# **HP Network Node Manager i Software**

For the Windows® and Linux operating systems

Software Version: 10.00

## **Deployment Reference**

Document Release Date: May 2014

Software Release Date: May 2014

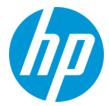

#### **Legal Notices**

#### Warranty

The only warranties for HP products and services are set forth in the express warranty statements accompanying such products and services. Nothing herein should be construed as constituting an additional warranty. HP shall not be liable for technical or editorial errors or omissions contained herein.

The information contained herein is subject to change without notice.

#### **Restricted Rights Legend**

Confidential computer software. Valid license from HP required for possession, use or copying. Consistent with FAR 12.211 and 12.212, Commercial Computer Software, Computer Software Documentation, and Technical Data for Commercial Items are licensed to the U.S. Government under vendor's standard commercial license

#### Oracle Technology - Notice of Restricted Rights

Programs delivered subject to the DOD FAR Supplement are 'commercial computer software' and use, duplication, and disclosure of the programs, including documentation, shall be subject to the licensing restrictions set forth in the applicable Oracle license agreement. Otherwise, programs delivered subject to the Federal Acquisition Regulations are 'restricted computer software' and use, duplication, and disclosure of the programs, including documentation, shall be subject to the restrictions in FAR 52.227-19, Commercial Computer Software-Restricted Rights (June 1987). Oracle America, Inc., 500 Oracle Parkway, Redwood City, CA 94065.

For the full Oracle license text, see the license-agreements directory on the NNMi product DVD.

#### **Copyright Notice**

© Copyright 2008-2014 Hewlett-Packard Development Company, L.P.

#### **Trademark Notices**

Adobe® is a trademark of Adobe Systems Incorporated.

HP-UX Release 10.20 and later and HP-UX Release 11.00 and later (in both 32 and 64-bit configurations) on all HP 9000 computers are Open Group UNIX 95 branded products.

Intel® is a trademark of Intel Corporation in the U.S. and other countries

Microsoft® and Windows® are U.S. registered trademarks of Microsoft Corporation.

Oracle and Java are registered trademarks of Oracle and/or its affiliates.

Red Hat® Enterprise Linux Certified is a registered trademark of Red Hat, Inc. in the United States and other countries.

UNIX® is a registered trademark of The Open Group.

#### **Acknowledgements**

This product includes software developed by the Apache Software Foundation.

(http://www.apache.org)

This product includes software developed by the Indiana University Extreme! Lab.

(http://www.extreme.indiana.edu)

#### **Documentation Updates**

The title page of this document contains the following identifying information:

- Software Version number, which indicates the software version.
- Document Release Date, which changes each time the document is updated.
- Software Release Date, which indicates the release date of this version of the software.

To check for recent updates or to verify that you are using the most recent edition of a document, go to: http://h20230.www2.hp.com/selfsolve/manuals

 $This site requires that you register for an HP Passport and sign in. To register for an HP Passport ID, go to: \\ \textbf{http://h20229.www2.hp.com/passport-registration.html}$ 

Or click the New users - please register link on the HP Passport login page.

You will also receive updated or new editions if you subscribe to the appropriate product support service. Contact your HP sales representative for details.

#### Support

Visit the HP Software Support Online web site at: http://www.hp.com/go/hpsoftwaresupport

This web site provides contact information and details about the products, services, and support that HP Software offers.

HP Software online support provides customer self-solve capabilities. It provides a fast and efficient way to access interactive technical support tools needed to manage your business. As a valued support customer, you can benefit by using the support web site to:

- Search for knowledge documents of interest
- Submit and track support cases and enhancement requests
- Download software patches
- Manage support contracts

- Look up HP support contacts
- Review information about available services
- Enter into discussions with other software customers
- Research and register for software training

Most of the support areas require that you register as an HP Passport user and sign in. Many also require a support contract. To register for an HP Passport ID, go to:

http://h20229.www2.hp.com/passport-registration.html

To find more information about access levels, go to:

http://h20230.www2.hp.com/new\_access\_levels.jsp

HP Software Solutions Now accesses the HPSW Solution and Integration Portal Web site. This site enables you to explore HP Product Solutions to meet your business needs, includes a full list of Integrations between HP Products, as well as a listing of ITIL Processes. The URL for this Web site is http://h20230.www2.hp.com/sc/solutions/index.jsp

# **Contents**

| Contents                                       | 4  |
|------------------------------------------------|----|
| Chapter 1: About This Guide                    | 27 |
| What Is in This Guide?                         | 27 |
| Path Conventions Used in This Document         | 28 |
| Revision History                               | 28 |
| For More Information about NNMi                | 28 |
| Chapter 2: Preparation                         | 31 |
| Hardware and Software Requirements             | 31 |
| Supported Hardware and Software                | 31 |
| Checking for Required Patches                  | 32 |
| System Configuration (Linux)                   | 32 |
| Installing NNMi and the NNM iSPIs              | 33 |
| NNMi Coexistence with HP Operations Agent      | 33 |
| NNM i Smart Plug-In Version Requirements       | 33 |
| Chapter 3: Configuration                       | 34 |
| General Concepts for Configuration             | 35 |
| Task Flow Model                                | 35 |
| Best Practice: Save the Existing Configuration | 36 |
| Best Practice: Use the Author Attribute        | 36 |
| User Interface Model                           | 37 |
| Ordering                                       | 37 |
| Node Groups and Interface Groups               | 38 |
| Group Overlap                                  | 38 |
| Node Group Membership                          | 39 |
| Hierarchies/Containment                        | 40 |
| Device Filters                                 | 40 |
| Additional Filters                             | 41 |
| Additional Nodes                               | 41 |
| Node Group Status                              | 42 |

| Interface Groups                                                                      | . 42 |
|---------------------------------------------------------------------------------------|------|
| Node Interface and Address Hierarchy                                                  | 42   |
| Reset the NNMi Configuration and Database                                             | . 43 |
| NNMi Communications                                                                   | . 45 |
| Concepts for Communications                                                           | 46   |
| Levels of Communication Configuration                                                 | . 46 |
| Network Latency and Timeouts                                                          | 47   |
| SNMP Access Control                                                                   | . 47 |
| SNMP Access Control in High Availability (HA) Environments                            | . 48 |
| SNMP Version Preferences                                                              | 49   |
| Management Address Preferences                                                        | 50   |
| SNMPv3 Traps and Informs                                                              | 50   |
| Polling Protocols                                                                     | 51   |
| Communication Configuration and the nnmsnmp*.ovpl Commands                            | 51   |
| Plan Communications                                                                   | . 52 |
| Default Communication Settings                                                        | . 52 |
| Communication Configuration Regions                                                   | . 52 |
| Specific Node Configurations                                                          | 53   |
| Retry and Timeout Values                                                              | 54   |
| Active Protocols                                                                      | 54   |
| Multiple Community Strings or Authentication Profiles                                 | . 54 |
| SNMPv1 and SNMPv2 Community Strings                                                   | . 55 |
| SNMPv3 Authentication Profiles                                                        | 55   |
| Configure Communications                                                              | 56   |
| Configuring SNMP Proxy Settings                                                       | . 56 |
| Device Support Using the Network Configuration Protocol (NETCONF)                     | . 58 |
| What is Network Configuration Protocol (NETCONF)?                                     | 58   |
| Network Configuration Protocol (NETCONF) Operations                                   | . 59 |
| Enabling and Configuring Network Configuration Protocol (NETCONF) in a Managed Device | . 59 |
| Configuring Network Configuration Protocol (NETCONF) Device Credentials in NNMi       |      |

| Evaluate Communications                                             | 60 |
|---------------------------------------------------------------------|----|
| Are All Nodes Configured for SNMP?                                  | 61 |
| Is SNMP Access Currently Available for a Device?                    | 61 |
| Is the Management IP Address Correct?                               | 61 |
| Is NNMi Using the Correct Communications Settings?                  | 61 |
| Do the State Poller Settings Agree with the Communication Settings? | 62 |
| Tune Communications                                                 | 62 |
| NNMi Discovery                                                      | 63 |
| Concepts for Discovery                                              | 64 |
| NNMi Derives Attributes through Device Profiles                     | 65 |
| Plan Discovery                                                      | 65 |
| Select Your Primary Discovery Approach                              | 65 |
| List-Based Discovery                                                | 66 |
| Rule-Based Discovery                                                | 66 |
| Auto-Discovery Rules                                                | 67 |
| Auto-Discovery Rule Ordering                                        | 67 |
| Exclude Devices from Discovery                                      | 68 |
| Ping Sweep                                                          | 68 |
| Discovery Seeds for Auto-Discovery Rules                            | 68 |
| Best Practices for Auto-Discovery Rules                             | 69 |
| Discovery Rule Overlap                                              | 69 |
| Limit Device Type Discovery                                         | 69 |
| Node Name Resolution                                                | 70 |
| Subnet Connection Rules                                             | 70 |
| Discovery Seeds                                                     | 71 |
| Rediscovery Interval                                                | 72 |
| Do Not Discover Objects                                             | 72 |
| Discover Interface Ranges                                           | 73 |
| Monitor Virtual IP Addresses with NNMi                              | 73 |
| Use Discovery Hints from SNMP Traps                                 | 74 |
| Configure Discovery                                                 | 74 |

| Tips for Configuring Auto-Discovery Rules              | /5 |
|--------------------------------------------------------|----|
| Tips for Configuring Seeds                             | 75 |
| Discovering Link Aggregation                           | 76 |
| Discovering Server-to-Switch Link Aggregations (S2SLA) | 76 |
| Evaluate Discovery                                     | 77 |
| Follow the Progress of Initial Discovery               | 77 |
| Were All Seeds Discovered?                             | 77 |
| Do All Nodes Have a Valid Device Profile?              | 78 |
| Were All Nodes Discovered Properly?                    | 78 |
| Auto-Discovery Rules                                   | 78 |
| IP Address Ranges                                      | 79 |
| System Object ID Ranges                                | 79 |
| Are All Connections and VLANs Correct?                 | 80 |
| Evaluate Layer 2 Connectivity                          | 80 |
| NNMi Discovery and Duplicate MAC Addresses             | 80 |
| Rediscover a Device                                    | 81 |
| Tune Discovery                                         | 81 |
| Discovery Log File                                     | 81 |
| Unnumbered Interfaces                                  | 81 |
| Controlling Deletion of Unresponsive Objects           | 82 |
| NNMi State Polling                                     | 83 |
| Concepts for State Polling                             | 83 |
| Plan State Polling                                     | 84 |
| Polling Checklist                                      | 84 |
| What Can NNMi Monitor?                                 | 86 |
| Stop Monitoring                                        | 86 |
| Interfaces to Unmonitored Nodes                        | 87 |
| Extend Monitoring                                      | 87 |
| Planning Groups                                        | 88 |
| Interface Groups                                       | 89 |
| Node Groups                                            | 90 |

| Planning Polling Intervals                                      | 91       |
|-----------------------------------------------------------------|----------|
| Deciding What Data to Collect                                   | 91       |
| Deciding What SNMP Traps to Send to NNMi                        | 92       |
| Configure State Polling                                         | 94       |
| Configure Interface Groups and Node Groups                      | 94       |
| Configure Interface Monitoring                                  | 94       |
| Configure Node Monitoring                                       | 95       |
| Verify Default Settings                                         | 96       |
| Evaluate State Polling                                          | 96       |
| Verify the Configuration for Network Monitoring                 | 96       |
| Is the interface or node a member of the right group?           | 96       |
| Which settings are being applied?                               | 97       |
| Which data is being collected?                                  | 97       |
| Evaluate the Performance of Status Polling                      | 97       |
| Is the State Poller keeping up?                                 | 97       |
| Tune State Polling                                              | 99       |
| NNMi Incidents                                                  | 100      |
| Concepts for Incidents                                          | 101      |
| Incident Lifecycle                                              | 101      |
| Trap and Incident Forwarding                                    | 103      |
| Comparison: Forwarding Third-Party SNMP Traps to Another Applic | ation104 |
| MIBs                                                            | 106      |
| Custom Incident Attributes                                      | 106      |
| CIAs Added to Closed Management Event Incidents                 | 106      |
| Incident Reduction                                              | 108      |
| Incident Suppression, Enrichment, and Dampening                 | 108      |
| Lifecycle Transition Actions                                    | 109      |
| Plan Incidents                                                  | 110      |
| Which Device Traps Should NNMi Process?                         | 110      |
| Which Incidents Should NNMi Display?                            | 110      |
| How Should NNMi Respond to Incidents?                           | 110      |

| Should NNMi Forward Traps to Another Event Receiver?                       | 110 |
|----------------------------------------------------------------------------|-----|
| Configure Incidents                                                        | 110 |
| Configuring Incident Suppression, Enrichment, and Dampening                | 111 |
| Configuring Lifecycle Transition Actions                                   | 111 |
| Configuring Trap Logs                                                      | 112 |
| Configuring Incident Logging                                               | 112 |
| Configuring Trap Server Properties                                         | 113 |
| Batch Load Incident Configurations                                         | 114 |
| Generating an Incident Configuration File with nnmincidentcfgdump.ovpl     | 114 |
| Loading Incident Configurations with nnmincidentcfgload.ovpl               | 114 |
| Evaluate Incidents                                                         | 115 |
| Tune Incidents                                                             | 116 |
| Enabling and Configuring Incidents for Undefined Traps                     | 116 |
| NNMi Console                                                               | 117 |
| Using Node Groups Example                                                  | 118 |
| Create Node Groups                                                         | 118 |
| Step 1: Create the My Network Node Group                                   | 118 |
| Step 2: Create the USA Node Group                                          | 119 |
| Step 3: Create the Colorado Node Group Using Filters                       | 119 |
| Step 4: View the Node Group Members to Check the Node Group Filter Results | 120 |
| Step 5: Set Up the Node Group Hierarchy for the My Network Node Group .    | 120 |
| Step 6: Establish the Node Group Hierarchy for the USA Node Group          | 121 |
| Configure the Node Group Maps                                              | 121 |
| Step 1: Create the Node Group Maps                                         | 121 |
| Step 2: View the Node Group Maps                                           | 121 |
| Step 3: Configure Node Group Status                                        | 122 |
| Step 4: Configure Node Group Map Ordering                                  | 122 |
| Step 5: Add a Background Image to a Node Group Map                         | 123 |
| Reducing the Maximum Number of Nodes Displayed in a Network Overview Map   | 124 |
| Reducing the Number of Displayed Nodes on a Node Group Map                 | 125 |
| Configuring Gauges in the Analysis Pane                                    | 125 |

| Limiting the Number of Gauges Displayed                                                    | 126 |
|--------------------------------------------------------------------------------------------|-----|
| Setting the Refresh Rate for Gauges in the Analysis Pane                                   | 126 |
| Eliminating Gauges from the Display                                                        | 126 |
| Controlling the Order of Displayed Node Gauges                                             | 126 |
| Controlling the Order of Displayed Interface Gauges                                        | 127 |
| Controlling the Order of Displayed Custom Poller Gauges                                    | 127 |
| Understanding how Gauge Properties are Applied                                             | 127 |
| Determining the Names of Gauges                                                            | 128 |
| Troubleshooting Gauge Problems                                                             | 128 |
| Too Many Gauges Are Displayed                                                              | 128 |
| Customizing Device Profile Icons                                                           | 129 |
| Configuring a Table View's Refresh Rate                                                    | 129 |
| NNMi Auditing                                                                              | 130 |
| Disable Auditing                                                                           | 132 |
| Specify the Number of Days to Retain NNMi Audit Logs                                       | 132 |
| Configure the Actions Included in the NNMi Audit Log File                                  | 133 |
| About the NNMi Audit Log File                                                              | 135 |
| Chapter 4: Resilience                                                                      | 137 |
| Configuring NNMi for Application Failover                                                  | 139 |
| Application Failover Overview                                                              | 140 |
| Application Failover Requirements                                                          | 140 |
| Setting Up NNMi for Application Failover                                                   | 141 |
| Configuring your Cluster with the NNMi Cluster Setup Wizard (Embedded Database Users only) |     |
| Setting Cluster Communications (Optional)                                                  | 145 |
| Using the Application Failover Feature                                                     | 146 |
| Application Failover Behavior Using the Embedded Database                                  | 146 |
| Application Failover Behavior Using an Oracle Database                                     | 149 |
| Application Failover Scenarios                                                             | 150 |
| Additional ovstart and ovstop Options                                                      | 150 |
| Application Failover Incidents                                                             | 151 |
| Returning to the Original Configuration Following a Failover                               | 151 |

| NNM iSPIs and Application Failover                                                     | 151 |
|----------------------------------------------------------------------------------------|-----|
| NNM iSPI Installation Information                                                      | 152 |
| Integrated Applications                                                                | 153 |
| Disabling Application Failover                                                         | 154 |
| Administrative Tasks and Application Failover                                          | 157 |
| Application Failover and Upgrading to NNMi 10.00                                       | 157 |
| Embedded Database                                                                      | 157 |
| Oracle Database                                                                        | 161 |
| Application Failover and NNMi Patches                                                  | 164 |
| Applying Patches for Application Failover (Shut Down Both Active and Standby)          | 164 |
| Applying Patches for Application Failover (Keep One Active NNMi Management Server)     | 166 |
| Application Failover and Restarting the NNMi Management Servers                        | 168 |
| Application Failover Control after a Communication Failure                             | 169 |
| Application Failover and Recovery from a Previous Database Backup (Embe Database Only) |     |
| Network Latency/Bandwidth Considerations                                               | 170 |
| Application Failover and the NNMi Embedded Database                                    | 170 |
| Network Traffic in and Application Failover Environment                                | 171 |
| An Application Failover Traffic Test                                                   | 172 |
| Configuring NNMi in a High Availability Cluster                                        | 174 |
| High Availability Concepts                                                             | 175 |
| High Availability Terms                                                                | 177 |
| NNMi High Availability Cluster Scenarios                                               | 178 |
| Manpages                                                                               | 181 |
| Verifying the Prerequisites to Configuring NNMi for High Availability                  | 181 |
| Configuring High Availability                                                          | 183 |
| Configure NNMi Certificates for High Availability                                      | 184 |
| Configure NNMi for High Availability                                                   | 184 |
| NNMi High Availability Configuration Information                                       | 188 |
| Configuring NNMi on the Primary Cluster Node                                           | 190 |

| Configuring Nativil on the Secondary Cluster Nodes                                                       | 194   |
|----------------------------------------------------------------------------------------------------|-------|
| Configure NNM iSPIs for High Availability                                                                | . 195 |
| NNM iSPI Performance for Metrics, NNM iSPI Performance for QA, and NNM iSPI Performance for Traffic      | 195   |
| NNM iSPI Performance for QA, NNM iSPI for MPLS, NNM iSPI for IP Multicast, and NNM iSPI for IP Telephony | 196   |
| NNM iSPI Network Engineering Toolset Software and NNMi Running under HA                                  | 196   |
| Configure NNMi for High Availability in an Oracle Environment                                            | 197   |
| NNMi Dependency on Oracle in High Availability Environments                                              | 197   |
| Configuring NNMi for High Availability in an Oracle Environment                                          | 198   |
| Shared NNMi Data in High Availability Environments                                                       | 198   |
| Data on the NNMi Shared Disk in High Availability Environments                                           | 199   |
| Replication of Configuration Files in High Availability Environments                                     | 200   |
| Disabling Data Replication                                                                               | 200   |
| Prepare the Shared Disk Manually in High Availability Environments                                       | 201   |
| Configuring a SAN or a Physically Connected Disk                                                         | . 201 |
| Setting the High Availability Variables in the ov.conf File                                              | 202   |
| Moving the Shared Disk into the NNMiHA Resource Group                                                    | . 203 |
| A Note about Shared Disk Configuration on Windows Server                                                 | . 203 |
| Licensing NNMi in an High Availability Cluster                                                           | 203   |
| Maintaining the High Availability Configuration                                                          | 205   |
| Maintenance Mode                                                                                         | . 205 |
| Putting an HA Resource Group into Maintenance Mode                                                       | 205   |
| Removing an HA Resource Group from Maintenance Mode                                                      | 206   |
| Maintaining NNMi in an HA Cluster                                                                        | 206   |
| Starting and Stopping NNMi                                                                               | . 206 |
| Changing NNMi Hostnames and IP Addresses in a Cluster Environment                                        | 206   |
| Stopping NNMi Without Causing Failover                                                                   | 209   |
| Restarting NNMi after Maintenance                                                                        | 210   |
| Maintaining Add-on NNM iSPIs in an NNMi HA Cluster                                                       | 210   |
| Unconfiguring NNMi from an HA Cluster                                                                    | 210   |

| Running NNMi Outside HA with the Existing Database                             | 213   |
|--------------------------------------------------------------------------------|-------|
| Patching NNMi under HA                                                         | . 214 |
| Upgrading NNMi under HA from NNMi 9.1x/9.2x to NNMi 10.00                      | 215   |
| Upgrade NNMi with the Embedded Database on all Supported Operating Systems     | 216   |
| Upgrade NNMi for High Availability in an Oracle Environment                    | 220   |
| Troubleshooting the HA Configuration                                           | . 220 |
| Common High Availability Configuration Mistakes                                | . 221 |
| Configuration Issues with RHCS 6                                               | 222   |
| HA Resource Testing                                                            | . 222 |
| NNMi-Specific High Availability Troubleshooting                                | 223   |
| Re-Enable NNMi for High Availability after All Cluster Nodes are Unconfigure   | d224  |
| NNMi Does Not Start Correctly Under High Availability                          | 224   |
| Changes to NNMi Data are Not Seen after Failover                               | . 225 |
| nmsdbmgr Does Not Start after High Availability Configuration                  | . 225 |
| NNMi Runs Correctly on Only One High Availability Cluster Node (Windows)       | .227  |
| Disk Failover Does Not Occur                                                   | 227   |
| Shared Disk is Not Accessible (Windows)                                        | . 227 |
| Shared Disk Does Not Contain Current Data                                      | 227   |
| Shared Disk Files Are Not Found by the Secondary Node after Failover           | 227   |
| General HA Troubleshooting                                                     | 229   |
| Error: Wrong Number of Arguments                                               | . 229 |
| Resource Hosting Subsystem Process Stops Unexpectedly (Windows Server 2008 R2) | 229   |
| Product Startup Times Out (Windows WSCS 2008)                                  | 229   |
| Log Files on the Active Cluster Node Are Not Updating                          | . 230 |
| Cannot Start the NNMi HA Resource Group on a Particular Cluster Node           | 230   |
| NNM iSPI-Specific High Availability Troubleshooting                            | 231   |
| High Availability Configuration Reference                                      | 231   |
| NNMi High Availability Configuration Files                                     | 232   |
| NNMi-Provided HA Configuration Scripts                                         | . 232 |
| NNMi High Availability Configuration Log Files                                 | . 234 |

| NNMi Northbound Interface                                | 235 |
|----------------------------------------------------------|-----|
| NNMi Northbound Interface                                | 236 |
| Value                                                    | 236 |
| Supported Versions                                       | 236 |
| Terminology                                              | 236 |
| Documentation                                            | 237 |
| Enabling the NNMi Northbound Interface                   | 237 |
| Using the NNMi Northbound Interface                      | 238 |
| Incident Forwarding                                      | 238 |
| Incident Lifecycle State Change Notifications            | 239 |
| Incident Correlation Notifications                       | 240 |
| Incident Deletion Notifications                          | 241 |
| Event Forwarding Filter                                  | 241 |
| Changing the NNMi Northbound Interface                   | 242 |
| Disabling the NNMi Northbound Interface                  | 242 |
| Troubleshooting the NNMi Northbound Interface            | 243 |
| Application Failover and the NNMi Northbound Interface   | 244 |
| Local Northbound Application                             | 244 |
| Remote Northbound Application                            | 245 |
| NNMi Northbound Interface Destination Form Reference     | 245 |
| Northbound Application Connection Parameters             | 245 |
| NNMi Northbound Interface Integration Content            | 247 |
| NNMi Northbound Interface Destination Status Information | 250 |
| MIB Information used by the NNMi Northbound Interface    | 250 |
| Chapter 5: Maintaining NNMi                              | 251 |
| NNMi Backup and Restore Tools                            | 251 |
| Backup and Restore Commands                              | 251 |
| Backing up NNMi Data                                     | 252 |
| Backup Type                                              | 252 |
| Backup Scope                                             | 253 |
| Restoring NNMi Data                                      | 255 |

|    | Same System Restore                                                                     | 256 |
|----|-----------------------------------------------------------------------------------------|-----|
|    | Different System Restore                                                                | 257 |
|    | Backup and Restore Strategies                                                           | 257 |
|    | Back up All Data Periodically                                                           | 258 |
|    | Back up Data Before Changing the Configuration                                          | 258 |
|    | Back up Data Before Upgrading NNMi or the Operating System                              | 259 |
|    | Restore File System Files Only                                                          | 259 |
|    | Backing up and Restoring the Embedded Database Only                                     | 259 |
|    | Using Backup and Restore Tools in a High Availability (HA) Environment                  | 260 |
|    | Best Practices for Backup in an HA Environment                                          | 260 |
|    | Best Practices for Restore in an HA Environment                                         | 260 |
| Ma | aintaining NNMi                                                                         | 260 |
|    | Administering Access Control Lists for NNMi Folders                                     | 262 |
|    | Configuring Node Groups                                                                 | 262 |
|    | Configuring Node Group Map Settings                                                     | 262 |
|    | Configuring Communication Settings                                                      | 263 |
|    | Administering a Custom Poller Collection Export                                         | 263 |
|    | Changing the Custom Poller Collections Export Directory                                 | 263 |
|    | Changing the Maximum Amount of Disk Space for Custom Poller Collections  Export         | 264 |
|    | Changing the Custom Poller Metric Accumulation Interval                                 | 265 |
|    | Migrating HP Performance Insight (OVPI) SNMP Collections of Custom Report Packs to NNMi | 265 |
|    | Administering Incident Actions                                                          | 268 |
|    | Setting the Number of Simultaneous Actions                                              | 268 |
|    | Setting the Number of Threads for Jython Actions                                        | 269 |
|    | Setting the Action Server Name Parameter                                                | 269 |
|    | Changing the Action Server Queue Size                                                   | 270 |
|    | Incident Actions Log                                                                    | 271 |
|    | Overriding Settings in the server properties File                                       | 271 |
|    | Override the Browser Locale Setting                                                     | 272 |
|    | Configure SNMP Set Object Access Privilege                                              | 273 |

| Configuring Nativi to Require Encryption for Remote Access                                                                        | . 2/4 |
|----------------------------------------------------------------------------------------------------|-------|
| Administering SNMP Traps                                                                                                    | 275   |
| Blocking Trap Storms using the hosted-on-trapstorm.conf File                                                                      | . 275 |
| Configuring NNMi to Authenticate SNMPv3 Traps for Nodes that are either Managed using SNMPv2 or SNMPv1 or that are not Discovered | 276   |
| Configuring the Times within which the Causal Engine Accepts Traps                                                                | . 278 |
| Configuring the Auto-Trim Oldest SNMP Trap Incidents Feature                                                                      | 279   |
| Enabling the Auto-Trim Oldest SNMP Trap Incidents Feature (No Incident Archive)                                                   | 279   |
| Enabling the Auto-Trim Oldest SNMP Trap Incidents Feature (Incident Archive Enabled)                                              |       |
| Reducing the Number of Stored SNMP Trap Incidents                                                                                 | .282  |
| Monitoring the Auto-Trim Oldest SNMP Trap Incidents Feature                                                                       | . 282 |
| Disabling the Auto-Trim Oldest SNMP Trap Incidents Feature                                                                        | . 283 |
| Configuring NNMi to Determine the Original Trap Address from Traps sent by a Proxy SNMP Gateway                                   | . 284 |
| Trap Address Ordering                                                                                                    | 285   |
| NNMi NmsTrapReceiver Process                                                                                                    | . 285 |
| Configuring the NmsTrapReceiver                                                                                                   | . 285 |
| Nms TrapReceiver Security                                                                                                    | . 286 |
| Starting and Stopping the NmsTrapReceiver Process                                                                                 | 286   |
| Blocking Incidents using the nnmtrapd.conf and trapFilter.conf Files                                                              | . 287 |
| Configuring NNMi to Preserve a Previously Supported Varbind Order                                                                 | . 287 |
| Configuring the Data Payload Size in an ICMP Echo Request Packet                                                                  | 289   |
| Configuring how NNMi Determines the Host Name for a Device                                                                        | 291   |
| Configuring Character Set Encoding Settings for NNMi                                                                              | 292   |
| Configuring the Time NNMi Waits for an NNM iSPI Licensing Request                                                                 | . 293 |
| Administering User Interface Properties                                                                                           | . 293 |
| Modifying NNMi Gauge Titles to Show SNMP MIB Variable Names                                                                       | 294   |
| Modifying MIB Browser Parameters                                                                                                  | . 294 |
| Enabling Level 2 Operators to Delete Nodes                                                                                        | . 295 |
| Enabling Level 2 Operators to Edit Node Group Maps                                                                                | . 297 |
| Enabling Level 1 Operators to Run Status and Configuration Polls                                                                  | 298   |

|   | Modifying Simultaneous SNMP Requests                                          | 300 |
|---|-------------------------------------------------------------------------------|-----|
|   | Modifying the Embedded Database Port                                          | 301 |
|   | Modifying NNMi Normalization Properties                                       | 301 |
|   | Changing Normalization Properties Following an Initial Discovery              | 303 |
|   | Modifying Simultaneous SNMP Requests                                          | 303 |
|   | NNMi Self Monitoring                                                          | 304 |
|   | Suppressing the Use of Discovery Protocols for Specific Nodes                 | 305 |
|   | Suppressing the Use of Discovery Protocol Collections                         | 305 |
|   | Suppressing the Monitoring of IP Addresses on Administrative Down Interfaces  | 306 |
|   | Suppressing the Use of VLAN-indexing for Large Switches                       | 307 |
|   | Suppressing the Use of VLAN-indexing                                          | 308 |
|   | Scheduling Outages                                                            | 309 |
|   | Configuring Sensor Status                                                     | 309 |
|   | Configuring Physical Sensor Status                                            | 309 |
|   | Propagating Physical Sensor Status to a Physical Component                    | 310 |
|   | Configuring Physical Sensor Status to not Propagate to the Physical Component | 310 |
|   | Overriding Physical Sensor Status Values                                      | 311 |
|   | Configuring Node Sensor Status                                                | 312 |
|   | Propagating Node Sensor Status to a Node                                      | 312 |
|   | Configuring a Node Sensor's Status to not Propagate to the Node               | 313 |
|   | Overriding Node Component Status Values                                       | 313 |
|   | Importing Input and Output Speeds for Interfaces                              | 314 |
| N | NMi Logging                                                                   | 314 |
|   | NNMi Log Files                                                                | 315 |
|   | Changing Logging File Properties                                              | 315 |
|   | Sign-in and Sign-out Logging                                                  | 315 |
| С | hanging the Management Server                                                 | 316 |
|   | Best Practices for Preparing the NNMi Configuration to be Moved               | 317 |
|   | Moving the NNMi Configuration and Embedded Database                           | 317 |
|   | Moving the NNMi Configuration                                                 | 318 |
|   | Restoring the NNMi Public Key Certificate                                     | 318 |

| Task 1: Determine the Status of KeyManager Service                                              | 319   |
|-------------------------------------------------------------------------------------------------|-------|
| Task 2: Back up the Current nnm.keystore File                                                   | 319   |
| Task 3: Attempt to Locate the Original nnm.keystore File                                        | 319   |
| Task 4: If Available, Restore the Original nnm.keystore File                                    | 321   |
| Changing the IP Address of a Standalone NNMi Management Server                                  | 321   |
| Changing the Hostname or Domain Name of an NNMi Management Server                               | 322   |
| Changing the Oracle Database Instance Connection Information                                    | 323   |
| Task 1: Update the Oracle Database Instance                                                     | 323   |
| Task 2: Update the NNMi Configuration                                                           | 324   |
| Changing the Password that NNMi uses to Connect to the Oracle Database Instanc                  | e 325 |
| Chapter 6: Advanced Configuration                                                               | .326  |
| Licensing NNMi                                                                                  | 326   |
| Preparing to Install a Permanent License Key                                                    | 326   |
| Checking the License Type and the Number of Managed Nodes                                       | 326   |
| Obtaining and Installing a Permanent License Key                                                | . 327 |
| Using Autopass and your HP Order Number (not possible behind a firewall)                        | . 327 |
| From the Command Line                                                                           | 328   |
| Obtaining Additional License Keys                                                               | 328   |
| Working with Certificates for NNMi                                                              | 328   |
| Putting it All Together                                                                         | 329   |
| Generating a Certificate Authority (CA) Signed Certificate                                      | 330   |
| Configuring Application Failover to use Self-Signed Certificates                                | . 336 |
| Configuring Application Failover to use a Certificate Authority                                 | 338   |
| Configuring High Availability (HA) to use Self-Signed or Certificate Authority Certificates     | 340   |
| Configuring High Availability (HA) to use Self-Signed Certificates                              | . 340 |
| Configuring High Availability (HA) for a New Certificate                                        | 340   |
| Configuring the Global Network Management Feature to use Self-Signed Certificates               | s 341 |
| Configuring the Global Network Management Feature to use a Certificate Authority                | . 343 |
| Configuring Global Network Management with Application Failover to use Self-Signed Certificates | 344   |
| Configuring an SSL Connection to the Directory Service                                          | 345   |

| Using Single Sign-On (SSO) with NNMi                                                           | .348  |
|------------------------------------------------------------------------------------------------|-------|
| SSO Access for NNMi                                                                            | . 348 |
| Enabling SSO for a Single Domain                                                               | .349  |
| Enabling SSO for NNMi Management Servers Located in Different Domains                          | .350  |
| SSO Access for NNMi and the NNM iSPIs                                                          | . 352 |
| Disabling SSO                                                                                  | . 353 |
| SSO Security Notes                                                                             | .354  |
| Configuring NNMi to Support Public Key Infrastructure User Authentication                      | 355   |
| User Authentication Strategies                                                                 | .356  |
| Configuring NNMi for Access Using PKI User Authentication                                      | .356  |
| Configuring NNMi for PKI User Authentication (X.509 Certificate Authentication)                | .357  |
| Logging on to NNMi using a Client Certificate                                                  | .361  |
| Revoking Access for a User Having a Client Certificate                                         | . 361 |
| Special Considerations When PKI User Authentication in Global Network  Management Environments | .361  |
| Certificate Validation (CRL and OCSP)                                                          | 361   |
| General Configuration for Certificate Validation Protocols                                     | . 362 |
| Configuring Protocol Order                                                                     | .362  |
| Configuring Protocol Requests                                                                  | . 363 |
| Validating Certificates Using CRLs                                                             | .364  |
| Enabling and Disabling CRL Checking                                                            | 365   |
| Changing the CRL Enforcement Mode                                                              | .365  |
| Changing How Often a CRL Should be Refreshed                                                   | .366  |
| Changing the Maximum Idle Time for a CRL                                                       | . 367 |
| CRL Expiration Warnings                                                                        | . 367 |
| Changing the Location for a CRL                                                                | . 368 |
| Validating Certificates Using Online Certificate Status Protocol (OCSP)                        | .368  |
| Enabling and Disabling OCSP Checking                                                           | . 369 |
| Changing the OCSP Enforcement Mode                                                             | .370  |
| Enabling Nonce                                                                                 | . 371 |
| Specifying the URL of the OCSP Responder                                                       | 371   |
| Configuring NNMi to Restrict Certificates Used for NNMi Log On Access                          | .372  |

| Example: Configuring NNMi to Require a Smart Card Log on                                                                                                   | 3/3   |
|----------------------------------------------------------------------------------------------------|-------|
| Configuring CLI Authentication for PKI User Authentication                                                                                                 | 377   |
| Setting ACLs to Enable Non-root Users to Run CLI Commands                                                                                                  | 378   |
| Troubleshooting PKI User Authentication Issues                                                                                                    | 379   |
| Configuring the Telnet and SSH Protocols for Use by NNMi                                                                                                   | . 380 |
| Disable the Telnet or SSH Menu Item                                                                                                    | 381   |
| Configure a Telnet or SSH Client for the Browser on Windows                                                                                                | 381   |
| Windows Operating System-Provided Telnet Client                                                                                                    | 384   |
| Third-Party Telnet Client (Standard Windows)                                                                                                    | . 385 |
| Third-Party Telnet Client (Windows on Windows)                                                                                                    | . 387 |
| Third-Party SSH Client (Standard Windows and Windows on Windows)                                                                                           | 388   |
| Configure Firefox to use Telnet or SSH on Linux                                                                                                    | 389   |
| Telnet on Linux                                                                                                    | 390   |
| Secure Shell on Linux                                                                                                    | . 391 |
| Example Files for Changing the Windows Registry                                                                                                    | 392   |
| Example nnmtelnet.reg                                                                                                    | 392   |
| Example nnmputtytelnet.reg                                                                                                    | 392   |
| Example nnmtelnet32on64.reg                                                                                                    | 392   |
| Example nnmssh.reg                                                                                                    | 393   |
| Integrating NNMi with a Directory Service through LDAP                                                                                                    | 393   |
| NNMi User Access Information and Configuration Options                                                                                                    | 394   |
| Internal Mode (Originally Referred to as Option 1): All NNMi User Information in the NNMi Database                                                         | . 395 |
| Mixed Mode (Originally Referred to as Option 2): Some NNMi User Information in the NNMi Database and Some NNMi User Information in the Directory Service . |       |
| External Mode (Originally Referred to as Option 3): All NNMi User Information in the Directory Service                                                     | 397   |
| Configuring NNMi to Access a Directory Service                                                                                                    | 398   |
| Changing the Directory Service Access Configuration to Support the NNMi Security Model                                                                     |       |
| Directory Service Queries                                                                                                    | 410   |
| Directory Service Access                                                                                                    | 410   |
| Directory Service Content                                                                                                    | . 411 |

| Information Owned by the Directory Service Administrator                         | 414 |
|----------------------------------------------------------------------------------|-----|
| User Identification                                                              | 415 |
| Configuring NNMi User Access from the Directory Service (Detailed Approach)      | 416 |
| User Group Identification                                                        | 418 |
| Configuring User Group Retrieval from the Directory Service (Detailed Approach)  | 419 |
| Directory Service Configuration for Storing NNMi User Groups                     | 421 |
| Troubleshooting the Directory Service Integration                                | 421 |
| Idap.properties Configuration File Reference                                     | 422 |
| Examples                                                                         | 427 |
| Managing Overlapping IP Addresses in NAT Environments                            | 428 |
| What is NAT?                                                                     | 428 |
| What are the Benefits of NAT?                                                    | 429 |
| What Types of NAT are Supported?                                                 | 429 |
| How is NAT Implemented in NNMi?                                                  | 429 |
| Static NAT Considerations                                                        | 430 |
| Hardware and Software Requirements and Static NAT                                | 431 |
| Overlapping IP Address Mapping                                                   | 432 |
| Private IP Address Ranges                                                        | 432 |
| Communication and Static NAT                                                     | 433 |
| Administering ICMP Polling of the Management Address in a Static NAT Environment | 433 |
| Enabling ICMP Polling of the Management Address in a NAT Environment .           | 433 |
| Discovery and Static NAT                                                         | 434 |
| Monitoring Configuration for Static NAT                                          | 435 |
| Traps and Static NAT                                                             | 435 |
| SNMPv2c Traps                                                                    | 435 |
| SNMPv1 Traps                                                                     | 437 |
| Subnets and Static NAT                                                           | 438 |
| Global Network Management: Optional for Static NAT                               | 439 |
| Dynamic NAT and PAT Considerations                                               | 439 |

| Hardware and Software Requirements and Dynamic NAT and PAT       | 441    |
|------------------------------------------------------------------|--------|
| Discovery Configuration for Dynamic NAT and PAT                  | 441    |
| Monitoring Configuration for Dynamic NAT                         | 441    |
| Subnets and Dynamic NAT and PAT                                  | 442    |
| Global Network Management: Required for Dynamic NAT and PAT      | 442    |
| Deploy NNMi in a Network Address Translation (NAT) Environment   | 442    |
| NNMi Calculations for State and Status                           | 445    |
| NNMi Security and Multi-Tenancy                                  | 446    |
| Effects of Limiting Object Access                                | 447    |
| The NNMi Security Model                                          | 449    |
| Security Groups                                                  | 449    |
| Example Security Group Structure                                 | 451    |
| The NNMi Tenant Model                                            | 454    |
| Tenants                                                          | 455    |
| Example Tenant Structure                                         | 455    |
| NNMi Security and Multi-Tenancy Configuration                    | 458    |
| Configuration Tools                                              | 459    |
| Configuring Tenants                                              | 461    |
| Configuring Security Groups                                      | 463    |
| Verifying the Configuration                                      | 465    |
| Exporting the NNMi Security and Multi-Tenancy Configuration      | 466    |
| NNMi Security, Multi-Tenancy, and Global Network Management (GNM | ۸) 467 |
| Initial GNM Configuration                                        | 468    |
| GNM Maintenance                                                  | 469    |
| Including Select Interfaces in NPS Reports                       | 470    |
| Global Network Management                                        | 471    |
| Global Network Management Benefits                               | 472    |
| Is Global Network Management a Good Tool for Managing my Network | ?473   |
| Do I Need Continuous Multi-Site Network Monitoring?              | 473    |
| Can my Critical Devices be Visible?                              | 473    |
| Licensing Considerations                                         | 473    |

| Practical Global Network Management Examples                                                      | .474  |
|---------------------------------------------------------------------------------------------------|-------|
| Review the Requirements                                                                           | 475   |
| Regional Manager and Global Manager Connections                                                   | .476  |
| Initial Preparation                                                                               | . 477 |
| Port Availability: Configuring the Firewall                                                       | .477  |
| Configuring Self-Signed Certificates                                                              | . 478 |
| Configuring Global Network Management for Application Failover                                    | 478   |
| NNMi Management Server Sizing Considerations                                                      | .478  |
| Synchronizing System Clocks                                                                       | .478  |
| Using the Application Failover Feature with Self-Signed Certificates in Global Network Management | .479  |
| Using Self-Signed Certificates in Global Network Management                                       | .479  |
| Using a Certificate Authority in Global Network Management                                        | 479   |
| List the Critical Equipment you Want to Monitor                                                   | .479  |
| Review the Global and Regional Managers' Management Domains                                       | .480  |
| Review NNMi Help Topics                                                                           | .480  |
| SSO and the Actions Menu                                                                          | . 481 |
| Configuring Single Sign-On for Global Network Management                                          | .481  |
| Configuring Forwarding Filters on the Regional Managers                                           | . 484 |
| Configuring a Forwarding Filter to Limit Forwarded Nodes                                          | . 484 |
| Connecting a Global Manager with a Regional Manager                                               | .497  |
| Determining the Connection States from global1 to regional1 and regional2                         | .502  |
| Reviewing global1 Inventory                                                                       | .504  |
| Disconnecting Communication between global1 and regional1                                         | .506  |
| Discovery and Data Synchronization                                                                | . 510 |
| Replicating Custom Attributes from a Regional Manager to the Global Manager                       | .513  |
| Status Poll or Configuration Poll a Device                                                        | .514  |
| Determining Device Status and NNMi Incident Generation using a Global Manager                     | .515  |
| Configuring Application Failover for Global Network Management                                    | . 516 |
| Troubleshooting Tips for Global Network Management                                                | .518  |
| Clock Synchronization                                                                             | . 519 |
| Global Network Management System Information                                                      | .519  |

| Synchronize Regional Manager Discovery from a Global Manager         | 518 |
|----------------------------------------------------------------------|-----|
| Remedying a Destroyed Database on global1                            | 521 |
| Global Network Management Upgrade Steps                              | 521 |
| Upgrading from NNMi 9.1x to NNMi 10.00                               | 521 |
| Upgrading from NNMi 9.2x to NNMi 10.00                               | 522 |
| Global Network Management and NNM iSPIs or Third-Party Integrations  | 522 |
| HP Network Node Manager iSPI Performance for Metrics Software        | 523 |
| Global Network Management and Address Translation Protocols          | 523 |
| Configuring NNMi Advanced for IPv6                                   | 523 |
| Feature Description                                                  | 524 |
| Prerequisites                                                        | 525 |
| Licensing                                                            | 526 |
| Supported Configuration                                              | 526 |
| Management Server                                                    | 526 |
| Supported SNMP MIBs for IPv6                                         | 528 |
| Installing NNMi                                                      | 528 |
| Deactivating IPv6 Features                                           | 528 |
| IPv6 Monitoring Following Deactivation                               | 529 |
| IPv6 Inventory Following Deactivation                                | 529 |
| Known Issues When Cleaning Up IPv6 Inventory                         | 53′ |
| Reactivating IPv6 Features                                           | 531 |
| Chapter 7: NNMi Security                                             | 535 |
| Configuring SSL Communications for Web Access and RMI Communications | 535 |
| Allowing Non-Root Linux Users to Start and Stop NNMi                 | 535 |
| Providing a Password for Embedded Database Tools                     | 536 |
| Configuring NNMi to use only TLSv1 Ciphers                           | 537 |
| NNMi Data Encryption                                                 | 538 |
| Encryption Configuration Files                                       | 538 |
| Text Blocks in the Crypto Configuration Files                        | 539 |
| Encryption and Application Failover                                  | 540 |
| Encryption and User Account Passwords                                | 541 |

| Appendix A: Additional Information                 | 543 |
|----------------------------------------------------|-----|
| Manually Configuring NNMi for Application Failover | 543 |
| NNMi Environment Variables                         | 547 |
| Environment Variables Used in This Document        | 547 |
| Other Available Environment Variables              | 548 |
| NNMi and Well-Known Ports                          | 550 |
| NNMi 10.00 iSPI Well-Known Ports                   | 556 |
| Suggested Configuration Changes                    | 571 |
| Problems and Solutions                             | 571 |
| Glossary                                           | 577 |
| We appreciate your feedback!                       | 588 |

Deployment Reference Contents

# **Chapter 1: About This Guide**

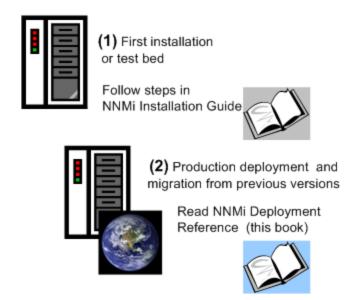

This chapter contains the following topics:

- "What Is in This Guide?" below
- "Path Conventions Used in This Document" on next page
- "Revision History" on next page
- "For More Information about NNMi" on next page

### What Is in This Guide?

This guide contains a collection of information and best practices for deploying HP Network Node Manager i Software, including NNMi and NNMi Advanced. This guide is for an expert system administrator, network engineer, or HP support engineer with experience deploying and managing networks in large installations.

This guide assumes that you have already installed NNMi in a limited (test) environment, and that you are familiar with start-up configuration tasks, such as using the Quick Start Configuration wizard to configure community strings, set up discovery for a limited range of network nodes, and create an initial administrator account. To learn more about these tasks, see the *HP Network Node Manager i Software Interactive Installation Guide*(see Available Product Documentation).

HP updates this guide between product releases, as new information becomes available. For information about retrieving an updated version of this document, see Available Product Documentation.

### **Path Conventions Used in This Document**

This document primarily uses the following two NNMi environment variables to reference file and directory locations. This list shows the default values. Actual values depend on the selections that you made during NNMi installation.

- Windows Server 2008 R2:
  - %NnmInstallDir%: <drive>\Program Files (x86)\HP\HP BTO Software
  - %NnmDataDir%: <drive>\ProgramData\HP\HP BTO Software

**Note:** On Windows systems, the NNMi installation process creates these system environment variables, so they are always available to all users.

- Linux:
  - \$NnmInstallDir: /opt/OV
  - \$NnmDataDir: /var/opt/OV

**Note:** On Linux systems, you must manually create these environment variables if you want to use them.

Additionally, this document references some of the NNMi environment variables that you can source as part of your user log-on configuration on the NNMi management server. These variables are of the form NNM\_\*. For information about this extended list of NNMi environment variables, see "Other Available Environment Variables" on page 548.

## **Revision History**

The following table lists the major changes for each new release of this document.

| Document Release<br>Date | Description of Major Changes |
|--------------------------|------------------------------|
| May 2014 (10.00)         | Initial release.             |

### For More Information about NNMi

To obtain a complete set of information about the NNMi product, use this guide along with other NNMi documentation. The table below shows all NNMi documents to date, including both guides and white papers.

Note: All information below can be downloaded from

# http://h20230.www2.hp.com/selfsolve/manuals. See Available Product Documentation for more information.

| What do you want to do?                                                    | Where to find more information                                                                                                    |
|----------------------------------------------------------------------------|----------------------------------------------------------------------------------------------------|
| View a list of available documentation for this version of NNMi.           | Download the NNMi Documentation List. Use this file to track additions to and revisions within the NNMi documentation set for this version of NNMi. Click a link to access a document on the HP manuals web site.                                                                                                    |
| Install NNMi, NNMi Advanced, NNMi Premium, or NNMi Ultimate (first time).  | Download the HP Network Node Manager i Software Interactive Installation Guide. This guide contains basic steps to install and un-install the product, plus how to do an initial configuration using the NNMi Quick Start Configuration Wizard.  • HP Network Node Manager i Software Installation Guide for the Windows Operating System  • HP Network Node Manager i SoftwareInstallation |
|                                                                            | Guide for the Linux Operating System                                                                                                    |
| Plan for network deployment, including links to system requirements.       | See "Preparation" on page 31 of this guide.                                                                                                    |
| Configure NNMi for a production environment.                               | See "Configuration" on page 34 of this guide.                                                                                                    |
| Configure NNMi behind the scenes.                                          | See "Advanced Configuration" on page 326 of this guide.                                                                                                    |
| Maintain the NNMi configuration.                                           | See "Maintaining NNMi" on page 251 of this guide.                                                                                                    |
| Upgrade to NNMi from previous versions of Network Node Manager i Software. | See HP Network Node Manager i Software Upgrade Reference, available on the HP manuals web site.                                                                                                    |
| Reference NNMi environment variables, ports, and messages.                 | See "Additional Information" on page 543 of this guide.                                                                                                    |
| Obtain more information about a specific topic.                            | Download by example documents and white papers.                                                                                                    |
| Print the NNMi help.                                                       | Download PDFs of the help content.                                                                                                    |
|                                                                            |                                                                                                    |

| What do you want to do?                                                                                   | Where to find more information                                                                                                    |
|----------------------------------------------------------------------------------------------------|----------------------------------------------------------------------------------------------------|
| Install the HP NNM iSPI NET (NNM iSPI NET) Diagnostics Server and learn about NNM iSPI NET functionality. | Download the HP NNM iSPI Network Engineering Toolset Planning and Installation Guide from the Network Node Manager SPI for NET product category for the Windows operating system.                                                                                   |
|                                                                                                    | <b>Note:</b> The NNM iSPI NET Diagnostics Server requires an NNM iSPI NET or NNMi Ultimate license. See the <i>HP NNM iSPI Network Engineering Toolset Software Planning and Installation Guide</i> for information about how to install and configure this server. |
| Obtain documentation about the NNMi Developer Toolkit (SDK).                                              | See "Licensing NNMi" on page 326 to review information related to the SDK, obtaining and installing an SDK license, and viewing SDK documentation and samples.                                                                                                    |

## **Chapter 2: Preparation**

This section contains the following chapter:

• "Hardware and Software Requirements" below

## **Hardware and Software Requirements**

This chapter contains the following topics:

- "Supported Hardware and Software" below
- "Checking for Required Patches" on next page
- "System Configuration (Linux)" on next page
- "Installing NNMi and the NNM iSPIs" on page 33
- "NNMi Coexistence with HP Operations Agent" on page 33
- "NNM i Smart Plug-In Version Requirements" on page 33

### Supported Hardware and Software

Before installing NNMi, read the information about NNMi hardware and software requirements described in the following table.

Note: For current versions of all documents listed here, go to:

http://h20230.www2.hp.com/selfsolve/manuals

#### Software and Hardware Pre-Installation Checklist

| Complete (y/n) | Document to Read                                                                            |
|----------------|---------------------------------------------------------------------------------------------|
|                | HP Network Node Manager i Software Interactive Installation Guide                           |
|                | Filename = nnmi_interactive_installation_en.zip or nnmi_interactive_<br>installation_en.jar |
|                | Instructions Filename: nnmi_interactive_installation_en_README.txt                          |
|                | Windows Media = DVD main drive (root)                                                       |
|                | Linux Media = Root directory                                                                |

#### Software and Hardware Pre-Installation Checklist, continued

| Complete (y/n) | Document to Read                                                 |
|----------------|------------------------------------------------------------------|
|                | NNMi Release Notes                                               |
|                | • Filename = releasenotes_en.html                                |
|                | Windows Media = DVD main drive (root)                            |
|                | Linux Media = Root directory                                     |
|                | NNMi console = Help > NNMi Documentation Library > Release Notes |
|                | NNMi System and Device Support Matrix                            |
|                | • Filename = supportmatrix_en.html                               |
|                | • Windows Media = DVD main drive (root)                          |
|                | Linux Media = Root directory                                     |
|                | NNMi console = Linked from the release notes                     |

**Note:** HP updates the *NNMi System and Device Support Matrix* as new information becomes available. Before you deploy NNMi, check for the most recent NNMi support matrix for your version of the software at:

#### http://www.hp.com/go/hpsoftwaresupport/support\_matrices

(You must have an HP Passport ID to access this web site.)

**Note:** If you plan to install NNM Smart Plug-ins (NNM iSPIs), include the system requirements for those products as you plan the NNMi deployment.

## **Checking for Required Patches**

If you plan to install NNMi on servers running supported operating systems, consult the release notes for those operating systems.

### System Configuration (Linux)

If you cannot display NNMi manpages on the NNMi management server, verify that the MANPATH variable contains the /opt/OV/man location. If it does not, add the /opt/OV/man location to the MANPATH variable.

## Installing NNMi and the NNM iSPIs

If you plan to use any of the HP NNM iSPIs along with NNMi, you must install NNMi before installing any of the HP NNM iSPIs.

### NNMi Coexistence with HP Operations Agent

If you plan to install an HP Operations agent on the NNMi management server (for communicating with HP Operations Manager (HPOM)), install NNMi before installing the HP Operations agent.

**Note:** If you are also installing the Network Performance Server (NPS), you must install NPS after NNMi and before Operations Agent.

## NNM i Smart Plug-In Version Requirements

NNMi 10.00 and each NNM i Smart Plug-In must have equivalent versions. For example, NNM iSPI Performance for Metrics version 10.00 is only supported with NNMi 10.00.

For a list of the iSPIs that are included with NNMi, see the NNMi Release Notes, available at http://h20230.www2.hp.com/selfsolve/manuals.

# **Chapter 3: Configuration**

This section contains the following chapters:

- "General Concepts for Configuration" on next page
- "NNMi Communications" on page 45
- "NNMi Discovery" on page 63
- "NNMi State Polling" on page 83
- "NNMi Incidents" on page 100
- "NNMi Console" on page 117

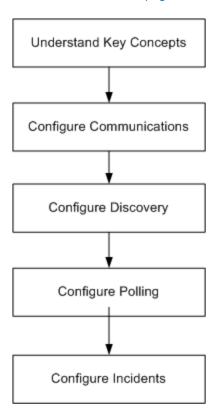

## **General Concepts for Configuration**

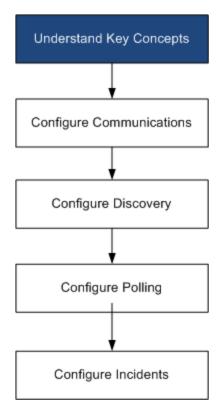

Read this chapter for an introduction to concepts that are explained in more detail later in this guide. This chapter also contains some best practices that apply to all HP Network Node Manager i Software (NNMi) configuration areas.

This chapter contains the following topics:

- "Task Flow Model" below
- "Best Practice: Save the Existing Configuration" on next page
- "Best Practice: Use the Author Attribute" on next page
- "User Interface Model" on page 37
- "Ordering" on page 37
- "Node Groups and Interface Groups" on page 38
- "Node Interface and Address Hierarchy" on page 42
- "Reset the NNMi Configuration and Database" on page 43

### Task Flow Model

The chapters in the configuration section of this guide support the following task flow:

- 1. **Concepts**—Gain a general understanding of the configuration area. The information in this guide supplements the information in the NNMi help.
- 2. **Plan**—Decide how you want to approach the configuration. This is a good time to begin or update your company's network management documentation.
- 3. **Configure**—Use a combination of the NNMi console, configuration files, and command line interface to enter the configuration into NNMi. See the NNMi help for specific procedures.

**Caution:** Writing, amending, or changing configurations in the embedded database using command line interfaces (such as PSQL commands) or external utilities is not supported. Attempting to do so may cause irreparable damage to the database.

- 4. **Evaluate**—In the NNMi console, examine the results of your configuration. Adjust the configuration as necessary to achieve the desired results.
- 5. **Tune**—Optional. Adjust the configuration to improve NNMi performance.

## Best Practice: Save the Existing Configuration

It is a good idea to save a copy of the existing configuration before you make any major configuration changes. If you do not like the results of your configuration changes, it is easy to revert to your saved configuration.

Use the nnmconfigexport.ovpl command to save the current configuration. To recover a saved configuration, use the nnmconfigimport.ovpl command.

For information about how to use these commands, see the appropriate reference pages, or the Linux manpages.

**Tip:** The nnmconfigexport.ovpl command does not retain SNMPv3 credentials. For more information, see the *nnmconfigexport.ovpl* reference page, or the Linux manpage.

See also the HP Network Node Manager i Software Step-by-Step Guide to Using NNMi Import and Export Tools White Paper.

### **Best Practice: Use the Author Attribute**

Many NNMi configuration forms include the **Author** attribute.

As you create or modify the configurations on these forms, set the **Author** attribute to a value that identifies your organization. When you export the NNMi configuration, you can specify an author value to pull only those items that your organization has customized.

When you upgrade NNMi, the installer does not overwrite any configurations whose author value is not HP.

# **User Interface Model**

Some NNMi console forms use a transactional approach to updating the database. The changes that you make in the NNMi console forms do not take effect until you save and close the forms all of the way back to the NNMi console. If you close a form that contains unsaved changes (on that form or on a contained form), NNMi warns you about the unsaved changes and gives you a chance to cancel the close.

**Note:** The **Discovery Seed** form is one exception to the transactional approach. This form is provided on the **Discovery Configuration** form as a convenience, but it is disconnected from the rest of discovery configuration. For this reason, you must save and close the **Discovery Configuration** form to implement your auto-discovery *rules* before you configure any discovery seeds for those rules.

# Ordering

Some NNMi console configuration forms include the **Ordering** attribute, which sets the priority for applying the configurations. For one configuration area, NNMi evaluates each item against the configurations from the smallest (lowest) ordering number to the next lowest ordering number, and so on, until NNMi finds a match. At that point, NNMi uses the information from the matching configuration and ceases to look for any more matches. (The communication configuration is an exception. NNMi continues to search for information at other levels to complete the communication settings.)

The **Ordering** attribute plays an important role in NNMi configuration. If you see unexpected discovery or status results, check the ordering of the configurations for that area.

Ordering applies within the local context. The Menus and Menu Items tables contain multiple objects with the same ordering number because of the local context idea.

Ordering numbers are also used in the following places, but with different meanings:

- Ordering on the Menu and Menu Item forms sets the order of items in the local context of the associated menu.
- Topology maps ordering on the Node Group Map Settings form sets the order of items in the Topology Maps workspace.

For specific information about how the **Ordering** attribute affects a given configuration area, see the NNMi help for that area.

**Note:** For each configuration area, apply low ordering numbers to the most restrictive configurations, and apply high ordering numbers to the least restrictive configurations.

**Note:** For each configuration area, all ordering numbers must be unique. During initial configuration use ordering numbers with a standard interval to provide flexibility for future modifications to the configuration. For example, give the first three configurations the ordering

numbers 100, 200, and 300.

# **Node Groups and Interface Groups**

In NNMi, the primary filtering technique is to group nodes or interfaces, and then applying settings to a group or filtering visualizations by group. Node groups can be used for any or all of the following purposes:

- · Monitoring settings
- Incident payload filtering
- Table filtering
- Customizing map views
- Filtering the nodes passed from a regional manager to the global manager for the global network management feature

Interface groups can be used for either or both of the following purposes:

- · Excluding interfaces from discovery
- · Monitoring settings
- Incident payload filtering
- Table filtering

You can create a hierarchy of node groups based on any filterable attributes to control map view drill-down, monitoring or both settings inheritance.

# Group Overlap

Regardless of the intended uses for group definitions, the first step is to define which nodes or interfaces are members of a group. Because you can create groups for different purposes, each object can be included in multiple groups. Consider the following example:

### **Node Group Overlap**

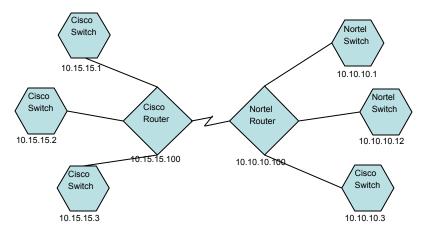

- For monitoring purposes, you might want to set a polling interval of 3 minutes for all switches, regardless of vendor or location. You can do this with a device category filter.
- For maintenance purposes, you might want to group all Cisco switches so that you can place them OUT OF SERVICE together for IOS upgrades. You can do this with a vendor filter.
- For visualization, you might want to group all devices on the 10.10.\*.\* site into a container with propagated status. You can do this with an IP address filter.

The Cisco switch with IP address 10.10.10.3 would qualify for all three groups.

You want to find the balance between having a usably rich set of groups available for configuration and viewing, and overloading the list with superfluous entries that will never be used.

# Node Group Membership

NNMi determines node group membership by comparing each discovered node to each of the configured node groups.

• All nodes specified on the **Additional Nodes** tab are members of the node group.

**Caution:** Rarely use the **Additional Nodes** tab to add nodes to a node group, as it consumes excessive resources on the NNMi management server.

- All nodes that are members of at least one node group specified on the Child Node Groups tab
  are members of the node group.
- Any node that matches one or more entries (if any exist) on the **Device Filters** tab and the filter specified on the **Additional Filters** tab is a member of the node group.

### Hierarchies/Containment

You can create simple, reusable, atomic groups and combine them hierarchically for monitoring or visualization. Using hierarchical containers for nodes greatly enhances map views by providing cues about the location or type of object at fault. NNMi gives you complete control of the definition of the groups and their drill-down order.

You can create simple, reusable atomic groups first, and then specify them as child groups as you build up. Alternatively, you can specify your largest parent group first and create child groups as you go.

For example, a network might contain Cisco switches, Cisco routers, Nortel switches, and Nortel routers. You can create parent groups for Cisco devices and for all switches. Because the hierarchy is specified when you create the parent and designate its children, each child group, such as Cisco switches, can have multiple parents.

Hierarchies work well for the following situations:

- Types of nodes with similar monitoring needs
- · Geographical locations of nodes
- Types of nodes to be taken OUT OF SERVICE together
- · Groups of nodes by operator job responsibility

When you use groups in map views and table views, you see a (configurable) propagated status for the group.

**Note:** Keep in mind that as you use group definitions to specify monitoring configuration, hierarchy does *not* imply ordering for settings. The settings with the lowest ordering number apply to a node. By carefully incrementing ordering numbers, you can emulate inheritance concepts for settings.

The configuration interface automatically prevents circular hierarchy definitions.

### Device Filters

During discovery, NNMi collects direct information through SNMP queries and derives other information from that through device profiles. (For more information, see "NNMi Derives Attributes through Device Profiles" on page 65.) By gathering the system object ID, NNMi can index through the correct device profile to derive the following information:

- Vendor
- Device category
- · Device family within the category

These derived values, in addition to the device profile itself, are available for use as filters.

For example, you can group all objects from a specific vendor, regardless of device type and family. Or you can group all devices of a type such as router, across vendors.

### Additional Filters

With the additional filters editor, you can create custom logic to match fields including:

- hostname (Hostname)
- mgmtIPAddress (Management Address)
- hostedIPAddress (Address)
- sysName (System Name)
- sysLocation (System Location)
- sysContact (System Contact)
- capability (Unique Key of the Capability)
- customAttrName (Custom Attribute Name)
- customAttrValue (Custom Attribute Value)

Filters can include the AND, OR, NOT, EXISTS, NOT EXISTS, and grouping (parentheses) operations. For more information, see *Specify Node Group Additional Filters* in the NNMi help.

Capabilities are primarily intended for other programs that integrate with NNMi. For example, router redundancy and component health add capabilities (fields) to the NNMi database. You can view these capabilities by examining the node details from a device that has already been discovered.

Custom attributes can be added by iSPIs, or you can create your own custom attributes. If you have not purchased the Web Services SDK, you must place values in the field for each node manually. For example, an asset number or serial number might be an attribute that is not a capability.

### Additional Nodes

It is better to use **Additional Filters** to qualify nodes for node groups. If the network contains critical devices that are too difficult to qualify using filters, add them to a group by individual hostname. Only add nodes to a node group by individual hostnames as a last resort.

**Caution:** Rarely use the **Additional Nodes** tab to add nodes to a node group, as it consumes excessive resources on the NNMi management server.

# **Node Group Status**

When configured to do so, NNMi determines the status of a node group using one of the following algorithms:

- Set the node group status to match the most severe status of any node in the node group. To
  use this approach, select the Propagate Most Severe Status check box on the Status
  Configuration form.
- Set the node group status using the thresholds set for each target status. For example, the
  default threshold for the target status of Minor is 20%. NNMi sets the status of the node group to
  Minor when 20% (or more) of the nodes in the node group have Minor status. To use this
  approach, clear the Propagate Most Severe Status check box on the Status Configuration
  form. You can change the percentage thresholds for the target thresholds on the Node Group
  Status Settings tab of this form.

Because status calculations for large node groups can be resource-intensive, node group status calculation is off by default for new installations of NNMi. (Upgrades from NNMi 8.x retain the prior status calculation settings.) You can enable status calculation with the **Calculate Status** check box on the **Node Group** form for each node group.

# Interface Groups

Interface groups filter interfaces within nodes by IFType or by other attributes, such as ifAlias, ifDesc, ifName, ifIndex, IP address, and so forth. Interface groups carry no hierarchy or containment, although you can further qualify membership based on the node group for the node hosting the interface.

Interface groups can be filtered on custom capabilities and attributes similarly to node groups.

Qualifications for interface groups are AND'd together within and across tabs.

**Note:** Interfaces in an Interface Group are not always initially excluded during discovery under the following conditions:

- The interface group is created by filtering on one or more interface capabilities in the interface group definition.
- The interface group is specified in the Excluded Interfaces Discovery Configuration option.

After the interface capabilities are applied to an interface in the interface group, it will be excluded when the exclusion filter is re-applied during a rediscovery.

See the NNMi Online Help for Administrators for more information about the Interface Capabilities provided by NNMi and the **Excluded Interfaces** Discovery Configuration option.

# **Node Interface and Address Hierarchy**

NNMi assigns monitoring settings in the following manner:

- Interface Settings—NNMi monitors each of the node's interfaces and IP addresses based on the first matching Interface Settings definition. The first match is the Interface Settings definition with the lowest ordering number.
- Node Settings—NNMi monitors each node and each previously unmatched interface or IP address based on the first matching Node Settings definition. The first match is the Node Settings definition with the lowest ordering number.

**Note:** Child node groups are included in the ordering hierarchy. If the parent node group has a lower ordering number (for example, parent=10, child=20), then the monitoring configuration specified for the parent node group also applies to the nodes in the child node group. To override a parent node group monitoring configuration, set the ordering number for the child node group to a number that is lower than the parent (for example, parent=20, child=10).

3. **Default Settings**—If no match is found for a node, interface, or IP address in step 1 or step 2, NNMi applies the default monitoring configuration settings.

# Reset the NNMi Configuration and Database

If you want to completely restart discovery and redo all of the NNMi configuration, or if the NNMi database has become corrupted, you can reset the NNMi configuration and database. This process deletes *all* of the NNMi configuration, topology, and incidents.

For information about the commands identified in this procedure, see the appropriate reference pages, or the Linux manpages.

Follow these steps:

1. Stop the NNMi services:

```
ovstop -c
```

2. Optional. Because this procedure deletes the database, you might want to back up the existing database before proceeding:

```
nnmbackup.ovpl -type offline -target <backup_directory>
```

3. Optional. If you want to keep any of the current NNMi configuration, use the nnmconfigexport.ovpl command to output the NNMi configuration to an XML file.

**Tip:** The nnmconfigexport.ovpl command does not retain SNMPv3 credentials. See the *nnmconfigexport.ovpl* reference page, or the Linux manpage, for more information.

4. Optional. Use the nnmtrimincidents.ovpl command to archive the NNMi incidents. Incidents are archived in the CSV format, as described in the nnmtrimincidents.ovpl reference page or Linux manpage.

- 5. Drop and recreate the NNMi database.
  - For the embedded database, run the following command:

nnmresetembdb.ovpl -nostart

- For an Oracle database, ask the Oracle database administrator to drop and recreate the NNMi database. Maintain the database instance name.
- 6. If you have installed iSPIs or stand-alone products that integrate with NNMi, reset those products to remove the old topology identifiers. For specific procedures, see the product documentation.
- Start the NNMi services:

ovstart -c

NNMi now has only the default configurations as if you had just installed the product on a new system.

- 8. Start configuring NNMi. Do one of the following:
  - Use the Quick Start Configuration Wizard.
  - Enter information into the **Configuration** workspace in the NNMi console.
  - Use the nnmconfigimport.ovpl command to import some or all of the NNMi configuration that you saved in step 3.

**Tip:** If you are using the nnmconfigimport.ovpl command to import large amounts of configurations (such as 9,500 node groups or 10,000 incident configurations), consider using the -timeout option to adjust the import transaction timeout from its default value of 60 minutes (3600 seconds) to something longer. See the *nnmconfigimport.ovpl* reference page, or the Linux manpage, for more information.

# **NNMi Communications**

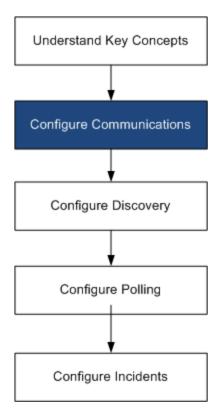

HP Network Node Manager i Software (NNMi) uses both Simple Network Management Protocol (SNMP) and Internet Control Message Protocol (ICMP ping) to discover devices and to monitor device status and health. To establish viable communication in your environment, you configure NNMi with the access credentials and appropriate timeout and retry values for different devices and areas of your network. You can disable a protocol in some areas of your network to reduce traffic or to respect firewalls.

The communication values that you configure form the foundation of NNMi discovery and state polling. NNMi applies the appropriate values for each device when making queries for discovery or polling. Thus, if you configure NNMi to disallow SNMP communication within some region of your network, neither NNMi discovery nor NNMi state polling can send SNMP requests to that region.

This chapter contains the following topics:

- "Concepts for Communications" on next page
- "Plan Communications" on page 52
- "Configure Communications" on page 56
- "Evaluate Communications" on page 60
- "Tune Communications" on page 62

# **Concepts for Communications**

NNMi uses SNMP and ICMP primarily in a request-response manner. Responses to ICMP ping requests verify address responsiveness. Responses to SNMP requests for specific MIB objects provide more comprehensive information about a node.

The following concepts apply to NNMi communications configuration:

- "Levels of Communication Configuration" below
- "Network Latency and Timeouts" on next page
- "SNMP Access Control" on next page
- "SNMP Version Preferences" on page 49
- "SNMPv3 Traps and Informs" on page 50
- "Management Address Preferences" on page 50
- "Polling Protocols" on page 51
- "Communication Configuration and the nnmsnmp\*.ovpl Commands" on page 51

# Levels of Communication Configuration

NNMi communication configuration provides the following levels:

- Specific nodes
- Regions
- Global defaults

At each level you can configure access credentials, timeout and retry values, ICMP and SNMP protocol enablement, and SNMP access settings. If you leave settings blank at one level, NNMi applies the next level of defaults.

When communicating with a given node, NNMi applies the configuration settings as follows:

- 1. If the node matches a **specific node** configuration, NNMi uses any communication values in that configuration.
- 2. If any settings are not yet defined, NNMi determines whether the node belongs to any **regions**. Because regions might overlap, NNMi uses the matching region with the lowest ordering number. NNMi uses the values specified for that region to fill in the blanks left from the applicable specific node setting (if any). The settings for additional regions are not considered.
- 3. If any settings are still not yet defined, NNMi uses the **global default** settings to fill in the remaining blanks.

The values used for ICMP and SNMP communication with a particular device might be built up cumulatively until all required settings are determined.

# **Network Latency and Timeouts**

Normal network latency influences the amount of time the NNMi management server must wait to get answers to ICMP and SNMP queries. Different areas of a network customarily have different turnaround times. For example, the local network where the NNMi management server resides could provide nearly instantaneous response, while responses from a device in a remote geographical region accessed through a dial-up wide area link would typically take much longer. In addition, heavily-loaded devices might be too busy to respond to ICMP or SNMP queries immediately. When deciding which timeout and retry settings to configure, consider these latency concerns.

You can configure specific timeout and retry settings for both network regions and specific devices. The settings you choose determine how long NNMi waits for an answer and how many times NNMi requests data before abandoning the request when no answer is received.

For each request retry, NNMi adds the configured timeout value to the previous timeout value. Thus, the pause gets longer between each retry. For example, when NNMi is configured to use timeout of 5 seconds and three retries, NNMi waits 5 seconds for a response to the first request, 10 seconds for a response to the second request, and 15 seconds for a response to the third request before giving up until the next polling cycle.

### SNMP Access Control

Communication with SNMP agents on managed devices requires access control credentials:

SNMPv1 and SNMPv2c

A community string in each NNMi request must match a community string configured in the responding SNMP agent. All communication passes through the network in clear text (no encryption).

SNMPv3

Communication with the SNMP agent complies with the user-based security model (USM). Each SNMP agent has a list of configured user names and their associated authentication requirements (the authentication profile). Formatting of all communication is controlled through configuration settings. NNMi SNMP requests must specify a valid user and follow the authentication and privacy controls configured for that user.

- Authentication protocol uses hash-based message authentication code (HMAC) using your choice of either the message-digest algorithm 5 (MD5) or the secure hash algorithm (SHA).
- Privacy protocol uses no encryption or the data encryption standard cipher block chaining (DES-CBC) symmetric encryption protocol.

Note: DES-CBC is considered a weak cipher. Therefore, if you are using DES-CBC, HP

recommends that you choose a stronger cipher. To change your cipher selection:

- 1. In the NNMi console, click the **Configuration** workspace.
- 2. Expand the **Incidents** folder.
- 3. Expand the **Trap Server** folder.
- 4. Click Trap Forwarding Configuration.
- 5. In the **Privacy Protocol** list, select a strong cipher.

**Note:** Avoid using DES-CBC when configuring SNMPv3 communication on the nodes that NNMi manages.

NNMi supports the specification of multiple SNMP access control credentials for a region of your network (defined through IP address filters or hostname filters). NNMi attempts communication with a device in that region by trying all configured values at a given SNMP security level in parallel. You can specify the minimum SNMP security level that NNMi uses in that region. NNMi uses the first value returned by each node (response from the device's SNMP agent) for discovery and monitoring purposes.

Also see "SNMP Access Control in High Availability (HA) Environments" below

# SNMP Access Control in High Availability (HA) Environments

When NNMi is configured in a High Availability (HA) environment, The SNMP source address is set to a physical cluster node address. To set the SNMP source address to the NNM\_INTERFACE (which is set to the virtual IP address), you must edit the ov.conf file and set the value for IGNORE\_NNM\_IF\_FOR\_SNMP to OFF. (By default, this setting is set to ON.)

### To set the SNMP source address to the NNM\_INTERFACE in HA environments:

1. Edit the following file on both nodes in the cluster:

Windows: %NnmDataDir%\shared\nnm\conf\ov.conf

Linux: \$NnmDataDir/shared/nnm/conf/ov.conf

2. Set the value for IGNORE\_NNM\_IF\_FOR\_SNMP to OFF. (By default, this setting is set to ON.)

IGNORE\_NNM\_IF\_FOR\_SNMP=OFF

3. Stop and restart the NNMi management server:

**Note:** Put the nodes in maintenance mode before running the ovstop and ovstart commands

- a. Run the ovstop command on the NNMi management server.
- b. Run the ovstart command on the NNMi management server.

### SNMP Version Preferences

The SNMP protocol itself has evolved over the years from version 1 to version 2(c) and now version 3, with increasing security capabilities (among others). NNMi can handle any or a mix of all versions in your network environment.

The first SNMP response NNMi receives for a particular node determines the communication credentials and SNMP version used by NNMi for communication with that node.

**Note:** The SNMP version selection for a node plays a role in NNMi accepting traps from that node:

- If the source node or source object of the incoming trap has been discovered by NNMi using SNMPv3, NNMi accepts incoming SNMPv1, SNMPv2c, and SNMPv3 traps.
- If the source node or source object of the incoming trap has been discovered by NNMi using SNMPv1 or SNMPv2c, NNMi discards incoming SNMPv3 traps. If these traps must be received, follow the procedure in Configuring NNMi to Authenticate SNMPv3 Traps for Nodes Not Being Monitored.

You specify the minimum level of SNMP version and security settings that are acceptable in each area of your network. The options for the SNMP Minimum Security Level field are as follows:

- Community Only (SNMPv1 only)—NNMi attempts to communicate using SNMPv1 with the
  configured values for community strings, timeouts, and retries. NNMi does not try any
  SNMPv2c or any SNMPv3 settings.
- Community Only (SNMPv1 or v2c)—NNMi attempts to communicate using SNMPv2c with the configured values for community strings, timeouts, and retries. If there is no response to any community string using SNMPv2c, NNMi attempts to communicate using SNMPv1 with the configured values for community strings, timeouts, and retries. NNMi does not try any SNMPv3 settings.
- Community—NNMi attempts to communicate using SNMPv2c with the configured values for community strings, timeouts, and retries. If there is no response to any community string using SNMPv2c, NNMi attempts to communicate using SNMPv1 with the configured values for community strings, timeouts, and retries. If none work, NNMi tries SNMPv3.
- No Authentication, No Privacy—For users with no authentication and no privacy, NNMi
  attempts to communicate using SNMPv3 with the configured values for timeouts and retries. If
  none work, NNMi tries users with authentication and no privacy followed by users with
  authentication and privacy, if necessary.

- Authentication, No Privacy—For users with authentication and no privacy, NNMi attempts to
  communicate using SNMPv3 with the configured values for timeouts and retries. If none work,
  NNMi tries users with authentication and privacy.
- **Authentication, Privacy**—For users with authentication and privacy, NNMi attempts to communicate using SNMPv3 with the configured values for timeouts and retries.

# Management Address Preferences

A node's **management address** is the address NNMi uses to communicate with the node's SNMP agent. You can specify the management address for a node (in the specific node settings), or you can let NNMi choose an address from the IP addresses associated with the node. You can fine-tune this behavior in the discovery configuration settings by excluding certain addresses from discovery. For information about how NNMi determines the management address, see *Node Form* in the NNMi help.

NNMi discovers and monitors devices on an ongoing basis. *After the first NNMi discovery cycle*, the **Enable SNMP Address Rediscovery** field controls NNMi behavior when previously discovered SNMP agents quit responding (for example, when you reconfigure the device's SNMP agent).

- If the Enable SNMP Address Rediscovery check box is selected, NNMi retries any
  configured values in search of one that works.
- If the **Enable SNMP Address Rediscovery** check box is cleared, NNMi reports the device as "Down" and does not attempt to find another communication configuration setting for that device.

**Tip:** The **Enable SNMP Address Rediscovery** check box is available at all levels of communication configuration.

**Tip:** The **Discover Any SNMP Device** and **Non-SNMP Devices** auto-discovery rule configuration fields influence the way NNMi uses SNMP. For more information, see *Configure Basic Settings for the Auto-Discovery Rule* in the NNMi help.

# SNMPv3 Traps and Informs

When NNMi uses SNMPv3 to communicate with a device, it uses a discovery process to identify the Engine ID, boot count, and engine time of the device. NNMi then uses this information, along with the configured user and protocol details, to start sending messages to the device.

When the device sends a trap to NNMi, the device may not have the NNMi information, and because a trap is a single-packet transaction, it has no way to get the necessary information. Therefore, it uses its own Engine ID, boot count and engine time in the trap, along with the user name and protocol details. These device details must be the same as those configured for the device in NNMi. You cannot configure multiple SNMPv3 users per device in NNMi.

An inform is an acknowledged packet, so this is more like an SNMP request that NNMi would make to the device except, this time, it is the device initiating the first packet and NNMi responding with

the acknowledgment. The device, therefore, performs the discovery to NNMi to learn NNMi's Engine ID, boot count and engine time. The user name and protocol configuration that the device uses must match what is configured in the NNMi trap forwarding configuration—this is, in effect, NNMi's SNMPv3 agent configuration.

# **Polling Protocols**

You can prevent NNMi from using SNMP or ICMP in portions of your network (for example, when firewalls in your infrastructure prohibit ICMP or SNMP traffic).

Disabling ICMP traffic to the devices in an area of the network has the following results in NNMi:

- The optional auto-discovery rule ping sweep feature cannot locate additional nodes in that region
  of your network. All nodes must either be seeded or available through answers to MIB object
  requests, such as neighbor's ARP cache, Cisco Discovery Protocol (CDP), or Extreme
  Discovery Protocol (EDP). Wide area network devices might be missed unless you seed every
  one of them.
- The State Poller cannot monitor devices that are not configured to respond to SNMP requests. (However, if the device responds to SNMP, State Poller does not use ICMP.)
- Operators cannot use Actions > Ping to check device reachability during troubleshooting.

Disabling SNMP traffic to the devices in an area of the network has the following results in NNMi:

- Discovery cannot gather any information about the devices except that they exist. All devices receive the No SNMP device profile.
- Discovery cannot find additional neighboring devices through queries. All devices must be directly seeded.
- Discovery cannot gather connectivity information from the devices, so they appear unconnected on NNMi maps.
- For devices with the No SNMP device profile, the State Poller respects the defaults of monitoring that device using only ICMP (ping).
- The State Poller cannot gather component health or performance data from the devices.
- The Causal Engine cannot contact the devices to perform neighbor analysis and locate the root cause of incidents.

# Communication Configuration and the nnmsnmp\*.ovpl Commands

The nnmsnmp\*.ovpl commands look up the values for unspecified device communication settings in the NNMi database. This approach requires that the ovjboss process be running. If ovjboss is not running, the nnmsnmp\*.ovpl commands behave as follows:

- For SNMPv1 and SNMPv2c agents, the commands use default values for any unspecified communication settings.
- For SNMPv3 agents, if you specify a user and password the commands use default values for any unspecified communication settings. If you do not specify a user and password, the commands fail.

# **Plan Communications**

Make decisions in the following areas:

- "Default Communication Settings" below
- "Communication Configuration Regions" below
- "Specific Node Configurations" on next page
- "Retry and Timeout Values" on page 54
- "Active Protocols" on page 54
- "Multiple Community Strings or Authentication Profiles" on page 54

# **Default Communication Settings**

Because NNMi uses default values to complete any configuration settings that were not specified for the applicable region or specific node, set defaults to be reasonable for the majority of your network.

- Are there commonly-used community strings that NNMi should try?
- What default timeout and retry values are reasonable in your network?

# **Communication Configuration Regions**

Regions represent areas of the network where similar communication settings make sense. For example, the local network around the NNMi management server usually returns responses very quickly. Areas of your network that are multiple hops away typically take longer to respond.

You do not need to configure each subnet or area of your network. You can combine areas into one region based on similar lag times. Consider the following network map:

# Net 140 Net 150 Net 10 Net 10 Net 120 Net 170 Net 170

### **Network Example for Communication Regions**

For timeout and retry purposes, you might want to configure the following regions:

- Region A for Net 1
- Region B to include Net 10, Net 20, and Net 30
- Region C for the more distant outlying networks

You would decide how best to group Net 170, depending on whether traffic management configuration is set to prefer the one-hop or two-hop path from the NNMi management server.

Regions are also used to group devices with similar access credentials. If all routers in your network use the same community string (or a small set of possible community strings) and you can identify the routers with a naming convention (for example, rtrnnn.yourdomain.com), you can configure a region containing all routers so that they are handled similarly. If you cannot use a wildcard to group the devices, you can configure each as a specific node.

Plan your region configurations so that you can apply the same timeout and retry value and access credential configurations to all nodes in a region.

Region definitions can overlap, and a device might qualify for multiple regions. NNMi applies the settings from the region with the lowest ordering number (and no other matching regions).

# Specific Node Configurations

For any device with unique communication configuration requirements, use the specific node settings to specify the communication settings for that node. Example uses of specific node settings include the following:

- A node that might not respond well to SNMPv2c/SNMPv3 GetBulk requests
- A node whose name does not match the name pattern of other similar nodes

**Note:** You can enable or disable SNMP communication for a specific device. See *Specific Node Settings Form* in the NNMi help.

# Retry and Timeout Values

Configuring longer timeouts and more retries can result in more responses from devices that are busy or distant. This higher response rate eliminates false down messages. However, it also lengthens the time to determine that actual down devices require attention. Finding the balance for each area of your network is important and might require a period of testing and adjusting values in your environment.

To get an idea of current lag time for each hop, do the following:

- Windows: Run a tracert to a device in each network area.
- Linux: Run a traceroute to a device in each network area.

### Active Protocols

You have two opportunities to control the type of traffic NNMi generates when communicating with devices in your network: communication and monitoring configuration settings. Use the communication settings when firewalls in your infrastructure prohibit ICMP or SNMP traffic. Use monitoring settings to fine tune protocol usage when you do not need a particular subset of data about devices. If either communication or monitoring settings disable a protocol for a device, NNMi does not generate that type of traffic to the device.

**Note:** Disabling SNMP communication significantly compromises the NNMi status and health monitoring of your network.

Note whether each region or specific device should receive ICMP traffic.

You do not need to explicitly disable SNMP communication with devices for which you do not supply access credentials. By default, NNMi assigns those devices to the No SNMP device profile and monitors them using ICMP only.

Also see "Device Support Using the Network Configuration Protocol (NETCONF)" on page 58.

# Multiple Community Strings or Authentication Profiles

Plan the community strings and authentication profiles to be tried for each area of your network. For the default and region settings, you can configure multiple community strings and authentication profiles to be tried in parallel.

**Note:** While trying probable community strings, NNMi queries might cause devices to generate authentication failures. Inform your operations department that authentication failures might safely be ignored while NNMi completes its initial discovery. Alternatively, you can minimize the number of authentication failures by configuring your regions (and the associated

community strings and authentication protocols to try) as tightly as possible.

If your environment uses SNMPv1 or v2c and SNMPv3, determine the minimum acceptable security level for each region.

## SNMPv1 and SNMPv2 Community Strings

For regions where SNMPv1 or v2c access is acceptable, gather the community strings in use within the region and any unique community strings required by specific devices.

### SNMPv3 Authentication Profiles

For regions containing SNMPv3-accessible devices, determine the minimum acceptable default authentication profiles, the authentication profiles appropriate for each region, and the unique authentication credentials in use on specific devices (if any). Also determine the authentication and privacy protocols in use within your network.

For SNMPv3 communication, NNMi supports the following authentication protocols:

- HMAC-MD5-96
- HMAC-SHA-1

For SNMPv3 communication, NNMi supports the following privacy protocols:

- DES-CBC
- TripleDES
- AES-128
- AES-192
- AES-256

You can specify one (or no) authentication protocol and one (or no) privacy protocol for each specific node or region setting.

**Note:** Use of the TripleDES, AES-192, or AES-256 privacy protocols requires the Java Cryptography Extension (JCE) Unlimited Strength Jurisdiction Policy Files library, which is installed automatically as part of the NNMi installation process. If you accidentally delete the library, you can restore it by following the procedure in "Suggested Configuration Changes" on page 571.

# **Configure Communications**

After reading the information in this section, see *Configuring Communication Protocol* in the NNMi help for specific procedures.

**Note:** It is a good idea to save a copy of the existing configuration before you make any major configuration changes. For more information, see "Best Practice: Save the Existing Configuration" on page 36.

Configure the following areas of communication:

- Default settings
- · Region definitions and their settings
- Specific node settings

For specific nodes, you can enter node settings through the NNMi console or through a configuration file.

**Note:** Double-check the ordering numbers for the defined regions. If a node qualifies for membership in multiple regions, NNMi applies the settings from the region with the lowest ordering number to that node.

# **Configuring SNMP Proxy Settings**

Some networks use an SNMP proxy agent to communicate with network devices. The following diagram shows the SNMP communication steps NNMi uses if you configure an SNMP Proxy Address and an SNMP Proxy Port using **Configuration** > **Communication Configuration** from the NNMi console. NNMi supports SNMP proxy servers that support using the SecurityPackAgentAddressOid OID (.1.3.6.1.4.1.99.12.45.1.1).

### **Using Proxy Servers**

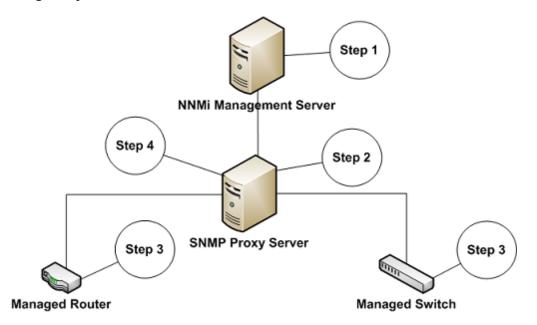

- The NNMi management server sends an SNMP request to an SNMP proxy address and SNMP proxy port to obtain information from the managed router and the managed switch. The NNMi management server encodes the remote address and port for the managed router and switch in a special proxy varbind, SecurityPackAgentAddressOid (.1.3.6.1.4.1.99.12.45.1.1), and adds this varbind to the SNMP request.
- 2. The SNMP proxy server reads the special proxy varbind, determines where to send the SNMP request, then sends SNMP requests to the managed router and switch to obtain the information requested by the NNMi management server.
- 3. The managed switch and router respond to the SNMP proxy server (using the SNMP Proxy Address and SNMP Proxy Port) with the requested information.
- 4. The SNMP proxy server responds to the NNMi management server (using the configured SNMP port).

When configured to use a proxy server, NNMi uses the following OIDs to handle SNMP responses:

- SecurityPackAgentAddressOid .1.3.6.1.4.1.99.12.45.1.1 (From SNMP Research NetDiscover SECURITY-PACK-MIB)
- SecurityPackNotificationAddressOid .1.3.6.1.4.1.99.12.45.2.1 (From SNMP Research NetDiscover SECURITY-PACK-MIB)
- ProxyOid .1.3.6.1.4.1.11.2.17.5.1.0 (HP)
- TrapForwardingAddressTypeOid .1.3.6.1.4.1.11.2.17.2.19.1.1.2.0 (HP)
- TrapForwardingAddressOid .1.3.6.1.4.1.11.2.17.2.19.1.1.3.0 (HP)

- Rfc3584TrapAddressOid .1.3.6.1.6.3.18.1.3.0 (RFC 3584)
- Rfc3584TrapCommunityOid .1.3.6.1.6.3.18.1.4.0 (RFC 3584)

When using NNMi with an SNMP proxy server, ask the proxy vendor if they support the OIDs in this list.

# Device Support Using the Network Configuration Protocol (NETCONF)

NNMi relies primarily on the Simple Network Management Protocol (SNMP) as the method to collect management information from supported devices. However, NNMi might also use the Network Configuration Protocol (NETCONF) for some specific vendor devices whose necessary management information is not reported using SNMP.

Currently, NNMi uses NETCONF to support Juniper Networks QFabric systems only. See the HP Network Node Manager i Software Device Support Matrix for any updates.

The following sections provide a brief introduction to NETCONF and information about the configuration required for both the managed device and NNMi:

"What is Network Configuration Protocol (NETCONF)?" below

"Network Configuration Protocol (NETCONF) Operations" on next page

"Enabling and Configuring Network Configuration Protocol (NETCONF) in a Managed Device" on next page

"Configuring Network Configuration Protocol (NETCONF) Device Credentials in NNMi" on page 60

# What is Network Configuration Protocol (NETCONF)?

Network Configuration Protocol (NETCONF), like SNMP, is an Internet Engineering Task Force (IETF) standard for network management. NETCONF is defined by IETF Request for Comments (RFC) 4741 and 4742 (Version 1), later updated by RFC 6241 and 6242 (Version 1.1).

NETCONF is primarily intended for use as a device configuration mechanism, whereas SNMP is most commonly used for monitoring, polling, and fault notification. Both protocols report management information that is useful to NNMi.

NNMi uses NETCONF to collect information about the device during discovery or rediscovery (in other words, read-only information). NNMi does not use NETCONF to modify device configurations or to monitor status or performance metrics.

NETCONF is an XML-formatted command-and-response protocol that runs primarily over Secure Shell (SSH) transport. The NETCONF protocol is similar in some ways to traditional device console Command Line Interface (CLI), except that the XML-formatted commands and results are designed for management applications, rather than human interaction with the device.

NETCONF is a relatively new management protocol; therefore, it is not as widely available across device vendors as compared to SNMP.

If a vendor implements NETCONF in a device that NNMi is managing, note the following:

- NETCONF commands are generally more vendor specific and are not as well publicized as the
  many standard and vendor-specific MIBs in SNMP. Consequently, the ability for NNMi to make
  use of NETCONF is still quite limited.
- Where a specific vendor implements NETCONF in its devices and reports the management information that NNMi needs, you must add that device-specific NETCONF support in NNMi. See "Enabling and Configuring Network Configuration Protocol (NETCONF) in a Managed Device" below and "Configuring Network Configuration Protocol (NETCONF) Device Credentials in NNMi" on next page for more information.

# Network Configuration Protocol (NETCONF) Operations

Details of NETCONF communication between NNMi and the managed device are transparent to the NNMi user. However, the following overview may be helpful for troubleshooting:

- A NETCONF client (management application, such as NNMi) establishes an SSH connection
  with the NETCONF server (subsystem) on the managed device. Valid SSH user name and
  password credentials must be specified by the client and authenticated by the device.
- The client application and device exchange capabilities in the form of <hello> messages.
- The client initiates requests to the device in the form of Remote Procedure Call (RPC)
  messages; including standard <get> or <get-config> operations, plus any vendor-specific
  operations that are defined for the device.
- The device responds with results of the operations in the form of RPC reply messages.
- When the client application has finished sending requests and processing the responses, it sends a <close-session> RPC message to the device.
- The device acknowledges with an <ok> RPC reply message.
- Finally, both sides terminate the SSH connection.

# Enabling and Configuring Network Configuration Protocol (NETCONF) in a Managed Device

You might need to explicitly enable and configure NETCONF in the managed device before NNMi is able to communicate with that device. See your vendor's device configuration documentation for specific instructions. For example, for Juniper Networks QFabric Systems, see "Establishing a NETCONF Session" in Juniper Networks' NETCONF XML Management Protocol Guide.

In general, the following prerequisites must be satisfied on the managed device:

- Enable NETCONF on either the default NETCONF TCP port 830, or on the standard SSH TCP port 22.
- Configure the SSH user name and password credentials on the device for NETCONF communication access. NNMi requires only read-only access.

See the HP Network Node Manager i Software Device Support Matrix ("Known Limitations" section) for the current list of supported devices using NETCONF in NNMi, plus any additional vendor-specific prerequisites and references.

# Configuring Network Configuration Protocol (NETCONF) Device Credentials in NNMi

You must configure NETCONF SSH credentials inNNMi to match those configured in the managed device before NNMi is able to communicate with that device using NETCONF.

**Note:** If proper NETCONF credentials are not configured for a device, NNMi discovery proceeds (using SNMP only); however, the management information reported in NNMi for that device might be incomplete.

Use the NNMi console to configure NETCONF device credentials settings in the **Communication Configuration**, **Device Credentials** tab of the relevant Node-specific Settings, Region Settings, or Default Settings for the device.

**Note:** You can configure only a single SSH user and password for each managed device. This means the same set of credentials is used for both regular SSH and NETCONF sessions to that device.

Once configured, NNMiuses the new credentials during the next discovery cycle for the specified device (node).

See the NNMi Help for Administrators for detailed instructions about how to edit the NNMiCommunication Configuration forms.

# **Evaluate Communications**

This section lists ways to evaluate the progress and success of the communications settings. Most of these tasks can be completed only after discovery has completed.

Consider the following:

- "Are All Nodes Configured for SNMP?" on next page
- "Is SNMP Access Currently Available for a Device?" on next page
- "Is the Management IP Address Correct?" on next page
- "Is NNMi Using the Correct Communications Settings?" on next page
- "Do the State Poller Settings Agree with the Communication Settings?" on page 62

# Are All Nodes Configured for SNMP?

- 1. Open the **Nodes** inventory view.
- 2. Filter the **Device Profile** column to contain the string No SNMP.
  - For each of the devices that you want to manage, configure communication settings for the specific node. Alternatively, you can expand a region to include the node and update the access credentials.
  - If the communication settings are correct, verify that the SNMP agent on the device is running and properly configured (including ACLs).

# Is SNMP Access Currently Available for a Device?

- 1. Select the node in an inventory view.
- 2. Select Actions > Status Poll or Actions > Configuration Poll.

If the results show any SNMP values, communication is operational.

You can also test communication from the command line with the nnmsnmpwalk.ovpl command. For more information, see the *nnmsnmpwalk.ovpl* reference page, or the Linux manpage.

# Is the Management IP Address Correct?

To determine which management address NNMi has selected for a device, follow these steps:

- Select the node in an inventory view.
- 2. Select Actions > Communication Settings.
- 3. On the **Communication Configuration** form, verify that the management address of the SNMP agent listed in the Active SNMP Agent Settings list is correct.

# Is NNMi Using the Correct Communications Settings?

Missing or incorrect SNMP community strings can result in incomplete discovery or can negatively affect the discovery performance.

To verify the communication settings configured for a device, use the nnmcommconf.ovpl command or follow these steps:

- Select the node in an inventory view.
- Select Actions > Communication Settings.
- On the Communication Configuration form, verify that the values listed in the SNMP configuration settings table are the settings you want NNMi to use for this node.

If the communication settings are not correct, use the source information in the SNMP configuration settings table as a starting point for fixing the problem. You might need to change the configuration or the ordering number of a region or specific node.

# Do the State Poller Settings Agree with the Communication Settings?

Even if the communication settings permit protocol traffic to an area of your network, that type of traffic might be disabled in the monitoring settings. To determine whether the settings are being overridden:

- 1. Select the node in an inventory view.
- 2. Select Actions > Monitoring Settings.

If either the Monitoring Settings or the Communication Settings disable a type of traffic to the device, that traffic will not be sent from NNMi.

# **Tune Communications**

#### Reduce authentication failures

If NNMi is generating too many authentication traps during discovery, configure smaller regions or specific nodes with smaller groups of access credentials for NNMi to try.

#### Tune timeouts and retries

When NNMi attempts to contact a device using SNMP during discovery, the communication configuration determines whether NNMi can gather the necessary device information. When the communication configuration does not include the correct SNMP community strings, or if NNMi is discovering non-SNMP devices, NNMi uses the configured settings for SNMP timeouts and retries. In this case, large timeout values or a high number of retries can negatively affect the overall performance of discovery. If your network contains devices that you know respond slowly to SNMP/ICMP requests, consider using the **Regions** or **Specific Node Settings** tabs on the **Communication Configuration** form to fine tune the timeout and retry values for just these devices.

### Reduce default community strings

Having a large number of default community strings can negatively affect discovery performance. Instead of entering many default community strings, fine tune the community string configuration for particular areas of your network by using the **Regions** or **Specific Node Settings** tabs on the **Communication Configuration** form.

# **NNMi Discovery**

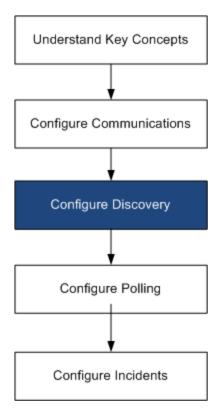

One of the most important network management tasks is keeping your view of the network topology current. HP Network Node Manager i Software (NNMi) discovery populates the topology inventory with information about the nodes in your network. NNMi maintains this topology information through ongoing spiral discovery, which ensures that root cause analysis and the troubleshooting tools provide accurate information regarding incidents.

This chapter provides information to help you configure NNMi discovery. For an introduction to how discovery works and for detailed information about how to configure discovery, see *Discovering Your Network* in the NNMi help.

This chapter contains the following topics:

- "Concepts for Discovery" on next page
- "Plan Discovery" on page 65
- "Configure Discovery" on page 74
- "Evaluate Discovery" on page 77
- "Tune Discovery" on page 81

# **Concepts for Discovery**

The NNMi default behavior of discovering only routers and switches enables you to focus your network management on the critical or most important devices. In other words, target the backbone of the network first. Generally, you should avoid managing end nodes (for example, personal computers or printers) unless the end node is identified as a critical resource. For example, database and application servers might be considered critical resources.

NNMi provides several ways to control what devices to discover and include in the NNMi topology. Your discovery configuration can be very simple, quite complex, or anywhere in between, depending on how your network is organized and what you want to manage with NNMi.

**Note:** NNMi does not perform any default discovery. You must configure discovery before any devices appear in the NNMi topology.

Each discovered node (physical or virtually hosted) counts toward the license limit, regardless of whether NNMi is actively managing that node. The capacity of your NNMi license might influence your approach to discovery.

**Note:** For information about configuring Discovery to discover a large number of nodes, see the NNMi help.

Status monitoring considerations might also influence your choices. By default, the State Poller only monitors interfaces connected to devices NNMi has discovered. You can override this default for some areas of your network, and you can discover the devices beyond the edge of your responsibility. (For information about the State Poller, see "NNMi State Polling" on page 83.)

NNMi provides two primary discovery configuration models:

- **List-based discovery**—Explicitly tell NNMi exactly which devices should be added to the database and monitored through a list of seeds.
- Rule-based discovery—Tell NNMi which areas of your network and device types should be
  added to the database, give NNMi a starting address in each area, and then let NNMi discover
  the defined devices.

You can use any combination of list-based and rule-based discovery to configure what NNMi should discover. Initial discovery adds these devices to the NNMi topology, and then spiral discovery routinely rediscovers the network to ensure that the topology remains current.

**Note:** NNMi uses tenancy to support networks with overlapping address domains that may exist within static Network Address Translation (NAT), dynamic Network Address Translation (NAT), or Port Address Translation (PAT) areas of your network management domain. If you have such networks, put the overlapping address domains into different tenants (this is done using seeded discovery). See the NNMi help for more information.

**Tip:** If you plan to configure multi-tenancy, configure tenants before initiating network

discovery.

# NNMi Derives Attributes through Device Profiles

As NNMi discovers devices, it uses SNMP to gather some attributes directly. One of the key attributes is the MIB II system object ID (sys0bjectID). From the system object ID, NNMi derives additional attributes, such as vendor, device category, and device family.

During discovery, NNMi collects the MIB II system capabilities and stores them in the topology portion of the database. System capabilities are visible on the **Node** form. However, these capabilities are not used by any other portion of NNMi (specifically, monitoring configuration). NNMi uses the device category (from the device profile for the system object ID) to match devices into node groups. In node view tables, the **Device Category** column identifies the device category for each node.

NNMi ships with thousands of device profiles for system object IDs that were available at the time of release. You can configure custom device profiles for the unique devices in your environment to map these devices to category, vendor, and so forth.

# **Plan Discovery**

Make decisions in the following areas:

- "Select Your Primary Discovery Approach" below
- "Auto-Discovery Rules" on page 67
- "Node Name Resolution" on page 70
- "Subnet Connection Rules" on page 70
- "Discovery Seeds" on page 71
- "Rediscovery Interval" on page 72
- "Do Not Discover Objects" on page 72
- "Discover Interface Ranges" on page 73
- "Monitor Virtual IP Addresses with NNMi" on page 73
- "Use Discovery Hints from SNMP Traps" on page 74

# Select Your Primary Discovery Approach

Decide whether to do entirely list-based discovery, entirely rule-based discovery, or a combination of both approaches.

# List-Based Discovery

With list-based discovery, you explicitly specify (as a discovery seed) each node that NNMi should discover.

**Note:** NNMi uses tenancy to support networks with overlapping address domains that may exist within static Network Address Translation (NAT), dynamic Network Address Translation (NAT), or Port Address Translation (PAT) areas of your network management domain. If you have such networks, put the overlapping address domains into different tenants (this is done using seeded discovery). See the NNMi help for more information.

**Tip:** If you plan to configure multi-tenancy, list-based discovery is the recommended discovery approach.

Benefits of using only list-based discovery include:

- Provides very tight control over what NNMi manages.
- Supports the specification of a non-default tenant at discovery time.
- · Simplest configuration.
- Good for fairly static networks.
- A good way to start using NNMi. You can add auto-discovery rules over time.

Disadvantages of using only list-based discovery include:

- NNMi does not discover new nodes as they are added to the network.
- You must provide the complete list of nodes to be discovered.

# Rule-Based Discovery

With rule-based discovery, you create one or more auto-discovery rules to define the areas of the network that NNMi should discover and include in the NNMi topology. For each rule, you must provide one or more discovery seeds (by explicitly naming seeds or by enabling ping sweep), and then NNMi discovers the network automatically.

Benefits of using rule-based discovery include:

- Good for large networks. NNMi can discover a large number of devices based on minimal configuration input.
- Good for networks that change frequently. New devices that are added to the network are discovered without administrator intervention (assuming that each device is covered by an autodiscovery rule).

Ensures that any new device added to your network is discovered to comply with service level
agreements for managing new devices in a timely manner or security guidelines to flag
unauthorized new devices.

Disadvantages of using rule-based discovery include:

- It is easier to run into license limitations.
- Depending on the structure of your network, tuning auto-discovery rules can be complex.
- If auto-discovery rules are very broad and NNMi discovers many more devices than you want to manage, you might want to delete the unneeded devices from NNMi topology. Node deletion can be time consuming.
- All non-seeded nodes receive the default tenant at discovery. If you want to use NNMi multitenancy, you must update the tenant assignment after discovery.

# **Auto-Discovery Rules**

When you configure auto-discovery rules, you specify the following:

- Auto-Discovery Rule ordering
- What devices to exclude from discovery
- Whether to use Ping Sweep
- What discovery seeds, if any, to use

# Auto-Discovery Rule Ordering

The value of an auto-discovery rule's **Ordering** attribute affects discovery ranges in the following ways:

IP address ranges

If a device falls within two auto-discovery rules, the settings in the auto-discovery rule with the lowest ordering number applies. For example, if an auto-discovery rule excludes a set of IP addresses, then no other auto-discovery rules with higher ordering numbers process those nodes and the nodes within that range of addresses are not discovered unless they are listed as discovery seeds.

- System object ID ranges
  - If no IP address range is included in an auto-discovery rule, then the system object ID settings apply to all auto-discovery rules with higher ordering numbers.
  - If an IP address range is included in an auto-discovery rule, the system object ID range applies only within the auto-discovery rule.

### Exclude Devices from Discovery

- To prevent discovery of certain object types, create an auto-discovery rule with a low ordering
  number that ignores the system object IDs that you do not want discovered. Do not include an
  IP address range in this rule. By giving this auto-discovery rule a low ordering number, the
  discovery process quickly passes by the objects that match this rule.
- The **Ignored by Rule** setting for an IP address range or a system object ID range affects that auto-discovery rule only. The devices included in an ignored range are available to be included in another auto-discovery rule.

**Note:** Some networks use routing protocols such as Hot Standby Router Protocol (HSRP) and Virtual Router Redundancy Protocol (VRRP) to provide router redundancy. When routers are configured in an router redundancy group (RRG), as they are when using HSRP, the routers configured in the RRG share a protected IP address (one active and one standby). NNMi does not support the discovery and management of multiple RRGs configured with the same protected IP address. Each RRG must have a unique protected IP address.

### Ping Sweep

You can use ping sweep to locate devices within the IP address ranges of the configured autodiscovery rules. For initial discovery, you might want to enable ping sweep for all rules. Doing so provides enough information to NNMi discovery that you do not need to configure discovery seeds.

**Note:** Ping sweep works for subnets of 16 bits or smaller, for example, 10.10.\*.\*.

Ping sweeps are especially useful for discovering devices across a WAN that you do not control, such as an ISP network.

**Note:** Firewalls often view ping sweeps as attacks on the network, in which case, a firewall might block all traffic from a device that emits ping sweeps.

**Tip**: Enable ping sweep for small discovery ranges only.

# Discovery Seeds for Auto-Discovery Rules

Provide at least one discovery seed per auto-discovery rule. The options for providing the seeds are as follows:

- Enter seeds on the **Discovery Seed** form by clicking **Seeds** under **Discovery** in the **Configuration** workspace.
- Use the nnmloadseeds.ovpl command to load information from a seed file.

- Enable ping sweep for the rule, at least for initial discovery.
- Configure a device to send SNMP traps to the NNMi management server.

### Best Practices for Auto-Discovery Rules

- Because NNMi automatically manages all discovered devices, use IP address ranges that closely match the areas of the network that you want to manage.
  - You can use multiple IP address ranges within an auto-discovery rule to restrict discovery.
  - You can add a large IP address range to an auto-discovery rule and then exclude some IP addresses from discovery within that rule.
- The system object ID range specification is a prefix, not an absolute value. For example, the range 1.3.6.1.4.1.11 is the same as 1.3.6.1.4.1.11.\*.

### Discovery Rule Overlap

The following diagram shows two discovery ranges that overlap. The circle on the left represents an IP address range or a system object ID range to be ignored by NNMi discovery. The circle on the right represents an IP address range or a system object ID range to be discovered and included in the NNMi topology. The overlapping region might be included or ignored by discovery, depending on the ordering of these auto-discovery rules.

Overlapping Discovery Ranges

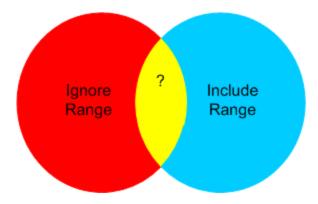

# Limit Device Type Discovery

To discover all HP devices in your network that are not printers, create one auto-discovery rule with a range to include the HP enterprise system object ID (1.3.6.1.4.1.11). In this auto-discovery rule, create a second range to ignore the system object IDs of HP printers (1.3.6.1.4.1.11.2.3 9). Leave the IP address range unset.

### Node Name Resolution

By default, NNMi attempts to identify a node in the following order:

- 1. Short DNS name
- 2. Short sysName
- 3. IP Address

**Note:** If you change a node's hostname, there is a delay before NNMi data reflects the name change, because NNMi caches DNS names to enhance performance.

The following scenarios describe situations in which you might want to change the default order for node name resolution:

- If your organization is dependent on others to update the DNS configuration, you might set a
  policy of defining the sysName for each new device as it is added to the network. In this case,
  set select sysName as the first choice for node name resolution so that NNMi can discover the
  new device as soon as it is deployed in the network. (Maintain the sysName over the life of the
  device.)
- If your organization does not set or maintain the sysName for managed devices, select sysName as the third option for node name resolution.

**Tip:** If you use the full or short DNS name as the primary naming convention, confirm that you have forward and reverse DNS resolution from the NNMi management server to all managed devices.

**Note:** When the full DNS name is the naming convention, labels on the topology maps can be long.

**Tip:** NNMi selects the lowest loopback address as the management address for Cisco devices, so put DNS resolution on the lowest loopback address for each Cisco device. (NNMi 8.0x selects the highest loopback address as the management address.)

# **Subnet Connection Rules**

### List-based discovery only

For list-based discovery, NNMi uses the subnet connection rules to detect connections that span a WAN. NNMi evaluates the subnet membership of the device it has discovered on each end of a probable connection (by examining their IP addresses and subnet prefixes) and looks at subnet connection rules for a match.

### Rule-based discovery only

When auto-discovery rules are enabled and NNMi finds a device configured with a subnet prefix between /28 and /31:

- 1. NNMi checks for an applicable subnet connection rule.
- 2. If a match is found, NNMi uses each valid address in the subnet as a hint and attempts a discovery on that address.

**Tip**: Use the default connection rules. Only modify them if you have a problem.

# **Discovery Seeds**

List the devices to use as discovery seeds.

**Tip:** One of the NNMi rules for selecting the preferred management IP address specifies using the first discovered IP address as the management address. You can influence NNMi by configuring the preferred IP address as the seed address.

**Tip:** For Cisco devices, use a loopback address as the discovery seed because loopback addresses are more reliably reachable than other addresses on a device. Ensure that DNS is correctly configured to resolve the device hostname to the loopback address.

### List-based discovery only

For list-based discovery, list all devices that you want NNMi to manage. You might be able to export this list from asset management software or from some other tool.

Because NNMi does not automatically add any devices to this list, ensure that the list includes every device for which you have responsibility or which influences your monitoring and status calculations.

#### Rule-based discovery only

Discovery seeds are optional for rule-based discovery:

- If ping sweep is enabled for an auto-discovery rule, you do not need to specify a seed for that
  rule.
- For each auto-discovery rule with ping sweep disabled, identify at least one seed per rule. If a
  rule includes multiple IP address regions, you might need a seed in each routable region
  because routers do not keep ARP entries across WAN links.

**Tip:** For the most complete rule-based discovery, use routers, not switches, as discovery seeds because routers generally have much larger ARP caches than do switches. A core router connected to a network that you want to discover is an excellent choice for a discovery seed.

# Rediscovery Interval

NNMi rechecks the configuration information from each device in the database according to the configured rediscovery interval. In addition, NNMi collects the ARP cache from each router covered by an auto-discovery rule and looks for new nodes on the network.

Any change in the communication-related configuration of a device, such as interface renumbering, automatically triggers NNMi to update its data for that device and its neighbors.

The following changes do not trigger an automatic rediscovery; devices are updated only at the configured rediscovery interval:

- Changes within a node (for example, firmware upgrade or system contact).
- New nodes added to the network.

Select the rediscovery interval to match the level of change in the network. For a highly-dynamic network, you might want to use the minimum interval of 24 hours. For more stable networks, you can safely extend that period.

# Do Not Discover Objects

In NNMi, there are three ways that you can configure NNMi to disregard certain objects:

- On the Communication Configuration form, you can turn off ICMP communication, SNMP communication, or both at different levels: globally, for communication regions, or for specific hostnames or IP addresses. For information about the impacts of disabling one or both of these protocols, see "Polling Protocols" on page 51.
- On the Discovery Configuration form, you can set up an auto-discovery rule that instructs NNMi to never gather hints from certain IP addresses or SNMP system object IDs. Nodes matching the criteria still appear on the map and in the database, but spiral discovery does not extend to the neighboring devices beyond those IP addresses or object types.
- On the Discovery Configuration form, you can set up an auto-discovery rule that instructs NNMi to exclude specific IP address ranges, IP addresses, or both from the database. Spiral discovery does not display those addresses on any node's list of addresses or use those addresses when establishing connections between devices, so NNMi never monitors the health of those addresses.
- On the Excluded IP Addresses tab of the Discovery Configuration form, you can exclude a range of IP addresses from being discovered by configuring an excluded IP addresses filter.

If all of a node's IP addresses are entered into the Excluded IP Addresses list after that node was already discovered, NNMi does not delete the node. In addition, NNMi does not delete the entire history of a node unless the NNMi administrator intentionally deletes the node from the NNMi database.

**Note:** If you exclude an IP address range, any duplicates of addresses in static Network Address Translation (NAT), dynamic Network Address Translation (NAT), or Port Address Translation (PAT) areas of your network management domain are also excluded.

NNMi uses tenancy to support networks with overlapping address domains. If you have such networks, put the overlapping address domains into different tenants (this is done using seeded discovery). See the NNMi help for more information.

On the Excluded Interfaces tab of the Discovery Configuration form, you can exclude a
certain type of interface from the discovery process by selecting an Interface Group. See the
NNMi help for more information.

### Discover Interface Ranges

NNMi enables you to specify a range of interfaces to be discovered by defining a filter. This is particularly helpful when you have large nodes where you only want to discover a subset of the interfaces. When you specify a range of interfaces to be discovered, NNMi does not ask for information about interfaces outside that range; whereas, using the excluded interface option filters interfaces after retrieving the information from the device. Therefore, range-based discovery can improve discovery performance for large devices, especially when you do not want to manage all the interfaces on such devices.

The included interface ranges filter, defined on the **Included Interface Ranges** tab of the **Discovery Configuration** form, uses the System Object ID prefix and the ifIndex values to define the interface range. See the NNMi help for more information.

#### Monitor Virtual IP Addresses with NNMi

NNMi discovers and monitors devices such as clustered servers that share a virtual IP address. After a cluster fails over to a new active node, NNMi associates the virtual IP address with the new active node. This association is not immediate, as some time might pass between failover and NNMi discovering the change.

You can take several actions to configure NNMi for your specific situation:

If you want NNMi to monitor a virtual IP address, use only one of the following options:

- Option 1: For this option, NNMi manages N+1 non-SNMP devices, where N represents the number of members in the cluster discovered with a non-virtual IP address. NNMi discovers the additional (+1) non-SNMP node, and it is configured with the virtual IP address.
  - Do nothing to stop NNMi from discovering a virtual IP address. Using this approach, NNMi discovers the virtual IP address and the physical IP addresses associated with the Network Interface (NIC) cards on devices configured to use this virtual IP address. NNMi discovers and monitors each device as a separate non-SNMP node.
- Option 2: Configure NNMi to use a device's physical IP address as the Preferred Management Address of a clustered server. For instructions on how to do this, see the Specific Node Settings Form (Communication Settings) topic in the NNMi help.

**Note:** NNMi might not immediately recognize the transfer of a virtual IP address from one active node to a new active node. NNMi might show the status of a virtual IP address using a node other than the current active node in the cluster.

If you do not want NNMi to monitor a virtual IP address, do the following using the NNMi console:

- 1. Click **Discovery Configuration** in the **Configuration** workspace.
- 2. Click the Excluded IP Addresses tab.
- Add the virtual IP address or range of addresses to the list of addresses to be excluded from discovery.
- 4. Save your changes.

# Use Discovery Hints from SNMP Traps

NNMi processes the source IP address of all incoming SNMP traps as hints to NNMi autodiscovery rules.

See the NNMiHelp for Administrators for more information about SNMP Trap Incidents.

# **Configure Discovery**

This section lists configuration tips and provides some configuration examples. After reading the information in this section, see *Configure Discovery* in the NNMi help for specific procedures.

**Note:** Because NNMi launches discovery from seeds as soon as you **Save and Close** the **Discovery Seed** form, ensure that you do the following before you configure seeds:

- Complete all communication configuration.
- Complete all auto-discovery rules (if any).
- Configure subnet connection rules.
- Configure name resolution preferences.
- Save and Close all of the configuration forms back to the NNMi console.

**Tip**: It is a good idea to save a copy of the existing configuration before you make any major configuration changes. For more information, see "Best Practice: Save the Existing Configuration" on page 36.

# Tips for Configuring Auto-Discovery Rules

As you define a new auto-discovery rule, check each setting carefully. For a new rule, auto-discovery is enabled by default, IP address ranges are included by default, and system object ID ranges are *ignored* by default.

# Tips for Configuring Seeds

When configuring seeds, note the following best practices:

- If you already have a file that lists the nodes to be discovered, format this information as a seed file and use the nnmloadseeds.ovpl command to import the node list into NNMi.
- In the seed file, specify IP addresses as a way of influencing the IP address that NNMi chooses
  as the management address. (If you use hostnames, DNS provides the IP address for each
  node.)
- Good formats for the entries in the seed file are shown here:

```
IP_address1 # node name
IP_address2, <tenant_UUID_or_tenant_name> # node name
These formats are easy for both NNMi and human readers.
```

For maintenance purposes, it is better to use only one seed file. Add nodes as needed and then
rerun the nnmloadseeds.ovpl command. NNMi discovers the new nodes but does not reevaluate the existing nodes.

**Note:** If the seed file cannot be loaded, try making the file readable by nmsproc (644 permissions).

- Removing a node from the seed file does not remove it from the NNMi topology. Delete the node directly in the NNMi console.
- Deleting a node from a map or inventory view does not delete the seed.
- If you want NNMi to rediscover a node, delete that node from a map or inventory view and from
  the Seeds form in the Discovery area of the Configuration workspace in the NNMi console,
  and the re-enter the node in the NNMi console, or run the nnmloadseeds.ovpl command.

#### Rule-based discovery only

Completely configure a discovery rule before you specify a seed for that rule. That is, click Save
and Close on the Discovery Configuration form. (The Discovery Seed form is a separate
form that is not part of the Discovery Configuration form in the database model. As a result,
when you save the information on the Discovery Seed form, NNMi updates the seed
configuration immediately.)

# **Discovering Link Aggregation**

Note: Link Aggregation requires an NNMi Advanced or NNMi Premium license.

Link Aggregation (LAG) protocols enable network administrators to configure a set of interfaces on a switch as one Aggregator Interface. This configuration creates an Aggregator Layer 2 Connection to another device using multiple interfaces in parallel to increase bandwidth, the speed at which data travels, and redundancy.

Search for Link Aggregation in the NNMi Help for more information.

#### Discovering Server-to-Switch Link Aggregations (S2SLA)

**Note:** Link Aggregation requires an NNMi Advanced or NNMi Premium license.

Network administrators often need additional reliability and better resource usage between servers and switches. Many network administrators choose to use the Link Aggregation Configuration Protocol (LACP) because of its widespread use by network equipment providers. LACP is automatically negotiated after the IT engineer has bonded the ports on both sides of the server-to-switch configuration.

Network administrators often choose to use one of two types of switch-to-server connections to achieve the reliability and resource usage between servers and switches that they need:

- Option 1: Bond two or more ports on the server and connect them to the same number of ports on the switch. If a port on either the server or the switch fails, the backup port is activated.
- Option 2: Bond both the server and switch to provide the aggregate total bandwidth of all the ports in the aggregation.

NNMi provides a Discovering Server-to-Switch Link Aggregations (S2SLA) feature to help you manage switch-to-server connections. To ensure that NNMi can properly discover S2SLA information for a node, complete the following tasks:

- By default, Linux does not install its SNMP agent package, Net-SNMP. If Net-SNMP is missing from yourNNMi management server, you must install it.
- The bonding interface on Linux can assume the MAC address of one of the aggregated interfaces, but it does not have to do so. The bonded interface can have a MAC address that does not belong to any of the server's interfaces.

**Tip:** All interfaces in the aggregation use the same MAC address. A walk of the SNMP interfaces table returns the same MAC for the aggregator and aggregated interfaces. The shared MAC is used in outbound packets. The access switch's FDB table show this MAC as being heard over the switch's aggregated interface.

To view the original MAC addresses, use the following command:

cat /proc/net/bonding/bond0

# **Evaluate Discovery**

This section lists ways to evaluate the progress and success of discovery.

# Follow the Progress of Initial Discovery

NNMi discovery is dynamic and ongoing; it is never complete, so you will never see a "discovery completed" message. The process of initial discovery and connection takes some time. The following items suggest ways to gauge the progress of initial discovery:

- On the Database tab of the System Information window, watch for the node count to reach the
  expected level and stabilize. This window does not refresh automatically. During initial
  discovery, open the System Information window several times.
- Under Discovery in the Configuration workspace, look at the Seeds page. Refresh this page
  until all seeds show the Node created results, which indicates that the device has been added
  to the topology database. This result does not indicate that NNMi has gathered all information
  from the device and processed its connectivity.
- Open the Node form for representative nodes. When the Discovery State field (located on the General tab) transitions to Discovery Completed, NNMi has gathered the node's basic characteristics as well as the node's ARP cache and discovery protocol neighbors, if applicable. This state does not indicate that NNMi has completed connectivity analysis for the device.
- In the Nodes inventory view, scan to see that key devices are present from different areas of your network.
- Open the **Layer 2 Neighbor View** for representative nodes to determine whether connectivity analysis has completed for that area.
- Review the Layer 2 Connections and VLANs inventory views to gauge the progress of layer 2 processing.

#### Were All Seeds Discovered?

- 1. From the Configuration workspace, under Discovery, click Seeds.
- On the Seeds page, sort the list of nodes by the Discovery Seed Results column. For any node in an error state, consider the following:
  - Failed discovery due to an unreachable node or unresolved DNS name or IP address—For these types of failures, verify network connectivity to the node and check for accurate DNS name resolution. To work around DNS issues, use the IP address to seed the node or include the hostname in a hostnolookup.conf file. For problems due to IP addresses that should not be resolved to hostnames, include the IP addresses in a

ipnolookup.conf file. See the hostnolookup.conf and ipnolookup.conf reference pages, or the Linux manpages, for more information.

- License node count exceeded—This scenario occurs when the number of devices already discovered reached your license limit. You can either delete some discovered nodes or purchase additional node pack licenses.
- Node discovered but no SNMP response—SNMP communication problems can occur
  for seeded devices as well as devices that are discovered through auto-discovery. For more
  information, see "Evaluate Communications" on page 60.

#### Do All Nodes Have a Valid Device Profile?

- 1. Open the **Nodes** inventory view.
- 2. Filter the **Device Profile** column to contain the string No Device Profile.
- 3. If a node is discovered but has no device profile, add a new device profile (from **Configuration** > **Device Profiles**), and then perform a configuration poll on the node to update its data.

### Were All Nodes Discovered Properly?

To avoid discovery problems, NNMi should only manage nodes using a unique IP address that does not appear on any other node in the management domain. For example, if a node suddenly disappears or gets merged with another node in the database, and it is part of a Router Redundancy Group (RRG), there are special requirements. To manage a router that participates in an RRG, you must use a unique IP address (which is not a protected address) as the management address of the router, and SNMP must be enabled on that address.

**Note:** NNMi does not properly manage a router if it tries to use a protected IP address as the management address.

Examine the data in the **Nodes** inventory view. If any nodes do not have a management address, check the communication settings for those nodes as described in "Are All Nodes Configured for SNMP?" on page 61.

If any expected nodes are missing from the **Nodes** inventory view, check the following:

- On each missing node, verify that the discovery protocol (for example, CDP) is correctly configured.
- If a missing node is on a WAN, enable ping sweep for the auto-discovery rule that includes that node.

### Auto-Discovery Rules

List-based discovery only.

If you see unexpected discovery results, re-evaluate the auto-discovery rules.

When NNMi discovery finds an address hint, it uses the first matching rule to determine if a node should be created. If no rules are matched, NNMi discovery discards the hint. The ordering number for auto-discovery rules determines the order in which the auto-discovery rule configuration settings are applied.

For each auto-discovery rule, check the following settings:

- Discover Included Nodes must be enabled for auto-discovery to occur for the rule.
- Verify that the following settings are correct for the type of nodes you want discovered for the rule:
  - Discover Any SNMP Device
  - Discover Non-SNMP Devices

Remember that only routers and switches are discovered by default and non-SNMP nodes are *not* discovered. Enabling these settings without considering your environment can result in NNMi discovering more nodes than intended.

#### IP Address Ranges

The IP address of a discovery hint must match an **Include in Rule** entry in the IP address range list. If there are no included IP address ranges in an auto-discovery rule, then all address hints are considered a match. (For this case, see "Tips for Configuring Auto-Discovery Rules" on page 75.) Additionally, the hint must *not* match any entry marked **Ignored by Rule**. If all checks successfully match, this rule's configuration is used for handling the hint.

- If you are not discovering some expected devices, check your configured IP ranges to ensure
  that the IP addresses for those devices are included in a range and not ignored by a rule with a
  lower ordering number.
- If you are discovering more devices that you want, modify the include ranges or add ignored ranges for the IP addresses of the devices that you do not want discovered. Also, determine if Discover Any SNMP Device is enabled.

### System Object ID Ranges

The system object ID (OID) from a discovery hint must match an **Include in Rule** entry in the system object ID ranges list. If there are no included system object ID ranges in an auto-discovery rule, then all object IDs are considered a match. Additionally, the OID must not match any entry marked **Ignored by Rule**. If all checks successfully match, this rule's configuration is used for handling the hint.

- Use the system object ID ranges to either expand auto-discovery to include more than the default routers and switches, or to exclude specific routers and switches.
- Each node must match both the IP address range and the system object ID range specified before it is discovered and added to the topology database.

#### Are All Connections and VLANs Correct?

NNMi creates Layer 2 connections and VLANs as a separate step after devices are added to the topology. Give NNMi plenty of time for initial discovery before evaluating connections and VLANs.

#### Evaluate Layer 2 Connectivity

To evaluate Layer 2 connectivity, create a node group for each network area of interest, and then display a topology map for that node group. (In the **Node Groups** inventory, select a node group, and then click **Actions > Node Group Map**.) Look for any nodes that are not connected to the other nodes in this map.

To evaluate VLANs, from the **VLANs** inventory view, open each **VLAN** form, and then examine the list of ports for that VLAN.

#### NNMi Discovery and Duplicate MAC Addresses

Discovery takes MAC Addresses into account for the following benefits:

- Improves support for DHCP or other nodes that change IP addresses.
- Improves node identity for nodes configured with duplicate IP addresses.
- Improves support for devices that do not report hosted IP addresses.

During discovery, NNMi reads the Forwarding Database (FDB) tables from Ethernet switches within a network to help NNMi determine communication paths between network devices. NNMi searches these FDB tables for information about discovered nodes. When an NNMi management server finds FDB references to duplicate Media Access Control (MAC) addresses, it does the following:

- If two or more discovered nodes contain an interface associated with the same Media Access
  Control (MAC) address within the same Tenant or with one of those nodes in Default Tenant and
  one in any other Tenant, NNMi disregards the communication paths reported for those duplicate
  MAC addresses in the FDB. This might result in missing connections on NNMi maps in network
  areas that include those duplicate MAC addresses.
  - NNMi Advanced or NNMi Premium Global Network Management feature: If two NNMi management servers discover nodes that contain an interface associated with the same Media Access Control (MAC) address, the Global NNMi management server's maps could be missing connections that are visible on the Regional NNMi management server's maps.
- If a single node contains multiple interfaces that have the same MAC address, NNMi gathers all
  communication path information for those interfaces and displays that information on NNMi
  maps.

Forwarding Database (FDB) information can cause NNMi to establish wrong L2 Connections in the following cases:

- When the FDB is configured as cache and contains obsolete data.
- In network environments with hardware from a variety of vendors, each generating different and sometimes conflicting FDB data.

Optional: NNMi administrators can configure Discovery to ignore this FDB data for one Node Group.

#### Rediscover a Device

- 1. Perform a configuration poll of the device to confirm that you want to delete the device.
- 2. Delete the device.

If the device is a seed, delete the seed, and then re-add the seed.

# **Tune Discovery**

For general discovery performance, fine tune the discovery configuration to discover only critical and important devices.

- Filter by IP address range, system object ID, or both.
- Limit discovery of non-SNMP devices and any SNMP devices (devices that are not switches or routers).

To delete one or more nodes from the NNMi database on the command line, use the nnmnodedelete.ovpl command. This command deletes nodes, but not seed definitions, from the NNMi database.

To delete one or more seed definitions from the NNMi database on the command line, use the nnmseeddelete.ovpl command.

Special discovery circumstances might be remedied by suppressing discovery protocol collections or VLAN-indexing. See "Suppressing the Use of Discovery Protocols for Specific Nodes" on page 305 or "Suppressing the Use of VLAN-indexing for Large Switches" on page 307 for more information.

### Discovery Log File

To see what discovery classes are failing, look in the nnm.log file for messages containing the keyword **Exception** for the classes beginning with the string com.hp.ov.nms.disco.

For information about log files, see "NNMi Logging" on page 314.

#### **Unnumbered Interfaces**

NNMi enables you to discover and monitor unnumbered interfaces and the associated layer 2 connections, including those in a Global Network Management (GNM) environment.

If you are enabling layer 2 connectivity for unnumbered interfaces in a GNM environment, you must do so on both the regional managers and the global manager.

You can configure (enable and disable) layer 2 connectivity for unnumbered interfaces using NNMi's **Configuration** > **Discovery** workspace. See the NNMi Help for Administrators for more information.

Optionally, use the nnmunnumberedcfg.ovpl command to configure unnumbered interface connectivity. See the nnmunnumberedcfg.ovpl reference page, or the Linux manpage, for more information.

Note: Node Groups are not replicated between regional managers and the global manager.

You can use the nnmunnumberedcfg.ovpl command to replicate configuration settings between a global manager and regional managers. This functionality lets you define Node Groups differently between the regional managers and the global manager. For example, you can define all routers at the global level and define only a subset of routers at each regional manager.

It is recommended that you have different configurations on the global manager than on the regional managers. For example, unless you are managing nodes directly from the global manager, there is no need to configure the optional subsets on the global manager because the data is only gathered at the regional manager.

# Controlling Deletion of Unresponsive Objects

You can control the deletion of the following unresponsive objects by specifying the number of days to wait after an object has become unresponsive:

- Unresponsive nodes
- Connections that are down

To control the deletion of unresponsive objects, perform the following steps:

- 1. In the **Configuration** workspace, click **Discovery Configuration**.
- In the Delete Unresponsive Objects Control area, enter the numbers of days for the system
  to wait before deleting the applicable objects. Note that a value of zero (0) indicates that the
  objects should not be deleted.

After the specified waiting period, the unresponsive objects are deleted from the database.

# NNMi State Polling

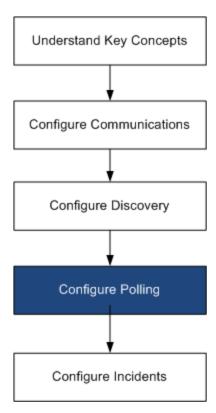

This chapter provides information to help you expand and fine tune network monitoring by configuring the HP Network Node Manager i Software (NNMi) State Poller service. This chapter supplements the information in the NNMi help. For an introduction to how monitoring works and for detailed information about how to configure monitoring, see *Monitoring Network Health* in the NNMi help.

This chapter contains the following topics:

- "Concepts for State Polling" below
- "Plan State Polling" on next page
- "Configure State Polling" on page 94
- "Evaluate State Polling" on page 96
- "Tune State Polling" on page 99

# **Concepts for State Polling**

This section provides a brief overview of network monitoring, including the order that the State Poller uses to evaluate polling groups. After reading the information in this section, continue to "Plan State Polling" on next page for more specific information.

As with network discovery, you should focus network monitoring on the critical or most important devices in the network. NNMi can only poll devices in the topology database. You control which network devices NNMi monitors, the type of polling to use, and the interval at which to poll.

You can use the interface and node settings on the **Monitoring Configuration** form to refine the status polling of devices, and to set different polling types and intervals for different classes, types of interfaces, and types of nodes.

You can configure State Poller data collection to be based on an ICMP (ping) response, or to be based on SNMP data. NNMi automatically handles the mapping from the type of data collection you enable to the actual MIB objects internally, significantly simplifying configuration.

As you plan polling configuration, you should carefully consider how to set up interface groups and node groups for the State Poller service. If you are new to the concept of *groups*, see "Node Groups and Interface Groups" on page 38, and "Node Interface and Address Hierarchy" on page 42 for overview information.

#### Order of evaluation

Because an interface or node might qualify for multiple groups, the State Poller applies the configured polling interval and polling type in a well-defined order of evaluation. For each object in the discovered topology:

- 1. If the object is an interface, State Poller looks for a qualifying interface group. Groups are evaluated from the lowest Order Number to the highest. The first matching group is used and evaluation stops.
- 2. If no interface group has captured the object, node groups are evaluated from lowest Order Number to highest. The first matching group is used and evaluation stops. Any contained interface which has not qualified for an interface group on its own characteristics inherits the polling settings from its hosting node.
- For devices that are discovered but not included in any node or interface settings definitions, the global monitoring settings (on the **Default Settings** tab of the **Monitoring Configuration** form) establish the monitoring behavior.

# **Plan State Polling**

This section provides information to plan for State Poller configuration, including a polling configuration checklist; and more detailed information to help you plan for monitoring, decide how to create polling groups, and determine what types of data should be captured during the polling process.

### **Polling Checklist**

You can use the checklist below to plan for State Poller configuration.

- What can NNMi monitor?
- What are the logical groups for monitored items, based on object type, location, relative importance, or other criteria?
- How often should NNMi monitor each grouping?
- What data should be collected to capture information about the monitored item? This might include:
  - ICMP (ping) response
  - SNMP fault data
  - SNMP performance data if you have a license for one or more NNM Performance iSPIs
  - Additional SNMP Component Health data
- What SNMP traps from my network devices should I send to NNMi?

#### **Example polling configuration**

To help you understand the polling configuration process, consider this example. Suppose that your network contains the latest proxy servers from ProximiT. You must ensure that these devices can be reached, but you do not require SNMP monitoring of the proxy servers.

1. What can NNMi monitor?

Because you can only monitor what has been discovered, you configure auto-discovery rules to ensure that NNMi's database contains your ProximiT proxy servers. For more information on configuring discovery, see "NNMi Discovery" on page 63.

2. What are the logical groups for monitored items?

It makes sense to group the ProximiT proxy servers together and apply the same monitoring settings to all of them. Because you are not doing interface (SNMP) monitoring for the devices, you do not need any interface groups.

You can also use this node group to filter views, to check the status of the proxy servers as a group, and to put the group out of service to update firmware.

3. How often should NNMi monitor each group?

For your service level agreements, a five minute polling interval for the proxy servers is sufficient.

4. What data should be collected?

Here's where the monitoring configuration differs from other groups. For our ProximiT proxy server example, you enable ICMP fault monitoring and disable SNMP fault and polling monitoring. Without SNMP fault monitoring for the group, Component Health monitoring does not apply.

3. What SNMP traps should be sent from my network devices to NNMi?

NNMi uses some SNMP traps to poll a devices as the traps are received without waiting for the next polling interval.

For more detailed planning information concerning these configuration choices, see the following topics:

- "What Can NNMi Monitor?" below
- "Planning Groups" on page 88
- "Planning Polling Intervals" on page 91
- "Deciding What Data to Collect" on page 91
- "Deciding What SNMP Traps to Send to NNMi" on page 92

#### What Can NNMi Monitor?

By default, the NNMi State Poller uses SNMP polls to monitor the following:

- Interfaces that are connected to another known interface on an NNMi-discovered device.
- Router interfaces which host IP addresses.

**Note:** In most cases, polling only connected interfaces provides sufficiently accurate root-cause analysis. Extending the set of monitored interfaces can impact polling performance.

For more information about monitoring, see the NNMi help.

Also see "Extend Monitoring" on next page

### **Stop Monitoring**

The NNMi management modes are used to set devices or interfaces to UNMANAGED or OUT OF SERVICE. UNMANAGED is considered to be a permanent situation; you will never care to know the status of the object. OUT OF SERVICE is for temporary situations where one or more objects will be offline and down incidents would be superfluous.

Consider the management mode as an overlay across all group settings. Regardless of its group, polling interval, or type, the State Poller does not communicate with an object when its status is set to UNMANAGED or OUT OF SERVICE.

**Tip**: Some of the devices, interfaces, or both you choose to discover and place in the database do not need to be polled. Note those objects which you will permanently set to UNMANAGED. You might want to create one or more node groups to enable you to set

management modes more easily.

#### Interfaces to Unmonitored Nodes

Sometimes you want to know the status of an interface that connects to a device you do not manage directly. For example, you want to know whether the connection to an application or Internet server is up, but you might not be responsible for maintaining that server. If you do not include the server in the discovery rules, NNMi sees the interface that faces the server as unconnected.

There are two ways to monitor the status of an important interface that connects to an unmonitored node.

· Discover the unmonitored node

When you add an unmonitored node to the NNMi topology, NNMi sees the interfaces connecting the node to the rest of the topology as connected. Then NNMi can poll these interfaces according to the monitoring configuration. NNMi discovers the node as managed. Unmanage nodes that you do not want NNMi to monitor.

**Note:** Each discovered node counts toward the license limit, regardless of whether NNMi is actively managing that node.

Poll the unconnected interface

You can create a node group containing the network devices that provide connectivity for undiscovered nodes. Then enable polling of unconnected interfaces for the node group.

NNMi polls *all* interfaces on the devices in the node group, which can add a lot of traffic for a device with many interfaces.

### **Extend Monitoring**

You can extend the monitoring to include the following:

 Unconnected interfaces. By default, the only unconnected interfaces that NNMi monitors are those that have IP addresses and are included in the Routers node group.

**Note:** NNMi defines an unconnected interface as an interface that is not connected to another device discovered by NNMi, as shown in the following diagram.

#### **Unconnected Interface Example**

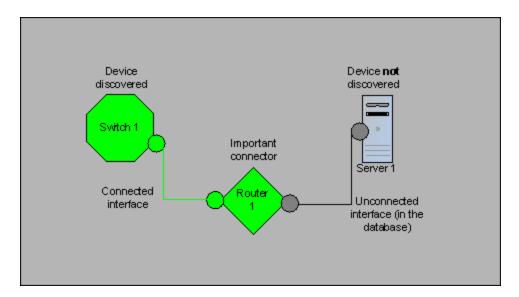

- Interfaces, such as router interfaces, that have an IP address.
- ICMP polling for devices that do not support SNMP. By default, ICMP polling is enabled for the **Non-SNMP Devices** node group.

### **Planning Groups**

You must set up node and interface groups before configuring monitoring settings. Therefore, you must consider polling requirements while configuring node and interface groups. Ideally, node and interface groups are configured so that you can monitor important devices frequently, and you can check on non-critical devices less frequently (if at all).

**Tip**: Configure one set of node and interface groups for network monitoring. Configure a different set of node groups for network visualization through maps.

These groups are defined through the **Configuration > Node Groups** or **Configuration > Interface Groups** work spaces and are, by default, the same groups that are used to filter incident, node, interface, and address views. To create a separate set of node or interface filters for configuring monitoring settings, open a node or interface group and select the **Add to View Filter List** check box on the **Node Group** or **Interface Group** form. Click **Save and Close**.

You can set polling types and polling intervals at a node group or interface group level on the **Node Settings** and **Interface Settings** tabs of the **Monitoring Configuration** form.

Determine the criteria by which you want to group interfaces, devices, or both by similar polling needs. Here are some factors to consider in your planning:

- Which area of your network contains these devices? Are there timing constraints?
- Do you want to differentiate polling intervals or data gathered by device type? By interface type?
- Does NNMi provide pre-configured groups you can use?

**Tip**: You can create group definitions for objects that are likely to go out of service at the same time, whether by location or some other criteria. For example, you could put all your Cisco routers into OUT OF SERVICE mode while you apply an IOS upgrade.

#### Interface Groups

Based on your criteria, determine which Interface groups to create. Remember that interface groups are evaluated first (see "Concepts for State Polling" on page 83). Interface groups can reference node group membership, so you might end up configuring node groups before interface groups to implement your plan.

#### Preconfigured interface groups

NNMi has several useful interface groups already configured for you to use. These include:

- All interfaces with an IFType related to ISDN connections
- Interfaces for voice connections
- Interfaces for point-to-point communication
- Software loopback interfaces
- VLAN interfaces
- Interfaces participating in link aggregation protocols

Over time HP might add more default groups to simplify your configuration tasks. You can use existing groups, modify them, or create your own.

Interface groups have two types of qualifiers: node group membership for the hosting node and IFType or other attribute for the interface. You can choose to combine these as follows:

- All interfaces on nodes in a node group are grouped regardless of IFType; do not select any IFTypes or attributes (such as name, alias, description, speed, index, address, or other IFType attributes).
- All interfaces of certain IFTypes or set of attributes are grouped, regardless of the node on which they reside.
- Only interfaces of a certain IFType or attributes that reside on a particular group of nodes are grouped.

#### **Node Groups**

After planning interface groups, plan node groups. Not all node groups created for monitoring make sense for filtering views, so you can configure them independently.

#### Preconfigured node groups

HP provides a default collection of node groups to simplify your configuration tasks. These are based on device categories derived from the system object ID during the Discovery process. The node groups provided by default include:

- Routers
- Networking Infrastructure Devices (such as switches or routers.)
- Microsoft Windows Systems
- Devices for which you do not have the SNMP community string
- Important Nodes. This is used internally by the Causal Engine to provide special handling for devices in the "shadow" of a connector failure. For more information, see *Node Groups As* Predefined View Filters in the NNMi help.

Over time HP might add more default groups to simplify your configuration tasks. You can use existing groups, modify them, or create your own.

You can qualify the definition of related nodes using the following node attributes:

- IP address(es) on the node
- Hostname wildcard convention
- Device Profile derivatives such as category, vendor, and family
- MIB II sysName, sysContact, sysLocation

**Tip:** You can create simple, reusable, atomic groups and combine them into hierarchical clusters for monitoring or visualization. Group definitions can overlap, such as "All Routers" and "All systems with IP address ending in .100." Nodes will probably qualify for multiple groups as well.

Find a balance by creating a rich set of groups for configuration and viewing without overloading the list with superfluous entries that will never be used.

#### Interaction with Device Profiles

When each device is discovered, NNMi uses its system object ID to index into the list of available Device Profiles. The Device Profile is used to derive additional attributes of the device, such as vendor, product family, and device category.

As you configure node groups, you can use these derived attributes to categorize devices to apply monitoring settings. For example, you might want to poll all switches regardless of vendor

throughout your network on a certain polling interval. You can use the derived device category, Switch, as the defining characteristic of your node group. All discovered devices whose system object ID maps to the category, Switches, will receive the configured settings for the node group.

# Planning Polling Intervals

For each object group, you select a polling interval that NNMi uses to collect data. The interval can be as short as one minute, or as long as days to best match your Service Level Agreements.

**Tip**: Shorter intervals help you become aware of network problems as soon as possible; however, polling too many objects in too short an interval can cause a backlog in the State Poller. Find the best balance between resource utilization and intervals for your environment.

**Note:** The Causal Engine performs a Status Poll of each node every 24 hours and updates Status, Conclusion, and Incident information as needed. This Status Poll does not affect the timing of the Polling interval configured for the device.

# Deciding What Data to Collect

The State Poller service uses polls to gather state information about the monitored devices in your network. Polling can be done using ICMP, SNMP, or both.

#### ICMP (ping)

ICMP address monitoring uses ping requests to verify the availability of each managed IP address.

#### **SNMP**

SNMP monitoring verifies that each monitored SNMP agent is responding to SNMP queries.

- The State Poller is highly optimized to collect configured SNMP information from each
  monitored object with one query at each interval. When you save configuration changes, the
  State Poller recalculates the group membership of each object and reapplies the configured
  interval and set of data to collect.
- SNMP monitoring issues SNMP queries for all monitored interfaces and components, requesting the current values from the MIB II interface table, the HostResources MIB, and vendor-specific MIBs. Some values are used for fault monitoring. If you have the NNM iSPI Performance for Metrics installed, some values are used for performance measurement.

#### **SNMP Component Health data**

You might enable or disable Component Health monitoring at the global level. Component Health monitoring for faults follows the fault polling interval settings for the device.

Gathering additional data at each poll does not affect the time to execute the poll. However, additional data stored for each object can increase the memory requirements for State Poller.

**Note:** Performance monitoring settings are only used with the NNM iSPI Performance for Metrics. Component Health monitoring for performance follows the performance polling interval settings for the device.

**Tip:** Batching your monitoring configuration changes is less disruptive to State Poller ongoing operation.

# Deciding What SNMP Traps to Send to NNMi

NNMi uses the following SNMP traps to poll devices when these SNMP traps are received rather than waiting for the next polling interval.

- CempMemBufferNotify
- CiscoColdStart
- CiscoEnvMonFanNotification
- CiscoEnvMonFanStatusChangeNotif
- CiscoEnvMonRedundantSupplyNotification
- CiscoEnvMonSuppStatusChangeNotif
- CiscoEnvMonTemperatureNotification
- CiscoEnvMonTempStatusChangeNotif
- CiscoEnvMonVoltageNotification
- CiscoEnvMonVoltStatusChangeNotif
- CiscoFRUInserted
- CiscoFRURemoved
- CiscoLinkDown
- CiscoLinkUp
- CiscoModuleDown
- CiscoModuleUp
- CiscoModuleStatusChange
- CiscoRFProgressionNotif
- CiscoRFSwactNotif

- CiscoWarmStart
- HSRPStateChange
- letfVrrpStateChange
- Rc2kTemperature
- RcAggLinkDown
- RcAggLinkUp
- RcChasFanDown
- RcChasFanUp
- RcChasPowerSupplyDown
- RcChasPowerSupplyUp
- Rcn2kTemperature
- RcnAggLinkDown
- RcnAggLinkUp
- RcnChasFanDown
- RcnChasFanUp
- RcnChasPowerSupplyDown
- RcnChasPowerSupplyUp
- RcnSmltIstLinkDown
- RcnSmltIstLinkUp
- RcSmltIstLinkUp
- RcVrrpStateChange
- SNMPColdStart
- SNMPLinkDown
- SNMPLinkUp
- SNMPWarmStart

To force NNMi to poll a device when these traps are received, configure your network devices to send these traps to NNMi.

**Tip:** For more information about these SNMP Trap Incident configurations, from the NNMi console, navigate to the Configuration workspace and select **Incidents > SNMP Trap Configuration**.

Also see "Use Discovery Hints from SNMP Traps" on page 74.

# **Configure State Polling**

This section provides configuration tips and provides some configuration examples. After reading the information in this section, see *Configure Monitoring Behavior* in the NNMi help for specific procedures.

**Note:** It is a good idea to save a copy of the existing configuration before you make any major configuration changes. For more information, see "Best Practice: Save the Existing Configuration" on page 36.

### Configure Interface Groups and Node Groups

You create interface groups and node groups in the **Configuration** workspace. For more information, see *Creating Groups of Nodes or Interfaces* in the NNMi help.

#### **Examples**

For example, to configure a node group for ProximiT proxy servers:

- Open Configuration > Node Groups and click New.
- 2. Name the group Proxy Servers and check Add to View Filter List.
- 3. On the Additional Filters tab, select the hostname attribute, and leave the operator set to =.
- 4. For value, enter the wildcard as prox\*.example.com.

If you had configured a device profile and device category for the ProximiT devices, you could use the **Device Filters** tab to access the **Device Category** selector and base the group on the Proxy Server category you created.

Click Save and Close on the group definition.

**Note:** You must configure node groups before you can reference them in your interface group configuration.

### Configure Interface Monitoring

State Poller analyzes interface group membership before node groups. For each of the interface groups you created, as well as any of the preexisting ones you want to use, open the **Monitoring** 

**Configuration** dialog and the **Interface Settings** tab to create a custom set of instructions for how State Poller should handle that group. Your instructions will include:

- Enabling or disabling fault polling
- · Setting the fault polling interval
- Enabling or disabling performance polling if you have the NNM iSPI Performance for Metrics
- Setting the performance polling interval if you have the NNM iSPI Performance for Metrics
- Setting performance management thresholds if you have the NNM iSPI Performance for Metrics
- Selecting whether NNMi should monitor unconnected interfaces (or unconnected interfaces hosting IP addresses) in the group

You can configure different settings for each interface group. Remember that the State Poller evaluates the list in order from the lowest ordering number to the highest ordering number.

**Tip:** Double-check your order numbers, keeping in mind that an object that qualifies for multiple groups has settings applied from the group with the lowest order number.

# **Configure Node Monitoring**

If an object does not qualify for any configured interface group, State Poller evaluates the object for membership in node groups. Settings are applied to the first node group match from the lowest ordering number to the highest ordering number.

For each node group, open the **Monitoring Configuration** form, and then, open the **Node Settings** tab. Create a custom set of instructions as to how State Poller should handle that group. Your instructions can include:

- Enabling or disabling fault polling
- Setting the fault polling interval
- Enabling or disabling performance polling if you have the NNM iSPI Performance for Metrics
- Setting the performance polling interval if you have the NNM iSPI Performance for Metrics
- Setting performance management thresholds if you have the NNM iSPI Performance for Metrics
- Selecting whether NNMi should monitor unconnected interfaces (or unconnected interfaces hosting IP addresses) in the group

You might configure different settings for each node group.

**Tip:** Double-check the order numbers, keeping in mind that an object that qualifies for multiple groups has settings applied from the group with the lowest order number.

# Verify Default Settings

State Poller applies the settings from the **Default Settings** tab for any object that does not match a defined interface setting or node setting. Review the settings on this tab to ensure they match your environment at the default level. For example, you would rarely poll all unconnected interfaces as a default setting.

**Note:** Be sure you **Save and Close** all **Monitoring Configuration** dialog boxes all the way back to the console for your changes to be implemented.

# **Evaluate State Polling**

This section lists ways to evaluate the progress and success of the monitoring settings.

# Verify the Configuration for Network Monitoring

You can determine the settings that NNMi uses for monitoring a given node or interface, and you can initiate a status poll of a node at any time.

To verify the configuration for network monitoring, use the following checks:

- "Is the interface or node a member of the right group?" below
- "Which settings are being applied?" on next page
- "Which data is being collected?" on next page

# Is the interface or node a member of the right group?

You can verify which interfaces or nodes belong to a group by selecting one of the following in the **Configuration** workspace:

- Node Groups
- Interface Groups

Follow the instructions in the help to show the members of the group. Keep in mind that an object can be a member of multiple groups, and that another group might have a lower ordering number.

Alternatively, you can see the full list of groups to which the object belongs by opening the object (interface or node) and clicking the **Node Groups** or **Interface Groups** tab. This list is alphabetical by group name and does not reflect the ordering numbers that determine which settings are applied.

If the object is not a member of a group:

- 1. Retrieve the device profile for the node in the inventory view.
- Review the attribute mapping for the device profile under Configuration > Device Profiles.
- 3. Review the attribute requirements for the node group definition.

If you have a mismatch, you can adjust the category derived in the Device Profile to force that type of device to qualify for your node group. You might need to do an **Actions > Configuration Poll** to update the attributes for the node so that it qualifies.

#### Which settings are being applied?

To check the monitoring configuration in effect for a specific node, interface, or address, select that object in the appropriate inventory view, and select **Actions > Monitoring Settings**. NNMi displays the current monitoring settings.

Examine the values for **Fault Polling Enabled** and **Fault Polling Interval**. If these values are not as expected, look at the value for **Node Group** or **Interface Group** to see which ordered group match applied.

You might need to check **Actions** > **Communication Settings** for the object to ensure traffic has not been disabled.

#### Which data is being collected?

You can initiate a status poll of a specific device to validate that the expected types of polls (SNMP, ICMP) are being performed for that device.

Select a node, and then click **Actions > Status Poll**.

NNMi performs a real-time status check of the device. The output shows the types and results of the polls being performed.

If the types of polls are not what you expect, check the monitoring settings for the node and the respective global, interface, or node settings of the monitoring configuration.

# Evaluate the Performance of Status Polling

Evaluate the performance of status polling in your environment by using the information in the state poller health check to quantify and assess the operation of the state poller service.

State Poller health information tells you whether the Status Poller is able to keep up with polling requests.

#### Is the State Poller keeping up?

At any time, you can check the current health statistics about the state poller service on the **State Poller** tab of the **System Information** window, as described in the following table.

#### State Poller Health Information

| Information | Description                                |
|-------------|--------------------------------------------|
| Status      | Overall status of the state poller service |

#### State Poller Health Information, continued

| Information                          | Description                                                                                                    |
|--------------------------------------|----------------------------------------------------------------------------------------------------|
| Poll counters                        | Collections requested in last minute                                                                                                    |
|                                      | Collections completed in last minute                                                                                                    |
|                                      | Collections in process                                                                                                    |
| Time to execute skips in last minute | The number of regularly scheduled polls that did not complete within the configured polling interval. A non-zero value indicates that the polling engine is not keeping up or that targets are being polled faster than they can respond. |
|                                      | What to watch for: If this value continues to increase, there are problems communicating with the target or NNMi is overloaded.                                                                                                    |
|                                      | • Action to take: Look in the nnm.?.0.log file for messages for the classes beginning with the string com.hp.ov.nms.statepoller to determine the targets for the skipped polls.                                                           |
|                                      | If the skipped polls are for the same targets, change the configuration to<br>poll these targets at a less frequent rate or to increase the timeout for<br>these targets.                                                                 |
|                                      | <ul> <li>If the skipped polls are for different targets, check the NNMi system<br/>performance, especially the available memory for ovjboss.</li> </ul>                                                                                   |
| Stale collections in last minute     | A stale collection is a collection that has not received a response from the polling engine for at least 10 minutes. A healthy system should never have any stale collections.                                                            |
|                                      | What to watch for: If this value increases consistently, there is a problem with the polling engine.                                                                                                    |
|                                      | • Action to take: Look in the nnm.?.0.log file for messages for the classes beginning with the string com.hp.ov.nms.statepoller to determine the targets for the stale collections.                                                       |
|                                      | If the stale collections are for a single target, unmanage the target until<br>you can resolve the problem.                                                                                                    |
|                                      | <ul> <li>If the stale collections are for different targets, check the performance of<br/>the NNMi system and the NNMi database. Stop and restart NNMi.</li> </ul>                                                                        |
| Poller result                        | What to watch for: This value should be close to 0 most of the time.                                                                                                    |
| queue length                         | Action to take: If this queue size is very large, ovjboss might be running out of memory.                                                                                                    |

#### State Poller Health Information, continued

| Information                           | Description                                                                                                    |  |
|---------------------------------------|----------------------------------------------------------------------------------------------------|--|
| State mapper input queue length       | <ul> <li>What to watch for: This value should be close to 0 most of the time.</li> <li>Action to take: If this queue size is very large, then check the performance of the NNMi system and the NNMi database.</li> </ul> |  |
| State updater<br>queue time<br>length | <ul> <li>What to watch for: This value should be close to 0 most of the time.</li> <li>Action to take: If this queue size is very large, then check the performance of the NNMi system and the NNMi database.</li> </ul> |  |

# **Tune State Polling**

The performance of state polling is affected by the following key variables:

- The number of devices/interfaces to be polled
- The type of polling configured
- The frequency of polling each device

These variables are driven by your network management needs. If you are experiencing performance issues with status polling, consider the following configurations:

- Because polling settings for individual nodes are controlled through their membership in node groups and interface groups, make sure that the groups contain nodes or interfaces with similar polling requirements.
- If you are polling unconnected interfaces or interfaces that host IP addresses, check the
  configurations to make sure you are only polling the interfaces that are necessary. Enable these
  polls on the Node Settings or Interface Settings form (not as a global setting on the
  Monitoring Configuration form) to maintain the most specific control and to select the
  smallest subset of interfaces to poll.
- Remember that polling unconnected interfaces monitors all unconnected interfaces. To monitor
  only those unconnected interfaces that have IP addresses, enable polling of interfaces that host
  IP addresses.

Regardless of the monitoring configuration, status polling is dependent on network responsiveness and might be impacted by overall system performance. Although status polling with default polling intervals does not introduce much network load, if the performance of the network link between the server and the polled device is poor, status polling performance is poor. You can configure larger timeouts and a smaller number of retries to reduce the network load, but these configuration changes only go so far. Timely polling requires adequate network performance and sufficient system resources (CPU, memory).

Enabling or disabling the Component Health monitoring has no effect on timeliness of polling. It simply gathers additional MIB objects at the schedule time. However, disabling Component Health monitoring might reduce the amount of memory used by the State Poller.

### **NNMi Incidents**

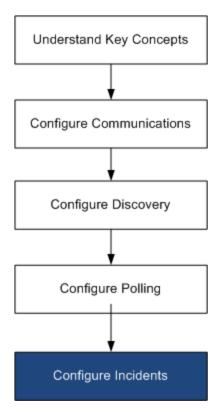

HP Network Node Manager i Software (NNMi) provides a large number of default incidents and correlations that filter incoming SNMP traps to provide a workable number of incidents in the NNMi console. This chapter provides information to help you fine tune network management by configuring the NNMi incidents. This chapter supplements the information in the NNMi help. For an introduction to NNMi incidents and for detailed information about how to configure incidents, see *Configuring Incidents* in the NNMi help.

This chapter contains the following topics:

- "Concepts for Incidents" on next page
- "Plan Incidents" on page 110
- "Configure Incidents" on page 110
- "Batch Load Incident Configurations" on page 114
- "Evaluate Incidents" on page 115
- "Tune Incidents" on page 116

# **Concepts for Incidents**

NNMi collects network status information from the following sources:

- The NNMi Causal Engine analyzes the health of your network and provides the ongoing health status reading for each device. The Causal Engine also extensively evaluates and determines the root cause of network problems whenever possible.
- SNMP traps from network devices. The NNMi Causal Engine uses this information as symptoms during its analysis.
- Syslog messages from HP ArcSight Logger integration.

NNMi converts this network status information into incidents that provide useful information for managing the network. NNMi provides many default incident correlations that reduce the number of incidents for network operators to consider. You can customize the default incident correlations and create new incident correlations to match the network management needs of your environment.

The incident configurations in the NNMi console define the incident types that NNMi can create. If no incident configuration matches a received SNMP trap syslog message, that information is discarded. If the management mode of the source object is set to NOT MANAGED or OUT OF SERVICE in the NNMi database, or if the device is not monitored for fault polling, NNMi always discards the incoming trap.

**Tip:** nnmtrapconfig.ovpl -dumpBlockList outputs information about the current incident configuration, including SNMP traps that were not passed into the incident pipeline because of non-existent or disabled incident configurations.

Additionally, NNMi discards SNMP traps from network devices that are not in the NNMi topology. For information about changing this default behavior, see *Handle Unresolved Incoming Traps* in the NNMi help.

For more information, see the following:

- About the Event Pipeline in the NNMi help
- The NNMi Causal Engine and Incidents in the NNMi help
- HP Network Node Manager i-series Software Causal Analysis White Paper, available from

http://h20230.www2.hp.com/selfsolve/manuals

### Incident Lifecycle

The following table describes the stages of an incident's lifecycle.

#### **NNMi Incident Lifecycle**

| Lifecycle<br>State | Description                                                                                                    | State Set<br>By                                                 | Incident Used By                                                                              |
|--------------------|----------------------------------------------------------------------------------------------------|-----------------------------------------------------------------|-----------------------------------------------------------------------------------------------|
| none               | The NNMi event pipeline receives input from all sources and creates incidents as needed.  • I                                                                                             |                                                                 | • NNMi                                                                                        |
| Dampened           | The incident is in a holding place waiting to be correlated with another incident. The purpose of this waiting period is incident reduction in the incident viewers.                      | NNMi                                                            | • NNMi                                                                                        |
|                    | The dampening interval can vary per incident type. For more information, see "Incident Suppression, Enrichment, and Dampening" on page 108.                                               |                                                                 |                                                                                               |
| Registered         | The incident is visible in incident views.                                                                                                    | NNMi                                                            | • Users                                                                                       |
|                    | The incident is forwarded to any configured destinations (northbound or global manager).                                                                                                  | A user can<br>also set<br>this state in<br>an incident<br>view. | <ul> <li>Lifecycle transition actions</li> <li>Integrations that forward incidents</li> </ul> |
| In Progress        | The incident has been assigned to someone who is investigating the problem.                                                                                                    | User                                                            | • Users                                                                                       |
|                    | The network administrator defines the specific meaning of this state.                                                                                                    |                                                                 | Lifecycle<br>transition<br>actions                                                            |
|                    |                                                                                                    |                                                                 | <ul> <li>Integrations<br/>that forward<br/>incidents</li> </ul>                               |
| Completed          | Investigation of the problem indicated by the incident is complete, and a solution is in place.  The problem that the incident identifies  The network administrator defines the specific | User                                                            | <ul><li>Users</li><li>Lifecycle transition actions</li></ul>                                  |
|                    | meaning of this state.                                                                                                    |                                                                 | Integrations<br>that forward<br>incidents                                                     |

#### NNMi Incident Lifecycle, continued

| Lifecycle<br>State | Description                                                                                                    | State Set<br>By | Incident Used By                                                                                             |
|--------------------|----------------------------------------------------------------------------------------------------|-----------------|----------------------------------------------------------------------------------------------------|
| Closed             | Indicates that NNMi determined the problem reported by this Incident is no longer a problem. For example, when you remove an interface from a device, all incidents related to the interface are automatically closed. | User or<br>NNMi | <ul> <li>Users</li> <li>Lifecycle transition actions</li> <li>Integrations that forward incidents</li> </ul> |

# Trap and Incident Forwarding

The following table summarizes the ways to forward traps and incidents from the NNMi management server to another destination. The text following the table compares the NNMi SNMP trap forwarding mechanism with the NNMi northbound interface SNMP trap forwarding mechanism.

#### **Supported Ways to Forward Traps and NNMi Incidents**

|                   | NNMi Trap Forwarding                                                                                                    | NNMi Northbound<br>Interface Trap<br>Forwarding                                                                                                  | Global Network<br>Management Trap<br>Forwarding                                                                            |
|-------------------|----------------------------------------------------------------------------------------------------|----------------------------------------------------------------------------------------------------|----------------------------------------------------------------------------------------------------|
| What to forward   | <ul> <li>SNMP traps from<br/>network devices</li> <li>syslog messages from<br/>HP ArcSight Logger</li> </ul>                  | <ul> <li>SNMP traps from<br/>network devices</li> <li>NNMi management<br/>events</li> <li>syslog messages from<br/>HP ArcSight Logger</li> </ul> | <ul> <li>SNMP traps from<br/>network devices</li> <li>syslog messages from<br/>HP ArcSight Logger</li> </ul>               |
| Forwarding format | SNMPv1, v2c, or v3<br>traps, as received<br>(SNMPv3 traps can be<br>converted to SNMPv2c<br>traps)                            | SNMPv2c traps created from NNMi incidents                                                                                                    | NNMi incidents                                                                                                    |
| Added information | In most cases, NNMi<br>adds varbinds to identify<br>the original source object.<br>NNMi does not ever<br>modify SNMPv1 traps. | NNMi adds varbinds to identify the original source object.                                                                                       | Any information added to<br>the incident by the<br>regional manager<br>processes is retained in<br>the forwarded incident. |

#### Supported Ways to Forward Traps and NNMi Incidents, continued

|                      | NNMi Trap Forwarding                                      | NNMi Northbound<br>Interface Trap<br>Forwarding                                                                                                    | Global Network<br>Management Trap<br>Forwarding                                                                                                    |
|----------------------|-----------------------------------------------------------|----------------------------------------------------------------------------------------------------|----------------------------------------------------------------------------------------------------|
| Where to configure   | Trap Forward Configuration in the Configuration workspace | HPOM, Northbound<br>Interface, or Netcool in<br>the Integration Module<br>Configuration<br>workspace                                                                                                    | Forward to Global Managers tab on an SNMP Trap Configuration form or syslog configuration.                                                                       |
| Notes                |                                                           | NNMi provides several integrations built on the NNMi northbound interface.  Also see the HP Network Node Manager i Software—IBM Tivoli Netcool/ OMNIbus Integration Guide and HP Network Node Manager i Software—HP Operations Manager Integration Guide. | Forward the remote incidents that should be visible in the global manager incident views. Forwarded incidents participate in correlations on the global manager. |
| For more information | Configuring Trap Forwarding in the NNMi help              | See the "NNMi<br>Northbound Interface"<br>chapter in the NNMi<br>Deployment Reference.                                                                                                    | Configure Forward to<br>Global Manager<br>Settings for an SNMP<br>Trap Incident in the<br>NNMi help                                                              |

# Comparison: Forwarding Third-Party SNMP Traps to Another Application

If you want to forward the SNMP traps that NNMi receives from managed devices to another application, you can use either of the following approaches:

- Use the NNMi SNMP trap forwarding mechanism. For information about how to configure NNMi SNMP trap forwarding, see *Configuring Trap Forwarding* in the NNMi help.
- Use the NNMi northbound interface SNMP trap forwarding mechanism. For information about configuring the NNMi northbound interface to forward received SNMP traps, the NNMi Northbound Interface chapter in the NNMiIntegration Reference.

The approach to trap identification by the receiving application varies with the SNMP trap forwarding mechanism:

Windows (all) and Linux without original trap forwarding

This description applies to the default and SNMPv3 to SNMPv2c conversion forwarding options.

The NNMi SNMP trap forwarding mechanism on a Windows NNMi management server enriches each SNMP trap before forwarding it to the trap destination. The trap appears to originate from the NNMi management server. (This information also applies to a Linux NNMi management server for which the original trap forwarding option is not selected on the **Trap Forwarding Destination** form.)

To ensure the correct association between the trap-sending device and the event in the receiving application, the rules for these traps must be customized for the enriched varbinds. Interpret the value from the originIPAddress (.1.3.6.1.4.1.11.2.17.2.19.1.1.3) varbind. The originIPAddress value is a byte string of generic type InetAddress, either InetAddressIPv4 or InetAddressIPv6 as determined by the value of originIPAddressType (.1.3.6.1.4.1.11.2.17.2.19.1.1.2) varbind. The rule must read the originIPAddressType varbind to determine the type of Internet address (ipv4 (1), ipv6(2)) value in the originIPAddress varbind. The rule might also need to convert the originIPAddress value to a display string.

For more information about the varbinds that NNMi adds to forwarded traps, see *Trap Varbinds Provided by NNMi* in the NNMi help, RFC 2851, and the following file:

- Windows: %NNM\_SNMP\_MIBS\Vendor\Hewlett-Packard\hp-nnmi.mib
- Linux: \$NNM\_SNMP\_MIBS/Vendor/Hewlett-Packard/hp-nnmi.mib
- Linux with original trap forwarding

A Linux NNMi management server can forward the traps in the same format as NNMi receives them. Each trap appears as if the managed device sent it directly to the trap destination, so existing trap processing configured in the receiving application should work without modification.

For more information, see the original trap forwarding option in *Trap Forwarding Destination Form* in the NNMi help.

NNMi northbound interface (all operating systems)

The NNMi northbound interface enriches each SNMP trap before forwarding it to the trap destination. The trap appears to originate from the NNMi management server. To ensure the correct association between the trap-sending device and the event in the receiving application, the rules for these traps must be customized for the enriched varbinds. The IncidentNodeHostname (1.3.6.1.4.1.11.2.17.19.2.2.21) and IncidentNodeMgmtAddr (1.3.6.1.4.1.11.2.17.19.2.2.24) varbinds identify the original source object.

#### **MIBs**

NNMi requires that the following management information base (MIB) files be loaded into the NNMi database:

- All MIB variables used in MIB expressions for the Custom Poller feature, line graphs, or both
- Sensors that NNMi monitors for health (for example, fan or power supply)
- (NNM iSPI Performance for Metrics) All MIB variables used in threshold monitoring

NNMi requires that the following management information base (MIB) files, or the traps defined in the MIB files, be loaded into the NNMi database:

- All SNMP traps that you want to forward to a northbound destination
- (NNM iSPI NET) All MIB variables accessed from Trap Analytics reports

**Tip:** NNMi provides a README.txt file that lists those MIBs that are currently not supported. The README.txt file is located in the following directory:

- Windows: %NnmInstallDir%\misc\nnm\snmp-mibs
- *Linux*: \$NnmInstallDir/misc/nnm/snmp-mibs

#### **Custom Incident Attributes**

NNMi uses custom incident attributes (CIAs) to attach additional information to incidents.

- For an SNMP trap incident, NNMi stores the original trap varbinds as CIAs for the incident.
- For a management event incident, NNMi adds pertinent information (for example, com.hp.ov.nms.apa.symptom) as CIAs for the incident.

You can use incident CIAs to narrow the scope of configurations such as incident lifecycle transition actions, suppression, deduplication, and enrichment. You can also use CIAs to narrow the availability of the menu items on the Actions menu for an incident view or form.

To determine which CIAs NNMi adds for any given incident, open a sample incident from an incident view, and look at the information on the Custom Attributes tab.

### CIAs Added to Closed Management Event Incidents

When the NNMi Causal Engine determines that the conditions that caused a management event incident no longer apply, NNMi sets that incident's lifecycle state to CLOSED and adds the CIAs listed in the following table to the incident. NNMi console users can see this information in the **Correlation Notes** field of the **Incident** form. Lifecycle transition actions can use the values of the CIAs directly.

#### **Custom Incident Attributes for a Closed Incident**

| Name                       | Description                                                                                                    |
|----------------------------|----------------------------------------------------------------------------------------------------|
| cia.reasonClosed           | The reason that NNMi cancelled or closed the incident. This reason is also the conclusion name, for example NodeUp or InterfaceUp.                                                                                                    |
|                            | If this field is not set, an NNMi console user closed the incident.                                                                                                    |
|                            | To determine the NNMi expected values of the cia.reasonClosed CIA, see <i>How NNMi Closes Incidents</i> in the NNMi help.                                                                                                    |
| cia.incidentDurationMs     | The duration, in milliseconds, of the outage, as measured by NNMi from when the status goes down and comes back up. This value is the difference of the cia.timeIncidentDetectedMs and cia.timeIncidentResolvedMs CIAs. It is a more accurate measurement than comparing the timestamps of down and up incidents. |
| cia.timeIncidentDetectedMs | The timestamp, in milliseconds, when the NNMi Causal Engine first detected the problem.                                                                                                    |
| cia.timeIncidentResolvedMs | The timestamp, in milliseconds, when the NNMi Causal Engine detected that the problem has been resolved.                                                                                                    |

NNMi adds the CIAs listed in the previous table to most primary and secondary root cause incidents. For example, a NodeDown incident can have InterfaceDown and AddressDown incidents as secondary root causes. When NNMi closes the NodeDown incident, NNMi also closes the secondary incidents and adds the CIAs with values for each incident context to the secondary incidents.

NNMi does not add the CIAs listed in the previous table to the following default management event incident types:

- Incidents that an NNMi console user closes manually
- Incidents that NNMi closes in response to an object being deleted from the NNMi database
- IslandGroupDown incidents
- NnmClusterFailover, NnmClusterLostStandby, NnmClusterStartup, and NnmClusterTransfer incidents
- Incidents in the following families:
  - Correlation
  - License

- NNMi Health
- Trap Analysis

#### Incident Reduction

NNMi provides the following customizable correlations for reducing the number of incidents that network operators see in the NNMi console:

- Pairwise correlation—One incident cancels another incident.
- Deduplication correlation—When multiple copies of an incident are received within the specified time window, correlate the duplicates under a deduplication incident. The time window restarts for each newly received duplicate incident. In this way, NNMi correlates the duplicate incidents until it has not received any duplicates for the entire duration of the correlation time window.
- Rate correlation—When the specified number of copies on an incident are received within the
  specified time window, correlate the duplications under a rate incident. NNMi generates the rate
  incident when the specified number of incidents has been received, regardless of how much
  time remains in the time window.

### Incident Suppression, Enrichment, and Dampening

NNMi provides a rich feature set for getting the most value from incidents. For each incident type, you can specifically define when an incident is of interest with the following incident configuration options:

- Suppression—When an incident matches the suppression configuration, that incident does not
  appear in the NNMi console incident views. Incident suppression is useful for incidents (for
  example, SNMPLinkDown traps) that are important for some nodes (for example routers and
  switches) but not others.
- Enrichment—When an incident matches the enrichment configuration, NNMi changes one or
  more incident values (for example, severity or message) according to the contents of the
  incident. Incident enrichment is useful for processing traps (for example, RMONFallingAlarm)
  that carry the distinguishing information in the trap varbinds (payload).
- Dampening—When an incident matches the dampening configuration, NNMi delays activity for
  that incident for the duration of the dampen interval. Incident dampening provides time for the
  NNMi Causal Engine to perform root cause analysis on the incident, which is useful for providing
  fewer, more meaningful incidents in the NNMi console.

For each incident type NNMi provides the following levels of configuration for suppression, enrichment, and dampening:

• Interface group settings—Specify incident behavior when the source object is a member of an NNMi interface group. You can specify different behavior for each interface group.

- Node group settings—Specify incident behavior when the source object is a member of an NNMi node group. You can specify different behavior for each node group.
- Default settings—Specify default incident behavior.

For each incident configuration area (suppression, enrichment, and dampening), NNMi uses the following procedure to determine the behavior of a specific incident:

- 1. Check the interface group settings:
  - If the source object matches any interface group settings, carry out the behavior defined in the match with the lowest ordering number and stop looking for a match.
  - If the source object does not match any interface group settings, continue with step 2.
- 2. Check the node group settings:
  - If the source object matches any node group settings, carry out the behavior defined in the match with the lowest ordering number and stop looking for a match.
  - If the source object does not match any node group settings, continue with step 3.
- 3. Carry out the behavior defined in the default settings, if any.

### Lifecycle Transition Actions

A lifecycle transition action is an administrator-provided command that runs when an incident lifecycle state changes to match the action configuration. An incident action configuration is specific to one lifecycle state for one incident type. The action configuration identifies the command to run when this incident type transitions to the specified lifecycle state. The command can include arguments that pass incident information to the action code.

The action code can be any Jython file, script, or executable that runs correctly on the NNMi management server. The action code can be specific to one incident type, or it can process many incident types. For example, you might creation action code that pages a network operator when NNMi creates a ConnectionDown, NodeDown, or NodeOrConnectionDown incident. You would configure three incident actions, one for the REGISTERED lifecycle state for each of these incident types.

Similarly, the action code can be specific to one lifecycle state change, or it can respond to several lifecycle state changes. For example, you might create action code that generates a trouble ticket when NNMi creates an InterfaceDown incident and closes the trouble ticket when the InterfaceDown incident is canceled. You would configure two incident actions for the InterfaceDown incident, one for the REGISTERED state and one for the CLOSED state.

Each action configuration can include a payload filter based on CIAs that limits when the action is run. For additional filtering, you can use incident enrichment to add a CIA to the incident. NNMi determines the value of that attribute from the incident source. For example, if you have added a custom attribute to some nodes, you can add this information to the incident as a CIA and then base the payload filter for an incident action on this attribute value.

### **Plan Incidents**

Make decisions in the following areas:

- "Which Device Traps Should NNMi Process?" below
- "Which Incidents Should NNMi Display?" below
- "How Should NNMi Respond to Incidents?" below
- "Should NNMi Forward Traps to Another Event Receiver?" below

### Which Device Traps Should NNMi Process?

Identify the device traps that are of interest in your network, and plan an incident configuration for each trap. NNMi can process traps without the MIB being loaded into NNMi. If the MIB contains TRAP-TYPE or NOTIFICATION-TYPE macros, you can create skeleton incident configurations for the traps defined in the MIB.

Decide whether you want to see traps from devices that are not in the NNMi topology.

### Which Incidents Should NNMi Display?

The default set of incidents is a good place to start. You can expand and reduce the incident set over time.

Plan which incidents can be reduced though deduplication, rate configuration, and pairwise correlation.

See the NNMi Help for Administrators for more information.

### How Should NNMi Respond to Incidents?

What actions (for example, sending an email message to a network operator) should NNMi take when certain incidents occur? At what lifecycle state should each action run?

See the NNMi Help for Administrators for more information.

### Should NNMi Forward Traps to Another Event Receiver?

If your environment includes a third-party trap consolidator, decide whether to use the NNMi SNMP trap forwarding mechanism with the NNMi northbound interface SNMP trap forwarding mechanism.

If you choose the NNMi northbound interface SNMP trap forwarding mechanism, load the MIBs for all traps that NNMi will forward to the event receiver.

### **Configure Incidents**

This section lists configuration tips and provides some configuration examples. After reading the information in this section, see *Configuring Incidents* in the NNMi help for specific procedures.

**Note:** It is a good idea to save a copy of the existing configuration before you make any major configuration changes. For more information, see "Best Practice: Save the Existing Configuration" on page 36.

- Configure the incident types that you planned. If possible, start with the skeleton incident configurations from the traps defined in the MIB.
- Load any MIBs that are required for trap forwarding.
- Verify that devices are configured to send traps to the NNMi management server.

# Configuring Incident Suppression, Enrichment, and Dampening

While configuring incident suppression, enrichment, and dampening, note the following:

- For each interface group, node group, or default setting, you can specify a payload filter that further refines when the configuration is applicable.
- Configure interface group settings on the Interface Settings tab of an incident configuration form.
- Configure node group settings on the **Node Settings** tab of an incident configuration form.
- Configure default settings on the **Suppression**, **Enrichment**, and **Dampening** tabs of an incident configuration form.

### **Configuring Lifecycle Transition Actions**

While configuring lifecycle transition actions, note the following:

- By default, NNMi runs actions in the following location:
  - Windows: %NnmDataDir%\shared\nnm\actions
  - Linux: \$NnmDataDir/shared/nnm/actions

If an action is not in this location, specify the absolute path to the action in the **Command** field of the **Lifecycle Transition Action** form.

**Note:** Jython files must be placed in the actions directory.

- Each time you make a change to the action configuration, NNMi rereads the actions directory for Jython files and loads them into NNMi.
- Actions are enabled as a group for an incident type.

 For information about the NNMi information that you can pass to an action, see Valid Parameters for Configuring Incident Actions in the NNMi help.

### **Configuring Trap Logs**

NNMi provides the ability to log all incoming SNMP traps into a log file (either a text file or a CSV file). Traps are logged to the following location:

- Windows: %NnmDataDir%\nnm\log
- Linux: \$NnmDataDir/nnm/log

Trap log files can be configured using the nnmtrapconfig.ovpl script. The following format choices are available:

- CSV (default) Traps are logged in the CSV format (trap.csv).
- TXT Traps are logged in the TXT format (trap.log).
- BOTH Traps are logged in both CSV and TXT (2 log files).
- OFF No traps are logged.

For example, to specify that traps get logged into BOTH modes, you would use the following command:

nnmtrapconfig.ovpl -setProp trapLoggingMode BOTH -persist

Note that the **-persist** argument causes all trap server properties to remain in effect even after the trap service is restarted. If you do not use the **-persist** argument, all trap server properties will be in effect only until the service is stopped.

Traps are written to a rolling file. After the log file size reaches the defined maximum limit (as defined using the nnmtrapconfig.ovpl script), the file is renamed to trap.

See the *nnmtrapconfig.ovpl* reference page, or the Linux manpage, for more information. See also *Configure Trap Logging* in the NNMi help.

### Configuring Incident Logging

You can configure incident logging so that incoming incident information is written to the incident.log file. This feature is useful when you want to track and archive your incident history.

Configure and enable incident logging by navigating to the **Incident Logging Configuration** tab in the **Incident Configuration** area of the **Configuration** workspace, and configuring the settings. For more information, see the NNMi help.

### **Configuring Trap Server Properties**

You can set trap server properties (nnmtrapserver.properties) by using the nnmtrapconfig.ovpl script.

**Note:** Although an nnmtrapserver.properties file exists, do not edit this file directly; use the nnmtrapconfig.ovpl script to modify the file.

The following table shows the default values for trap server properties.

### **Trap Server Properties and Default Values**

| Trap Server Property                                  | Default Value           |
|-------------------------------------------------------|-------------------------|
| com.hp.ov.nms.trapd.udpPort                           | 162                     |
| com.hp.ov.nms.trapd.rmiPort                           | 1097                    |
| com.hp.ov.nms.trapd.trapInterface                     | all interfaces          |
| com.hp.ov.nms.trapd.recvSocketBufSize                 | 2048 kilobytes          |
| com.hp.ov.nms.trapd.pipeline.qSize                    | 50000 traps             |
| com.hp.ov.nms.trapd.connectToWinSNMP                  | false                   |
| com.hp.ov.nms.trapd.blocking                          | true                    |
| com.hp.ov.nms.trapd.blockTrapRate                     | 50 traps/second         |
| com.hp.nms.trapd.unblockTrapRate                      | 50 traps/second         |
| com.hp.ov.nms.trapd.overallBlockTrapRate              | 150 traps/second        |
| com.hp.nms.trapd.overallUnblockTrapRate               | 150 traps/second        |
| com.hp.ov.nms.trapd.analysis.minTrapCount             | 100 traps               |
| com.hp.ov.nms.trapd.analysis.numSources               | 10 sources              |
| com.hp.ov.nms.trapd.analysis.windowSize               | 300 seconds (5 minutes) |
| com.hp.nms.trapd.updateSourcesPeriod                  | 30 seconds              |
| com.hp.nms.trapd.notifySourcesPeriod                  | 300 seconds             |
| com.hp.ov.nms.trapd.hosted.object.trapstorm.enabled   | false                   |
| com.hp.ov.nms.trapd.hosted.object.trapstorm.threshold | 10 traps/second         |
| com.hp.ov.nms.trapd.database.fileSize                 | 100 megabytes           |
| com.hp.ov.nms.trapd.database.fileCount                | 5 files                 |

#### Trap Server Properties and Default Values, continued

| Trap Server Property                            | Default Value     |
|-------------------------------------------------|-------------------|
| com.hp.ov.nms.trapd.database.qSize              | 300000 traps      |
| com.hp.ov.nms.trapd.discohint.cacheSize         | 5000 entries      |
| com.hp.ov.nms.trapd.discohint.cacheEntryTimeout | 3600 milliseconds |

See the nnmtrapconfig.ovpl reference page or the Linux manpage for more information.

### **Batch Load Incident Configurations**

Use the following two scripts in conjunction with batch loading of incident configurations: nnmincidentcfgdump.ovpl and nnmincidentcfgload.ovpl.

# Generating an Incident Configuration File with nnmincidentcfgdump.ovpl

The NNMi nnmincidentcfgdump.ovpl script provides a way for you to create or update an Incident Configuration to subsequently load into the NNMi database using the nnmincidentcfgload.ovpl script. The file is generated in a non-xml format.

You can edit the file using the format descriptions provided in the following directory:

Windows: %NnmInstallDir%/examples/nnm/incidentcfg

Linux: /opt/OV/examples/nnm/incidentcfg

To generate a file of your Incident Configurations, use the following example syntax:

nnmincidentcfgdump.ovpl -dump <file\_name> -u <NNMiadminUsername>
-p <NNMiadminPassword>

See the nnmincidentcfgdump.ovpl reference page or the Linux manpage for more information.

**Note:** When making file changes under High Availability (HA), you must make the changes on both nodes in the cluster. For NNMi using HA configurations, if the change requires you to stop and restart the NNMi management server, you must put the nodes in maintenance mode before running the ovstop and ovstart commands.

# Loading Incident Configurations with nnmincidentcfgload.ovpl

The NNMinnmincidentcfgload.ovpl script provides a way for you to load Incident Configurations into the NNMi database from a formatted configuration file.

Tip: Use the nnmincidentcfgdump.ovpl script to create a configuration file of existing

Incident Configurations in a non-xml format. You can then edit this file if desired before loading them into the NNMi database.

See the following directory for the required format:

Windows: %NnmInstallDir%/examples/nnm/incidentcfg

Linux: /opt/OV/examples/nnm/incidentcfg

To validate an Incident Configuration file before it is loaded into the NNMi database, use the following example syntax:

```
nnmincidentcfgload.ovpl -validate <file_name> -u <NNMiadminUsername>
-p <NNMiadminPassword>
```

To load Incident Configurations, use the following example syntax:

```
nnmincidentcfgload.ovpl -load <file_name> -u <NNMiadminUsername>
-p <NNMiadminPassword>
```

Note the following:

NNMi updates all configurations that have matching names or other matching key identifiers.

**Caution:** NNMi also overwrites the values of any codes associated with these configurations (for example, incident Family).

- NNMi adds all incident configurations with key identifiers that do not exist in the NNMi database.
- NNMi does not change existing incident configurations with key identifiers that do not match any
  in the exported file.
- NNMi resolves Universally Unique Object Identifiers (UUIDs) if they are not provided in the configuration file.
- If NNMi is unable to resolve a UUID, a UUID is created.

**Note:** When making file changes under High Availability (HA), you must make the changes on both nodes in the cluster. For NNMi using HA configurations, if the change requires you to stop and restart the NNMi management server, you must put the nodes in maintenance mode before running the ovstop and ovstart commands.

See the nnmincidentcfgload.ovpl reference page or the Linux manpage for more information.

### **Evaluate Incidents**

This section lists ways to evaluate the incident configuration.

Verify that NNMi receives traps from all managed devices in the network.

If NNMi is not receiving traps, verify the configuration of the firewall on the NNMi management server.

**Note:** Some anti-virus software includes a firewall that is configured separately from the system firewall.

- Verify that the most important traps are converted to incidents.
- Verify that incident actions run at the correct lifecycle state transitions.
- Verify that NNMi is handling incidents as expected.

The **Actions > Incident Configuration Reports** menu contains several options for testing an existing incident against the current configuration of that incident type. Using one of these menu items does not change the incidents currently in the NNMi console.

### **Tune Incidents**

Reduce the number of incidents in the NNMi console incident views. Use any of the following methods:

- Disable the incident configuration for any incident types that are not needed in the NNMi console.
- Set the management mode of the network objects that you do not need to monitor to NOT MANAGED or OUT OF SERVICE. NNMi discards most incoming traps from these nodes and their interfaces.
- Set NNMi to not monitor some network objects. NNMi discards most incoming traps from the source objects that are not monitored.
- Identify additional criteria for or relationships between incoming incidents. When these criteria or relationships occur, NNMi modifies the flow of incidents by recognizing the criteria or patterns of incoming management events or SNMP traps and nesting related incidents as correlated children.

### Enabling and Configuring Incidents for Undefined Traps

NNMi drops undefined traps silently by default. As of NNMi 9.01, NNMi can identify any undefined SNMP traps that might be dropped.

**Note:** If you have NNM iSPI NETor NNMi Premiumlicensed on the NNMi management server, use the Total Traps Received (by OID) report to research the dropped SNMP traps. See *Analyze Trap Information (NNM iSPI NET)* in the NNMi help for more information.

If you do not have NNM iSPI NET or NNMi Premium licensed on the NNMi management server, and want to see the missing traps as an incident, configure the Undefined SNMP Trap incident as follows:

- 1. Edit the following file:
  - *Windows*: %NNM PROPS%\nms-jboss.properties
  - *Linux*: \$NNM\_PROPS/nms-jboss.properties
- 2. Look for look for a section in the file that resembles the following line:

```
#!com.hp.nnm.events.allowUndefinedTraps=false
```

Change this line as follows:

```
com.hp.nnm.events.allowUndefinedTraps=true
```

3. *Optional*. Specify the incident severity using the values explained within the nms-jboss.properties file. Look for a section in the file that resembles the following line:

```
#!com.hp.nnm.events.undefinedTrapsSeverity=NORMAL
```

Change this line as follows, substituting a defined severity value for *YourSpecifiedSeverity*.

```
com.hp.nnm.events.undefinedTrapsSeverity=YourSpecifiedSeverity
```

4. *Optional*. Specify the incident nature using the values explained within the nms-jboss.properties file. Look for a section in the file that resembles the following:

```
#!com.hp.nnm.events.undefinedTrapsNature=INFO
```

Change this line as follows, substituting a defined nature value for YourSpecifiedNature.

```
com.hp.nnm.events.undefinedTrapsNature=YourSpecifiedNature
```

- Restart the NNMi management server.
  - a. Run the ovstop command on the NNMi management server.
  - b. Run the ovstart command on the NNMi management server.
- Review the list of undefined traps and create new incident configurations for those traps that
  you want to control. Enable the new incident if you want NNMi to display it and disable the new
  incident if you want NNMi to ignore it. See *Configuring SNMP Trap Incidents* in the NNMi help
  for more information.

### NNMi Console

Use the information in this chapter to understand how to use the NNMi console to configure NNMi to function in specific ways.

This chapter contains the following topics:

- "Using Node Groups Example" below
- "Reducing the Maximum Number of Nodes Displayed in a Network Overview Map" on page 124
- "Reducing the Number of Displayed Nodes on a Node Group Map" on page 125
- "Configuring Gauges in the Analysis Pane" on page 125

### **Using Node Groups Example**

This section describes how to configure the following example node groups:

My Network: A top level container node group containing other node groups.

**USA**: An intermediate *container* node group containing other node groups.

**Colorado**: A node group containing nodes located in Colorado.

Note the following:

- It is a best practice to design your node group map layout ahead of time.
- It is a best practice to configure one set of node and interface groups for network monitoring.
   Configure a different set of node groups for network visualization through maps.
- In this example, Colorado is the only node group that contains nodes.
- NNMi provides more than one way to configure node groups and node group maps. After you
  become familiar with the steps described in this document, you might find more efficient ways to
  create subsequent node groups and node group maps.

**Note:** Parent node groups might not contain any nodes. Instead they contain only child node groups in the definition. In this example, the My Network and USA node groups are parent node groups that contain only child node groups.

### **Create Node Groups**

Begin by creating the Node Groups to include in Node Group maps.

### Step 1: Create the My Network Node Group

To create the **My Network** Node Group:

- Navigate to the Configuration workspace.
- Select Node Groups.
- 3. Click the New. icon.

- 4. In the Name attribute, enter: My Network.
- 5. In the **Notes** attribute, enter: **This is the top level Node Group**.
- 6. Click **Save and Close** to save this configuration.

### Step 2: Create the USA Node Group

- 1. Navigate to the **Configuration** workspace.
- 2. Select **Node Groups**.
- 3. Click the **New** icon.
- 4. In the Name attribute, enter: USA.
- 5. Click **Save and Close** to save this configuration.

### Step 3: Create the Colorado Node Group Using Filters

To create the Colorado node group, use the Filter Editor to establish a filter to select the nodes.

**Note:** When possible, use the **Additional Filters** tab rather than specifying a list of nodes using the **Additional Nodes** tab. Using a node group filter enables NNMi to automatically place a node into the correct node group as new nodes are added to the network.

- 1. Navigate to the Configuration workspace.
- Select Node Groups.
- 3. Click the New icon.
- 4. In the Name attribute, enter: Colorado.
- 5. Select the **Additional Filters** tab.
- 6. Click **OR** to specify that you want NNMi to match a node if the node matches either of the hostname values you enter.
- 7. In the Filter Editor **Attribute** field, select hostname.

Selecting hostname specifies that NNMi should match hostname values when determining whether a node belongs to this node group.

- 8. In the Operator field, select like.
- 9. Selecting like enables you to use wildcard characters in the search.

- 10. In the **Value** field, enter a value that represents the devices you want the node group to contain. For example, **cisco\*.ntc.example.com** represents devices named **cisco**replace with this text>.<network\_domain>.
- 11. Click Append.
- 12. In the **Attribute** field, select hostname.
- 13. In the **Operator** field, select like.
- 14. In the **Value** field, enter a wildcard that represents the remaining device names you want to add to the Colorado node group. For this example, use **cisco?**\*.
- 15. Click Append.
- 16. Click **Save** to save the node group without closing the window.

## Step 4: View the Node Group Members to Check the Node Group Filter Results

To test the node group filter, you can view the members of the node group you just created.

Select **Actions->Node Group Details->Show Members** to launch a view containing all of the nodes in the node group.

**Tip:** Examine the node group filter definition results until you are confident the node group filter is correct.

# Step 5: Set Up the Node Group Hierarchy for the My Network Node Group

Establish a hierarchy for the node groups, starting with the top level node group, My Network.

- Return to the **Node Groups** option in the **Configuration** workspace to view a list of the node groups you created.
- 2. Navigate to the My Network Node Group; then click Open.
- 3. Click the Child Node Groups tab.
- 4. Click the New. icon.
- 5. In the Child Node Group attribute, click the Lookup icon and select Quick Find.

**Tip:** Use **Quick Find** to select an object, such as a node group, when it already exists.

Select USA as the child node group.

- 7. Click OK.
- 8. Click Save and Close to save your changes and close the Node Group Hierarchy form.
- 9. Click Save and Close to save your changes and close the Node Group form.

# Step 6: Establish the Node Group Hierarchy for the USA Node Group

Next, establish **Colorado** as a child node group of the **USA** node group. Repeat the same steps described in "Step 5: Set Up the Node Group Hierarchy for the My Network Node Group" on previous page to make the Colorado node group a child of the USA Node Group.

You are ready to create the node group maps for each node group that you created.

### Configure the Node Group Maps

Follow the steps in this section to configure node group maps using the node groups created.

### Step 1: Create the Node Group Maps

To create node group maps for each node group, use the **Actions** menu.

- 1. Open the node group for which you want to create a map:
  - a. Return to the Node Groups option in the **Configuration** workspace to view a list of the node groups you created.
  - b. Navigate to the node group you want and click the **Open** icon.
- 2. Select the **Actions->Maps-> Node Group** Map to display a node group map.
- 3. Position the nodes and node group map icons.
- 4. Click the **Save Layout** icon to create the node group map.

**Note:** Always use Save Layout to create the node group map, even if you do not change the node positions. Save Layout creates the node group map.

A dialog box appears confirming you successfully created the node group map.

- 5. Click OK.
- 6. Repeat steps 1 through 5 for each node group you created.

### Step 2: View the Node Group Maps

To view node group maps:

- 1. Navigate to the **Topology Maps** workspace.
- 2. Select Node Group Overview.
- 3. Select the top level map: My Network.
- 4. Navigate to the child node group maps by double-clicking its icon.
- 5. Use the breadcrumb trail above the toolbar to return to the previous map.

### Step 3: Configure Node Group Status

NNMi enables you to configure how status is calculated for a node group. When you configure node group status, you determine which of the following method NNMi should use:

- Use the most severe status of the nodes in the node group.
- Specify the percentage calculation NNMi should use.

**Note: Status Configuration** is a global configuration. By default, NNMi uses the most severe status of the nodes in the node group.

- 1. Navigate to the Configuration workspace.
- 2. Select Status Configuration.
- 3. Examine the **Status Configuration** form to become familiar with the default percentages. To use percentages, you must deselect the **Propagate Most Severe Status** option, then save your changes.

### Step 4: Configure Node Group Map Ordering

Node group map ordering is used to help determine in what order a map is displayed under the **Topology Maps** workspace.

In this example, use node group map ordering to specify that the **My Network** node group map should appear first in the list in the **Topology Maps** workspace.

- 1. Navigate to the Configuration workspace.
- 2. Select User Interface > Node Group Map Settings.

**Note:** As shown in the following example, the default **Topology Maps Ordering** value is 50 for all user-defined maps.

To indicate that NNMi should list **My Network** as the first map under the **Topology Maps** workspace, change the **Topology Maps Ordering** value to a number that is less than the **Topology Maps Ordering** value for any other maps in the list; for example **5**.

- 3. Open the My Network Node Group map.
- 4. In the **Topology Maps Ordering** attribute, change the value to **5**.
- 5. Click **Save and Close** to save your changes and close the form.

You can also specify whether the map is initially displayed in the NNMi console. To do so, use the **User Interface Configuration** option from the **Configuration** workspace.

- 1. Navigate to the Configuration workspace.
- 2. Click User Interface Configuration.
- In the Initial View attribute, use the drop-down menu to select First Node Group in Topology Maps Workspace.
- 4. Click **Save and Close** to save your changes and close the form.

This will make the My Network map the initial view.

To verify the initial view, sign out of NNMi and sign back in. The **My Network** map should be the view you see in the NNMi console.

### Step 5: Add a Background Image to a Node Group Map

To include a background graphic on a map, use the **Node Group Map Settings** form for the selected node group map.

- 1. Navigate to the Configuration workspace.
- 2. Click User Interface > Node Group Map Settings.
- 3. Open the My Network node group map.
- 4. Navigate to the **Background Image** tab.
- 5. Click http://MACHINE:PORT/nnmdocs/images/.

NNMi displays a list of HP supplied graphics.

- 6. Right-click the world.png link.
- 7. Select Copy Link Location.
- 8. Close the directory listing window.

Paste the copied link into the Background Image attribute.

**Tip:** Note the Background Image Scale value in case you want to change it later.

- 9. Click Save and Close to save your changes.
- 10. Navigate to the **Topology Maps** workspace and select **My Network** to view your new map with the background graphic.

# Reducing the Maximum Number of Nodes Displayed in a Network Overview Map

The **Network Overview** map displays a map containing up to 250 of the most highly connected nodes in the layer 3 network. If this map contains too many nodes, the map might respond slowly when moving nodes or become too complex for practical viewing.

You can increase or reduce the maximum number of nodes displayed in the **Network Overview** map by editing the Maximum Number of Displayed Nodes attribute on the **Default Map Settings** tab on the User Interface Configuration form.

You can also increase or reduce the maximum number of nodes displayed in the **Network Overview** map by performing the steps shown in the following example.

For example, to change the maximum number of nodes displayed in the **Network Overview** map from 250 to 100, follow these steps:

- 1. Edit the following file:
  - Windows: %NNM PROPS%\nms-ui.properties
  - *Linux*: \$NNM PROPS/nms-ui.properties
- Look for text similar to following line:

```
#!com.hp.nnm.ui.networkOverviewMaxNodes = 250
```

Change the line as follows:

```
com.hp.nnm.ui.networkOverviewMaxNodes = 100
```

Note: Make sure to remove the #! characters located at the beginning of the line.

Save your changes.

# Reducing the Number of Displayed Nodes on a Node Group Map

If you configure a node group map to contain hundreds of nodes, the map showing the node group might show many small node icons instead of the detailed node icons you expect. To view the map with better detail, you would need to use the zoom feature.

**Note:** Using the zoom feature might slow the NNMi console performance when displaying maps.

To limit the number of displayed nodes, displayed end points, or both, follow these steps:

- 1. In the NNMi console, click **Configuration**.
- 2. Click User Interface Configuration.
- Select the **Default Map Settings** tab.
- 4. Modify the value shown in the Maximum Number of Displayed Nodes field.
- 5. Modify the value shown in the Maximum Number of Displayed End Points field.
- 6. Click Save and Close.

See *Define Default Map Settings* in the NNMi help for more information.

### **Configuring Gauges in the Analysis Pane**

The Gauges tab in the analysis pane shows real-time SNMP gauges that display State Poller and Custom Poller SNMP data. These gauges display data for nodes, interfaces, custom node collections, and for node components of type CPU, Memory, Buffers, or Backplane.

You can configure the gauges by editing the following properties file:

- Windows: %NNM PROPS%\nms-ui.properties
- Linux: \$NNM PROPS/nms-ui.properties

For each property that you want to set, if present, be sure to remove the comment characters (#!) located at the beginning of the line.

**Note:** The properties discussed in the sections that follow apply to ALL nodes (in other words, it is not possible to apply the properties to separate Node Groups).

**Tip:** Make a backup copy of the nms-ui.properties file before making any changes. Be sure to place the backup copy in a directory other than the directory containing the properties file you are editing.

See also the comments within the nms-ui.properties file for more information.

### Limiting the Number of Gauges Displayed

Set the maximum number of gauges to be displayed by editing the following line and providing the desired value:

com.hp.nnm.ui.maxGaugePerAnalysisPanel =

**Tip:** A higher number of gauges affects performance when the analysis pane is displayed. A fewer number of gauges results in larger size gauges.

### Setting the Refresh Rate for Gauges in the Analysis Pane

Set the refresh interval (in seconds) for gauges displayed in the analysis pane by editing the following property value:

com.hp.nnm.ui.analysisGaugeRefreshSecs =

**Tip:** Setting the value to "0" results in gauges never refreshing. A refresh rate faster than 10 seconds causes some SNMP agents to cache their values for short periods of time, causing repeated results.

### Eliminating Gauges from the Display

Define the gauges that you do NOT want displayed (for all gauge views) by editing the following line and providing a list of gauges to eliminate from the display:

com.hp.nnm.ui.analysisGaugeNoDisplayKeyPatterns =

Note the following:

- · Remove the comment character from all related lines
- You cannot have comments within a list of gauges
- Ensure that no blank lines exist within the list of gauges

A blank line terminates the entries at the location of the blank line

The default settings for this property are those in the comments

These settings must be included if this configuration is being extended or amended; otherwise, an unexpected amount of gauges will appear.

### Controlling the Order of Displayed Node Gauges

To control the order in which node gauges are displayed, edit the following line:

com.hp.nnm.ui.analysisGaugeNodeComponentKeys =

#### Note the following:

- Wildcards are not supported in this property setting
- Ensure that the list does not contain comments or empty lines
- The default settings for this property appear as comments. These settings must be included if
  this configuration is being extended or amended; otherwise, the order will not match what you
  configured.

### Controlling the Order of Displayed Interface Gauges

To control the order in which interface gauges are displayed, edit the following line:

com.hp.nnm.ui.analysisGaugeInterfaceKeys =

Wildcards are not supported in this property setting. Ensure that the list does not contain comments or empty lines.

The default settings for this property are those in the comments. These settings must be included if this configuration is being extended or amended; otherwise, the order will not match what was anticipated.

### Controlling the Order of Displayed Custom Poller Gauges

To control the order in which Custom Poller gauges are displayed, edit the following line:

com.hp.ov.nnm.ui.analysisGaugeCustomPolledInstanceKeys =

Note: There is no default setting for this attribute.

### Understanding how Gauge Properties are Applied

Gauge properties are applied in the following order:

- 1. The list of all possible gauges is retrieved from State Poller.
- 2. The analysisGaugeNoDisplayKeyPatterns is first applied to remove the specified gauges from the list.
- 3. The analysisGaugeNodeComponentKeys, analysisGaugeInterfaceKeys, or analysisGaugeCustomPolledInstanceKeys is applied, as appropriate, to order the list of displayed gauges.
- 4. Finally the maxGaugePerAnalysisPanel is applied to truncate the displayed list.

### Determining the Names of Gauges

You might want to know the names of gauges to include, suppress, order, or troubleshoot them. Determine gauge names as follows:

- 1. Bring up the jmx-console: http://<nnmiHost>/jmx-console
- 2. Search the page for either of the following:

```
com.hp.ov.nms.statePoller (for Node and Interface gauges)
com.hp.ov.nms.customPoller (for Custom Poller gauges)
```

- 3. Click the Collector mbean.
- Search for the function dumpCollectionsMatchingTopologyObjectAndPolicy and click
   Invoke below it without entering any parameter values. This creates a file in the tmp directory
   on the NNMi system.
- 5. Open this file and then search for the node in question and look for the collection information associated with it. For example:

```
columnsToCollect:
Type: SNMPInstrumentationVariable, Name: sysUpTime, Value: .1.3.6.1.2.1.1.3
Type: SNMPInstrumentationVariable, Name: cpu5s, Value: .1.3.6.1.4.1.9.9.109.1.1.1.1.3

Type: SNMPInstrumentationVariable, Name: cpu1m, Value: .1.3.6.1.4.1.9.9.109.1.1.1.1.4

Type: SNMPInstrumentationVariable, Name: cpu5m, Value: .1.3.6.1.4.1.9.9.109.1.1.1.1.5
```

The names of the collections, and, therefore, the gauges, can be seen in the listing.

### **Troubleshooting Gauge Problems**

This section includes information for troubleshooting the following gauge problem:

"Too Many Gauges Are Displayed" below

### Too Many Gauges Are Displayed

If you have too many gauges, do one of the following:

Limit the number of gauges displayed using the maxGaugePerAnalysisPanel property

See "Limiting the Number of Gauges Displayed" on page 126 for more information.

• Use the analysisGaugeNoDisplayKeyPatterns property to remove the gauges that are not wanted

See "Eliminating Gauges from the Display" on page 126 for more information.

### **Customizing Device Profile Icons**

NNMi enables you to customize icons associated with a Device Profile or specific Nodes. These icons appear in table views, menu items, and as foreground images on an NNMi topology map.

You can customize one or many icons using the nnmicons.ovpl command. For more information, see the *nnmicons.ovpl* reference page, or the Linux manpage.

See also the NNMi Help for Administrators.

### Configuring a Table View's Refresh Rate

NNMi enables an NNMi administrator to override the default refresh rate for a table view in the NNMi console.

**Note:** The minimum recommended refresh rate is 30 seconds. Setting the refresh rate less than 30 seconds can degrade performance.

To override the default refresh rate for an NNMi table view, complete the following steps:

1. Edit the following file:

Windows: %NMS-PROPS%\nms-ui.properties

Linux: \$NNM PROPS/nms-ui.properties

- Determine the viewInfoId URL parameter of the view that has the refresh rate you want to change:
  - a. Open the view that has the refresh rate you want to change.
  - b. Click Show View in New Window.
  - c. Note the viewInfoId URL parameter. For example, viewInfoId=allIncidentsTableView.
- Using the following format add a line to nms-ui.properties to specify the view and its refresh rate in seconds:

com.hp.ov.nms.ui.refreshViewSecs.VIEWKEYWORD = SECS

Note the following:

- VIEWKEYWORD is the viewInfold URL parameter of the view.
- SECS is the refresh rate in number of seconds.

Ensure that there are no extra spaces at the end of the command line.

For example, to change the refresh rate of the **All Incidents** view to 120 seconds, add the following line to nms-ui.properties:

com.hp.ov.nms.ui.refreshViewSecs.allIncidentsTableView = 120

4. Save your changes.

To see the new refresh rate, open a different view and then return to the view that has the refresh rate you just configured.

**Note:** When making file changes under High Availability (HA), you must make the changes on both nodes in the cluster. If the change requires you to stop and restart the NNMi management server, you must put the nodes in maintenance mode before running the ovstop and ovstart commands. See "Maintenance Mode" on page 205 for more information.

### **NNMi Auditing**

By default, NNMi audits user actions that result in changes to the NNMi database. These kinds of user actions include, but are not limited to, the following:

- Changes to NNMi topology objects (for example, nodes, node groups, interfaces, and interface groups). Examples include creating or deleting Node Groups or Interface Groups, and changing filters or membership in a Node Groups or Interface Groups.
- Changes to incident lifecycle information. Examples include changing an incident's owner or state.
- Changes to user and access information. Example include changing passwords, adding or deleting a user account or user group, and creating tenants.
- Configuration changes made using the NNMi console Configuration workspace or a command line tool. Example include modifications to SNMP settings, discovery settings, and monitoring configuration.
- User actions from the NNMi console Actions menu. Examples include Configuration Poll and Status Poll.

See "About the NNMi Audit Log File" on page 135 for examples of the type of information written to audit logs

**Note:** By default, the following actions or changes are NOT included in the audit log:

- · Actions performed by the system user
- Automatically performed by NNMi are not included in the audit log. To change this default behavior, see "Configure the Actions Included in the NNMi Audit Log File" on page 133

#### Note the following:

- NNMi auditing is enabled by default.
- Audit information is written to one log file per day.
- The audit log files reside in the following directory:

**Tip:** As an NNMi administrator you can also view the most current audit log from the NNMi console **Tools > NNMi Audit Log** menu option.

Windows: %NnmDataDir%\nmsas\NNM\log\audit-<date>.log

Linux: \$NnmDataDir/nmsas/NNM/log/audit-<date>.log

- Each record in the audit log includes the following kinds of information:
  - Timestamp
  - Username
  - Hostname of the remote host (if available)
  - The category that describes the type of change.
  - The action performed
  - Information about the object that was changed
  - Additional meta data available for the object or action

#### Note:

Audit log records do not include Information that is used only internally, such as ID and journal field information.

See "About the NNMi Audit Log File" on page 135 for example log file entries.

• NNMi retains each audit log file for 14 days

As an NNMi administrator, you can configure the following:

- "Disable Auditing" on next page
- "Specify the Number of Days to Retain NNMi Audit Logs" on next page
- "Configure the Actions Included in the NNMi Audit Log File" on page 133

### **Disable Auditing**

NNMi auditing is enabled by default.

To disable NNMi auditing:

1. Open the following configuration file:

Windows

 ${\tt \%NnmDataDir\%nmsas\NNM\setminus conf\setminus nms-audit-config.xml}$ 

Linux

\$NnmDataDir/nmsas/NNM/conf/nms-audit-config.xml

2. Locate the text block containing the following:

<enabled>true</enabled>

3. Change true to false:

<enabled>false</enabled>

- 4. Save your changes.
- 5. Restart the NNMi management server:

Run the ovstop command on the NNMi management server.

Run the ovstart command on the NNMi management server.

### Specify the Number of Days to Retain NNMi Audit Logs

By default, NNMi retains each archived audit log file, one per day, for 14 days.

To change the number of days that NNMi retains archived audit log file:

**Note:** This number does not affect the current day's audit log file.

1. Open the following configuration file:

Windows

%NnmDataDir%\nmsas\NNM\conf\nms-audit-config.xml

Linux

\$NnmDataDir/nmsas/NNM/conf/nms-audit-config.xml

Locate the text block containing the following:

<retain>14</retain>

3. Modify the line to include the number of days NNMi should retain each audit log file. For example, to change the number of days to one week, enter:

<retain>7</retain>

In response, NNMi retains the following:

- the current audit log
- one audit log per day for 7 additional days
- 4. Save your changes.
- 5. Restart the NNMi management server:

Run the ovstop command on the NNMi management server.

Run the ovstart command on the NNMi management server

# Configure the Actions Included in the NNMi Audit Log File

By default, NNMi audits user actions that result in changes to the NNMi database. These kinds of user actions include, but are not limited to, the following:

- Changes to NNMi topology objects (for example, nodes, node groups, interfaces, and interface groups). Examples include creating or deleting Node Groups or Interface Groups, and changing filters or membership in a Node Groups or Interface Groups.
- Changes to incident lifecycle information. Examples include changing an incident's owner or state.
- Changes to user and access information. Example include changing passwords, adding or deleting a user account or user group, and creating tenants.
- Configuration changes made using the NNMi console **Configuration** workspace or a command line tool. Example include modifications to SNMP settings, discovery settings, and monitoring configuration.
- User actions from the NNMi console Actions menu. Examples include Configuration Poll and Status Poll.

See "About the NNMi Audit Log File" on page 135 for examples of the type of information written to audit logs

After you examine an NNMi audit log file, you might find that you want to include or exclude auditing for a particular action, entity or field. See step 3 for examples.

**Tip:** In each audit log message, the <action\_name> immediately precedes the <entity\_name> . The field name appears after the <entity\_name>. Here is an example message, with the action (UPDATE), entity (Node), and field name (managementMode) in bold:

2014-04-30T01:20:25.301 joe.operator 10.12.203.55 MODEL abb44ddb-ae52-40d9-855f-f6ab0ab899e1 **UPDATE Node** 151434 172.20.12.7 **managementMode** MANAGED NOTMANAGED

To change the information included in an NNMi audit log:

1. Open the following configuration file:

Windows

```
%NnmDataDir%\nmsas\NNM\conf\nms-audit-config.xml
```

Linux

```
$NnmDataDir/nmsas/NNM/conf/nms-audit-config.xml
```

2. Locate the text block containing the following:

```
<rules>
```

```
<!-- define custom audit rules here. Any rules here will override system defaults --> </rules>
```

- 3. Modify the rules as follows:
  - To exclude a single message in the audit log, use the following syntax:

```
<exclude entity="<entity_name>" field="<field_name>" action="<action_
name>"/>
```

The following example excludes this example audit log message:

2014-04-30T01:20:25.301 joe.operator 10.12.203.55 MODEL abb44ddb-ae52-40d9-855f-f6ab0ab899e1 **UPDATE Node** 151434 172.20.12.7 **managementMode** MANAGED NOTMANAGED

```
<exclude entity="Node" field="managementMode" action="UPDATE" />
```

■ To exclude from the audit log all actions to an entity, use the following syntax:

```
<exclude entity="<entity_name>" />
```

The following example excludes from the audit log all update operations to nodes.

```
<exclude entity="Node" />
```

• To exclude a specified action to an entity, use the following syntax:

```
<exclude entity="<entity_name>" action="<action_name>" />
```

The following example excludes from the audit log all update operations to nodes.

```
<exclude entity="Node" action="UPDATE" />
```

The following example excludes from the audit log all delete operations to nodes:

```
<exclude entity="Node" action="DELETE" />
```

To exclude from the audit log all actions to a specified field on any object, use the following syntax:

```
<exclude field="<field_name>" />
```

The following example excludes from the audit log all updates to the managementMode field on any object:

```
<exclude field="managementMode" action="UPDATE" />
```

4. Restart the NNMi management server:

Run the ovstop command on the NNMi management server.

Run the ovstart command on the NNMi management server

### About the NNMi Audit Log File

This section provides examples of the types of information you will find in audit log files.

• Example audit log entry generated after changing a node's Security Group

The following is an example log entry that was generated when the Security Group of the node named **mimcisco3** was changed from **Default Security Group** to **testgrp**.

2014-04-15T01:56:54.979 admin "" MODEL 5fd8ed33-e671-494e-ab25-06d293347c4f **UPDATE Node 50281 mimcisco3** securityGroup "138/**Default Security Group**" 56651/**testgrp** 

• Example audit log entry generated when a User Account was created:

The following are example log entries that were generated when an account for user op1 was created:

2014-04-15T01:55:48.574 admin "" MODEL 4654e06c-5c1f-4955-bf82-e317dcbf38f3 CREATE Account 56647 **op1** alg "" SHA-256

2014-04-15T01:55:48.574 admin "" MODEL 4654e06c-5c1f-4955-bf82-e317dcbf38f3 CREATE Account 56647 **op1** external "" false

2014-04-15T01:55:48.574 admin "" MODEL 4654e06c-5c1f-4955-bf82-e317dcbf38f3 CREATE Account 56647 **op1** name "" op1

2014-04-15T01:55:48.574 admin "" MODEL 4654e06c-5c1f-4955-bf82-e317dcbf38f3 CREATE Account 56647 **op1** password "" \*\*\*\*\*\*\*\*\*

Example audit log entry generated when a User Account was assigned to a User Group

The following is an example log entry that was generated when the user **op1** was assigned to the **NNMi Level 1 Operator** User Group

2014-04-15T01:55:48.597 admin "" MODEL 4654e06c-5c1f-4955-bf82-e317dcbf38f3 CREATE UserGroupMember 56650 5486f4cf-a3e0-4f24-abd6-28f5169f9f92 account "" 56647/**op1** 

2014-04-15T01:55:48.597 admin "" MODEL 4654e06c-5c1f-4955-bf82-e317dcbf38f3 CREATE UserGroupMember 56650 5486f4cf-a3e0-4f24-abd6-28f5169f9f92 **userGroup** "" 141/**level1** 

• Example audit log entry generated when a User Account password was changed:

The following is an example log entry that was generated when the **op2** User Account password was changed:

**Note:** The first user name is the name of the user making the change. The second user name is the account name for which the password is changed.

## **Chapter 4: Resilience**

HP Network Node Manager i Software (NNMi) supports two different approaches to protecting the NNMi data in case of hardware failure:

- NNMi application failover provides for disaster recovery by maintaining a copy of the embedded NNMi database transaction logs on an identically configured system. (If NNMi uses an Oracle database, the two systems connect to the same database at different times.)
- Running NNMi in a high availability (HA) cluster provides for nearly one hundred percent
  availability of the NNMi management server by maintaining the embedded NNMi database and
  configuration files on a shared disk. (If NNMi uses an Oracle database, the shared disk contains
  the NNMi configuration files, and the two systems connect to the same database at different
  times.)

In both approaches, if the current NNMi management server fails, the second system automatically becomes the NNMi management server.

The following table compares several aspects of these two approaches to NNMi data resilience.

- NNMi, NNMi Advanced, and the NNM iSPI NET features bundled with NNMi provide two types of licenses for use with application failover and high availability environments:
  - Production This is the main license that is purchased for NNMi, NNMi Advanced, or NNM iSPI NET whether you have an application failover or high availability environment. Use this license on the primary server.
  - Non-production This license is purchased separately for use in application failover and high availability environments. It applies only to the secondary server.
- If you have purchased NNMi Premium or NNMi Ultimate, instead of using a non-production license as directed, you need to use the license key or license keys you requested from the HP Password Delivery Center for the secondary server.
- Also see the documentation for each NNM iSPI, available at: http://h20230.www2.hp.com/selfsolve/manuals.

#### NNMi Data Resilience Comparison

| Item for<br>Comparison     | NNMi Application Failover                                        | NNMi Running in an HA<br>Cluster                                                     |
|----------------------------|------------------------------------------------------------------|--------------------------------------------------------------------------------------|
| Required software products | NNMi or NNMi Advanced                                            | <ul> <li>NNMi or NNMi Advanced</li> <li>A separately purchased HA product</li> </ul> |
| Time to fail over          | Under normal conditions, 5-30 minutes depending on the number of | Under normal conditions, 5-30 minutes depending on the                               |

### NNMi Data Resilience Comparison, continued

| Item for<br>Comparison                           | NNMi Application Failover                                                                                                    | NNMi Running in an HA<br>Cluster                                                                           |
|--------------------------------------------------|----------------------------------------------------------------------------------------------------|----------------------------------------------------------------------------------------------------|
|                                                  | NNM iSPIs installed.                                                                                                    | number of NNM iSPIs installed.                                                                             |
| Transparency of failover                         | Partial. The IP address of the NNMi management server changes to the physical address of what was the standby server. Users must connect to the NNMi console using the new IP address. Some applications follow the movement of the NNMi management server, but most (including the NNM iSPIs) do not.                                                                                                    | Complete. All connections use the virtual IP address of the HA cluster, which does not change on failover. |
| Relative proximity of active and standby servers | LAN or WAN                                                                                                    | LAN or WAN (some HA products only)                                                                         |
| Licenses installed                               | <ul> <li>License keys on the initial active server.</li> <li>License keys on the initial standby server.</li> </ul>                                                                                                    | License keys on the initial active server and managed on the shared disk.                                  |
| Support for NNM iSPIs                            | Support varies. See the documentation for each NNM iSPI.                                                                                                    |                                                                                                    |
| Interaction with<br>Global Network<br>Management | <ul> <li>Can configure each global manager for application failover or HA.</li> <li>Can configure each regional manager for application failover or HA.</li> <li>Each of these configurations requires two physical or virtual systems.<sup>a</sup></li> <li>If a global manager or regional manager fails over, NNMi reestablishes the connections between the global managers and regional managers.</li> </ul> |                                                                                                    |
| NNMi maintenance                                 | NNMi must be taken out of the application failover cluster before applying a patch or upgrading.                                                                                                    | NNMi can be patched and upgraded without unconfiguring HA.                                                 |

This section contains the following chapters:

- "Configuring NNMi for Application Failover" on next page
- "Configuring NNMi in a High Availability Cluster" on page 174

<sup>&</sup>lt;sup>a</sup>Virtual machine support for HA is dependent on HA software vendors' support of virtual systems.

## **Configuring NNMi for Application Failover**

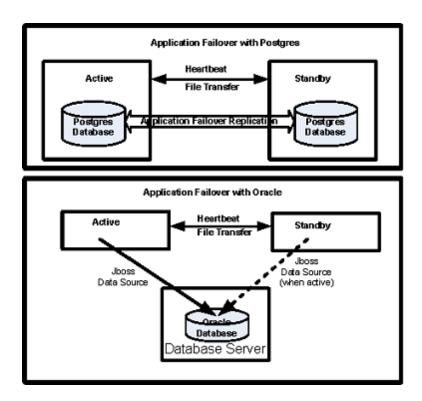

Many information technology professionals depend on HP Network Node Manager i Software (NNMi) to notify them when critical network equipment fails and to provide them with a root cause for the failure. They also need NNMi to continue to notify them of network equipment failures, even when the NNMi management server fails. **NNMi application failover** meets this need, transferring application control of NNMi processes from an active NNMi management server to a standby NNMi management server, providing continuance of NNMi functionality.

This chapter contains the following topics:

- "Application Failover Overview" on next page
- "Application Failover Requirements" on next page
- "Setting Up NNMi for Application Failover" on page 141
- "Using the Application Failover Feature" on page 146
- "Returning to the Original Configuration Following a Failover" on page 151
- "NNM iSPIs and Application Failover" on page 151
- "Integrated Applications" on page 153
- "Disabling Application Failover" on page 154

- "Administrative Tasks and Application Failover" on page 157
- "Network Latency/Bandwidth Considerations" on page 170

### **Application Failover Overview**

The application failover feature is available for NNMi installations that use either the embedded or Oracle databases. After configuring your systems to use the application failover feature, NNMi detects an NNMi management server failure and triggers a secondary server to assume NNMi functionality.

The following terms and definitions apply to configuring NNMi for application failover:

- Active: The server running the NNMi processes.
- **Standby**: The system in the NNMi cluster that is waiting for a failover event; this system is not running NNMi processes.
- **Cluster Member**: A Java process running on a system that is using JGroups technology to connect to a cluster; you can have multiple members on a single system.
- Postgres: The embedded database NNMi uses to store information such as topology, incidents, and configuration information.
- **Cluster Manager**: The nnmcluster process and tool used to monitor and manage the servers for the application failover feature.

### **Application Failover Requirements**

To deploy the application failover feature, install NNMi on two servers. This chapter refers to these two NNMi management servers as the **active** and **standby** servers. During normal operation, only the active server is running NNMi services.

The active and standby NNMi management servers are part of a cluster that monitors a heartbeat signal from both of the NNMi management servers. If the active server fails, resulting in the loss of its heartbeat, the standby server becomes the active server.

For application failover to work successfully, the NNMi management servers must meet the following requirements:

- Both NNMi management servers must be running the same type of operating system. For
  example, if the active server is running a Linux operating system, the standby server must also
  be running a Linux operating system.
- Both NNMi management servers must be running the same NNMi version. For example, if NNMi 10.00 is running on the active server, the identical NNMi version, NNMi 10.00, must be on the standby server. The NNMi patch levels must also be the same on both servers.
- The system password must be the same on both NNMi management servers.

- For NNMi installations on Windows operating systems, the %NnmDataDir% and %NnmInstallDir% system variables must be set to identical values on both servers.
- Both NNMi management servers must be running the same database. For example, both NNMi
  management servers must be running Oracle or both NNMi management servers must be
  running the embedded database. You cannot mix the two database types if you plan to use the
  application failover feature.
- Both NNMi management servers must have identical licensing attributes. For example, the node counts and licensed features must be identical.
- Do not enable application failover until NNMi is in an advanced stage of initial discovery. For more information see "Evaluate Discovery" on page 77.

For application failover to function correctly, the active and standby servers must have unrestricted network access to each other. After meeting this condition, complete the steps shown in "Setting Up NNMi for Application Failover" below. For more information see "NNMi and Well-Known Ports" on page 550.

**Note:** Any software that locks files or restricts network access can cause NNMi communication problems. Configure these applications to ignore the files and ports used by NNMi.

**Note:** During an NNMi installation or upgrade, the NNMiinstallation chooses a network interface for NNMi Cluster communications. The network interface chosen is generally the first non-loopback interface on the system. When the NNMi Cluster is configured, the configuration uses the chosen interface. If you have to adjust the interface, do the following:

- 1. Edit the following file:
  - Windows: %NnmDataDir%\shared\nnm\conf\props\nms-cluster.properties
  - *Linux*: \$NnmDataDir/shared/nnm/conf/props/nms-cluster.properties

Parameters in the nms-cluster.properties file that have minimum and maximum values are documented, respectively, within the nms-cluster.properties file.

2. Adjust the com.hp.ov.nms.cluster.interface parameter to point to the desired interface.

### Setting Up NNMi for Application Failover

 NNMi, NNMi Advanced, and the NNM iSPI NET features bundled with NNMi provide two types of licenses for use with application failover and high availability environments:

- Production This is the main license that is purchased for NNMi, NNMi Advanced, or NNM iSPI NET whether you have an application failover or high availability environment.
   Use this license on the primary server.
- Non-production This license is purchased separately for use in application failover and high availability environments. It applies only to the secondary server.
- If you have purchased NNMi Premium or NNMi Ultimate, instead of using a non-production license as directed, you need to use the license key or license keys you requested from the HP Password Delivery Center for the secondary server.
- Also see the documentation for each NNM iSPI, available at: http://h20230.www2.hp.com/selfsolve/manuals.
- Install NNMi on the active server, server X, and the standby server, server Y, as described in the HP Network Node Manager i Software Interactive Installation Guide as shown in the following diagram:

#### Setting up Application Failover in NNMi

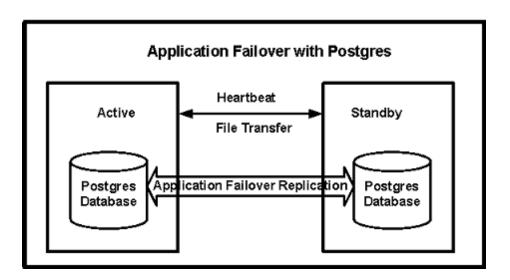

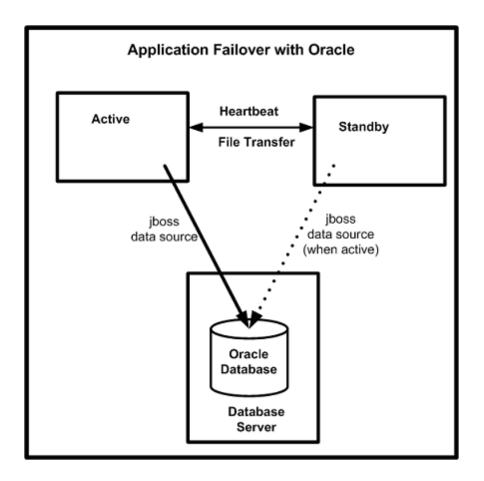

- 2. For each license on server X, obtain the required license for server Y and install it onto server Y as described in "Licensing NNMi" on page 326.
- 3. Run the **ovstop** command on each server to shut down NNMi.

**Note:** If you are using application failover with Oracle as your database, your NNMi processes on the standby server should already be stopped.

4. If you are using application failover with Oracle as your database, follow the configuration steps in "Manually Configuring NNMi for Application Failover" on page 543.

# Configuring your Cluster with the NNMi Cluster Setup Wizard (Embedded Database Users only)

The NNMi Cluster Setup Wizard automates the process of configuring a cluster within NNMi for use with Application Failover. The wizard lets you:

- Specify and validate cluster nodes
- Define cluster properties and ports

- Merge the nnm.keystore and nnm.truststore file content for both nodes into a single nnm.keystore and nnm.truststore file
- 1. Launch the Cluster Setup Wizard by entering the following into a supported Web browser:

http://<NNMiserver>:<port>/cluster

- <NNMiserver> is the value of the NNMi host.
- <port> is the value of the NNMi port.
- Enter your system User Name and Password, and then click the Login button to sign into NNMi.
- 3. Enter **Local Hostname** and **Remote Cluster Node** values to define the cluster nodes, and then click **Next**.
- 4. On the Communication Results page, review the communication verification results. If an error occurs, click **Previous** and fix the problem; otherwise, click **Next**.

A green status message indicates the connection to the remote cluster node is successful.

- 5. On the Define Cluster Properties page, enter the **Cluster Name**, define the **Backup Interval** (in hours), and specify whether to enable automatic failover. Click **Next**.
- 6. On the Define Cluster Ports page, enter Starting Cluster Port and File Transfer Port values.

**Note:** The NNMi Cluster uses 4 contiguous ports beginning with the **Starting Cluster Port**.

- 7. Click Next.
- 8. Review the summary information provided. Click **Previous** to go back and change configuration information; otherwise, click **Commit** to save the cluster configuration.

The final summary indicates that the information was successfully written to the configuration files.

- 9. Immediately stop NNMi on both nodes by running the **ovstop** command on both nodes.
- Verify the two nodes are able to cluster by running the nnmcluster command on both nodes. If the nodes are not able to cluster, then see "Manually Configuring NNMi for Application Failover" on page 543.
- 11. Start NNMi on the desired active node using the nnmcluster command. Wait for NNMi to report ACTIVE (see "Manually Configuring NNMi for Application Failover" on page 543).
- 12. Start the standby node using the **ovstart** command.

## Setting Cluster Communications (Optional)

During installation, NNMi queries all Network Interface Cards (NICs) on the system to find one to use for cluster communications (the first available NIC is chosen). If your system has multiple NICs, you can choose which NIC to use for nnmcluster operations by doing the following:

- 1. Run nnmcluster -interfaces to list all available interfaces. For more information, see the *nnmcluster* reference page, or the UNIX manpage.
- 2. Edit the following file:
  - Windows:

%NnmDataDir%\conf\nnm\props\nms-cluster-local.properties

Linux:

\$NnmDataDir/conf/nnm/props/nms-cluster-local.properties

3. Look for a line containing text similar to the following:

```
com.hp.ov.nms.cluster.interface =<value>
```

4. Change the value as desired.

**Note:** The interface value must pertain to a valid interface; otherwise, the cluster might not be able to start.

5. Save the nms-cluster-local.properties file.

**Note:** The com.hp.ov.nms.cluster.interface parameter permits NNMiadministrators to select the communication interface used for nnmcluster communication. This interface is not the interface used for the embedded database or Secure Sockets Layer communication.

**Note:** To configure communications so that application failover is honored by a specific interface, use the IP address in the <code>com.hp.ov.nms.cluster.member.hostnames</code> parameter, as opposed to using a hostname. Set the

com.hp.ov.nms.cluster.member.hostnames parameter in the following file:

#### Windows:

%NnmDataDir%\shared\nnm\conf\props\nms-cluster.properties

#### Linux:

\$NnmDataDir/shared/nnm/conf/props/nms-cluster.properties

# **Using the Application Failover Feature**

After you have both NNMi management servers running the cluster manager, with one active node and one standby node, you can use the cluster manager to view the cluster status. The cluster manager has three modes:

- **daemon mode**: The cluster manager process runs in the background, and uses the **ovstop** and **ovstart** commands to start and stop the NNMi services.
- **interactive mode**: The cluster manager runs an interactive session in which the NNMi administrator can view and change cluster attributes. For example, the NNMi administrator can use this session to enable or disable the application failover feature or shut down the daemon processes.
- command line mode: The NNMi administrator views and changes cluster attributes at the command prompt.

For more information, see the *nnmcluster* reference page, or the Linux manpage.

# Application Failover Behavior Using the Embedded Database

The following diagram shows the application failover configuration for two NNMi management servers using the embedded database. Refer to this diagram while reading the rest of this chapter.

Application Failover Configuration (embedded database)

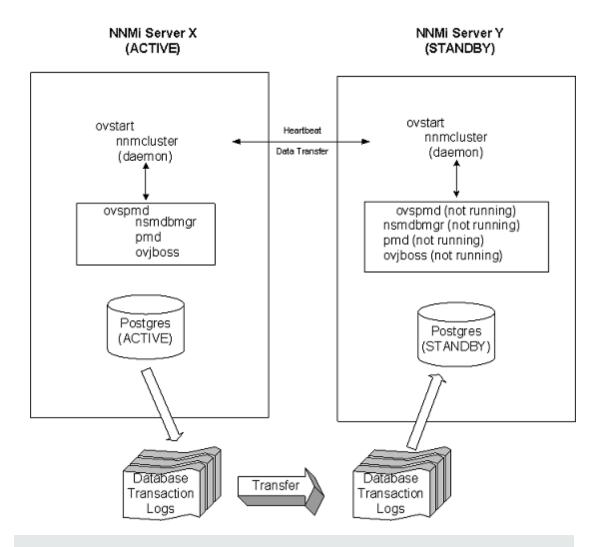

**Note:** If you remove a standby server from a cluster, run that server as a standalone server, and then add it back into the cluster, you might receive a database error. If this occurs, run the following command from the command line: nnmcluster dbsync.

NNMi includes a streaming replication feature within application failover whereby database transactions are sent from the active server to the standby server, keeping the standby server in sync with the active server. This eliminates the need for database transaction logs to be imported on the standby server on failover (as was the case in earlier NNMi versions), thus greatly reducing the time needed for the standby server to take over as the active server. Another benefit of this feature is that database backup files are only sent from one node to another if and when needed, and given the regular transmission of database transaction files, the need for sending large database backup files should be infrequent.

Note: For both the active and standby nodes, if you have a firewall enabled, ensure that the

port you are using for the embedded database (port 5432 by default) is open. This port is set in the following file:

Windows: %NNM\_CONF%\nnm\props\nms-local.properties

Linux: \$NNM\_CONF/nnm/props/nms-local.properties

After you start both the active and standby nodes, the standby node detects the active node, requests a database backup from the active node, but does not start NNMi services. This database backup is stored as a single Java-ZIP file. If the standby node already has a ZIP file from a previous cluster-connection, and NNMi finds that the file is already synchronized with the active server, the file is not retransmitted.

While both the active and standby nodes are running, the active node periodically sends database transaction logs to the standby node. You can modify the frequency of this data transfer by changing the value of the com.hp.ov.nms.cluster.timeout.archive parameter in the nms-cluster.properties file. These transaction logs accumulate on the standby node, and are available on the standby node any time it needs to become active.

When the standby node receives a full database backup from the active node, it places the information into its embedded database. It also creates a recovery conf file to inform the embedded database that it should consume all received transaction logs before it becomes available to other services.

If the active node becomes unavailable for any reason, the standby node becomes active by running an **ovstart** command to start the NNMi services. The standby NNMi management server imports the transaction logs before starting the remaining NNMi services.

If the active NNMi system fails, the standby system begins discovery and polling activities. This transition keeps NNMi monitoring and polling your network while you diagnose and repair the failed system.

#### Note:

- NNMi automatically resynchronizes topology, state, and status following an application failover.
- Avoid stopping NNMi during the resynchronization.

To help ensure resynchronization has completed, NNMi should remain running for several hours following the application failover. The actual time required depends on the number of nodes and the volume of state changes and trap data received while performing the resynchronization.

- If NNMi must be stopped before the resynchronization is finished, the resynchronization should be run again and allowed to complete.
- To perform a manual resynchronization of the entire management server, run: nnmnoderediscover.ovpl -all -fullsync

## Application Failover Behavior Using an Oracle Database

The following diagram shows the application failover configuration for two NNMi management servers using an Oracle database. Refer to this diagram while reading the rest of this chapter.

Application Failover Configuration (Oracle database)

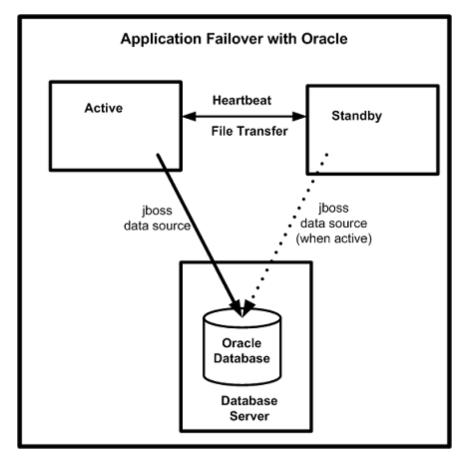

If the active node becomes unavailable for any reason, the standby node becomes active by running an **ovstart** command to start the NNMi services.

If the active NNMi system fails, the standby system begins discovery and polling activities. This transition keeps NNMi monitoring and polling your network while you diagnose and repair the failed system.

### Note:

- Updates to Status and Incidents could be delayed as NNMi resynchronizes following an application failover.
- If you see the following message during this resynchronization, it does not indicate a problem:

The Causal Engine's large queue size is causing delayed updates to Status and Incidents. This could be due to resynchronization following an upgrade, application failover, restore from backup, or a manual resynchronization.

 Do not stop NNMi during this resynchronization. To ensure resynchronization has completed, keep NNMi running for several hours following the application failover.

## **Application Failover Scenarios**

Several possible problems can cause the active NNMi management server to stop sending heartbeats, and to initiate a failover:

- Scenario 1: The active NNMi management server fails.
- Scenario 2: The system administrator shuts down or reboots the active NNMi management server.
- Scenario 3: The NNMi administrator shuts down the cluster.
- Scenario 4: The network connection between the active and the standby NNMi management servers fails.

In scenario 4, both NNMi management servers run in the active state. When the network device comes back online, the two NNMi management servers automatically negotiate which node should become the new active node.

## Additional ovstart and ovstop Options

When you use the **ovstop** and **ovstart** commands on NNMi management servers configured for application failover, NNMi runs the following commands:

- ovstart: nnmcluster -daemon
- ovstop: nnmcluster -disable -shutdown

**Note:** If you run an **ovstop** command, NNMi does not failover to the standby node. HP designed the **ovstop** command to support temporary maintenance stoppages. To manually initiate a failover, use the **-failover** option with the **ovstop** command. For more information, see the **ovstop** reference page, or the Linux manpage.

The following options to the **ovstop** command apply to NNMi management servers configured in an application failover cluster:

ovstop -failover: This command stops the local daemon-mode cluster process and forces a
failover to the standby NNMi management server. If the failover mode was previously disabled,
it is re-enabled. This command is equivalent to: nnmcluster -enable -shutdown

- ovstop -nofailover: This command disables failover mode and then stops the local daemon-mode cluster process. No failover occurs. This command is equivalent to: nnmcluster disable -shutdown
- ovstop -cluster: This command stops both the active and standby nodes, removing them both from the cluster. This command is equivalent to: nnmcluster -halt

**Note:** If you run the **shutdown** command on NNMi management servers running Linux operating systems, the **ovstop** command runs automatically and disables application failover. That might not be your desired result. To control application failover during maintenance windows, use the **nnmcluster** -acquire and **nnmcluster** -relinquish commands to set the active and standby nodes the way you want them before running the shutdown command. For more information see the *nnmcluster* reference page, or the Linux manpage.

## Application Failover Incidents

Any time the nnmcluster process or someone using the **nnmcluster** command starts a node as active, NNMi generates one of the following incidents:

- *NnmClusterStartup*: The NNMi cluster was started, and no active node was present. Therefore the node was started in the active state. This incident has a Normal severity.
- NnmClusterFailover. The NNMi cluster detected a failure of the active node. The standby node
  was then enabled and NNMi services started on the new active node. This incident has a Major
  severity.

# Returning to the Original Configuration Following a Failover

If the active node fails and the standby node is functioning as the active node, after the former active node is fixed, you can return to the original configuration.

Perform the following steps:

- 1. Fix the problem with the former active node.
- 2. Run the following command on the desired active node to return to the original configuration:

nnmcluster -acquire

For more information, see the *nnmcluster* reference page, or the Linux manpage.

## NNM iSPIs and Application Failover

You can use the application failover feature for a Smart Plug-in (iSPI) that you deploy along with NNMi if the deployment meets the following requirements:

- The NNM iSPI runs on the NNMi management server.
- Embedded database only. The NNM iSPI uses the same embedded database instance as NNMi.
- Oracle database only. The NNM iSPI must use a unique Oracle database instance from that used by NNMi.

The NNM iSPI Performance for Metrics and the NNM iSPI Performance for Traffic are exceptions to this description. If you plan to configure the NNMi application failover feature, you must install these iSPIs on dedicated servers. In this case, the iSPIs automatically connect to the new NNMi management server after failover occurs. As part of NNMi application failover configuration, run the enablement script for the NNM iSPI Performance for Metrics or the NNM iSPI Performance for Traffic on each NNMi management server in the cluster.

For more information, see *Support for Application Failover* in the NNM iSPI Performance for Metrics, the NNM iSPI Performance for QA, or the NNM iSPI Performance for Traffic help.

## NNM iSPI Installation Information

To install an NNM iSPI on an NNMi management server that is already part of an application failover cluster, do the following:

- As a precaution, run the nnmconfigexport.ovpl script on both the active and standby NNMi management servers before proceeding. For information, see "Best Practice: Save the Existing Configuration" on page 36.
- 2. As a precaution, back up the NNMi data on both the active and standby NNMi management servers before proceeding. For information, see "Backup Scope" on page 253.
- 3. Embedded database only: As a precaution, on the active NNMi management server run the **nnmcluster -dbsync** command and wait for the command to complete.
- 4. On the standby NNMi management server, run the following command:

nnmcluster -shutdown

- 5. Edit the following file on the standby NNMi management server.:
  - Windows: %NnmDataDir%\shared\nnm\conf\props\nms-cluster.properties
  - Linux: \$NnmDataDir/shared/nnm/conf/props/nms-cluster.properties
- 6. Comment out the com.hp.ov.nms.cluster.name option and save the file.
- 7. Create the following trigger file, which tells Postgres to stop running in standby mode and to start fully running:

Windows: %NnmDataDir%\tmp\postgresTriggerFile

Linux: %NnmDataDir%/tmp/postgresTriggerFile

- 8. Run the **ovstart** command on the standby NNMi management server. This brings up NNMi services in the standalone (unclustered) state.
- 9. Install the NNM iSPI on the standby NNMi management server as described in the iSPI installation guide.
- 10. Run the nnmcluster -halt command on the active NNMi management server.
- 11. Edit the following file on the active NNMi management server:
  - Windows: %NnmDataDir%\shared\nnm\conf\props\nms-cluster.properties
  - Linux: \$NnmDataDir/shared/nnm/conf/props/nms-cluster.properties
- 12. Comment out the com.hp.ov.nms.cluster.name option and save the file.
- 13. Run the **ovstart** command on the active NNMi management server. This brings up NNMi services in the standalone (unclustered) state.
- 14. Install the NNM iSPI on the active NNMi management server as described in the iSPI installation guide.
- 15. Edit the following file on **both** the active and standby NNMi management servers:
  - Windows: %NnmDataDir%\shared\nnm\conf\props\nms-cluster.properties
  - Linux: \$NnmDataDir/shared/nnm/conf/props/nms-cluster.properties
- 16. Uncomment the com.hp.ov.nms.cluster.name option and save each file.
- 17. Run the **ovstart** command on the active NNMi management server.
- 18. Wait a few minutes for the active NNMi management server to become the first active node in the cluster. Run the nnmcluster -display command on the active NNMi management server and search the displayed results for the term ACTIVE as in ACTIVE\_NNM\_STARTING or ACTIVE\_SomeOtherState. Do not continue with step 20 until you know that the active NNMi management server is the active node.
- 19. On the active node, run the following command:

```
nnmcluster -dbsync
```

20. Run the ovstart command on the standby NNMi management server.

## **Integrated Applications**

When other HP Software or third-party products are integrated with NNMi, the affect of NNMi application failover on an integration depends on how a product communicates with NNMi. For more information, see the appropriate integration document.

If an integrated product must be configured with information about the NNMi management server, the following information applies:

- If long-term, you can update the NNMi management server information within the integrating product configuration. For more information, see the appropriate integration document.
- If the outage appears to be temporary, you can resume using the integrating product after server X returns to service. To return server X to service, follow these steps:
- 1. On server X, run the following command:

```
nnmcluster -daemon
```

Server X joins the cluster and assumes a standby state.

2. On server X, run the following command:

```
nnmcluster -acquire
```

Server X changes to the active state.

If you anticipate that the original server X will be out of service for a longer time, you can update the NNMi management server IP address within the integrating product. For instructions on how to modify the IP address field, see the integrating product documentation.

## **Disabling Application Failover**

The following information explains how to completely disable application failover. Complete the following instructions, including actions on both the active and standby NNMi management servers configured in the application failover cluster.

- NNMi, NNMi Advanced, and the NNM iSPI NET features bundled with NNMi provide two types of licenses for use with application failover and high availability environments:
  - Production This is the main license that is purchased for NNMi, NNMi Advanced, or NNM iSPI NET whether you have an application failover or high availability environment. Use this license on the primary server.
  - Non-production This license is purchased separately for use in application failover and high availability environments. It applies only to the secondary server.
- If you have purchased NNMi Premium or NNMi Ultimate, instead of using a non-production license as directed, you need to use the license key or license keys you requested from the HP Password Delivery Center for the secondary server.
- Also see the documentation for each NNM iSPI, available at: http://h20230.www2.hp.com/selfsolve/manuals.

- 1. Run nnmcluster -enable command on the activeNNMi management server.
- Run the nnmcluster -shutdown command on the active NNMi management server.
- 3. Wait a few minutes for the old standby NNMi management server to become the new active NNMi management server.
- Run the nnmcluster -display command on the new active (old standby) NNMi management server.
- Search the displayed results for the ACTIVE\_NNM\_RUNNING status. Repeat step 4 until you see the ACTIVE\_NNM\_RUNNING status.
- 6. Run the nnmcluster -shutdown command on the new active (old standby) NNMi management server.
- 7. Run the nnmcluster -display command repeatedly on the new active (old standby) until you no longer see a DAEMON process.
- 8. Edit the following file both NNMi management servers configured in the cluster:
  - Windows: %NnmDataDir%\shared\nnm\conf\props\nms-cluster.properties
  - Linux: \$NnmDataDir/shared/nnm/conf/props/nms-cluster.properties
- 9. Comment out the com.hp.ov.nms.cluster.name option on both NNMi management servers and save each file.
- 10. Edit the following file on both NNMi management servers:
  - Windows: %NnmDataDir%\shared\nnm\databases\Postgres\postgresql.conf
  - Linux: \$NnmDataDir/shared/nnm/databases/Postgres/postgresql.conf
- Remove the following lines, which are automatically added by application failover. This is an
  example of what these lines could look like. These lines might look slightly different on your
  server.

```
# The following lines were added by the NNM cluster.
archive_command = ...
archive_timeout = 900
max_wal_senders = 4
archive_mode = 'on'
wal_level = 'hot_standby'
hot_standby = 'on'
wal_keep_segments = 500
```

listen\_addresses = 'localhost,16.78.61.68'

Make sure to save your changes.

- 12. If these are Windows NNMi management servers, navigate to the Services (Local) console and do the following on each server:
  - a. Set the Startup type for the HP NNM Cluster Manager to Disabled.
  - b. Set the Startup type for the HP OpenView Process Manager to Automatic.
- 13. Create the following trigger file, which tells Postgres to stop running in standby mode and to start fully running:

Windows: %NnmDataDir%\tmp\postgresTriggerFile

Linux: \$NnmDataDir/tmp/postgresTriggerFile

- 14. Run the **ovstart** command on the former active NNMi management server only. In the application failover configuration, this is the NNMi management server that has a permanent NNMi license.
- 15. If you were using a non-production license on the former standby server. Do not run the **ovstart** command on the former standby NNMi management server. In the application failover configuration, this is the NNMi management server that has a non-production license. To run this NNMi management server as a standalone server, you must purchase and install a permanent license. For more information, see "Licensing NNMi" on page 326.
- 16. If both NNMi management servers start successfully, then remove the following directory from both the standby and active NNMi management servers:
  - Windows: %NnmDataDir%\shared\nnm\databases\Postgres\_standby
  - Linux: \$NnmDataDir/shared/nnm/databases/Postgres standby

**Note:** This directory is a default directory and is the value of the com.hp.ov.nms.cluster.archivedir parameter located in the nms-cluster.properties file. These instructions assume you did not change this value. If you changed the value of the com.hp.ov.nms.cluster.archivedir parameter in the nms-cluster.properties file, then remove the directory that equates to the new value.

- 17. Remove the following directory from both the standby and active NNMi management servers:
  - Windows: %NnmDataDir%\shared\nnm\databases\Postgres.OLD
  - Linux: \$NnmDataDir/shared/nnm/databases/Postgres.OLD

## **Administrative Tasks and Application Failover**

The following information explains how to effectively manage application failover when doing administrative tasks such as patching and restarting NNMi management servers.

## Application Failover and Upgrading to NNMi 10.00

If you plan to upgrade an earlier version of NNMi that is running in an NNMi application failover configuration, follow the steps in the appropriate section below based on the database you are using.

## Embedded Database

To upgrade NNMi management servers configured for application failover and using the embedded database, follow these steps:

- NNMi, NNMi Advanced, and the NNM iSPI NET features bundled with NNMi provide two types of licenses for use with application failover and high availability environments:
  - Production This is the main license that is purchased for NNMi, NNMi Advanced, or NNM iSPI NET whether you have an application failover or high availability environment. Use this license on the primary server.
  - Non-production This license is purchased separately for use in application failover and high availability environments. It applies only to the secondary server.
- If you have purchased NNMi Premium or NNMi Ultimate, instead of using a non-production license as directed, you need to use the license key or license keys you requested from the HP Password Delivery Center for the secondary server.
- Also see the documentation for each NNM iSPI, available at: http://h20230.www2.hp.com/selfsolve/manuals.
- As a precaution, run the nnmconfigexport.ovpl script on both the active and standby NNMi management servers before proceeding. For information, see "Best Practice: Save the Existing Configuration" on page 36.

As a precaution, back up your NNMi data on both the active and standby NNMi management servers before proceeding. For information, see "Backup Scope" on page 253.

- Complete the following steps on the active NNMi management server. Note that NNMi must be running for the following nnmcluster steps to work. Completing these steps will speed up the standby NNMi management server startup shown in step 6:
  - a. Run the nnmcluster command.
  - b. After NNMi prompts you, type **dbsync**, then press Enter. Review the displayed information to make sure it includes the following messages:

ACTIVE\_DB\_BACKUP: This means that the active NNMi management server is performing a new backup.

ACTIVE\_NNM\_RUNNING: This means that the active NNMi management server completed the backup referred to by the previous message.

STANDBY\_RECV\_DBZIP: This means that the standby NNMi management server is receiving a new backup from the active NNMi management server.

STANDBY\_READY: This means that the standby NNMi management server is ready to perform if the active NNMi management server fails.

- c. Run exit or quit to stop the interactive nnmcluster process you started in step a.
- 3. Run the nnmcluster-shutdown command on the standby NNMi management server. This shuts down all nnmcluster processes on the standby NNMi management server.
- 4. To verify there are no nnmcluster nodes running on the standby NNMi management server, complete the following steps on the standby NNMi management server.
  - a. Run the nnmcluster command.
  - b. Verify that there are no (LOCAL) nnmcluster nodes present except the one marked (SELF). There might be one or more (REMOTE) nodes present.
  - c. Run exit or quit to stop the interactive nnmcluster process you started in step a.
- 5. Complete the following steps on the standby NNMi management server to temporarily disable application failover:
  - a. Edit the following file:
    - Windows: %NNM\_SHARED\_CONF%\props\nms-cluster.properties
    - Linux: \$NNM\_SHARED\_CONF/props/nms-cluster.properties
  - b. Uncomment the com.hp.ov.nms.cluster.name parameter.
  - c. Save your changes.
- 6. Start, then stop processes on the standby NNMi management server.
  - a. Run the ovstart command on the standby NNMi management server. Running the ovstart command causes the standby NNMi management server to import the transaction logs from the active NNMi management server.
  - After the ovstart command completes, run the ovstatus -v command. All NNMi services should show the state RUNNING.
  - c. Run the **ovstop** command on the standby NNMi management server.

7. Upgrade the standby NNMi management server to NNMi 10.00 using the instructions located in the HP Network Node Manager i Software Interactive Installation Guide.

**Note:** You must upgrade all of the iSPIs that you have installed on the standby NNMi management server to iSPI versions that support NNMi.

You now have the former active NNMi management server running an earlier version of NNMi and the former standby NNMi management server running NNMi 10.00. You have both of these NNMi management servers running independently with no database synchronization. That means you have both NNMi management servers monitoring the network in parallel. Do not leave these NNMi management servers in this configuration for more than a few hours, as this configuration is a violation of the non-production license installed on the former standby node.

To complete the upgrade, and remedy this situation, select a time to upgrade the former active node to NNMi 10.00. Have the operators temporarily use the former standby node to monitor the network while you complete the upgrade.

The remainder of this procedure assumes you plan to retain the database information from the former active node and discard the database information from the former standby node.

- 8. Run the nnmcluster-halt command on the former active NNMi management server.
- 9. To verify there are no nnmcluster nodes running on the former active NNMi management server, complete the following steps on the former active NNMi management server.
  - a. Run the nnmcluster command.
  - Verify that there are no (LOCAL) nnmcluster nodes present except the one marked (SELF).
     There might be one or more (REMOTE) nodes present.
  - c. Run exit or quit to stop the interactive nnmcluster process you started in step a.
- 10. Complete the following steps on the former active NNMi management server to temporarily disable application failover:
  - a. Edit the following file:
    - Windows: %NNM SHARED CONF%\props\nms-cluster.properties
    - Linux: \$NNM\_SHARED\_CONF/props/nms-cluster.properties
  - b. Uncomment the com.hp.ov.nms.cluster.name parameter.

Upgrade the former active NNMi management server to NNMi 10.00 using the instructions located in the HP Network Node Manager i Software Interactive Installation Guide.

**Note:** You must upgrade all of the iSPIs that you have installed on the former active NNMi management server to iSPI versions that support NNMi 10.00.

Now you have two servers running NNMi 10.00, but they are still independent since the databases are not synchronized.

- 11. Complete the following steps on the former active NNMi management server:
  - a. Run the ovstop command.
  - b. Edit the following file:
    - Windows: %NNM\_SHARED\_CONF%\props\nms-cluster.properties
    - Linux: \$NNM\_SHARED\_CONF/props/nms-cluster.properties
  - c. Type in the value of the com.hp.ov.nms.cluster.name parameter.

**Note:** The NNMi upgrade procedure does not preserve commented-out properties. Therefore, you must retype the cluster name.

- d. Uncomment the com.hp.ov.nms.cluster.name parameter.
- e. Save your changes.
- 12. Run either the **ovstart** or **nnmcluster -daemon** command on the former active NNMi management server. It is now the active node.
- 13. Instruct the operators to begin using the active node to monitor the network.

**Note:** The former standby NNMi management server discards all of the database activity occurring during the maintenance window, from step 8 through step 12.

- 14. Complete the following steps on the former standby NNMi management server:
  - a. Run the ovstop command.
  - b. Edit the following file:
    - Windows: %NNM SHARED CONF%\props\nms-cluster.properties
    - Linux: \$NNM\_SHARED\_CONF/props/nms-cluster.properties
  - c. Type in the value of the com.hp.ov.nms.cluster.name parameter.

- d. Uncomment the com.hp.ov.nms.cluster.name parameter.
- e. Save your changes.
- 15. Run either the **ovstart** or **nnmcluster -daemon** command on the former standby NNMi management server.
  - This NNMi management server becomes the standby node, and receives a copy of the database from the active node.
- 16. If you installed the NNM iSPI Performance for QA, the NNM iSPI Performance for Metrics, or the NNM iSPI Performance for Traffic; are using the application failover feature; and completed the upgrade process shown above, run the NNM iSPI enablement script for each NNM iSPI on both the active and standby NNMi management servers. The path to the NNM iSPI enablement script is as follows:
  - Windows: %NNMInstallDir%\bin\nnmenableperfspi.ovpl
  - Linux: /opt/OV/bin/nnmenableperfspi.ovpl

## Oracle Database

**Note:** You must upgrade NNMi management servers separately because two NNMi management servers cannot be simultaneously connected to the same Oracle database.

To upgrade NNMi management servers configured for application failover and using an Oracle database, follow these steps:

- 1. As a precaution, run the nnmconfigexport.ovpl script on both the active and standby NNMi management servers before proceeding. For information, see "Best Practice: Save the Existing Configuration" on page 36.
- 2. As a precaution, back up your NNMi data on both the active and standby NNMi management servers before proceeding. For information, see "Backup Scope" on page 253.
- 3. Run the nnmcluster-halt command on the standby NNMi management server. This shuts down all nnmcluster processes on both the active and standby NNMi management server.
- 4. To verify there are no nnmcluster nodes running on either the active or standby NNMi management server, complete the following steps on the standby NNMi management server.
  - a. Run the nnmcluster command.
  - b. Verify that the only nnmcluster node present is one marked (SELF).
  - c. Run exit or quit to stop the interactive nnmcluster process you started in step a.
- 5. Complete the following steps on the standby NNMi management server to temporarily disable

### application failover:

- a. Edit the following file:
  - Windows: %NNM SHARED CONF%\props\nms-cluster.properties
  - Linux: \$NNM\_SHARED\_CONF/props/nms-cluster.properties
- b. Comment out the com.hp.ov.nms.cluster.name parameter.
- c. Save your changes.
- 6. Upgrade the standby NNMi management server to NNMi 10.00 using the instructions located in the HP Network Node Manager i Software Interactive Installation Guide.

**Note:** You must upgrade all of the iSPIs that you have installed on the standby NNMi management server to iSPI versions that support NNMi 10.00.

You now have the former standby NNMi management server with NNMi 10.00 installed, and the former active NNMi management server with NNMi 9.0x or 9.1x installed.

- 7. Run the **ovstop** command on the former standby NNMi management server to disconnect the NNMi management server from the Oracle database.
- 8. Complete the following steps on the former active NNMi management server to temporarily disable application failover:
  - a. Edit the following file:
    - Windows: %NNM SHARED CONF%\props\nms-cluster.properties
    - Linux: \$NNM\_SHARED\_CONF/props/nms-cluster.properties
  - b. Comment out the com.hp.ov.nms.cluster.name parameter.
- 9. Upgrade the former active NNMi management server to NNMi 10.00 using the instructions located in the HP Network Node Manager i Software Interactive Installation Guide.

**Note:** You must upgrade all of the iSPIs that you have installed on the former active NNMi management server to iSPI versions that support NNMi 10.00.

Now you have two servers with NNMi 10.00 installed.

10. Complete the following steps on the former active NNMi management server:

- a. Run the ovstop command.
- b. Edit the following file:
  - Windows: %NNM SHARED CONF%\props\nms-cluster.properties
  - Linux: \$NNM\_SHARED\_CONF/props/nms-cluster.properties
- c. Type in the value of the com.hp.ov.nms.cluster.name parameter.

**Note:** The NNMi upgrade procedure does not preserve commented-out properties. Therefore, you must retype the cluster name.

- d. Uncomment the com.hp.ov.nms.cluster.name parameter.
- e. Save your changes.
- 11. Run the **ovstart** or **nnmcluster -daemon** command on the former active NNMi management server. It is now the active node.
- 12. Complete the following steps on the former standby NNMi management server:
  - a. Edit the following file:
    - Windows: %NNM\_SHARED\_CONF%\props\nms-cluster.properties
    - Linux: \$NNM\_SHARED\_CONF/props/nms-cluster.properties
  - b. Type in the value of the com.hp.ov.nms.cluster.name parameter.
  - c. Uncomment the com.hp.ov.nms.cluster.name parameter.
  - d. Save your changes.
- 13. Run either the **ovstart** or **nnmcluster -daemon** command on the former standby NNMi management server.

This NNMi management server becomes the standby node.

- 14. If you installed the NNM iSPI Performance for QA, the NNM iSPI Performance for Metrics, or the NNM iSPI Performance for Traffic; are using the application failover feature; and completed the upgrade process shown above, run the NNM iSPI enablement script for each NNM iSPI on both the active and standby NNMi management servers. The path to the NNM iSPI enablement script is as follows:
  - Windows: %NNMInstallDir%\bin\nnmenableperfspi.ovpl
  - Linux: \$NNMInstallDir/bin/nnmenableperfspi.ovpl

## Application Failover and NNMi Patches

Both NNMi management servers must be running the same NNMi version and patch level. To add patches to the active and standby NNMi management servers, use one of the following procedures:

"Applying Patches for Application Failover (Shut Down Both Active and Standby)" below

Use this procedure when you are not concerned with an interruption in network monitoring.

 "Applying Patches for Application Failover (Keep One Active NNMi Management Server)" on page 166

Use this procedure when must avoid any interruptions in network monitoring.

# Applying Patches for Application Failover (Shut Down Both Active and Standby)

This procedure results in both NNMi management servers being non-active for some period of time during the patch process. To apply patches to the NNMi management servers configured for application failover, follow these steps:

- As a precaution, run the nnmconfigexport.ovpl script on both the active and standby NNMi management servers before proceeding. For information, see "Best Practice: Save the Existing Configuration" on page 36.
- 2. As a precaution, back up your NNMi data on both the active and standby NNMi management servers before proceeding. For information, see "Backup Scope" on page 253.
- 3. As a precaution, on the active NNMi management server, do the following steps:
  - a. Run the nnmcluster command.
  - b. Embedded database only: After NNMi prompts you, type **dbsync**, then press Enter. Review the displayed information to make sure it includes the following messages:

 $\label{localize} \mbox{ACTIVE\_DB\_BACKUP: This means that the active NNMi management server is performing a new backup.}$ 

ACTIVE\_NNM\_RUNNING: This means that the active NNMi management server completed the backup referred to by the previous message.

STANDBY\_READY: This shows the previous status of the standby NNMi management server.

STANDBY\_RECV\_DBZIP: This means that the standby NNMi management server is receiving a new backup from the active NNMi management server.

- STANDBY\_READY: This means that the standby NNMi management server is ready to perform if the active NNMi management server fails.
- 4. Run the nnmcluster-halt command on the active NNMi management server. This shuts down all nnmcluster processes on both the active and standby NNMi management servers.
- 5. To verify there are no nnmcluster nodes running on either server, *complete the following steps* on both the active and standby NNMi management servers.
  - a. Run the nnmcluster command.
  - b. Verify that there are no nnmcluster nodes present except the one marked (SELF).
  - c. Run exit or quit to stop the interactive nnmcluster process you started in step a.
- 6. On the active NNMi management server, comment out the com.hp.ov.nms.cluster.name parameter in the nms-cluster.properties file.
  - a. Edit the following file:
    - Windows: %NNM SHARED CONF%\props\nms-cluster.properties
    - Linux: \$NNM\_SHARED\_CONF/props/nms-cluster.properties
  - b. Comment out the com.hp.ov.nms.cluster.name parameter.
  - c. Save your changes.
- 7. Apply the NNMi patch to the active NNMi management server using the instructions provided with the patch.
- 8. On the active NNMi management server, uncomment the com.hp.ov.nms.cluster.name parameter in the nms-cluster.properties file.
  - a. Edit the following file:
    - Windows: %NNM\_SHARED\_CONF%\props\nms-cluster.properties
    - Linux: \$NNM\_SHARED\_CONF/props/nms-cluster.properties
  - b. Uncomment the com.hp.ov.nms.cluster.name parameter.
  - c. Save your changes.
- 9. Run the **ovstart** command on the active NNMi management server.
- Verify that the patch installed correctly on the active NNMi management server by viewing information on the **Product** tab of the **Help > System Information** window in the NNMi console.
- 11. Run the nnmcluster -dbsync command to create a new backup.

- 12. On the standby NNMi management server, comment out the com.hp.ov.nms.cluster.name parameter in the nms-cluster.properties file as shown in step a through step c.
- 13. Apply the NNMi patch to the standby NNMi management server.
- 14. On the standby NNMi management server, uncomment the com.hp.ov.nms.cluster.name parameter in the nms-cluster.properties file as shown in step a through step c.
- 15. Run the **ovstart** command on the standby NNMi management server.
- 16. If you installed the NNM iSPI Performance for QA, the NNM iSPI Performance for Metrics, or the NNM iSPI Performance for Traffic; are using the application failover feature; and completed the patch process shown above, run the NNM iSPI enablement script for each NNM iSPI on both the active and standby NNMi management servers.

# Applying Patches for Application Failover (Keep One Active NNMi Management Server)

This procedure results in one NNMi management server always being active during the patch process.

**Note:** This process results in continuous monitoring of the network, however NNMi loses the transaction logs occurring during this patch process.

To apply NNMi patches to the NNMi management servers configured for application failover, follow these steps:

- As a precaution, run the nnmconfigexport.ovpl script on both the active and standby NNMi management servers before proceeding. For information, see "Best Practice: Save the Existing Configuration" on page 36.
- 2. As a precaution, back up your NNMi data on both the active and standby NNMi management servers before proceeding. For information, see "Backup Scope" on page 253.
- Run nnmcluster on one of the nodes.
- 4. Enter **dbsync** on the NNMi management server used in the previous step to synchronize the two databases.

**Note:** The dbsync option works on an NNMi management server using the embedded database. Do not use the dbsync option on an NNMi management server configured to use an Oracle database.

- 5. Wait until the active NNMi management server reverts to ACTIVE\_NNM\_RUNNING and the standby NNMi management server reverts to STANDBY READY. before continuing.
- 6. Exit or quit from the **nnmcluster** command.

7. Stop the cluster on the standby NNMi management server by running the following command on the standby NNMi management server:

nnmcluster -shutdown

- 8. Make sure the following processes and services terminate before continuing:
  - postgres
  - ovjboss
- 9. Make sure the nnmcluster process terminates before continuing. If the nnmcluster process will not terminate, manually kill the nnmcluster process only as a last resort.
- 10. Edit the following file on the standby NNMi management server:

Windows: %nnmDataDir%\shared\nnm\conf\props\nms-cluster.properties

Linux: \$nnmDataDir/shared/nnm/conf/props/nms-cluster.properties

11. Comment out the cluster name by placing a # at the front of the line, then save your changes:

#com.hp.ov.nms.cluster.name = NNMicluster

- 12. Install the NNMi patch on the standby NNMi management server.
- 13. At this point, the standby NNMi management server is patched but stopped, and the active NNMi management server is unpatched but running. Stop the active NNMi management server and immediately bring the standby NNMi management server online to monitor your network.
- 14. Shut down the cluster on the active NNMi management server by running the following command on the activeNNMi management server:

nnmcluster -halt

- 15. Make sure the nnmcluster process terminates. If it does not terminate within a few minutes, manually kill the nnmcluster process.
- 16. On the standby NNMi management server, uncomment the cluster name from the nms-cluster.properties file.
- 17. Start the cluster on the standby NNMi management server by running the following command on the standby NNMi management server:

nnmcluster -daemon

- 18. Install the NNMi patch on the active NNMi management server.
- 19. At this point, the previous active NNMi management server is patched but offline. Bring it back into the cluster (as the standby NNMi management server) by performing the following:

- a. Uncomment the entry in the nms-cluster.properties file on the active NNMi management server.
- b. Start the active NNMi management server using the following command: nnmcluster -daemon
- 20. To monitor the progress, run the following command on both the active and standby NNMi management servers:

#### nnmcluster

Wait until the previous active NNMi management server finishes retrieving the database from the previous standby NNMi management server.

- 21. After the previous active NNMi management server displays STANDBY\_READY, run the following command on the previous active NNMi management server:

  nnmcluster -acquire
- 22. If you installed the NNM iSPI Performance for QA, the NNM iSPI Performance for Metrics, or the NNM iSPI Performance for Traffic; are using the application failover feature; and completed the patch process shown above, run the NNM iSPI enablement script for each NNM iSPI on both the active and standby NNMi management servers.

# Application Failover and Restarting the NNMi Management Servers

You can restart the standby NNMi management server at any time with no special instructions. If you restart both the standby and active NNMi management servers, restart the active NNMi management server first.

To restart either the active or the standby NNMi management server, do the following.

- 1. Run the **nnmcluster -disable** command on the NNMi management server to disable the application failover feature.
- 2. Restart the NNMi management server.
  - a. Run the **ovstop** command on the NNMi management server.
  - b. Run the ovstart command on the NNMi management server.
- 3. Run the nnmcluster -enable command on the NNMi management server to enable the application failover feature.

**Note:** For important information about NNMi's TrapReceiver. process, and how it relates to failovers, see "NNMi NmsTrapReceiver Process" on page 285.

## Application Failover Control after a Communication Failure

After a communication failure between the two cluster nodes is resolved, the NNMi management server that had been running the longest before the communication failure (in other words, the previous active) is designated as the active server.

# Application Failover and Recovery from a Previous Database Backup (Embedded Database Only)

To restore your NNMi database from an original backup when active and standby NNMi management servers are configured for application failover, follow these steps:

- 1. Run the nnmcluster -halt command on the active NNMi management server.
- 2. Delete or move the following directory on both the active and standby NNMi management servers:
  - Windows: %NnmDataDir%\shared\nnm\databases\Postgres standby
  - Linux: \$NnmDataDir/shared/nnm/databases/Postgres standby
- 3. Restore the database on the active NNMi management server:
  - a. Modify the following file to comment out the cluster name:
    - Windows: %NnmDataDir%\shared\nnm\conf\props\nms-cluster.properties
    - Linux: \$NnmDataDir/shared/nnm/conf/props\nms-cluster.properties
  - b. Restore the database as normal. See "Restoring NNMi Data" on page 255.
  - c. Run the **ovstop** command on the active NNMi management server.
  - d. Modify the following file to uncomment the cluster name:
    - Windows: %NnmDataDir%\shared\nnm\conf\props\nms-cluster.properties
    - Linux: \$NnmDataDir/shared/nnm/conf/props/nms-cluster.properties
- 4. Run the ovstart command on the active NNMi management server.
- Wait until the active NNMi management server generates a new backup. To verify that this step is complete, run the nnmcluster -display command and look for an ACTIVE\_NNM\_ RUNNING message.
- Run the ovstart command on the standby NNMi management server. The standby NNMi management server copies and extracts the new backup. To verify that this step is complete, run the nnmcluster -display command and look for a STANDBY\_READY message.

## **Network Latency/Bandwidth Considerations**

NNMi application failover works by exchanging a continuous heartbeat signal between the nodes in the cluster. It uses this same network channel for exchanging other data files such as the NNMi embedded database, database transaction logs, and other NNMi configuration files. HP recommends using a high performance, low latency connection for NNMi application failover when implementing it over a WAN (wide area network).

The NNMi embedded database can become quite large, and can grow to 1GB or more even though this file is always compressed. Also, NNMi generates hundreds, or even thousands, of transaction logs during the built-in backup interval (a configuration parameter that defaults to six hours). Each transaction log can be several megabytes, up to a maximum size of 16 MB. (These files are also compressed). Example data collected from an HP test environments is shown here:

This is a lot of data to send over the network. If the network between the two nodes is unable to keep up with the bandwidth demands of NNMi application failover, the standby node can fall behind in receiving these database files. This could result in a larger window of potential data loss if the active server fails.

Similarly, if the network between the two nodes has a high latency or poor reliability, this could result in a *false* loss-of-heartbeat between the nodes. For example, this can happen when the heartbeat signal does not respond in a timely manner, and the standby node assumes that the active node has failed. There are several factors involved in detecting loss-of-heartbeat. NNMi avoids false failover notification as long as the network keeps up with the application failover data transfer needs.

In HP's verification of multi-subnet NNMi application failover, the active and standby servers resided in the United States, one in Colorado and another in Houston. This provided acceptable bandwidth and latency, with no false failovers.

# Application Failover and the NNMi Embedded Database

Application failover works with both the embedded and the Oracle database for NNMi 10.00. However, with Oracle, the database resides on a server that is separate from any NNMi management server, When you configure NNMi to work with an Oracle database, there is no database replication. This results in reduced network demands for application failover using an Oracle database. When using application failover with Oracle, the network uses less than 1% of the network demands as compared to using application failover with the embedded database. The

information contained in this section explains NNMi traffic information related to application failover using the embedded database.

After you configure NNMi using the embedded database for application failover, NNMi does the following:

- 1. The active node performs a database backup, storing the data in a single ZIP file.
- 2. NNMi sends this ZIP file across the network to the standby node.
- 3. The standby node expands the ZIP file, and configures the embedded database to import transaction logs on the first startup.
- 4. The embedded database on the active node generates transaction logs, depending on database activity.
- 5. Application failover sends the transaction logs across the network to the standby node, where they accumulate on the disk.
- 6. When the standby node becomes active, NNMi starts, and the database imports all transaction logs across the network. The amount of time this takes depends on the number of files and complexity of the information stored within those files (some files take longer to import than other files of comparable size).
- 7. After the standby node imports all of the transaction logs, the database becomes available, and the standby node starts the remaining NNMi processes.
- 8. The original standby node is now active, and the procedure starts over at step 1.

## Network Traffic in and Application Failover Environment

NNMi transfers many items across the network from the active node to the standby node in an application failover environment:

- Database Activity: the database backup, as a single ZIP file.
- Transaction logs.
- A periodic heartbeat so that each application failover node verifies that the other node is still running.
- File comparison lists so that the standby node can verify that its files are in sync with those on the active node.
- Miscellaneous events, such as changes in parameters (enable/disable failover and others) and nodes joining or node leaving the cluster,

The first two items generate 99% of the network traffic used by application failover. This section explores these two items in more detail.

Database Activity: NNMi generates transaction logs for all database activity. Database activity includes everything in NNMi. This activity includes, but is not limited to, the following database activities:

- Discovering new nodes.
- Discovering attributes about nodes, interfaces, VLANs, and other managed objects.
- State polling and status changes.
- Incidents, events, and root cause analysis.
- Operator actions in the NNMi console.

Database activity is outside of your control. For example, an outage on the network results in NNMi generating many incidents and events. These incidents and events trigger state polling of devices on the network, resulting in updates to device status in NNMi. When the outage is restored, additional *node up* incidents result in further status changes. All of this activity updates entries in the database.

Although the embedded database itself grows with database activity, it reaches a stable size for your environment, with only moderate growth over time.

Database Transaction Logs: The embedded database works by creating an empty 16 MB file, then writing database transaction information to that file. NNMi closes this file, then makes it available to application failover after 15 minutes, or after writing 16 MB of data to the file, whichever comes first. That means that a completely idle database will generate one transaction log file every 15 minutes, and this file will be essentially *empty*. Application failover compresses all transaction logs, so an empty 16 MB file compresses down to under 1MB. A *full* 16MB file compresses to about 8 MB. Keep in mind that during periods of higher database activity, application failover generates more transaction logs in a shorter period of time, since each file gets full faster.

## An Application Failover Traffic Test

The following test resulted in an average of about 2 transaction log files per minute, with an average file size of 7 MB per file. This is due to the database activity associated with discovery of the additional 5000 nodes added with each failover event. The database in this test case eventually stabilized at about 1.1GB (as measured by the size of the backup ZIP file), with 31,000 nodes and 960,000 interfaces.

Testing Method: During the first 4 hours, test personnel seeded NNMi with 5,000 nodes and waited until discovery stabilized. After 4 hours, test personnel induced failover (the standby node became active, and the previous-active node became standby). Immediately after failover, test personnel added approximately 5,000 more nodes, waited another 4 hours to let the NNMi discovery process stabilize, then induced another failover (failed back to t previous active node). Test personnel repeated this cycle several times with some variation in the time between failover (4 hours, then 6 hours, then 2 hours). After each failover event, test personnel measure the following:

- The size of the database backup ZIP file (created when the node first became active).
- The transaction logs: the total number of files and disk space utilization.

- The number of nodes and interfaces in the NNMi database immediately before inducing failover.
- Time to complete failover. This included the time from the initial ovstop command on the active node until the standby node became fully active with NNMi running.

The following table summarizes the results:

### **Application Failover Test Results**

| Hours | DB.zip<br>Size (MB) | No. of<br>Tx Logs | Tx Logs<br>(GB) | Nodes  | Interfaces | FailoverTime<br>(Minutes) |
|-------|---------------------|-------------------|-----------------|--------|------------|---------------------------|
| 4     | 6.5                 | 50                | .3              | 5,000  | 15,000     | 5                         |
| 8     | 34                  | 500               | 2.5             | 12,000 | 222,000    | 10                        |
| 12    | 243                 | 500               | 2.5             | 17,000 | 370,000    | 25                        |
| 16    | 400                 | 500               | 3.5             | 21,500 | 477,000    | 23                        |
| 20    | 498                 | 500               | 3.5             | 25,500 | 588,000    | 32                        |
| 26    | 618                 | 1100              | 7.5             | 30,600 | 776,000    | 30                        |
| 28    | 840                 | 400               | 2.2             | 30,600 | 791,000    | 31                        |
| 30    | 887                 | 500               | 2.5             | 30,700 | 800,000    | 16                        |

Observations: When NNMi transferred files from the active node to the standby node, the transfer averaged about 5 GB every 4 hours, which is a continuous throughput of approximately 350KB/s (kilobytes per second) or 2.8 Mb/S (megabits per second).

**Note:** This data does not include any other application failover traffic, such as the heartbeat, file consistency checks, or other application failover communication. This data also excludes the overhead of network I/O, such as packet headers. This data only included the actual network payload of each file's contents moving across the network.

**Note:** The traffic generated by NNMi application failover environment is very bursty. Application failover identifies new transaction logs on the active node every five minutes and sends these logs to the standby node. Depending on network speed, the standby node should receive all of the new files in a short time, resulting in a relatively idle network for the remainder of that 5-minute interval.

Every time the active and standby nodes switch roles (the standby node becomes active and the active node becomes standby), the new active node will generate a complete database backup and send this across the network to the new standby node. This database backup also occurs periodically, backing up every 24 hours by default. Every time NNMi generates a new backup, it sends this backup to the standby node. Having this new backup available on the standby node reduces the failover time, as all of the transaction logs NNMi generated in that 24 hour interval are already in the database, and do not need to be imported at failover time.

The information provided in the above section will help you understand how the network might perform after a failover when using NNMi with application failover using the embedded database.

# Configuring NNMi in a High Availability Cluster

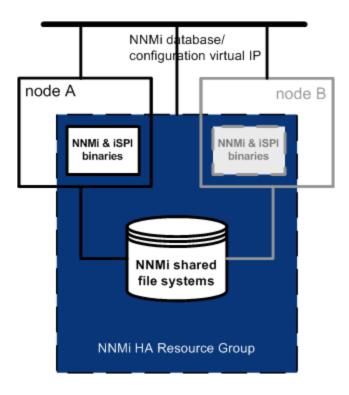

High availability (HA) refers to a hardware and software configuration that provides for uninterrupted service should some aspect of the running configuration fail. An HA cluster defines a grouping of hardware and software that works together to ensure continuity in functionality and data when failover occurs.

NNMi provides support for configuring NNMi to run in an HA cluster under one of several separately purchased HA products. Most of the NNM Smart Plug-ins (iSPIs), but not the NNM iSPI NET Diagnostics Server, can also run under HA.

**Note:** The NNM iSPI NET Diagnostics Server can be installed with NNM iSPI NET and NNMi Ultimate.

**Note:** When configuring NNMi in a high availability cluster, it is important to follow the standard configuration procedures included in this chapter. Nonstandard configurations are not supported.

This chapter provides a template for configuring NNMi to run in an HA environment. This chapter does not provide end-to-end instructions for configuring your HA product. The HA configuration commands that NNMi provides are wrappers around the commands for the supported HA products.

Note: Use the NNMi HA commands to ensure the proper configuration of HA for NNMi.

**Tip:** If you plan to install any NNM iSPIs on the NNMi management server, also see the documentation for those NNM iSPIs.

This chapter contains the following topics:

- "High Availability Concepts" below
- "Verifying the Prerequisites to Configuring NNMi for High Availability" on page 181
- "Configuring High Availability" on page 183
- "Shared NNMi Data in High Availability Environments" on page 198
- "Licensing NNMi in an High Availability Cluster" on page 203
- "Maintaining the High Availability Configuration" on page 205
- "Unconfiguring NNMi from an HA Cluster" on page 210
- "Patching NNMi under HA" on page 214
- "Upgrading NNMi under HA from NNMi 9.1x/9.2x to NNMi 10.00" on page 215
- "Troubleshooting the HA Configuration" on page 220
- "High Availability Configuration Reference" on page 231

## **High Availability Concepts**

Cluster architecture provides a single, globally coherent process and resource management view for the multiple nodes of a cluster. The following diagram shows an example of a cluster architecture.

### Architecture of a High Availability Cluster

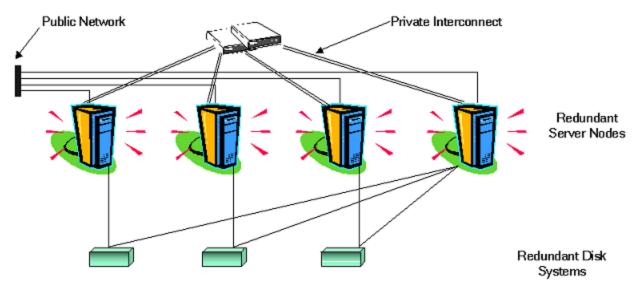

Each node in a cluster connects to one or more public networks and also connects to a private interconnect, representing a communication channel for transmitting data between cluster nodes.

In modern cluster environments such as Veritas Cluster Server, Microsoft Failover Clustering, or Microsoft Cluster Services, applications are represented as compounds of resources, which are simple operations that enable applications to run in a cluster environment. The resources construct an **HA resource group**, which represents an application running in a cluster environment. The following diagram shows an example High Availability (HA) resource group.

**Typical HA Resource Group Layout** 

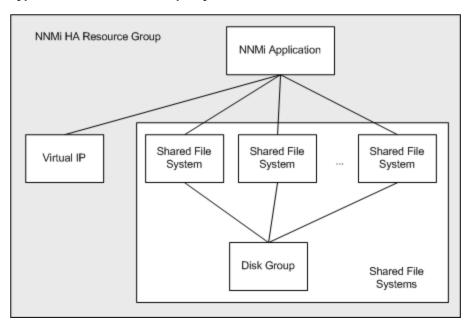

This document uses the term *HA resource group* to designate a set of resources in any cluster environment. Each HA product uses a different name for the HA resource group. The following table lists the term for each supported HA product that equates to *HA resource group* for this document.

(For the specific supported versions of each HA product, see the NNMi System and Device Support Matrix.)

## Terminology for HA Resource Group in the Supported HA Products

| HA Product                         | Abbreviatio-<br>n | Equivalent Term for HA Resource<br>Group |
|------------------------------------|-------------------|------------------------------------------|
| Windows Server Failover Clustering | WSFC              | Resource Group                           |
| Veritas Cluster Server             | VCS               | Service Group                            |
| Red Hat Cluster Suite              | RHCS              | Service                                  |

# High Availability Terms

The following table lists and defines some common High Availability (HA) terms.

### **Common HA Terms**

| Term                   | Description                                                                                                    |  |
|------------------------|----------------------------------------------------------------------------------------------------|--|
| HA resource group      | An application running in a cluster environment (under an HA product). An HA resource group can simultaneously be a cluster object that represents an application in a cluster.                                                                                                   |  |
| Volume group           | One or more disk drives that are configured to form a single large storage area.                                                                                                    |  |
| Logical volume         | An arbitrary-size space in a volume group that can be used as a separate file system or as a device swap space.                                                                                                    |  |
| Primary cluster node   | The first system on which the software product is installed, <i>and</i> the first system on which HA is configured.                                                                                                    |  |
|                        | The shared disk is mounted on the primary cluster node for initial set up.                                                                                                    |  |
|                        | The primary cluster node generally becomes the first active cluster node, but you do not need to maintain the primary designation after HA configuration is complete. The next time you update the HA configuration, another node might become the primary cluster node.          |  |
| Secondary cluster node | Any system that is added to the HA configuration after the primary cluster node has been fully configured for HA.                                                                                                    |  |
| Active cluster node    | The system that is currently running the HA resource group.                                                                                                    |  |
| Passive cluster node   | Any system that is configured for HA but is not currently running the HA resource group. If the active cluster node fails, the HA resource group fails over to one of the available passive cluster nodes, which then becomes the active cluster node for that HA resource group. |  |

## NNMi High Availability Cluster Scenarios

**Note:** NNMi supports clusters where the application can run on more than two cluster nodes. See the *nms-ha* manpage and the *nnmdatareplicator.ovpl* reference page, or the Linux manpage for more information.

For NNMi High Avaialbility (HA) configuration, NNMi is installed on each system that will become part of an HA resource group. The NNMi database is located on a separate disk that is accessed by the NNMi programs running on each system. (Only one system, the active cluster node, accesses the shared disk at any given time.)

This approach is valid for the embedded and third-party database solutions.

Note: Run the NNMi database backup and restore scripts on the active cluster node only.

### NNMi-only scenario

The following diagram shows a graphical representation of the NNMi HA cluster scenario. In this figure the NNMi HA resource group is synonymous with the NNMi HA cluster.

Node A and node B are each a fully installed NNMi management server that contains the NNMi program and any NNM iSPIs that run on that system. The active cluster node accesses the shared disk for runtime data. Other products connect to NNMi by the virtual IP address of the HA resource group.

If the cluster contains more than two NNMi nodes, additional nodes are configured similarly to node B in the following diagram

#### Basic Scenario for NNMi HA Cluster

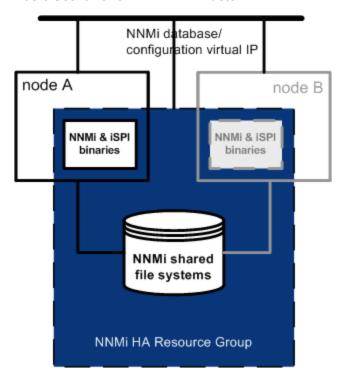

For information about how to implement this scenario, see Configure NNMi for High Availability and Configure NNM iSPI for High Availability.

### NNMi and NNM Performance iSPIs on a standalone server scenario

If you are running any of the NNM Performance iSPIs on a standalone server, you can configure these NNM iSPIs to run as a separate HA resource group within the NNMi HA cluster, as shown in the following diagram. The NNMi HA resource group is the same as that described for the NNMi-only scenario.

# HA for NNMi and NNM Performance iSPIs on a Standalone Server Network Performance Server

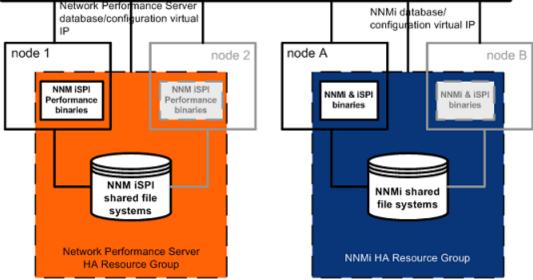

For information about how to implement this scenario, see Configure NNMi for High Availability and Configure NNM iSPI for High Availability

- Other options for the NNM Performance iSPIs on a standalone server are as follows:
- Run the NNM Performance iSPIs on a single system with no HA. Use this approach while
  evaluating the NNM iSPIs and for environments where it is not critical for performance data to be
  always available.
- Configure the NNM Performance iSPIs to run under a different HA cluster than that for NNMi. In this case, you must manage the NNM Performance iSPIs' dependency on NNMi manually.

#### NNMi with an Oracle database scenario

If your NNMi implementation uses Oracle for the main NNMi database, the Oracle database should be on a separate server, as shown in the following diagram, for performance reasons. Therefore, you must configure two HA resource groups within the NNMi HA cluster:

- The NNMi HA resource group includes the NNMi nodes and a shared disk for NNMi data that is not stored in the Oracle database.
- The Oracle HA resource group contains the Oracle database server and the database disk.

### HA for NNMi with an Oracle Database

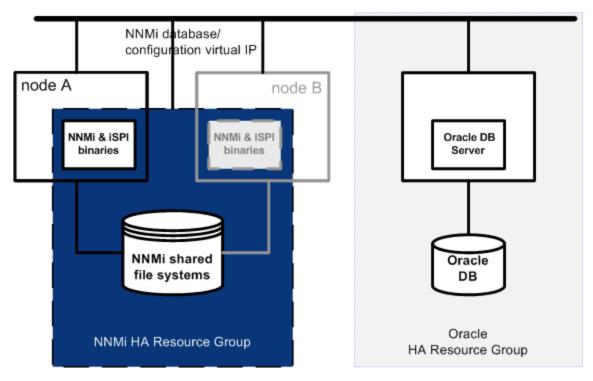

For information about how to implement this scenario, see "Configure NNMi for High Availability in an Oracle Environment" on page 197 and "Configure NNM iSPIs for High Availability" on page 195.

# NNMi with an Oracle database and NNM Performance iSPIs on a standalone server scenario

If your NNMi implementation uses Oracle for the main NNMi database and you are running any of the NNM Performance iSPIs on a standalone server, you can configure three HA resource groups within the NNMi HA cluster, as shown in the following diagram.

#### HA for NNMi with an Oracle Database and NNM Performance iSPIs on a Standalone Server

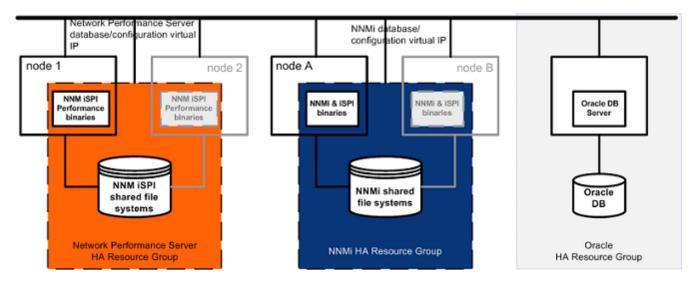

For information about how to implement this scenario, see "Configure NNMi for High Availability in an Oracle Environment" on page 197 and "Configure NNM iSPIs for High Availability" on page 195.

#### Manpages

NNMi provides the following manpages to assist you with NNMi High Availability configuration:

- nnm-ha
- nnmhaconfigure.ovpl
- nnmhaunconfigure.ovpl
- nnmhadisk.ovpl
- nnmhaclusterinfo.ovpl
- nnmhastartrg.ovpl
- nnmhastoprg.ovpl

On the Windows operating system, these manpages are available as text files.

# Verifying the Prerequisites to Configuring NNMi for High Availability

Successful configuration of NNMi for High Availability (HA) depends on a number of factors:

- Appropriate hardware
- Understanding of the HA product
- A methodical approach to configuration

Before you begin to configure NNMi for HA, complete the following preparation:

- 1. Verify that NNMi supports your HA product by checking the information in the NNMi System and Device Support Matrix.
- 2. Read the documentation for your HA product to familiarize yourself with the capabilities of that product and to make design decisions.

**Tip:** HA product documentation changes frequently. Be sure you have the most recent versions available.

3. Verify that each system to be included as a node in an NNMi HA cluster meets the following

#### requirements:

- Meets all requirements described in the documentation for the HA product.
- Includes at least two network interface cards (NIC cards).

**Note:** Review the HA product, operating system, and NIC card documentation to verify that these products can all work together.

 Supports the use of a virtual IP address for the HA resource group. This IP address is the IP address used for the NNMi license.

**Note:** WSFC requires multiple virtual IP addresses, one for the HA cluster and one for each HA resource group. In this case, the virtual IP address of the NNMi HA resource group is the IP address used for the NNMi license.

Supports the use of a shared disk or disk array

**Note:** Review the HA product, operating system, and disk manufacturer documentation to verify that these products, including the related SCSI cards, can all work together.

- Meets all requirements for NNMi as described in the NNMi System and Device Support Matrix.
- 4. If you plan to run any NNM iSPIs in the NNMi HA cluster, read the appropriate NNM iSPI documentation for additional HA configuration prerequisites.
- 5. Allocate the following virtual IP addresses and host names:
  - One virtual IP address for the HA cluster (WSFC only)
  - One virtual IP address for each HA resource group to be configured
- 6. From any system, use the nslookup command to validate correct DNS response for all of the IP addresses and hostnames you allocated in step 5.
- Verify that operating system of each system is at the correct version and patch level for the HA product and NNMi.
- 8. If necessary, install the HA product.
- 9. Prepare the shared disk as described in "Prepare the Shared Disk Manually in High Availability Environments" on page 201.
- 10. Use the commands for your HA product to configure (if necessary) and test an HA cluster.

The HA cluster provides such functionality as checking the application heartbeat and initiating failover. The HA cluster configuration must, at a minimum, include the following items:

- (Linux only) ssh, remsh, or both
- (Windows only) Virtual IP address for the HA cluster that is DNS-resolvable
- Virtual hostname for the HA cluster that is DNS-resolvable
- A resource group that is unique and specific to NNMi.

**Note:** NNMi expects that the NNMi HA resource group includes all required resources. If this is not the case, use the HA product functionality to manage dependencies between the NNMi HA resource group and the other HA resource groups. For example, if Oracle is running in a separate HA resource group, configure the HA product to ensure that the Oracle HA resource group is fully started before the HA product starts the NNMi HA resource group.

- WSFC: Use the create cluster wizard of Failover Cluster Management for Windows Server 2008 R2.
- VCS: Not necessary. Product installation created an HA cluster.
- RHCS: Add services (cman, rgmanager) as described in the RHCS documentation.

For information about testing the resources that you will place into the NNMi HA resource group, see "HA Resource Testing" on page 222.

#### **Configuring High Availability**

This section describes the procedures for configuring a new High Availability (HA) configuration for NNMi. It contains the following topics:

- "Configure NNMi Certificates for High Availability" on next page
- "Configure NNMi for High Availability" on next page
- "Configure NNM iSPIs for High Availability" on page 195
- "Configure NNMi for High Availability in an Oracle Environment" on page 197

**Note:** When configuring HA, note the following general guidelines:

- RHCS configuration requires a complete restart of the HA cluster daemons, including all applications, on each node in the HA cluster. Plan your configuration effort accordingly.
- Do not use the RHCS luci Web interface to change the NNMi resource group. The luci Web interface removes the NNMi resource group global variables from /etc/cluster/cluster.conf if

changes are made to the NNMi resource group. The NNMi resource group global variables are required for proper NNMi HA functionality.

- By default, in an HA environment, the SNMP source address is set to a physical cluster
  node address. To set the SNMP source address to the NNM\_INTERFACE (which is set to
  the virtual IP address), you must edit the ov.conf file and set the value for IGNORE\_NNM\_
  IF\_FOR\_SNMP to OFF. (By default, this setting is set to ON.)
- When making file changes under High Availability (HA), you must make the changes on both nodes in the cluster. If the change requires you to stop and restart the NNMi management server, you must put the nodes in maintenance mode before running the ovstop and ovstart commands. See "Maintenance Mode" on page 205 for more information.

#### Configure NNMi Certificates for High Availability

The NNMi installation process configures a self-signed certificate for secure communications between the NNMi console and the NNMi database. The process for configuring NNMi for High Availability (HA) correctly shares the self-signed certificate among the primary and secondary cluster nodes. You do not need to take any extra steps to use the default certificate with NNMi running under HA.

If you want to use a different self-signed certificate or a Certificate Authority (CA)-signed certificate for NNMi communications, you must do some additional work. After obtaining the new certificate, complete the steps shown in "Configuring High Availability (HA) for a New Certificate" on page 340. You can complete this procedure before or after configuring NNMi for HA.

#### Configure NNMi for High Availability

The two distinct phases of configuring NNMi for High Availability (HA) are as follows:

- 1. Copy the NNMi data files to the shared disk.
  - Do this task on the primary node, as described in step 1 through step 9 of "Configuring NNMi on the Primary Cluster Node" on page 190.
- Configure NNMi to run under HA.
  - Do this task on the primary node, as described in step 10 through step 15 of "Configuring NNMi on the Primary Cluster Node" on page 190.
  - Also do this task on the secondary node, as described in "Configuring NNMi on the Secondary Cluster Nodes" on page 194.

Designate one HA cluster node as the primary NNMi management server. This is the node you expect to be active most of the time. Configure the primary node, and then configure all other nodes in the HA cluster as secondary nodes.

**Caution:** You *cannot* configure NNMi for HA simultaneously on multiple cluster nodes. After the HA configuration process is completed on one cluster node, proceed with the HA configuration on the next node, and so forth until NNMi is configured for HA on all nodes in the cluster environment.

#### Note:

- During failover, the NNMi console is unresponsive. After failover completes, NNMi users must log on to continue their NNMi console sessions.
- For important information about NNMi's TrapReceiver process, and how it relates to failovers, see "NNMi NmsTrapReceiver Process" on page 285.

The following diagram provides an illustration of the NNMi HA configuration process.

#### NNMi HA Configuration Workflow

# HA Configuration

Configure the cluster on both nodes (primary and secondary), including the shared disk:

- Verify the prerequisites to configure NNMi for HA.
- · Set up the HA Cluster according to the operating system vendor documentation.
- Verify that the HA cluster is configured correctly.

# Primary Node Install NNMi (and patches, if necessary). Stop NNMi. Back up NNMi (optional). Copy the NNMi database (use nnmhadisk.ovpl). Configure NNMi HA (use nnmhaconfigure.ovpl). Start NNMi with the HA user interface or nnmhastartrg.ovpl. Secondary Node Install NNMi. Stop NNMi. Configure NNMi HA (use nnmhaconfigure.ovpl).

**Note:** If you encounter errors during HA configuration, do the following:

- 1. Unconfigure NNMi from the HA environment by running the nnmhaunconfigure.ovpl command.
- 2. Correct the condition indicated by the error message(s).
- 3. Reconfigure NNMi into the HA environment by running the nnmhaconfigure.ovpl command.

(RHCS only) For the nnmhaconfigure.ovpl and nnmhaunconfigure.ovpl commands to work properly, the <failoverdomains/> tag must exist in the /etc/cluster/cluster.conf file.

Verify HA is configured correctly (failover to the

secondary node).

```
The <failoverdomains/> tag is embedded within the resource manager section, for
example:
. . .
<rm>
<failoverdomains/>
</rm>
The nnmhaconfigure.ovpl command requires the <failoverdomains/> tag to create
the NNMi resource group, using the following example structure:
<rm>
  <failoverdomains>
    <failoverdomain name="<rg-name>-dom" nofailback="0"
ordered="0" restricted="1">
        <failoverdomainnode name="<node1>" priority="1"/>
        <failoverdomainnode name="<node2>" priority="1"/>
</failoverdomain>
   </failoverdomains>
   <service autostart="1" domain="<rg-name>-dom"
exclusive="0" name="nnmha" recovery="relocate">
      <ip address="<addr>" monitor_link="1">
          <fs device="<nnmhalvol>" force_fsck="1"
force_unmount="1" fsid="" fstype="ext3"
mountpoint="<nnm-hamount>" name="nnmha-mount"
options="" self_fence="0">
          <NNMscript GLOBAL_VARIABLES="NNM_INTERFACE=</pre>
<virtual hostname>;HA_LOCALE=en_US.UTF-8;
HA_MOUNT_POINT=/<nnm-hamount>"
file="/var/opt/OV/hacluster/<rg-name>/nnmharhcs"
name="nnmha-APP"/>
          </fs>
     </ip>
```

</service>

</rm>

The nnmhaunconfigure.ovpl command also requires the above structure to remove the node's failoverdomain entry.

For more information, see the *nnmhaunconfigure.ovpl* and *nnmhaconfigure.ovpl* reference pages, or the Linux manpages.

#### NNMi High Availability Configuration Information

The High Availability (HA) configuration script collects information about the NNMi HA resource group. Please prepare the information listed in the following table before you configure NNMi HA. This information is needed to execute the HA script (nnmhaconfigure.ovpl) interactively, depending on your operating system or HA software.

#### **NNMi HA Primary Node Configuration Information**

| HA Configuration Item   | Description                                                                                                    |
|-------------------------|----------------------------------------------------------------------------------------------------|
| HA resource group       | The name of the resource group for the HA cluster that contains NNMi. This name must be unique, specific to NNMi, and not currently in use. See your HA system provider's reference material for information on valid names.                                                                                                    |
|                         | Upon input of an HA resource group name, NNMi generates the following resources for Linux and Windows systems:                                                                                                    |
|                         | <resource group="" name="">-IP</resource>                                                                                                    |
|                         | <resource group="" name="">-Mount</resource>                                                                                                    |
|                         | <resource group="" name="">-App</resource>                                                                                                    |
|                         | In addition, for Windows systems, the following resource is generated upon input of a vitual hostname: <virtual hostname=""></virtual>                                                                                                    |
| Virtual host short name | The short name for the virtual host. This hostname must map to the virtual IP address for the HA resource group. The nslookup command must be able to resolve the virtual host short name and the virtual IP address.                                                                                                    |
|                         | Note: If NNMi is unable to resolve the virtual host short name or the virtual host IP address, the HA configuration script could leave the system in an unstable state. Therefore, HP recommends that you implement a secondary naming strategy (such as entering the information in the %SystemRoot%\system32\drivers\etc\hosts file on the |

NNMi HA Primary Node Configuration Information, continued

| HA Configuration Item          | Description                                                                                                    |
|--------------------------------|----------------------------------------------------------------------------------------------------|
|                                | Windows operating system or /etc/hosts file on UNIX operating systems) in case DNS is not available during NNMi HA configuration.                                                                                                    |
| Virtual host netmask           | The subnet mask that is used with the virtual host IP address, which must be an IPv4 address.                                                                                                    |
| Virtual host network interface | The network interface on which the virtual host IP address is running. For example:                                                                                                    |
|                                | Windows: Local Area Connection                                                                                                    |
|                                | • Linux: eth0                                                                                                    |
| Shared file system type        | The type of shared disk configuration being used for the HA resource group. Possible values are:                                                                                                    |
|                                | disk—The shared disk is a physically attached disk that uses<br>a standard file system type. The HA configuration script can<br>configure the shared disk. For more information, see the File<br>system type entry in this table.                                                                                |
|                                | <ul> <li>none—The shared disk uses a configuration other than that<br/>described for the disk option, such as NFS. After running the<br/>HA configuration script, configure the shared disk as<br/>described in "Prepare the Shared Disk Manually in High<br/>Availability Environments" on page 201.</li> </ul> |
| File system type               | (Linux only) The file system type of the shared disk (if the shared file system type is disk). The HA configuration scripts pass this value to the HA product so that it can determine how to validate the disk.                                                                                                 |
|                                | HP has tested the following shared disk formats:                                                                                                    |
|                                | Windows: Basic (see "A Note about Shared Disk<br>Configuration on Windows Server" on page 203); SAN                                                                                                    |
|                                | Linux: ext2, ext3, and vxfs for VCS and RHCS                                                                                                    |
|                                | <b>Note:</b> HA products support other file system types. If you use a shared disk format that HP has not tested, prepare the disk before configuring NNMi to run under HA, and then specify none for the shared file system type while running the NNMi HA configuration script.                                |

NNMi HA Primary Node Configuration Information, continued

| HA Configuration Item                                                                                           | Description                                                                                                    |
|----------------------------------------------------------------------------------------------------|----------------------------------------------------------------------------------------------------|
| Disk information (disk group, volume group, and/or logical volume name, depending on the operating system used) | The name associated with the disk information for the NNMi shared file system.                                                                                                    |
|                                                                                                    | <b>Note:</b> When you create/attach a disk on UNIX platforms, for example, with vxfs or lvm, you create different items, such as: disk group, volume group, logical volume. The names for these items are assigned by the system administrator at the time of creation. NNMi does not enforce any naming conventions. Contact your system administrator for your company's naming information. |
| Mount point                                                                                                    | The directory location for mounting the NNMi shared disk. This mount point must be consistent between systems. (That is, each node must use the same name for the mount point.) For example:  • Windows: S:\                                                                                                    |
|                                                                                                    | <b>Note:</b> Specify the drive completely. S and S: are unacceptable formats and do not provide access to the shared disk.                                                                                                    |
|                                                                                                    | • Linux: /nnmmount                                                                                                    |

#### Configuring NNMi on the Primary Cluster Node

Complete the following procedure on the primary cluster node.

**Note:** If you are using Oracle for the main NNMi database, see "Configure NNMi for High Availability in an Oracle Environment" on page 197 first.

- 1. If you have not already done so, complete the procedure for "Verifying the Prerequisites to Configuring NNMi for High Availability" on page 181.
- 2. If you have not already done so, install NNMi (including the latest consolidated patch, if any), and then verify that NNMi is working correctly.
- 3. If you expect to run any NNM iSPIs on this NNMi management server, see "Configure NNM iSPIs for High Availability" on page 195 before continuing with this procedure.
- 4. Use the nnmbackup.ovpl command, or another database command, to back up all NNMi data. For example:

nnmbackup.ovpl -type offline -scope all -target nnmi\_backups

For more information about this command, see "NNMi Backup and Restore Tools" on page 251.

- 5. Define the disk device group (and logical volume), consisting of at least one shared disk for the NNMi HA resource group. For example:
  - WSFC: Use Disk Management to configure the disk mount point and format the disk.
  - VCS:

Use VSF commands such as vxdiskadm, vxassist, and mkfs to add and initialize the disk, allocate disks by space, and create the logical volume.

RHCS:

Use LVM commands such as pvcreate, vgcreate, and 1vcreate to initialize the disk, create the volume group, and create the logical volume.

**Note:** NNMi requires RHCS clusters be configured such that the cluster node names specified in the <code>/etc/cluster/cluster.conf</code> file must be fully qualified for NNMi to correctly start and stop.

For Linux operating systems, a reference web site is: http://www.unixguide.net/unixguide.shtml

- 6. Create the directory mount point (for example, S:\ or /nnmmount), and then mount the shared disk:
  - Windows: Use the Windows Explorer and Disk Management tool to assign a drive letter.

**Caution:** Use the Disk Management tool make sure that the shared disk displays **online**. If it displays **reserved**, this indicates WSFC has control of the shared disk. Use the **Delete** action from the WSFC user interface to remove the shared disk from WSFC control. Also use the Disk Management tool to confirm that the **reserve** flag is changed to **online**.

- Linux:
  - Use the mkdir and mount commands.
  - Verify that the shared disk directory mount point has been created with root as the user,
     sys as the group, and the permissions set to 555. For example:

ls -1 /nnmmount

**Caution:** After configuration, the HA product manages disk mounting. Do *not* update the files system table with this mount point.

7. Stop NNMi:

ovstop -c

**Note:** If NNMi is already installed on a node that you will include in this HA resource group, also run ovstop -c on that node at this time.

- 8. Copy the NNMi database to the shared disk:
  - Windows:

%NnmInstallDir%\misc\nnm\ha\nnmhadisk.ovpl NNM \-to <HA\_mount\_point>

Linux:

\$NnmInstallDir/misc/nnm/ha/nnmhadisk.ovpl NNM \-to <HA\_mount\_point>

**Note:** To prevent database corruption, run this command (with the -to option) only one time. For information about alternatives, see "Re-Enable NNMi for High Availability after All Cluster Nodes are Unconfigured" on page 224.

9. (Linux only) Unmount the shared disk and deactivate the disk group:

```
umount <HA_mount_point>
vgchange -a n <disk_group>
```

10. Verify that NNMi is not running:

ovstop -c

- 11. (RHCS only) Perform the following to add the necessary NNMscript resource to the /usr/share/cluster.rng file:
  - a. Save a copy of the cluster.rng file.
  - b. Edit the /usr/share/cluster/cluster.rng file as follows:
    - i. Find <define name="CHILDREN">.
    - ii. Embed the contents of the file /opt/OV/misc/nnm/ha/NNMscript.rng ahead of the statement found in the previous step.

For example go one line above <define name="CHILDREN">>, and type:

```
:r /opt/OV/misc/nnm/ha/NNMscript.rng
```

iii. In the CHILDREN XML block, add the text that is bold in the following:

- iv. Save the cluster.rng file.
- c. Copy the /opt/OV/misc/nnm/ha/NNMscript.sh file to /usr/share/cluster and ensure that it has 555 permissions with root:root ownership.
- d. Restart the ccsd service or reboot.
- e. If you rebooted the system in the previous step, before continuing with the cluster configuration, stopNNMi:

```
ovstop -c
```

f. Verify that NNMi is not running:

```
ovstatus -c
```

- 12. Configure the NNMi HA resource group:
  - Windows:

%NnmInstallDir%\misc\nnm\ha\nnmhaconfigure.ovpl NNM

■ Linux:

\$NnmInstallDir/misc/nnm/ha/nnmhaconfigure.ovpl NNM

13. (Linux only) By default, NNMi starts in the locale of the user who ran the nnmhaconfigure.ovpl command. To change the NNMi locale, run the following command:

\$NnmInstallDir/misc/nnm/ha/nnmhaclusterinfo.ovpl \-config NNM -set HA\_LOCALE
<locale>

14. In step 12, determine the value you specified for the shared file system type:

- For type disk, the nnmhaconfigure.ovpl command configured the shared disk. Continue with step 15.
- For type none, prepare the shared disk as described in "Prepare the Shared Disk Manually in High Availability Environments" on page 201, and then continue with step 15.
- 15. Start the NNMi HA resource group:
  - Windows:

%NnmInstallDir%\misc\nnm\ha\nnmhastartrg.ovpl NNM \<resource\_group>

Linux:

\$NnmInstallDir/misc/nnm/ha/nnmhastartrg.ovpl NNM \<resource\_group>

If NNMi does not start correctly, see "Troubleshooting the HA Configuration" on page 220.

**Caution:** Now that NNMi is running under HA, *do not* use the ovstart and ovstop commands for normal operation. Use these commands only when instructed to do so for HA maintenance purposes.

#### Configuring NNMi on the Secondary Cluster Nodes

Complete the following procedure on one secondary cluster node at a time.

- 1. If you have not already done so, complete the procedure for "Configuring NNMi on the Primary Cluster Node" on page 190.
- 2. If you have not already done so, complete the procedure for "Verifying the Prerequisites to Configuring NNMi for High Availability" on page 181.
- 3. If you have not already done so, install NNMi (including the latest consolidated patch, if any), and then verify that NNMi is working correctly.
- 4. Install the NNM iSPIs that you installed in step 3 of "Configuring NNMi on the Primary Cluster Node" on page 190.
- 5. Stop NNMi:

ovstop -c

6. Create a mount point for the shared disk (for example, S:\ or /nnmmount).

**Note:** This mount point must use the same name as the mount point you created in step 6 of the procedure "Configuring NNMi on the Primary Cluster Node" on page 190.

- 7. (RHCS only) Copy the NNMi custom script into place, and then restart the HA cluster daemons.
  - a. Copy the /opt/OV/misc/nnm/ha/NNMscript.sh file to the following location:

```
/usr/share/cluster/NNMscript.sh
```

- b. Stop and then restart the /sbin/ccsd process.
- 8. Configure the NNMi HA resource group:
  - Windows: %NnmInstallDir%\misc\nnm\ha\nnmhaconfigure.ovpl NNM
  - Linux: \$NnmInstallDir/misc/nnm/ha/nnmhaconfigure.ovpl NNM

Supply the HA resource group name when the command requests this information.

- 9. Verify that the configuration was successful:
  - Windows:

```
%NnmInstallDir%\misc\nnm\ha\nnmhaclusterinfo.ovpl \
-group <resource_group> -nodes
```

Linux:

```
$NnmInstallDir/misc/nnm/ha/nnmhaclusterinfo.ovpl \
-group <resource_group> -nodes
```

The command output lists all configured nodes for the specified HA resource group.

10. Optionally, test the configuration by taking the NNMi HA resource group on the primary node offline and then bringing the NNMi HA resource group on the secondary node online.

#### Configure NNM iSPIs for High Availability

If you expect to run any NNM iSPIs on the NNMi management server, read this section before configuring NNMi to run under HA.

### NNM iSPI Performance for Metrics, NNM iSPI Performance for QA, and NNM iSPI Performance for Traffic

The NNM iSPI Performance for Metrics can be installed on the NNMi management server or on a standalone server.

The NNM iSPI Performance for Traffic) has two different components (Traffic Master and Traffic Leaf), which can be installed on the NNMi management server or standalone servers, or a combination of both (one component on the NNMi management server and the other on a remote server).

#### Note:

- If the NNM iSPI (or component) will be located on the NNMi management server, install the product before configuring NNMi to run under HA.
- If the NNM iSPI (or component) will be located on a standalone server, configure NNMi to run under HA before installing the product. During the NNM iSPI installation process, supply the NNMi HA resource group virtual hostname as the NNMi management server name.

For more information on installing an NNM iSPI, see the appropriate NNM iSPI installation guide.

## NNM iSPI Performance for QA, NNM iSPI for MPLS, NNM iSPI for IP Multicast, and NNM iSPI for IP Telephony

The NNM iSPI Performance for QA, NNM iSPI for MPLS, NNM iSPI for IP Multicast, and NNM iSPI for IP Telephony can be installed on the NNMi management server only.

For information about configuring the NNM iSPIs to run under HA, see the documentation for the appropriate NNM iSPI.

#### NNM iSPI Network Engineering Toolset Software and NNMi Running under HA

The NNM iSPI Network Engineering Toolset Software SNMP trap analytics and Microsoft Visio export functionality are automatically installed with the NNMi Premium or NNMi Ultimate products. No extra work is needed to run these tools under HA.

The NNM iSPI NET Diagnostics Server cannot be included in the NNMi HA resource group. Do not install this component on the NNMi management server. To run the NNM iSPI NET Diagnostics Server on a system that is outside the NNMi HA resource group, follow these steps:

**Note:** The NNM iSPI NET Diagnostics Server requires an NNM iSPI NET or NNMi Ultimate license. See the *HP NNM iSPI Network Engineering Toolset Software Planning and Installation Guide* for information about how to install and configure this server.

- 1. Completely configure the NNMi HA resource group.
- 2. Install the NNM iSPI NET Diagnostics Server on a system that is outside the NNMi HA resource group. During the NNM iSPI NET Diagnostics Server installation process, supply the NNMi HA resource group virtual hostname as the NNM Server Hostname.

For more information, see the NNM iSPI Network Engineering Toolset Software Planning and Installation Guide.

If the NNM iSPI NET Diagnostics Server is already installed on an NNMi management server that will run under HA, uninstall the NNM iSPI NET Diagnostics Server before configuring NNMi to run under HA.

Caution: Uninstalling the NNM iSPI NET Diagnostics Server removes all existing reports.

**Note:** It might be possible to save existing reports, as described here, but the following procedure is untested:

- 1. Use MySQL Workbench to perform a backup of the existing nnminet database.
  - MySQL Workbench is available in the downloads area at dev.mysql.com.
- 2. Uninstall the NNM iSPI NET Diagnostics Server.
- 3. Configure NNMi to run under HA.
- 4. Install the NNM iSPI NET Diagnostics Server on a separate system.
- 5. Before running any flows, use MySQL Workbench to recover the nnminet database onto the new installation.

#### Configure NNMi for High Availability in an Oracle Environment

This sections presents a high-level overview of the process for configuring NNMi with an Oracle database to run under High Availability (HA).

**Note:** The number of possible Oracle configurations is large, and the configuration process can vary according to the Oracle release. For the most accurate information about configuring Oracle to run under HA and creating an NNMi dependency on the Oracle HA resource group, see the HA product documentation. You can also go to the Oracle web site (www.oracle.com) for information about the appropriate Oracle configuration for your HA product.

#### NNMi Dependency on Oracle in High Availability Environments

When Oracle and NNMi both run under High Availability (HA), the NNMi HA resource group must include a shared disk for the NNMi data that is not stored in the Oracle database.

Additionally, consider the following information:

If the HA product supports dependencies, the recommended approach is to configure each
product to run in a separate HA resource group. The Oracle HA resource group must be fully
started before the NNMi HA resource group starts. If both HA resource groups are in the same
HA cluster, you can modify the cluster configuration to set resource group ordering. If the HA

resource groups are in different HA clusters, make sure that the NNMi HA resource group dependency on the Oracle HA resource group is met.

 If the HA product does not support dependencies, include the Oracle systems and the NNMi systems in the NNMi HA resource group.

#### Configuring NNMi for High Availability in an Oracle Environment

- 1. If you plan to run Oracle under High Availability (HA), complete that configuration first.
- 2. Create an empty Oracle database instance for NNMi.
- 3. On the primary NNMi node, install NNMi (including the latest consolidated patch, if any). During installation, do the following:
  - a. Select the **Oracle** database type, and then select **Primary Server Installation**.
  - b. Specify the virtual IP address or hostname for the Oracle HA resource group (if applicable).
- 4. On the primary NNMi node, configure NNMi to run under HA as described in "Configuring NNMi on the Primary Cluster Node" on page 190.
- 5. Set up the NNMi dependency on the Oracle HA resource group.

For specific instructions, see the HA product documentation.

- 6. On the secondary NNMi node, install NNMi (including the latest consolidated patch, if any). During installation, do the following:
  - Select the Oracle database type, and then select Secondary Server Installation.
  - Specify the virtual IP address or hostname for the Oracle HA resource group (if applicable).
- 7. On the secondary NNMi node, configure NNMi to run under HA described in "Configuring NNMi on the Secondary Cluster Nodes" on page 194.
- 8. For each additional secondary NNMi node, repeat step 6 and step 7.

#### Shared NNMi Data in High Availability Environments

This implementation of NNMi running under High Availability (HA) requires the use of a separate disk for sharing files between all NNMi nodes in the HA cluster.

**Note:** NNMi implementations that use Oracle as the primary database also require the use of a separate disk for shared data.

#### Data on the NNMi Shared Disk in High Availability Environments

This section lists the NNMi data files that are maintained on the shared disk when NNMi is running under High Availability (HA).

The locations are mapped to the shared disk location as follows:

- Windows:
  - %NnmInstallDir% maps to %HA MOUNT POINT%\NNM\installDir
  - %NnmDataDir% maps to %HA MOUNT POINT%\NNM\dataDir
- Linux:
  - \$NnmInstallDir maps to \$HA MOUNT POINT/NNM/installDir
  - \$NnmDataDir maps to \$HA MOUNT POINT/NNM/dataDir

The directories that are moved to the shared disk are as follows:

- Windows:
  - %NnmDataDir%\shared\nnm\databases\Postgres
     The embedded database; not present when using an Oracle database.
  - %NnmDataDir%\log\nnm The NNMi log directory.
  - %NnmDataDir%\nmsas\NNM\log The NNMi audit log directory.
  - %NnmDataDir%\nmsas\NNM\conf

The NNMi directory for configuring the audit log file.

- %NnmDataDir%\nmsas\NNM\data
   The transactional store used by ovjboss.
- Linux:
  - \$NnmDataDir/shared/nnm/databases/Postgres
     The embedded database; not present when using an Oracle database.
  - \$NnmDataDir/log/nnm
     The NNMi log directory.
  - %NnmDataDir/nmsas/NNM/log The NNMi audit log directory.

%NnmDataDir/nmsas/NNM/conf

The NNMi directory for configuring the audit log file.

\$NnmDataDir/nmsas/NNM/data
 The transactional store used by ovjboss.

The nnmhadisk.ovpl command copies these files to and from the shared disk. Run this command as the instructions in this chapter indicate. For a summary of the command syntax, see the *nnm-ha* manpage.

#### Replication of Configuration Files in High Availability Environments

The NNMi High Availability (HA) implementation uses file replication to maintain copies of the NNMi configuration files on all NNMi nodes in the HA cluster.

By default, NNMi manages file replication, copying NNMi configuration files from the active node to a passive node during the failover process. The nnmdatareplicator.conf file specifies the NNMi folders and files included in data replication.

#### Disabling Data Replication

You can disable data replication as follows:

- 1. Edit the following file:
  - Windows: %NnmDataDir%\shared\nnm\conf\ov.conf
  - Linux: \$NnmDataDir/shared/nnm/conf/ov.conf
- 2. Include the following line:

DISABLE\_REPLICATION=DoNotReplicate

3. Save your changes.

**Note:** When you change files (for example, configuration files) on the Active node, these files are automatically replicated to the Standby node on failover.

Restart the NNMi management server:

**Note:** When making file changes under High Availability (HA), you must make the changes on both nodes in the cluster. If the change requires you to stop and restart the NNMi management server, you must put the nodes in maintenance mode before running the ovstop and ovstart commands. See "Maintenance Mode" on page 205 for more information.

- a. Run the ovstop command on the NNMi management server.
- b. Run the ovstart command on the NNMi management server.

#### Prepare the Shared Disk Manually in High Availability Environments

If the shared disk is of a format that is supported by HP, the High Availability (HA) configuration script prepares the shared disk, and you can ignore this section. See "NNMi High Availability Configuration Information" on page 188 for more information about supported disk formats.

If the shared disk uses a non-tested configuration, such as disk formats supported by the HA product, you must prepare the disk manually. Enter the value none for the file system type during HA configuration, and then configure the shared disk and the NNMi HA resource group's use of the shared disk.

**Tip:** You can configure the disk before or after configuring the NNMi HA resource group.

To prepare the shared disk manually, follow these steps:

- Configure the shared disk as described in "Configuring a SAN or a Physically Connected Disk" below.
- 2. Configure the NNMi HA resource group to recognize the disk by completing both of the following procedures:
  - "Setting the High Availability Variables in the ov.conf File" on next page
  - "Moving the Shared Disk into the NNMiHA Resource Group" on page 203

#### Configuring a SAN or a Physically Connected Disk

Connecting and formatting a disk that disk into a vxfs or ext3 file system. To configure a SAN or a physically-connected disk, follow these steps:

1. Verify that the shared disk is *not* configured to be mounted at system boot time.

The resource group is responsible for mounting the shared disk.

- 2. Connect the device:
  - For a SAN disk, add the SAN device to the network.

The logical volume on the SAN disk should be in exclusive mode, if that mode is available.

- For a physically-connected disk, attach the disk using a Y cable.
- 3. Add operating system entries to all cluster nodes (disk group, logical volume, volume group,

#### and disk):

- For a SAN disk, the entries reference the SAN.
- For a physically-connected disk, the entries reference the disk hardware.
- 4. Format the disk using a supported disk format. See "NNMi High Availability Configuration Information" on page 188 for more information.
- 5. Ensure that the SAN mounts.

**Tip:** For Linux systems, a reference web site is: http://www.unixguide.net/unixguide.shtml

- 6. Unmount and deport the disk.
- 7. To test the configuration, add the disk to a resource group and initiate failover.

#### Setting the High Availability Variables in the ov.conf File

The NNMi High Availability (HA) resource group uses the following variables to access the shared disk:

- HA\_POSTGRES\_DIR=<HA\_mount\_point>/NNM/dataDir/shared/nnm/databases/Postgres
- HA\_EVENTDB\_DIR=<HA\_mount\_point>/NNM/dataDir/shared/nnm/eventdb
- HA\_NNM\_LOG\_DIR=<HA\_mount\_point>/NNM/dataDir/log
- HA JBOSS DATA DIR=<HA mount point>/NNM/dataDir/nmsas/NNM/data
- HA MOUNT POINT=<HA mount point>
- HA\_CUSTOMPOLLER\_DIR=<HA\_mount\_ point>/NNM/dataDir/shared/nnm/databases/custompoller

**Tip:** If you plan to run any NNM iSPIs in the NNMi HA resource group, also set the ov.conf variables for each of those NNM iSPIs. For more information, see the documentation for the appropriate NNM iSPI.

To set the product variables for accessing the shared disk in the ov.conf file, run the following command for each of the preceding variables:

Windows:

%NnmInstallDir%\misc\nnm\ha\nnmhaclusterinfo.ovpl \-config NNM -set <variable>
 <value>

• Linux:

\$NnmInstallDir/misc/nnm/ha/nnmhaclusterinfo.ovpl \-config NNM -set <variable>
<value>

**Note:** When making file changes under High Availability (HA), you must make the changes on both nodes in the cluster. If the change requires you to stop and restart the NNMi management server, you must put the nodes in maintenance mode before running the ovstop and ovstart commands. See "Maintenance Mode" on page 205 for more information.

#### Moving the Shared Disk into the NNMiHA Resource Group

Modify the disk configuration file according to the product documentation to move the shared disk into the NNMi HA resource group. For example:

**Tip:** You can also use this process to add other resources, such as a NIC card or a backup disk to the NNMi HA resource group.

- WSFC: Use Failover Management to add resources to the resource group.
- VCS: Add disk entries and links to the HA configuration file by using the /opt/VRTSvcs/bin/hares command. For example:
- RHCS:

/etc/cluster/cluster.conf

# A Note about Shared Disk Configuration on Windows Server

**Note:** According to Microsoft Knowledge Base article 237853, dynamic disks are not supported for clustering with Windows Server 2008 R2.

To ensure the correct disk configuration, review the information located on the following web sites:

- http://support.microsoft.com/kb/237853
- http://www.petri.co.il/difference\_between\_basic\_and\_dynamic\_disks\_in\_windows\_xp\_2000\_ 2003.htm

#### Licensing NNMi in an High Availability Cluster

NNMi requires two licenses to run NNMi in a High Availability (HA) cluster:

- NNMi, NNMi Advanced, and the NNM iSPI NET features bundled with NNMi provide two types of licenses for use with application failover and high availability environments:
  - Production This is the main license that is purchased for NNMi, NNMi Advanced, or NNM iSPI NET whether you have an application failover or high availability environment. Use this license on the primary server.
  - Non-production This license is purchased separately for use in application failover and high availability environments. It applies only to the secondary server.
- If you have purchased NNMi Premium or NNMi Ultimate, instead of using a non-production license as directed, you need to use the license key or license keys you requested from the HP Password Delivery Center for the secondary server.
- Also see the documentation for each NNM iSPI, available at: http://h20230.www2.hp.com/selfsolve/manuals.
- One production license locked to the IP address of one of the physical cluster nodes
- One non-production license locked to the virtual IP address of the NNMi HA resource group

The NNMi license keys are managed on the shared disk. Therefore, each NNMi HA resource group requires only the non-production license keys for each separately licensed product.

When licensing NNMi in an HA cluster, you must update the licenses.txt file on the shared disk with the new information from the license file on the active node. Complete the following procedure to correctly license NNMi in an HA cluster.

To correctly license NNMi in an HA cluster, perform these steps on the active NNMi cluster node:

- Obtain and install a permanent license key for each of your ordered products as described in "Licensing NNMi" on page 326. When prompted for the IP address of the NNMi management server, provide the virtual IP address of the NNMi HA resource group.
- 2. Update the licenses.txt file on the shared disk with the new information from the LicFile.txt file on the active node. Do one of the following:
  - If the licenses.txt file exists in the NNM directory on the shared disk, append the new license keys in LicFile.txt on the active node to licenses.txt on the shared disk.
  - If the licenses.txt file does not exist on the shared disk, copy LicFile.txt from the active node to licenses.txt in the NNM directory on the shared disk.

On the active node, the LicFile.txt file is in the following location:

- Windows: %NnmDataDir%\shared\nnm\conf\licensing\LicFile.txt
- Linux: \$NnmiDataDir/shared/nnm/conf/licensing/LicFile.txt

On the shared disk, example locations of the licenses.txt file are as follows:

■ *Windows*: S:\NNM\licenses.txt

Linux: /nnmount/NNM/licenses.txt

#### **Maintaining the High Availability Configuration**

This section describes how to perform the following High Availability configuration maintenance tasks:

"Maintenance Mode" below

"Maintaining NNMi in an HA Cluster" on next page

"Maintaining Add-on NNM iSPIs in an NNMi HA Cluster" on page 210

#### Maintenance Mode

When you need to apply NNMi patches or update to a newer version of NNMi, put the NNMi HA resource group into maintenance mode to prevent failover during the process. When the NNMi HA resource group is in maintenance mode, you (or an installation script) can run the ovstop and ovstart commands as needed on the primary (active) cluster node.

Caution: Never run the ovstart or ovstop commands on a secondary (backup) cluster node.

#### Putting an HA Resource Group into Maintenance Mode

Putting an HA resource group into maintenance mode disables HA resource group monitoring. When an HA resource group is in maintenance mode, stopping and starting the products in that HA resource group do not cause failover.

To put an HA resource group into maintenance mode, on the active cluster node, create the following file:

- Windows: %NnmDataDir%\hacluster\<resource\_group>\maintenance
- Linux: \$NnmDataDir/hacluster/<resource\_group>/maintenance

Note: The maintenance file contents are as follows:

- To disable monitoring of the HA resource group, create the maintenance file. The file can be empty or can contain the keyword NORESTART.
- To prevent NNMi from starting during a configuration procedure, the first line of the maintenance file must contain only the single word: NORESTART

#### Removing an HA Resource Group from Maintenance Mode

Taking an HA resource group out of maintenance mode re-enables HA resource group monitoring. Stopping the products in that HA resource group causes the HA resource group to fail over to a passive cluster node.

To remove an HA resource group from maintenance mode, follow these steps:

1. Verify that NNMi is running correctly:

ovstatus -c

All NNMi services should show the state RUNNING.

Delete the maintenance file from the node that was the active cluster node before
maintenance was initiated. This file is described in "Putting an HA Resource Group into
Maintenance Mode" on previous page.s

#### Maintaining NNMi in an HA Cluster

This section describes how to perform the following tasks that might be required to maintain NNMi in a High Availability (HA) Cluster.

"Starting and Stopping NNMi" below

"Changing NNMi Hostnames and IP Addresses in a Cluster Environment" below

"Stopping NNMi Without Causing Failover" on page 209

"Restarting NNMi after Maintenance" on page 210

#### Starting and Stopping NNMi

**Note:** While NNMi is running under High Availability (HA), *do not* use the ovstart and ovstop commands unless instructed to do so for HA maintenance purposes.

For normal operation, use the NNMi-provided HA commands or the appropriate HA product commands for starting and stopping HA resource groups.

#### Changing NNMi Hostnames and IP Addresses in a Cluster Environment

A node in a cluster environment can have more than one IP address and hostname. If a node becomes a member of another subnet, you might need to change its IP addresses. As a result, the IP address or fully-qualified domain name might change.

For example, on Linux systems, the IP address and the related hostname are generally configured in one of the following:

- /etc/hosts
- Domain Name Service (DNS)
- Network Information Service (NIS)

NNMi also configures the hostname and IP address of the management server for the managed node in the NNMi database.

If you are moving from a non-name-server environment to a name-server environment (that is, DNS or BIND), make sure that the name server can resolve the new IP address.

Hostnames work within IP networks to identify a managed node. While a node might have many IP addresses, the hostname is used to pinpoint a specific node. The system hostname is the string returned when you use the hostname command.

When changing the virtual hostname or IP address of the NNMi HA resource group, you must update the licenses.txt file on the shared disk with the new information from the license file on the active node. Complete the following procedure to correctly update the HA configuration.

To change the virtual hostname or IP address of the NNMi HA resource group, perform these steps on the active NNMi cluster node:

- NNMi, NNMi Advanced, and the NNM iSPI NET features bundled with NNMi provide two types of licenses for use with application failover and high availability environments:
  - Production This is the main license that is purchased for NNMi, NNMi Advanced, or NNM iSPI NET whether you have an application failover or high availability environment. Use this license on the primary server.
  - Non-production This license is purchased separately for use in application failover and high availability environments. It applies only to the secondary server.
- If you have purchased NNMi Premium or NNMi Ultimate, instead of using a non-production license as directed, you need to use the license key or license keys you requested from the HP Password Delivery Center for the secondary server.
- Also see the documentation for each NNM iSPI, available at: http://h20230.www2.hp.com/selfsolve/manuals.
- 1. Convert the license keys for the prior virtual IP address of the NNMi HA resource group to the new virtual IP address of the NNMi HA resource group.

Caution: Do not install the new license keys at this time.

- Put the NNMi HA resource group into maintenance mode as described in "Putting an HA Resource Group into Maintenance Mode" on page 205.
- 3. Stop the NNMi HA resource group:

Windows:

%NnmInstallDir%\misc\nnm\ha\nnmhastoprg.ovpl NNM \<resource\_group>

Linux:

\$NnmInstallDir/misc/nnm/ha/nnmhastoprg.ovpl NNM \<resource group>

- 4. Change the IP address or node name of the NNMi HA resource group:
  - a. In the ov.conf file, edit the NNM\_INTERFACE entry to be the new hostname or IP address.
  - b. In the ovspmd.auth file, edit any lines containing the old hostname to contain the new hostname.

The ov.conf and ovspmd.auth files are available in the following location:

- Windows: %NnmDataDir%\shared\nnm\conf
- Linux: \$NnmDataDir/shared/nnm/conf
- 5. If you changed the node name of the NNMi HA resource group, set NNMi to use the new fully-qualified domain name of the NNMi HA resource group with the nnmsetofficialfqdn.ovpl command. For example:

nnmsetofficialfqdn.ovpl newnnmi.servers.example.com

For more information, see the *nnmsetofficialfqdn.ovpl* reference page, or the Linux manpage.

- 6. Change the cluster configuration to use the new IP address:
  - WSFC:

In Failover Cluster Management, open < resource\_group>.

Double-click <resource group>-ip, select Parameters, and the enter the new IP address.

VCS:

\$NnmInstallDir/misc/nnm/ha/nnmhargconfigure.ovpl NNM \<resource\_group> set\_value <resource\_group>-ip \
Address <new\_IP\_address>

RHCS:

On the active HA cluster node, edit the /etc/cluster/cluster.conf file to replace ip address="<old\_IP\_address>" with ip address="<new\_IP\_address>". Then run ccs\_tool update /etc/cluster/cluster.conf to update all other systems.

- Install the license keys for the new virtual IP address of the NNMi HA resource group as described in "Licensing NNMi" on page 326.
- 8. Update the licenses.txt file on the shared disk with the new information from the LicFile.txt file on the active node. Do one of the following:
  - If the licenses.txt file exists in the NNM directory on the shared disk, append the new license keys in LicFile.txt on the active node to licenses.txt on the shared disk.
  - If the licenses.txt file does not exist on the shared disk, copy LicFile.txt from the active node to licenses.txt in the NNM directory on the shared disk.

On the active node, the LicFile.txt file is in the following location:

- Windows: %NnmDataDir%\shared\nnm\conf\licensing\LicFile.txt
- Linux: \$NnmDataDir/shared/nnm/conf/licensing/LicFile.txt

On the shared disk, example locations of the licenses.txt file are as follows:

- Windows: S:\NNM\licenses.txt
- Linux: /nnmount/NNM/licenses.txt
- 9. Start the NNMi HA resource group:
  - Windows:

%NnmInstallDir%\misc\nnm\ha\nnmhastartrg.ovpl NNM \<resource\_group>

Linux:

\$NnmInstallDir/misc/nnm/ha/nnmhastartrg.ovpl NNM \<resource\_group>

10. Verify that NNMi started correctly:

ovstatus -c

All NNMi services should show the state RUNNING.

11. Take the NNMi HA resource group out of maintenance mode as described in "Removing an HA Resource Group from Maintenance Mode" on page 206.

#### Stopping NNMi Without Causing Failover

When you need to perform NNMi maintenance, you can stop NNMi on the active cluster node without causing failover to a currently passive node.

Follow these steps on the active cluster node:

- Put the NNMi HA resource group into maintenance mode as described in "Putting an HA Resource Group into Maintenance Mode" on page 205.
- 2. Stop NNMi:

ovstop -c

#### Restarting NNMi after Maintenance

If you have stopped NNMi in the manner that prevents failover, follow these steps to restart NNMi and HA monitoring:

1. Start NNMi:

ovstart -c

2. Verify that NNMi started correctly:

ovstatus -c

All NNMi services should show the state RUNNING.

 Take the NNMi HA resource group out of maintenance mode as described in "Removing an HA Resource Group from Maintenance Mode" on page 206.

#### Maintaining Add-on NNM iSPIs in an NNMi HA Cluster

The NNM iSPIs are closely linked to NNMi. When add-on NNM iSPIs are installed on the nodes in the NNMi HA cluster, use the NNMi HA cluster maintenance procedures as written.

#### **Unconfiguring NNMi from an HA Cluster**

The process of removing an NNMi node from an High Availability (HA) cluster involves undoing the HA configuration for that instance of NNMi. You can then run that instance of NNMi as a standalone management server, or you can uninstall NNMi from that node.

If you want to keep NNMi configured for high availability, the HA cluster must contain one node that is actively running NNMi and at least one passive NNMi node. If you want to completely remove NNMi from the HA cluster, unconfigure the HA functionality on all nodes in the cluster.

To completely unconfigure NNMi from an HA cluster, follow these steps:

- 1. Determine which node in the HA cluster is active. On any node, run the following command:
  - Windows:

%NnmInstallDir%\misc\nnm\ha\nnmhaclusterinfo.ovpl \-group <resource\_group>
-activeNode

Linux:

\$NnmInstallDir/misc/nnm/ha/nnmhaclusterinfo.ovpl \-group <resource\_group>
-activeNode

2. On each passive node, unconfigure any add-on NNM iSPIs from the HA cluster.

For information, see the documentation for each NNM iSPI.

- 3. On any node in the HA cluster, verify that the add-on NNM iSPIs on all passive nodes have been unconfigured from the HA cluster:
  - Windows:

%NnmInstallDir%\misc\nnm\ha\nnmhaclusterinfo.ovpl \-config NNM -get NNM\_ ADD\_ON\_PRODUCTS

Linux:

\$NnmInstallDir/misc/nnm/ha/nnmhaclusterinfo.ovpl \-config NNM -get NNM\_ ADD\_ON\_PRODUCTS

The command output lists the add-on iSPI configurations in the format *<iSPI\_PM\_Name>* [hostname\_list]. For example:

PerfSPIHA[hostname1, hostname2]

At this time, only the active node hostname should appear in the output. If a passive node hostname appears in the output, repeat step 2 until this command output includes only the active node hostname.

- 4. On each passive node, unconfigure NNMi from the HA cluster:
  - Windows:

%NnmInstallDir%\misc\nnm\ha\nnmhaunconfigure.ovpl NNM \<resource\_group>

■ Linux:

\$NnmInstallDir/misc/nnm/ha/nnmhaunconfigure.ovpl NNM \<resource\_group>

This command removes access to the shared disk but does not unconfigure the disk group or the volume group.

5. On each passive node, move the NNMi HA resource group-specific files to a separate location for safe-keeping:

%NnmDataDir%\hacluster\<resource group>\ folder.

**Tip:** If you do not plan to reconfigure the NNMi HA resource group, you do not need to save a copy of these files.

6. On the active node, unconfigure any add-on NNM iSPIs from the HA cluster.

For information, see the documentation for each NNM iSPI. On any node in the HA cluster, verify that the add-on NNM iSPIs on all nodes have been unconfigured from the HA cluster:

Windows:

%NnmInstallDir%\misc\nnm\ha\nnmhaclusterinfo.ovpl \-config NNM -get NNM\_ ADD\_ON\_PRODUCTS

Linux:

\$NnmInstallDir/misc/nnm/ha/nnmhaclusterinfo.ovpl \-config NNM -get NNM\_ ADD\_ON\_PRODUCTS

If any hostname appears in the output, repeat step 6 until this command output indicates that no iSPIs are configured.

- 7. On the active node, stop the NNMi HA resource group:
  - Windows:

%NnmInstallDir%\misc\nnm\ha\nnmhastoprg.ovpl NNM \<resource\_group>

Linux:

\$NnmInstallDir/misc/nnm/ha/nnmhastoprg.ovpl NNM \<resource group>

This command does not remove access to the shared disk. Nor does it unconfigure the disk group or the volume group.

- 8. On the active node, unconfigure NNMi from the HA cluster:
  - Windows:

%NnmInstallDir%\misc\nnm\ha\nnmhaunconfigure.ovpl NNM \<resource\_group>

Linux:

\$NnmInstallDir/misc/nnm/ha/nnmhaunconfigure.ovpl NNM \<resource\_group>

This command removes access to the shared disk but does not unconfigure the disk group or the volume group.

9. On the active node, move the NNMi HA resource group-specific files to a separate location for

#### safe-keeping:

%NnmDataDir%\hacluster\<resource\_group>\ folder

**Tip:** If you do not plan to reconfigure the NNMi HA resource group, you do not need to save a copy of these files.

- 10. Unmount the shared disk.
  - If you want to reconfigure the NNMi HA cluster at some point, you can keep the disk in its current state.
  - If you want to use the shared disk for another purpose, copy all data that you want to keep (as described in "Running NNMi Outside HA with the Existing Database" below), and then use the HA product commands to unconfigure the disk group and volume group.

#### Running NNMi Outside HA with the Existing Database

If you want to run NNMi outside HA on any node with the existing database, follow these steps:

1. On the active node (if one still exists), ensure that NNMi is not running:

#### ovstop

Alternatively, check the status of the ovspmd process by using Task Manager (Windows) or the ps command (Linux).

2. On the current node (where you want to run NNMi outside HA), verify that NNMi is not running:

#### ovstop

**Caution:** To prevent data corruption, make sure that no instance of NNMi is running and accessing the shared disk.

3. (Linux only) Activate the disk group, for example:

```
vgchange -a e <disk_group>
```

- 4. Use the appropriate operating system commands to mount the shared disk. For example:
  - Windows: Use Server Manager—>Disk Management.
  - Linux: mount /dev/vgnnm/lvnnm /nnmmount
- 5. Copy the NNMi files from the shared disk to the local disk:
  - Windows:

%NnmInstallDir%\misc\nnm\ha\nnmhadisk.ovpl NNM \-from <HA\_mount\_point>

Linux:

\$NnmInstallDir/misc/nnm/ha/nnmhadisk.ovpl NNM \-from <HA\_mount\_point>

- 6. Use the appropriate operating system commands to unmount the shared disk. For example:
  - Windows: Use Windows Explorer.
  - Linux: umount /nnmmount
- 7. (Linux only) Deactivate the disk group, for example:

```
vgchange -a n <disk_group>
```

- Obtain and install the permanent production license keys for the physical IP address of this NNMi management server as described in "Licensing NNMi" on page 326.
- 9. Start NNMi:

```
ovstart -c
```

NNMi is now running with a copy of the database that was formerly used by the NNMi HA resource group. Manually remove from the NNMi configuration any nodes that you do not want to manage from this NNMi management server.

#### Patching NNMi under HA

To apply a patch for NNMi, work in High Availability (HA) maintenance mode. Follow these steps:

- 1. Determine which node in the HA cluster is active:
  - Windows:

%NnmInstallDir%\misc\nnm\ha\nnmhaclusterinfo.ovpl \-group <resource\_group>
-activeNode

Linux:

\$NnmInstallDir/misc/nnm/ha/nnmhaclusterinfo.ovpl \-group <resource\_group>
-activeNode

2. On the active node, put the NNMi HA resource group into maintenance mode as described in "Putting an HA Resource Group into Maintenance Mode" on page 205.

Include the NORESTART keyword.

3. On all passive nodes, put the NNMi HA resource group into maintenance mode as described in "Putting an HA Resource Group into Maintenance Mode" on page 205.

Include the NORESTART keyword.

- 4. On the active node, follow these steps:
  - a. Stop NNMi:

```
ovstop -c
```

- b. Back up the shared disk by performing a disk copy.
- c. *Optional*. Use the nnmbackup.ovpl command, or another database command, to back up all NNMi data. For example:

```
nnmbackup.ovpl -type offline -scope all -target nnmi_backups
```

For more information about this command, see "NNMi Backup and Restore Tools" on page 251.

- d. Apply the appropriate NNMi and NNM iSPI patches to the system.
- e. Start NNMi:

```
ovstart -c
```

f. Verify that NNMi started correctly:

```
ovstatus -c
```

All NNMi services should show the state RUNNING.

5. On each passive node, apply the appropriate patches to the system.

**Caution:** Never run the ovstart or ovstop commands on a secondary (backup) cluster node.

- 6. On all passive nodes, take the NNMi HA resource group out of maintenance mode as described in "Removing an HA Resource Group from Maintenance Mode" on page 206.
- 7. On the active node, take the NNMi HA resource group out of maintenance mode as described in "Removing an HA Resource Group from Maintenance Mode" on page 206.

# Upgrading NNMi under HA from NNMi 9.1x/9.2x to NNMi 10.00

Follow the appropriate procedure for your environment:

- "Upgrade NNMi with the Embedded Database on all Supported Operating Systems" on next page
- "Upgrade NNMi for High Availability in an Oracle Environment" on page 220

# Upgrade NNMi with the Embedded Database on all Supported Operating Systems

Upgrading NNMi includes upgrading the Postgres database software to a newer version. For this reason, NNMi must be taken out of operation for the duration of the upgrade process.

Tip: NNMi is unavailable for approximately 30 to 60 minutes during this upgrade procedure.

To upgrade from NNMi 9.1x or 9.2x under High Availability (HA) to NNMi 10.00 under HA, upgrade the active node to update the embedded database, and then upgrade the passive node while NNMi is still in maintenance mode. Follow these steps:

- 1. Ensure that the NNMi 9.1x or 9.2x configuration is consistent across all HA nodes by forcing a failover, in turn, to each of the passive nodes.
- 2. For NNMi 9.1x, ensure that all nodes are running NNMi 9.1x Patch 6 or a higher version. For NNMi 9.2x, use patch 4 or higher.

If necessary, upgrade each system to the appropriate consolidated patch.

- 3. Check the ov.conf files on both systems to ensure that they have the correct values. The ov.conf file is available in the following location:
  - Windows: %NnmDataDir%\shared\nnm\conf
  - Linux: \$NnmDataDir/shared/nnm/conf
- 4. Determine which node in the NNMi 9.1x or 9.2x HA cluster is active:
  - Windows:

%NnmInstallDir%\misc\nnm\ha\nnmhaclusterinfo.ovpl \-group <resource\_group>
-activeNode

Linux:

\$NnmInstallDir/misc/nnm/ha/nnmhaclusterinfo.ovpl \-group <resource\_group>
-activeNode

The remainder of this procedure refers to the currently active node as server X and the currently passive node as server Y.

- 5. For Windows systems, perform the following:
  - a. On server X, stop the *<resource group>* -app resource.
  - b. Check the Access Control Lists (ACLs) on the file %NnmDataDir%\hacluster\<resource group>\hamscs.vbs (be sure to remember these).

- c. Save the hamscs.vbs file.
- d. Copy the %NnmInstallDir%\misc\nnm\ha\nnmhamscs.vbs script to a temporary directory where you can edit the file.
- e. Open the copy of the nnmhamscs.vbs file and change all references for product\_name to be **NNM**. You can reference the original script for the value. Save the nnmhamscs.vbs file.
- f. As Administrator, copy the updated nnmhamscs.vbs script to %NnmDataDir%\hacluster\<resource group>\hamscs.vbs.
- g. Check the ACLs again to ensure that they are the same as before.
- h. Start the <resource group>-app resource.
- i. Verify that the resource comes online. If not, check the cluster logs to see if there are any syntax errors. (You can use the following command to generate a cluster log: cluster log /gen. If you must specify a folder, you can do so using the following syntax: cluster log /gen /copy:
  /gen /copy:
  /gen /copy:
  /gen /copy:
  /gen /copy:
  /gen /copy:
  /gen /copy:
  /gen /copy:
  /gen /copy:
  /gen /copy:
  /gen /copy:
  /gen /copy:
- j. Run ovstop.
- 6. On server X, disable HA resource group monitoring by creating the following maintenance file:
  - Windows:

%NnmDataDir%\hacluster\<resource\_group>\maintenance

**Note:** Ensure that the maintenance file does not have a .txt extension, which can occur if the file has been edited with a text editor, such as Notepad.

Linux:

\$NnmDataDir/hacluster/<resource group>/maintenance

The file can be empty.

- 7. On server X, upgrade NNMi:
  - a. Upgrade NNMi to the current version as described in the *HP Network Node Manager i Software Upgrade Reference*, available on the HP manuals web site.

The database upgrade occurs during this step.

b. To verify that the upgrade completed correctly, enter the following command:

ovstart

All NNMi services should show the state RUNNING.

c. Upgrade all add-on NNM iSPIs to version 10.00.

For information, see the documentation for each NNM iSPI.

**Note:** If your environment includes standalone NNM iSPIs, you must also upgrade those products to version 10.00 for correct functionality. You can complete those upgrades after completing this procedure.

- 8. For Windows systems, do the following:
  - a. Copy the updated nnmhamscs.vbs script (see step f within step 6) from Server X to %NnmDataDir%\hacluster\<resource group>\hamscs.vbs on Server Y.
  - b. Check the ACLs to ensure that they are the same as before.
- 9. On server X, run the following command: nnmhadisk.ovpl NNM -replicate.
- 10. On server Y, disable HA resource group monitoring by creating the following maintenance file:
  - Windows:

%NnmDataDir%\hacluster\<resource\_group>\maintenance

**Note:** Ensure that the maintenance file does not have a .txt extension, which can occur if the file has been edited with a text editor, such as Notepad.

Linux:

\$NnmDataDir/hacluster/<resource\_group>/maintenance

The file can be empty.

- 11. On server Y, upgrade NNMi:
  - a. Upgrade NNMi to the current version as described in the *HP Network Node Manager i* Software Upgrade Reference, available on the HP manuals web site.
  - b. Verify that the upgrade completed without error.
  - c. Upgrade all add-on NNM iSPIs to version 10.00.

For information, see the documentation for each NNM iSPI.

- 12. If the HA cluster includes multiple passive nodes, repeat step 12 for each passive node.
- 13. For Linux systems, on the node not running the resource group, run the following commands:

cd /etc/cmcluster/<resource group>

- cp <resource group>.mon <resource group>.mon.save
- cp /opt/OV/misc/nnm/ha/mcsg/NNM/rg.mon <resource group>.mon
- 14. On server X, delete the maintenance file:
  - Windows:

%NnmDataDir%\hacluster\<resource\_group>\maintenance

Linux:

\$NnmDataDir/hacluster/<resource\_group>/maintenance

- 15. Perform the following post-installation steps:
  - a. Verify that the following variables are set:

NNM\_INTERFACE

HA\_MOUNT\_POINT

NNM\_ADD\_ON\_PRODUCTS

HA\_LOCALE (not required if running a default locale string, such as en\_US)

These variables are defined in the following locations:

Veritas:

/opt/VRTSvcs/bin/hagrp -display | grep UserStrGlobal

Windows: Using regedit, the values are in the following location:

HKEY\_LOCAL\_MACHINE\Cluster\Groups\<group>\Parameters

b. If the variables are not set, you can run the following commands for each missing value:

/opt/OV/misc/nnm/ha/nnmhaclusterinfo.ovpl -config NNM -set NNM\_INTERFACE
<value for NNM\_INTERFACE>

/opt/OV/misc/nnm/ha/nnmhaclusterinfo.ovpl -config NNM -set HA\_MOUNT\_POINT
<value for HA\_MOUNT\_POINT>

/opt/OV/misc/nnm/ha/nnmhaclusterinfo.ovpl -config NNM -set NNM\_ADD\_ON\_ PRODUCTS <value for NNM\_ADD\_ON\_PRODUCTS>

/opt/OV/misc/nnm/ha/nnmhaclusterinfo.ovpl -config NNM -set HA\_LOCALE
<value for HA\_LOCALE>

Tip: HA\_LOCALE is only needed if you are attempting to use a localized language.

- 16. For all Linux HA upgrades, run the following sets of commands, as applicable for your system:
  - RHEL:

```
rm /etc/rc.d/rc*.d/S98netmgt
rm /etc/rc.d/rc*.d/K01netmgt
```

■ SuSE:

```
rm /etc/init.d/rc*.d/S98netmgt
rm /etc/init.d/rc*.d/K01netmgt
```

**Note:** When using Windows Server 2008 R2, the Network Name resource may have the name "Network Name". This name should be the short name for the virtual IP address. If applicable, change the name as follows:

- 1. Using Failover Cluster Management, select the Network Name resource.
- 2. Right-click and select Properties.
- 3. Change the name.

## Upgrade NNMi for High Availability in an Oracle Environment

To upgrade NNMi for High Availability (HA) in an Oracle environment, follow the procedure described in "Upgrade NNMi with the Embedded Database on all Supported Operating Systems" on page 216.

## Troubleshooting the HA Configuration

This section includes the following topics:

- "Common High Availability Configuration Mistakes" on next page
- "Configuration Issues with RHCS 6" on page 222
- "HA Resource Testing" on page 222
- "General HA Troubleshooting" on page 229
- "NNMi-Specific High Availability Troubleshooting" on page 223
- "NNM iSPI-Specific High Availability Troubleshooting" on page 231

## Common High Availability Configuration Mistakes

Some common High Availability (HA) configuration mistakes are listed here:

- Incorrect disk configuration
  - VCS: If a resource cannot be probed, the configuration is somehow wrong. If a disk cannot be probed, the disk might no longer be accessible by the operating system.
  - Test the disk configuration manually and confirm against HA documentation that the configuration is appropriate.
- The disk is in use and cannot be started for the HA resource group.

Always check that the disk is not activated before starting the HA resource group.

• WSFC: Bad network configuration

If network traffic is flowing across multiple NIC cards, RDP sessions fail when activating programs that consume a large amount of network bandwidth, such as the NNMi ovjboss process.

• Some HA products do not automatically restart at boot time.

Review the HA product documentation for information about how to configure automatic restart on boot up.

- Adding NFS or other access to the OS directly (resource group configuration should be managing this).
- Being in the shared disk mount point during a failover or offlining of the HA resource group.

HA kills any processes that prevent the shared disk from being unmounted.

- Reusing the HA cluster virtual IP address as the HA resource virtual IP address (works on one system and not the other)
- Timeouts are too short. If the products are misbehaving, HA product might time out the HA
  resource and cause a failover.

WSFC: In Failover Cluster Management, check the value of the **Time to wait for resource to start** setting. NNMi sets this value to 15 minutes. You can increase the value.

Not using maintenance mode

Maintenance mode was created for debugging HA failures. If you attempt to bring a resource group online on a system, and it fails over shortly afterwards, use the maintenance mode to keep the resource group online to see what is failing.

Not reviewing cluster logs (cluster logs can show many common mistakes).

## Configuration Issues with RHCS 6

It is possible for the /etc/cluster/cluster.conf file versions to differ between the two systems in an HA environment if the ricci service is down or has been intentionally disabled. Therefore, monitor the cluster.conf file regularly to ensure that the file versions are synchronized.

If the cluster.conf file versions are not sychronized, you may experience problems when you attempt to do any of the following:

- apply changes to cluster.conf
- unconfigure a resource group
- start the cluster
- · use the clustat command

## HA Resource Testing

This section describes the general approach for testing the resources that you will place into the NNMi HA resource group. This testing identifies hardware configuration problems. It is recommended to perform this testing *before* configuring NNMi to run under High Availability (HA). Note the configuration values that generate positive results, and use these value when performing the complete configuration of the NNMi HA resource group.

For specific details regarding any of the commands listed here, see the most recent documentation for your HA product.

To test HA resources, follow these steps:

- 1. If necessary, start the HA cluster.
- (Windows only) Verify that the following virtual IP addresses have been defined for the HA cluster:
  - A virtual IP address for the HA cluster
  - A virtual IP address for each HA resource group

Each of these IP addresses should not be used elsewhere.

3. Add an HA resource group to the HA cluster.

Use a non-production name, such as test, for this HA resource group.

- 4. Test the connection to the HA resource group:
  - a. Add the virtual IP address and corresponding virtual hostname for the resource group as a resource to the HA resource group.

Use the values that you will later associate with the NNMi HA resource group.

- b. Fail over from the active cluster node to the passive cluster node to verify that the HA cluster correctly fails over.
- c. Fail over from the new active cluster node to the new passive cluster node to verify failback.
- d. If the resource group does not fail over correctly, log on to the active node, and then verify that the IP address is properly configured and accessible. Also verify that no firewall blocks the IP address.v
- Configure the shared disk as described in "Configuring a SAN or a Physically Connected Disk" on page 201.
- 6. Test the connection to the shared disk:
  - a. Add the shared disk as a resource to the HA resource group as described in "Moving the Shared Disk into the NNMiHA Resource Group" on page 203.
  - b. Fail over from the active cluster node to the passive cluster node to verify that the HA cluster correctly fails over.
  - c. Fail over from the new active cluster node to the new passive cluster node to verify failback.
  - d. If the resource group does not fail over correctly, log on to the active node, and then verify that the disk is mounted and available.
- 7. Keep a record of the commands and inputs that you used to configure the shared disk. You might need this information when configuring the NNMi HA resource group.
- 8. Remove the resource group from each node:
  - a. Remove the IP address entry.
  - b. Offline the resource group, and then remove resource group from the node.

At this point, you can use the NNMi-provided tools to configure NNMi to run under HA.

## NNMi-Specific High Availability Troubleshooting

The topics in this section apply to High Availability (HA) configuration for NNMi only. They include:

- "Re-Enable NNMi for High Availability after All Cluster Nodes are Unconfigured" on next page
- "NNMi Does Not Start Correctly Under High Availability" on next page
- "Changes to NNMi Data are Not Seen after Failover" on page 225
- "nmsdbmgr Does Not Start after High Availability Configuration" on page 225
- "NNMi Runs Correctly on Only One High Availability Cluster Node (Windows)" on page 227

- "Disk Failover Does Not Occur" on page 227
- "Shared Disk is Not Accessible (Windows)" on page 227
- "Shared Disk Does Not Contain Current Data" on page 227
- "Shared Disk Files Are Not Found by the Secondary Node after Failover" on page 227

## Re-Enable NNMi for High Availability after All Cluster Nodes are Unconfigured

When all NNMi High Availability (HA) cluster nodes have been unconfigured, the ov.conf file no longer contains any mount point references to the NNMi shared disk.

To re-create the mount point reference without overwriting the data on the shared disk, follow these steps on the primary node:

1. If NNMi is running, stop it:

ovstop -c

- 2. Reset the reference to the shared disk:
  - Windows:

%NnmInstallDir%\misc\nnm\ha\nnmhadisk.ovpl NNM \-setmount <HA\_mount\_point>

Linux:

\$NnmInstallDir/misc/nnm/ha/nnmhadisk.ovpl NNM \-setmount <HA mount point>

3. In the ov.conf file, verify the entries related to HA mount points.

For the location of the ov.conf file, see "NNMi High Availability Configuration Files" on page 232.

## NNMi Does Not Start Correctly Under High Availability

When NNMi does not start correctly, it is necessary to debug whether the issue is a hardware issue with the virtual IP address or the disk, or whether the issue is some form of application failure. During this debug process, put the system in maintenance mode *without* the NORESTART keyword.

- 1. On the active node in the HA cluster, disable HA resource group monitoring by creating the following maintenance file:
  - Windows: %NnmDataDir%\hacluster\<resource\_group>\maintenance
  - Linux: \$NnmDataDir/hacluster/<resource\_group>/maintenance

2. Start NNMi:

ovstart

3. Verify that NNMi started correctly:

```
ovstatus -c
```

All NNMi services should show the state RUNNING. If this is not the case, troubleshoot the process that does not start correctly.

- 4. After completing your troubleshooting, delete the maintenance file:
  - Windows: %NnmDataDir%\hacluster\<resource\_group>\maintenance
  - Linux: \$NnmDataDir/hacluster/<resource\_group>/maintenance

#### Changes to NNMi Data are Not Seen after Failover

The NNMi configuration points to a different system than where NNMi is running. To fix the problem, verify that the ov.conf file has appropriate entries for the following items:

- NNM\_INTERFACE=<virtual\_hostname>
- HA\_RESOURCE\_GROUP=<resource\_group>
- HA MOUNT POINT=<HA mount point>
- NNM\_HA\_CONFIGURED=YES
- HA\_POSTGRES\_DIR=<HA\_mount\_point>/NNM/dataDir/shared/nnm/databases/Postgres
- HA\_EVENTDB\_DIR=<HA\_mount\_point>/NNM/dataDir/shared/nnm/eventdb
- HA\_CUSTOMPOLLER\_DIR=<HA\_mount\_ point>/NNM/dataDir/shared/nnm/databases/custompoller
- HA\_NNM\_LOG\_DIR=<HA\_mount\_point>/NNM/dataDir/log
- HA\_JBOSS\_DATA\_DIR=<HA\_mount\_point>/NNM/dataDir/nmsas/NNM/data
- HA\_LOCALE=C

For the location of the ov.conf file, see "NNMi High Availability Configuration Files" on page 232.

## nmsdbmgr Does Not Start after High Availability Configuration

This situation usually occurs as a result of starting NNMi after running the nnmhaconfigure.ovpl command but without the nnmhadisk.ovpl command with the -to option having been run. In this

case, the HA\_POSTGRES\_DIR entry in the ov.conf file specifies the location of the embedded database on the shared disk, but this location is not available to NNMi.

To fix this problem, follow these steps:

- 1. On the active node in the High Availability (HA) cluster, disable HA resource group monitoring by creating the following maintenance file:
  - Windows: %NnmDataDir%\hacluster\<resource group>\maintenance
  - Linux: \$NnmDataDir/hacluster/<resource\_group>/maintenance
- 2. Copy the NNMi database to the shared disk:
  - Windows:

```
%NnmInstallDir%\misc\nnm\ha\nnmhadisk.ovpl NNM \
-to <HA_mount_point>
```

Linux:

```
$NnmInstallDir/misc/nnm/ha/nnmhadisk.ovpl NNM \
-to <HA_mount_point>
```

**Caution:** To prevent database corruption, run this command (with the -to option) only one time. For information about alternatives, see "Re-Enable NNMi for High Availability after All Cluster Nodes are Unconfigured" on page 224.

Windows:

%NnmInstallDir%\misc\nnm\ha\nnmhastartrg.ovpl NNM \<resource\_group>

Linux:

\$NnmInstallDir/misc/nnm/ha/nnmhastartrg.ovpl NNM \<resource group>

3. Start NNMi:

ovstart

4. Verify that NNMi started correctly:

```
ovstatus -c
```

All NNMi services should show the state RUNNING.

- 5. After completing your troubleshooting, delete the maintenance file:
  - Windows: %NnmDataDir%\hacluster\<resource\_group>\maintenance
  - Linux: \$NnmDataDir/hacluster/<resource group>/maintenance

## NNMi Runs Correctly on Only One High Availability Cluster Node (Windows)

The Windows operating system requires two different virtual IP addresses, one for the High Availability (HA) cluster and one for the HA resource group.

If the virtual IP address of the HA cluster is the same as that of the NNMi HA resource group, NNMi only runs correctly on the node associated with the HA cluster IP address.

To correct this problem, change the virtual IP address of the HA cluster to a unique value for the network.

#### Disk Failover Does Not Occur

This situation can happen when the operating system does not support the shared disk. Review the HA product, operating system, and disk manufacturer documentation to determine whether these products can all work together.

If disk failure occurs, NNMi does not start on failover. Most likely, nmsdbmgr fails because the HA\_POSTGRES\_DIR directory does not exist. Verify that the shared disk is mounted and that the appropriate files are accessible.

#### Shared Disk is Not Accessible (Windows)

The command nnmhaclusterinfo.ovpl -config NNM -get HA\_MOUNT\_POINT returns nothing.

The drive of the shared disk mount point must be fully specified (for example, S:\) during HA configuration.

To correct this problem, run the nnmhaconfigure.ovpl command an each node in the HA cluster. Fully specify the drive of the shared disk mount point.

#### Shared Disk Does Not Contain Current Data

Responding to the nnmhaconfigure.ovpl command question about disk type with the text none bypasses the code for setting the disk-related variables in the ov.conf file. To fix this situation, follow the procedure in "Prepare the Shared Disk Manually in High Availability Environments" on page 201.

## Shared Disk Files Are Not Found by the Secondary Node after Failover

The most common cause of this situation is that the nnmhadisk.ovpl command was run with the -to option when the shared disk was not mounted. In this case, the data files are copied to the local disk, so the files are not available on the shared disk.

To fix this problem, follow these steps:

- 1. On the active node in the High Availability (HA) cluster, disable HA resource group monitoring by creating the following maintenance file:
  - Windows: %NnmDataDir%\hacluster\<resource\_group>\maintenance
  - Linux: \$NnmDataDir/hacluster/<resource\_group>/maintenance
- 2. Log on to the active node, and then verify that the disk is mounted and available.
- 3. Stop NNMi:

ovstop

- 4. Copy the NNMi database to the shared disk:
  - Windows:

%NnmInstallDir%\misc\nnm\ha\nnmhadisk.ovpl NNM \-to <HA\_mount\_point>

Linux:

\$NnmInstallDir/misc/nnm/ha/nnmhadisk.ovpl NNM \-to <HA\_mount\_point>

**Caution:** To prevent database corruption, run this command (with the -to option) only one time. For information about alternatives, see "Re-Enable NNMi for High Availability after All Cluster Nodes are Unconfigured" on page 224.

- 5. Start the NNMi HA resource group:
  - Windows:

%NnmInstallDir%\misc\nnm\ha\nnmhastartrg.ovpl NNM \<resource group>

Linux:

\$NnmInstallDir/misc/nnm/ha/nnmhastartrg.ovpl NNM \<resource\_group>

6. Start NNMi:

ovstart

7. Verify that NNMi started correctly:

ovstatus -c

All NNMi services should show the state RUNNING.

8. After completing your troubleshooting, delete the maintenance file:

- *Windows*: %NnmDataDir%\hacluster\<*resource group*>\maintenance
- Linux: \$NnmDataDir/hacluster/<resource\_group>/maintenance

#### General HA Troubleshooting

The topics in this section apply to HA configuration for NNMi and the NNM iSPIs. They include:

- "Error: Wrong Number of Arguments" below
- "Resource Hosting Subsystem Process Stops Unexpectedly (Windows Server 2008 R2)" below
- "Log Files on the Active Cluster Node Are Not Updating" on next page
- "Cannot Start the NNMi HA Resource Group on a Particular Cluster Node" on next page

#### **Error: Wrong Number of Arguments**

The name of the product Perl module is a required parameter to most of the NNMi High Availability (HA) configuration commands.

- For NNMi, use the value NNM.
- To determine what value to use for an NNM iSPI, see the documentation for that NNM iSPI.

## Resource Hosting Subsystem Process Stops Unexpectedly (Windows Server 2008 R2)

Starting an High Availability (HA) cluster resource on a computer running the Windows Server 2008 R2 operating system stops the Resource Hosting Subsystem (Rhs.exe) process unexpectedly.

For information about this known problem, see the Microsoft Support web site article *The Resource Hosting Subsystem (Rhs.exe) process stops unexpectedly when you start a cluster resource in Windows Server 2008 R2*, which is available from http://support.microsoft.com/kb/978527.

**Tip:** Always run the NNMi resource in a separate resource monitor (rhs.exe) specific to the resource group.

#### **Product Startup Times Out (Windows WSCS 2008)**

After upgrading to NNMi 10.00, if the app resource (<resource>-app) in the Failover Cluster Manager changes from "Pending" to "Failed", there might be a timeout issue. If this situation occurs, do the following:

- 1. Use the cluster log /gen command to generate the cluster.log file.
- 2. Open the log located in the following directory:

```
C:\Windows\cluster\reports\cluster.log
```

3. If you see an error in the cluster.log file similar to the following, you have a DeadlockTimeout issue:

ERR [RHS] Resource <resource-name>-APP handling deadlock. Cleaning current operation.

The DeadlockTimeout is the total time for failover when the agent might be blocked. The PendingTimeout represents either the online or offline operation. The DeadlockTimeout default value is 45 minutes (2,700,000 milliseconds), and the PendingTimeout default value is 30 minutes (1,800,000 milliseconds).

You can change the DeadlockTimeout and the PendingTimeout values. For example, to set a DeadlockTimeout of 75 minutes and a PendingTimeout of 60 minutes, you can run the following commands:

```
cluster res "<resource group>-APP" /prop DeadlockTimeout=4500000 cluster res "<resource group>-APP" /prop PendingTimeout=3600000 See your High Availability vendor documentation for more information
```

#### Log Files on the Active Cluster Node Are Not Updating

This situation is normal. It occurs because the log files have been redirected to the shared disk.

For NNMi, review the log files in the location specified by HA NNM LOG DIR in the ov.conf file.

#### Cannot Start the NNMi HA Resource Group on a Particular Cluster Node

If the nnmhastartrg.ovpl or nnmhastartrg.ovpl command does not correctly start, stop, or switch the NNMi HA resource group, review the following information:

- MSFC:
  - In Failover Cluster Management, review the state of the NNMi HA resource group and underlying resources.
  - Review the Event Viewer log for any errors.
- VCS:

- Run /opt/VRTSvcs/bin/hares -state to review the resource state.
- For failed resources, review the /var/VRTSvcs/log/<resource>.log file for the resource that is failing. Resources are referenced by the agent type, for example: IP\*.log, Mount\*.log, and Volume\*.log.

If you cannot locate the source of the problem, you can manually start the NNMi HA resource group by using the HA product commands:

- 1. Mount the shared disk.
- 2. Assign the virtual host to the network interface:
  - MSF:
    - Start Failover Cluster Management.
    - Expand the resource group.
    - Right-click < resource\_group>-ip, and then click Bring Online.
  - VCS:/opt/VRTSvcs/bin/hares -online <resource\_group>-ip \
    -sys <local\_hostname>
  - RHCS: Run /usr/sbin/cmmodnet to add the IP address.
- 3. Start the NNMi HA resource group. For example:
  - Windows:

```
%NnmInstallDir%\misc\nnm\ha\nnmhastartrg.ovpl NNM \
-start <resource_group>
```

Linux:

```
$NnmInstallDir/misc/nnm/ha/nnmhastartrg.ovpl NNM \
-start <resource_group>
```

The return code 0 indicates that NNMi started successfully.

The return code 1 indicates that NNMi did not start correctly.

## NNM iSPI-Specific High Availability Troubleshooting

For information about troubleshooting an NNM iSPI running under High Availability, see the documentation for that NNM iSPI.

## **High Availability Configuration Reference**

This section contains reference information for the following High Availability configuration items:

"NNMi High Availability Configuration Files" on next page

"NNMi-Provided HA Configuration Scripts" below

"NNMi High Availability Configuration Log Files" on page 234

## NNMi High Availability Configuration Files

The following table lists the NNMi High Availability (HA) configuration files. These files apply to NNMi and add-on NNM iSPIs on the NNMi management server. These files are installed to the following location:

• Windows: %NnmDataDir%\shared\nnm\conf

• Linux: \$NnmDataDir/shared/nnm/conf

#### **NNMi HA Configuration Files**

| File Name              | Description                                                                                                    |
|------------------------|----------------------------------------------------------------------------------------------------|
| ov.conf                | Updated by the nnmhaclusterinfo.ovpl command to describe the NNMi HA implementation. NNMi processes read this file to determine the HA configuration.                                                                                                    |
| nnmdatareplicator.conf | Used by the nnmdatareplicator.ovpl command to determine which NNMi folders and files are included in data replication from the active node to the passive nodes. If you implement a different method of replicating the NNMi configuration, see this file for a list of the data to include.  For more information, see the comments in the file. |

## NNMi-Provided HA Configuration Scripts

The following tables list the HA configuration scripts that are included with NNMi. The NNMi-provided scripts listed in NNMi HA Configuration Scripts are convenience scripts that can be used to configure HA for any product that has a customer Perl module. If you prefer, you can use the HA product-provided commands to configure HA for NNMi.

On the NNMi management server, the NNMi-provided HA configuration scripts are installed to the following location:

Windows: %NnmInstallDir%\misc\nnm\ha

• Linux: \$NnmInstallDir/misc/nnm/ha

#### NNMi HA Configuration Scripts

| Script Name         | Description                                       |
|---------------------|---------------------------------------------------|
| nnmhaconfigure.ovpl | Configures NNMi or an NNM iSPI for an HA cluster. |
|                     | Run this script on all nodes in the HA cluster.   |

#### NNMi HA Configuration Scripts, continued

| Script Name           | Description                                                           |
|-----------------------|-----------------------------------------------------------------------|
| nnmhaunconfigure.ovpl | Unconfigures NNMi or an NNM iSPI from an HA cluster.                  |
|                       | Optionally, run this script on one or more nodes in the HA cluster.   |
| nnmhaclusterinfo.ovpl | Retrieves cluster information regarding NNMi.                         |
|                       | Run this script as needed on any node in the HA cluster.              |
| nnmhadisk.ovpl        | Copies NNMi and NNM iSPI data files to and from the shared disk.      |
|                       | During HA configuration, run this script on the primary node.         |
|                       | At other times, run this script per the instructions in this chapter. |
| nnmhastartrg.ovpl     | Starts the NNMi HA resource group in an HA cluster.                   |
|                       | During HA configuration, run this script on the primary node.         |
| nnmhastoprg.ovpl      | Stops the NNMi HA resource group in an HA cluster.                    |
|                       | During HA unconfiguration, run this script on the primary node.       |

The NNMi-provided scripts listed in the following table are used by the scripts listed in NNMi HA Configuration Scripts. Do not run the scripts listed in the following table directly.

#### **NNMi HA Support Scripts**

| Script Name            | Description                                                                                                    |
|------------------------|----------------------------------------------------------------------------------------------------|
| nnmdatareplicator.ovpl | Checks the nnmdatareplicator.conf configuration file for changes and copies files to remote systems.                                                                                                    |
| nnmharg.ovpl           | Starts, stops, and monitors NNMi in an HA cluster.  For VCS configurations, used by the VCS start, stop, and monitor scripts. (nnmhargconfigure.ovpl configures this usage.)  Also used by nnmhastartrg.ovpl to enable and disable tracing.              |
| nnmhargconfigure.ovpl  | Configures HA resources and resource groups. Used by nnmhaconfigure.ovpl and nnmhaunconfigure.ovpl.                                                                                                    |
| nnmhastart.ovpl        | Starts NNMi in an HA cluster. Used by nnmharg.ovpl.                                                                                                    |
| nnmhastop.ovpl         | Stops NNMi in an HA cluster. Used by nnmharg.ovpl.                                                                                                    |
| nnmhamonitor.ovpl      | Monitors NNMi processes in an HA cluster. Used by nnmharg.ovpl.                                                                                                    |
| nnmhamscs.vbs          | Is a template for creating a script to start, stop, and monitor NNMi processes in a MSFC HA cluster. The generated script is used by MSFC and is stored in the following location:  %NnmDataDir%\hacluster\ <resource_group>\hamscs.vbs</resource_group> |

## NNMi High Availability Configuration Log Files

The following log files apply to the HA configuration for NNMi and add-on NNM iSPIs on the NNMi management server:

- · Windows configuration:
  - %NnmDataDir%\tmp\HA\_nnmhaserver.log
  - %NnmDataDir%\log\haconfigure.log
- Linux configuration:
  - \$NnmDataDir/tmp/HA\_nnmhaserver.log
  - \$NnmDataDir/log/haconfigure.log
- Windows runtime:
  - Event Viewer log
  - %HA\_MOUNT\_POINT%\NNM\dataDir\log\nnm\ovspmd.log
  - %HA\_MOUNT\_POINT%\NNM\dataDir\log\nnm\public\postgres.log
  - %HA\_MOUNT\_POINT%\NNM\dataDir\log\nnm\public\nmsdbmgr.log
  - %HA\_MOUNT\_POINT%\NNM\dataDir\log\nnm\nnm.log
  - %SystemRoot%\Cluster\cluster.log

This is the log file for cluster runtime issues including: adding and removing resources and resource groups; other configuration issues; starting and stopping issues.

- Linux:
  - /var/adm/syslog/syslog.log
  - \$HA\_MOUNT\_POINT/NNM/dataDir/log/nnm/ovspmd.log
  - \$HA\_MOUNT\_POINT/NNM/dataDir/log/nnm/public/postgres.log
  - \$HA MOUNT POINT/NNM/dataDir/log/nnm/public/nmsdbmgr.log
  - \$HA\_MOUNT\_POINT/NNM/dataDir/log/nnm/nnm.log

**Tip:** You might also need to consult your HA vendor logs. For example, Veritas stores log files in the /var/VRTSvcs/log folder. RHCS records log messages to syslog.

## **NNMi Northbound Interface**

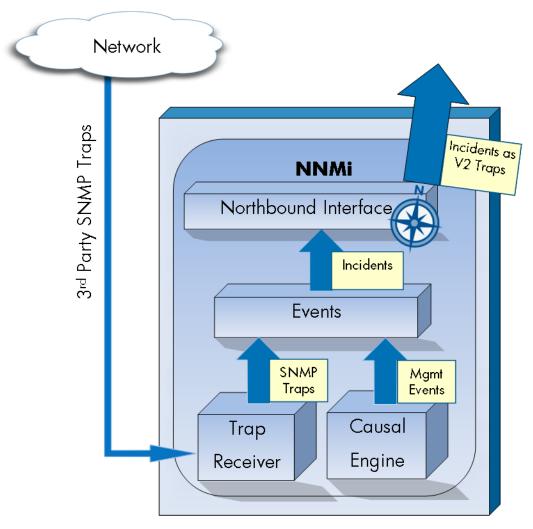

HP Network Node Manager i Software (NNMi) provides the NNMi northbound interface for forwarding NNMi incidents to any application that can receive SNMPv2c traps. For each NNMi management server, you can implement the NNMi northbound interface to multiple northbound applications, each configured separately.

NNMi includes support for using the NNMi northbound interface to integrate with the following products:

- The Operations Management functionality of the HP Business Service Management (BSM) platform.
- The HP Operations Manager (HPOM) active messages browser.
- IBM Tivoli Netcool/OMNIbus.
- · HP ArcSight Logger

To integrate with a different northbound application, follow the instructions in this chapter.

This chapter contains the following topics:

- "NNMi Northbound Interface" below
- "Enabling the NNMi Northbound Interface" on next page
- "Using the NNMi Northbound Interface" on page 238
- "Changing the NNMi Northbound Interface" on page 242
- "Disabling the NNMi Northbound Interface" on page 242
- "Troubleshooting the NNMi Northbound Interface" on page 243
- "Application Failover and the NNMi Northbound Interface" on page 244
- "NNMi Northbound Interface Destination Form Reference" on page 245

#### NNMi Northbound Interface

The NNMi northbound interface forwards NNMi management events as SNMPv2c traps to a northbound application. The northbound application might filter, act on, and show the NNMi traps. The northbound application might also provide tools for accessing the NNMi console in the context of an NNMi trap.

The NNMi northbound interface can send incident lifecycle state change notifications, incident correlation notifications, and incident deletion notifications to the northbound application. In this way, the northbound application can replicate the results of NNMi causal analysis.

The NNMi northbound interface can also forward the SNMP traps that NNMi receives to the northbound application.

#### Value

The NNMi northbound interface enables event consolidation in a third-party or custom event consolidator. The NNMi northbound interface enriches events with information that can be used to integrate other applications with NNMi.

## Supported Versions

The information in this chapter applies to NNMi version 9.00 or higher.

For the most recent information about supported hardware platforms and operating systems, see the NNMi System and Device Support Matrix.

## Terminology

This chapter uses the following terms:

- Northbound application—Any application that can receive and process SNMPv2c traps.
- Trap-receiving component—The portion of a northbound application that receives SNMP traps.
  - Some applications include a separately installable component that receives SNMP traps and forwards them to another component for processing.
  - For any northbound application that does not include such a component, "trap-receiving component" is synonymous with "northbound application."
- NNMi northbound interface—The NNMi functionality that forwards NNMi incidents as SNMPv2c traps to a northbound application.
- Northbound destination—One configuration of the NNMi northbound interface that defines the
  connection to the trap-receiving component of a northbound application and specifies the types
  of traps that NNMi will send to that northbound application.

#### **Documentation**

This chapter describes how to configure NNMi to forward NNMi incidents to any northbound application. For information about a particular northbound application, see that application's documentation.

## **Enabling the NNMi Northbound Interface**

**Caution:** NNMi does not limit the amount of information sent in an SNMP trap using UDP. If any network hardware in the transmission path cannot handle the size of the trap data, or if network traffic is heavy, the trap might be lost. Therefore, it is recommended that the trapreceiving component of the northbound application be installed on the NNMi management server. The northbound application is responsible for ensuring reliable information transfer.

To enable the NNMi northbound interface, follow these steps:

- 1. If necessary, configure the northbound application to understand the NNMi trap definitions.
- 2. On the NNMi management server, configure NNMi incident forwarding:
  - a. In the NNMi console, open the **HP NNMi–Northbound Interface Destinations** form (Integration Module Configuration > Northbound Interface), and then click New.
    - (If you have selected an available destination, click **Reset** to make the **New** button available.)
  - b. Select the **Enabled** check box to make the remaining fields on the form available.
  - c. Enter the information for connecting to the northbound application.

For information about these fields, see "Northbound Application Connection Parameters" on page 245.

d. Specify the sending options and incident filter for the content to send to the northbound application.

For information about these fields, see "NNMi Northbound Interface Integration Content" on page 247.

e. Click **Submit** at the bottom of the form.

A new window opens, showing a status message. If the message indicates a problem with the settings, click **Return**, and then adjust the values as suggested by the text of the error message.

3. *Optional.* Create contextual interaction with NNMi by creating URLs that provide access to NNMi views from the northbound application.

For information, in the NNMi console, click **Help > NNMi Documentation Library > Integrate NNMi Elsewhere with URLs**.

## **Using the NNMi Northbound Interface**

When the NNMi northbound interface is enabled, the northbound destination determines the information that NNMi sends to a northbound application. Configure the northbound application to show and interpret the forwarded traps, as appropriate in your network environment. For complete information about the contents and format of the traps that NNMi sends to a northbound application, see the hp-nnmi-nbi.mib and hp-nnmi-registration.mib files.

NNMi sends only one copy of each management event, SNMP trap, or notification trap to a northbound destination. NNMi does not queue traps. If the trap-receiving component of a northbound application is unavailable when NNMi forwards a trap, the trap is lost.

This section describes the types of traps the integration can send. For information about setting the content configuration, see "NNMi Northbound Interface Integration Content" on page 247.

## Incident Forwarding

#### Management events

When the northbound destination includes management events, NNMi forwards each management event incident to the northbound application when that incident changes to the REGISTERED lifecyle state.

The OID of the forwarded management event is the SNMP Object ID on the **Management Event Configuration** form in the NNMi console. NNMi forwards all custom management events with the OID 1.3.6.1.4.1.11.2.17.19.2.0.9999.

#### Third-party SNMP traps

When the northbound destination includes third-party SNMP traps, NNMi forwards each incoming SNMPv1, v2c, or v3 format trap to the northbound application when the associated incident

changes to the REGISTERED lifecyle state. NNMi preserves the original trap varbinds in order (as defined in the MIB) and appends the NNMi-specific varbinds to the message payload. If the original trap does not contain all of the defined varbinds, NNMi pads NULL values for the missing varbinds. If the MIB is not loaded in NNMi, only the NNMi specific varbinds are appended to the trap, which is then forwarded.

For third-party SNMP traps, note the following:

- Because NNMi reconstructs a trap from its SNMP trap incident, the forwarded trap is in SNMPv2c format regardless of the format the original trap was in when NNMi received it.
- The forwarded SNMP trap shows the NNMi management server as the source object. To determine the original source object, examine the values of the (n+21)th varbind, IncidentNodeHostname (1.3.6.1.4.1.11.2.17.19.2.2.21) and the (n+24)th varbind, IncidentNodeMgmtAddr (1.3.6.1.4.1.11.2.17.19.2.2.24), where n is the number of varbinds defined for the trap in the MIB.

If any of the devices that NNMi manages also send traps to the northbound application, the northbound application must manage the duplicate device traps.

For a comparison of trap forwarding mechanisms, see *Trap and Incident Forwarding* in the *NNMi Deployment Reference*.

## Incident Lifecycle State Change Notifications

The information in this section varies with the selections made to the **Sending Options** in the **HP NNMi–Northbound Interface Destination** page.

#### **Enhanced closed traps**

When the northbound destination includes enhanced closed notifications, NNMi sends an EventLifecycleStateClosed (1.3.6.1.4.1.11.2.17.19.2.0.1000) trap to the northbound application when the lifecycle state of an incident changes to CLOSED in NNMi. The EventLifecycleStateClosed trap includes much of the data from the original incident. The previous lifecycle state value is not included. The EventLifecycleStateClosed trap identifies the original incident in the sixth varbind, IncidentUuid (1.3.6.1.4.1.11.2.17.19.2.2.6).

#### State change traps

When the northbound destination includes lifecycle state changed notifications, NNMi sends a LifecycleStateChangeEvent (1.3.6.1.4.1.11.2.17.19.2.0.1001) trap to the northbound application when the lifecycle state of an incident changes to the IN PROGRESS, COMPLETED, or CLOSED lifecycle state in NNMi. The northbound application can associate the LifecycleStateChangeEvent with the original incident.

The LifecycleStateChangeEvent trap identifies the original incident and the lifecycle state change in the following varbinds:

 IncidentUuid, the sixth varbind (1.3.6.1.4.1.11.2.17.19.2.2.6) This value matches the value of the sixth varbind in a management event or the (n+6)th varbind in a third-party SNMP trap varbind.

- IncidentLifecycleStatePreviousValue, the seventh varbind (1.3.6.1.4.1.11.2.17.19.2.2.200)
- IncidentLifecycleStateCurrentValue, the eighth varbind (1.3.6.1.4.1.11.2.17.19.2.2.201)

The following table lists the possible integer values for lifecycle state.

| Name       | Integer Value |
|------------|---------------|
| registered | 1             |
| inprogress | 2             |
| completed  | 3             |
| closed     | 4             |
| dampened   | 5             |

#### Incident Correlation Notifications

When the northbound destination includes incident correlation notifications, NNMi sends incident correlation traps to the northbound application as NNMi causal analysis correlates incidents. The northbound application can use the information in the traps to replicate the correlation changes.

#### Single correlation traps

For the single correlation trap option, the integration sends the following correlation traps:

- EventDedupCorrelation (1.3.6.1.4.1.11.2.17.19.2.0.1100)
- EventImpactCorrelation (1.3.6.1.4.1.11.2.17.19.2.0.1101)
- EventPairwiseCorrelation (1.3.6.1.4.1.11.2.17.19.2.0.1102)
- EventRateCorrelation (1.3.6.1.4.1.11.2.17.19.2.0.1103)
- EventApaCorrelation (1.3.6.1.4.1.11.2.17.19.2.0.1104)
- EventCustomCorrelation (1.3.6.1.4.1.11.2.17.19.2.0.1105)

Each trap identifies one parent-child incident correlation relationship in the following varbinds:

- IncidentCorrelationIndicatorParentUuid, the sixth varbind (1.3.6.1.4.1.11.2.17.19.2.2.6)
- IncidentCorrelationIndicatorChildUuid, the seventh varbind (1.3.6.1.4.1.11.2.17.19.2.2.300)

#### **Group correlation traps**

For the group correlation option, the integration sends the following correlation traps:

- EventDedupCorrelationGroup (1.3.6.1.4.1.11.2.17.19.2.0.2100)
- EventImpactCorrelationGroup (1.3.6.1.4.1.11.2.17.19.2.0.2101)
- EventPairwiseCorrelationGroup (1.3.6.1.4.1.11.2.17.19.2.0.2102)
- EventRateCorrelationGroup (1.3.6.1.4.1.11.2.17.19.2.0.2103)
- EventApaCorrelationGroup (1.3.6.1.4.1.11.2.17.19.2.0.2104)
- EventCustomCorrelationGroup (1.3.6.1.4.1.11.2.17.19.2.0.2105)

Each trap identifies the parent-child incident correlation relationships in the following varbinds:

- IncidentCorrelationIndicatorParentUuid, the sixth varbind (1.3.6.1.4.1.11.2.17.19.2.2.6)
- IncidentCorrelationIndicatorChildCount, the seventh varbind (1.3.6.1.4.1.11.2.17.19.2.2.301)
- IncidentCorrelationIndicatorChildUuidCsv, the eighth varbind (1.3.6.1.4.1.11.2.17.19.2.2.302)

This value is a comma-separated-value list of child incident UUIDs.

#### Incident Deletion Notifications

When the northbound destination includes incident deletion notifications, NNMi sends an EventDeleted (1.3.6.1.4.1.11.2.17.19.2.0.3000) trap to the northbound application when an incident is deleted in NNMi. The EventDeleted trap identifies the original incident in the sixth varbind, IncidentUuid (1.3.6.1.4.1.11.2.17.19.2.2.6).

## Event Forwarding Filter

When the northbound destination includes an incident filter, the object identifiers (OIDs) in the filter include or exclude (depending on the selected configuration option) the following event types:

- NNMi management event incidents
- Third-party SNMP traps
- EventLifecycleStateClosed traps
- LifecycleStateChangeEvent traps
- EventDeleted traps

Correlation notification traps

The following notes apply to correlation notification traps:

- If the incident filter prevents the forwarding of the parent incident for a correlation, NNMi does not send a correlation notification trap to the northbound application.
- If the incident filter prevents the forwarding of a child incident for a correlation, the forwarded correlation notification trap does not include that child incident's UUID. (If the correlation notification trap would not contain any child incident UUIDs, NNMi does not send that trap to the northbound application.)
- The DuplicateCorrelation management event is forwarded independently of the EventDedupCorrelation or EventDedupCorrelationGroup correlation notification traps. Likewise, the RateCorrelation management event is forwarded independently of the EventRateCorrelation or EventRateCorrelationGroup correlation notification traps. If the incident filter prevents the forwarding of one of these correlation notification traps, NNMi might still forward the associated management events.

## **Changing the NNMi Northbound Interface**

To change the NNMi northbound interface configuration parameters, follow these steps:

- 1. In the NNMi console, open the **HP NNMi–Northbound Interface Destinations** form (Integration Module Configuration > Northbound).
- Select a destination, and then click Edit.
- 3. Modify the values as appropriate.

For information about the fields on this form, see "NNMi Northbound Interface Destination Form Reference" on page 245.

4. Verify that the **Enabled** check box at the top of the form is selected, and then click **Submit** at the bottom of the form.

The changes take effect immediately.

## Disabling the NNMi Northbound Interface

No SNMP trap queuing occurs while a northbound destination is disabled.

To discontinue the forwarding of NNMi incidents to a northbound application, follow these steps:

- 1. In the NNMi console, open the **HP NNMi–Northbound Interface Destinations** form (Integration Module Configuration > Northbound).
- Select a destination, and then click Edit.

Alternatively, click **Delete** to entirely remove the configuration for the selected destination.

3. Clear the **Enabled** check box at the top of the form, and then click **Submit** at the bottom of the form

The changes take effect immediately.

## **Troubleshooting the NNMi Northbound Interface**

If the NNMi northbound interface is not working as expected, follow these steps until you have resolved the problem:

1. Verify that the trap destination port is not blocked by a firewall.

Ensure that the NNMi management server can directly address the northbound application by host and port.

- 2. Verify that the integration is running correctly:
  - a. In the NNMi console, open the **HP NNMi–Northbound Interface Destinations** form (Integration Module Configuration > Northbound).
  - b. Select a destination, and then click **Edit**.
  - c. Verify that the **Enabled** check box is selected.
- 3. If the northbound destination includes management events, verify this functionality:
  - a. In the **Closed Key Incidents** view of the NNMi console, open any incident.
  - b. Set the incident lifecycle state to **Registered**, and then click **Save**.
  - c. Set the incident lifecycle state to **Closed**, and then click **Save and Close**.
  - d. After 30 seconds, determine whether the northbound application received an EventLifecycleStateClosed trap (or a LifecyleStateChangeEvent trap) for this incident should.
    - If the northbound application received the trap, continue with step 4.
    - If the northbound application did not receive the trap, configure a new northbound destination to connect with a different northbound application, and then repeat this test from step a.

If the repeated test succeeds, the problem is with the first northbound application. Consult that application's documentation for troubleshooting information.

If the repeated test fails, contact HP Support for assistance.

4. If the northbound destination includes SNMP traps, verify this functionality:

a. Generate an SNMP trap against a node in the NNMi topology by entering the following command on the NNMi management server:

Where *discovered\_node* is the hostname or IP address of a node in the NNMi topology and *NNMi\_node* is the hostname or IP address of the NNMi management server.

- b. After 30 seconds, determine whether the northbound application received the forwarded trap.
  - If the northbound application received the trap, the NNMi northbound interface is working correctly.
  - If the northbound application did not receive the trap, configure a new northbound destination to connect with a different northbound application, and then repeat this test from step a.

If the repeated test succeeds, the problem is with the first northbound application. Consult that application's documentation for troubleshooting information.

If the repeated test fails, contact HP Support for assistance.

# Application Failover and the NNMi Northbound Interface

If the NNMi management server will participate in NNMi application failover, the information in this topic applies to any integration that implements the NNMi northbound interface for sending traps to a northbound application.

The traps that NNMi sends to a northbound application include the NNMi URL in the NmsUrl varbind (1.3.6.1.4.1.11.2.17.19.2.2.2). Traps received before application failover reference what is now the standby NNMi management server. When the URL points to the standby NNMi management server, any actions that use the URL value (for example, launching the NNMi console) will fail.

#### **Local Northbound Application**

If the trap-receiving component of the northbound application is located on the NNMi management server, the following considerations apply to the configuration of the NNMi northbound interface:

- The trap-receiving component of the northbound application must be installed and configured identically on the active and standby NNMi management servers. Configure SNMP trap reception on the same port on both NNMi management servers.
- Configure the NNMi northbound interface on the primary NNMi management server only.

On the **HP NNMi–Northbound Interface Destination** form, select either the **NNMi FQDN** or the **Use Loopback** option for **Host** identification.

At startup, the NNMi northbound interface determines the correct name or IP address of the current NNMi management server. In this way, the northbound interface sends traps to the trap-receiving component of the northbound application on the active NNMi management server.

## Remote Northbound Application

If the trap-receiving component of the northbound application is not located on the NNMi management server, configure the NNMi northbound interface on the primary NNMi management server only. On the **HP NNMi–Northbound Interface Destination** form, select the **Other** option for **Host** identification.

# NNMi Northbound Interface Destination Form Reference

The **HP NNMi–Northbound Interface Destination** form contains the parameters for configuring communications between NNMi and a northbound application. This form is available from the **Integration Module Configuration** workspace. (On the **HP NNMi–Northbound Interface Destinations** form, click **New**; or select a destination, and then click **Edit**.)

**Note:** Only NNMi users with the Administrator role can access the **HP NNMi–Northbound Interface Destination** form.

The **HP NNMi–Northbound Interface Destination** form contains information for the following areas:

- "Northbound Application Connection Parameters" below
- "NNMi Northbound Interface Integration Content" on page 247
- "NNMi Northbound Interface Destination Status Information" on page 250

To apply changes to the integration configuration, update the values on the **HP NNMi–Northbound Interface Destination** form, and then click **Submit**.

## Northbound Application Connection Parameters

The following table lists the parameters for configuring the connection to the northbound application.

#### **Northbound Application Connection Information**

| Field | Description                                                                                                    |
|-------|----------------------------------------------------------------------------------------------------|
| Host  | The fully-qualified domain name (preferred) or the IP address of the server that contains the trap-receiving component of the northbound application. |
|       | The integration supports the following methods for identifying the server:                                                                            |
|       | NNMi FQDN                                                                                                    |

#### Northbound Application Connection Information, continued

| Field            | Description                                                                                                    |
|------------------|----------------------------------------------------------------------------------------------------|
|                  | NNMi manages the connection to the northbound application on the NNMi management server and the <b>Host</b> field becomes read-only. This is the recommended configuration for northbound applications on the NNMi management server.                                                                   |
|                  | Use Loopback                                                                                                    |
|                  | NNMi manages the connection to the northbound application on the NNMi management server and the <b>Host</b> field becomes read-only.                                                                                                    |
|                  | Other                                                                                                    |
|                  | Enter a hostname or IP address for identifying the northbound application server in the <b>Host</b> field.                                                                                                    |
|                  | NNMi validates that the hostname or IP address in the <b>Host</b> field is not configured as a loopback adapter.                                                                                                    |
|                  | This is the default configuration.                                                                                                    |
|                  | <b>Note:</b> If the NNMi management server participates in NNMi application failover, see "Application Failover and the NNMi Northbound Interface" on page 244 for information about the impact of application failover on the integration.                                                             |
| Port             | The UDP port where the northbound application receives SNMP traps.                                                                                                    |
|                  | Enter the port number specific to the northbound application.                                                                                                    |
|                  | <b>Note:</b> If the trap-receiving component of the northbound application is on the NNMi management server, this port number must be different from the port NNMi uses to receive SNMP traps, as set in the <b>SNMP Port</b> field on the <b>Communication Configuration</b> form in the NNMi console. |
| Community String | A read-only community string for the northbound application to receive traps.                                                                                                    |
|                  | If the northbound application configuration requires a community string in the received SNMP traps, enter that value.                                                                                                    |
|                  | If the northbound application configuration does not require a specific community string, use the default value, which is public.                                                                                                    |

## NNMi Northbound Interface Integration Content

Northbound Interface Content Configuration Information lists the parameters for configuring the content the NNMi northbound interface sends to the northbound application.

#### NNMiNorthbound Interface Content Configuration Information

| Field                      | Description                                                                                                    |
|----------------------------|----------------------------------------------------------------------------------------------------|
| Incidents                  | The incident forwarding specification.                                                                                                    |
|                            | Management                                                                                                    |
|                            | NNMi forwards only NNMi-generated management events to the northbound application.                                                                                                    |
|                            | 3rd Party SNMP Trap                                                                                                    |
|                            | NNMi forwards only SNMP traps that NNMi receives from managed devices to the northbound application.                                                                                                    |
|                            | • Syslog                                                                                                    |
|                            | NNMi forwards only ArcSight Syslog messages that NNMi receives from managed devices to the northbound application using the NorthBound Integration module.                                                                                                    |
|                            | NNMi begins forwarding incidents as soon as you enable the northbound destination.                                                                                                    |
|                            | For more information, see "Incident Forwarding" on page 238.                                                                                                    |
| Lifecycle State<br>Changes | The incident change notification specification.                                                                                                    |
| Changes                    | Enhanced Closed                                                                                                    |
|                            | NNMi sends an incident closed trap to the northbound application for each incident that changes to the CLOSED lifecycle state.  This is the default configuration.                                                                                                    |
|                            | State Changed                                                                                                    |
|                            | NNMi sends an incident lifecycle state changed trap to the northbound application for each incident that changes to the IN PROGRESS, COMPLETED, or CLOSED lifecycle state.                                                                                                    |
|                            | • Both                                                                                                    |
|                            | NNMi sends an incident closed trap to the northbound application for each incident that changes to the CLOSED lifecycle state. Additionally, the integration sends an incident lifecycle state changed trap to the northbound application for each incident that changes to the |

#### NNMiNorthbound Interface Content Configuration Information, continued

| Field        | Description                                                                                                    |
|--------------|----------------------------------------------------------------------------------------------------|
|              | IN PROGRESS, COMPLETED, or CLOSED lifecycle state.                                                                                                    |
|              | <b>Note:</b> In this case, each time an incident changes to the CLOSED lifecycle state, the integration sends two notification traps: an incident closed trap and an incident lifecycle state changed trap. |
|              | For more information, see "Incident Lifecycle State Change Notifications" on page 239.                                                                                                    |
| Correlations | The incident correlation notification specification.                                                                                                    |
|              | • None                                                                                                    |
|              | NNMi does not notify the northbound application of incident correlations resulting from NNMi causal analysis.  This is the default configuration.                                                           |
|              | • Single                                                                                                    |
|              | NNMi sends a trap for each parent-child incident correlation relationship resulting from NNMi causal analysis.                                                                                              |
|              | • Group                                                                                                    |
|              | NNMi sends one trap per correlation that lists all child incidents correlated to a parent incident.                                                                                                    |
|              | For more information, see "Incident Correlation Notifications" on page 240.                                                                                                    |
| Deletions    | The incident deletion specification. This selection configures whether to send a deletion trap to the northbound application for the selections made in the <b>Incidents</b> field.                         |
|              | Don't Send                                                                                                    |
|              | NNMi does not notify the northbound application when incidents are deleted in NNMi.  This is the default configuration.                                                                                     |
|              | • Send                                                                                                    |
|              | NNMi sends a deletion trap to the northbound application for each incident that is deleted in NNMi.                                                                                                    |
|              | For more information, see "Incident Deletion Notifications" on page 241.                                                                                                    |
| NNMi Console | The connection protocol specification in the URL for browsing to the NNMi                                                                                                    |

#### NNMiNorthbound Interface Content Configuration Information, continued

| Field            | Description                                                                                                    |
|------------------|----------------------------------------------------------------------------------------------------|
| Access           | console from the northbound application. The traps that NNMi sends to the northbound application include the NNMi URL in the NmsUrl varbind (1.3.6.1.4.1.11.2.17.19.2.2.2).                                                                                                    |
|                  | The configuration page defaults to the setting that matches the NNMi configuration.                                                                                                    |
|                  | If the NNMi console is configured to accept both HTTP and HTTPS connections, you can change the HTTP connection protocol specification in the NNMi URL. For example, if all users of the northbound application are on the intranet, you can set NNMi console access from the northbound application to be over HTTP. To change the protocol for connecting to the NNMi console from the northbound application, select the <b>HTTP</b> option or the <b>HTTPS</b> option as appropriate. |
| Incident Filters | A list of object identifiers (OIDs) the integration uses to filter the events sent to the northbound application. Each filter entry can be a valid numeric OID (for example, .1.3.6.1.6.3.1.1.5.4.1.3.6.1.4.1.9) or OID prefix (for example, .1.3.6.1.6.3.1.1.5.*).                                                                                                    |
|                  | Select one of the following options:                                                                                                    |
|                  | • None                                                                                                    |
|                  | NNMi sends all events to the northbound application. This is the default configuration.                                                                                                    |
|                  | • Include                                                                                                    |
|                  | NNMi sends only the specific events that match the OIDs identified in the filter.                                                                                                    |
|                  | • Exclude                                                                                                    |
|                  | NNMi sends all events except for the specific events that match the OIDs identified in the filter.                                                                                                    |
|                  | Specify the incident filter:                                                                                                    |
|                  | <ul> <li>To add a filter entry, enter the text in the lower text box, and then click<br/>Add.</li> </ul>                                                                                                    |
|                  | <ul> <li>To delete a filter entry, select that entry from the list in the upper box,<br/>and then click <b>Remove</b>.</li> </ul>                                                                                                    |
|                  | For more information, see "Event Forwarding Filter" on page 241.                                                                                                    |

## NNMi Northbound Interface Destination Status Information

The following table lists the read-only status information for the northbound destination. This information is useful for verifying that the integration is working correctly.

#### NNMi Northbound Interface Destination Status Information

| Field                       | Description                                                                                                    |
|-----------------------------|----------------------------------------------------------------------------------------------------|
| Trap Destination IP Address | The IP address the destination host name resolves to.                                                                                                    |
|                             | This value is unique to this northbound destination.                                                                                                    |
| Uptime (seconds)            | The time (in seconds) since the northbound component was last started. The traps that NNMi sends to a northbound application include this value in the sysUptime field (1.3.6.1.2.1.1.3.0). |
|                             | This value is the same for all integrations that use the NNMi northbound interface. To see the latest value, either refresh or close and re-open the form.                                  |
| NNMi URL                    | The URL for connecting to the NNMi console. The traps that NNMi sends to a northbound application include this value in the NmsUrl varbind (1.3.6.1.4.1.11.2.17.19.2.2.2).                  |
|                             | This value is unique to this northbound destination.                                                                                                    |

## MIB Information used by the NNMi Northbound Interface

Complete the following steps to load specific MIBs into NNMi, then view the management information used for incident notifications sent by the NNMi northbound integration.

- 1. From a command prompt, run the nnmloadmib.ovpl -load hp-nnmi.mib command to load the hp-nnmi.mib file.
- 2. From a command prompt, run the nnmloadmib.ovpl -load p-nnmi-registration.mib command to load the hp-nnmi-registration.mib file.
- 3. From a command prompt, run the nnmloadmib.ovpl -load hp-nnmi-nbi.mib command to load the hp-nnmi-nbi.mib file.
- 4. Optional Step: From a command prompt, run the nnmloadmib.ovpl -load hp-nnmi-ispi-perf-nbi.mib command to load the hp-nnmi-ispi-perf-nbi.mib file.
- 5. From the NNMi console, open the **Configuration** workspace.
- 6. Click MIBs->Loaded MIBs.
- Double-click each of the MIBs you just loaded; then click MIB Variables to view the MIB information.

## Chapter 5: Maintaining NNMi

This section contains the following chapters:

- "NNMi Backup and Restore Tools" below
- "Maintaining NNMi" on page 260
- "NNMi Logging" on page 314
- "Changing the Management Server" on page 316

## **NNMi Backup and Restore Tools**

A good backup and restore strategy is key to ensuring the uninterrupted operations of any business. HP Network Node Manager i Software (NNMi) is an important asset for network operations and should be backed up regularly.

The two types of critical data related to an NNMi installation are as follows:

- · Files in the file system
- Data in the relational database (embedded or external)

This chapter explains the tools that NNMi provides for backing up and restoring important NNMi files and data.

This chapter contains the following topics:

- "Backup and Restore Commands" below
- "Backing up NNMi Data" on next page
- "Restoring NNMi Data" on page 255
- "Backup and Restore Strategies" on page 257
- "Backing up and Restoring the Embedded Database Only" on page 259
- "Using Backup and Restore Tools in a High Availability (HA) Environment" on page 260

## **Backup and Restore Commands**

NNMi provides the following scripts for backing up and restoring NNMi data:

• nnmbackup.ovpl—Backs up all necessary file system data (including configuration information) and any data stored in the NNMi embedded database.

- nnmrestore.ovpl—Restores a backup that was created by using the nnmbackup.ovpl script.
- nnmbackupembdb.ovpl—Creates a complete backup of the NNMi embedded database (but not the file system data) while NNMi is running.
- nnmrestoreembdb.ovpl—Restores a backup that was created by using the nnmbackupembdb.ovpl script.
- nnmresetembdb.ovpl—Drops the NNMi embedded database tables. Run the ovstart command to recreated the tables.

For command syntax, see the appropriate reference page, or the Linux manpage.

## Backing up NNMi Data

The NNMi backup command (nnmbackup.ovp1) copies key NNMi file system data and some or all of the tables in the NNMi Postgres database to the specified target directory.

Each backup operation stores files in a parent directory called nnm-bak-<TIMESTAMP> inside the target directory. You can specify a -noTimestamp option to save disk space. If you use the -noTimestamp option, the parent directory is simply named nnm-bak. When a backup is performed after a previous backup using the -noTimestamp option, the previous backup is renamed nnm-bak.previous, thereby creating a rolling backup. This renaming is done after the second backup is completed to protect against any loss of backup data.

The NNMi backup command can create a tar archive of the backup data, or you can compress the backup files using your own tools. You can then use any appropriate tool to save a copy of the backup.

**Tip:** If your NNMi implementation uses Oracle for the main NNMi database, the NNMi backup and restore commands work with the NNMi file system data only. External database maintenance should be handled as part of the existing database backup and restore procedures.

The back up and restore data might or might not include data from any NNM iSPIs installed in your network environment. Check the documentation that came with each NNM iSPI for details.

Caution: Any software that locks files (for example, anti-virus or system backup software), can interrupt NNMi access to the NNMi database. This can cause problems such as an inability to read from or write to a file that is being used by another process, such as an anti-virus application. For the NNMi Postgres database, configure these applications to exclude the NNMi database directory (%NNM\_DB% on Windows, and \$NNM\_DB on Linux). Use nnmbackup.ovpl to back up the NNMi database regularly.

See the nnmbackup.ovpl reference page, or the Linux manpage, for more information.

## Backup Type

The NNMi backup command supports two types of backups:

- Online backups occur while NNMi is running. NNMi ensures that the database tables are synchronized in the backed up data. Operators can be actively using the NNMi console and other processes can be interacting with the NNMi database during an online backup. With an online backup, you can back up all NNMi data or only some of the data according to function, as described in "Backup Scope" below. For the embedded NNMi database, the nmsdbmgr service must be running. For an external database, the backup includes NNMi file system data. NNMi processes do not have to be running to back up an external database.
- Offline backups occur while NNMi is completely stopped. With an offline backup, the backup scope applies to the file system files only. An offline backup always includes the complete NNMi database regardless of the backup scope. For the embedded NNMi database, the backup copies the Postgres database files. For an external database, the backup includes NNMi file system data only.

#### Backup Scope

The NNMi backup command provides several scopes that define how much NNMi is backed up.

#### Configuration scope

The configuration scope (-scope config) loosely aligns to the information in the **Configuration** workspace of the NNMi console.

The configuration scope includes the following data:

- For online backups, only those embedded database tables that store NNMi configuration information.
- For offline backups, the entire embedded database.
- For all backups, the NNMi configuration information in the file system as listed in Configuration Scope Files and Directories.

#### Topology scope

The topology scope (-scope topology) loosely aligns to the information in the **Inventory** workspace of the NNMi console. Because the network topology is dependent on the configuration that was used for discovering that topology, the topology scope includes the configuration scope.

The topology scope includes the following data:

- For online backups, only those embedded database tables that store NNMi configuration and network topology information.
- For offline backups, the entire embedded database.
- For all backups, the NNMi configuration information in the file system as listed in the first of the following tables. Currently, there are no file system files associated with the topology scope.

#### **Event scope**

The event scope (-scope event) loosely aligns to the information in the **Incident Browsing** workspace of the NNMi console. Because events are dependent on the network topology related to those events, the event scope includes the configuration and topology scopes.

The event scope includes the following data:

- For online backups, only those embedded database tables that store NNMi configuration, network topology, and event information.
- For offline backups, the entire embedded database.
- For all backups, the NNMi configuration information in the file system as listed in the first of the following tables and the NNMi event information as listed in Event Scope Files and Directories.

#### All scope

The complete backup (-scope all) includes all important NNMi files and the complete embedded database.

#### **Configuration Scope Files and Directories**

| Directory or File name                                         | Description                                 |
|----------------------------------------------------------------|---------------------------------------------|
| %NnmInstallDir%/conf (Windows only)                            | Configuration information                   |
| %NnmInstallDir%\misc\nms\lic                                   | Miscellaneous license information           |
| \$NnmInstallDir/misc/nms/lic                                   |                                             |
| %NnmInstallDir%\nmsas\server\nms\conf                          | jboss configuration                         |
| \$NnmInstallDir/nmsas/server/nms/conf                          |                                             |
| %NnmDataDir%\conf                                              | Configuration that might be shared by other |
| \$NnmDataDir/conf                                              | HP products                                 |
| %NnmDataDir%\conf\nnm\props                                    | Local NNMi configuration properties files   |
| \$NnmDataDir/conf/nnm/props                                    |                                             |
| <pre>%NnmDataDir%\shared\nnm\conf\licensing\ LicFile.txt</pre> | License information                         |
| \$NnmDataDir/shared/nnm/conf/licensing/Li-<br>cFile.txt        |                                             |
| %NnmDataDir%\NNMVersionInfo                                    | NNMi version information file               |
| \$NnmDataDir/NNMVersionInfo                                    |                                             |
| %NnmDataDir%\shared\nnm\user-snmp-mibs                         | Shared user-added SNMP MIB information      |
| <pre>\$NnmDataDir/shared/nnm/user-snmp-mibs</pre>              |                                             |

#### Configuration Scope Files and Directories, continued

| Directory or File name                                 | Description                                       |
|--------------------------------------------------------|---------------------------------------------------|
| %NnmDataDir%\shared\nnm\actions                        | Shared lifecycle transition actions               |
| \$NnmDataDir/shared/nnm/actions                        |                                                   |
| %NnmDataDir%\shared\nnm\certificates                   | Shared NNMi SSL certificates                      |
| \$NnmDataDir/shared/nnm/certificates                   |                                                   |
| %NnmDataDir%\shared\nnm\conf                           | Shared NNMi configuration information             |
| \$NnmDataDir/shared/nnm/conf                           |                                                   |
| %NnmDataDir%\shared\nnm\conf\licensing                 | Shared NNMi license configuration                 |
| \$NnmDataDir/shared/nnm/conf/licensing                 | information                                       |
| %NnmDataDir%\shared\nnm\lrf                            | Shared NNMi component registration files          |
| \$NnmDataDir/shared/nnm/lrf                            |                                                   |
| %NnmDataDir%\shared\nnm\conf\props                     | Shared NNMi configuration properties files        |
| \$NnmDataDir/shared/nnm/conf/props                     |                                                   |
| <pre>%NnmDataDir%\shared\nnm\www\htdocs\image- s</pre> | Shared background images for NNMi node group maps |
| \$NnmDataDir/shared/nnm/www/htdocs/images              |                                                   |

In this context, files in the shared directories are those shared with another NNMi management server in an NNMi application failover or high availability environment.

#### **Event Scope Files and Directories**

| Directory or File name              | Description              |
|-------------------------------------|--------------------------|
| \$NnmDataDir/log/nnm/signin.0.0.log | NNMi console sign-in log |

### **Restoring NNMi Data**

The NNMi restore script (nnmrestore.ovpl) places the backup data on the NNMi management server. The type and scope of the backup determines what NNMi can restore.

**Note:** If you use the nnmrestore.ovpl script to place database records on a second NNMi management server, both NNMi management servers must have the same type of operating system and NNMi version and patch level.

Placing the backup data from one NNMi management server onto a second NNMi management server means that both servers have the same database UUID. After you restore NNMi on the second NNMi management server , uninstall NNMi from the originalNNMi management server.

- To restore an online backup, NNMi copies the file system data to the correct locations and overwrites the contents of the database tables that were included in the backup. Objects that have been deleted since the backup are restored, and objects that have been created since the backup are deleted. Additionally, any objects that were changed after the backup was taken revert to their state at the time of the backup. For the embedded NNMi database, the nmsdbmgr service must be running. For an external database, the restore includes NNMi file system data only and no NNMi processes must be running.
- To restore an offline backup, NNMi overwrites the Postgres files in the file system, completely
  replacing the database files with the contents of the backup. For an external database, the
  backup includes NNMi file system data only.

With the -force option, the nnmrestore.ovpl command stops all NNMi processes, starts the nmsdbmgr service (if restoring from an online backup of the NNMi embedded database), restores the data, and then restarts all NNMi processes.

If the provided source is a tar file, the NNMi restore command extracts the tar file to a temporary folder in the current working directory. In this case, either ensure that the current working directory has adequate storage to support the temporary folder, or extract the archive before running the restore command.

**Note:** Because the database schema might change from one version of NNMi to the next, data backups cannot be shared across versions of NNMi.

**Note:** NNMiautomatically resynchronizes topology, state, and status following a restore from backup.

Avoid stoppingNNMiduring the resynchronization. To help ensure resynchronization has completed,NNMi should remain running for several hours following the restore from backup. The actual time required depends on the number of nodes and the volume of state changes and trap data received while performing the resynchronization.

If NNMi must be stopped before the resynchronization is finished, the resynchronization should be run again and allowed to complete.

To perform a manual resynchronization of the entire management server, run: nnmnoderediscover.ovpl -all -fullsync

#### Same System Restore

You can use the backup and restore commands on a single system for data recovery. The following items must not have changed between the time of the backup and time of the restore:

- NNMi version (including any patches)
- · Operating system type
- Character set (language)

- Hostname
- Domain

#### Different System Restore

You can use the backup and restore commands to transfer data from one NNMi management server to another. The intended uses of different system restoration include recovering from system failure and transferring NNMi to a different system during an operating system upgrade.

**Note:** Because the NNMi UUID is copied to the target system during the database restore, both source and target systems now appear to be running the same instance of NNMi. Uninstall NNMi from the source system.

**Tip:** To create multiple functional NNMi management servers with similar configurations, such as while deploying global network management, use the nnmconfigexport.ovpl and nnmconfigimport.ovpl commands.

For a different system restore, the following items must be identical on both systems:

- NNMi version (including any patches)
- Operating system type and version
- Character set (language)

The following items can differ between the two systems:

- Hostname
- Domain

For a different system restore, the nnmrestore.ovpl command does not copy the license information to the new system. Obtain and apply a new license for the new NNMi management server. For more information, see "Licensing NNMi" on page 326.

#### **Backup and Restore Strategies**

This section discusses the following backup and restore strategies:

- "Back up All Data Periodically" on next page
- "Back up Data Before Changing the Configuration" on next page
- "Back up Data Before Upgrading NNMi or the Operating System" on page 259
- "Restore File System Files Only" on page 259

#### Back up All Data Periodically

Your disaster recovery plan should include a regularly scheduled complete backup of all NNMi data. You do not need to shut down NNMi to create this backup. If you incorporate the backup into a script, use the -force option to ensure that NNMi is on the correct state before the backup begins. For example:

```
nnmbackup.ovpl -force -type online -scope all -archive
  -target nnmi_backups\periodic
```

If you must recover your NNMi data after a hardware failure, follow these steps:

- 1. Rebuild or acquire new hardware.
- 2. Install NNMi to the same version and patch level as were in place for the backup.
- Restore the NNMi data:
  - If the recovery NNMi management server meets the requirements listed in "Same System Restore" on page 256, run a command similar to the following example:

```
nnmrestore.ovpl -force -lic
-source nnmi_backups\periodic\newest_backup
```

If the recovery NNMi management server does not qualify for a same-system restore but meets the requirements listed in "Different System Restore" on previous page, run a command similar to the following example:

```
nnmrestore.ovpl -force
  -source nnmi backups\periodic\newest backup
```

Update the licensing as needed.

#### Back up Data Before Changing the Configuration

Perform scoped backups (as described in "Backup Scope" on page 253) as needed before beginning configuration changes. In this way, if your configuration changes do not have the expected effect, you will be able to revert to a known working configuration. For example:

```
nnmbackup.ovpl -type online -scope config
-target nnmi_backups\config
```

To restore this backup to the same NNMi management server, stop all NNMi processes, and then run a command similar to the following example:

```
nnmrestore.ovpl -force -source nnmi_backups\config\newest_backup
```

# Back up Data Before Upgrading NNMi or the Operating System

Before making major system changes (including upgrading NNMi or the operating system), perform a complete backup of all NNMi data. To ensure that no changes are made to the NNMi database after the backup is made, stop all NNMi processes and create an offline backup. For example:

```
nnmbackup.ovpl -type offline -scope all
-target nnmi_backups\offline
```

If NNMi does not run correctly after the system change, roll back the change or set up a different NNMi management server and ensure that the requirements listed in "Different System Restore" on page 257 are met. Then run a command similar to the following example:

nnmrestore.ovpl -lic -source nnmi\_backups\offline\newest\_backup

#### Restore File System Files Only

To overwrite NNMi files without affecting the database tables, run a command similar to the following example:

```
nnmrestore.ovpl -partial
-source nnmi_backups\offline\newest_backup
```

The command is useful when the NNMi implementation uses Oracle for the main NNMi database.

### Backing up and Restoring the Embedded Database Only

NNMi provides the nnmbackupembdb.ovpl and nnmrestoreembdb.ovpl commands to back up and restore the NNMi embedded database only. This functionality is useful for creating a snapshot of the data as you experiment with NNMi configuration settings. The nnmbackupembdb.ovpl and nnmrestoreembdb.ovpl commands perform online backups only. At a minimum, the nmsdbmgr service must be running.

See the nnmbackup.ovpl reference page, or the Linux manpage, for more information.

Each backup operation stores files in a parent directory called nnm-bak-<TIMESTAMP> inside the target directory. You can specify a -noTimestamp option to save disk space. If you use the -noTimestamp option, the parent directory is simply named nnm-bak. When a backup is performed after a previous backup using the -noTimestamp option, the previous backup is renamed nnm-bak.previous, thereby creating a rolling backup. This renaming is done after the second backup is completed to protect against any loss of backup data.

**Note:** Run the nnmresetembdb.ovpl command before restoring data to the embedded database. This command ensures that the database does not contain any errors, thereby eliminating the possibility of encountering database constraint violations. For information about running the embedded database reset command, see the *nnmresetembdb.ovpl* reference page, or the Linux manpage.

# Using Backup and Restore Tools in a High Availability (HA) Environment

This section includes helpful tips to consider when using backup and restore tools in a High Availability environment.

#### Best Practices for Backup in an HA Environment

When using the NNMi backup tool in an HA environment, note the following best practices:

- Perform a backup using the active (primary) system. (A backup of the backup (secondary) node
  is not recommended because configuration files could be out-of-date and no shared disk
  information would be included because the backup node cannot access to the shared disk.)
- The shared disk must be connected to the active node. If using a cron job, verify that the shared disk is mounted.
- Put the system into maintenance mode (so as not to trigger a failover).
- Perform an online backup using the nnmbackup.ovpl script on the active node only.
- Periodically, run an offline backup.

See the *nnmbackup.ovpl* reference page, or the Linux manpage, for more information.

#### Best Practices for Restore in an HA Environment

When using the NNMi restore tool in an HA environment, note the following best practices

- · Verify that the shared disk is mounted.
- Verify that the system is in maintenance mode.
- Perform the restore using the nnmrestore.ovpl script.

See the *nnmrestore.ovpl* reference page, or the Linux manpage, for more information.

For more information on using NNMi in an HA environment, see "Configuring NNMi in a High Availability Cluster" on page 174.

### **Maintaining NNMi**

After you have your NNMi management server functioning, there are maintenance tasks you can perform to optimize several of the NNMi features.

This chapter contains the following topics:

- "Administering Access Control Lists for NNMi Folders" on next page
- "Configuring Node Groups" on next page
- "Configuring Node Group Map Settings" on next page
- "Configuring Communication Settings" on page 263
- "Administering a Custom Poller Collection Export" on page 263
- "Administering Incident Actions" on page 268
- "Overriding Settings in the server properties File" on page 271
- "Administering SNMP Traps" on page 275
- "Blocking Incidents using the nnmtrapd.conf and trapFilter.conf Files" on page 287
- "Configuring NNMi to Preserve a Previously Supported Varbind Order" on page 287
- "Configuring the Data Payload Size in an ICMP Echo Request Packet" on page 289
- "Configuring how NNMi Determines the Host Name for a Device" on page 291
- "Configuring Character Set Encoding Settings for NNMi" on page 292
- "Configuring the Time NNMi Waits for an NNM iSPI Licensing Request" on page 293
- "Administering User Interface Properties" on page 293
- "Modifying Simultaneous SNMP Requests" on page 300
- "Modifying the Embedded Database Port" on page 301
- "Modifying NNMi Normalization Properties" on page 301
- "Modifying Simultaneous SNMP Requests" on page 300
- "NNMi Self Monitoring" on page 304
- "Suppressing the Use of Discovery Protocols for Specific Nodes" on page 305
- "Suppressing the Monitoring of IP Addresses on Administrative Down Interfaces" on page 306
- "Suppressing the Use of VLAN-indexing for Large Switches" on page 307
- "Scheduling Outages" on page 309
- "Configuring Sensor Status" on page 309
- "Importing Input and Output Speeds for Interfaces" on page 314

### **Administering Access Control Lists for NNMi Folders**

You might run across situations that would cause you to modify the user name that runs the HP NNM Action Server as shown in "Setting the Action Server Name Parameter" on page 269. If you change the user name that runs the action server without modifying the user name permissions, the HP NNM Action Server might not start, and NNMi might not log messages when running incident actions. This section includes actions to take to prevent this from happening.

NNMi (Everest) contains permission changes to the following directories:

- /var/opt/OV/log/nnm/public
- /var/opt/OV/shared/perfSpi

Although the NNMi Everest out-of-the-box permissions for the

/var/opt/OV/log/nnm/public folder is 755, NNMi uses ACLs to adjust access permissions for the database user (nmsdbmgr), and the nnmaction user (bin). During the NNMi Everest post-installation (part of the installation or upgrade script), the installation script changes the /var/opt/OV/log/nnm/public folder permissions and adds the ACLs.

If the installation script is unable to set the ACLs on the

/var/opt/OV/log/nnm/public folder due to some unexpected error, the script will leave the /var/opt/OV/log/nnm/public folder world-writable and the NNMi installation should complete successfully. Following a successful NNMi installation, if you want to restrict world-write permissions on the /var/opt/OV/log/nnm/public folder, see the system administration documentation for setting up ACLs for the NNMi management server's operating system.

For the /var/opt/0V/log/nnm/public folder, use Linux ACLs (access control lists) to adjust user access. Configuring ACLs is a useful method to extend the owner/group/other permissions. ACLs are supported on all the following Linux platforms: RedHat and SuSE.

For example, after running the following command, the user depicted by the *USER* variable obtains write access to the <code>/var/opt/OV/log/nnm/public</code> folder. Without running the following command, the permissions for the <code>/var/opt/OV/log/nnm/public</code> folder are 755, and files within the directory are not writable by anyone other than root.

setfacl -m user:<USER>:rwx /var/opt/OV/log/nnm/public

For information about how to use the setfacl command, see the Linux manpage.

### **Configuring Node Groups**

NNMi provides a command line tool to help you automate the configuration of Node Groups. The nnmnodegroup.ovpl command enables you to create, list, modify, and delete Node Groups.

See the nnmnodegroup.ovpl reference page, or the Linux manpage, for more information.

#### **Configuring Node Group Map Settings**

In addition to using the NNMiconsole to configure Node Group Map Settings, you can configure Node Group Map Settings using the nnmnodegroupmapsettings.ovpl command line tool. The

nnmnodegroupmapsettings.ovpl tool lets you create, modify, and delete Node Group Map Settings. The tool also lets you list current Node Group Map Settings in TXT, XML, or CSV format.

**Tip:** Refresh the web browser in which NNMi is currently running to see the immediate effect of changes made to your Node Group Map Settings.

See the nnmnodegroupmapsettings.ovpl reference page, or the Linux manpage, for more information.

### **Configuring Communication Settings**

You can configure NNMi communication settings using the nnmcommunication.ovpl command line tool. The nnmcommunication.ovpl tool lets you create, list, modify, and delete communication settings. The tool can generate lists in text tables, text lists, or XML format.

An administrator can also use the nnmcommunication.ovpl tool to lock and directly manage SNMP agent settings for fields such as management address and community string, bypassing the normal configuration.

The nnmcommunication.ovpl tool does not support loading, adding, or deleting SNMP proxy ports or SNMP proxy addresses. The proxy settings are deprecated and will be removed in a future release.

See the nnmcommunication.ovpl reference page, or the Linux manpage, for more information.

#### **Administering a Custom Poller Collection Export**

The NNMi Custom Poller feature enables you to take a proactive approach to network management by using SNMP MIB expressions to specify additional information that NNMi should poll.

A Custom Poller collection defines the information you want to gather (poll) as well as how NNMi reacts to the gathered data. See *Create a Custom Poller Collection* and *Configure Custom Polling* in the NNMi help for more detailed information. See also the *HP Network Node Manager i Software Step-by-Step Guide to Custom Poller White Paper*.

The Custom Poller feature relies on you to remove files from the export directory as you process them.

**Note:** Do not use the exported files for long term storage; if they consume more than the configured maximum disk space, NNMi removes the older files and creates new ones. Unless you process these files and store them in a different location, you will lose them.

#### Changing the Custom Poller Collections Export Directory

NNMi writes the data from the collections you export into the following directory:

- Windows: %NNmDataDir%\shared\nnm\databases\custompoller\export
- Linux: \$NnmDataDir/shared/nnm/databases/custompoller/export

To change the directory that NNMi writes its custom poller files into, follow these steps:

- 1. Edit the following file:
  - Windows: %NNM\_PROPS%\nms-custompoller.properties
  - *Linux*: \$NNM PROPS/nms-custompoller.properties
- 2. Look for the exportdir entry, which is similar to the following line:

#!com.hp.nnm.custompoller.exportdir=<base directory to export custom poller
metrics>

To configure NNMi to write Custom Poller collection information into the C:\CustomPoller directory, change the line as follows:

com.hp.nnm.custompoller.exportdir=C:\CustomPoller

- Restart the NNMi management server.
  - a. Run the ovstop command on the NNMi management server.
  - b. Run the ovstart command on the NNMi management server.

### Changing the Maximum Amount of Disk Space for Custom Poller Collections Export

To change the maximum amount of disk space that NNMi uses when exporting data to collection\_name.csv files, follow these steps:

- 1. Edit the following file:
  - Windows: %NNM PROPS%\nms-custompoller.properties
  - Linux: \$NNM\_PROPS/nms-custompoller.properties
- 2. Look for the maxdiskspace entry, which is similar to the following line:

#!com.hp.nnm.custompoller.maxdiskspace=1000

To configure NNMi to reserve up to 2000 MB (2 GB) of storage space for each *collection\_name.csv* file, change the line as follows:

com.hp.nnm.custompoller.maxdiskspace=2000

- Restart the NNMi management server.
  - a. Run the **ovstop** command on the NNMi management server.
  - b. Run the ovstart command on the NNMi management server.

#### Changing the Custom Poller Metric Accumulation Interval

NNMi sets the length of time, in minutes, that it accumulates Custom Poller Collection metrics before it writes data into a file.

To change the custom poller metric accumulation interval, follow these steps:

- 1. Edit the following file:
  - Windows: %NNM\_PROPS%\nms-custompoller.properties
  - Linux: \$NNM\_PROPS/nms-custompoller.properties
- 2. Look for a line the resembles the following:

#!com.hp.nnm.custompoller.accumulationinterval=5

To configure NNMi to collect metrics for ten minutes instead of the default value of five minutes, change the line as follows:

com.hp.nnm.custompoller.accumulationinterval=10

- 3. Restart the NNMi management server.
  - a. Run the **ovstop** command on the NNMi management server.
  - b. Run the ovstart command on the NNMi management server

# Migrating HP Performance Insight (OVPI) SNMP Collections of Custom Report Packs to NNMi

If you are using the NNMi Custom Poller feature and HP Performance Insight (OVPI), you can migrate your custom report pack collections in OVPI to NNMi. After the OVPI collections are migrated, it can be used with the NNMi Custom Poller feature.

The NNMi Custom Poller feature enables you to take a proactive approach to network management by using SNMP MIB expressions to specify additional information that NNMi should poll.

A Custom Poller collection defines the information you want to gather (poll) as well as how NNMi reacts to the gathered data. See *Create a Custom Poller Collection* and *Configure Custom Polling* in the NNMi help for more detailed information. See also the *HP Network Node Manager i Software Step-by-Step Guide to Custom Poller White Paper*.

**Note:** Use these steps to migrate only the SNMP based collections of the custom report packs in OVPI .

To migrate SNMP collections associated with OVPI custom report packs to NNMi, follow these steps:

- 1. Identify the collection policies that need to be migrated from OVPI to NNMi.
- 2. Use the OVPI collection\_manager tool to export the collection policies within these custom report packs from the OVPI server. For example:

**Note:** The OVPI server can be either a remote poller or a satellite server that runs the collection.

```
collection_manager -export <file name>
```

See the collection manager reference page for more information.

3. Collect the additional information needed for an NNMi Custom Poller Collection. This information can be supplied to the nnmmigrateovpli.ovpl command using either of the following methods:

Specify the information for a single teel file as nnmmigrateovpi.ovpl command line arguments. For example:

```
nnmmigrateovpi.ovpl -policyName myPolicy -teelFile /tmp/OVPI/myTeel.TEEL
-pollInterval 300 -nodeGroup myNodeGroup
```

Specify multiple teel files inside a single policy file using the -policyFile argument to the nnmmigrateovpi.ovpl command. For example:

```
nnmmigrateovpi.ovpl -policyFile CP_policy_config.txt -teelDir /tmp/OVPI
-batchFile generated_CP_commands.txt
```

An exported OVPI collection policy file contains the following columns: policy\_name, table\_name, poll\_interval, datapipe\_name, poll\_from, user\_name, server\_name, group, group\_server, desc

The following table shows how this exported information relates to the required information in the nnmmigrateovpi.ovpl command:

| OVPI collection policy file column | Required fields in nnmmigrate.ovpl |
|------------------------------------|------------------------------------|
| policy_name                        | Policy name                        |
| table_name                         | TEEL file name                     |
| poll_interval                      | Poll interval                      |
| group                              | Node Group                         |

To extract the information for OVPI collection policy file, use the following Linux command:

where ovi\_collection\_policy.txt is the name of an example exported OVPI collection policy file and CP\_policy\_config.txt is the name of an example policy file (<policyfile>) that is used as input to the nnmcustompollerconfig.ovpl command.

- 4. Check the content of the exported OVPI collection policy file. When checking the content, note the following:
  - The table\_name field in the OVPI exported collection policy is assumed to be the same as the TEEL file name, without the teel extension. If the TEEL file name is different from the table\_name, you need to manually edit the file so that the table\_name matches the TEEL file name.
  - The group name may not correspond to a Node Group in NNMi. If these names do not match, do either of the following:
    - Change this group name to match an NNMi Node Group name when specifying the information to the migration command
    - Create a Node Group to match the exported group name
- 5. Locate the TEEL files used in the OVPI collection policies.
- 6. Copy the TEEL files to a temporary location on an NNMi system.
- 7. Use nnmmigrateovpi.ovpl to generate the necessary commands that enable you to configure Custom Poller collections using the data contained in the TEEL file or files.

**Tip:** You can use nnmmigrateovpi.ovpl to migrate a single TEEL file or multiple TEEL files.

See the nnmmigrateovpi.ovpl reference page for more information.

**Caution:** Several fields in the generated Custom Poller configuration commands use default values. If needed, modify these fields to comply with your requirements. See the nnmmigrateovpi.ovpl reference page for more information.

The following steps describe an example for migrating multiple collections using the nnmmigrateovpi.ovpl command. This example assumes you have already created and checked the content of the exported OVPI collection policy file as described in the previous procedure.

1. Run the nnmmigrateovpi.ovpl command:

```
nnmmigrateovpi.ovpl -policyFile <file name> -teelDir <directory where the
TEEL files
are present> [ -batchFile <file name where generated commands are written>]
For example:
```

nnmmigrateovpi.ovpl -policyFile CP\_policy\_config.txt -teelDir /tmp/OVPI
-batchFile generated\_CP\_commands.txt

2. Use the new batch file with the NNMi Custom Poller configuration command nnmcustompollerconfig.ovpl as follows:

nnmcustompollerconfig.ovpl -batch <batch command file>

For example:

nnmcustompollerconfig.ovpl -batch generated\_CP\_commands.txt

NNMi creates the Custom Poller collections using the configuration information contained in the batch command file.

- 3. To view these Custom Poller Collections from the NNMi console:
  - a. Navigate to the Configuration workspace.
  - b. Click to expand Monitoring.
  - c. Select Custom Poller Configuration.
  - d. Navigate to the Custom Poller Collections tab.

You should see the list of Custom Poller Collections that were created.

### **Administering Incident Actions**

You can configure actions to automatically run at any point in the incident lifecycle. For example, you might want to configure an action to occur when an incident of the type you are configuring is generated. See *Configure an Action for an Incident* in the NNMi Help for more information.

To adjust action parameters, follow the steps shown in the following sections.

**Note:** To avoid undesirable results (such as unintended memory growth, slower event action processing time), HP recommends that you do not change the default property values for event action processing.

#### Setting the Number of Simultaneous Actions

To modify the number of simultaneous actions that NNMi can run, follow these steps:

- 1. Edit the following file:
  - *Windows*: %NNM PROPS%\shared\nnmaction.properties
  - Linux: \$NNM\_PROPS/shared/nnmaction.properties

Look for a line the resembles the following:

#!com.hp.ov.nms.events.action.numProcess=10

To configure NNMi to enable 20 simultaneous actions instead of the default value, change the line as follows:

com.hp.ov.nms.events.action.numProcess=20

**Note:** Make sure to remove the #! characters located at the beginning of the line.

- 3. Restart the NNMi management server.
  - a. Run the ovstop command on the NNMi management server.
  - b. Run the ovstart command on the NNMi management server.

#### Setting the Number of Threads for Jython Actions

To modify the number of threads the action server uses to run jython scripts, follow these steps:

- 1. Edit the following file:
  - Windows: %NNM\_PROPS%\shared\nnmaction.properties
  - Linux: \$NNM\_PROPS/shared/nnmaction.properties
- Look for a line that resembles the following:

#!com.hp.ov.nms.events.action.numJythonThreads=10

To configure NNMi to enable 20 threads for running jython scripts instead of the default value, change the line as follows:

com.hp.ov.nms.events.action.numJythonThreads=20

**Note:** Make sure to remove the **#!** characters located at the beginning of the line.

- 3. Restart the NNMi management server.
  - a. Run the **ovstop** command on the NNMi management server.
  - b. Run the ovstart command on the NNMi management server.

#### Setting the Action Server Name Parameter

If you have an NNMi management server running on a Windows operating system, the HP NNM Action Server runs as a windows service with a Local System account. That means you must use the Local System account to run action server actions.

To modify the user name that runs the HP NNM Action Server windows service on a Windows NNMi management server, change the LogOn property of the HP NNM Action Server service.

If you have an NNMi management server running on a Linux operating system, the action server runs with a bin user name. To modify the user name that runs the action server on these operating systems, complete the following steps:

1. Edit the following file:

\$NNM\_PROPS/nnmaction.properties

2. Look for a line the resembles the following:

#!com.hp.ov.nms.events.action.userName=bin

To configure NNMi to have *root* run the action server instead of the default value, change the line as follows:

com.hp.ov.nms.events.action.userName=root

**Note:** Make sure to remove the **#!** characters located at the beginning of the line.

- Save your changes.
- Restart the action server:
  - a. Run the **ovstop nnmaction** command on the NNMi management server.
  - b. Run the **ovstart nnmaction** command on the NNMi management server.

#### Changing the Action Server Queue Size

For actions that use a long action command string at a high execution rate, such as responding to a trap storm, the action server can use up a lot of memory. To provide better action server performance, HP places limits on the memory size to which the action server can grow.

To modify these limits, follow these steps:

- 1. Edit the following file:
  - %NNM\_PROPS%\shared\nnmaction.properties
  - \$NNM PROPS/shared/nnmaction.properties
- 2. Look for two lines that resemble the following:
  - com.hp.ov.nms.events.action.jvmargs.minMemsize=-Xms6m
  - com.hp.ov.nms.events.action.jvmargs.maxMemsize=-Xmx30m

- 3. The above parameters show the minimum memory size set to 6MB and the maximum set to 30MB. Adjust these parameters to meet your needs.
- 4. Save your changes.
- 5. Restart the NNMi management server.
  - a. Run the **ovstop** command on the NNMi management server.
  - b. Run the ovstart command on the NNMi management server.

#### Incident Actions Log

When an action runs, output is logged to the associated Incident Actions Log file. To view the contents of the log for a selected incident, use the **Tools > Incident Actions Log** menu option. The following table describes the items contained in the log:

#### **Incident Actions Log Items**

| Item             | Description                                                                    |
|------------------|--------------------------------------------------------------------------------|
| Command          | Script to run when incident occurs                                             |
| Incident Name    | Name of incident as defined in incident configuration                          |
| Incident UUID    | The UUID of the incident (from <b>Registration</b> tab)                        |
| Command Type     | Type of command (Jython or ScriptOrExecutable)                                 |
| Lifecycle State  | Lifecycle state of the incident (Registered, In Process, Completed, or Closed) |
| Exit Code        | Return code of the command (similar to an error code)                          |
| Standard Output  | Standard output of the action                                                  |
| Standard Error   | Standard error output                                                          |
| Execution Status | The determined status per the action                                           |

### Overriding Settings in the server.properties File

**Note:** Note that a system might have two server properties files.

The following file is created by the product installer and contains properties that customize the application server for the application instance. This file is *not* modified by customers and is replaced during code maintenance (upgrades and patches).

Windows: %NnmDataDir%\NNM\server\server.properties

Linux: \$NnmDataDir/NNM/server/server.properties

The following file is used by customers to configure the application for their environment and will not be modified by the product during upgrades or patches. This file overrides values configured in other files. So all customizing is done in this file.

Windows:%NnmDataDir%\nmsas\NNM\server.properties

Linux:\$NnmDataDir/nmsas/NNM/server.properties

This section describes how to override the following settings in the nmsas/NNM/server.properties file:

"Override the Browser Locale Setting" below

"Configure SNMP Set Object Access Privilege" on next page

"Configuring NNMi to Require Encryption for Remote Access" on page 274

#### Override the Browser Locale Setting

You can use the following server properties file to force the given Locale value for all NNMi clients regardless of the browser Locale value:

Windows:%NnmDataDir%\nmsas\NNM\server.properties

Linux:\$NnmDataDir/nmsas/NNM/server.properties

When this value is set using the server properties file, the browser Locale value is ignored.

To override the browser Locale setting:

1. Open the server properties file:

Windows:%NnmDataDir%\nmsas\NNM\server.properties

Linux: \$NnmDataDir/nmsas/NNM/server.properties

- Navigate to nmsas.server.forceClientLocale.
- 3. Set nmsas.server.forceClientLocale to either of the following:

```
nmsas.server.forceClientLocale= <two-letterISO Language code>
```

For example, to set the Locale to English using only the ISO Language code, enter the following:

```
nmsas.server.forceClientLocale = en
```

nmsas.server.forceClientLocale= <two-letter ISO Language code>\_<two-letter ISO
country code>

For example, to set the Locale to English using the ISO Language and Country codes, enter the following:

```
nmsas.server.forceClientLocale = en_US
```

4. Restart the NNMi ovjboss service:

Run the ovstop ovjboss command on the NNMi management server.

Run the ovstart command on the NNMi management server.

**Note:** Changes to the server.properties file are read only at ovjboss startup.

See comments in the /var/opt/OV/nmsas/server/nms/server.properties file for more information.

#### Configure SNMP Set Object Access Privilege

You can use the following file to configure the Object Access Privilege required for using the SNMP Set feature on the nodes to which users have access:

Windows: %NnmDataDir%\nmsas\NNM\server.properties

Linux: \$NnmDataDir/nmsas/NNM/server.properties

See the NNMi Help for Operators for more information about the SNMP Set feature. See the NNMi Help for Administrators for more information about Object Access Privileges.

To configure the Object Access Privilege for the SNMP Set feature:

1. Open the server properties file:

Windows:%NnmDataDir%\nmsas\NNM\server.properties

Linux:\$NnmDataDir/nmsas/NNM/server.properties

2. Add the following line:

```
permission.override.com.hp.nnm.SNMP_SET=<object access role>
```

Valid values for <object access role> include the following:

```
com.hp.nnm.ADMIN
com.hp.nnm.LEVEL2
com.hp.nnm.LEVEL1
com.hp.nnm.GUEST
```

For example, to enable **Object Administrator** and **Object Operator Level 2** Object Access Privileges to use the SNMP Set feature, type the following:

```
permission.override.com.hp.nnm.SNMP_SET=com.hp.nnm.ADMIN,com.hp.nnm.LEVEL2
```

- 3. Include each Object Access Privilege for which you want to enable access.
- 4. Restart the NNMi ovjboss service:

Run the ovstop ovjboss command on the NNMi management server.

Run the ovstart command on the NNMi management server.

**Note:** Changes to the server properties file are only read at oviboss startup.

# Configuring NNMi to Require Encryption for Remote Access

An administrator can disable HTTP and other unencrypted access from the network to NNMi.

**Note:** Before configuring NNMi to permit only encrypted remote access, make sure Global Network Management, NNM iSPIs, and other integrations support SSL. Configure them for SSL before configuring NNMi to permit only encrypted remote access.

To disable HTTP and other unencrypted access from the network to NNMi, edit the server.properties file as follows:

- 1. Edit the following file (you may need to create it if it does not exist):
  - Windows: %NnmDataDir%\nmsas\NNM\server.properties
  - Linux: \$NnmDataDir/nmsas/NNM/server.properties
- 2. Add the following four lines to the server.properties file:

```
nmsas.server.net.bind.address = 127.0.0.1
nmsas.server.net.bind.address.ssl = 0.0.0.0
nmsas.server.net.hostname = localhost
nmsas.server.net.hostname.ssl = ${com.hp.ov.nms.fqdn}
```

- Restart the NNMi management server.
  - a. Run the ovstop command on the NNMi management server.
  - b. Run the ovstart command on the NNMi management server.

With the modification just described, NNMi will not "listen" to HTTP requests from a remote system; however, HTTP requests would still be supported for localhost access.

### Administering SNMP Traps

This section describes how to perform the following tasks:

- "Blocking Trap Storms using the hosted-on-trapstorm.conf File" below
- "Configuring NNMi to Authenticate SNMPv3 Traps for Nodes that are either Managed using SNMPv2 or SNMPv1 or that are not Discovered" on next page
- "Configuring the Times within which the Causal Engine Accepts Traps" on page 278
- "Configuring the Auto-Trim Oldest SNMP Trap Incidents Feature" on page 279
- "Configuring NNMi to Determine the Original Trap Address from Traps sent by a Proxy SNMP Gateway" on page 284

# Blocking Trap Storms using the hosted-on-trapstorm.conf File

NNMi includes a way to block trap storms from hosted-on devices (including interfaces).

- 1. Run the nnmtrapconfig.ovpl script. Include the appropriate values for -hostedOnTrapstorm and -hostedOnThreshold, as described in the *nnmtrapconfig.ovpl* reference page or the Linux manpage, to configure the trap service. Use the -setProp parameter to reconfigure the trap server to reflect the property changes.
- 2. Optionally, to change any out-of-the-box configurations, edit the following file:
  - Windows: %NnmDataDir%\shared\nnm\conf\hosted-on-trapstorm.conf
  - Linux: \$NnmDataDir/shared/nnm/conf/hosted-on-trapstorm.conf

Make changes per the format described in the *hosted-on-trapstorm.conf* reference page, or the Linux manpage.

3. If you made changes to the hosted-on-trapstorm.conf file, you must run nnmtrapconfig.ovpl -stop followed by nnmtrapconfig.ovpl -start to restart the trap service. See the *nnmtrapconfig.ovpl* reference page or the Linux manpage for more information.

**Note:** When making file changes under High Availability (HA), you need to make the changes on both nodes in the cluster. For NNMi using HA configurations, if the change requires you to stop and restart the NNMi management server, you must put the nodes in maintenance mode before running the ovstop and ovstart commands. See "Maintenance Mode" on page 205 for more information.

# Configuring NNMi to Authenticate SNMPv3 Traps for Nodes that are either Managed using SNMPv2 or SNMPv1 or that are not Discovered

Follow the steps in this section if NNMi is receiving SNMPv3 traps from nodes that meet either of the following criteria:

- The device is managed using SNMPv2 or SNMPv1
- The device is not discovered by NNMi

You can configure NNMi to add SNMPv3 Engine-IDs for these devices into the SNMPv3 cache. By configuring NNMi this way, NNMi can authenticate and store these SNMPv3 traps.

To configure NNMi to receive and store SNMPv3 traps for nodes that are managed using SNMPv2 or SNMPv1 or that are not discovered:

1. In the NNMiconsole, navigate to **Configuration > Communication Settings**. Configure entries at default, Regions or Specific Node Settings level such that each inbound trap will have a corresponding configuration to use to authenticate the trap. See "Configure Default SNMPv3 Settings" in the NNMi help for more information.

**Tip:** It is a good practice to use a region with included address ranges for your SNMPv3 nodes or configure a Specific Node Setting for each.

- 2. In the NNMi console, navigate to Configuration > Incidents > Incident Configuration.
- 3. Deselect Discard Unresolved SNMP Traps and Syslog Messages.

After you deselect **Discard Unresolved SNMP Traps and Syslog Messages**, NNMi retains traps sent from nodes that it has not discovered.

- 4. Run the ovstop command on the NNMi management server.
- 5. Edit the following file:

Windows:%NNM\_PROPS%\nms-communication.properties

Linux: \$NNM\_PROPS/nms-communication.properties

6. Add the following line to the end of the file:

com.hp.nnm.snmp.engineid.file=<path to file>file.txt

The <path to file>file.txt entry is the full path and file name of the file that contains the devices.

With these configuration changes, NNMi reads the entries from this file into the SNMPv3 cache each time you restart the NNMiprocesses.

**Note:** On Linux NNMi management server, the file path will be in usual format such as /var/opt/OV/etc.

On WindowsNNMi management server, disregard the drive and use forward slashes for separators. For example, specify a file such as C:/temp/file.txt as /temp/file.txt.

- 7. Save your changes.
- 8. Edit the <path to file>file.txt file:
  - a. Add an IP Address for a device, the port, and the engine-ID, separating each item with a comma.
  - b. Add one entry for each device each on a separate line.

An Engine-ID is a series of hex bytes. NNMi ignores the character case, recognizes spaces.

Use the following examples to create your entries:

```
16.1.2.3,161,80 00 00 09 30 00 00 1f e9 a3 33 01
```

16.1.2.4,161,80 00 00 11 03 00 00 2d 51 99 30 00

1050:0000:0000:0000:0005:0600:300c:326b, 161, 800000090300001f9ea33000

ff06::c3,161,80 00 00 09 03 00 00 1f 9A A3 30 00

- a. Run the ovstart command on the NNMi management server to start NNMiand read in the <path to file>file.txt file.
- b. Review the Boot.log file to verify that NNMi read the file.

The file should contain log messages to indicate that the file was read, and should look similar to the following text:

```
2012-10-17 14:44:44.876 INFO [NnmTrapService] Start: Populate engineIDs from file
```

2012-10-17 14:45:08.017 INFO [SnmpV3EngineIdCachePopulator] Successfully loaded 3 V3

```
Engine IDs from file /temp/patch2/v3hosts.txt
```

If there was a failure mapping the node to a valid configuration, you should see a message similar to the following:

2012-10-17 14:45:03.485 WARNING [SnmpV3EngineIdCachePopulator] V3

Engine IDs: Could not resolve SNMPv3 configuration for 16.1.2.6

If you see a message similar to the previous one, adjust the **Configuration > Communication Configuration** settings for this node.

**Note:** If you need to remove an entry from the cache as well as from the <path to file>file.txt file, it is best to remove the entry from the <path to file>file.txt , then restart NNMi:

- 1. Run the ovstop command on the NNMi management server.
- 2. Run the ovstart command on the NNMi management server.

# Configuring the Times within which the Causal Engine Accepts Traps

When large areas of a network are unavailable at regular and predictable hours, NNMi enables you to moderate the Causal Engine analysis load by inhibiting delivery of traps to the Causal Engine. To inhibit the delivery of traps, as an NNMiadministrator, you configure times within which the NNMi Causal Engine stops accepting traps from the event system.

**Note:** This feature does not interfere with traps delivered to the NNMi console.

Traps that are delivered to the Causal Engine are used to trigger State Poller to poll a node sooner than the schedule dictated by the State Poller Polling Policy. When you inhibit the delivery of traps, NNMi must wait until the scheduled polling interval before obtaining updated information from State Poller. In all cases, the NNMi Causal Engine reaches the same conclusion with or without traps by using state flows from the NNMi State Poller.

To configure times that the Causal Engine stops accepting traps, follow these steps:

1. Create the following file:

Windows: %NNM PROPS%\shared\nms-apa.properties

Linux: \$NNM PROPS/shared/nms-apa.properties

2. Add the following content to the file:

PROPERTY NAME: com.hp.ov.nms.apa.trapGateSchedule

Use the following examples as a guideline:

In the following example, traps flow at midnight, are inhibited at 8:30 a.m, then flow again at 10:00 a.m., then are inhibited again at 4:30pm:

In the following example traps are inhibited at midnight, flow again at 8:30 a.m, are inhibited at 10:00 a.m., then flow again at 4:30pm:

com.hp.ov.nms.apa.trapGateSchedule = DISABLE\_APA\_TRAPS 08:30 10:00 16:30

- 3. Save your changes.
- Restart the NNMi management server
  - a. Run the ovstop command on the NNMi management server.
  - b. Run the ovstart command on the NNMi management server.

## Configuring the Auto-Trim Oldest SNMP Trap Incidents Feature

To keep NNMi performing at a high level, NNMi drops incoming SNMP traps (including syslog messages) after storing a specific number of SNMP traps in its database. You can use the auto-trim oldest SNMP trap incidents feature to control the number of SNMP traps stored in the NNMi database and to retain important incoming SNMP traps.

Note: NNMi trims only non-root cause SNMP Trap incidents.

The auto-trim oldest SNMP trap incidents feature defaults to being disabled. After enabling the auto-trim oldest SNMP trap incidents feature, NNMi removes the oldest SNMP trap incidents from the NNMi database.

**Tip:** To manually trim SNMP trap incidents from the NNMi database, use the nnmtrimincidents.ovpl script. See the *nnmtrimincidents.ovpl* reference page, or the Linux manpage, for more information.

### Enabling the Auto-Trim Oldest SNMP Trap Incidents Feature (No Incident Archive)

Suppose you want to enable the auto-trim oldest SNMP trap incidents feature to trim 30,000 SNMP trap incidents (including syslog messages) after the number of SNMP trap incidents in the NNMi database exceeds 60,000. For this example, you do not want NNMi to archive the SNMP trap incidents before trimming them. Complete the following steps:

- 1. Edit the following file:
  - *Windows*: %NNM PROPS\nms-jboss.properties
  - *Linux*: \$NNM\_PROPS/nms-jboss.properties
- 2. Locate the text block containing the following line:

#!com.hp.nnm.events.snmpTrapAutoTrimStartPercentage=50

3. Uncomment and edit the line to read as follows:

com.hp.nnm.events.snmpTrapAutoTrimStartPercentage=60

Locate the text block containing the following line:

#!com.hp.nnm.events.snmpTrapAutoTrimPercentageToDelete=25

5. Uncomment and edit the line to read as follows:

com.hp.nnm.events.snmpTrapAutoTrimPercentageToDelete=50

6. Locate the text block containing the following line:

#!com.hp.nnm.events.snmpTrapAutoTrimSetting=Disabled

7. Uncomment and edit the line to read as follows:

com.hp.nnm.events.snmpTrapsAutoTrimSetting=TrimOnly

- 8. Restart the NNMi management server:
  - a. Run the ovstop command on the NNMi management server.
  - b. Run the ovstart command on the NNMi management server.

**Note:** When making file changes under High Availability (HA), you need to make the changes on both nodes in the cluster. For NNMi using HA configurations, if the change requires you to stop and restart the NNMi management server, you must put the nodes in maintenance mode before running the ovstop and ovstart commands. See "Maintenance Mode" on page 205 for more information.

The default value of com.hp.nnm.events.snmpTrapMaxStoreLimit is 100,000. With this configuration, after NNMi stores 60,000 SNMP trap incidents (including syslog messages) from the NNMi database, it trims 30,000 SNMP trap incidents from the NNMi database using the following formula:

```
(com.hp.nnm.events.snmpTrapAutoTrimStartPercentage X
com.hp.nnm.events.snmpTrapMaxStoreLimit X
com.hp.nnm.events.snmpTrapAutoTrimPercentageToDelete
```

### Enabling the Auto-Trim Oldest SNMP Trap Incidents Feature (Incident Archive Enabled)

Suppose you want to enable the auto-trim oldest SNMP trap incidents feature to trim 60,000 SNMP trap incidents (including syslog messages) after the number of SNMP trap incidents in the NNMi

database exceeds 80,000. For this example, you want NNMi to archive the SNMP trap incidents before trimming them. Complete the following steps:

- 1. Edit the following file:
  - Windows: %NNM PROPS\nms-jboss.properties
  - *Linux*: \$NNM PROPS/nms-jboss.properties
- 2. Locate the text block containing the following line:

#!com.hp.nnm.events.snmpTrapAutoTrimStartPercentage=50

Uncomment and edit the line to read as follows:

com.hp.nnm.events.snmpTrapAutoTrimStartPercentage=80

4. Locate the text block containing the following line:

#!com.hp.nnm.events.snmpTrapAutoTrimPercentageToDelete=25

5. Uncomment and edit the line to read as follows:

com.hp.nnm.events.snmpTrapAutoTrimPercentageToDelete=75

6. Locate the text block containing the following line:

#!com.hp.nnm.events.snmpTrapAutoTrimSetting=Disabled

7. Edit the line to read as follows:

com.hp.nnm.events.snmpTrapsAutoTrimSetting=TrimAndArchive

- 8. Restart NNMi:
  - a. Run the **ovstop** command on the NNMi management server.
  - b. Run the ovstart command on the NNMi management server.

The default value of com.hp.nnm.events.snmpTrapMaxStoreLimit is 100,000. With this configuration, after NNMi stores 80,000 SNMP trap incidents (including syslog messages) from the NNMi database, it archives, then trims 60,000 SNMP trap incidents from the NNMi database using the following formula:

com.hp.nnm.events.snmpTrapAutoTrimStartPercentage X

com.hp.nnm.events.snmpTrapMaxStoreLimit X

 $\verb|com.hp.nnm.events.snmpTrapAutoTrimPercentageToDelete|\\$ 

Tip: See the nnmtrimincidents.ovpl reference page, or the Linux manpage, for

information about the trap incidents archive file, including how to customize the default archive file path

#### Reducing the Number of Stored SNMP Trap Incidents

If you do not need NNMi to keep SNMP trap incidents for a long time period, you might consider reducing the number of SNMP trap incidents stored in the NNMi database.

**Note:** NNMi begins dropping SNMP traps (including syslog messages) after the number of SNMP trap incidents in its database reaches 100,000. Setting this limit to a higher number is not supported, as doing so can cause NNMi performance degradation.

Suppose you want to reduce the maximum number of stored SNMP trap incidents (including syslog messages) to 50,000 SNMP trap incidents. To do this, complete the following steps:

- 1. Edit the following file:
  - Windows: %NNM\_PROPS\nms-jboss.properties
  - Linux: \$NNM PROPS/nms-jboss.properties
- 2. Locate the text block containing the following line:

#!com.hp.nnm.events.snmpTrapMaxStoreLimit=100000

3. Uncomment and edit the line to read as follows:

com.hp.nnm.events.snmpTrapMaxStoreLimit=50000

- 4. Restart the NNMi management server:
  - a. Run the **ovstop** command on the NNMi management server.
  - b. Run the ovstart command on the NNMi management server.

**Note:** When making file changes under High Availability (HA), you need to make the changes on both nodes in the cluster. For NNMi using HA configurations, if the change requires you to stop and restart the NNMi management server, you must put the nodes in maintenance mode before running the ovstop and ovstart commands. See "Maintenance Mode" on page 205 for more information.

#### Monitoring the Auto-Trim Oldest SNMP Trap Incidents Feature

From the **NNMi console**, click **Help > System Information > Health** to check the health of the auto-trim oldest SNMP trap incidents feature. NNMi also generates the following alarms regarding

the auto-trim oldest SNMP trap incidents feature.

- NNMi generates a critical alarm after the number of stored SNMP trap incidents (including syslog messages) reaches 100% of the com.hp.nnm.events.snmpTrapMaxStoreLimit value.
- NNMi generates an snmpTrapLimitMajorAlarm alarm after the number of stored SNMP trap
  incidents (including syslog messages) reaches 95% of the
  com.hp.nnm.events.snmpTrapMaxStoreLimit value.
- NNMi generates an snmpTrapLimitWarningAlarm alarm after the number of stored SNMP trap
  incidents (including syslog messages) reaches 90% of the
  com.hp.nnm.events.snmpTrapMaxStoreLimit value.

**Note:** When making file changes under High Availability (HA), you need to make the changes on both nodes in the cluster. For NNMi using HA configurations, if the change requires you to stop and restart the NNMi management server, you must put the nodes in maintenance mode before running the ovstop and ovstart commands. See "Maintenance Mode" on page 205 for more information.

#### Disabling the Auto-Trim Oldest SNMP Trap Incidents Feature

To disable the auto-trim oldest incidents feature, complete the following steps:

- 1. Edit the following file:
  - Windows: %NNM PROPS\nms-jboss.properties
  - Linux: \$NNM PROPS/nms-jboss.properties
- Locate the text block containing the following:

```
com.hp.nnm.events.snmpTrapAutoTrimSetting
```

Uncomment and edit the line to read as follows:

```
com.hp.nnm.events.snmpTrapAutoTrimSetting=Disabled
```

- 4. Restart the NNMi management server:
  - a. Run the ovstop command on the NNMi management server.
  - b. Run the ovstart command on the NNMi management server.

**Note:** When making file changes under High Availability (HA), you need to make the changes on both nodes in the cluster. For NNMi using HA configurations, if the change requires you to stop and restart the NNMi management server, you must put the nodes in maintenance mode before running the ovstop and ovstart commands. See "Maintenance Mode" on page 205 for more information.

# Configuring NNMi to Determine the Original Trap Address from Traps sent by a Proxy SNMP Gateway

Traps sent by a proxy SNMP gateway might not show the original trap address when using the default configuration in NNMi. An administrator can configure NNMi to determine the original trap address.

Note the following:

- NNMi contains the following custom incident attribute: cia.originaladdress. NNMi
  determines the meaning of the cia.originaladdress attribute in conjunction with the
  com.hp.nnm.trapd.useUdpHeaderIpAddress property.
- The value of the com.hp.nnm.trapd.useUdpHeaderIpAddress parameter is false by default, so NNMi normally ignores the cia.originaladdress attribute.
- After you set the com.hp.nnm.trapd.useUdpHeaderIpAddress value to true, the cia.originaladdress attribute provides the value of the SNMP Agent Address.

Setting the com.hp.nnm.trapd.useUdpHeaderIpAddress value to true is useful when you want to use the UDP header address as the source in NNMiand still require access to the actual SNMP address of the managed device.

**Note:** When the com.hp.nnm.trapd.useUdpHeaderIpAddress attribute is false (the default setting), the cia.originaladdress and cia.address attributes both contain the same value.

To configure NNMi to determine the original trap address using the value of cia.originaladdress:

1. Edit the following file:

Windows: %NNM PROPS%\nms-jboss.properties

Linux: \$NNM\_PROPS/nms-jboss.properties

2. Search for the text block containing the following lines:

#!com.hp.nnm.trapd.useUdpHeaderIpAddress=false

3. Uncomment and edit the following line to read as follows:

com.hp.nnm.trapd.useUdpHeaderIpAddress=true

- 4. Save your changes.
- Restart the NNMi management server:

Run the ovstop command on the NNMi management server.

Run the ovstart command on the NNMi management server.

**Note:** When making file changes under High Availability (HA), you need to make the changes on both nodes in the cluster. For NNMi using HA configurations, if the change requires you to stop and restart the NNMi management server, you must put the nodes in maintenance mode before running the ovstop and ovstart commands. See "Maintenance Mode" on page 205 for more information.

NNMi determines the original trap address using the value of cia.originaladdress.

#### Trap Address Ordering

NNMi analyses source addresses as follows:

 SNMPv1 and SNMPv2c traps with the com.hp.nnm.trapd.useUdpHeaderIpAddress property set to true use the following address order:

```
rfc3584TrapAddress (.1.3.6.1.6.3.18.1.3.0)
nnmTrapForwardingAddress (.1.3.6.1.4.1.11.2.17.2.19.1.1.3.0)
securityPackNotificationAddress (.1.3.6.1.4.1.99.12.45.2.1.0)
proxyOid (.1.3.6.1.4.1.11.2.17.5.1.0)
source address in IP header
```

• SNMPv1 traps with the com.hp.nnm.trapd.useUdpHeaderIpAddress property set to false use the following address order:

```
rfc3584TrapAddress (.1.3.6.1.6.3.18.1.3.0)
nnmTrapForwardingAddress (.1.3.6.1.4.1.11.2.17.2.19.1.1.3.0)
securityPackNotificationAddress (.1.3.6.1.4.1.99.12.45.2.1.0)
proxyOid (.1.3.6.1.4.1.11.2.17.5.1.0)
agent-addr field in v1 trap
source address in IP header
```

#### NNMi NmsTrapReceiver Process

NNMi provides a standalone NmsTrapReceiver process to help minimize the loss of SNMP traps during a failover. The NmsTrapReceiver runs on both the active and standby nodes.

#### Configuring the NmsTrapReceiver

NNMi provides the following user-configurable settings:

#### trapReceiverReplay

The trapReceiverReplay setting is the time delta used to replay traps during startup after a failover, when the standby node switches to become the active node. (The default time is 10 seconds).

**Note:** The trapReceiverReplay setting applies to application failover and high availability (HA) environments only.

#### trapReceiverJmsTTL

The trapReceiverJmsTTL option sets the maximum time that the TrapReceiver will cache traps. The default setting is 5 minutes. If jboss is down for longer than this time, data is lost.

**Tip:** Before you configure this setting, time a failover to determine a benchmark, and then set the trapReceiverJmsTTL to be double that time.

See the nnmtrapconfig.ovpl reference page or the Linux manpage for more information about how to modify such settings.

**Note:** For proper operation, it is critical that clocks are synchronized between the active and standby nodes. Otherwise, you might experience a large duplication or loss of traps.

For more information, see the nnmtrapconfig.ovpl reference page, or the Linux manpage.

**Note:** When making TrapReceiver changes under High Availability, you must make the changes on both nodes in the cluster. You then need to stop and restart the TrapReceiver process (see "Starting and Stopping the NmsTrapReceiver Process" below).

#### Nms TrapReceiver Security

NNMi provides the nnmchangetrappw.ovpl command to allow you to change the NmsTrapReceiver password.

**Note:** In a High Availability environment, if you change the password on the active NNMi management server, it is recommended that you stop and restart the NmsTrapReceiver on the standby NNMi management server.

For more information, see the nnmchangetrappw.ovpl reference page, or the Linux manpage.

#### Starting and Stopping the NmsTrapReceiver Process

The NmsTrapReceiver process is started automatically by the operating system (Linux: init.d nettrap; Windows: HP NNM NmsTrapReceiver Service). The NmsTrapReceiver process is also

started by ovstart if ovstart detects that the NmsTrapReceiver process is not running.

If you need to start or stop the NmsTrapReceiver manually, use the operating system service.

**Note:** The ovstart and ovstop commands only start and stop the jboss pipeline for the processing of traps, not the remote trap server.

# Blocking Incidents using the nnmtrapd.conf and trapFilter.conf Files

If the number of incidents flowing through your NNMi management server reaches a rate that causes NNMi to block newly arriving incidents, note the following:

- NNMi generates a TrapStorm incident, indicating that incidents are blocked.
- NNMi might also generate a major health message indicating that the incident rate is high and incidents are being blocked.

To reduce the number of incidents, use either of the following methods:

• Use the nnmtrapd.conf file to block incidents from entering NNMi in an attempt to reduce the incident traffic.

**Note:** If you use the nnmtrapd.conf file approach, NNMi still uses these incidents to calculate the trap rate and to write to the trap binary store. By using the nnmtrapd.conf file approach, you only stop incidents from being created or stored in the database.

See the *nnmtrapd.conf* reference page, or the Linux manpage for more information.

Use trapFilter.conf to block incidents earlier in the NNMi event pipeline, preventing these
incidents from being analyzed for trap rate calculations or from being stored in the NNMi trap
binary store.

**Tip:** By adding device IP addresses or OIDs to the trapFilter.conf file, you can block these high-volume incidents and avoid incident volume problems.

See the *trapFilter.conf* reference page, or the Linux manpage for more information.

# Configuring NNMi to Preserve a Previously Supported Varbind Order

All SNMPv2 traps contain the sysUptime.0 and snmpTrapOID.0 OIDs as the first and seconds varbinds.

**Note:** If an SNMPv2 trap definition contains either sysUptime.0 or snmp0ID.0 as trap parameters, they might appear in NNMi as additional varbinds in positions other than first and second in the varbind list.

Prior to NNMi 9.21 (patch 1), NNMiremoved all instances of the sysUpTime.0 and snmpTrapOID.0 OIDs from the varbind list.

Starting with NNMi 9.21 (patch 1), NNMi retains these OIDs when they are part of the trap definition and they appear in positions other than first and second in the varbind list of the received trap. This change alters the varbind order for those traps that have either sysUpTime.0 or snmpTrapOID.0 OIDs as trap parameters.

In the following example, the first bold varbind contains the value for snmpTrapOID.0 and the second bold varbind contains the value for sysUpTime.0. As shown in this example, these varbinds appear as additional varbinds in positions other than first and second in the varbind list:

//0: SNMP MESSAGE (0x30): 115 bytes

//2: INTEGER VERSION (0x2) 1 bytes: 1 (SNMPv2C)

//5: OCTET-STR COMMUNITY (0x4) 6 bytes: "public"

//13: V2-TRAP-PDU (0xa7): 102 bytes

//15: INTEGER REQUEST-ID (0x2) 2 bytes: 18079

//19: INTEGER ERROR-STATUS (0x2) 1 bytes: noError(0)

//22: INTEGER ERROR-INDEX (0x2) 1 bytes: 0

//25: SEQUENCE VARBIND-LIST (0x30): 90 bytes

//27: SEQUENCE VARBIND (0x30): 13 bytes

//29: OBJ-ID (0x6) 8 bytes: .1.3.6.1.2.1.1.3.0

//39: TIMETICKS (0x43) 1 bytes: 9

//42: SEQUENCE VARBIND (0x30): 32 bytes

//44: OBJ-ID (0x6) 10 bytes: .1.3.6.1.6.3.1.1.4.1.0

//56: OBJ-ID (0x6) 18 bytes: .1.3.6.1.6.3.1.1.5.3.1.3.6.1.4.1.9.1.14

//76: SEQUENCE VARBIND (0x30): 14 bytes

//78: OBJ-ID (0x6) 9 bytes: .1.3.6.1.2.1.2.2.1.1

//89: INTEGER (0x2) 1 bytes: 92

//92: SEQUENCE VARBIND (0x30): 23 bytes

//94: OBJ-ID (0x6) 10 bytes: .1.3.6.1.6.3.1.1.4.3.0

//106: OBJ-ID (0x6) 9 bytes: .1.3.6.1.4.1.11.2.3.14

Tip: Set the com.hp.nnm.events.preserveOldVarbindListOrder property to true only if you

want NNMi to remove all instances of the sysUpTime.0 and snmpTrapOID.0 OIDs from the varbind list.

To retain the original NNMi behavior, do the following:

1. Edit the following file:

Windows: %NNM\_PROPS%\nms-jboss.properties

Linux: \$NNM PROPS/nms-jboss.properties

2. Search for the text block containing the following line:

#!com.hp.nnm.events.preserveOldvarbindListOrder=false

3. Uncomment and edit the following line to read as follows:

com.hp.nnm.events.preserveOldvarbindListOrder=true

- 4. Save your changes.
- 5. Restart the NNMi management server:

Run the ovstop command on the NNMi management server

Run the ovstart command on the NNMi management server.

# Configuring the Data Payload Size in an ICMP Echo Request Packet

One definition of network latency is the time for an ICMP packet to complete a round trip to the target device and back. A low latency measurement indicates a more efficient network.

One common way to test network latency is to adjust the ICMP polling frequency and ICMP echo request packet data payload size for a management address being managed by NNMi. Considering that a larger packet has a longer network latency than a smaller one, NNMi permits you to experiment with different packet sizes to measure the network latency.

You can configure the size of the data payload NNMi sends in an ICMP echo request packet for IP addresses that belong to nodes in a node group or interfaces in an interface group. For example, you might modify the size of the ICMP echo request packets sent to node groups or interface groups in conjunction with adjusting management address polling times to compare network latency.

To configure a different payload size for addresses that belong to nodes in a node group and interfaces in an interface group, complete the following steps:

1. Edit the following file:

Windows: %NNM PROPS%\nms-mon-config.properties

Linux: \$NNM PROPS/nms-mon-config.properties

2. Locate the text block containing the following:

```
#!com.hp.nnm.icmp.payload.sizeInBytes=4096
```

3. Uncomment and edit the line to read as follows, changing the 4096 value to the payload value you need:

```
com.hp.nnm.icmp.payload.sizeInBytes=4096
```

The minimum value to use for the sizeInBytes parameter is 12 bytes and the maximum value is 65492 bytes.

**Note:** To configure the data payload size at least one of the group properties must be defined. If neither of the group properties are defined as described in the following steps, NNMi ignores the com.hp.nnm.icmp.payload.sizeInBytes property.

1. Locate the text block containing the following:

```
#!com.hp.nnm.icmp.nodegroup.name=My Node Group
```

2. Uncomment and edit the line to read as follows, changing the My Node Group setting to the node group you plan to reference by NNMi monitoring settings:

```
com.hp.nnm.icmp.nodegroup.name=My Node Group
```

**Note:** The node group name you specify needs to be a node group referenced by NNMi monitoring settings.

3. Locate the text block containing the following:

```
#!com.hp.nnm.icmp.ifacegroup.name=My Interface Group
```

4. Uncomment and edit the line to read as follows, changing the My Interface Group setting to the interface group you plan to reference by NNMi monitoring settings:

```
com.hp.nnm.icmp.ifacegroup.name=My Interface Group
```

**Note:** The interface group name you specify needs to be an interface group referenced by NNMi monitoring settings.

Restart the NNMi management server

Run the ovstop command on the NNMi management server:

Run the ovstart command on the NNMi management server.

**Note:** When making file changes under High Availability (HA), you need to make the changes on both nodes in the cluster. For NNMi using HA configurations, if the change requires you to stop and restart the NNMi management server, you must put the nodes in maintenance mode before running the ovstop and ovstart commands. See "Maintenance Mode" on page 205 for more information.

# Configuring how NNMi Determines the Host Name for a Device

For NNMi 9.0 and earlier versions, NNMi looked up all available IP addresses on loopback interfaces to find a valid host name for a discovered device. For NNMi 9.0 or later, NNMi began using the management IP address (as the default configuration) to determine the host name for a discovered device.

You can change the HostNameMatchManagementIP property to false to configure NNMi to use the pre-NNMi 9.0 method of finding a valid host name for a discovered device.

**Tip:** In most cases, keep the default value of this property, which is true. See the nms-disco.properties file for detailed information about the HostNameMatchManagementIP property.

To change the HostNameMatchManagementIP property to false, do the following:

1. Edit the following file:

Windows: %NNM\_PROPS%\nms-disco.properties

Linux: \$NNM\_PROPS/nms-disco.properties

Search for the text block containing the following property:

HostNameMatchManagementIP=true

3. Change the property value as follows:

HostNameMatchManagementIP=false

- 4. Save your work.
- Restart the NNMi management server:

Run the ovstop command on the NNMi management server.

Run the ovstart command on the NNMi management server.

NNMi looks up all available IP addresses on loopback interfaces to find a valid host name for a discovered device.

**Note:** When making file changes under High Availability (HA), you need to make the changes on both nodes in the cluster. For NNMi using HA configurations, if the change requires you to stop and restart the NNMi management server, you must put the nodes in maintenance mode before running the ovstop and ovstart commands. See "Maintenance Mode" on page 205 for more information.

# **Configuring Character Set Encoding Settings for NNMi**

Depending on the locale configured for your NNMi management server, you might need to configure the source encodings NNMi uses to interpret SNMP OCTETSTRING data. To do this, edit the nms-jboss.properties file as follows:

- 1. Edit the following file:
  - Windows: %NNM\_PROPS%\nms-jboss.properties
  - Linux: \$NNM\_PROPS/nms-jboss.properties
- 2. Search for the text block containing the following line:

```
#!com.hp.nnm.sourceEncoding=UTF-8
```

3. Uncomment and edit the following line to read as follows:

```
com.hp.nnm.sourceEncoding=UTF-8
```

- 4. Modify the UTF-8 property value shown in step 3 using the instructions and examples shown in the nms-jboss.properties file.
- Save your changes.
- 6. Restart the NNMi management server:

Run the ovstop command on the NNMi management server.

Run the ovstart command on the NNMi management server.

**Note:** When making file changes under High Availability (HA), you need to make the changes on both nodes in the cluster. For NNMi using HA configurations, if the change requires you to stop and restart the NNMi management server, you must put the nodes in maintenance mode before running the ovstop and ovstart commands. See "Maintenance Mode" on page 205 for more information.

# Configuring the Time NNMi Waits for an NNM iSPI Licensing Request

If you notice a slow or non-response from the NNMi console, and have one or more of the NNM iSPIs installed, you might need to adjust the amount of time NNMi waits for a response from an NNM iSPI licensing request.

The default amount of time NNMi waits for a response from an NNM iSPI licensing request is 20 seconds.

To change this default value, complete the following steps:

1. Open the following file:

Windows: %NNM\_PROPS%\nms-jboss.properties

Linux: \$NNM\_PROPS/nms-jboss.properties

2. Locate the text block containing the following:

```
#!com.hp.ov.nms.licensing.EXTENSION_WAIT_TIMEOUT=20
```

3. Uncomment and modify the line to read as follows:

```
com.hp.ov.nms.licensing.EXTENSION_WAIT_TIMEOUT=<time in seconds>
```

For example, to change the response time to 25 seconds, enter the following:

```
com.hp.ov.nms.licensing.EXTENSION_WAIT_TIMEOUT=25
```

**Tip:** Adjusting this parameter to the optimum value could take some experimenting. Adjust the parameter to a higher value for slower responding NNM iSPIs, such as an overly busy NNM iSPI running on a slower server.

4. Restart the NNMi management server

Run the ovstop command on the NNMi management server.

Run the ovstart command on the NNMi management server

# **Administering User Interface Properties**

This section describes how to set the following user interface properties in the ui.properties file:

"Modifying NNMi Gauge Titles to Show SNMP MIB Variable Names" on next page

"Modifying MIB Browser Parameters" on next page

"Enabling Level 2 Operators to Delete Nodes" on page 295

"Enabling Level 2 Operators to Edit Node Group Maps" on page 297

"Enabling Level 1 Operators to Run Status and Configuration Polls" on page 298

# Modifying NNMi Gauge Titles to Show SNMP MIB Variable Names

The **Node Sensor Gauges** and **Physical Sensor Gauges** tabs in the NNMi analysis pane contains gauges showing the NNMi component name as the MIB OID being polled. This helps you understand which gauge goes with which component. The Node Sensor name helps differentiate gauges if NNMi shows many gauges for a node. For example, if a node contains a large number of CPUs, NNMi shows different names for the individual CPUs.

With this feature disabled, NNMi shows the SNMP MIB variable name to be the same for all CPUs.

If you want to change this property to show gauge titles as SNMP MIB variable names rather than NNMi Node Sensor names, complete the following steps:

- 1. Edit the following file:
  - Windows: %NNM\_PROPS\nms-ui.properties
  - *Linux*: \$NNM PROPS/nms-ui.properties
- Locate the text block containing the following line:

```
com.hp.nnm.ui.analysisGaugeTitleIsNodeComponentName = true
```

3. Edit the following line to read as follows:

```
com.hp.nnm.ui.analysisGaugeTitleIsNodeComponentName = false
```

- Save your changes.
- 5. Restart NNMi:
  - a. Run the ovstart command on the NNMi management server.
  - b. Run the **ovstop** command on the NNMi management server.

**Note:** When making file changes under High Availability (HA), you need to make the changes on both nodes in the cluster. For NNMi using HA configurations, if the change requires you to stop and restart the NNMi management server, you must put the nodes in maintenance mode before running the ovstop and ovstart commands. See "Maintenance Mode" on page 205 for more information.

#### Modifying MIB Browser Parameters

If you use the NNMi MIB browser (**Action > MIB Information > Browse MIB** menu) to obtain information about a node, and provide an optional SNMP community string for that node, the NNMi MIB browser uses MIB browser parameters located in the nms-ui.properties file for MIB Browser SNMP communication.

**Note:** If you do not provide a community string when using the MIB Browser, NNMi uses the **Communication Configuration** settings established for the node (if any). These settings are configured in the NNMi console using the **Communications Settings** view in the **Configuration** workspace. See *Configuring Communication Protocol* in the NNMi help for more information.

To modify the MIB Browser parameters in the nms-ui.properties file, follow these steps:

- 1. Edit the following file:
  - Windows: %NNM\_PROPS\nms-ui.properties
  - *Linux*: \$NNM\_PROPS/nms-ui.properties
- 2. Locate the text block containing the following line:
  - # MIB Browser Parameters
- 3. Locate the MIB browser parameters located below # MIB Browser Parameters by searching for lines containing the following text:

mibbrowser

- 4. Modify the MIB browser parameters by following instructions within the nms-ui.properties file.
- Save your changes.
- 6. Restart NNMi:
  - a. Run the **ovstop** command on the NNMi management server.
  - b. Run the **ovstart** command on the NNMi management server.

**Note:** When making file changes under High Availability (HA), you need to make the changes on both nodes in the cluster. For NNMi using HA configurations, if the change requires you to stop and restart the NNMi management server, you must put the nodes in maintenance mode before running the ovstop and ovstart commands. See "Maintenance Mode" on page 205 for more information.

# Enabling Level 2 Operators to Delete Nodes

By default, NNMi permits NNMi administrators to delete nodes. You can configure accounts assigned to the NNMi Operator Level 2 User Group to have the ability to delete nodes as well.

If you must change NNMito permit User Accounts assigned to the NNMi Operator Level 2 User Group to delete nodes, do the following:

1. Edit the following file:

Windows: %NNM\_PROPS%\nms-ui.properties

Linux: \$NNM\_PROPS/nms-ui.properties

2. Search for the text block containing the following lines:

```
#!com.hp.nnm.ui.level2NodeDelete = false
```

3. Uncomment and edit the following lines to read as follows:

```
com.hp.nnm.ui.level2NodeDelete = true
```

- 4. Save your work.
- 5. Do one of the following to configureNNMi to set the correct permissions for node deletion:
  - a. Create a security group that has NNMi Administrative privileges for the NNMiOperator Level 2. Configure this security group to contain the set of nodes that you want the NNMi Operator Level 2 to be able to delete.
  - a. Add an entry to the nms-topology.properties file:
    - i. Open the following file:

```
Windows: %NNM PROPS%\nms-topology.properties
```

Linux: \$NNM\_PROPS/nms-topology.properties

ii. Scroll to the bottom of the file, then add the following line:

```
permission.override.com.hp.nnm.DELETE_OBJECT=com.hp.nnm.ADMIN,
com.hp.nnm.LEVEL2
```

- iii. Save your changes.
- iv. RestartNNMi
- i. Run the **ovstop** command on the NNMi management server.
- ii. Run the ovstart command on the NNMi management server

**Note:** When making file changes under High Availability (HA), you need to make the changes on both nodes in the cluster. For NNMi using HA configurations, if the change requires you to stop and restart the NNMi management server, you must put the nodes in maintenance mode before running the ovstop and ovstart commands. See "Maintenance Mode" on page 205 for more information.

After completing step 1 through step 5, the NNMi console changes as follows:

- The Node View for NNMi Operator Level 2 User Group members contains an Action >
   Delete menu item and a Delete icon on the toolbar.
- The Node form contains an **Action > Delete** menu item and a **Delete** icon on the toolbar.

### Enabling Level 2 Operators to Edit Node Group Maps

By default, NNMi permits NNMi administrators to edit maps by creating, modifying, and deleting Node Groups. You can configure accounts assigned to the NNMiOperator Level 2 User Group to have this ability as well.

If you must change NNMi to permit User Accounts assigned to the NNMi Operator Level 2 User Group to create, modify, and delete Node Groups on nodes to which they have access, do the following:

1. Open the following file:

```
Windows: %NNM PROPS%\nms-ui.properties
```

Linux: \$NNM\_PROPS/nms-ui.properties

2. Search for the text block containing the following lines:

```
#!com.hp.nnm.ui.level2MapEditing = false
```

3. Uncomment and edit the following lines to read as follows:

```
com.hp.nnm.ui.level2MapEditing = true
```

- 4. Save your changes.
- Restart NNMi:
  - a. Run the ovstart command on the NNMi management server.
  - b. Run the **ovstop** command on the NNMi management server.

**Note:** When making file changes under High Availability (HA), you need to make the changes on both nodes in the cluster. For NNMi using HA configurations, if the change requires you to stop and restart the NNMi management server, you must put the nodes in maintenance mode before running the ovstop and ovstart commands. See "Maintenance Mode" on page 205 for more information.

After completing step 1 through step 5, the NNMiconsole changes as follows:

 The Inventory > Node Group menu shows a create and Delete toolbar icon for the NNMi Operator Level 2.

- The Inventory > Node Group menu contains an Action > Delete menu item for the NNMi Operator Level 2.
- The **All Node Groups** folder appears in the **Toplogy Maps** workspace. See "About Workspaces" in the NNMi online help for more information.
- For Node Group maps, the NNMi console contains the Save Layout toolbar button and File > Save Layout menu items.
- The behavior of the Save Layout Action menu depends on the whether Node Group Map setting
  are configured for the Node Group map. If no Node Group Map Setting exists for a Node Group
  map, you must create one.

You can also configure NNMi so that NNMi Operator Level 2 users have permission to create a Node Group Map Setting:

- 1. From the NNMi console, open **Topology Maps> Node Group Overview**.
- 2. Double-click the Node Group of interest.
  - NNMi opens the Node Group map associated with the selected Node Group.
- 3. Open the Node Group Map Settings you want to modify:
  - Select File > Open Node Group Map Settings.
- 4. Set the **Minimum NNMi Role to Save Layout** to Operator Level 2.
- 5. Save your changes.

The NNMi Operator Level 2 can now create, edit and delete Node Group Map Settings from a Node Group Map view.

# Enabling Level 1 Operators to Run Status and Configuration Polls

NNMi permits User Accounts assigned to the NNMi Operator Level 2 User Group to run Status Poll and Configuration Poll on nodes to which they have access. You must change the Menu Item configuration in the NNMi console as well as the Object Access Privilege levels in the nms-topology.properties file for each.

To change the Menu Item configuration NNMi to permit User Accounts assigned to the NNMi Operator Level 1 User Group to view the Status Poll menu item, do the following:

- 1. Open the Configuration->User Interface->Menu Items->Status Poll form.
- 2. From the **Menu Items** tab, scroll to the **Status Poll** menu item label.

- 3. From the **Menu Item Contexts** tab, open the entry for each **Required NNMi Role** and **Object Type** item you must change.
- 4. Change the value of the **Required NNMi Role** to Operator Level 1 for each object type you want a Level 1 operator to be able to status poll.

This step enables the User Accounts assigned to the NNMi Operator Level 1 User Group to view the Status Poll Action for the Object Type specified.

To change NNMi to permit User Accounts assigned to the NNMi Operator Level 1 User Group to view the Configuration Poll menu item, do the following:

- 1. Open the Configuration->User Interface->Menu Items->Configuration Poll form.
- 2. From the **Menu Item Contexts** tab, open the entry for each **Required NNMi Role** and **Object Type** item you must change.
- 3. Change the value of the **Required NNMi Role** to Operator Level 1 for each object type you want a Level 1 Operator to be able to configuration poll.

This step enables the User Accounts assigned to the NNMi Operator Level 1 User Group to view the Configuration Poll Action for the Object Type specified.

**Note:** You must edit the <code>nms-topology.properties</code> file to permit User Accounts assigned to the NNMiOperator Level 1 User Group to run both the Status Poll and Configuration Poll commands from the NNMi console. If you do not complete these steps, NNMi displays the Status Poll and Configuration Poll options in the Actions menu, but the user views an error message when attempting to run the Status Poll or Configuration Poll commands.

To change the level of access required for the status poll and configuration poll (the required Object Access Privilege levels),

1. Open the following file:

Windows: %NNM\_PROPS%\nms-topology.properties

Linux: \$NNM\_PROPS/nms-topology.properties

Scroll to the bottom of the file, then add the following line for the Status Poll change:

```
permission.override.com.hp.nnm.STATUS_POLL=com.hp.nnm.ADMIN,
com.hp.nnm.LEVEL2,com.hp.nnm.LEVEL1
```

3. Add the following line for the Configuation Poll change:

```
permission.override.com.hp.nnm.CONFIG_POLL=com.hp.nnm.ADMIN,
com.hp.nnm.LEVEL2,com.hp.nnm.LEVEL1
```

4. Save your changes.

- 5. Restart the NNMi management server:
  - a. Run the ovstop command on the NNMi management server.
  - b. Run the ovstart command on the NNMi management server.

**Note:** When making file changes under High Availability (HA), you need to make the changes on both nodes in the cluster. For NNMi using HA configurations, if the change requires you to stop and restart the NNMi management server, you must put the nodes in maintenance mode before running the ovstop and ovstart commands. See "Maintenance Mode" on page 205 for more information.

# **Modifying Simultaneous SNMP Requests**

NNMi maintains a limit of three simultaneous SNMP requests to a node. This reduces the risk of a node's SNMP agents dropping responses.

You can adjust this value higher, resulting in increased discovery speed. However, if you set the value too high, you increase the risk of dropped responses and reduced discovery accuracy.

If you want to modify this limit, follow these steps:

- 1. Edit the following file:
  - Windows: %NNM\_PROPS%\nms-communication.properties
  - UNIX: \$NNM PROPS/nms-communication.properties
- To increase the current number of simultaneous SNMP requests to a node, do the following:
  - a. Look for a line the resembles the following:

```
#!com.hp.ov.nms.comm.snmp.maxConcurrentRequests=3
```

b. Un-comment the property:

com.hp.ov.nms.comm.snmp.maxConcurrentRequests=3

**Note:** To un-comment a property, remove the #! characters from the beginning of a line.

- c. Change the existing value to the number of desired simultaneous SNMP requests to a node.
- d. Save your changes.
- Restart the NNMi management server.
  - a. Run the ovstop command on the NNMi management server.
  - b. Run the ovstart command on the NNMi management server.

# **Modifying the Embedded Database Port**

If you want to configure NNMi to use a different port for the embedded database, follow these steps:

- 1. Edit the following file:
  - Windows: %NNM\_CONF%\nnm\props\nms-local.properties
  - Linux: \$NNM CONF/nnm/props/nms-local.properties
- 2. Look for a line the resembles the following:

```
#!com.hp.ov.nms.postgres.port=5432
```

3. Uncomment the property:

```
com.hp.ov.nms.postgres.port=5432
```

Tip: To uncomment a property, remove the #! characters from the beginning of a line.

- 4. Change the existing value to the new port number.
- 5. Save your changes.
- Restart the NNMi management server.
  - a. Run the **ovstop** command on the NNMi management server.
  - b. Run the ovstart command on the NNMi management server

### **Modifying NNMi Normalization Properties**

NNMi stores both hostnames and node names in case-sensitive form. This means that all searches, sorts, and filters that the NNMi console provides return case-sensitive results. If the DNS servers you use return a variety of case-preserving node names and hostnames, including all uppercase, all lowercase, and a mixture of uppercase and lowercase, this can cause less-than-optimal results.

You can change several NNMi normalization properties to meet your specific needs. A good practice is to make these changes before seeding NNMi for its initial discovery. HP recommends that you adjust the settings in this section during deployment, but before running the initial discovery.

If you run an initial discovery, then decide to change the normalization properties later, you can run the nnmnoderediscover.ovpl -all script to initiate a full discovery. See the nnmnoderediscover.ovpl reference page, or the Linux manpage, for more information.

You can change the following properties:

- Normalize discovered node names to UPPERCASE, LOWERCASE, or OFF.
- Normalize discovered hostnames to UPPERCASE, LOWERCASE, or OFF.

To change normalization properties follow these steps:

- 1. Edit the following file:
  - Windows: %NNM PROPS%\nms-topology.properties
  - Linux: \$NNM\_PROPS/nms-topology.properties
- To configure NNMi to normalize discovered names, look for a line the resembles the following:

#!com.hp.ov.nms.topo.NAME\_NORMALIZATION=OFF

a. Un-comment the property:

com.hp.ov.nms.topo.NAME NORMALIZATION=OFF

**Note:** To un-comment a property, remove the #! characters from the beginning of a line.

- b. Change OFF to LOWERCASE or UPPERCASE.
- c. Save your changes.
- To configure NNMi to normalize discovered hostnames, look for a line the resembles the following:

#!com.hp.ov.nms.topo.NAME NORMALIZATION=OFF

a. Un-comment the property:

com.hp.ov.nms.topo.HOSTNAME\_NORMALIZATION=OFF

- b. Change OFF to LOWERCASE or UPPERCASE.
- c. Save your changes.
- 4. Restart the NNMi management server.
  - a. Run the **ovstop** command on the NNMi management server.
  - b. Run the ovstart command on the NNMi management server.

**Note:** When making file changes under High Availability (HA), you need to make the changes on both nodes in the cluster. For NNMi using HA configurations, if the change requires you to stop and restart the NNMi management server, you must put the nodes in maintenance mode before running the ovstop and ovstart commands. See "Maintenance Mode" on page 205 for

more information.

# Changing Normalization Properties Following an Initial Discovery

Changing normalization properties following an initial discovery causes NNMi to be inconsistent with the property changes until the next discovery. To remedy this, run the nnmnoderediscover.ovpl -all script to initiate a full discovery after changing NNMi normalization properties.

# **Modifying Simultaneous SNMP Requests**

NNMi maintains a limit of three simultaneous SNMP requests to a node. This reduces the risk of a node's SNMP agents dropping responses.

You can adjust this value higher, resulting in increased discovery speed. However, if you set the value too high, you increase the risk of dropped responses and reduced discovery accuracy.

If you want to modify the simultaneous SNMP requests limit, follow these steps:

1. Open the following file:

Windows: %NNM\_PROPS%\nms-communication.properties

Linux: \$NNM\_PROPS/nms-communication.properties

Look for a line the resembles the following:

#!com.hp.ov.nms.comm.snmp.maxConcurrentRequests=3

3. Uncomment the property:

com.hp.ov.nms.comm.snmp.maxConcurrentReguests=3

**Tip:** To uncomment a property, remove the #! characters from the beginning of a line.

- Change the existing value to the number of desired simultaneous SNMP requests to a node.
- Save your changes.
- 6. Restart the NNMi management server.

Run the ovstop command on the NNMi management server.

Run the ovstart command on the NNMi management server.

Note: When making file changes under High Availability (HA), you need to make the changes

on both nodes in the cluster. For NNMi using HA configurations, if the change requires you to stop and restart the NNMi management server, you must put the nodes in maintenance mode before running the ovstop and ovstart commands. See "Maintenance Mode" on page 205 for more information.

# NNMi Self Monitoring

NNMi performs self-monitoring checks, including memory, CPU, and disk resources. NNMi generates an incident after the NNMi management server becomes low on resources or detects a serious condition.

To view NNMi health information, use one of the following methods:

- From the NNMi console, select Help > System Information; then click the Health tab.
- For a detailed self-monitoring report, select Help > NNMi System Information > Health and click View Detailed Health Report (Support).
- Run the nnmhealth.ovpl script.

NNMi displays a status message at the bottom of the NNMi console and on the top of forms after NNMi detects a self-monitoring heath exception.

To disable this warning message, complete the following steps:

- 1. Open the following file:
  - Windows: %NNM\_PROPS\nms-ui.properties
  - *Linux*: \$NNM PROPS/nms-ui.properties
- 2. Locate the text block containing the following line:

```
#!com.hp.nms.ui.health.disablewarning=false
```

3. Uncomment and edit the following line to read as follows:

```
com.hp.nms.ui.health.disablewarning==true
```

- 4. Save your changes.
- Restart the NNMi management server.
  - a. Run the ovstop command on the NNMi management server.
  - b. Run the ovstart command on the NNMi management server

**Note:** When making file changes under High Availability (HA), you need to make the changes on both nodes in the cluster. For NNMi using HA configurations, if the change requires you to

stop and restart the NNMi management server, you must put the nodes in maintenance mode before running the ovstop and ovstart commands. See "Maintenance Mode" on page 205 for more information.

# Suppressing the Use of Discovery Protocols for Specific Nodes

NNMiuses several protocols to discover layer 2 connectivity between and among network devices. There are many defined discovery protocols. For example, *Link Layer Discovery Protocol* (LLDP) is an industry standard protocol, while there are many vendor-specific protocols like *Cisco Discovery Protocol* (CDP) for Cisco devices.

You can configure NNMi to suppress discovery protocol collections for devices you specify. There are special circumstances that might be remedied by suppressing discovery protocol collections.

Here are some examples:

Enterasys devices: Using SNMP to collect information from the Enterasys Discovery Protocol
(EnDP) and LLDP tables on some Enterasys devices might cause issues with NNMi running out
of memory. You could prevent this by configuring NNMi to skip EnDP and LLDP processing on
these devices. To do this, add the management address of the devices to the
disco.SkipXdpProcessing file as shown in "Suppressing the Use of Discovery Protocol
Collections" below.

**Note:** New operating system versions on some Enterasys devices support the set snmp timefilter break command. On those Enterasys devices, run the set snmp timefilter break command. If you configure the device using this command, you do not need to list the device in the disco.SkipXdpProcessing file.

• Nortel devices: Many Nortel devices use SynOptics Network Management Protocol (SONMP) to discover layer 2 layout and connectivity. Some of these devices use the same MAC address on multiple interfaces, and do not work well with this protocol. You might experience this problem if two interconnected Nortel devices show a layer 2 connection between the wrong set of interfaces and the connection shows a connection source of SONMP. For this example, it is best to configure NNMi to not use the SONMP protocol to derive layer 2 connections for the devices shown as participating in the wrong connection. To do this, add the management address of the two devices to the disco.SkipXdpProcessing file as shown in "Suppressing the Use of Discovery Protocol Collections" below.

### Suppressing the Use of Discovery Protocol Collections

If you want to suppress this collection, follow these steps:

- 1. Create the following file:
  - Windows: %NnmDataDir%\shared\nnm\conf\disco\disco.SkipXdpProcessing
  - Linux: \$NnmDataDir/shared/nnm/conf/disco/disco.SkipXdpProcessing

The disco.SkipXdpProcessing file is case-sensitive.

- Add the device IP addresses to the disco. SkipXdpProcessing file for all of the devices you
  want to suppress protocol collection for. Follow the instructions show in the
  disco. SkipXdpProcessing reference page, or the Linux manpage.
- Restart the NNMi management server.
  - a. Run the ovstop command on the NNMi management server.
  - b. Run the ovstart command on the NNMi management server.

**Note:** Suppressing the discovery protocol processing of a node or nodes might cause some inaccuracies in the layer 2 layout of the managed network. HP is not responsible for these inaccuracies.

**Note:** The ovjboss service reads the disco.SkipXdpProcessing file on startup. If you make any changes after starting NNMi, restart NNMi as shown in this step.

**Note:** If you ran the setsnmp timefilter break command on any Enterasys devices, remove the device addresses from the disco.SkipXdpProcessing file, then restart NNMi as shown in this step. NNMi displays more accurate layer 2 maps when it uses discovery protocols.

See the *disco. SkipXdpProcessing* reference page, or the Linux manpage, for more information.

# Suppressing the Monitoring of IP Addresses on Administrative Down Interfaces

NNMi users commonly configure multiple interfaces with the same IP addresses, where one interface is administratively up and its address is responding to ICMP requests, and the other interface is administratively down and not responding to ICMP requests. In such cases, these administratively down interfaces and their IP addresses should not affect node status.

By default, NNMi suppresses the monitoring of IP addresses on interfaces that are administratively down, thereby preventing node status changes.

You can configure whether the monitoring of IP addresses on administratively down interfaces is performed by doing the following:

1. Open the nms-disco.properties file in the following location:

Windows: %NnmDataDir%\shared\nnm\conf\props\nms-disco.properties

Linux: \$NnmDataDir/shared/nnm/conf/props/nms-disco.properties

Look for a section in the file that resembles the following:

#!com.hp.ov.nms.disco.suppressMonitoringOfAddressOnAdminDownInterface=true

3. You can configure the property as follows:

To suppress monitoring of IP addressees on interfaces that are administratively down, uncomment the line to set the property to true (the default setting). The line should resemble the following:

com.hp.ov.nms.disco.suppressMonitoringOfAddressOnAdminDownInterface=true

To have NNMi monitor IP addresses on interfaces that are administratively down, uncomment the line and edit the property value as follows:

com.hp.ov.nms.disco.suppressMonitoringOfAddressOnAdminDownInterface=false

- 4. Save your changes to the nms-disco.properties file.
- 5. Restart the NNMi management server:

Run the ovstop command on the NNMi management server.

Run the ovstart command on the NNMi management server.

# Suppressing the Use of VLAN-indexing for Large Switches

One of the methods NNMi uses to learn layer 2 connectivity between and among switch devices in a managed network is to retrieve the dot1dTpFdbTable (FDB) from the switches. However, for Cisco switches, NNMi must use a VLAN-indexing method to retrieve the entire FDB. If there is a large number of VLANs configured on each device, retrieving the FDB with VLAN-indexing might take hours to complete.

Cisco switches are often configured to use the Cisco Discovery Protocol (CDP). CDP is considered to be a superior method for learning Layer 2 connectivity. Large switches located in the in the core of the network might contain many VLANs. These switches typically do not have end nodes connected directly to them. If the switches you want to manage do not have end nodes connected directly to them, you might want to suppress the collection of the FDB on these large switches. NNMi still completes the Layer 2 discovery using data collected from CDP. These large switches are prime candidates for suppression of VLAN-indexing. Do not suppress VLAN-indexing on smaller switches located at the network's edge (often known as access switches) that have many end nodes attached to them.

You can configure NNMi to suppress VLAN-indexing. To do this, the NNMiadministrator needs to create and add management addresses or address ranges of the large switches to the disco.NoVLANIndexing file as shown in "Suppressing the Use of VLAN-indexing" below. The ovjboss service reads the disco.NoVLANIndexing file when it starts. If the NNMi administrator makes changes to the disco.NoVLANIndexing file after the ovjboss service starts, those changes will not take effect until the next time the ovjboss service starts. By default, the disco.NoVLANIndexing file does not exist. If the disco.NoVLANIndexing does not exist, this feature is disabled and NNMi attempts to use VLAN-indexing to collect the entire FDB table on all devices.

# Suppressing the Use of VLAN-indexing

If you want to disable this vlan-indexing, follow these steps:

**Note:** Suppressing vlan-indexing of a node or nodes might cause some inaccuracies in the layer 2 layout of the managed network. HP is not responsible for these inaccuracies.

- 1. Create the following file:
  - Windows: %NnmDataDir%\shared\nnm\conf\disco\disco.NoVLANIndexing
  - Linux: \$NnmDataDir/shared/nnm/conf/disco/disco.NoVLANIndexing

The disco.NoVLANIndexing file is case-sensitive.

- Add the device IP addresses or address ranges to the disco.NoVLANIndexing file for all of the
  devices you want to disable vlan-indexing for. Follow the instructions show in the
  disco.NoVLANIndexing reference page, or the UNIX manpage.
- Restart the NNMi management server.
  - a. Run the **ovstop** command on the NNMi management server.
  - b. Run the **ovstart** command on the NNMi management server.

**Note:** The ovjboss service reads the disco.NoVLANIndexing file on startup.

**Note:** When making file changes under High Availability (HA), you need to make the changes on both nodes in the cluster. For NNMi using HA configurations, if the change requires you to stop and restart the NNMi management server, you must put the nodes in maintenance mode before running the ovstop and ovstart commands. See "Maintenance Mode" on page 205 for more information.

See the disco. Disco. NoVLANIndexing reference page, or the Linux manpage, for more information.

# **Scheduling Outages**

NNMi lets you schedule outages for an arbitrary set of nodes using the nnmscheduledoutage.ovpl command. For example, you might want to schedule an outage for weekly maintenance on a set of routers, or perhaps to replace the power supply for one node.

See the nnmscheduledoutage.ovpl reference page, or the Linux manpage for more information.

**Tip:** See theNNMi help for more information about using the NNMi console to schedule outages.

# **Configuring Sensor Status**

NNMi includes the following physical sensors and node sensors, which can be monitored to help determine status:

#### **Physical Sensors and Node Sensors**

| Physical Sensors | Propagates Status to Physical Component by Default? | Node<br>Sensors | Propagates Status to Node by Default? |
|------------------|-----------------------------------------------------|-----------------|---------------------------------------|
| FAN              | Yes                                                 | CPU             | No                                    |
| POWER_<br>SUPPLY | Yes                                                 | MEMORY          | Yes                                   |
| TEMPERATURE      | No                                                  | BUFFERS         | No                                    |
| VOLTAGE          | No                                                  | DISK_<br>SPACE  | No                                    |
| BACK_PLANE       | Yes                                                 |                 |                                       |

**Note:** By default, FAN, POWER\_SUPPLY, BACK\_PLANE, and MEMORY, propagate their status to the physical component level. For example, if a fan has a red status indicator, its corresponding physical component (chassis) receives a status indicator of yellow. A user, in this case, viewing the status of a chassis would be alerted to the fact that a component of that chassis has some kind of failure.

### Configuring Physical Sensor Status

You can configure whether a physical sensor propagates its status to the physical component (for example, chassis) level by following the steps in the following sections.

#### Propagating Physical Sensor Status to a Physical Component

1. If not already present, create a new properties file with the name nnm-apa.properties in the following directory:

Windows: %NnmDataDir%\shared\nnm\conf\props

Linux: \$NnmDataDir/shared/nnm/conf/props

2. Within the properties file, use a text editor to include the following text:

```
com.hp.ov.nms.apa.PhysicalSensorPropagateToPhysicalComponentStatus_
<Type>=true
```

where <Type> is a Physical Sensor. See "Configuring Sensor Status" on previous page for more information.

- Save the properties file.
- 4. Restart the NNMi management server:

Run the ovstop command on the NNMi management server

Run the ovstart command on the NNMi management server.

**Note:** When making file changes under High Availability (HA), you need to make the changes on both nodes in the cluster. For NNMi using HA configurations, if the change requires you to stop and restart the NNMi management server, you must put the nodes in maintenance mode before running the ovstop and ovstart commands. See "Maintenance Mode" on page 205 for more information.

# Configuring Physical Sensor Status to not Propagate to the Physical Component

1. If not already present, create a new properties file with the name nnm-apa.properties in the following directory:

Windows: %NnmDataDir%\shared\nnm\conf\props

Linux: \$NnmDataDir/shared/nnm/conf/props

2. Within the properties file, use a text editor to include the following text:

com.hp.ov.nms.apa.PhysicalSensorNoPropagateToPhysicalComponentStatus\_
<Type>=true

where <Type> is a Physical Sensor. See "Configuring Sensor Status" on page 309 for more information.

- 3. Save the properties file.
- 4. Restart the NNMi management server:

Run the ovstop command on the NNMi management server.

Run the ovstart command on the NNMi management server.

**Note:** When making file changes under High Availability (HA), you need to make the changes on both nodes in the cluster. For NNMi using HA configurations, if the change requires you to stop and restart the NNMi management server, you must put the nodes in maintenance mode before running the ovstop and ovstart commands. See "Maintenance Mode" on page 205 for more information.

#### Overriding Physical Sensor Status Values

By default, three sensor state values (None, Warning, and Unavailable) map up to a Normal status by the Causal Engine. You can override these default state mappings such that None, Warning, and Unavailable map to Critical.

To override physical sensor status values:

1. If not already present, create a new properties file with the name nnm-apa.properties in the following directory:

Windows: %NnmDataDir%\shared\nnm\conf\props

Linux: \$NnmDataDir/shared/nnm/conf/props

2. Within the properties file, use a text editor to include one, two, or all three of the following lines, as applicable:

 $com.hp.ov.nms.apa. Physical Sensor Value ReMapped ToDown\_None = true$ 

 $com.hp.ov.nms.apa. Physical Sensor Value ReMapped ToDown\_Warning = true$ 

com.hp.ov.nms.apa.PhysicalSensorValueReMappedToDown\_Unavailable= true

- 3. Save the properties file.
- Restart the NNMi management server

Run the ovstop command on the NNMi management server.

Run the ovstart command on the NNMi management server.

**Note:** You can map an Unavailable state to an Unpolled status (since Unavailable means that the measurement facility is not available). This situation can often occur because the sensor is non-functional as opposed to the component being non-functional. To map Unavailable to Unpolled, use the same procedure as just described, except in step 2, use the following text:

com.hp.ov.nms.apa.PhysicalSensorValueReMappedToUnpolled\_Unavailable= true

**Note:** When making file changes under High Availability (HA), you need to make the changes on both nodes in the cluster. For NNMi using HA configurations, if the change requires you to stop and restart the NNMi management server, you must put the nodes in maintenance mode before running the ovstop and ovstart commands. See "Maintenance Mode" on page 205 for more information.

### **Configuring Node Sensor Status**

You can configure whether a node sensor propagates its status to the node level by following the steps in the following sections.

#### Propagating Node Sensor Status to a Node

1. If not already present, create a new properties file with the name nnm-apa.properties in the following directory:

Windows: %NnmDataDir%\shared\nnm\conf\props

Linux: \$NnmDataDir/shared/nnm/conf/props

2. Within the properties file, use a text editor to include the following text:

com.hp.ov.nms.apa.NodeSensorPropagateToNodeStatus\_<Type>=true

where <Type> is a Node Sensor. See "Configuring Sensor Status" on page 309 for more information.

- 3. Save the properties file.
- Restart the NNMi management server:

Run the ovstop command on the NNMi management server.

Run the ovstart command on the NNMi management server.

**Note:** When making file changes under High Availability (HA), you need to make the changes on both nodes in the cluster. For NNMi using HA configurations, if the change requires you to stop and restart the NNMi management server, you must put the nodes in maintenance mode before running the ovstop and ovstart commands. See "Maintenance Mode" on page 205 for

more information.

#### Configuring a Node Sensor's Status to not Propagate to the Node

1. If not already present, create a new properties file with the name nnm-apa.properties in the following directory:

Windows: %NnmDataDir%\shared\nnm\conf\props

Linux: \$NnmDataDir/shared/nnm/conf/props

2. Within the properties file, use a text editor to include the following text:

com.hp.ov.nms.apa.NodeSensorNoPropagateToNodeStatus\_<Type>=true

where <Type> is a Node Sensor. See"Configuring Sensor Status" on page 309 for more information.

- 3. Save the properties file.
- Restart the NNMi management server:

Run the ovstop command on the NNMi management server

Run the ovstart command on the NNMi management server.

**Note:** When making file changes under High Availability (HA), you need to make the changes on both nodes in the cluster. For NNMi using HA configurations, if the change requires you to stop and restart the NNMi management server, you must put the nodes in maintenance mode before running the ovstop and ovstart commands. See "Maintenance Mode" on page 205 for more information.

#### **Overriding Node Component Status Values**

By default, three node component state values (None, Warning, and Unavailable) map up to a Normal status by the Causal Engine. You can override these default state mappings such that None, Warning, and Unavailable map to Critical.

To override node component status values:

- 1. If not already present, create a new properties file with the name nnm-apa.properties in the following directory:
  - Windows: %NnmDataDir%\shared\nnm\conf\props
  - Linux: \$NnmDataDir/shared/nnm/conf/props

2. Within the properties file, use a text editor to include one, two, or all three of the following lines, as applicable:

```
com.hp.ov.nms.apa.NodeComponentValueReMappedToDown_None: true
com.hp.ov.nms.apa.NodeComponentValueReMappedToDown_Warning: true
com.hp.ov.nms.apa.NodeComponentValueReMappedToDown_Unavailable: true
```

**Note:** You can map an Unavailable state to an Unpolled status (since Unavailable means that the measurement facility is not available). This situation can often occur because the sensor is non-functional as opposed to the component being non-functional. To map Unavailable to Unpolled, use the following text:

com.hp.ov.nms.apa.NodeComponentValueReMappedToUnpolled\_Unavailable: true

- 3. Save the properties file.
- Restart the NNMi management server:

Run the ovstop command on the NNMi management server

Run the ovstart command on the NNMi management server.

**Note:** When making file changes under High Availability (HA), you need to make the changes on both nodes in the cluster. For NNMi using HA configurations, if the change requires you to stop and restart the NNMi management server, you must put the nodes in maintenance mode before running the ovstop and ovstart commands. See "Maintenance Mode" on page 205 for more information.

### Importing Input and Output Speeds for Interfaces

NNMi lets you import input and output speeds for interfaces using the nnmsetiospeed.ovpl command. This command enables you to specify input and output speeds for a set of interfaces or all interfaces for a given node. You can also specify import criteria using a comma-separated values (CSV) file. The imported values appear in the NNMi console's Interface form.

See the nnmsetiospeed.ovpl reference page, or the Linux manpage, for more information.

# **NNMi Logging**

This section describes the NNMi log file format and how to change log file properties:

- "NNMi Log Files" on next page
- "Changing Logging File Properties" on next page

### **NNMi Log Files**

To investigate HP Network Node Manager i Software (NNMi) performance, or to observe how NNMi processes and services are behaving, you can view log files that show a history of process and service activity. These files are available at the following location:

- Windows: %NnmDataDir%\log\nnm\
- Linux: \$NnmDataDir/log/nnm

NNMi stores these log files in a *name*.log file name format. Any archived log file has a number appended to it in the form *name*.log.%g.

- name is the log file base name.
- %g relates to the archive number of the archived log file. The highest appended archive number represents the oldest file.

A log file can become an archived log file after the size of the log file exceeds the configured limit. After a log file exceeds the configured limit, the last active log file is archived. For example, after NNMi archives the nnm.log file as the nnm.log.1 file, NNMi begins logging to a new nnm.log file.

NNMi logs messages at the following logging levels:

- SEVERE: Events that relate to abnormal NNMi behavior.
- WARNING: Events that indicate potential problems and all messages included in the SEVERE logging level.
- INFO: Messages written to the NNMi console (or its equivalent) and all messages included in the WARNING logging level.

# **Changing Logging File Properties**

NNMi includes some features that can change NNMi logging. The instructions included in this section explain how to adjust these features.

Also see "NNMi Auditing" on page 130 for information about changing the audit log files.

#### Sign-in and Sign-out Logging

NNMi 10.00 is not configured to generate a log entry for each user that signs in to or out of the NNMi console. If you want to configure NNMi to log sign-in and sign-out activity, do the following:

- 1. Edit the following file:
  - Windows: %NnmDataDir%\shared\nnm\conf\props\nnm-logging.properties
  - Linux: \$NnmDataDir/shared/nnm/conf/props/nnm-logging.properties

2. Search for the text block containing the following line:

```
com.hp.ov.nnm.log.signin.level = OFF
```

Modify the line to read as follows:

```
com.hp.ov.nnm.log.signin.level = INFO
```

- Save your changes.
- 5. Restart the NNMi management server:
  - a. Run ovstop on the NNMi management server.
  - b. Run ovstart on the NNMi management server.

**Note:** When making file changes under High Availability (HA), you need to make the changes on both nodes in the cluster. For NNMi using HA configurations, if the change requires you to stop and restart the NNMi management server, you must put the nodes in maintenance mode before running the ovstop and ovstart commands. See "Maintenance Mode" on page 205 for more information.

# **Changing the Management Server**

You can duplicate the HP Network Node Manager i Software configuration on another system, for example, to move from a test environment to a production environment or to change the hardware of the NNMi management server.

You can change the IP address of the NNMi management server without affecting the NNMi configuration.

This chapter contains the following topics:

- "Best Practices for Preparing the NNMi Configuration to be Moved" on next page
- "Moving the NNMi Configuration and Embedded Database" on next page
- "Moving the NNMi Configuration" on page 318
- "Restoring the NNMi Public Key Certificate" on page 318
- "Changing the IP Address of a Standalone NNMi Management Server" on page 321
- "Changing the Hostname or Domain Name of an NNMi Management Server" on page 322
- "Changing the Oracle Database Instance Connection Information" on page 323
- "Changing the Password that NNMi uses to Connect to the Oracle Database Instance" on page 325

# Best Practices for Preparing the NNMi Configuration to be Moved

The following best practices apply to moving the NNMi configuration to a different system:

- If the node group configuration uses hostnames to identify managed nodes, the production and test NNMi management servers must use the same DNS servers. In the case that the production and test systems use different DNS servers, changes in the resolved name for a managed node might result in different polling settings between the two NNMi management servers.
- You can limit the configuration export to a single author. Create a new author value that is unique to your group or company. Specify this author value when you create or modify any of the following items:
  - Device profile
  - Incident configuration
  - URL action
- If you plan to install Smart Plug-ins (iSPIs), see the appropriate NNM iSPI document.

  Documentation for all NNM iSPIs is available on the HP Software Product Manuals web site at http://support.openview.hp.com/selfsolve/manuals.

# Moving the NNMi Configuration and Embedded Database

To move the NNMi configuration and the embedded database, for example from a test system to a production system, perform a complete backup of all NNMi data on the source (test) system, and then restore the backup to the target (production) system.

To ensure that no changes are made to the NNMidatabase after the backup is made, stop all NNMi processes and create an offline backup. For example:

```
nnmbackup.ovpl -type offline -scope all -target nnmi_backups\offline
```

Ensure that the requirements listed in "Different System Restore" on page 257 are met on the new system, and then run a command similar to the following example:

nnmrestore.ovpl -source nnmi\_backups\offline\newest\_backup

**Caution:** NNMi uses the same SSL certificate for accessing the database (embedded or external) and supporting HTTPS access to the NNMi console. The certificate for accessing the database was created when the NNMi processes first started on the source system. This certificate is included in the backup and restore data. Without this certificate NNMi cannot access the database from the target system.

However, for HTTPS access to the NNMi console, the SSL certificate must be generated on the target system. Because the current implementation of jboss does not support certificate merging, NNMi does not support HTTPS access to the NNMi console on a system that was set up by restoring data from a different system. If the target system must support HTTPS access to the NNMi console, use the procedure described in "Moving the NNMi Configuration" below, and then begin data collection fresh on the target system.

# **Moving the NNMi Configuration**

Use the nnmconfigexport.ovpl command to output the NNMi configuration to an XML file. Then, use the nnmconfigimport.ovpl command to pull this configuration from the XML file into NNMi on the new system.

**Caution:** Do not edit a file exported with the nnmconfigexport.ovpl script before using the nnmconfigimport.ovpl script to import the file.

For information about these commands, see the appropriate reference pages, or the Linux manpages.

**Tip:** The nnmconfigexport.ovpl command does not retain SNMPv3 credentials. For more information, see the nnmconfigexport.ovpl reference page, or the Linux manpage.

**Note:** You can only move the NNMi configuration. HP does not support moving topology or incident data from one NNMi management server to a different NNMi management server. Nor does HP support moving iSPI data, such as performance data that was collected for the NNM iSPI Performance for Metrics.

# Restoring the NNMi Public Key Certificate

**Caution:** If the NNMi management server participates in NNMi application failover or is a member of a high availability (HA) cluster, contact your support representative for assistance.

The nnm.keystore file stores the public key certificate that NNMi uses for encryption. The NNMi installation process creates the nnm.keystore file and links the certificate in this file to the nms\_sec\_key record in the NNMi database (Postgres or Oracle).

If NNMi is subsequently uninstalled, but the Oracle user and database tables for NNMi are not deleted (cascaded delete of the Oracle user) before a subsequent reinstall, the nms\_sec\_key entry is not valid for the newly created nnm.keystore file.

To restore the NNMi public key certificate, complete the following tasks:

"Task 1: Determine the Status of KeyManager Service" on next page

"Task 2: Back up the Current nnm.keystore File" on next page

"Task 3: Attempt to Locate the Original nnm.keystore File" on next page

"Task 4: If Available, Restore the Original nnm.keystore File" on page 321

### Task 1: Determine the Status of KeyManager Service

1. Run the following command:

```
ovstatus -v ovjboss
```

2. In the command output, verify that the KeyManager service is not running, which usually indicates that the nnm.keystore file is corrupt or missing.

**Note:** If the ovstatus output shows that the KeyManager service is started, contact your support representative for assistance.

# Task 2: Back up the Current nnm.keystore File

1. Change to the directory that contains the NNMi trust store:

```
Windows: %NnmDataDir%\shared\nnm\certificates
```

Linux: \$NnmDataDir/shared/nnm/certificates

2. For backup purposes, save copies of the following files:

```
nnm.keystore
```

### Task 3: Attempt to Locate the Original nnm.keystore File

- 1. Determine the fingerprint of the security key in the NNMi database:
  - For the embedded Postgres database, enter the following:
    - o Windows:

```
%NnmInstallDir%\nonOV\Postgres\bin\psq1 -U postgres \
  -d nnm -c "<database_command>"
o Linux:
```

```
$NnmInstallDir/nonOV/Postgres/bin/psql -U postgres \
-d nnm -c "<database_command>"
```

Replace <database\_command> with the following SQL command string:

```
select fingerprint from nms_sec_key;
```

 For an Oracle database, ask the Oracle database administrator to run the <database\_ command> (described for the embedded database earlier in this step) in the appropriate Oracle administration tool.

The command results should be a single database row. The correct nnm.keystore file also contains this fingerprint.

2. Identify a backup nnm. keystore file to test.

This file might be in a backup of the NNMi management server in the original installation directory.

- 3. Test the fingerprint of a backup nnm.keystore file:
  - a. Change to the directory that contains the NNMi certificates:

```
Windows: %NnmDataDir%\shared\nnm\certificates
```

```
Linux: $NnmDataDir/shared/nnm/certificates
```

- b. Examine the contents of the key store:
  - Windows:

```
%NnmInstallDir%\nonOV\jdk\hpsw\bin\keytool -list \
-keystore nnm.keystore
```

o Linux:

```
$NnmInstallDir/nonOV/jdk/hpsw/bin/keytool -list \
-keystore nnm.keystore
```

When prompted for the key store password, enter: nnmkeypass

The key store output is of the form:

```
Keystore type: jks
Keystore provider: SUN
Your keystore contains 1 entry
selfsigned, Oct 28, 2008, keyEntry,
Certificate fingerprint (MD5):
29:02:D7:D7:D7:D7:29:02:29:02:29:02:29:02:29:02
```

c. Compare the value of the MD5 fingerprint from this nnm.keystore file with the fingerprint in the NNMi database (from step 1 of this task).

- If the fingerprints match exactly, you have located a good nnm. keystore file for this NNMi database. Continue with "Task 4: If Available, Restore the Original nnm.keystore File" below.
- If the fingerprints do not match exactly, perform this task with a different nnm.keystore file.

**Note:** If you cannot locate the original nnm. keystore file using the above procedure, contact your support representative for assistance. Do not continue with "Task 4: If Available, Restore the Original nnm.keystore File" below.

# Task 4: If Available, Restore the Original nnm.keystore File

If you located the correct nnm.keystore file, restore that file by following these steps:

Stop the NNMi management server.

Run the ovstop command on the NNMi management server.

2. Copy the located nnm.keystore file on top of the existing file in the following location:

Windows: %NnmDataDir%\shared\nnm\certificates

Linux: \$NnmDataDir/shared/nnm/certificates

3. Start the NNMi management server:

Run the ovstart command on the NNMi management server.

4. Run the following command:

```
ovstatus -v ovjboss
```

5. In the command output, verify that the KeyManager service is started.

After you have verified that NNMi is working correctly, you can remove the backup copy of the nnm.keystore file from "Task 2: Back up the Current nnm.keystore File" on page 319.

# Changing the IP Address of a Standalone NNMi Management Server

To change the IP address of the NNMi management server, follow these steps:

- 1. Navigate to http://www.webware.hp.com.
- Log in; then follow the prompts to obtain the license key for the new IP address.

- 3. Copy the new license key into a text file named license.txt.
- 4. At the command prompt, enter the following command:

```
nnmlicense.ovpl NNM -f license.text -nosync
ovstop
```

- 5. Configure the NNMi management server with the new IP address.
- 6. Configure the DNS servers to recognize the new IP address of the NNMi management server.
- 7. Reboot the NNMi management server.
- 8. At a command prompt, enter the following command:

```
nnmlicense.ovpl NNM -g
```

- 9. In the Autopass: License Management dialog box, click Remove License Key.
- 10. Select the license key attached to the old IP address to remove.
- 11. Select Remove Licenses permanently.
- 12. Click **Remove**; then close the dialog box.

# Changing the Hostname or Domain Name of an NNMi Management Server

**Note:** If the NNMi management server participates in NNMi application failover or is a member of a high availability (HA) cluster, contact your support representative for assistance.

To change the hostname, the domain name, or both, of the NNMi management server, set NNMi to use the new Fully Qualified Domain Name (FQDN) of the NNMi management server using the nnmsetofficialfqdn.ovpl command. For example:

```
nnmsetofficialfqdn.ovpl newnnmi.servers.example.com
```

For more information, see the nnmsetofficialfqdn.ovpl reference page, or the Linux manpage.

**Note:** The FQDN is a hostname combined with a domain name. If you change either of these, you are changing the FQDN of the NNMi management server. SSL certificates are always linked to the FQDN. The common name (CN) field in the certificate must match the server FQDN. Therefore, if you change the FQDN, you must have a new SSL certificate with matching CN. The nnmsetofficialfqdn.ovpl command updates the FQDN of the NNMi management server and it also creates a new self-signed certificate, which matches the new FQDN. However, if you are using CA certificates, you must generate a new CA certificate. See "Generating a Certificate Authority (CA) Signed Certificate" on page 330 for more information.

If you change the IP address of the NNMi management server (regardless of whether the FQDN changes), you must obtain a new license. See "Changing the IP Address of a Standalone NNMi Management Server" on page 321 for more information.

# Changing the Oracle Database Instance Connection Information

NNMi can be connected to one Oracle database instance at a time. You can configure this connection.

Reasons to change the Oracle database instance connection information include the following:

- The Oracle database server name must be changed.
- The port for connecting to the database conflicts with another process, or corporate policies require the use of a non-default port.
- The database instance must be renamed (for example, to meet corporate policies).
- The Oracle database server hardware must be changed.

To change the Oracle database instance that NNMi uses, complete the following tasks:

"Task 1: Update the Oracle Database Instance" below

"Task 2: Update the NNMi Configuration" on next page

### Task 1: Update the Oracle Database Instance

1. Stop the NNMi management server:

Run the ovstop command on the NNMi management server

- 2. Prepare the Oracle database by moving the database, renaming the Oracle database server, or other necessary changes.
- 3. Verify that the target Oracle database instance meets the following prerequisites:
  - The database instance exists.
  - The database instance is populated with current NNMi data.
  - Use Oracle tools to copy NNMi data from the working database instance to the target database instance.
  - The database instance is running.

### Task 2: Update the NNMi Configuration

1. Back up the database connection configuration file:

Change to the following directory:

Windows:%NnmInstallDir%\nonOV\jboss\nms\server\nms\

Linux: \$NnmInstallDir/nonOV/jboss/nms/server/nms/

Within the nms directory, create a directory called deploy.save.

Copy the nms-ds.xml file from the deploy directory to the deploy.save directory.

**Caution:** At startup, the ovjboss process reads all files in the deploy directory hierarchy. For this reason, save backup copies of the deployed files in a location outside of the deploy directory hierarchy, as shown in this example using the deploy.save directory.

2. Edit the database connection configuration file:

Change to the deploy directory.

In any text editor, open the nms-ds.xml file.

Locate the connection-url entry.

For example:

<connection-url>jdbc:oracle:thin:@ohost:1521:nnmidb1</connection-url>

The last three parameters in this entry are of interest. They are of the format oracle\_hostname:database\_port:database\_instance\_name

Change one or more of the fourth, fifth, and sixth parameters in the connection-url entry.

For example:

To point to a different Oracle database server, change ohost to another hostname.

To connect to the Oracle database server on a different port, change 1521 to another port number.

To connect to a different Oracle database instance, change nnmidb1 to another database instance name.

**Note:** This database instance must already exist.

Save the nms-ds.xml file.

3. Start the NNMi management server:

Run the ovstart command on the NNMi management server.

# Changing the Password that NNMi uses to Connect to the Oracle Database Instance

If you change the Oracle configuration to use a different password for connecting to the NNMi database instance, update the NNMi configuration by following these steps:

1. Stop the NNMi management server:

Run the ovstop command on the NNMi management server.

- 2. Run the nnmchangedbpw.ovpl command and follow the prompts.
- 3. Start the NNMi management server:

Run the ovstart command on the NNMi management server.

For more information, see the nnmchangedbpw.ovpl reference page, or the Linux manpage.

## **Chapter 6: Advanced Configuration**

This section contains the following chapters:

- "Licensing NNMi" below
- "Working with Certificates for NNMi" on page 328
- "Using Single Sign-On (SSO) with NNMi" on page 348
- "Configuring NNMi to Support Public Key Infrastructure User Authentication" on page 355
- "Configuring the Telnet and SSH Protocols for Use by NNMi" on page 380
- "Integrating NNMi with a Directory Service through LDAP" on page 393
- "Managing Overlapping IP Addresses in NAT Environments" on page 428
- "NNMi Security and Multi-Tenancy" on page 446
- "Global Network Management" on page 471
- "Configuring NNMi Advanced for IPv6" on page 523

## **Licensing NNMi**

If you do not have a permanent license key installed, the NNMi product includes a temporary Instant-On license key that is valid for 60 days after you install NNMi. This temporary Instant-On license key enables you to use NNMi Ultimate features. You should obtain and install a permanent license key as soon as possible.

To view a list of the features included with an NNMi Ultimate license, see the licensing section of the *HP NNMi Software Release Notes*.

### Preparing to Install a Permanent License Key

The temporary Instant-On license has a 250 node limit. If you have been running NNMi with the Instant-On license key, you might be managing more nodes than your permanent license supports. When the permanent license takes effect, NNMi automatically unmanages nodes of its choosing to achieve the license limit.

If you want to control which nodes are no longer managed with the permanent license, use the NNMi console to delete less important nodes before installing your new license key.

## Checking the License Type and the Number of Managed Nodes

To determine the type of license that NNMi is using, follow these steps:

- 1. In the NNMi console, click **Help > About Network Node Manager**.
- 2. In the About Network Node Manager window, click View Licensing Information.

(View Licensing Information is also available on the NNMi console sign-in page.)

- 3. Look for the value shown in the **Consumption** field. This is the number of nodes that NNMi is currently managing.
- If your permanent license supports fewer nodes than NNMi is currently managing, use the NNMi console to delete less important nodes. For more information, see *Delete a Node* in the NNMi help.

## **Obtaining and Installing a Permanent License Key**

To request a permanent license key, gather the following information:

- The Entitlement Certificate, which contains the HP product number and order number
- The IP address of one of the NNMi management servers
- If the license is for NNMi running under HA, the virtual IP address of the NNMi HA resource group
- Your company or organization information

## Using Autopass and your HP Order Number (not possible behind a firewall)

To obtain and install a permanent license key, follow these steps:

1. At a command prompt, enter the following command to open the Autopass user interface:

```
nnmlicense.ovpl NNM -gui
```

- 2. On the left side of the Autopass window, click License Management.
- 3. Click Install License Key.
- 4. Click Retrieve/Install License Key.
- 5. Enter your HP Order Number and follow the Autopass prompts to complete the license key retrieval process.
- 6. NNMi automatically completes the installation.

#### From the Command Line

If the automated process does not run to completion (for example, if the NNMi management server is behind a firewall), follow these steps:

1. To obtain a license key, go to the HP password delivery service at

#### https://webware.hp.com/welcome.asp

2. At a command prompt on the NNMi management server, enter the following command to update the system and to store license data files:

```
nnmlicense.ovpl NNM -flicense_file
(The product license ID (NNM) is case-sensitive.)
```

See the *nnmlicense.ovpl* reference page, or the Linux manpage, for more information.

3. NNMi automatically completes the installation.

## **Obtaining Additional License Keys**

Contact your HP Sales Representative or your Authorized Hewlett-Packard Reseller for information about the NNMi licensing structure, and to learn how to add license tiers for enterprise installations.

To obtain additional license keys, go to the HP License Key Delivery Service:

https://webware.hp.com/welcome.asp

See Extend a Licensed Capacity in the NNMi help for more information.

**Note to Developers**: With the NNMi Developer Toolkit, you can enhance the capabilities of NNMi by integrating custom web-service clients. After you install an NNMi Developer license, NNMi creates the sdk-dev-kit.jar file located in the doc folder. Unpack the sdk-dev-kit.jar file to view the NNMi Developer Toolkit documentation and samples.

## **Working with Certificates for NNMi**

A certificate identifies the web server to the browser. This certificate can be self-signed or signed by a CA (Certificate Authority). The nnm.keystore file stores private keys and certificates with their corresponding public keys. The nnm.truststore file contains certificates from other parties that you expect to communicate with, or from Certificate Authorities that you trust to identify other parties. NNMi includes a self-signed certificate in both of the nnm.keystore and nnm.truststore files..

To use certain NNMi features, NNMi management servers need to share their certificates with one another. This chapter contains configuration instructions for copying these certificates among NNMi management servers and using the nnmcertmerge.ovpl script to merge these certificates into the nnm.keystore and nnm.truststore files.

An administrator can disable HTTP and other unencrypted access from the network to NNMi. See "Configuring NNMi to Require Encryption for Remote Access" on page 274.

This chapter contains the following topics:

- "Putting it All Together" below
- "Generating a Certificate Authority (CA) Signed Certificate" on next page
- "Configuring Application Failover to use Self-Signed Certificates" on page 336
- "Configuring Application Failover to use a Certificate Authority" on page 338
- "Configuring High Availability (HA) to use Self-Signed or Certificate Authority Certificates" on page 340
- "Configuring the Global Network Management Feature to use Self-Signed Certificates" on page 341
- "Configuring the Global Network Management Feature to use a Certificate Authority" on page 343
- "Configuring Global Network Management with Application Failover to use Self-Signed Certificates" on page 344
- "Configuring an SSL Connection to the Directory Service" on page 345

### **Putting it All Together**

Use the following information to guide you in configuring certificates for your special needs:

- If you are using CA certificates, follow the instructions shown in "Generating a Certificate
  Authority (CA) Signed Certificate" on next page.
- If you configured your global, regional, or both NNMi management servers to use the application failover feature there are some additional configuration steps. Merge the NNMi management servers' nnm.keystore and nnm.truststore files for each cluster before completing the global network management configuration, as described in the "Configuring Application Failover to use Self-Signed Certificates" on page 336.
- If you must use a Certificate Authority, and you configured your global, regional, or both NNMi management servers to use the application failover feature, there are some additional configuration steps. First, follow the instructions shown in "Generating a Certificate Authority (CA) Signed Certificate" on next page; then merge the NNMi management servers' nnm.keystore and nnm.truststore files for each cluster before completing the global network management configuration, as described in the "Configuring Application Failover to use a Certificate Authority" on page 338.
- If you configured your global, regional, or both NNMi management servers to use High Availability, create the self-signed certificate in the nnm.keystore and nnm.truststore files for

the virtual hostname before completing the global network management configuration, as described in "Configuring High Availability (HA) to use Self-Signed or Certificate Authority Certificates" on page 340.

- After you have each High Availability(HA) or application failover cluster properly configured, enable the global network management feature by copying the nnm.truststore file from the active regional node to the active global node, then merging the truststore. You must do this for each active regional node. Review the information shown in "Configuring Global Network Management with Application Failover to use Self-Signed Certificates" on page 344. If the NNMi management servers use CA certificates generated using the procedure shown in "Generating a Certificate Authority (CA) Signed Certificate" below, then those CA certificates are the only certificates you must merge into the global truststore.
- If you configure your NNMi management servers in a global network management configuration, then decide later to change the regional, global, or both to be in an application failover cluster, follow the instructions shown in "Configuring Application Failover to use Self-Signed Certificates" on page 336. You must use the commands shown in that section to configure your nnm.keystore and nnm.truststore files correctly; then copy the modified nnm.truststore file to the global NNMi management server and merge it into its nnm.truststore file.
- If you configure your NNMi management servers in a global network management configuration, then decide later to change the regional, global, or both to use HA, follow the instructions shown in "Configuring High Availability (HA) to use Self-Signed or Certificate Authority Certificates" on page 340.
- After directory service communications are enabled, NNMi uses the LDAP protocol for retrieving data from a directory service. If the directory service requires an SSL connection, follow the instructions show in "Configuring an SSL Connection to the Directory Service" on page 345.

## Generating a Certificate Authority (CA) Signed Certificate

If you plan to use a CA (Certificate Authority), signed certificate with NNMi complete the following steps.

**Note:** To use a CA signed certificate with NNMi, generate the certificate using the RSA algorithm. The DSA algorithm is not supported.

- 1. Change to the directory on the NNMi management server that contains the nnm.keystore and nnm.truststore files:
  - Windows:%NnmDataDir%\shared\nnm\certificates
  - *Linux*: \$NnmDataDir/shared/nnm/certificates
- 2. Save a backup copy of the nnm. keystore file.

**Note:** If you are replacing an existing NNMi certificate, do not remove the existing certificate until you complete these steps. NNMi must start up at least once with both the old and new certificate installed so that it can transfer encrypted information to the new certificate. Make sure the alias points to the new certificate as described in the next step to ensure NNMi presents the new certificate on the NNMi management server to the client servers.

- 3. Generate a private key from your system. Use the *keytool* command to generate this private key:
  - a. Run the following command exactly as shown:
    - Windows: %NnmInstallDir%\nonOV\jdk\hpsw\bin\keytool.exe -genkeypair validity 3650 -keyalg rsa -keystore nnm.keystore -storepass nnmkeypass -alias myserver.mydomain
    - Linux: \$NnmInstallDir/nonOV/jdk/hpsw/bin/keytool -genkeypair -validity
       3650 -keyalg rsa -keystore nnm.keystore -storepass nnmkeypass -alias
       myserver.mydomain

**Note:** The alias, referred to as *myserver.mydomain* in this example, identifies this newly-created key. Although the alias can be any string, HP recommends you use the fully-qualified domain name of your system for the *myserver.mydomain* alias variable.

**Note:** Linux operating systems have a keytool command that is not compatible with the keytool command or command options used in this step.

b. Enter the requested information.

**Caution:** *Important*: When prompted for your first and last name, enter the FQDN (fully-qualified domain name) of your system.

- 4. Run the following command exactly as shown to create a CSR (Certificate Signing Request) file:
  - Windows:%NnmInstallDir%\nonOV\jdk\hpsw\bin\keytool.exe -keystore nnm.keystore -certreq -storepass nnmkeypass -alias myserver.mydomain -file CERTREQFILE
  - Linux: \$NnmInstallDir/nonOV/jdk/hpsw/bin/keytool -keystore nnm.keystore certreq -storepass nnmkeypass -alias myserver.mydomain -file CERTREQFILE

**Note:** For more information about the keytool command, search for "Key and Certificate Management Tool" at http://www.oracle.com/technetwork/java/index.html.

- 5. Send the CSR to your CA signing authority. They should provide you with one of the following:
  - A signed server certificate, referred to as myserver.crt. The myserver.crt file contains both the server certificate (the NNMi certificate that is CA signed) and one or more CA certificates.

A CA Certificate can be either of the following:

- Root CA Certificate Identifies the authority that is trusted to sign certificates for servers and users.
- Intermediate CA Certificate A certificate signed by either a root or intermediate CA that is itself an authority, rather than a server or user.

**Note:** The list of certificates from the NNMi server certificate to the root CA certificate, including any intermediate CA certificates, is known as the **certificate chain**.

A signed server certificate, referred to as myserver.crt and a separate file containing the CA certificates(s), referred to as the myca.crt file. The myserver.crt file should contain either a single server certificate or a certificate chain, but NOT the root CA certificate, which would be in the myca.crt file.

To configure NNMi with the new certificate the certificate chain must be imported to the nnm. keystore and the Root CA Certificate must be imported to the nnm.truststore. Use the myserver.crt file when importing the server certificate into the nnm.keystore file and the myca.crt file when importing the CA certificate into the nnm.truststore file.

**Note:** If your CA returns the certificates in other forms, contact the CA provider for instructions on how to obtain the separate certificate chain and Root CA Certificate.

When provided with one file that contains a full certificate chain, copy the Root CA certificate (s) from that file into the myca.crt file. This is the file to import into the nnm.truststore so that NNMi trusts the CA that issued the certificate.

When provided two files, add the myca.crt file content to the end of the myserver.crt, if the file does not include it, and also remove any extra intermediate certificates from the myca.crt, if it has any. This should result in one file, myserver.crt, containing the full certificate chain and one file, myca.crt, containing the Root CA Certificate.

**Note:** When using a CA only the Root CA certificate is generally added to the nnm.truststore. Adding Intermediate CA or server certificates to the nnm.truststore cause those to be explicitly trusted and not checked for additional information, such as revocation. Only add additional certificates to the nnm.truststore if your CA requires it.

The following examples show you what the files you receive from your CA signing authority might look like:

| Separate server and CA certificate files:                        |
|------------------------------------------------------------------|
| BEGIN CERTIFICATE                                                |
| Sample/AVQQKExNQU0EgQ29ycG9yYXRpb24gTHRkMRAwDgYDVQQLEwdOZXR3b3Js |
| eGVSZXZvY2F0aW9uTGlzdD9iYXNlP29iamVjdENsYXNzPWNSTERpc3RyaWJ1dGlw |
|                                                                  |
|                                                                  |
| TZImiZPyLGQBGRYDaW50MRIwEAYKCZImiZPyLGQBGRYCc2cxEzARBgNVBAMTCmNb |
| pSo6o/76yShtT7Vrlfz+mXjWyEHaIy/QLCpPebYhejHEg4dZgzWWT/lQt==      |
| END CERTIFICATE                                                  |
| Combined server and CA certificates in one file:                 |
| BEGIN CERTIFICATE                                                |
| Sample1/VQQKExNQU0EgQ29ycG9yYXRpb24gTHRkMRAwDgYDVQQLEwd0ZXR3b3Js |
| eGVSZXZvY2F0aW9uTGlzdD9iYXNlP29iamVjdENsYXNzPWNSTERpc3RyaWJ1dGlw |
|                                                                  |
|                                                                  |
| TZImiZPyLGQBGRYDaW50MRIwEAYKCZImiZPyLGQBGRYCc2cxEzARBgNVBAMTCmNb |
| pSo6o/76yShtT7Vrlfz+mXjWyEHaIy/QLCpPebYhejHEg4dZgzWWT/1Qt==      |
| END CERTIFICATE                                                  |
| BEGIN CERTIFICATE                                                |
| Sample2/Gh0dHA6Ly9jb3JwMWRjc2cyLnNnLmludC5wc2FnbG9iYWwuY29tL0Nlc |
| RaOCApwwggKYMB0GA1UdDgQWBBSqaWZzCRcpvJW0FPZ/Be9b+QSPyDAfBgNVHSMC |
|                                                                  |
|                                                                  |
| Wp5Lz1ZJAOu1VHbPVdQnXnlBkx7V65niLoaT90Eqd6laliVlJHj7GBriJ90uvVGu |
| BQagggEChoG9bGRhcDovLy9DTj1jb3JwMWRjc2cyL==                      |

```
----END CERTIFICATE----
```

- 6. Copy the files containing these certificates to a location on the NNMi management server. For this example, copy the files to the following location:
  - Windows: %NnmDataDir%\shared\hpsw\certificates
  - Linux: \$NnmDataDir/shared/hpsw/certificates

Use the certificates you generated in the previous steps to replace the self-signed certificate:

- 1. Change to the directory on the NNMi management server that contains the nnm.keystore and nnm.truststore files:
  - Windows:%NnmDataDir%\shared\hpsw\certificates
  - Linux: \$NnmDataDir/shared/hpsw/certificates
- 2. Run the following command to import the server certificate and the CA certificate into the NNMinnm.keystore file:

#### Windows:

%NnmInstallDir%\nonOV\jdk\hpsw\bin\keytool.exe -importcert -trustcacerts keystore nnm.keystore -storepass nnmkeypass -alias myserver.mydomain -file myserver.crt

#### Linux:

\$NnmInstallDir/nonOV/jdk/hpsw/bin/keytool -importcert -trustcacerts keystore nnm.keystore -storepass nnmkeypass -alias myserver.mydomain -file myserver.crt

**Note:** If you use the -storepass option and provide the password, the keystore program does not prompt you for the keystore password. If you do not use the -storepass option, enter nnmkeypass when prompted for the keystore password.

3. When prompted to trust the certificate, enter: y

#### Example output for importing a certificate into the keystore

The output from this command is of the form:

Owner: CN=NNMi\_server.example.com
Issuer: CN=NNMi\_server.example.com

Serial number: 494440748e5

Valid from: Tue Oct 28 10:16:21 MST 2008 until: Thu Oct 04 11:16:21 MDT 2108

```
Certificate fingerprints:
MD5: 29:02:D7:D7:D7:D7:29:02:29:02:29:02:29:02
SHA1: C4:03:7E:C4:03:7E:C4:03:7E:C4:03:7E:C4:03
Trust this certificate? [no]: y
Certificate was added to keystore
```

- 4. Run the following commands to import the CA certificate into the NNMinnm.truststore file:
  - Windows:

```
%NnmInstallDir%\nonOV\jdk\hpsw\bin\keytool.exe -import -alias myca -
keystore nnm.truststore -file myca.crt
```

Linux:

```
NnmInstallDir/nonOV/jdk/hpsw/bin/keytool -import -alias \textit{myca} -keystore nnm.truststore -file myca.crt
```

- 5. When prompted for the truststore password, enter: **ovpass.**
- 6. Examine the contents of the trust store:
  - Windows:

%NnmInstallDir%\nonOV\jdk\hpsw\bin\keytool -list -keystore nnm.truststore

Linux:

\$NnmInstallDir/nonOV/jdk/hpsw/bin/keytool -list -keystore nnm.truststore

When prompted for the truststore password, enter: ovpass

#### **Example trust store output**

The trust store output is of the form:

```
Keystore type: jks
Keystore provider: SUN
Your keystore contains 1 entry
nnmi_ldap, Nov 14, 2008, trustedCertEntry,
Certificate fingerprint (MD5):
29:02:D7:D7:D7:D7:D7:29:02:29:02:29:02:29:02:29:02
```

**Tip:** The trust store can include multiple certificates.

- Edit the following file:
  - Windows: %NNM\_CONF%\nnm\props\nms-local.properties
  - Linux: \$NNM\_CONF/nnm/props/nms-local.properties
- 8. Update the com.hp.ov.nms.ssl.KEY\_ALIAS variable to the value you used for *myserver.mydomain*. Make sure to save your work.
- 9. Restart the NNMi management server.
  - a. Run the ovstop command on the NNMi management server.
  - b. Run the ovstart command on the NNMi management server.

**Note:** When making file changes under High Availability (HA), you need to make the changes on both nodes in the cluster. For NNMi using HA configurations, if the change requires you to stop and restart the NNMi management server, you must put the nodes in maintenance mode before running the ovstop and ovstart commands. See "Maintenance Mode" on page 205 for more information.

10. Test HTTPS access to the NNMi console using the following syntax:

https://<fully\_qualified\_domain\_name>:<port\_number>/nnm/. If the browser trusts the CA, it will trust the HTTPS connection to the NNMi console.

# Configuring Application Failover to use Self-Signed Certificates

Using Self-Signed Certificates with Application Failover

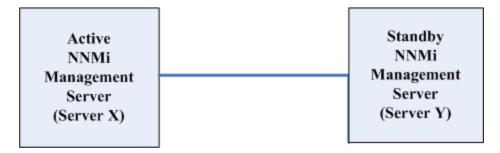

When configuring the application failover feature, you must merge the nnm.keystore and nnm.truststorefile content for both nodes into a single nnm.keystore and nnm.truststorefile. Complete the following steps to configure the application failover feature to use self-signed certificates based on the above diagram.

**Caution:** If you are using self-signed certificates with NNMi along with the application failover feature, and do not complete the following steps, NNMi processes will not start correctly on the standby NNMi management server (Server Y in this example).

- 1. Change to the following directory on Server Y:
  - Windows:%NnmDataDir%\shared\nnm\certificates
  - *Linux*: \$NnmDataDir/shared/nnm/certificates
- 2. Copy the nnm.keystore and nnm.truststore files from Server Y to some temporary location on Server X. The remaining steps refer to these file locations as <keystore> and <truststore>.
- 3. Run the following command on Server X to merge Server Y's certificates into Server X's nnm.keystore and nnm.truststore files.

Windows:

```
nnmcertmerge.ovpl -keystore <keystore> -truststore <truststore>
Linux:
```

nnmcertmerge.ovpl -keystore <keystore> -truststore <truststore>

- 4. Copy the merged nnm.keystore and nnm.truststore files from server X to server Y, so that both nodes have the merged files. The location of these files is as follows:
  - Windows:%NnmDataDir%\shared\nnm\certificates
  - Linux: \$NnmDataDir/shared/nnm/certificates
- 5. Run the following command on both Server X and Server Y. Verify that the displayed results from both servers, including the fully-qualified-domain names, match. If they do not match do not continue, rather redo step 1 through step 7.

Windows:

%NnmInstallDir%\nonOV\jdk\hpsw\bin\keytool.exe -list -keystore %NnmDataDir%\shared\nnm\certificates\nnm.keystore -storepass nnmkeypass

Linux:

\$NnmInstallDir/nonOV/jdk/hpsw/bin/keytool -list -keystore
\$NnmDataDir/shared/nnm/certificates/nnm.keystore -storepass nnmkeypass

6. Run the following command on both Server X and Server Y. Verify that the displayed results from both servers, including the fully-qualified-domain names, match. If they do not match do not continue, rather redo step 1 through step 7.

Windows:

%NnmInstallDir%\nonOV\jdk\hpsw\bin\keytool.exe -list -keystore
%NnmDataDir%\shared\nnm\certificates\nnm.truststore
-storepass ovpass

Linux:

\$NnmInstallDir/nonOV/jdk/hpsw/bin/keytool -list -keystore
\$NnmDataDir/shared/nnm/certificates/nnm.truststore -storepass ovpass

7. Continue configuring the application failover feature at step 4.

**Note:** Although you manually completed the following automatic action during step 4, after you start the application failover feature, NNMi automatically replicates the merged keystore and truststore information from NNMi\_active to NNM\_standby.

# Configuring Application Failover to use a Certificate Authority

Using CA Certificates with Application Failover

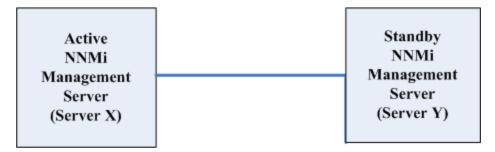

When configuring the application failover feature, you must merge the *nnm.keystore* and *nnm.truststore* file content for both nodes into a single *nnm.keystore* and *nnm.truststore* file. Complete the following steps to configure the application failover feature to use Certificate Authority (CA) certificates based on the above diagram.

**Caution:** If you are using CA certificates with NNMi along with the application failover feature, and do not complete the following steps, NNMi processes will not start correctly on the standby NNMi management server (Server Y in this example).

- Follow the instructions shown in "Generating a Certificate Authority (CA) Signed Certificate" on page 330 for NNMi\_standby.
- 2. Change to the following directory on Server Y:
  - Windows:%NnmDataDir%\shared\nnm\certificates
  - Linux: \$NnmDataDir/shared/nnm/certificates

- 3. Copy the nnm.keystore and nnm.truststore files from Server Y to some temporary location on Server X. The remaining steps refer to these file locations as <keystore> and <truststore>.
- 4. Run the following command on Server X to merge Server Y's certificates into Server X's nnm.keystore and nnm.truststore files.

Windows:

nnmcertmerge.ovpl -keystore <keystore> -truststore <truststore>
Linux:

nnmcertmerge.ovpl -keystore <keystore> -truststore <truststore>

- 5. Copy the merged nnm.keystore and nnm.truststore files from server X to server Y, so that both nodes have the merged files. The location of these files is as follows:
  - Windows:%NnmDataDir%\shared\nnm\certificates
  - Linux: \$NnmDataDir/shared/nnm/certificates
- 6. Run the following command on both Server X and Server Y. Verify that the displayed results from both servers, including the hp.com fully-qualified-domain name, match. If they do not match do not continue, rather redo step 1 through step 7.

Windows:

%NnmInstallDir%\nonOV\jdk\hpsw\bin\keytool.exe -list -keystore %NnmDataDir%\shared\nnm\certificates\nnm.keystore -storepass nnmkeypass

Linux:

\$NnmInstallDir/nonOV/jdk/hpsw/bin/keytool -list -keystore
\$NnmDataDir/shared/nnm/certificates/nnm.keystore -storepass nnmkeypass

7. Run the following command on both Server X and Server Y. Verify that the displayed results from both servers, including the hp.com fully-qualified-domain name, match. If they do not match do not continue, rather redo step 1 through step 7.

Windows:

%NnmInstallDir%\nonOV\jdk\hpsw\bin\keytool.exe -list -keystore
%NnmDataDir%\shared\nnm\certificates\nnm.truststore -storepass ovpass

Linux:

\$NnmInstallDir/nonOV/jdk/hpsw/bin/keytool -list -keystore
\$NnmDataDir/shared/nnm/certificates/nnm.truststore -storepass ovpass

8. Continue configuring the application failover feature at step 5.

**Note:** Although you manually completed the following automatic action during step 5, after you start the application failover feature, NNMi automatically replicates the merged keystore and truststore information from Server X to Server Y.

# Configuring High Availability (HA) to use Self-Signed or Certificate Authority Certificates

This section describes how to configure NNMi to use Self-Signed or Certificate Authority Certificates in an HA environment.

#### Using Certificates with HA

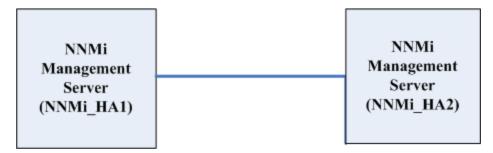

## Configuring High Availability (HA) to use Self-Signed Certificates

The process for configuring NNMi for HA correctly shares the self-signed certificate among the primary and secondary cluster nodes. You do not need to take any extra steps to use the default certificate with NNMi running under HA.

### Configuring High Availability (HA) for a New Certificate

This section creates a new self-signed or CA certificate, referred to as newcert. Complete the following steps to configure HA with this new CA or self-signed certificate.

**Note:** When making file changes under High Availability (HA), you must make the changes on both nodes in the cluster. If the change requires you to stop and restart the NNMi management server, you must put the nodes in maintenance mode before running the ovstop and ovstart commands. See "Maintenance Mode" on page 205 for more information.

**Tip:** You can complete this procedure before or after configuring NNMi for HA, as described in "Shared NNMi Data in High Availability Environments" on page 198.

- 1. Change to the following directory on NNMi HA1 before completing step 2:
  - Windows:%NnmDataDir%\shared\nnm\certificates
  - Linux: \$NnmDataDir/shared/nnm/certificates
- 2. On NNMi HA1, run the following commands to import newcert into the nnm.keystore file:
  - Windows: %NnmInstallDir%\nonOV\jdk\hpsw\bin\keytool -import -alias newcert\_
     Alias -keystore nnm.keystore -file newcert
  - Linux: \$NnmInstallDir/nonOV/jdk/hpsw/bin/keytool -import -alias newcert\_
     Alias -keystore nnm.keystore -file newcert
- Edit the following file on both the active (NNMi\_HA1) and the standby (NNMi\_HA2) nodes:
  - Windows: %NnmDataDir%\conf\nnm\props\nms-local.properties
  - Linux: \$NnmDataDir/conf/nnm/props/nms-local.properties
- 4. Change the following line in the nms-local.properties file on both NNMi\_HA1 and NNMi\_HA2.

```
com.hp.ov.nms.ssl.KEY_ALIAS = newcert_Alias
```

5. Save your changes.

# Configuring the Global Network Management Feature to use Self-Signed Certificates

During NNMi installation, the installation script creates a self-signed certificate for the NNMi management server. This certificate contains an alias that includes the fully-qualified domain name of the node. The installation script adds this self-signed certificate to the NNMi management server's nnm.keystore and nnm.truststore files.

Complete the following steps to configure the global network management feature to use self-signed certificates based on the following diagram.

#### **Global Network Management**

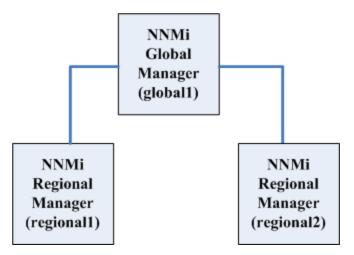

- 1. Change to the following directory on regional1 and regional2:
  - *Windows*:%NnmDataDir%\shared\nnm\certificates
  - Linux: \$NnmDataDir/shared/nnm/certificates
- 2. Copy the nnm.truststore files from the above locations on regional1 and regional2 to some temporary location on global1.
- 3. Run the following command on global1 to merge the regional1 and regional2 certificates into global1's nnm.truststore file.

#### Windows:

- a. nnmcertmerge.ovpl -truststore regional1 nnm.truststore location
- b. nnmcertmerge.ovpl -truststore regional2\_nnm.truststore\_location

#### Linux

- a. nnmcertmerge.ovpl -truststore regional1\_nnm.truststore\_location
- b. nnmcertmerge.ovpl -truststore regional2\_nnm.truststore\_location
- 4. Run the following command sequence on global1:
  - a. Run ovstop on the global1 NNMi management server.
  - b. Run ovstart on the global1 NNMi management server.

**Note:** When making file changes under High Availability (HA), you need to make the changes on both nodes in the cluster. For NNMi using HA configurations, if the change requires you to stop and restart the NNMi management server, you must put the nodes in

maintenance mode before running the ovstop and ovstart commands. See "Maintenance Mode" on page 205 for more information.

# Configuring the Global Network Management Feature to use a Certificate Authority

During NNMi installation, the installation script creates a self-signed certificate for the NNMi management server. This certificate contains an alias that includes the fully-qualified domain name of the node. The installation script adds this self-signed certificate to the NNMi management server's nnm.keystore and nnm.truststore files.

This example uses the global network management configuration shown in the following diagram:

#### **Using Certificates with Global Network Management**

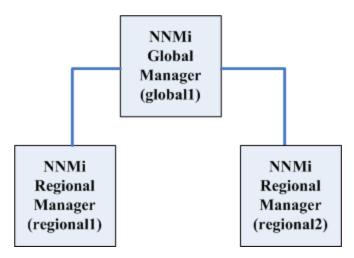

- 1. Follow the instructions shown in "Generating a Certificate Authority (CA) Signed Certificate" on page 330 for regional1 and regional2.
- 2. Change to the following directory on regional1 and regional2 before completing step 3.
  - Windows:%NnmDataDir%\shared\nnm\certificates
  - UNIX: \$NnmDataDir/shared/nnm/certificates
- 3. Copy the nnm.truststore files from the above locations on regional1 and regional2 to some temporary location on global1.
- 4. Run the following command on global1 to merge the regional1 and regional2 certificates into global1's nnm.truststore file.

Windows:

- a. nnmcertmerge.ovpl -truststore regional1 nnm.truststore location
- b. nnmcertmerge.ovpl -truststore regional2\_nnm.truststore\_location
  Linux
- a. nnmcertmerge.ovpl -truststore regional1 nnm.truststore location
- b. nnmcertmerge.ovpl -truststore regional2 nnm.truststore location
- 5. Run the following command sequence on global1:
  - a. Run ovstop on the global1 NNMi management server.
  - b. Run ovstart on the global1 NNMi management server

**Note:** When making file changes under High Availability (HA), you must make the changes on both nodes in the cluster. If the change requires you to stop and restart the NNMi management server, you must put the nodes in maintenance mode before running the ovstop and ovstart commands. See "Maintenance Mode" on page 205 for more information.

# Configuring Global Network Management with Application Failover to use Self-Signed Certificates

During NNMi installation the installation script creates a self-signed certificate for the NNMi management server. This certificate contains an alias that includes the fully-qualified domain name of the node. The installation script adds this self-signed certificate to the NNMi management server's nnm.keystore and nnm.truststore files.

This example uses the global network management configuration with the application failover feature as shown in the following diagram:

#### **Global Network Management with Application Failover**

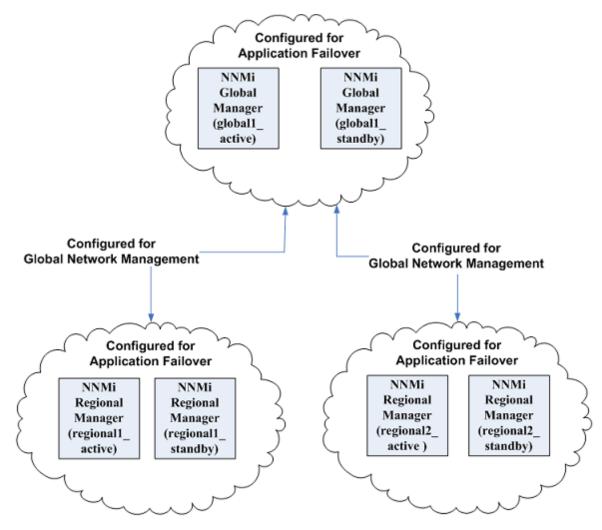

Complete the following steps to configure the global network management feature to work with application failover based on the above diagram:

- 1. Follow the instructions shown in "Configuring Application Failover to use Self-Signed Certificates" on page 336 for each application failover cluster shown in the above diagram.
- Complete the configuration for application failover shown in "Application Failover Requirements" on page 140.
- 3. Follow the instructions shown in "Configuring the Global Network Management Feature to use Self-Signed Certificates" on page 341 for regional 1 active and regional 2 active.

## Configuring an SSL Connection to the Directory Service

By default, when directory service communications are enabled, NNMi uses the LDAP protocol for retrieving data from a directory service. If your directory service requires an SSL connection, you

must enable the SSL protocol to encrypt the data that flows between NNMi and the directory service.

SSL requires a trust relationship between the directory service host and the NNMi management server. To create this trust relationship, add a certificate to the NNMi trust store. The certificate confirms the identity of the directory service host to the NNMi management server.

To install a trust store certificate for SSL communications, follow these steps:

- 1. Obtain your company's trust store certificate from the directory server. The directory service administrator should be able to give you a copy of this text file.
- 2. Change to the directory that contains the NNMi trust store:
  - Windows: %NnmDataDir%\shared\nnm\certificates
  - Linux: \$NnmDataDir/shared/nnm/certificates

Run all commands in this procedure from the certificates directory.

- 3. Import your company's trust store certificate into the NNMi trust store:
  - a. Run the following command:
    - Windows:

```
%NnmInstallDir%\nonOV\jdk\hpsw\bin\keytool.exe -import
-alias nnmi_ldap -keystore nnm.truststore
-file <Directory Server Certificate.txt>
```

o Linux:

```
$NnmInstallDir/nonOV/jdk/hpsw/bin/keytool -import \
-alias nnmi_ldap -keystore nnm.truststore \
-file <Directory_Server_Certificate.txt>
```

Where *<Directory\_Server\_Certificate.txt>* is your company's trust store certificate.

- b. When prompted for the keystore password, enter: ovpass
- c. When prompted to trust the certificate, enter: y

#### Example output for importing a certificate into the trust store

The output from this command is of the form:

```
Owner: CN=NNMi_server.example.com
Issuer: CN=NNMi_server.example.com
```

Serial number: 494440748e5

```
Valid from: Tue Oct 28 10:16:21 MST 2008 until: Thu Oct 04 11:16:21 MDT 2108

Certificate fingerprints:

MD5: 29:02:D7:D7:D7:D7:29:02:29:02:29:02:29:02

SHA1: C4:03:7E:C4:03:7E:C4:03:7E:C4:03:7E:C4:03

Trust this certificate? [no]: y

Certificate was added to keystore
```

- 4. Examine the contents of the trust store:
  - Windows:

```
%NnmInstallDir%\nonOV\jdk\hpsw\bin\keytool.exe -list
-keystore nnm.truststore
```

Linux:

```
$NnmInstallDir/nonOV/jdk/hpsw/bin/keytool -list
-keystore nnm.truststore
```

When prompted for the keystore password, enter: ovpass

#### **Example trust store output**

The trust store output is of the form:

```
Keystore type: jks
Keystore provider: SUN
Your keystore contains 1 entry
nnmi_ldap, Nov 14, 2008, trustedCertEntry,
Certificate fingerprint (MD5):
29:02:D7:D7:D7:D7:D7:29:02:29:02:29:02:29:02:29:02
```

**Tip:** The trust store can include multiple certificates.

- Restart the NNMi management server.
  - a. Run the ovstop command on the NNMi management server.
  - b. Run the ovstart command on the NNMi management server.

**Note:** When making file changes under High Availability (HA), you must make the changes on both nodes in the cluster. If the change requires you to stop and restart the

NNMi management server, you must put the nodes in maintenance mode before running the ovstop and ovstart commands. See "Maintenance Mode" on page 205 for more information.

For more information about the keytool command, search for "Key and Certificate Management Tool" at http://www.oracle.com/technetwork/java/index.html.

## Using Single Sign-On (SSO) with NNMi

You can configure HP Network Node Manager i Software (NNMi) single sign-on (SSO) to facilitate access to NNM iSPIs from the NNMi console. With SSO, when you log on to the NNMi console, you receive access to NNM iSPIs and other HP applications without needing to log on again. SSO provides easier access to NNM iSPIs and other HP applications while maintaining a secure level of access. After you sign out of the NNMi console (or the NNMi console session times out), you must re-enter your sign-in credentials to access NNM iSPI and other HP application URLs outside the NNMi console.

SSO is not enabled during installation. If it was, browsing from one NNMi management server to another logs you out of the first one, providing little benefit. To keep this from happening, SSO is initially disabled so you can coordinate setting the initString and protectedDomains parameter among the NNMi management servers. as explained in this chapter.

This chapter contains the following topics:

- "SSO Access for NNMi" below
- "Enabling SSO for a Single Domain" on next page
- "Enabling SSO for NNMi Management Servers Located in Different Domains" on page 350
- "SSO Access for NNMi and the NNM iSPIs" on page 352
- "Disabling SSO" on page 353
- "SSO Security Notes" on page 354

### SSO Access for NNMi

To browse among several NNMi management servers, you must do one of the following:

**Note:** When making file changes under High Availability (HA), you must make the changes on both nodes in the cluster. If the change requires you to stop and restart the NNMi management server, you must put the nodes in maintenance mode before running the ovstop and ovstart commands. See "Maintenance Mode" on page 205 for more information.

- Edit the nms-ui.properties file and make the parameter values for com.hp.nms.ui.sso.initString and com.hp.nms.ui.sso.protectedDomains the same among the NNMi management servers. Make sure to set the com.hp.nms.ui.sso.domain parameter to match the domain an NNMi management server resides in.
  - If you have NNMi management servers residing in only one network domain, follow the instructions show in "Enabling SSO for a Single Domain" below.
  - If you have NNMi management servers residing in more than one network domain, follow the instructions shown in "Enabling SSO for NNMi Management Servers Located in Different Domains" on next page for more information.
- Edit the nms-ui.properties file and make sure you have SSO disabled. See "Disabling SSO" on page 353 for more information.

If you choose to not complete one of these actions, each time you browse to a different NNMi management server, you will be automatically signed out of the previous NNMi management server.

There are special considerations for using SSO with the NNMi global network management feature. See "SSO and the Actions Menu" on page 481 and "Configuring Single Sign-On for Global Network Management" on page 481 for more information.

If the domain name of the NNMi management server is short, as in mycompany, without any period (.), the NNMi console will immediately sign you out. The restrictions for SSO browser cookies require a domain name to contain at least one period, such as mycompany.com. To remedy this situation, complete the following steps:

- 1. Open the following file in a text editor:
  - Windows: %NNM PROPS%/nms-ui.properties
  - Linux: \$NNM\_PROPS/nms-ui.properties
- 2. For this example, search for the following string:

```
com.hp.nms.ui.sso.domain = mycompany
and replace it with the following string:
com.hp.nms.ui.sso.domain = mycompany.com
```

3. Run the following command to commit the changes:

```
nnmsso.ovpl -reload
```

See the *nnmsso.ovpl* reference page, or the Linux manpage, for more information.

### **Enabling SSO for a Single Domain**

To enable SSO for use in a single domain, complete the following steps:

**Note:** When making file changes under High Availability (HA), you must make the changes on both nodes in the cluster. If the change requires you to stop and restart the NNMi management server, you must put the nodes in maintenance mode before running the ovstop and ovstart commands. See "Maintenance Mode" on page 205 for more information.

- 1. Open the following file:
  - *Windows*: %NNM PROPS%\nms-ui.properties
  - Linux: \$NNM\_PROPS/nms-ui.properties
- 2. Look for a section in the file that resembles the following:

```
com.hp.nms.ui.sso.isEnabled = false
Change this as follows:
```

```
com.hp.nms.ui.sso.isEnabled = true
```

3. Look for a section in the file that resembles the following:

```
com.hp.nms.ui.sso.domain = mycompany.com
```

Change *mycompany*.com to the domain the NNMi management server resides in. Make sure there is only one domain listed when enabling SSO in a single domain.

4. Look for a section in the file that resembles the following:

```
com.hp.nms.ui.sso.protectedDomains = mycompany.com
```

Change *mycompany*.com to the domain the NNMi management server resides in. Make sure there is only one protected domain listed when enabling SSO in a single protected domain.

5. Run the following command to commit the changes:

```
nnmsso.ovpl -reload
```

See the *nnmsso.ovpl* reference page, or the Linux manpage, for more information.

# Enabling SSO for NNMi Management Servers Located in Different Domains

You can configure two or more NNMi management servers for SSO. This example explains how to configure SSO for three NNMi management servers located in different domains. If you must configure two or more NNMi management servers for SSO and these systems reside in different domains, complete the following steps:

**Note:** When making file changes under High Availability (HA), you must make the changes on both nodes in the cluster. If the change requires you to stop and restart the NNMi management

server, you must put the nodes in maintenance mode before running the ovstop and ovstart commands. See "Maintenance Mode" on page 205 for more information.

- 1. Open the following file:
  - *Windows*: %NNM\_PROPS%\nms-ui.properties
  - *Linux*: \$NNM\_PROPS/nms-ui.properties
- 2. Look for a section in the file that resembles the following:

```
com.hp.nms.ui.sso.isEnabled = false
```

Change this as follows:

```
com.hp.nms.ui.sso.isEnabled = true
```

3. Look for a section in the file that resembles the following:

```
com.hp.nms.ui.sso.domain = group1.mycompany.com
```

Make sure the domain name contains at least one dot.

4. Look for a section in the file that resembles the following:

```
com.hp.nms.ui.sso.protectedDomains=group1.mycompany.com
```

Change this as follows:

```
com.hp.nms.ui.sso.protectedDomains=group1.mycompany.com,
group2.yourcompany.com, group3.yourcompany.com
```

5. Look for a section in the file that resembles the following:

```
com.hp.nms.ui.sso.initString =Initialization String
```

NNMi management servers must share the same initialization string to work in an SSO configuration. Change the initialization string the same value on all NNMi management servers included in the SSO configuration.

6. Run the following command to commit the changes:

```
nnmsso.ovpl -reload
```

See the *nnmsso.ovpl* reference page, or the Linux manpage, for more information.

Repeat step 1 through step 6 two more times, configuring the remaining two NNMi
management servers. For each remaining NNMi management server, substitute group2 or
group3 for group1 during step 3.

### SSO Access for NNMi and the NNM iSPIs

After SSO is enabled, SSO between NNMi and the NNM iSPIs does *not* require initString configuration.

To use SSO, access NNMi as follows:

• Use the correct URL in the following form:

<protocol>://<fully\_qualified\_domain\_name>:<port\_number>/nnm/ <protocol>
represents either http or https.

<fully\_qualified\_domain\_name> represents the official fully-qualified domain name (FQDN) of the NNMi management server.

<port\_number> is the port for connecting to the NNMi console, is assigned during NNMi installation, and is specified in the following file:

- Windows: %NnmDataDir%\conf\nnm\props\nms-local.properties
- Linux: \$NnmDataDir/conf/nnm/props/nms-local.properties
- Log on to NNMi using a valid account.

For SSO to work, URL access to NNMi and the NNM iSPIs must share a common network domain name. Additionally, the URL must not include an IP address. If you do not have a FQDN for the NNMi management server, you can substitute the IP address of the NNMi management server. However, doing so disables single sign-on for NNM iSPIs, and you must log on again the next time you access any NNM iSPI.

To determine the official FQDN of the NNMi management server, use one of the following methods:

- Use the nnmofficialfqdn.ovpl command to display the value of the official FQDN set during
  installation. See the nnmofficialfqdn.ovpl reference page, or the Linux manpage, for more
  information.
- In the NNMi console, click **Help > System Information**. On the **Server** tab, look for the official FQDN statement.

If you must change the official FQDN set during installation, use the nnmsetofficialfqdn.ovpl command. See the nnmsetofficialfqdn.ovpl reference page, or the Linux manpage, for more information.

**Note:** After installation, the system account is still valid. Use the system account only for command-line security and for recovery purposes.

SSO to NNM iSPIs require that users access the NNMi console through a URL that contains the official FQDN. You can configure NNMi to redirect NNMi URLs to the official FQDN when the NNMi console is accessed through a non-official domain name, such as an IP address or a shortened version of the domain name. Before configuring NNMi to redirect URLs, an appropriate official FQDN must be configured. For information, see the NNMi help.

After you enable NNMi to redirect URLs, note the following:

- You can log on to the NNMi console using any hostname that is valid for the NNMi management server you want to access. For example, if you request http://localhost/nnm, NNMi redirects you to a URL such as http://host.mydomain.com/nnm.
- If you cannot access the NNMi console using <a href="http://host.mydomain.com/nnm">http://host.mydomain.com/nnm</a>, use the following to directly access the NNMi console:

cprotocol>://<fully\_qualified\_domain\_name>:<port\_number>launch?cmd=showMain.cprotocol> represents either http or https.

<fully\_qualified\_domain\_name> represents the official fully-qualified domain name (FQDN) of the NNMi management server.

<port\_number> is the port for connecting to the NNMi console, is assigned during NNMi installation, and is specified in the following file:

- Windows: %NnmDataDir%\conf\nnm\props\nms-local.properties
- Linux: \$NnmDataDir/conf/nnm/props/nms-local.properties

## Disabling SSO

If you have a need to disable SSO, complete the following steps:

**Note:** When making file changes under High Availability (HA), you must make the changes on both nodes in the cluster. If the change requires you to stop and restart the NNMi management server, you must put the nodes in maintenance mode before running the ovstop and ovstart commands. See "Maintenance Mode" on page 205 for more information.

- 1. Open the following file:
  - Windows: %NNM\_PROPS%\nms-ui.properties
  - *Linux*: \$NNM\_PROPS/nms-ui.properties
- 2. Look for a section in the file that resembles the following:

```
com.hp.nms.ui.sso.isEnabled = true
Change the isEnabled property to false:
```

com.hp.nms.ui.sso.isEnabled = false

3. Run the following command to commit the changes:

```
nnmsso.ovpl -reload
```

See the *nnmsso.ovpl* reference page, or the Linux manpage, for more information.

## **SSO Security Notes**

1. The initString parameter in SSO security is used as follows:

SSO uses *Symmetric Encryption* to validate and create an SSO token. The initString parameter within the configuration is used for initialization of the secret key. An application creates a token, and each application that uses the same initString parameter validates the token.

**Note:** The following information is very important:

- It is not possible to use SSO without setting the initString parameter.
- The initString parameter is confidential information and should be treated as such in terms of publishing, transporting, and persistency.
- Applications that integrate with each other can share the initString using SSO.
- The minimum length of the initString is 12 characters.
- 2. Disable SSO unless it is specifically required.
- The application that uses the weakest authentication framework, and issues an SSO token that is trusted by other integrated applications, determines the level of authentication security for all the applications.

HP recommends that only applications using strong and secure authentication frameworks issue an SSO token.

4. Symmetric encryption implication:

SSO uses symmetric cryptography for issuing and validating SSO tokens. Therefore, any application using SSO can issue a token to be trusted by all other applications sharing the same initString.

This potential risk is relevant when an application sharing the initString either resides or is accessible in an untrusted location.

5. User roles:

SSO does not share user roles between integrated applications. Therefore, the integrated application must monitor user roles. HP recommends you share the same user registry (as LDAP/AD) among all integrated applications.

Failure to manage user roles might cause security breaches and negative application behavior. For example, the same user name might be assigned to different roles in the integrated applications.

There could be situations when a user logs on to application A, then accesses application B that uses container or application authentication. The failure to manage the user role will force the user to manually log on to application B and enter a username. If the user enters a different user name than the one used to log on to application A, the following unexpected behavior can arise: If the user subsequently accesses a third application, application C, from application A or application B, then the user will access it using the user names that were used to log on to application A or application B respectively.

6. Identity Manager is used for an authentication:

All unprotected resources in the Identity Manager must be configured as nonsecure URL settings in the SSO configuration.

- 7. SSO demonstration mode:
  - Use the SSO demonstration mode for demonstrative purposes only.
  - Only use the demonstration mode in unsecured networks.
  - Do not use the demonstration mode in production. Any combination of the demonstration mode with the production mode should not be used.

# Configuring NNMi to Support Public Key Infrastructure User Authentication

NNMi supports user authentication using a Public Key Infrastructure (PKI), which allows users to logon to NNMi using their X.509 client certificate without using a password. The information in this chapter explains how to configure NNMi (using PKI user authentication) to map certificates to NNMi user accounts.

**Note:** PKI user authentication includes smart card logons, such as Common Access Card (CAC) and Personal Identity Verification (PIV) cards.

This chapter contains the following topics:

"User Authentication Strategies" on next page

"Configuring NNMi for Access Using PKI User Authentication" on next page

"Certificate Validation (CRL and OCSP)" on page 361

"Validating Certificates Using CRLs" on page 364

"Validating Certificates Using Online Certificate Status Protocol (OCSP)" on page 368

"Configuring NNMi to Restrict Certificates Used for NNMi Log On Access" on page 372

"Example: Configuring NNMi to Require a Smart Card Log on" on page 373

"Configuring CLI Authentication for PKI User Authentication" on page 377

"Troubleshooting PKI User Authentication Issues" on page 379

## **User Authentication Strategies**

NNMi provides several options for where the NNMi user access information is defined and stored.

The following table indicates the options available for PKI user authentication.

#### **User Authentication Strategies**

| Option   | Which Method for User Authentication? | User Account<br>Definitions in<br>NNMi | User Group<br>Definitions in<br>NNMi | Which Method for Group Membership |
|----------|---------------------------------------|----------------------------------------|--------------------------------------|-----------------------------------|
| Mixed    | X.509 Certificate                     | Yes                                    | Yes                                  | NNMi User Account<br>Mappings     |
| External | X.509 Certificate                     | No                                     | Yes                                  | LDAP                              |

In the Mixed option, NNMi defines and stores the User Group assignments. For information about setting up all user information in NNMi, see **Configuring User Accounts (User Account Form)** in the NNMi help.

In the External option, NNMi uses the Lightweight Directory Access Protocol (LDAP) User Group assignments. For more information, see "Integrating NNMi with a Directory Service through LDAP" on page 393.

# Configuring NNMi for Access Using PKI User Authentication

After configuring NNMi to use PKI user authentication, an NNMi users do not need to use their NNMi user name and password to log on to NNMi.

Using this approach, NNMi reads your PKI certificate to obtain your user name. To obtain NNMi user roles, you need to define a user's roles within NNMi or configure NNMi to use Lightweight Directory Access Protocol (LDAP).

Note: PKI user authentication uses the https protocol.

**Note:** PKI user authentication is a replacement for the Lightweight Single Sign-on (LW-SSO) functionality. Therefore, you cannot use them both. See "Disabling SSO" on page 353 for more information.

## Configuring NNMi for PKI User Authentication (X.509 Certificate Authentication)

Before configuring NNMi for PKI user authentication, note that user account names must match the user names contained in the certificates. Set roles using one of the following methods:

- To use LDAP, see"Integrating NNMi with a Directory Service through LDAP" on page 393.
- To use the NNMi console to add a user account, select the Directory Service Account check box on the User Account form and leave the Password field blank. Then use the user account name to match the previous mapping rule.

To configure NNMi to use PKI user authentication, also referred to as X.509 Certificate Authentication, do the following:

- 1. Open the following file:
  - Windows: %NnmDataDir%\nmsas\NNM\conf\nms-auth-config.xml
  - Linux: \$NnmDataDir/nmsas/NNM/conf/nms-auth-config.xml
- 2. Search for the following text block:

```
<realm name="console">
<mode>FORM</mode>
</realm>
```

3. Edit the following lines to read as follows:

```
<realm name="console">
<mode>X509</mode>
</realm>
```

4. Search for the following text block:

```
<principalMapping>
```

5. Configure NNMi to extract (map) the principal by editing the items in the <principalMapping> section. You must know the format of your certificate to complete this step.

**Note:** NNMi supports several options for extracting a principal and those options can be specified in any order and in any number.

- The attribute element extracts a field from the SubjectDN; for example, EMAILADDRESS.
  - If you are using LDAP, the extracted name must match the name the LDAP configuration expects. For more information, see Integrating NNMi with a Directory Service through LDAP.
  - If you use internal accounts, the name must match the NNMi user account name. If
    the account is used for PKI user authentication only, it should be created as a
    "Directory Service Account", without a password (using the NNMiUser Account
    form. Select the Directory Service Account check box and leave the Password
    field blank). If the account is used for both PKI user authentication and password
    logon, it should be created as a standard account with a password.
- The regexp element runs the regular expression against the whole SubjectDN.
- The subjectAlternativeName (SAN) element can be used with type rfc822Name (which is an email address).
- The subjectAlternativeName element with type otherName and an additional oid attribute. This is commonly used for the Microsoft Universal Principal Name (UPN) field.

In addition to the examples provided in the nms-auth-config.xml file's <principalMapping> section, see the following examples:

Example 1: Edit the following lines to read as follows for using the EMAIL field:

```
<!-- The attribute element extracts a field from the SubjectDN; for example, EMAILADDRESS, CN, or UID. --> <attribute>EMAILADDRESS</attribute>
```

Example 2: Edit the following lines as an example of using a more complex regular expression to extract part of the field, as in extracting just part of the EMAILADDRESS field. To extract just the name part of the EMAILADDRESS field, use the following regular expression:

```
<!-- Extract the name part of the email field which appears first
in the subjectDN. If the subject is EMAILADDRESS=first.last@example.com,
CN=First Last, OU=MyGroup, O=My Company, the mapped username would be
"first.last"--> <regexp group="1">EMAILADDRESS=([^@]+).*</regexp>
```

Example 3: Edit the following lines as an example of using a more complex regular expression to match fields in the middle of the string:

```
<!--Extract the CN field which appears anywhere in the subjectDN.

Note the optional group before the CN which matches the previous fields. If the subject is EMAILADDRESS=first.last@example.com,
```

```
CN=First Last, OU=MyGroup, O=My Company
```

In addition to the examples provided in the nms-auth-config.xml file's <principalMapping> section, see the following examples:

Example 1: Edit the following lines to read as follows for using the EMAIL field:

```
<!-- The attribute element extracts a field from the SubjectDN; for example,
EMAILADDRESS, CN, or UID. -->
<attribute>EMAILADDRESS</attribute>
```

Example 2: Edit the following lines as an example of using a more complex regular expression to extract part of the field, as in extracting just part of the EMAILADDRESS field. To extract just the name part of the EMAILADDRESS field, use the following regular expression:

```
<!-- Extract the name part of the email field which appears first in
the subjectDN. If the subject is EMAILADDRESS=first.last@example.com,
CN=First Last, OU=MyGroup, O=My Company, the mapped username would be
"first.last"-->
<regexp group="1">EMAILADDRESS=([^@]+).*</regexp>
```

Example 3: Edit the following lines as an example of using a more complex regular expression to match fields in the middle of the string:

```
<!--Extract the CN field which appears anywhere in the subjectDN.
Note the optional group before the CN which matches the previous fields.
If the subject is EMAILADDRESS=first.last@example.com, CN=First Last,
OU=MyGroup, O=My Company
Then the mapped username would be "First Last" -->
<regexp group="2">(.*, )?CN=([^,]+).*</regexp>
```

Example 4: Edit the following lines to read as follows to extract the email address from the Subject Alternative Name:

```
<!-- Extract the first match of type rfc822Name from the Subject
Alternative Name field of the certificate. -->
<subjectAlternativeName type="rfc822Name" />
```

*Example 5*: Edit the following lines to read as follows to extract a particular OID from the Subject Alternative Name:

```
<!-- Extract the first match of type otherName with the supplied
OID from the Subject Alternative Name field of the certificate. -->
```

<subjectAlternativeName type="otherName" oid="1.3.6.1.4.1.311.20.2.3" />

**Note:** The logging command to enable debug logging is as follows:

nnmsetlogginglevel.ovpl

com.hp.ov.nms.as.server.auth.x509.NmsCertMapper FINEST

- 6. Save your changes.
- 7. If you have already installed your trusted CA certificates into the truststore, run the following script for the changes to the nms-auth-config.xml file to take immediate effect:

nnmsecurity.ovpl -reloadAuthConfig

Otherwise, if you have not yet installed your certificates, proceed with the following steps.

8. Change to the directory on the NNMi management server that contains the nnm.truststore files:

Windows: %NnmDataDir%\shared\nnm\certificates

Linux: \$NnmDataDir/shared/nnm/certificates

9. You must import your trusted CA certificate (entire chain if required) into the nnm.truststore file. Suppose the example\_ca.cer file contains the certificate you must use. Run the following command to import the CA certificate into the NNMi nnm.truststore file:

Windows:

%NnmInstallDir%\nonOV\jdk\hpsw\bin\keytool.exe -import -alias myca -keystore nnm.truststore -file example\_ca.cer

Linux:

\$NnmInstallDir/nonOV/jdk/hpsw/bin/keytool -import -alias myca -keystore
nnm.truststore -file example\_ca.cer

- 10. Restart the NNMi management server.
  - a. Run the ovstop command on the NNMi management server.
  - b. Run the ovstart command on the NNMi management server.

**Note:** When making file changes under HA, you must make the changes on both nodes in the cluster. For NNMi using HA configurations, if the change requires you to stop and restart the NNMi management server, you must put the nodes in maintenance mode before running the ovstop and ovstart commands.

NNMi is now configured to use PKI user authentication. You can no longer use passwords to log on NNMi. Check that your LDAP and NNMi user accounts are working correctly, and that the certificates and accounts are configured correctly for user access to NNMi.

### Logging on to NNMi using a Client Certificate

To long on to NNMi using a Client Certificate, follow these steps:

- 1. Ensure that your client certificate is accessible in your browser.
- 2. Point your browser to https://<hostname>/nnm.
- 3. NNMi permits you access and assigns user roles based on your NNMi or LDAP account configuration.

### Revoking Access for a User Having a Client Certificate

To remove a user from accessingNNMi, do one of the following:

- If you configured a user for access using an LDAP account, remove the user from all LDAP groups associated with NNMi.
- If you configured a user for access using NNMi user accounts, remove the user from the user group and remove their user account.

In either case, the user can no longer log on to the NNMi console.

### Special Considerations When PKI User Authentication in Global Network Management Environments

If you use NNMi in a Global Network Management configuration, configure PKI user authentication for all of the NNMi management servers included in the Global Network Management Configuration.

### **Certificate Validation (CRL and OCSP)**

NNMisupports two methods of checking for revoked certificates:

- Certificate Revocation List (CRL) A CRL is a list of revoked certificates that is downloaded from the Certificate Authority (CA).
- Online Certificate Status Protocol (OCSP) OCSP is a protocol for checking revocation of a single certificate interactively using an online service called an OCSP responder.

CRL and OCSP validation are two different ways to achieve the same result: denying access to any user whose certificate is revoked. In a web browser, OCSP is generally considered superior because a browser is usually dealing with many different Certificate Authorities (CAs), and having to download an entire CRL to check one web site is inefficient.

However, for a server that is often dealing with many clients, all with certificates from the same CA, CRL checking can be significantly more efficient because the CRL can be downloaded once per day instead of needing to check OCSP for every connection.

When both OCSP and CRL are enabled, NNMi, by default, queries CRL first. CRL checking is performed first because the CRL usually has a much longer lifetime and, therefore, is more resilient to network outages. OCSP performs frequent requests so, if the network or the OCSP responder is down, users will be unable to log on. NNMi attempts to obtain a valid CRL first to use in continuing operations in the case the network or OCSP responder goes down.

In addition, CRL comparison is much faster than OCSP; that is, matching a certificate against a list that exists on the disk is faster than querying a separate server over the network to validate each certificate. So if a certificate has been signed by a trusted entity, and is not expired, the CRL is queried to see if the certificate has been revoked. If it has been revoked, there is no need to check OCSP. But if the certificate is still valid after checking the CRL, OCSP will also be queried to ensure that the certificate has not been revoked recently (and an updated CRL listing the certificate is not yet available).

When both OCSP and CRL are enabled, NNMi supports the following:

- NNMi gueries CRL first, followed by OCSP (this is the default behavior).
- If the CRL is not available, OCSP is used as a backup.
- If OCSP is not available, CRL is used as a backup.

### General Configuration for Certificate Validation Protocols

You can configure how NNMi checks for revoked certificates. For example, you can configure the order in which protocols are used, and whether all the protocols are used.

NNMi uses the nms-auth-config.xml file to configure such settings.

### **Configuring Protocol Order**

By default, NNMi performs CRL checking, and then OCSP checking.

To configure the order in which the certificate validation protocols check for revoked certificates, do the following:

1. Open the following file:

Windows: %NnmDataDir%\nmsas\NNM\conf\nms-auth-config.xml

Linux:\$NnmDataDir/nmsas/NNM/conf/nms-auth-config.xml

2. Within the <revocation> section of the file (find the <revocation> tag), search for the line that begins with the following text:

<ordering>

- 3. Do one of the following:
  - To specify that CRL checking is to be used first, followed by OCSP, edit the line to read as follows:

<ordering>CRL OCSP</ordering</pre>

To specify that OCSP checking is to be used first, followed by CRL, edit the line to read as follows:

<ordering>OCSP CRL</ordering>

- 4. Save the nms-auth-config.xml file.
- 5. Run the following script for the change to take effect:

nnmsecurity.ovpl -reloadAuthConfig

### **Configuring Protocol Requests**

You can configure NNMito do either of the following with regard to protocol requests:

- Check all certificate validation protocols for each certificate
- Check the protocol list in the preferred order and stop when a valid response is received

To configure protocol requests, do the following:

1. Open the following file:

Windows: %NnmDataDir%\nmsas\NNM\conf\nms-auth-config.xml

Linux: \$NnmDataDir/nmsas/NNM/conf/nms-auth-config.xml

2. Within the <revocation> section of the file (find the <revocation> tag), search for the line that

begins with the following text:

<mode>

- 3. Do one of the following:
  - To have NNMi check all protocols for each certificate, edit the line to read as follows:

```
<mode>CHECK_ALL</mode>
```

■ To have NNMi check the protocol list in the preferred order and stop when a valid response is received, edit the line to read as follows:

```
<mode>FIRST_SUCCESS</mode>
```

- 4. Save the nms-auth-config.xml file.
- 5. Run the following script for the change to take effect:

```
nnmsecurity.ovpl -reloadAuthConfig
```

### Validating Certificates Using CRLs

NNMi uses CRLs to properly deny access to clients using a certificate that is no longer trusted.

**Note:** During authentication, when a certificate's serial number is found in a CRL, that certificate will not be accepted by NNMiand authentication will fail.

NNMi checks CRLs by default when using X.509 authentication mode; however, you can configure a CRL by editing the nms-auth-config.xml file, as described in the following sections.

**Note:** NNMi stores the CRL configuration in the following location:

- Windows: %NnmDataDir%\nmsas\NNM\conf\nms-auth-config.xml
- Linux: \$NnmDataDir/nmsas/NNM/conf/nms-auth-config.xml

There is also a default version of the configuration file, which can be used for reference purposes to view new available options. The default configuration file is stored in the following location:

- Windows: %NnmInstallDir%\newconfig\HPOvNnmAS\nmsas\conf\nms-authconfig.xml
- Linux:

```
$NnmInstallDir/newconfig/HPOvNnmAS/nmsas/conf/nms-
auth-cfig.xmlon
```

### Enabling and Disabling CRL Checking

By default, NNMi enables CRL checking.

To configure CRL checking, follow these steps:

1. Open the following file:

Windows: %NnmDataDir%\nmsas\NNM\conf\nms-auth-config.xml

Linux: \$NnmDataDir/nmsas/NNM/conf/nms-auth-config.xml

2. Within the <crl> section of the file (find the <crl> tag), search for the line that begins with the following text:

<enabled>

- 3. Do one of the following:
  - To enable CRL checking, change the line to read as follows:

<enabled>true</enabled>

To disable CRL checking, change the line to read as follows:

<enabled>false</enabled>

- 4. Save the nms-auth-config.xml file.
- 5. Run the following script for the change to take effect:

nnmsecurity.ovpl -reloadAuthConfig

### Changing the CRL Enforcement Mode

By default, NNMi is set to enforce CRLs.

To change the product's enforcement of CRLs follow these steps:

1. Edit the following file:

Windows: %NnmDataDir%\nmsas\NNM\conf\nms-auth-config.xml

Linux: \$NnmDataDir/nmsas/NNM/conf/nms-auth-config.xml

2. Within the <crl> section of the file (find the <crl> tag), search for the line that begins with the following text:

<mode>

3. Change the line to read as one of the following:

<mode><value></mode>

where <value> is one of the following:

- ENFORCE: Enforces CRLs where specified in the certificates
- ATTEMPT: Check CRLs but allow access if the CRL is not available
- REQUIRE: Require and enforce CRLs in certificates

**Note:** In REQUIRE mode, authentication will fail if there is no CRL specified or available for a user's certificate.

- 4. Save the nms-auth-config.xml file.
- 5. Run the following script for the change to take effect:

nnmsecurity.ovpl -reloadAuthConfig

### Changing How Often a CRL Should be Refreshed

To configure how often NNMi refreshes the CRL, follow these steps:

1. Edit the following file:

Windows: %NnmDataDir%\nmsas\NNM\conf\nms-auth-config.xml

Linux: \$NnmDataDir/nmsas/NNM/conf/nms-auth-config.xml

2. Within the <crl> section of the file (find the <crl> tag), search for the line that begins with the following text:

<refreshPeriod>

3. Change the line to read as follows:

<refreshPeriod><value></refreshPeriod>

where <value> is the integer number of hours or days (the smallest value is 1h).

For example, enter 24h for 24 hours; enter 2d for 2 days.

- 4. Save the nms-auth-config.xml file.
- 5. Run the following script for the change to take effect:

nnmsecurity.ovpl -reloadAuthConfig

### Changing the Maximum Idle Time for a CRL

You can configure how long NNMi keeps a CRL after the CRL has been idle. This means the CRL has not been used or accessed for a specified time period

To change the maximum idle time for a CRL, follow these steps:

1. Edit the following file:

Windows: %NnmDataDir%\nmsas\NNM\conf\nms-auth-config.xml

Linux: \$NnmDataDir/nmsas/NNM/conf/nms-auth-config.xml

2. Within the <crl> section of the file (find the <crl> tag), search for the line that begins with the following text:

<maxIdleTime>

3. Change the line to read as follows:

```
<maxIdleTime><value></maxIdleTime>
```

where <value> is the integer number of hours or days (the smallest value is 1h).

For example, enter 24h for 24 hours; enter 2d for 2 days.

- 4. Save the nms-auth-config.xml file.
- 5. Run the following script for the change to take effect:

```
nnmsecurity.ovpl -reloadAuthConfig
```

### **CRL Expiration Warnings**

Once CRL checking is enabled, if a CRL expires, users might be locked out of the NNMi console. To help avoid unwanted lockouts, NNMi provides health warning messages to alert administrators that a CRL has either expired or will be expiring soon.

The expired CRL warning (Major severity) occurs when one or more CRLs have expired.

The expiring CRL warning (Minor severity) occurs when one or more CRLs has less than 1/6th of its valid period remaining. For example, if a CRL is valid for 24 hours, NNMi displays a warning if the CRL expires in less than 4 hours.

Configure the refresh period such that CRLs are always kept fresh. A properly configured refresh period will ensure that, if the CRL server is unavailable for a time, there is a sufficient valid period remaining for the downloaded CRLs. This will enable NNMi to continue normal operation until the CRL server is available. In this example, a refresh period of eight hours might be appropriate.

### Changing the Location for a CRL

By default, NNMi downloads CRLs from the HTTP location embedded in the certificate. If this location is not accessible by the NNMimanagement server, the administrator can obtain the required CRLs some other way and configure NNMi to load those CRLs from the local file system.

**Note:** Only CRLs signed by the certificate issuer will be considered when evaluating the certificate.

To configure NNMi to load CRLs from the local file system, do the following:

1. Open the following file:

Windows: %NnmDataDir%\nmsas\NNM\conf\nms-auth-config.xml

Linux: \$NnmDataDir/nmsas/NNM/conf/nms-auth-config.xml

2. Within the <crl> section of the file (find the <crl> tag), search for the following text block:

<!--

Optional specification for the CRL location. If set NNMi will treat all certificates issued by the same CA as this CRL as having this CRL location. Multiple entries may be listed. <location>file:///var/opt/OV/shared/nnm/certificates/myco.crl</location>

-->

3. Insert a line after the --> tag, and enter the following, based on your operating system:

Windows: <location>file:///C:/CRLS/<crlname>.crl</location>

Linux: <location>file:///var/opt/OV/shared/nnm/certificates/<crlname>.crl
</location>

- 4. Save the nms-auth-config.xml file.
- 5. Run the following script for the change to take effect:

nnmsecurity.ovpl -reloadAuthConfig

## Validating Certificates Using Online Certificate Status Protocol (OCSP)

NNMi supports Online Certificate Status Protocol (OCSP) to check for revoked certificates interactively.

PKI user authentication uses OCSP to verify the revocation status of a certificate by querying an OCSP responder. An OCSP responder provides immediate and accurate revocation information on specific certificates as follows:

- An OCSP client submits a certificate status request to an OCSP responder.
- The OCSP client suspends acceptance of the certificate in question until the OCSP responder provides a digitally signed response.
- The OCSP responder indicates the status of the certificate by returning one of the following values:
  - Good (pass; user is granted access)
  - Revoked (fail; user is denied access)
  - Unknown (fail; user is denied access)

Because the OCSP responder is queried for every certificate, whereas the CRL is downloaded periodically (for example, once per day), OCSP responses might be more up-to-date than corresponding CRLs.

**Note:** NNMi stores the OCSP configuration in the following location:

- Windows: %NnmDataDir%\nmsas\NNM\conf\nms-auth-config.xml
- Linux: \$NnmDataDir/nmsas/NNM/conf/nms-auth-config.xml

A default version of the configuration file can be used for reference purposes to view new available options. The default configuration file is stored in the following location:

Windows:

```
%NnmInstallDir%\newconfig\HPOvNnmAS\nmsas\conf\
nms-auth-config.xml
```

Linux:

```
$NnmInstallDir/newconfig/HPOvNnmAS/nmsas/conf/
nms-auth-config.xml
```

### **Enabling and Disabling OCSP Checking**

To configure OCSP checking, follow these steps:

1. Edit the following file:

```
Windows: %NnmDataDir%\nmsas\NNM\conf\nms-auth-config.xml
```

Linux: \$NnmDataDir/nmsas/NNM/conf/nms-auth-config.xml

2. Within the <ocsp> section of the file (find the <ocsp> tag), search for the line that begins with the following text:

<enabled>

- 3. Do one of the following:
  - To enable OCSP checking, change the line to read as follows:

```
<enabled>true</enabled>
```

To disable OCSP checking, change the line to read as follows:

```
<enabled>false</enabled>
```

- 4. Save the nms-auth-config.xml file.
- 5. Run the following script for the change to take effect:

```
nnmsecurity.ovpl -reloadAuthConfig
```

### Changing the OCSP Enforcement Mode

By default, NNMi is set to enforce OCSP.

To change the product's enforcement of OCSP, follow these steps:

1. Open the following file:

```
Windows: %NnmDataDir%\nmsas\NNM\conf\nms-auth-config.xml
```

Linux: \$NnmDataDir/nmsas/NNM/conf/nms-auth-config.xml

2. Within the <ocsp> section of the file (find the <ocsp> tag), search for the line that begins with the following text:

<mode>

3. Change the line to read as one of the following:

```
<mode><value></mode>
```

where <value> is one of the following:

- ENFORCE: Enforces OCSP where specified in the certificates
- ATTEMPT: Check OCSP but allow access if OCSP is not available
- REQUIRE: Require and enforce OCSP in certificates
- 4. Save the nms-auth-config.xml file.
- 5. Run the following script for the change to take effect:

```
nnmsecurity.ovpl -reloadAuthConfig
```

### **Enabling Nonce**

For added security (to avoid replay attacks), an OCSP requester can add a nonce to the certificate validation request. A nonce is a random number attached to each request, which alters the encryption. When the nonce feature is enabled, the OCSP responder computes an appropriate response using the nonce value.

**Note:** Using a nonce puts more load on the OCSP responder because it cannot precalculate or cache responses. And some OCSP responders may not accept requests with a nonce.

Note: The nonce feature is disabled by default.

To enable the OCSP nonce feature, do the following:

1. Open the following file:

Windows: %NnmDataDir%\nmsas\NNM\conf\nms-auth-config.xml

Linux: \$NnmDataDir/nmsas/NNM/conf/nms-auth-config.xml

2. Within the <ocsp> section of the file (find the <ocsp> tag), search for the line that begins with the following text:

<nonce>

- 3. Do one of the following:
  - To enable the nonce feature, change the line to read as follows:

<nonce>true</nonce>

To disable the nonce feature and simply use a general request, change the line to read as follows:

<nonce>false</nonce>

- 4. Save the nms-auth-config.xml file.
- 5. Run the following script for the change to take effect:

nnmsecurity.ovpl -reloadAuthConfig

### Specifying the URL of the OCSP Responder

Optionally, you can specify the URL of the OCSP responder as follows:

1. Open the following file:

Windows: %NnmDataDir%\nmsas\NNM\conf\nms-auth-config.xml

Linux: \$NnmDataDir/nmsas/NNM/conf/nms-auth-config.xml

2. Within the <ocsp> section of the file (find the <ocsp> tag), search for the line that begins with the following text:

<responder>

3. Edit the line to read as follows:

<responder><URL></responder>

where <URL> is the URL associated with the OCSP responder.

- 4. Save the nms-auth-config.xml file.
- 5. Run the following script for the change to take effect:

nnmsecurity.ovpl -reloadAuthConfig

Note: The OCSP URL must use the http protocol.

- If there is no OCSP URL specified in the nms-auth-config.xml file, NNMi attempts to obtain an OCSP responder from the certificate itself.
- If there is no OCSP responder specified in the certificate, NNMi uses the <mode> setting to determine what action to take:
  - If the mode is ENFORCE or ATTEMPT, NNMi passes the OCSP validation step for this
    certificate.
  - If the mode is REQUIRE, NNMi rejects the certificate.

## Configuring NNMi to Restrict Certificates Used for NNMi Log On Access

If you are using NNMi with PKI user authentication, you might want to restrict which certificates are considered valid for NNMi log on access.

NNMi supports the following types of restrictions:

- Restrictions on the certificate extended key usage, which can be used to restrict NNMi access to hardware-based certificates or other specific certificates.
- Restrictions on the certificate issuer. These restrictions are intended to prevent a trusted certificate, which is loaded for purposes other than log on purposes, from being used to create log on certificates.

To configure NNMi to restrict certificates used for log on access, do the following:

1. Open the following file:

Windows: %NnmDataDir%\nmsas\NNM\conf\nms-auth-config.xml

Linux: \$NnmDataDir/nmsas/NNM/conf/nms-auth-config.xml

2. Locate the text block containing the following:

<certificateConstraints>

Use the following examples as a guide to configure NNMi to restrict certificates used for logons (replace values as appropriate):

*Example* 1: To require client authentication, edit the following section:

<!-- client authentication -->

<extKeyUsage>1.3.6.1.5.5.7.3.2</extKeyUsage>

Example 2: To require users to log on using a Microsoft smart card:

<!-- Microsoft smart card logon -->

<extKeyUsage>1.3.6.1.4.1.311.20.2.2/extKeyUsage>

Example 3: To accept only certificates signed by a particular CA:

<!-- Configures one or more trusted issuers. If this is configured, client certificates must be issued by one of these issuers to be used for client authentication -->

<trustedIssuer>CN=MyIssuer, OU=MyOrgUnit, O=MyOrg, ST=CO, C=US</trustedIssuer>

**Note:** When multiple extKeyUsage entries are specified, the certificate must contain all of them (Boolean AND). When multiple trustIssuer entries are specified, only one must be the certificate trust issuer (Boolean OR).

4. Run the following script for your changes to take effect:

nnmsecurity.ovpl -reloadAuthConfig

## Example: Configuring NNMi to Require a Smart Card Log on

The following example illustrates how to configure NNMi to use PKI user authentication to require a smart card log on.

**Note:** This example uses the Mixed user authentication strategy.

This example makes the following assumptions:

- The organization is using smart cards for logging on to NNMi.
- The smart card contains a certificate with an email address in the Subject Alternative Name field.
- The organization uses CRLs to check revocation for all certificates.

To require a smart card log on, follow these steps:

1. In the NNMi console, create a user called myusername@example.com.

**Tip:** On the **User Account** page, be sure to select the **Directory Service Account** check box on the User Account page and leave the Password field blank. See the NNMi help for more information.

- 2. In the NNMi console, assign the myusername@example.com user to the Guest User Group.
- 3. Save your changes.
- 4. Open the following file:

```
\label{lem:windows: NNM_DATANnmDataDir%\nmsas\NNM\conf\nms-auth-config.xml} Windows: \config.xml \config.xml \co
```

Linux: \$NNM\_DATANnmDataDir/nmsas/NNM/conf/nms-auth-config.xml

5. Search for the following text block:

```
<realm name="console">
<mode>FORM</mode>
</realm>
```

6. To enable X.509 certificate authentication, edit the text to read as follows:

```
<realm name="console">
<mode>X509</mode>
</realm>
```

7. Search for the following text block:

```
<principalMapping>
```

8. Include the following line to extract the first match of type rfc822Name from the Subject Alternative Name field of the certificate:

```
<subjectAlternativeName type="rfc822Name" />
```

Within the <crl> section of the file (find the <crl> tag), search for the line that begins with the

following text:

<enabled>

10. To enable CRL checking, change the line to read as follows:

```
<enabled>true</enabled>
```

11. Within the <crl> section of the file, locate the text block containing the following:

<mode>

12. To require and enforce CRLs, change the line to read as follows:

```
<mode>REQUIRE</mode>
```

13. Locate the text block containing the following:

```
<certificateConstraints>
```

14. To require client authentication, edit the following section:

```
<!-- client authentication -->
<extKeyUsage>1.3.6.1.5.5.7.3.2</extKeyUsage>
```

15. To require users to log on using a Microsoft smart card:

```
<!-- Microsoft smart card logon -->
<extKeyUsage>1.3.6.1.4.1.311.20.2.2</extKeyUsage>
```

- 16. Save your changes.
- 17. Change to the directory on the NNMi management server that contains the nnm.truststore files:

Windows: %NNM\_DATANnmDataDir%\shared\nnm\certificates

Linux: \$NNM\_DATANnmDataDir/shared/nnm/certificates

18. Import your trusted CA certificate (entire chain if required) into the nnm.truststore file. Suppose the example\_ca.cer file contains the certificate you must use. Run the following command to import the CA certificate into the NNMi nnm.truststore file:

Windows:

```
%NnmInstallDir%\nonOV\jdk\nnmhpsw\bin\keytool.exe -import -alias myca - keystore
nnm.truststore -file example_ca.cer
```

#### Linux:

\$NnmInstallDir/nonOV/jdk/nnmhpsw/bin/keytool -import -alias myca -keystore
nnm.truststore -file example\_ca.cer

- 19. Ensure that the user account's name matches the user name contained in the certificate (myusername).
- 20. Restart the NNMi management server:
  - Run the ovstop command on the NNMi management server.
  - Run the ovstart command on the NNMi management server.

NNMi is now configured to require a smart card log on.

The following text is similar to how the nms-auth-config.xml file might appear after making the configuration changes described in this example:

```
<methods>
   <X509>
     <principalMapping>
          <subjectAlternativeName type="rfc822Name" />
     </principalMapping>
     <certificateConstraints>
          <extKeyUsage>1.3.6.1.5.5.7.3.2
          <extKeyUsage>1.3.6.1.4.1.311.20.2.2
          <trustedIssuer>CN=MyIssuer, OU=MyOrgUnit, O=MyOrg, ST=CO,
C=US</trustedIssuer>
     </certificateConstraints>
      <revocation>
        <ordering>CRL OCSP</ordering>
         <mode>CHECK_ALL</mode>
       </revocation>
       <crl>
         <enabled>true</enabled>
          <mode>REQUIRE</mode>
          <!-- refresh CRLs every 12 hours -->
          <refreshPeriod>12h</refreshPeriod>
           <!-- remove CRLs that have not been used for 36 hours -->
           <maxIdleTime>36h</maxIdleTime>
```

## Configuring CLI Authentication for PKI User Authentication

NNMi provides many convenient command line interfaces (CLIs) that authorized users can use to configure NNMi settings without having to navigate the NNMi console.

Public Key Infrastructure (PKI) user authentications depend on client-side operating system and Internet browser settings to perform user authentication. However, users that use CLIs cannot use PKI user authentication because the CLIs are operating outside of the Internet browser environment. To enable CLI authentication as a non-root user, you can provide authorized users read access to the following file (root users already have read access to this file):

\$NnmDataDir/nmsas/NNM/conf/props/nms-users.properties

This file contains the encrypted password for the NNMi "system" user. Any user who can read this file can invoke CLI commands as the "system" user.

**Note:** Windows users who log on as a member of the Administrators group already have read access to the nms-users.properties file, so no further configuration is necessary for Windows users as long as they belong to the Administrators group. See the NNMi help for more information on configuring security.

Read access to the nms-users.properties file can be achieved using the normal Linux chmod command, but HP recommends using operating system-based Access Control Lists (ACLs) to provide fine-grained access control to this file.

### Setting ACLs to Enable Non-root Users to Run CLI Commands

ACL commands differ widely between operating systems and between file system types on the same operating system. In addition, you might need to configure the operating system to enable ACLs; for example, adding a ,acl entry to /etc/fstab on Linux.

This section provides an example using Linux ACL commands with ext3 and ext4 file systems. If you are using a different file system type or operating system, see your operating system ACL documentation for more information.

For Linux (RHEL and SuSE), to configure an ACL to give a non-root user (for this example, user1) read permission for the nms-users.properties file, do the following:

#### To add user1:

1. Query the current ACLs using the following command:

```
chacl -l nms-users.properties
```

The output will look something like the following:

```
nms-users.properties [u::rw-,u:user2:r--,u:user3:r--,g::r--,m::r--,o::---]
```

2. Use the information in the square brackets ([]) from the displayed line, and run the following command:

chacl <results from within square brackets in the ACL list>,u:user1:r-- nms-users.properties

**Note:** ACLs provide user-level control, group-level control, or both. You could also create a Linux group; for example, nnmiadm, and then provide read access to the nms-users.properties file to the group. Then, by adding or moving Linux users to or from that group, you are also granting or removing access to the nms-users.properties file, thereby granting or removing authentication as "system" user to CLI commands.

**Caution:** Use caution when setting ACLs because incorrect settings that prevent permissions for the nmsproc user or nmsgrp group will cause NNMi to stop functioning.

### To list ACLS:

1. Run the following command:

```
chacl -1 nms-users.properties
```

#### To delete user1:

1. Query the current ACLs using the following command:

```
chacl -l nms-users.properties
```

- 2. Identify and delete the user that you want to delete (user1): ",u:user1:r--"
- 3. Paste the rest of the ACL listing into the chacl command:

chacl <list results minus user1> nms-users.properties

**Note:** Each of the folders leading up to the nms-users.properties file must be accessible; normally the permission for these folders is very restrictive, preventing access. This includes the following folders:

- \$NnmDataDir/nmsas
- \$NnmDataDir/nmsas/NNM
- \$NnmDataDir/nmsas/NNM/conf
- \$NnmDataDir/nmsas/NNM/conf/props

You can use ACLs also on these folders, or regular Linux chmod to grant "search" access (in other words, the execute bit, or 0711 mode) to "other".

**Note:** If you use the nnmrestore.ovpl command to restore from an NNMi backup, your ACLs will be lost. In such a case, you will need to recreate and apply your ACLs manually after the restore using the procedure for adding users to ACLs described earlier in this section.

**Note:** In an application failover or high availability (HA) environment, you must set ACLs on both nodes manually by logging onto the primary node, running the appropriate ACL commands, and then repeating the process on the secondary node.

**Note:** In a Global Network Management (GNM) environment, each separate node might have its own ACLs with different users. For example, a user that has CLI access on a regional manager may not have CLI access on the global manager.

### Troubleshooting PKI User Authentication Issues

During PKI user authentication, a user might encounter an error. See the following table for a listing of errors and possible causes.

### **PKI User Authentication Errors and Possible Causes**

| Error<br>Message | Possible Cause                                                                                                    |
|------------------|----------------------------------------------------------------------------------------------------|
| 401 Not          | Use of HTTP rather than HTTPS.                                                                                          |
| Authenticated    | See "Configuring NNMi to Require Encryption for Remote Access" on page 274 for more information.                        |
|                  | User does not have a certificate.                                                                                       |
|                  | See "Working with Certificates for NNMi" on page 328 for more information.                                              |
|                  | User certificate is not trusted by a CA in the nnm.truststore.                                                          |
|                  | See "Working with Certificates for NNMi" on page 328 for more information.                                              |
|                  | User certificate is expired or not yet valid.                                                                           |
|                  | See "Working with Certificates for NNMi" on page 328 for more information.                                              |
|                  | User certificate has been revoked or revocation check failed.                                                           |
|                  | See "Working with Certificates for NNMi" on page 328 for more information.                                              |
|                  | User certificate failed a constraint check.                                                                             |
|                  | See "Configuring NNMi to Restrict Certificates Used for NNMi Log On Access" on page 372 for more information.           |
| 403 Not          | Mapped user name does not exist in NNMi or LDAP.                                                                        |
| Authorized       | See "Configuring NNMi for PKI User Authentication (X.509 Certificate Authentication)" on page 357 for more information. |
|                  | Certificate principal to user name mapping is incorrect.                                                                |
|                  | See "Configuring NNMi for PKI User Authentication (X.509 Certificate Authentication)" on page 357 for more information. |
|                  | User is not in a User Group that provides access to the NNMi console.                                                   |
|                  | See Configuring Security in the NNMi help for more information.                                                         |

**Note:** To troubleshoot, disable HTTP access and turn on logging to help identify issues.

## Configuring the Telnet and SSH Protocols for Use by NNMi

The **Actions > Telnet...** (from client) menu item invokes the telnet command to the selected node (from the web browser in which the NNMi console is currently running). The **Actions > Secure Shell...** (from client) menu item invokes the secure shell (SSH) command to the selected node (from the web browser in which the NNMi console is currently running). By default, neither Microsoft Internet Explorer nor Mozilla Firefox defines the telnet command nor the SSH command, so using either of these menu items produces an error message.

You can configure the telnet, SSH, or both protocols for each NNMi user (on a per-system basis), and you can change the NNMi console menu items.

This chapter contains the following topics:

- "Disable the Telnet or SSH Menu Item" below
- "Configure a Telnet or SSH Client for the Browser on Windows" below
- "Configure Firefox to use Telnet or SSH on Linux" on page 389
- "Example Files for Changing the Windows Registry" on page 392

### Disable the Telnet or SSH Menu Item

If the NNMi users in your deployment environment do not require telnet or SSH connections from the NNMi console, you can disable the respective menu item to remove it from the NNMi console.

Disabling a menu item in the NNMi console applies to all users who log on to the NNMi console on this NNMi management server. To disable the **Telnet** or **Secure Shell** menu item, follow these steps:

- 1. In the Configuration workspace, expand User Interface, and then elect Menu Items.
- 2. In the Menu Items view, select the Telnet... (from Client) row or the Secure Shell... (from client) row, and then click Open...
- 3. On the **Menu Item** form, clear the **Enabled** check box, and then set the **Author** field to an appropriate value.

Changing the author value ensures that this menu item remains disabled when you upgrade NNMi.

4. Save and close the form.

For more information, see Control the Actions Menu in the NNMi help.

## Configure a Telnet or SSH Client for the Browser on Windows

Configure the operating-system provided telnet command for an NNMi user's web browser. This procedure must be done for each computer and web browser from which an NNMi user needs to run the **Actions > Telnet...** (from Client) menu item.

Configure a third-party ssh command for an NNMi user's web browser. This procedure must be done for each computer and web browser from which an NNMi user needs to run the **Actions > Secure Shell...** (from Client) menu item.

To complete any of the procedures in this section, you must have administrative privileges on the computer. The specific steps depend on the version (32-bit or 64-bit) of the browser and the operating system.

To determine the version of Internet Explorer, click **Help > About Internet Explorer**. If the version information does not include the text **64-bit Edition**, this Internet Explorer is 32-bit.

Firefox is only available in a 32-bit version.

The following table identifies the procedure to use for each browser and operating system combination.

### Matrix of Telnet and SSH Configuration Procedures on Windows

| Web Browser                  | Windows Operating<br>System Architecture | Applicable Procedures                                                                |
|------------------------------|------------------------------------------|--------------------------------------------------------------------------------------|
| Internet Explorer 32-<br>bit | 32-bit                                   | "Windows Operating System-Provided<br>Telnet Client" on page 384                     |
|                              |                                          | "Third-Party Telnet Client (Standard<br>Windows)" on page 385                        |
|                              |                                          | "Third-Party SSH Client (Standard<br>Windows and Windows on Windows)" on<br>page 388 |
|                              | 64-bit Windows 7                         | "Third-Party Telnet Client (Standard<br>Windows)" on page 385                        |
|                              |                                          | "Third-Party SSH Client (Standard<br>Windows and Windows on Windows)" on<br>page 388 |
|                              | 64-bit other than<br>Windows 7           | "Third-Party Telnet Client (Windows on<br>Windows)" on page 387                      |
|                              |                                          | "Third-Party SSH Client (Standard<br>Windows and Windows on Windows)" on<br>page 388 |

### Matrix of Telnet and SSH Configuration Procedures on Windows, continued

| Web Browser                  | Windows Operating<br>System Architecture | Applicable Procedures                                                                |
|------------------------------|------------------------------------------|--------------------------------------------------------------------------------------|
| Internet Explorer 64-<br>bit | 64-bit                                   | "Windows Operating System-Provided<br>Telnet Client" on next page                    |
|                              |                                          | "Third-Party Telnet Client (Standard<br>Windows)" on page 385                        |
|                              |                                          | "Third-Party SSH Client (Standard<br>Windows and Windows on Windows)" on<br>page 388 |
| Firefox                      | 32-bit                                   | "Windows Operating System-Provided<br>Telnet Client" on next page                    |
|                              |                                          | "Third-Party Telnet Client (Standard<br>Windows)" on page 385                        |
|                              |                                          | "Third-Party SSH Client (Standard<br>Windows and Windows on Windows)" on<br>page 388 |
|                              | 64-bit Windows 7                         | "Third-Party Telnet Client (Standard<br>Windows)" on page 385                        |
|                              |                                          | "Third-Party SSH Client (Standard<br>Windows and Windows on Windows)" on<br>page 388 |
|                              | 64-bit other than<br>Windows 7           | "Third-Party Telnet Client (Windows on<br>Windows)" on page 387                      |
|                              |                                          | "Third-Party SSH Client (Standard<br>Windows and Windows on Windows)" on<br>page 388 |

**Tip:** Many of the tasks in this section involve editing the Windows registry. Instead of editing the registry directly, you can create a .reg file that each user can run on their system. For example .reg files, see "Example Files for Changing the Windows Registry" on page 392.

For more information about the tasks described in this section, see the following Microsoft articles:

• Installing the Microsoft-provided telnet client:

http://technet.microsoft.com/en-us/library/cc771275%28WS.10%29.aspx

• Introduction to the Windows registry:

### http://support.microsoft.com/kb/256986

Backing up and restoring the Windows registry:

http://support.microsoft.com/kb/322756

### Windows Operating System-Provided Telnet Client

This procedure applies to the following cases:

- 32-bit Internet Explorer on a 32-bit operating system
- 32-bit Firefox on a 32-bit operating system
- 64-bit Internet Explorer on a 64-bit operating system

**Note:** The telnet client provided with the Windows operating system does not work with a 32-bit version of Internet Explorer running on 64-bit Windows operating system. To remedy this, use a 64-bit version of Internet Explorer. Windows 64-bit operating systems include both the 32-bit and 64-bit versions of Internet Explorer. Look for these Internet Explorer versions in the following directories:

- 64-bit Version: %ProgramFiles%/Internet Explorer
- 32-bit Version: %ProgramFiles(x86)%/Internet Explorer

To configure the operating system-provided telnet client for use by a web browser, follow these steps:

 (Microsoft Windows 7, Microsoft Vista, or Microsoft Windows Server 2008 R2 only) Install the operating system telnet client on the computer by following the steps appropriate to the operating system.

Windows 7 or Vista:

- a. In the Control Panel, click **Programs**, and then click **Programs and Features**.
- b. Under Tasks, click Turn Windows features on or off.
- c. In the Windows Features dialog box, select the **Telnet Client** check box, and then click **OK**

Windows Server 2008 R2:

- a. In the Server Manager, under Features Summary, click **Add Features**.
- b. In the Add Features Wizard, select the **Telnet Client** check box, click **Next**, and then click **Install**.

- 2. (Internet Explorer only) Enable Internet Explorer to use the telnet protocol.
  - a. Back up the Windows registry.
  - b. Use the Windows registry editor to add the [HKEY\_LOCAL\_MACHINE\ SOFTWARE\Microsoft\Internet Explorer\MAIN\FeatureControl\ FEATURE\_DISABLE\_TELNET\_PROTOCOL] key with the following values:

| Name         | Туре      | Data |
|--------------|-----------|------|
| iexplore.exe | REG_DWORD | 0    |

- 3. Set file association for the URL: Telnet Protocol file type.
  - a. Back up the Windows registry.
  - b. Use the Windows registry editor to modify the [HKEY\_CLASSES\_ROOT\ telnet\shell\open\command] key with the following value:

| Name      | Туре   | Data                                          |
|-----------|--------|-----------------------------------------------|
| (default) | REG_SZ | rundll32.exe url.dll,TelnetProtocolHandler %l |

4. %1 (with a lowercase L) is the argument passed to telnet, usually an IP address or the fully-qualified domain name of a node.

**Tip:** For tighter control, you can encode the paths to the binaries in the key (as a single line). For example:

"C:\Windows\system32\rundl132.exe"

"C:\Windows\system32\url.dll",TelnetProtocolHandler %1

5. Restart the web browser, and then, in the browser address bar, enter the telnet command:

#### telnet://<node>

<node>is the IP address or fully-qualified domain name of a node that runs the telnet server.

If you are prompted with a security warning, permit the action.

In Firefox, select the **Remember my choice for telnet links** check box.

### Third-Party Telnet Client (Standard Windows)

This procedure applies to the following cases:

- 32-bit Internet Explorer on a 32-bit operating system
- 32-bit Internet Explorer on a 64-bit Windows 7 operating system
- 32-bit Firefox on a 32-bit operating system
- 64-bit Internet Explorer on a 64-bit operating system

To configure a third-party telnet client for use by a web browser, follow these steps:

1. Obtain and install a third-party telnet client.

This procedure gives examples for the PuTTY client installed to C:\Program Files\PuTTY\putty.exe. The PuTTY client is available from http://www.putty.org.

- 2. (Internet Explorer only) Enable Internet Explorer to use the telnet protocol.
  - a. Back up the Windows registry.
  - b. Use the Windows registry editor to add the [HKEY\_LOCAL\_MACHINE\ SOFTWARE\Microsoft\Internet Explorer\MAIN\FeatureControl\ FEATURE\_DISABLE\_TELNET\_PROTOCOL] key with the following values:

| Name         | Туре      | Data |
|--------------|-----------|------|
| iexplore.exe | REG_DWORD | 0    |

- Set file association for the URL: Telnet Protocol file type.
  - a. Back up the Windows registry.
  - b. Use the Windows registry editor to modify the [HKEY\_CLASSES\_ROOT\ telnet\shell\open\command] key with the following value:

| Name      | Туре   | Data                                  |
|-----------|--------|---------------------------------------|
| (default) | REG_SZ | "C:\Program Files\PuTTY\putty.exe" %I |

%1 (with a lowercase L) is the argument passed to telnet, usually an IP address or the fully-qualified domain name of a node.

**Tip:** In a .reg file, escape each quotation mark (") and backslash (\) character with a backslash (\) character.

4. Restart the web browser, and then, in the browser address bar, enter the telnet command:

telnet://<node>

<node> is the IP address or fully-qualified domain name of a node that runs the telnet server.

If you are prompted with a security warning, permit the action.

In Firefox, select the Remember my choice for telnet links check box.

### Third-Party Telnet Client (Windows on Windows)

This procedure applies to the following cases:

- 32-bit Internet Explorer on a 64-bit operating system (other than Windows 7)
- 32-bit Firefox on a 64-bit operating system

To configure a third-party telnet client for use by a web browser, follow these steps:

1. Obtain and install a third-party telnet client.

This procedure gives examples for the PuTTY client installed to C:\Program Files\PuTTY\putty.exe. The PuTTY client is available from http://www.putty.org.

- 2. (Internet Explorer only) Enable Internet Explorer to use the telnet protocol.
  - a. Back up the Windows registry.
  - b. Use the Windows registry editor to add the [HKEY\_LOCAL\_MACHINE\ SOFTWARE\Wow6432Node\Microsoft\Internet Explorer\MAIN\ FeatureControl\FEATURE\_DISABLE\_TELNET\_PROTOCOL] key with the following values:

| Name         | Туре      | Data |
|--------------|-----------|------|
| iexplore.exe | REG_DWORD | 0    |

- Set file association for the URL: Telnet Protocol file type.
  - a. Back up the Windows registry.
  - b. Use the Windows registry editor to modify the [HKEY\_CLASSES\_ROOT\ Wow6432Node\telnet\shell\open\command] key with the following value:

| Name      | Туре   | Data                                  |
|-----------|--------|---------------------------------------|
| (default) | REG_SZ | "C:\Program Files\PuTTY\putty.exe" %l |

%1 (with a lowercase L) is the argument passed to telnet, usually an IP address or the fully-qualified domain name of a node.

**Tip:** In a .reg file, escape each quotation mark (") and backslash (\) character with a backslash (\) character.

4. Restart the web browser, and then, in the browser address bar, enter the telnet command:

```
telnet://<node>
```

<node> is the IP address or fully-qualified domain name of a node that runs the telnet server.

If you are prompted with a security warning, permit the action.

In Firefox, select the Remember my choice for telnet links check box.

### Third-Party SSH Client (Standard Windows and Windows on Windows)

This procedure applies to the following cases:

- 32-bit Internet Explorer on a 32-bit or 64-bit operating system
- 32-bit Firefox on a 32-bit or 64-bit operating system
- 64-bit Internet Explorer on a 64-bit operating system

To configure a third-party SSH client for use by a web browser, follow these steps:

Obtain and install a third-party SSH client.

This procedure gives examples for the PuTTY client installed to C:\Program Files\PuTTY\putty.exe. The PuTTY client is available from http://www.putty.org.

Because PuTTY cannot correctly parse the "ssh://<node>" input, this example includes a script that strips the "ssh://" from the input argument. The script
 C:\Program Files\PuTTY\ssh.js contains the following commands:

```
host = WScript.Arguments(0).replace(/ssh:/,"").replace(/\//g,"");
shell = WScript.CreateObject("WScript.Shell");
shell.Run("\"c:\\Program Files\\PuTTY\\putty.exe\" -ssh " + host);
```

Tip: This script was created for this example and is not included with PuTTY

3. Define the ssh protocol.

- a. Back up the Windows registry.
- b. Use the Windows registry editor to add the [HKEY\_CLASSES\_ROOT\ssh] key with the following values:

| Name             | Туре      | Data             |
|------------------|-----------|------------------|
| (default)        | REG_SZ    | URL:ssh Protocol |
| EditFlags        | REG_DWORD | 2                |
| FriendlyTypeName | REG_SZ    | Secure Shell     |
| URL Protocol     | REG_SZ    | no value         |

- 4. Set file association for the URL:ssh Protocol file type.
  - a. Back up the Windows registry.
  - b. Use the Windows registry editor to modify the [HKEY\_CLASSES\_ ROOT\ssh\shell\open\command] key with the following value:

| Name      | Туре   | Data                                                                 |
|-----------|--------|----------------------------------------------------------------------|
| (default) | REG_SZ | "C:\Windows\System32\WScript.exe" "C:\Program Files\PuTTY\ssh.js" %I |

%1 (with a lowercase L) is the complete ssh argument, including the protocol specification. The ssh.js script passes the ssh target to PuTTY.

**Tip:** In a .reg file, escape each quotation mark (") and backslash (\) character with a backslash (\) character.

5. Restart the web browser, and then, in the browser address bar, enter the ssh command:

ssh://<node>

<node> is the IP address or fully-qualified domain name of a node that runs the telnet server.

If you are prompted with a security warning, permit the action.

In Firefox, select the **Remember my choice for ssh links** check box.

### Configure Firefox to use Telnet or SSH on Linux

On the Linux operating system, define the telnet or ssh protocol, and then configure Firefox to use the new protocol.

To complete any of the procedures in this section, you must have administrative privileges on the computer.

For more information, see http://kb.mozillazine.org/Register\_protocol.

### Telnet on Linux

To configure Firefox on the Linux operating system to use the telnet protocol, follow these steps:

- 1. Define the telnet protocol.
  - a. Create the /usr/local/bin/nnmtelnet file with the following contents:

#!/bin/bash

```
#
# Linux shell script called by Firefox in response to
# telnet:// URLs for the NNMi telnet menu.
#
address=`echo $1 | cut -d : -f 2 | sed 's;/;;g'`
port=`echo $1 | cut -d : -f 3`
exec /usr/bin/xterm -e telnet $address $port
```

b. Set the script permissions to be executable by everyone:

```
chmod 755 /usr/local/bin/nnmtelnet
```

- 2. Configure Firefox preferences for telnet.
  - a. In the Firefox address bar, enter: about:config
  - b. In the preference list, right-click, click **New**, and then click **Boolean**.
  - c. Enter the preference name: network.protocol-handler.expose.telnet
  - d. Select the preference value: false
- 3. Configure Firefox to use the newly-defined protocol.
  - Browse to a telnet link.

**Tip:** You can create a simple HTML file containing the link, or you can use **Actions > Telnet...** (from Client) in the NNMi console. Typing the link directly into the address bar does not have the same effect.

- b. In the Launch Application window, click **Choose**, and then select /usr/local/bin/nnmtelnet.
- c. Select the Remember my choice for telnet links check box.

### Secure Shell on Linux

To configure Firefox on the Linux operating system to use the ssh protocol, follow these steps:

- 1. Define the ssh protocol.
  - a. Create the /usr/local/bin/nnmssh file with the following contents:

```
#!/bin/bash
#
# Linux shell script called by Firefox in response to
# ssh:// URLs for the NNMi SSH menu.
#
address=`echo $1 | cut -d : -f 2 | sed 's;/;;g'`
port=`echo $1 | cut -d : -f 3`
exec /usr/bin/xterm -e ssh $address $port
```

b. Set the script permissions to be executable by everyone:

```
chmod 755 /usr/local/bin/nnmssh
```

- 2. Configure Firefox preferences for SSH.
  - a. In the Firefox address bar, enter: about:config
  - b. In the preference list, right-click, click **New**, and then click **Boolean**.
  - c. Enter the preference name: network.protocol-handler.expose.ssh
  - d. Select the preference value: false
- 3. Configure Firefox to use the newly-defined protocol.
  - a. Browse to an SSH link.

**Tip:** You can create a simple HTML file containing the link, or you can use the new SSH menu item that you defined in the NNMi console. Typing the link directly into the address bar does not have the same effect.

- b. In the Launch Application window, click **Choose**, and then select /usr/local/bin/nnmssh.
- c. Select the Remember my choice for ssh links check box.

### **Example Files for Changing the Windows Registry**

If many NNMi users need to use the telnet or ssh protocols to access managed nodes from the NNMi console, you might be able to automate the Windows registry updates with one or more .reg files. This section contains example .reg files on which you can base the creation of your own .reg files. Note that the registry keys are located in a different path for running 32-bit applications on 64-bit versions of Windows than they are for when the application and operating system match.

For more information, see the Microsoft article at http://support.microsoft.com/kb/310516.

### Example nnmtelnet.reg

This registry content example applies to "Windows Operating System-Provided Telnet Client" on page 384.

```
Windows Registry Editor Version 5.00

[HKEY_LOCAL_MACHINE\SOFTWARE\Microsoft\Internet
Explorer\MAIN\FeatureControl\FEATURE_DISABLE_TELNET_PROTOCOL]

"iexplore.exe"=dword:00000000

[HKEY_CLASSES_ROOT\telnet\shell\open\command]
@="\"C:\\Windows\\system32\\rundll32.exe\" \"C:\\Windows\\system32\\url.dll\",
TelnetProtocolHandler %1"
```

### Example nnmputtytelnet.reg

This registry content example applies to "Third-Party Telnet Client (Standard Windows)" on page 385.

```
Windows Registry Editor Version 5.00

[HKEY_LOCAL_MACHINE\SOFTWARE\Microsoft\Internet
Explorer\MAIN\FeatureControl\FEATURE_DISABLE_TELNET_PROTOCOL]

"iexplore.exe"=dword:0c0000000

[HKEY_CLASSES_ROOT\telnet\shell\open\command]

@="\"C:\\Program Files\\PuTTY\\putty.exe\" %1"
```

### Example nnmtelnet32on64.reg

This registry content example applies to "Third-Party Telnet Client (Windows on Windows)" on page 387.

```
Windows Registry Editor Version 5.00

[HKEY_LOCAL_MACHINE\SOFTWARE\Wow6432Node\Microsoft\Internet Explorer\MAIN\FeatureControl\FEATURE_DISABLE_TELNET_PROTOCOL]

"iexplore.exe"=dword:00000000
```

```
[HKEY_CLASSES_ROOT\Wow6432Node\telnet\shell\open\command]
@="\"C:\\Program Files\\PuTTY\\putty.exe\" %1"
```

### Example nnmssh.reg

This registry content example applies to "Third-Party SSH Client (Standard Windows and Windows on Windows)" on page 388.

```
Windows Registry Editor Version 5.00

[HKEY_CLASSES_ROOT\ssh]
@="URL:ssh Protocol"

"EditFlags"=dword:00000002

"FriendlyTypeName"="Secure Shell"

"URL Protocol"=""

[HKEY_CLASSES_ROOT\ssh\shell\open\command]
@="\"C:\\Windows\\System32\\WScript.exe\" \"c:\\Program Files\\PuTTY\\ssh.js\"%1"
```

## Integrating NNMi with a Directory Service through LDAP

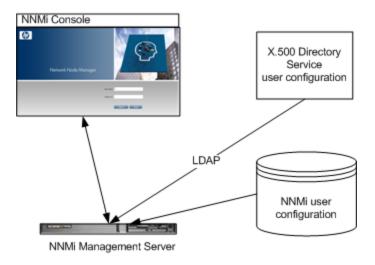

This chapter contains information about integrating NNMi with a directory service for consolidating the storage of user names, passwords, and, optionally, NNMi user group assignments. It contains the following topics:

- "NNMi User Access Information and Configuration Options" below
- "Configuring NNMi to Access a Directory Service" on page 398
- "Changing the Directory Service Access Configuration to Support the NNMi Security Model" on page 407
- "Directory Service Queries" on page 410
- "Directory Service Configuration for Storing NNMi User Groups" on page 421
- "Troubleshooting the Directory Service Integration" on page 421
- "Idap.properties Configuration File Reference" on page 422

## NNMi User Access Information and Configuration Options

Together, the following items define an NNMiuser:

- The **user name** uniquely identifies the NNMi user. The user name provides access to NNMi and receives incident assignments.
- The password is associated with the user name to control access to the NNMi console or NNMi command.
- NNMi user group membership controls the information available and the type of actions that a
  user can take in the NNMi console. User group membership also controls the availability of
  NNMi commands to the user.

NNMi provides several options for where the NNMi user access information is stored, as described in the following topics. The following table indicates the databases that store the NNMi user access information for each configuration option.

### **Options for Storing User Information**

| Mode                   | User Accounts                                           | User Group | User Group Membership |
|------------------------|---------------------------------------------------------|------------|-----------------------|
| Internal<br>(Option 1) | NNMi                                                    | NNMi       | NNMi                  |
| Mixed (Option 2)       | Mixed (account name in NNMi, account passwords in LDAP) | NNMi       | NNMi                  |
| External (Option 3)    | Directory Service                                       | Both       | Directory Service     |

NNMi communicates with the directory service using Lightweight Directory Access Protocol (LDAP). If you want to use LDAP with NNMi, use one of the following modes shown in previous table:

 Mixed Mode (Originally Referred to as Option 2): Some NNMi User Information in the NNMi Database and Some NNMi User Information in the Directory Service

Using mixed mode involves configuring NNMi to store user names, user groups and user group mappings in the NNMi database, and relying on the directory service for user names and passwords (User Accounts). That means that account name information must be stored in both NNMi and LDAP, however account passwords should only be stored in LDAP.

 External Mode (Originally Referred to as Option 3): All NNMi User Information in the Directory Service

When using external mode, there is no need to add user account information to NNMi, as all user account information is stored using LDAP.

When adding new user accounts, or modifying existing accounts using mixed mode, you must select the **Directory Service Account** check box. When configuring User Accounts do not select the **Directory Service Account** check box for some users and not select it for others as a method of combining internal, mixed, and external modes. Doing so is an unsupported configuration.

When NNMi is integrated with a directory service for some or all of the user access information, the user account and user group definition statement on the **Server** tab of the **System Information** window indicates the type of information that was obtained through LDAP queries.

Single sign-on (SSO) between NNMi and other applications is not dependent on how the NNMi user access information is configured or where this information is stored.

### Internal Mode (Originally Referred to as Option 1): All NNMi User Information in the NNMi Database

With configuration using the internal mode, NNMi accesses the NNMi database for all user access information, which the NNMi administrator defines and maintains in the NNMi console. The user access information is local to NNMi. NNMi does not access a directory service, and NNMi ignores the ldap.properties file (as indicated by the commented line in the following diagram).

The following diagram shows the information flow for this option, which is appropriate in the following situations:

- The number of NNMi users is small.
- No directory service is available.

For information about setting up all user information in the NNMi database, see *Control Access with NNMi Accounts* in the NNMi help. You do not need to read this chapter.

### NNMi User Sign-in Information Flow for the Internal Mode

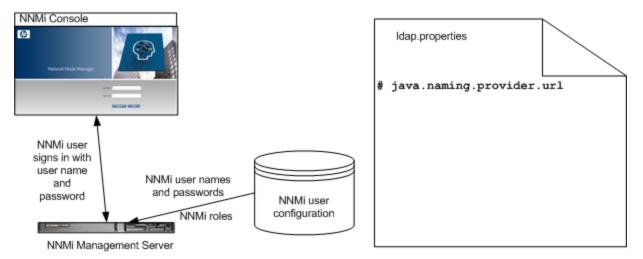

# Mixed Mode (Originally Referred to as Option 2): Some NNMi User Information in the NNMi Database and Some NNMi User Information in the Directory Service

With configuration using the mixed mode, NNMi accesses a directory service for the user name and password, which are defined externally to NNMi and are also available to other applications. The mapping of users to NNMi user groups is maintained in the NNMi console. The configuration and maintenance of NNMi user access information is a joint effort as described here:

- The directory service administrator maintains the user names and password in the directory service.
- TheNNMiadministrator enters the user names (as defined in the directory service), user group definitions, and the user group mappings in the NNMi console.
- The NNMi administrator configures the NNMildap. properties file to describe the directory service database schema for user names to NNMi. (In the following diagram, the commented line indicates that NNMidoes not pull user group information from the directory service.)

Because user names must be entered in two places, user name maintenance must be performed in both places.

The following diagram shows the information flow for this option, which is appropriate in the following situations:

- The number of NNMi users is small, and a directory service is available.
- The NNMi administrator wants to control the user groups instead of requiring a directory service change for each user group change.
- The directory service group definitions are not easily expandable.

For information about integrating with a directory service for the user name and password, see the rest of this chapter and *Control Access Using Both Directory Service and NNMi* in theNNMi help.

### NNMi User Sign-in Information Flow for Using Mixed Mode

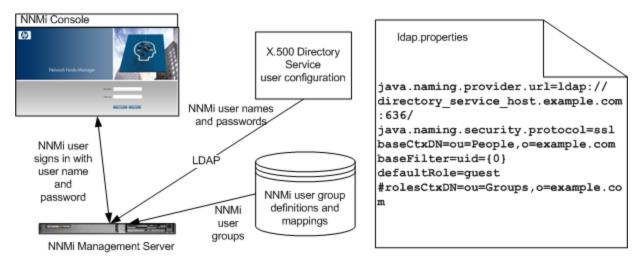

# External Mode (Originally Referred to as Option 3): All NNMi User Information in the Directory Service

With configuration using the external mode, NNMi accesses a directory service for all user access information, which is defined externally to NNMi and is available to other applications. Membership in one or more directory service groups determines the NNMi user groups for the user.

The configuration and maintenance of NNMi user access information is a joint effort as described here:

- The directory service administrator maintains the user names, passwords, and group membership in the directory service.
- TheNNMi administrator maps the directory service groups to NNMiuser groups in the NNMi console.
- The NNMi administrator configures the NNMildap.properties file to describe the directory service database schema for user names and groups to NNMi.

The following diagram shows the information flow for this option, which is appropriate for environments where the directory service can be modified to include user groups that align with the people who need access to NNMi.

Because this option is an expansion of the mixed mode scenario, HP recommends the following configuration process:

- 1. Configure and verify NNMi user name and password retrieval from the directory service.
- 2. Configure NNMi user group retrieval from the directory service.

For information about integrating with a directory service for all user information, see the rest of this chapter and *Control Access with a Directory Service* in theNNMi help.

### NNMi User Sign-in Information Flow for Using External Mode

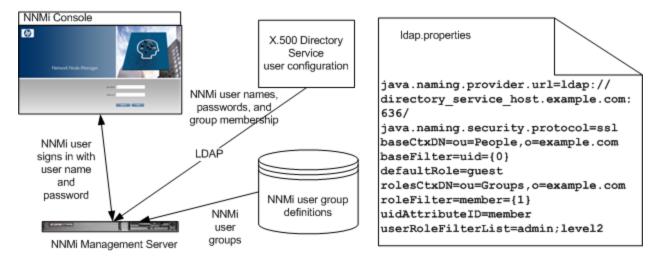

## Configuring NNMi to Access a Directory Service

Directory service access is configured in the following file:

- Windows: %NNM SHARED CONF%\ldap.properties
- Linux: \$NNM\_SHARED\_CONF/ldap.properties

For information about this file, see "Idap.properties Configuration File Reference" on page 422. Also see "Examples" on page 427.

For information about the general structure of a directory service, see "Directory Service Queries" on page 410.

For configuration with mixed mode, complete the following tasks:

- Task 1: Back up the Current NNMi User Information
- Task 2: Optional. Configure Secure Communications to the Directory Service
- Task 3: Configure User Access from the Directory Service
- Task 4: Test the User Name and Password Configuration
- Task 9: Clean up to Prevent Unexpected Access to NNMi
- "Task 10: Optional. Map the User Groups to Security Groups" on page 407

For configuration with external mode, complete the following tasks:

- Task 1 Back up the Current NNMi User Information
- Task 2: Optional. Configure Secure Communications to the Directory Service
- Task 3: Configure User Access from the Directory Service
- Task 4: Test the User Name and Password Configuration
- Task 5: (Configuration Option 3 only) Configure Group Retrieval from the Directory Service

**Note:** If you plan to store NNMi user groups in the directory service, the directory service must be configured with the NNMi user groups. For more information, see "Directory Service Configuration for Storing NNMi User Groups" on page 421.

- Task 6: (Configuration Option 3 only) Map the Directory Service Groups to NNMi User Groups
- Task 7: (Configuration Option 3 only) Test the NNMi User Group Configuration
- Task 8: (Configuration Option 3 only) Configure NNMi User Groups for Incident Assignment
- Task 9: Clean up to Prevent Unexpected Access to NNMi
- Task 10: Optional. Map the User Groups to Security Groups

## Task 1 Back up the Current NNMi User Information

Back up the user information in the NNMi database:

```
nnmconfigexport.ovpl -c account -u <user> \
-p <password> -f NNMi_database_accounts.xml
```

# Task 2 Optional. Configure Secure Communications to the Directory Service

If the directory service requires the use of secure sockets layer (SSL), import your company's certificate into the NNMi trust store as described in "Configuring an SSL Connection to the Directory Service" on page 345.

## Task 3 Configure User Access from the Directory Service

Complete this task for mixed mode and external mode only. Follow the appropriate procedure for your directory service. This task includes the following sections:

- Simple Approach for Microsoft Active Directory
- Simple Approach for Other Directory Services

(For detailed configuration instructions, see "User Identification" on page 415.)

Simple Approach for Microsoft Active Directory

- 1. Back up the ldap.properties file that was shipped with NNMi, and then open the file in any text editor.
- 2. Overwrite the file contents with the following text:

```
java.naming.provider.url=ldap://<myldapserver>:389/
bindDN=<mydomain>\\<myusername>
bindCredential=<mypassword>
baseCtxDN=CN=Users,DC=<myhostname>,DC=<mycompanyname>,DC=<mysuffix>
baseFilter=CN={0}
defaultRole=guest
#rolesCtxDN=CN=Users,DC=<myhostname>,DC=<mycompanyname>,DC=<mysuffix>
roleFilter=member={1}
uidAttributeID=member
userRoleFilterList=admin;level2;level1
```

3. Specify the URL for accessing the directory service. In the following line:

```
java.naming.provider.url=ldap://<myldapserver>:389/
```

Replace <myLdapserver> with the fully-qualified hostname of the Active Directory server (for example: myserver.example.com).

**Tip:** To specify multiple directory service URLs, separate each URL with a single space character ().

4. Specify credentials for a valid directory service user. In the following lines:

```
bindDN=<mydomain>\\<myusername>
bindCredential=<mypassword>
```

Make the following substitutions:

- Replace <mydomain> with the name of the Active Directory domain.
- Replace <myusername> and <mypassword> with a user name and password for accessing the Active Directory server.

If you plan to add the password in plain text, specify a user name with read-only access to the directory service. If you plan to specify an encrypted password, use the following command to encrypt the plain text password before adding it to the ldap.properties file:

```
nnmldap.ovpl -encrypt <mypassword>
```

**Note:** This encrypted password only works for the NNMiinstance you create it for. Do not attempt to use it for a different NNMi instance.

For more information see the *nnmldap.ovpl* reference page, or the Linux manpage.

5. Specify the portion of the directory service domain that stores user records. In the following line:

```
baseCtxDN=CN=Users,DC=<myhostname>,DC=<mycompanyname>,
   DC=<mysuffix>
```

Replace <myhostname>, <mycompanyname>, and <mysuffix> with the components of the fully-qualified hostname of the Active Directory server (for example, for the hostname myserver.example.com, specify: DC=myserver.pC=example.pC=com).

### Simple Approach for Other Directory Services

- 1. Back up the ldap.properties file that was shipped with NNMi, and then open the file in any text editor.
- 2. Specify the URL for accessing the directory service. In the following line:

```
#java.naming.provider.url=ldap://<myldapserver>:389/
Do the following:
```

- Uncomment the line (by deleting the # character).
- Replace <myLdapserver> with the fully-qualified hostname of the directory server (for example: myserver.example.com).

**Tip:** To specify multiple directory service URLs, separate each URL with a single space character ( ).

Specify the portion of the directory service domain that stores user records. In the following line:

```
baseCtxDN=ou=People,o=myco.com
```

Replace ou=People, o=myco.com with the portion of the directory service domain that stores user records.

4. Specify the format of user names for signing in to NNMi.

In the following line:

```
baseFilter=uid={0}
```

Replace uid with the user name attribute from the directory service domain.

## Task 4: Test the User Name and Password Configuration

- 1. In the ldap.properties file, set defaultRole=guest for testing purposes. (You can change this value at any time.)
- 2. Save the ldap.properties file.
- 3. ForceNNMi to re-read the ldap.properties file by running the following command:

nnmldap.ovpl -reload

4. Log on to the NNMi console with a user name and password that are defined in the directory service.

**Tip:** Run this test with a user name that is not already defined in the NNMi database.

- 5. Verify the user name and NNMi role (Guest) in the title bar of the NNMi console.
  - If user sign in works correctly, continue with step 8 of this task.
  - If user sign in does not work correctly, continue with step 6, next.

**Tip:** After each test, sign out of the NNMi console to clear the session credentials.

6. Test the configuration for one user by running the following command:

```
nnmldap.ovpl -diagnose <NNMi_user>
```

Replace *<NNMi\_user>* with the sign-in name of an NNMii user as defined in the directory service.

Examine the command output and respond appropriately. Suggestions include:

- Verify that you completed Task 3 correctly.
- Follow the detailed configuration process in "User Identification" on page 415.
- Repeat step 1 through step 5 until you see the expected result when signing in to the NNMi console.
- 8. After you can log on, choose your strategy:
  - If you plan to store NNMi user group membership in the NNMi database (configuration using mixed mode), continue with Task 9.
  - If you plan to store NNMi user group membership in the directory service (configuration using external mode), continue with Task 5, next.

# Task 5: (External Mode only) Configure Group Retrieval from the Directory Service

Complete this task for configuration option 3. Follow the appropriate procedure for your directory service. This task includes the following sections:

- Simple Approach for Microsoft Active Directory
- Simple Approach for Other Directory Services

(For detailed configuration instructions, see "User Group Identification" on page 418.)

#### Simple Approach for Microsoft Active Directory

- 1. Back up the ldap.properties file, and then open the file in any text editor.
- 2. Specify the portion of the directory service domain that stores group records. In the following line:

```
#rolesCtxDN=CN=Users,DC=<myhostname>,DC=<mycompanyname>,
DC=<mysuffix>
```

Do the following:

- Uncomment the line (by deleting the # character).
- Replace <myhostname>, <mycompanyname>, and <mysuffix> with the components of the fully-qualified hostname of the Active Directory server (for example, for the hostname myserver.example.com, specify: DC=myserver,DC=example,DC=com).

### Simple Approach for Other Directory Services

- 1. Back up the ldap.properties file, and then open the file in any text editor.
- 2. Specify the portion of the directory service domain that stores group records. In the following line:

```
#rolesCtxDN=ou=Groups,o=myco.com
```

Do the following:

- Uncomment the line (by deleting the # character).
- Replace ou=Groups, o=myco.com with the portion of the directory service domain that stores group records.
- Specify the format of group member names in the directory service group definitions. In the following line:

```
roleFilter=member={1}
```

Replace member with the name of the group attribute that stores the directory service user ID in the directory service domain.

# Task 6: (External Mode only) Map the Directory Service Groups to NNMi User Groups

- 1. In the NNMi console, map the predefined NNMiuser groups to their counterparts in the directory service:
  - a. Open the User Groups view.

In the Configuration workspace, expand Security, and then click User Groups.

- b. Double-click the admin row.
- c. In the **Directory Service Name** field, enter the full distinguished name of the directory service group for NNMi administrators.
- d. Click Save and Close.
- e. Repeat step b through step d for each of the guest, level1, and level2 rows.

**Tip:** These mappings provide NNMi console access. Every user who will access the NNMi console must be in a directory service group that is mapped to one of the predefined NNMi user groups named in this step.

- For other groups containing one or moreNNMiusers in the directory service, create a new user group in the NNMi console:
  - a. Open the User Groups view.

In the Configuration workspace, expand Security, and then click User Groups.

- b. Click **New**, and then enter the information for the group:
  - Set Unique Name to any unique value. Short names are recommended.
  - Set **Display Name** to the value users should see.
  - Set **Directory Service Name** to the full distinguished name of the directory service group.
  - Set **Description** to text that describes the purpose of this NNMi user group.
- c. Click Save and Close.
- d. Repeat step b and step c for each additional directory service group of NNMi users.

**Tip:** These mappings provide topology object access in the NNMi console. Each directory service group can be mapped to multiple NNMi user groups.

# Task 7: (External Mode only) Test the NNMi User Group Configuration

- 1. Save the ldap.properties file.
- Force NNMi to re-read the ldap.properties file by running the following command:

```
nnmldap.ovpl -reload
```

3. Log on to the NNMi console with a user name and password that are defined in the directory service.

**Note:** Run this test with a user name that is not already defined in the NNMi database and is a member of a directory service group that is mapped to the admin, level1, or level2 NNMi user group.

- 4. Verify the user name and NNMi role (as configured in the **Display Name** field in the **User Group** view) in the title bar of the NNMi console.
  - If user signin works correctly, continue with Task 8.
  - If user signin does not work correctly, continue with step 5, next.

**Tip:** After each test, sign out of the NNMi console to clear the session credentials.

5. Test the configuration for one user by running the following command:

```
nnmldap.ovpl -diagnose <NNMi user>
```

Replace <*NNMi\_user>* with the sign-in name of an NNMi user as defined in the directory service.

Examine the command output and respond appropriately. Suggestions include:

- Verify that you completed Task 5 correctly.
- Verify that you completed Task 6 correctly for each of the predefined NNMi user groups.
- Follow the detailed configuration process in "User Group Identification" on page 418.
- Repeat step 1 through step 4 until you see the expected result when signing in to the NNMi console.

# Task 8: (External Mode only) Configure NNMi User Groups for Incident Assignment

- 1. Back up the ldap.properties file, and then open the file in any text editor.
- 2. Modify the userRoleFilterList parameter value to specify the NNMi roles to which NNMi operators can assign incidents.

**Tip:** The format is a semicolon-separated list of the unique names for one or more of the predefined NNMi user group names (as defined in "User Group Identification" on page 418).

- 3. Save the ldap.properties file.
- 4. Force NNMi to re-read the ldap.properties file by running the following command:

nnmldap.ovpl -reload

- 5. Log on to the NNMi console with a user name and password that are defined in the directory service.
- 6. In any incident view, select an incident, and then click **Actions > Assign > Assign Incident**. Verify that you can assign the incident to a user in each of the NNMi roles specified by the userRoleFilterList parameter.
- 7. Repeat step 1 through step 6 until you can assign an incident to each configured NNMi role.

## Task 9: Clean up to Prevent Unexpected Access to NNMi

- 1. Optional. Change the value of, or comment out, the defaultRole parameter in the ldap.properties file.
- 2. (Mixed Mode only) To store user group membership in the NNMidatabase, reset the user access information in the NNMidatabase as follows:
  - a. Remove any pre-existing user access information. (Delete all rows in the **User Accounts** view.)

For instructions, see *Delete a User Account* in the NNMihelp.

- b. For each NNMi user, create a new object in the User Accounts view for the user name.
  - For the Name field, enter the user name as defined in the directory service.
  - Select the Directory Service Account check box.
  - Do not specify a password.

For more information, see *User Account Tasks* in the NNMi help.

c. For each NNMi user, map the user account to one or more NNMi user groups.

For instructions, see *User Account Mapping Tasks* in the NNMi help.

 d. Update incident ownership so that each assigned incident is associated with a valid user name.

For instructions, see *Manage Incident Assignments* in the NNMi help.

- 3. (External Mode only) To rely on the user group membership in the directory service, reset the user access information in the NNMi database as follows:
  - a. Remove any pre-existing user access information. (Delete all rows in the **User Accounts** view.)

For instructions, see *Delete a User Account* in the NNMi help.

 Update incident ownership so that each assigned incident is associated with a valid user name.

For instructions, see *Manage Incident Assignments* in the NNMi help.

# Task 10: Optional. Map the User Groups to Security Groups

For instructions, see Security Group Mapping Tasks in the NNMi help.

# Changing the Directory Service Access Configuration to Support the NNMi Security Model

The information in this section describes how to revise an ldap.properties file from NNMi 8.1x or 9.0x to support multiple NNMi user groups per user. This revision is necessary under *both* of the following conditions:

- The ldap.properties file currently enables NNMi user access configuration option 3 (all NNMi user information in the directory service).
- NNMi has been or will be configured with custom security groups.

In NNMi 8.1x and 9.0x, NNMi users were assigned to one of the predefined NNMi roles. Each user had access to all objects in the NNMi topology.

In NNMi 9.10, the predefined NNMi user groups replace NNMi roles. Each NNMi user must belong to at least one predefined NNMi user group, which defines what an NNMi user can do in the NNMi console. Additional user groups, if they exist, limit access to NNMi topology objects as follows:

- If no custom user groups exist, all NNMi console users can access all topology objects.
- If one or more custom user groups exist, each of these user groups provide access to a subset of objects in the NNMi topology.

NNMi 8.1x and 9.0x required each directory service group definition to include a group attribute that named the NNMi role. In the ldap.properties configuration file, the following parameters specified this group attribute:

- roleAttributeID
- roleAttributeIsDN
- roleNameAttributeID

**Note:** NNMi 9.10 deprecates these parameters. They are unsupported in a NNMi 10.00 or later.

In NNMi 9.10, each user group must be defined in the NNMi console. The user group definition includes an external name, which is the distinguished name of the group in the directory service.

To change the directory service access configuration to support the NNMi security model, follow these steps:

1. Back up the user information in the NNMi database:

```
nnmconfigexport.ovpl -c account -u <user> \
-p <password> -f NNMi database accounts.xml
```

2. Back up the ldap.properties file, and then open the file in any text editor.

**Tip:** For information about the ldap.properties file, see "ldap.properties Configuration File Reference" on page 422. For information about the deprecated parameters, see the NNMi Deployment Reference for the previous version of NNMi.

- 3. Comment out or delete the following parameters (if they exist):
  - roleAttributeID
  - roleAttributeIsDN
  - roleNameAttributeID

**Tip:** The roleAttributeID parameter is the flag that tells NNMi which method to use for identifying NNMi user groups. When roleAttributeID is set, NNMi uses the NNMi 8.1x and 9.0x approach. When roleAttributeID is not set, NNMi uses the NNMi 9.10 approach. These parameters were used prior to NNMi 9.10 and are no longer supported.

- 4. In the NNMi console, map the predefined NNMiuser groups to their counterparts in the directory service:
  - a. Open the **User Groups** view.

In the Configuration workspace, expand Security, and then click User Groups.

- b. Double-click the admin row.
- c. In the **Directory Service Name** field, enter the full distinguished name of the directory service group for NNMi administrators.
- d. Click Save and Close.
- e. Repeat step b through step d for each of the guest, level1, and level2 rows.

**Tip:** These mappings provide NNMi console access. Every user who will access the NNMi console must be in a directory service group that is mapped to one of the predefinedNNMi user groups named in this step.

- In the directory service, identify additional groups of NNMi users. Define new groups as needed.
- 6. For each new group added in step 5, create a new user group in the NNMi console:
  - a. Open the **User Groups** view.

In the Configuration workspace, expand Security, and then click User Groups.

- b. Click **New**, and then enter the information for the group:
  - Set **Unique Name** to any unique value. Short names are recommended.
  - Set Display Name to the value users should see.
  - Set **Directory Service Name** to the full distinguished name of the directory service group.
  - Set **Description** to text that describes the purpose of this NNMi user group.
- c. Click Save and Close.
- d. Repeat step b and step c for each new directory service group of NNMi users.

Tip: These mappings provide topology object access in the NNMi console. Each directory

service group can be mapped to multiple NNMiuser groups.

7. Optional. Map the user groups to security groups.

For information, see Configuring Security in the NNMi help.

## **Directory Service Queries**

NNMi uses LDAP to communicate with a directory service. NNMi sends a request, and the directory service returns stored information. NNMi cannot alter the information that is stored in the directory service.

This section contains the following topics:

- "Directory Service Access" below
- "Directory Service Content" on next page
- "Information Owned by the Directory Service Administrator" on page 414
- "User Identification" on page 415
- "User Group Identification" on page 418

## **Directory Service Access**

LDAP gueries to a directory service use the following format:

- Idap://<directory\_service\_host>:<port>/<search\_string>
- 1dap is the protocol indicator. Use this indicator for both standard connections and SSL connections to the directory service.
- <directory\_service\_host> is the fully-qualified name of the computer that hosts the directory service.
- <port> is the port that the directory service uses for LDAP communication. The default port for non-SSL connections is 389. The default port for SSL connections is 636.
- <search\_string> contains the information request. For more information, see "Directory Service Content" on next page and RFC 1959, An LDAP URL Format, which is available at: labs.apache.org/webarch/uri/rfc/rfc1959.txt

You can enter an LDAP query as a URL in a web browser to verify that you have the correct access information and the correct structure for the search string.

**Tip:** If the directory service (for example, Active Directory) does not permit anonymous access, the directory service denies LDAP queries from a web browser. In this case, you can

use a third-party LDAP browser (for example, the LDAP browser included in Apache Directory Studio) to validate your configuration parameters.

## **Directory Service Content**

A directory service stores information such as user names, passwords, and group membership. To access the information in a directory service, you must know the distinguished name that references the storage location of the information. For sign-in applications, the distinguished name is a combination of variable information (such as a user name) and fixed information (such as the storage location of user names). The elements that make up a distinguished name depend on the structure and content of the directory service.

The following examples show possible definitions for a group of users called USERS-NNMi-Admin. This group lists the directory service user IDs that have administrative access to NNMi. The following information pertains to these examples:

- The Active Directory example is for the Windows operating system.
- The other directory services example is for Linux operating systems.
- The file shown in each example is a portion of a lightweight directory interchange format (LDIF) file. LDIF files provide for sharing directory service information.
- The figure shown in each example is a graphical representation of the directory service domain that provides an expanded view of the information in the LDIF file excerpt.

#### **Example content structure for Active Directory**

In this example, the following items are of interest:

- The distinguished name of the user John Doe is: CN=john.doe@example.com,OU=Users,OU=Accounts,DC=example,DC=com
- The distinguished name of the group USERS-NNMi-Admin is: CN=USERS-NNMi-Admin, OU=Groups, OU=Accounts, DC=example, DC=com
- The group attribute that stores the directory service user ID is: member

### Example LDIF file excerpt:

```
groups |USERS-NNMi-Admin
dn: CN=USERS-NNMi-Admin,OU=Groups,OU=Accounts,DC=example,DC=com
cn: USERS-NNMi-Admin
description: Group of users for NNMi administration.
member: CN=john.doe@example.com,OU=Users,OU=Accounts,
DC=example,DC=com
member: CN=chris.smith@example.com,OU=Users,OU=Accounts,
```

DC=example, DC=com

The following diagram illustrates this directory service domain.

### **Example Domain for Active Directory**

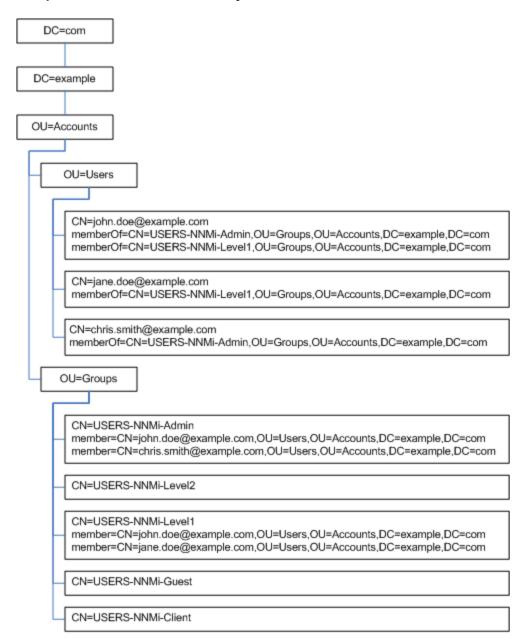

### Example content structure for other directory services

In this example, the following items are of interest:

The distinguished name of the user John Doe is: uid=john.doe@example.com, ou=People, o=example.com

- The distinguished name of the group USERS-NNMi-Admin is: cn=USERS-NNMi-Admin, ou=Groups,o=example.com
- The group attribute that stores the directory service user ID is: member

### Example LDIF file excerpt:

groups | USERS-NNMi-Admin

dn: cn=USERS-NNMi-Admin,ou=Groups,o=example.com

cn: USERS-NNMi-Admin

description: Group of users for NNMi administration.

member: uid=john.doe@example.com,ou=People,o=example.com

member: uid=chris.smith@example.com,ou=People,o=example.com

### **Example Domain for Other Directory Services**

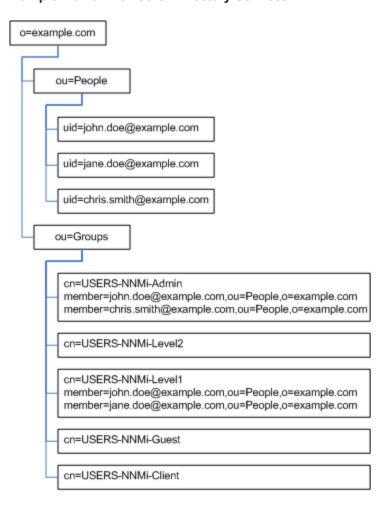

# Information Owned by the Directory Service Administrator

The following tables list the information to obtain from the directory service administrator before configuring NNMi for LDAP access to a directory service.

- If you plan to use the directory service for user names and passwords only (mixed mode only), gather the information for Retrieving User Names and Passwords from a Directory Service.
- If you plan to use the directory service for all NNMi access information (external mode only), gather the information for each of the following tables.

### Information for Retrieving User Names and Passwords from a Directory Service

| Information                                                                                                    | Active Directory Example                                                                                                    | Other Directory Services Example                     |
|----------------------------------------------------------------------------------------------------|----------------------------------------------------------------------------------------------------|------------------------------------------------------|
| The fully-qualified name of the computer that hosts the directory service                                                      | directory_service_host.example.com                                                                                                    |                                                      |
| The port that the directory service uses for LDAP  • 389 for non-SSL connections                                               |                                                                                                    | ns                                                   |
| communication                                                                                                    | 636 for SSL connections                                                                                                    |                                                      |
| Does the directory service require an SSL connection?                                                                          | If yes, obtain a copy of your company's trust store certificate and see "Configuring an SSL Connection to the Directory Service" on page 345. |                                                      |
| The distinguished name for one user name that is stored in the directory service (to demonstrate the directory service domain) | CN=john.doe@example.com, OU=Users,OU=Accounts, DC=example,DC=com                                                                              | uid=john.doe@example.com,<br>ou=People,o=example.com |

### Information for Retrieving Group Membership from a Directory Service

| Information                                                                   | Active Directory Example                                                                              | Other Directory Services Example                                                                       |
|-------------------------------------------------------------------------------|----------------------------------------------------------------------------------------------------|----------------------------------------------------------------------------------------------------|
| The distinguished name for identifying the groups to which a user is assigned | The memberOf user attribute identifies the groups.                                                    | <ul><li>ou=Groups,o=example.com</li><li>cn=USERS-NNMi-*,<br/>ou=Groups,o=example.com</li></ul>         |
| The method of identifying a user within a group                               | CN=john.doe@example.com,     OU=Users,OU=Accounts,     DC=example,DC=com      CN=john.doe@example.com | <ul><li>cn=john.doe@example.com,<br/>ou=People,o=example.com</li><li>cn=john.doe@example.com</li></ul> |

### Information for Retrieving Group Membership from a Directory Service, continued

| Information                                                                | Active Directory Example                                                                                                    | Other Directory Services Example                                                                                                    |
|----------------------------------------------------------------------------|----------------------------------------------------------------------------------------------------|----------------------------------------------------------------------------------------------------|
| The group attribute that stores the directory service user ID              | member                                                                                                    | member                                                                                                    |
| The names of the groups in the directory service that apply to NNMi access | <ul> <li>CN=USERS-NNMi-Admin,<br/>OU=Groups,OU=Accounts,<br/>DC=example,DC=com</li> <li>CN=USERS-NNMi-Level2,<br/>OU=Groups,OU=Accounts,<br/>DC=example,DC=com</li> <li>CN=USERS-NNMi-Level1,<br/>OU=Groups,OU=Accounts,<br/>DC=example,DC=com</li> <li>CN=USERS-NNMi-Client,<br/>OU=Groups,OU=Accounts,<br/>DC=example,DC=com</li> <li>CN=USERS-NNMi-Guest,<br/>OU=Groups,OU=Accounts,<br/>DC=example,DC=com</li> </ul> | <ul> <li>cn=USERS-NNMi-Admin,<br/>ou=Groups,o=example.com</li> <li>cn=USERS-NNMi-Level2,<br/>ou=Groups,o=example.com</li> <li>cn=USERS-NNMi-Level1,<br/>ou=Groups,o=example.com</li> <li>cn=USERS-NNMi-Client,<br/>ou=Groups,o=example.com</li> <li>cn=USERS-NNMi-Guest,<br/>ou=Groups,o=example.com</li> </ul> |

## **User Identification**

User identification applies to mixed mode and external mode.

The distinguished name for user identification is the fully-qualified method of locating one user in the directory service. NNMipasses the user distinguished name in an LDAP request to the directory service.

In the ldap.properties file, the user distinguished name is the concatenation of the baseFilter value and the baseCtxDN value. If the password returned by the directory service matches the signin password the user entered into the NNMi console, user sign in continues.

For mixed mode, the following information applies:

- For NNMi console access, NNMi examines the following information and grants the user the highest possible privileges:
  - The value of the defaultRole parameter in the ldap.properties file
  - This user's membership in the predefined NNMi user groups in the NNMi console

 For NNMi topology object access, NNMi grants access according to the security group mappings for theNNMiuser groups to which this user belongs in the NNMi console.

For external mode, the following information applies:

- For NNMi console access, NNMi examines the following information and grants the user the highest possible privileges:
  - The value of the defaultRole parameter in the ldap.properties file
  - This user's membership in the directory service groups that are mapped (with the **Directory** Service Name field) to the predefined NNMiuser groups in the NNMi console
- For NNMi topology object access, NNMi grants access according to the security group
  mappings for the groups to which this user belongs in the directory service (as mapped to NNMi
  user groups in the NNMi console).

### Active Directory user identification example

If baseFilter is set to CN={0}, baseCtxDN is set to OU=Users,OU=Accounts,DC=example,DC=com, and a user signs in to NNMi as john.doe, the string passed to the directory service is:

CN=john.doe,OU=Users,OU=Accounts,DC=example,DC=com

### Other directory services user identification example

If baseFilter is set to uid={0}@example.com, baseCtxDN is set to ou=People,o=example.com, and a user signs in to NNMi as john.doe, the string passed to the directory service is:

uid=john.doe@example.com,ou=People,o=example.com

## Configuring NNMi User Access from the Directory Service (Detailed Approach)

If the simple approach described in Task 3 did not work correctly, follow these steps:

- 1. Obtain the required user information from the directory service administrator.
- 2. Verify the format of user names in the directory service by completing the appropriate procedure:
  - LDAP browser approach for Active Directory and other directory services: See Determining How the Directory Service Identifies a User (LDAP Browser Approach).
  - Web browser approach for other directory services: See Determining How the Directory Service Identifies a User (Web Browser Approach).
- 3. Open the ldap.properties file in any text editor.

**Tip:** For information about the ldap.properties file, see "ldap.properties Configuration File Reference" on page 422.

- 4. Set the java.naming.provider.url parameter to the URL for accessing the directory service through LDAP.
  - LDAP browser approach: Obtain this information from the LDAP browser configuration.
  - Web browser approach: Include the values of <directory\_service\_host> and <port> from Determining How the Directory Service Identifies a User (Web Browser Approach).

**Tip:** To specify multiple directory service URLs, separate each URL with a single space character.

5. If you configured secure communications to the directory service, uncomment (or add) the following line:

java.naming.security.protocol=ssl

- 6. (Active Directory only) Set the bindDN and bindCredential parameters as follows:
  - Replace <mydomain> with the name of Active Directory domain.
  - Replace <myusername > and <mypassword > with a user name and password for accessing the Active Directory server.

If you plan to add the password in plain text, specify a user name with read-only access to the directory service.

If you plan to specify an encrypted password, use the following command to encrypt the plain text password before adding it to the ldap.properties file:

nnmldap.ovpl -encrypt <mypassword>

**Note:** This encrypted password only works for the NNMi instance you create it for. Do not attempt to use it for a different NNMi instance.

For more information see the *nnmldap.ovpl* reference page, or the Linux manpage.

- 7. Set the baseCtxDN parameter to the elements of the distinguished user name that are the same for multiple users.
- 8. Set the baseFilter parameter to correlate user names as they are entered for NNMi signin to the way user names are stored in the directory service.

This value is the element of the distinguished user name that changes for each user. Replace the actual user name with the expression {0}.

Test the configuration as described in Task 4.

### Determining How the Directory Service Identifies a User (LDAP Browser Approach)

In a third-party LDAP browser, do the following:

- 1. Navigate to the portion of the directory service domain that stores group information.
- 2. Identify a group of users, and then examine the format of the distinguished names for the users associated with that group.

### Determining How the Directory Service Identifies a User (Web Browser Approach)

1. In a supported web browser, enter the following URL:

Idap://<directory\_service\_host>:<port>/<user\_search\_string>

- <directory\_service\_host> is the fully-qualified name of the computer that hosts the directory service.
- <port> is the port that the directory service uses for LDAP communication.
- <user\_search\_string> is the distinguished name for one user name that is stored in the directory service.
- 2. Evaluate the results of the directory service access test.
  - If the request times out or you see a message that the directory service could not be reached, verify the values of <directory\_service\_host> and <port>, and then repeat step 1.
  - If you see a message that the directory service does not contain the requested entry, verify the value of <user\_search\_string>, and then repeat step 1.
  - If you see the appropriate user record, the access information is correct. The value of <user\_search\_string> is the distinguished user name.

## **User Group Identification**

User group identification applies to external mode.

NNMi determines the user groups for an NNMiuser as follows:

- 1. NNMii compares the values of the external names of all user groups configured in the NNMi console with the names of the directory service groups.
- 2. For any user group match, NNMi then determines whether the NNMi user is a member of that group in the directory service.

In the NNMi console, short text strings identify the unique names of the predefined NNMi user groups that grant NNMi console access. These text strings are also required by the defaultRole and userRoleFilterList parameters in the ldap.properties configuration file. The following table maps the unique names of these groups to their display names.

### **NNMi User Group Name Mappings**

| NNMi Role Name in the NNMi Console | User Group Unique Name and Text String in NNMi Configuration Files |
|------------------------------------|--------------------------------------------------------------------|
| Administrator                      | admin                                                              |
| Global Operators                   | globalops                                                          |
| Operator Level 2                   | level2                                                             |
| Operator Level 1                   | level1                                                             |
| Guest                              | guest                                                              |
| Web Service Client                 | client                                                             |

**Note:** The NNMi Global Operators User Group (globalops) grants access to all topology objects only. A user must be assigned to one of the other User Groups (level2, level1, or guest) to access the NNMiconsole.

The administrator should not map the globalops User Group to any security group because this User Group is, by default, mapped to all security groups.

# Configuring User Group Retrieval from the Directory Service (Detailed Approach)

If the simple approach described in Task 5 did not work correctly, follow these steps:

- 1. Obtain the required user information from the directory service administrator.
- 2. Verify the format of group names and group members in the directory service by completing the appropriate procedure:
  - LDAP browser approach for Active Directory: See Determining How the Directory Service Identifies a Group and Group Membership (LDAP Browser Approach for Active Directory).
  - LDAP browser approach for other directory services: See Determining How the Directory Service Identifies a Group and Group Membership (LDAP Browser Approach for Other Directory Services).
  - Web browser approach for other directory services: See Determining How the Directory Service Identifies a Group (Web Browser Approach).

3. Open the ldap.properties file in any text editor.

**Tip:** For information about the ldap.properties file, see "ldap.properties Configuration File Reference" on page 422.

- 4. Set the rolesCtxDN parameter to the elements of the distinguished group name that are the same for multiple groups.
- 5. Set the roleFilter parameter to correlate user names to the way user names are stored for groups in the directory service. Replace the actual user name with one of the following expressions:
  - Use {0} to denote the user name entered for signin (for example, john.doe).
  - Use {1} to denote the distinguished name of the authenticated user as returned by the directory service (for example, uid=john.doe@example.com, ou=People,o=example.com).
- 6. Set the uidAttributeID parameter to the name of the group attribute that stores the user ID.
- 7. Test the configuration as described in "Configuring NNMi to Access a Directory Service" on page 398.

## Determining How the Directory Service Identifies a Group and Group Membership (LDAP Browser Approach for Active Directory)

In a third-party LDAP browser, do the following:

- 1. Navigate to the portion of the directory service domain that stores user information.
- 2. Identify a user who requires access to NNMi, and then examine the format of the distinguished names for the groups associated with that user.
- 3. Navigate to the portion of the directory service domain that stores group information.
- 4. Identify the groups that correspond to NNMi user groups, and then examine the format of the names for the users associated with a group.

## Determining How the Directory Service Identifies a Group and Group Membership (LDAP Browser Approach for Other Directory Services)

In a third-party LDAP browser, do the following:

- Navigate to the portion of the directory service domain that stores group information.
- 2. Identify the groups that correspond to NNMi user groups, and then examine the format of the distinguished names for those groups.
- 3. Also examine the format of the names for the users associated with a group.

Determining How the Directory Service Identifies a Group (Web Browser Approach)

1. In a supported web browser, enter the following URL:

ldap://<directory\_service\_host>:<port>/<group\_search\_string>

- <directory\_service\_host> is the fully-qualified name of the computer that hosts the directory service.
- <port> is the port that the directory service uses for LDAP communication.
- <group\_search\_string> is the distinguished name for a group name that is stored in the directory service, for example: cn=USERS-NNMi-Admin,ou=Groups,o=example.com
- Evaluate the results of the directory service access test.
  - If you see a message that the directory service does not contain the requested entry, verify the value of <group\_search\_string>, and then repeat step 1.
  - If you see the appropriate list of groups, the access information is correct.
- 3. Examine the group properties to determine the format of the names for the users associated with that group.

# Directory Service Configuration for Storing NNMi User Groups

If you plan to store NNMi user groups in the directory service (external mode), the directory service must be configured with NNMiuser group information. Ideally, the directory service already contains appropriate user groups. If this is not the case, the directory service administrator can create new user groups specifically forNNMi user group assignment.

Because directory service configuration and maintenance procedures depend on the specific directory service software and your company's policies, those procedures are not documented here.

## Troubleshooting the Directory Service Integration

1. Verify the NNMi LDAP configuration by running the following command:

```
nnmldap.ovpl -info
```

If the reported configuration is not as expected, verify the settings in the ldap.properties file.

2. Force NNMi to re-read the ldap.properties file by running the following command:

```
nnmldap.ovpl -reload
```

3. Test the configuration for one user by running the following command:

```
nnmldap.ovpl -diagnose <NNMi_user>
```

Replace <*NNMi\_user>* with the sign-in name of an NNMi user as defined in the directory service.

Examine the command output and respond appropriately.

4. Verify that the directory service contains the expected records. Use a web browser or a third-party LDAP browser (for example, the LDAP browser included in Apache Directory Studio) to examine the directory service information.

Information about the format of a query to a directory service can be found in RFC 1959, *An LDAP URL Format*, which is available at:

### http://labs.apache.org/webarch/uri/rfc/rfc1959.txt

5. View the log file to verify that the sign-in request is correct, and to determine if any errors occurred:

Windows: %NnmDataDir%\log\nnm\nnm.log

Linux: \$NnmDataDir/log/nnm/nnm.log

 A message similar to the following line indicates that the directory service requires HTTPS communication. In this case, enable SSL as described in "Configuring an SSL Connection to the Directory Service" on page 345.

javax.naming.AuthenticationNotSupportedException: [LDAP: error code 13 confidentiality required]

 A message similar to the following line indicates that a timeout occurred while communicating with the directory service. In this case, increase the value of searchTimeLimit in the nms-ldap.properties file.

javax.naming.TimeLimitExceededException: [LDAP: error code 3 - Timelimit Exceeded]

## **Idap.properties Configuration File Reference**

The ldap.properties file contains the settings for communicating with and building LDAP queries to the directory service. This file is located as follows:

- Windows: %NNM SHARED CONF%\ldap.properties
- Linux: \$NNM SHARED CONF/ldap.properties

In the ldap.properties file, the following conventions apply:

- To comment out a line, begin that line with a number sign character (#).
- The following rules apply to special characters:

- To specify a backslash character (\), comma (,), semicolon (;), plus sign (+), less than sign (<), or greater than sign (>), escape the character with a backslash character. For example: \\ or \+
- To include a space character () as the *first* or *last* character in a string, escape the space character with a backslash character (\).
- To include a number sign character (#) as the *first* character in a string, escape the number sign character with a backslash character (\).

Characters not mentioned here do not need to be escaped or quoted.

**Note:** After editing the ldap.properties file, force NNMi to re-read the LDAP configuration by running the following command:

nnmldap.ovpl -reload

The following table describes the parameters in the ldap.properties file.

**Note:** The initial ldap.properties file might not include all parameters that are listed in the following table. Add the parameters you need.

### Parameters in the Idap.properties File

| Parameter                | Description                                                                                                    |
|--------------------------|----------------------------------------------------------------------------------------------------|
| java.naming.provider.url | Specifies the URL for accessing the directory service.                                                                                                    |
|                          | The format is the protocol (ldap), followed by the fully-qualified host name of the directory server, optionally followed by the port number. For example:                                                                                                    |
|                          | java.naming.provider.url=ldap://ldap.example.com:389/                                                                                                    |
|                          | If the port number is omitted the following defaults apply:                                                                                                    |
|                          | For non-SSL connections, the default port is 389.                                                                                                    |
|                          | For SSL connections, the default port is 636.                                                                                                    |
|                          | If you specify multiple directory service URLs, NNMi uses the first directory service when possible. If that directory service is not accessible, NNMi queries the next directory service in the list, and so forth. Separate each URL with a single space character. For example: |
|                          | <pre>java.naming.provider.url=ldap://ldap1.example.com/ ldap:// l- dap2.example.com/</pre>                                                                                                    |
|                          | Configuring this parameter enables LDAP communication between NNMi and the directory service. To disable LDAP communication, comment out this parameter, and then save the file. NNMi ignores the configuration in the ldap.properties file.                                       |

| Parameter      | Description                                                                                                    |
|----------------|----------------------------------------------------------------------------------------------------|
|                | Specifies the connection protocol specification.                                                                                                    |
|                | • If the directory service is configured to use LDAP over SSL, set this parameter to ssl. For example: java.naming.security.protocol=ssl                                                                                  |
|                | If the directory service does not require SSL, leave this parameter commented out.                                                                                                    |
|                | For more information, see "Configuring an SSL Connection to the Directory Service" on page 345.                                                                                                    |
| bindDN         | For a directory service (such as Active Directory) that does not permit anonymous access, specify the user name for accessing the directory service.                                                                      |
|                | For example:                                                                                                    |
|                | bindDN=region1\\john.doe@example.com                                                                                                    |
|                | <ul> <li>If you plan to add the password in plain text, specify a user name with<br/>read-only access to the directory service.</li> <li>For example:</li> </ul>                                                          |
|                | bindCredential=PasswordForJohnDoe                                                                                                    |
|                | If you plan to specify an encrypted password, use the following command to encrypt the plain text password before adding it to the ldap.properties file:                                                                  |
|                | <pre>nnmldap.ovpl -encrypt <mypassword> For example: bindCredential={ENC}uaF22C+0CF9VozBVYj80Aw==</mypassword></pre>                                                                                                    |
|                | This encrypted password only works for the NNMi instance you create it for. Do not attempt to use it for a different NNMi instance. For more information see the <i>nnmldap.ovpl</i> reference page, or the UNIX manpage. |
| bindCredential | When bindDN is set, specifies the password for the user name that bindDN identifies. For example:                                                                                                    |
|                | bindCredential=PasswordForJohnDoe                                                                                                    |
| baseCtxDN      | Specifies the portion of the directory service domain that stores user records.                                                                                                    |
|                | The format is a comma-separated list of directory service attribute names and values. For example:                                                                                                    |
|                | • baseCtxDN=CN=Users,DC=ldapserver,DC=example,DC=com                                                                                                    |

| Parameter   | Description                                                                                                    |
|-------------|----------------------------------------------------------------------------------------------------|
|             | • baseCtxDN=ou=People,o=example.com                                                                                                    |
|             | For more information, see "User Identification" on page 415.                                                                                                    |
| baseFilter  | Specifies the format of user names for signing in to NNMi.                                                                                                    |
|             | The format is the name of the directory service user name attribute and a string that relates the entered user sign-in name to the format of names in the directory service. The user name string contains the expression {0} (to denote the user name entered for sign in) and any other characters that are needed to match the directory service formatting of user names. |
|             | If the user name entered for NNMi sign in is the same as the user name stored in the directory service, the value is the replacement expression. For example:                                                                                                    |
|             | ■ baseFilter=CN={0}                                                                                                    |
|             | ■ baseFilter=uid={0}                                                                                                    |
|             | If the user name entered for NNMi sign in is as subset of the user name stored in the directory service, include the additional characters in the value. For example:                                                                                                    |
|             | ■ baseFilter=CN={0}@example.com                                                                                                    |
|             | ■ baseFilter=uid={0}@example.com                                                                                                    |
|             | For more information, see "User Identification" on page 415.                                                                                                    |
| defaultRole | Optional. Specifies a default role that applies to any directory service user who signs in to NNMi through LDAP. The value of this parameter applies regardless of where user group mappings are stored (in the NNMi database or in the directory service).                                                                                                    |
|             | If a user is directly configured for a predefined NNMi user group, NNMi grants the user the superset of privileges for the default role and the assigned user group.                                                                                                    |
|             | Valid values are as follows: admin, level2, level1, or guest.                                                                                                    |
|             | Note that although admin is a valid value, you should use caution and consider the implications of making admin a default role.                                                                                                    |
|             | These names are the unique names of the predefined NNMi user group names.                                                                                                    |
|             | For example:                                                                                                    |
|             | defaultRole=guest                                                                                                    |

| Parameter  | Description                                                                                                    |
|------------|----------------------------------------------------------------------------------------------------|
|            | If commented out or omitted, NNMi does not use a default role.                                                                                                    |
| rolesCtxDN | Specifies the portion of the directory service domain that stores group records.                                                                                                    |
|            | The format is a comma-separated list of directory service attribute names and values. For example:                                                                                                    |
|            | • rolesCtxDN=CN=Users,DC=ldapserver,DC=example,DC=com                                                                                                    |
|            | • rolesCtxDN=ou=Groups,o=example.com                                                                                                    |
|            | In other directory services (not Active Directory), for a faster search, you can identify one or more directory service groups that contain NNMi user groups. If the group names form a pattern, you can specify a wildcard. For example, if the directory service includes groups named USERS-NNMi-administrators, USERS-NNMi-level10perators, and so forth, you could use a search context similar to: |
|            | rolesCtxDN=cn=USERS-NNMi-*,ou=Groups,o=example.com                                                                                                    |
|            | Configuring this parameter enables directory service queries for NNMi user group assignments through LDAP.                                                                                                    |
|            | To disable directory service queries for NNMi user group assignments through LDAP, comment out this parameter, and then save the file.NNMi ignores the remaining user group-related values in the ldap.properties file.                                                                                                    |
|            | For more information, see "User Group Identification" on page 418.                                                                                                    |
| roleFilter | Specifies the format of group member names in the directory service group definitions.                                                                                                    |
|            | The format is the name of the directory service group attribute for user ID and a string that relates the entered user sign-in name to the format of user IDs in the directory service. The user name string contains one of the following expressions and any other characters that are needed to match the directory service formatting of group member names.                                         |
|            | <ul> <li>The expression {0} denotes the user name entered for sign in (for example, john.doe).</li> <li>An example role filter that matches on the (short) user name entered for sign in is:</li> <li>roleFilter=member={0}</li> </ul>                                                                                                    |
|            | • The expression {1} denotes the distinguished name of the authenticated user as returned by the directory service (for example, CN=john.doe@example.com,OU=Users,OU=Accounts,                                                                                                    |

| Parameter          | Description                                                                                                    |
|--------------------|----------------------------------------------------------------------------------------------------|
|                    | DC=example,DC=com or uid=john.doe@example.com,ou=People,o=example.com). An example role filter that matches on the (full) authenticated user name is: roleFilter=member={1}  For more information, see "User Group Identification" on page 418.         |
| uidAttributeID     | Specifies the group attribute that stores the directory service user ID.                                                                                                    |
|                    | For example:                                                                                                    |
|                    | uidAttributeID=member                                                                                                    |
|                    | For more information, see "User Group Identification" on page 418.                                                                                                    |
| userRoleFilterList | Optional. Limits the NNMi user groups whose associated users can be assigned incidents in the NNMi console.                                                                                                    |
|                    | The user groups in this list apply only to directory service user names authenticated through LDAP. This parameter provides functionality that is not available when NNMi user groups are assigned in the NNMi console and stored in the NNMi database. |
|                    | The format is a semicolon-separated list of the unique names for one or more predefined NNMi user group names.                                                                                                    |
|                    | userRoleFilterList=admin;globalops;level2;level1                                                                                                    |
| searchTimeLimit    | Optional. Specifies the timeout value in milliseconds. The default value is 10000 (10 seconds). If you are encountering timeouts during NNMi user sign in, increase this value.                                                                         |
|                    | For example:                                                                                                    |
|                    | searchTimeLimit=10000                                                                                                    |

## **Examples**

### **Example Idap.properties file for Active Directory**

An example ldap.properties file follows for Active Directory:

java.naming.provider.url=ldap://MYldapserver.example.com:389/

bindDN=MYdomain\\MYusername

bindCredential=MYpassword

baseCtxDN=CN=Users,DC=MYldapserver,DC=EXAMPLE,DC=com

baseFilter=CN={0}

```
defaultRole=guest
rolesCtxDN=CN=Users,DC=MYldapserver,DC=EXAMPLE,DC=com
rolesCtxDN=CN=Users,DC=MYldapserver,DC=EXAMPLE,DC=com
roleFilter=member={1}
uidAttributeID=member
userRoleFilterList=admin;level2;level1
Example Idap.properties file for other directory services
An example ldap.properties file follows for other directory services:
java.naming.provider.url=ldap://MYldapserver.example.com:389/
baseCtxDN=ou=People,o=EXAMPLE.com
baseFilter=uid={0}
defaultRole=guest
rolesCtxDN=ou=Groups,o=EXAMPLE.com
roleFilter=member={1}
uidAttributeTD=member
userRoleFilterList=admin;level2;level1
```

## Managing Overlapping IP Addresses in NAT Environments

NNMi helps you manage areas of your network that include Network Address Translation (NAT) domain implementations (potentially causing duplicate IP addresses, and requiring NNMi configuration for handling the NAT internal/external IP address pairs). NNMi administrators identify each NAT domain by creating a Tenant definition. NNMi identifies each Node by using a Tenant / IP address pair. Addresses are not considered duplicates unless they are duplicated within one Tenant's group of Nodes.

**Note:** Duplicate IP addresses outside of the context of NAT domain integrations: If your network includes firewall or load-balancer devices that have duplicate IP addresses / MAC addresses (such as virtual instances hosted on a physical device). The NNMi administrator populates a configuration file with the sysObjectId values of the firewall and load-balancer. Then, NNMi successfully acknowledges each instance of a Node object having those sysObjectId values (rather than merging all as if they were the same Node object).

## What is NAT?

Network Address Translation (NAT) is typically used to interconnect a local network to the external (public) Internet. Specifically, NAT translates IP header information, substituting external (public) addresses for internal addresses in IP packets that need to transit the public network. NAT

accomplishes this by providing either a static or dynamic external IP address. Network Address Translation is used as an Internet security measure, by never using the sender's IP address for Internet access.

Network Address Translation technology was developed as a solution for the ever-increasing need for more IPv4 addresses. Certain ranges of IP addresses (described in RFC 1918) are designated as internal only, in other words, not routable over the Internet. Anyone can use those addresses for private networks, reducing the number of public addresses that must be purchased.

### What are the Benefits of NAT?

Some benefits of NAT include:

- · Reuse of private IP addresses
- Enhancing security for private networks by keeping internal addressing private from the external network
- Connecting a large number of hosts to the global Internet using a smaller number of public (external) IP address, thereby conserving IP address space

## What Types of NAT are Supported?

NNMi supports the following types of NAT protocols:

- Static NAT—A type of NAT in which an internal IP address is mapped to an external IP address, and the external address is always the same IP address (in other words, each Node has a static internal/external address pair). This permits an internal host, such as a Web server, to have a private IP address and still be reachable over the Internet.
- Dynamic NAT—A type of NAT in which mappings between external and internal addresses can
  change with each session. The internal IP address is dynamically mapped to a external IP
  address, drawing from a pool of available public IP addresses. Typically, the network's NAT
  gateway router keeps a table of registered public IP addresses, and when an internal IP address
  requests access to the Internet, the router chooses an IP address that is not currently being
  used by another internal IP address.
- Dynamic Port Address Translation (PAT), also referred to as Network Address and Port
  Translation (NAPT) A type of NAT that not only dynamically provides the external IP address
  but also dynamically provides the port number. Translating the address and the port number
  allows a single external address to be used for multiple simultaneous internal address
  conversations over the Internet.

## How is NAT Implemented in NNMi?

NNMi manages NAT environments by identifying each Node using a Tenant/IP Address pair. NNMi administrators create a Tenant definition for each NAT address domain. The Tenant identifies a logical grouping of Nodes. For example, an Internet provider's network might have multiple customers who implemented private IP addresses. Within NNMi, the Internet provider can assign

each customer's Nodes to a specific Tenant name that identifies each customer. Within that logical Tenant grouping:

- NNMi administrators use Discovery Seeds to identify the Tenant's member Nodes using a Tenant/IP address pair.
- Subnet Connection Rules apply independently within each Tenant's group of Nodes.
- Router Redundancy Groups are monitored within each Tenant, independently from any other Tenant's group of Nodes.
- NNMi discovers L2 Connections only within each Tenant's group of Nodes, and between that defined Tenant's Nodes and Nodes assigned to a tenant named Default Tenant.
- Assign any infrastructure device that interconnects multiple NAT domains (such as the NAT
  gateway router) to the Default Tenant. This ensures that NNMi displays the Layer 2 connections
  your work group (and customers) need to see.
- Security Groups determine how many Tenants an NNMi user can see. The assigned Security
  Group can include Nodes from more than one Tenant. For more information, see "NNMi Security
  and Multi-Tenancy Configuration" on page 458.

**Tip:** A best practice is to have no duplicate Domain Name System (DNS) names across all NAT domains in your network management environment.

Depending on which NAT protocol you are using, the NNMi implementation method and requirements vary. For example, use of dynamic NAT or PAT would require additional hardware and licenses. See the appropriate sections based on your type of NAT protocol:

- "Static NAT Considerations" below
- "Dynamic NAT and PAT Considerations" on page 439

Then see "Deploy NNMi in a Network Address Translation (NAT) Environment" on page 442 for details.

### **Static NAT Considerations**

Any number of static NAT instances can be monitored by one NNMi management server, as long as each instance is configured with a unique tenant. For more information on tenancy, see "NNMi Security and Multi-Tenancy" on page 446 and *Configure Tenants* in the NNMi help.

See the following diagram for an example of a static NAT configuration.

### **Example Static NAT Configurations**

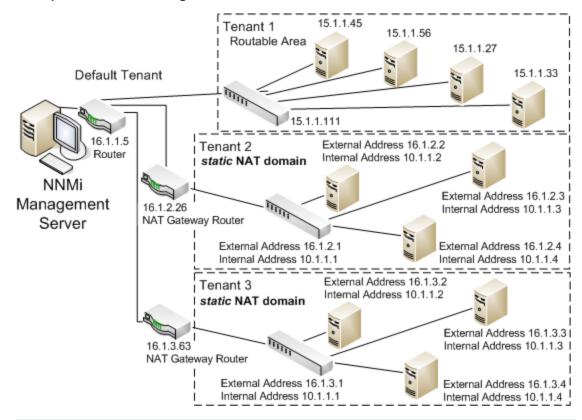

**Note:** Nodes that belong to the default tenant can have Layer 2 connections to any node in any tenant. Nodes within any tenant other than the default tenant can have Layer 2 connections only to devices within the same tenant or the default tenant.

Subnets are tenant specific (in other words, subnets do not span tenants). The benefit here is that you can use the same subnet on different tenants.

Router Redundancy Groups (RRGs) cannot span tenants.

**Tip:** Assign any infrastructure device that interconnects multiple NAT domains (such as the NAT gateway) to the default tenant. This ensures that NNMi displays the Layer 2 connections your workgroup (and customers) need to see.

**Note:** Devices within the default Security Group are visible from all views. To control access to a device, assign that device to a Security Group other than default Security Group.

## Hardware and Software Requirements and Static NAT

There are no special hardware or software requirements for managing static NAT domains. One NNMi management server can manage any number of static NAT domains with either NNMi, NNMi Advanced, NNMi Premium, or NNMi Ultimate.

## Overlapping IP Address Mapping

When the NNMi management server is outside of that static NAT domain, there are benefits to using Overlapping Address Mappings to identify each static NAT internal/external IP address pair. NNMi uses the mapping's External Address/Internal Address pairs in the following ways for static NAT domains:

- Node forms display a Mapped Address attribute value
- Communication and Monitoring processes are enhanced. This ensures that NNMi can successfully calculate state and status for each static NAT Node's SNMP Agent and managed IP addresses (see also "NNMi Calculations for State and Status" on page 445):
  - NNMi can accurately use the Monitoring Configuration Setting for ICMP Fault Monitoring's IP Address Fault Polling.
  - NNMi can determine accurate Layer 2 and Layer 3 connectivity for non-SNMP Nodes by using ICMP ping requests (in addition to SNMP queries).
- NNMiaccurately determines SNMP Trap source Nodes when the traps originate from NAT domains. If SNMPv1 is used in your network, see also SNMP Traps in Static NAT Environments on page 240.
- Custom Incident Attributes are accurately calculated:
  - cia.agentAddress = The external IP address (public address).
  - cia.internalAddress = The internal IP address of the incident's Source Node.

**Note:** If you are configuring NNMi for areas of your network management domain that use dynamic NAT or PAT, do not use the Overlapping IP Address Mapping form. See "Dynamic NAT and PAT Considerations" on page 439.

### Private IP Address Ranges

The Internet Engineering Task Force (IETF) and Internet Assigned Numbers Authority (IANA)'s reserved the following IP address ranges for private networks, for example enterprise local area networks (LANs), corporate offices, or residential networks.

IPv4 private address ranges (RFC 1918):

- 10.0.0.0 10.255.255.255 (24-bit block)
- 172.16.0.0 172.31.255.255 (20-bit block)
- 192.168.0.0 192.168.255.255 (16-bit block)

IPv6 private address ranges:

- fc00::/7 address block = RFC 4193 Unique Local Addresses (ULA)
- fec0::/10 address block = deprecated (RFC 3879)

#### Communication and Static NAT

NNMi successfully communicates through the static NAT firewall by automatically using any available Overlapping Address Mappings to determine the Tenant / External IP Address pair for static NAT communications. For information about the benefits, see "Overlapping IP Address Mapping" on previous page.

## Administering ICMP Polling of the Management Address in a Static NAT Environment

In a NAT environment, a firewall blocks NNMi from communicating with NAT nodes using the IP addresses on the nodes (the private IP addresses). To remedy this, use the NAT address (the public IP address) for communication with NNMi.

In a NAT environment, a node's management address might be different from the IP addresses hosted on the node. For NNMi to discover a node in a NAT environment, you must add the NAT address to NNMi as a discovery seed. NNMi uses this NAT address for communication, even though it is not in the node's ipAddressTable.

NNMi provides this feature to avoid generating false node down incidents and a better root cause analysis.

## Enabling ICMP Polling of the Management Address in a NAT Environment

By default, NNMi automatically enables ICMP management address polling for all nodes, including those nodes residing in a NAT environment. If you have a NAT environment, it is highly recommended that you do not disable this setting.

To enable ICMP management address polling (if it is disabled), do the following:

- 1. From the workspace navigation panel, select the **Configuration** workspace, expand the **Monitoring** folder, select **Monitoring Configuration**, and locate the **Default Settings** tab.
- 2. Enable ICMP Management Address Polling. See Set Default Monitoring in the NNMi help.

View the information NNMi displays after performing **Actions->Monitoring Settings** for SNMP Agents. The displayed information indicates whether NNMi has the management address polling enabled.

When ICMP Management Address Polling is enabled, NNMi changes as follows:

- The Agent ICMP State field appears in the following forms:
  - Node form
  - SNMP Agent form
  - SNMP Agent table views

 NNMi changes the display location of the management address ICMP state. NNMi also changes the way it determines the SNMP agent status.

The following table shows the Agent ICMP and IP Address state polling actions that NNMi takes for the ICMP Management Address Polling and ICMP Fault Polling settings.

#### **ICMP Configurations and Resulting State Polling**

| ICMP Management<br>Address Polling | ICMP Fault Polling | Agent ICMP State | IP Address State |
|------------------------------------|--------------------|------------------|------------------|
| Enabled                            | Disabled           | Polled           | Not Polled       |
| Enabled                            | Enabled            | Polled           | Polled           |
| Disabled                           | Disabled           | Not Polled       | Not Polled       |
| Disabled                           | Enabled            | Not Polled       | Polled           |

The following table shows changes to the SNMP Agent Status determined by APA for the SNMP agent and ICMP responses.

#### **Determining SNMP Agent Status**

| SNMP Agent Response | Management Address ICMP<br>Response | SNMP Agent Status |
|---------------------|-------------------------------------|-------------------|
| Responding          | Responding                          | Normal            |
| Responding          | Not Responding                      | Minor             |
| Not Responding      | Responding                          | Critical          |
| Not Responding      | Not Responding                      | Critical          |

With ICMP polling of the management address enabled, APA now considers the management address ICMP response and the SNMP agent response when generating conclusions and generating incidents.

## Discovery and Static NAT

The NNMi administrator must create a Tenant definition to identify each static NAT domain within your network management environment.

Spiral Discovery requires a Discovery Seed (Tenant / IP address pair) to identify each Node within the NAT domain. The NNMi administrator must create a Discovery Seed for each Node in the static NAT domain. A Discovery Seed must provide the following information for each Node:

- External IP address (public address from the External/Internal IP address pair)
- Tenant name

See the NNMi help for more information.

**Note:** When adding Discovery seeds (using the nnmloadseeds.ovpl command or the NNMi console) in a static NAT environment, be sure to use the node's external (public) IP address. For more information, see the *nnmloadseeds.ovpl* reference page, or the Linux man page.

**Tip:** A best practice is to not have duplicate Domain Name System (DNS) names.

## Monitoring Configuration for Static NAT

Depending on your network environment, the NNMi administrator can choose to use the ICMP Fault Monitoring settings (see also"NNMi Calculations for State and Status " on page 445):

- Monitoring Configuration > Node Settings tab to configure monitoring for a Node Group. In the ICMP Fault Monitoring section, make your choices (see the NNMi online Help for more information):
  - Management Address Polling (enabled by default and highly recommended)
  - IP Address Fault Polling (optional)
- Monitoring Configuration > Default Settings tab. In the ICMP Fault Monitoring section, make your choices (see the NNMi online Help for more information):

**Note:** If your network environment also includes any dynamic NAT domains, Default settings might not be appropriate because you might want different settings for static NAT domains from those for dynamic NAT domains.

## Traps and Static NAT

You must make changes to the managed nodes for the NNMi management server to receive SNMP traps from nodes behind the NAT gateway. This section covers two types of SNMP traps: SNMPv2c and SNMPv1.

Note that NNMi must unambiguously resolve the source address of each trap that it receives.

## SNMPv2c Traps

The following table shows the format of an SNMPv2c trap, with the IP header forming the top section of the table and the SNMP Trap Protocol Data Unit (PDU) forming the lower section of the table.

**SNMPv2c Trap Format** 

| Version and other information |
|-------------------------------|
| Source Address                |
| Destination Address           |
| PDU-Type: 4                   |
| Request Identifier            |
| Error Status                  |
| Error Index                   |
| PDU Variable Bindings         |

SNMPv2c traps do not have an Agent Address field in the PDU; therefore, the only source field of the trap is within the IP packet header. NAT routers properly translate the source field.

On the source node, ensure that the interface associated with the private inside IP address sources all traps from devices behind the NAT router. Then, the NAT gateway can translate the trap to the correct public address.

The following diagram shows an example of correct translation from the NAT gateway. The NAT gateway properly translates a trap that begins with the source address of 192.168.1.2 to address 15.2.13.2. Then the NNMi management server correctly resolves this address.

#### SNMPv2c Example

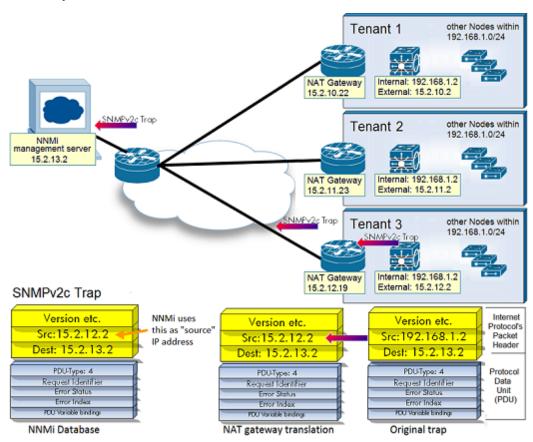

## SNMPv1 Traps

SNMPv1 traps embed the Agent Address inside the SNMP trap PDU. The following table shows the format of an SNMPv1 trap, with the IP header forming the top section and the SNMP trap PDU forming the lower section.

#### **SNMPv1 Trap Format**

| /ersion and other information |
|-------------------------------|
| Source Address                |
| Destination Address           |
| PDU-Type: 4                   |
| Enterprise                    |
| Agent Address                 |
| Generic Trap Code             |
| Specific Trap Code            |
| Timestamp                     |
| PDU Variable Bindings         |

Because the Agent Address is embedded in the PDU rather than the header, usually the NAT router will not translate this value. You can enable NNMi to note the address in the header and ignore the Agent Address in the payload by doing the following:

- 1. Edit the following file:
  - *Windows*: %NNM\_PROPS%\nms-jboss.properties
  - *UNIX*: \$NNM\_PROPS/nms-jboss.properties
- 2. Find the following line

#!com.hp.nnm.trapd.useUdpHeaderIpAddress=false

3. Change the value to **true** and remove the #! characters as shown below:

com.hp.nnm.trapd.useUdpHeaderIpAddress=true

4. Save the file; then restart NNMi.

The following diagram shows an example of an SNMPv1 trap where NNMi ignores the conflicting IP address fields.

#### SNMPv1 Example

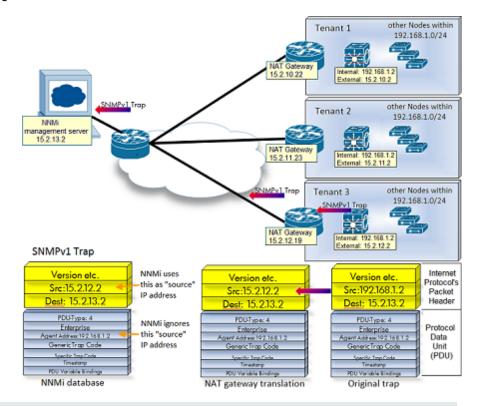

Note: NNMi provides the following related Custom Incident Attributes (CIAs):

- cia.agentAddress—the IP address stored in the SNMPv1 trap data for the SNMP Agent that generated the trap.
- cia.internalAddress—If static NAT is part of your network management domain, the NNMi
  administrator can configure this attribute to show the internal IP address that is mapped to
  the external management address of the selected incident's Source Node.

The external management IP address (public address) must be mapped to this internal address (private address) using the Overlapping IP Address Mapping form. For more information, see the NNMi help.

## Subnets and Static NAT

Note the following with regard to subnets and NAT:

- Subnets are tenant specific (in other words, subnets do not span tenants). The benefit here is that you can use the same subnet on different tenants.
- Subnet filters use a tenant and address pair.
- If you configure a subnet connection rule, the rule applies to all tenants. The members of the subnets must be unique across all tenants (each node assigned to only one tenant). A subnet

connection rule can establish a link between the default tenant and another tenant. However, links between two tenants are not allowed unless one of them is the default tenant.

## Global Network Management: Optional for Static NAT

The NNMi Global Network Management feature is *optional* when managing static NAT domains. Only one NNMi management server is required to manage any number of static NAT domains.

If using Global Managers and Regional Managers, at least one static or routable (non-translated) address must exist per Regional Manager. This enables NNMi management servers to communicate with each other, keeping communications internal and secure. For more information about Global Network Management, see "Global Network Management" on page 471.

## **Dynamic NAT and PAT Considerations**

Each dynamic NAT or PAT domain requires its own NNMi management server. The NNMi management server must participate in a Global Network Management environment as a Regional Manager.

The NNMi administrator creates a Tenant definition to identify each NAT domain. Tenants must be unique within the entire NNMi Global Network Management configuration.

See the following two examples of a dynamic NAT configuration.

**Note:** If a Regional Manager is located behind a NAT firewall, its external (public) address must be static.

#### **Example Dynamic NAT Configurations**

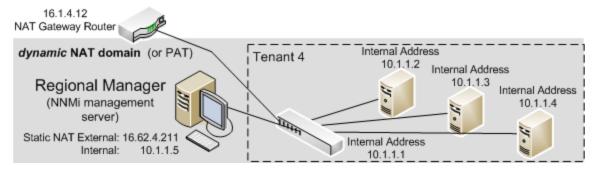

See the following figure for an example of a Global Network Management configuration within a NAT environment.

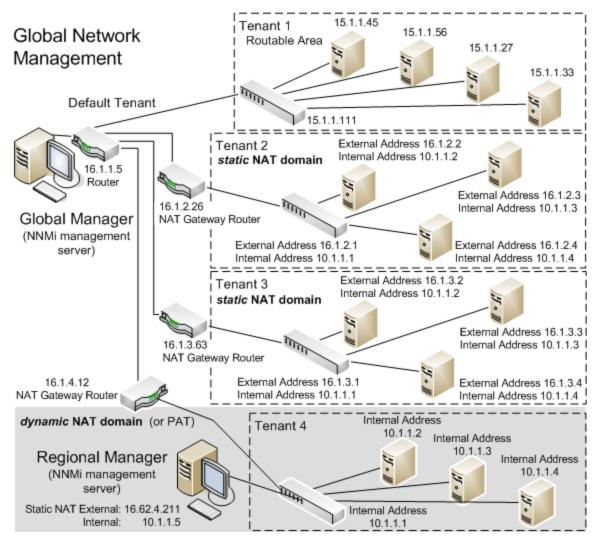

#### **Example Global Network Management Configuration within a NAT Environment**

Devices that belong to the default tenant can have Layer 2 connections to any device in any tenant. Devices within any tenant other than default tenant can have Layer 2 connections only to devices within the same tenant or the default tenant.

**Tip:** Assign any infrastructure device that interconnects multiple NAT domains (such as the NAT gateway) to the default tenant. This ensures that NNMi displays the Layer 2 connections your workgroup (and customers) need to see.

**Note:** Devices within the default Security Group are visible from all views. To control access to a device, assign that device to a Security Group other than default Security Group.

For more information on Global Network Management, see "Global Network Management" on page 471. For information about configuring tenants, see *Configure Tenants* in the NNMi help.

# Hardware and Software Requirements and Dynamic NAT and PAT

NNMi Advanced, NNMi Premium, or NNMi Ultimate software is required for dynamic NAT and PAT environments.

An NNMi Regional Manager is required for each address domain configured with dynamic NAT or PAT.

## Discovery Configuration for Dynamic NAT and PAT

The NNMi administrator must create a Tenant definition to identify each dynamic NAT domain within your network management environment. Those Tenant names must be unique within the entire NNMi Global Network Management configuration.

Spiral Discovery requires a Discovery Seed (Tenant / IP address pair) to identify each Node within the NAT domain. The NNMi administrator must create a Discovery Seed for each Node in the dynamic NAT domain. A Discovery Seed must provide the following information for each Node:

- Internal IP address (public address from the External Address/Internal Address pair)
- Tenant name

**Note:** When adding Discovery seeds (using the nnmloadseeds.ovpl command or the graphical user interface) in a dynamic NAT or PAT environment, be sure to use the node's internal IP address.

For more information, see the *nnmloadseeds.ovpl* reference page, the Linux man page, or the NNMi help.

## Monitoring Configuration for Dynamic NAT

Depending on your network environment, the NNMi administrator can choose to use the ICMP Fault Monitoring settings (see also "NNMi Calculations for State and Status" on page 445):

- Monitoring Configuration > Node Settings tab to configure monitoring for a Node Group. In the ICMP Fault Monitoring section, make your choices (see the NNMi online Help for more information):
  - Management Address Polling (enabled by default and highly recommended)
  - IP Address Fault Polling (optional)
- Monitoring Configuration > Default Settings tab. In the ICMP Fault Monitoring section, make your choices (see the NNMi online Help for more information):

**Note:** If your network environment also includes any static NAT domains, Default settings might not be appropriate because you might want different settings for static NAT domains

from those for dynamic NAT domains.

## Subnets and Dynamic NAT and PAT

When using subnets in a Dynamic NAT or PAT environment, note the following:

• Subnets are tenant specific (in other words, subnets do not span tenants).

**Tip:** You can use the same subnet on different tenants.

- Subnet filters use a tenant/address pair.
- If you configure a subnet connection rule, the rule applies to all tenants. The members of the subnets must be unique across all tenants (each node assigned to only one tenant). A subnet connection rule can establish a link between the default tenant and another tenant. However, links between two tenants are not allowed unless one of them is the default tenant.

# Global Network Management: Required for Dynamic NAT and PAT

The NNMi Global Network Management feature is required when managing dynamic NAT domains. Each dynamic NAT or PAT domain needs its own NNMi Regional Manager.

At least one static or routable (non-translated) address must exist per NNMi Regional Manager. This enables NNMi management servers to communicate with each other, keeping communications internal and secure.

Note: If a regional manager is behind a NAT firewall, its external address must be static.

For more information on Global Network Management, see "Global Network Management" on page 471. See also *Tenant Best Practices for Global Network Management* the NNMi help.

## Deploy NNMi in a Network Address Translation (NAT) Environment

Follow these steps to deploy NNMi in a NAT environment:

- Identify and make a list of each NAT domain in your network management environment.
- 2. Determine which type of supported NAT is used within each NAT domain.
- 3. Deploy each NNMi management server as required in relation to each NAT domain (inside or outside the NAT domain's internal IP address space). See special considerations:

"Static NAT Considerations" on page 430

"Dynamic NAT and PAT Considerations" on page 439

4. Use the NNMiConfiguration > Discovery > Tenants workspace to define a unique Tenant name for each NAT domain.

**Note:** If using Global Network Management in your deployment, this name must be unique across all NNMi management servers (Regional Managers and the Global Manager).

- 5. Decide which Nodes within each NAT domain that NNMi needs to monitor.
- 6. Only for static NAT domains: Create any Overlapping Address Mappings to identify each Node's assigned NAT external/internal IP address pair. For the benefits of creating Overlapping Address Mappings, see "Overlapping IP Address Mapping" on page 432.

Provide the following information:

- Tenant name
- External IP address
- Internal IP address

Use either the NNMi Configuration > Discovery > Overlapping Address Mappings workspace or the nnmloadipmappings.ovpl command line tool.

See the NNMi online Help for details.

- Depending on where the NNMi management server is deployed in your network environment, a
  firewall might block NNMi from communicating with Nodes in a NAT domain whenNNMi uses
  the Node's Internal Address. Therefore, for Configuration > Communication Configuration
  settings, use the appropriate Preferred Management Address setting (NAT's External or
  Internal IP address).
- 8. Verify Monitoring Configuration settings for NAT in your network environment:
  - "Monitoring Configuration for Static NAT" on page 435
  - "Monitoring Configuration for Dynamic NAT" on page 441

See the NNM ionline Help if you need more information about Monitoring Configuration.

9. Configure a Discovery Seed for each Node.

Note: Assign any infrastructure device that interconnects multiple NAT domains (such as

#### the NAT gateway router) to the Default Tenant.

Use either the NNMiConfiguration > Discovery > Seeds workspace or the loadseeds.ovpl command line tool:

- If the NNMi management server is inside the internal IP address space, configure Discovery Seeds using the Internal IP address:
  - Hostname/IP (use the Internal IP address)
  - Tenant name
- If the NNMi management server is outside the internal IP address space, configure Discovery Seeds using the External IP address:
  - Hostname/IP (use the External IP address)
  - Tenant name

See the NNMi online Help for details.

- 10. Verify that NNMi Discovery found the Nodes you expected. If not, double-check your configurations (above).
- 11. Verify that the NNMi settings meet your team's needs:
  - Fine tune the Security Group assignment of each Node to control which team members / customers can see each Node in the NNMi console. Use NNMi's Configuration > Security
     Security Groups workspace.
  - Review the Monitoring Configuration settings that apply to these Nodes and fine-tune as necessary. Use the NNMi Configuration > Monitoring > Monitoring Configuration workspace.
- 12. Verify that the connections between Nodes appear on NNMi maps as expected. If not:
  - Verify that both Nodes involved in the connection have proper Tenant assignments (Default Tenant or other tenant).
  - Verify that your Configuration > Discovery Configuration's Subnet Connection Rules tab settings are correct.
  - To force NNMi to add connections that are not automatically found, use the nnmconnedit.ovpl command line tool. See theNNMi online Help > NNMi Documentation Library > Reference Pages for details.
- 13. Review the SNMP trap forwarding rules configured in each Node's SNMP Agent to include the appropriateNNMi management server's IP address.

- 14. For static NAT domains only: Configure the SNMP Agent on each static NAT Node to ensure that the interface associated with the NNMi Overlapping Address Mappings Internal Address sources all traps that are sent to the NNMi management server.
- 15. If your network environment includes SNMPv1, make the appropriate required changes to the NNMi configuration. See "Traps and Static NAT" on page 435.

## NNMi Calculations for State and Status

By default, NNMi automatically enables ICMP polling of each Node's management address, including those Nodes residing in a NAT environment (**Configuration > Monitoring > Monitoring Configuration**, the **Default Settings** tab, **ICMP Fault Monitoring** section's **Enable Management Address Polling** setting). If you have a NAT environment, it is highly recommended that you do not disable this setting.

**Note:** In the **Inventory > SNMP Agent** view, select an SNMP Agent and use the **Actions > Monitoring Settings** command. The displayed information indicates whether NNMi has this management address polling enabled.

When Management Address Polling is enabled, the Agent ICMP State field appears in the following locations:

- Node form
- SNMP Agent form
- SNMP Agent table views

The following table shows how NNMi behavior changes based on ICMP Fault Monitoring settings. The first row in the table shows the NNMi default settings.

#### Monitoring Configuration Settings and the Resulting State Poller Behavior

| ICMP Fault Monitoring Setting        | Resulting NNMi Behavior         |                     |                     |
|--------------------------------------|---------------------------------|---------------------|---------------------|
| Enable Management Address<br>Polling | Enable IP Address Fault Polling | Agent ICMP<br>State | IP Address<br>State |
| Enabled                              | Disabled                        | Polled              | Not Polled          |
| Enabled                              | Enabled                         | Polled              | Polled              |
| Disabled                             | Disabled                        | Not Polled          | Not Polled          |
| Disabled                             | Enabled                         | Not Polled          | Polled              |

When **Management Address Polling** is enabled, NNMi considers both the management address's ICMP response and the SNMP Agent's response when calculating conclusions and generating incidents.

The following table shows the SNMP Agent Status calculations determined by the combined ICMP and SNMP responses.

#### **Determining SNMP Agent Status**

| SNMP Agent's<br>Response | Management Address's ICMP<br>Response | Resulting SNMP Agent<br>Status |
|--------------------------|---------------------------------------|--------------------------------|
| Responding               | Responding                            | Normal                         |
| Responding               | Not Responding                        | Minor                          |
| Not Responding           | Responding                            | Critical                       |
| Not Responding           | Not Responding                        | Critical                       |

## **NNMi Security and Multi-Tenancy**

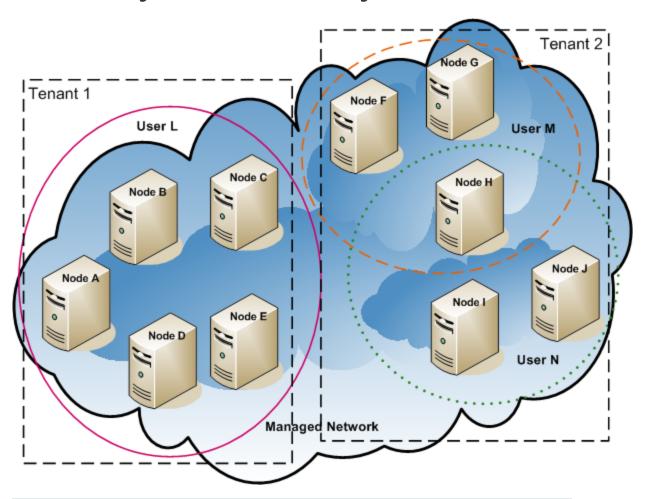

**Note:** NNMi uses tenancy to support networks with overlapping address domains that may exist within static Network Address Translation (NAT), dynamic NAT, or dynamic Port Address Translation (PAT) areas of your network management domain. If you have such networks, put the overlapping address domains into different tenants (this is done using seeded discovery). See "Managing Overlapping IP Addresses in NAT Environments" on page 428 and the NNMi help for more information.

By default, all NNMi console users can see information for all objects in the NNMi database. If this default configuration is acceptable for your environment, you do not need to read this chapter.

In NNMi, security and multi-tenancy provide for restricting user access to information about the objects in the NNMi database. This restriction is useful for customizing the views of network operators to their areas of responsibility. It also supports service providers with per-organization configuration of NNMi.

This chapter describes the NNMi security and tenant models and gives suggestions for configuration. It contains the following topics:

- "Effects of Limiting Object Access" below
- "The NNMi Security Model" on page 449
- "The NNMi Tenant Model" on page 454
- "NNMi Security and Multi-Tenancy Configuration" on page 458
- "NNMi Security, Multi-Tenancy, and Global Network Management (GNM)" on page 467
- "Including Select Interfaces in NPS Reports" on page 470

See also the HP Network Node Manager i Software Step-by-Step Guide to Using Security Groups White Paper.

## **Effects of Limiting Object Access**

Configuring NNMi security has the following impacts:

- Topology inventory objects:
  - Each NNMi console user sees only those nodes that match the configuration for their NNMi user account.
  - Sub-node objects, such as interfaces, inherit the access control from the node.
  - Inter-node objects, such as connections, are visible only if the NNMi console user can see at least one of the nodes involved.
  - A NNMi console user sees only those node groups for which they can access at least one node in the group.
  - For Network Performance Server (NPS) reports, the NNMi administrator can selectively override access control inheritance on interfaces. For more information, see "Including Select Interfaces in NPS Reports" on page 470.
- Maps and path views:
  - Maps show connections for which the NNMi console user has permission to view both of the participating nodes.

- Path views omit or show as clouds any intermediate nodes to which the NNMi console user does not have access.
- For the NNM iSPI for MPLS and the NNM iSPI for IP Multicast, when maps and path views include nodes to which the NNMi console user does not have access, the NNM iSPI displays only the connecting interface and the name of the node. The icons for the inaccessible nodes are white to indicate that status and detailed information are not available for these nodes.
- For the NNM iSPI for IP Telephony, when maps and path views include nodes to which the NNMi console user does not have access, the NNM iSPI displays only the connecting interface and the name of the node. The icons for the inaccessible nodes show the NNMi status, but all attempted actions fail.

#### Incidents:

- For incidents whose source node is in the NNMi topology, an NNMi console user sees only the incidents for which the user has access to tho source node.
- Incidents that do not have a source node, such as NNMi health and licensing management event incidents, are handled as a group. The NNMi administrator determines which NNMi console users see them (by associating the users with the Unresolved Incidents security group).
- Incidents that result from traps for which the source node is not in the NNMi topology are handled in the same way as incidents with no source node. If NNMi is configured to generate these incidents, the NNMi administrator determines which NNMi console users see them (by associating the users with the Unresolved Incidents security group).

**Note:** The incident assignment action does not check user access. It is possible for an NNMi administrator to assign an incident to an NNMi console user who does not have permission to view that incident.

#### NNMi console actions:

- For actions that run without any selections, an NNMi console user sees only those actions they have permission to run.
- For actions that run against one or more selected objects, an NNMi console user must have the correct access level to the selected objects. Depending on the security configuration, the NNMi console might present actions that are not valid on some of the objects visible in the NNMi console views. Invoking one of these actions results in an error message regarding this limitation.
- For map views and NNM iSPI table views and forms, NNMi cannot distinguish between unknown nodes and nodes that exist in the NNMi topology but are not accessible by the current user.
- MIB browser and line grapher:

- An NNMi console user can view MIB data and graphs for nodes to which they have access.
- An NNMi console user can view MIB data for nodes to which they know the SNMP community string.
- NNMi console URLs:

Users must log on to NNMi before accessing an NNMi console view from a direct URL. NNMi enforces that user's access according to the NNMi security configuration and limits the available topology accordingly.

## The NNMi Security Model

The NNMi security model provides user access control to the objects in the NNMi database. This model is appropriate for use by any network management organization that wants to limit NNMi user access to specific objects and incidents. The NNMi security model has the following benefits:

- Provides a way to limit an NNMi console operator's view of the network. Operators can focus on specific device types or network areas.
- Provides for customizing operator access to the NNMi topology. The level of operator access can be configured per node.
- Provides for filtering the Nodes (All Attributes) view and Network Performance Server reports by security group.
- Simplifies the configuration and maintenance of node groups that align with the security configuration.
- Can be used independently of the NNMi tenant model.

Possible use cases for NNMi security include the following:

- Provide NNMi operator focus on equipment type within a site (custom maps).
- Provide NNMi operators at different sites views that show only the nodes at a given site (custom maps).
- Stage nodes during deployment. NNMi administrators see all nodes, while NNMi operators see only the deployed nodes.
- Provide full access to all NOC operators, and limit access to NOC customers.
- Provide full network views to the central NOC operators, and limit the views of the regional NOC operators.

## Security Groups

In the NNMi security model, user access to nodes is controlled indirectly though user groups and security groups. Each node in the NNMi topology is associated with only one security group. A

security group can be associated with multiple user groups.

Each user account is mapped to the following user groups:

- One or more of the following preconfigured NNMi user groups:
  - NNMi Administrators
  - NNMi Global Operators
  - NNMi Level 2 Operators
  - NNMi Level 1 Operators
  - NNMi Guest Users

This mapping is required for NNMi console access and determines which actions are available within the NNMi console. If a user account is mapped to more than one of these NNMi user groups, the user receives the superset of the permitted actions.

**Note:** The NNMi Web Services Clients user group does not grant access to the NNMi console; however, it does grant administrator-level access to all NNMi objects.

**Note:** The NNMi Global Operators User Group (globalops) grants access to topology objects only. A user must be assigned to one of the other User Groups (level2, level1, or guest) to access the NNMi console.

The administrator should not map the globalops User Group to any security group because this User Group is, by default, mapped to all security groups.

• Zero or more custom user groups that are mapped to security groups.

These mappings provide access to objects in the NNMi database. Each mapping includes an object access privilege level that applies to the nodes for a security group. The object access privilege level also applies to the related database objects, such as interfaces and incidents. For example, a user with Object Operator Level 1 access to node A containing interfaces X and Y has Object Operator Level 1 access to all of the following database objects:

- Node A
- Interfaces X and Y
- Incidents whose source object is node A, interface X, or interface Y

NNMi provides the following security groups:

#### Default Security Group

In a new NNMi installation, the Default Security Group is the initial security group assignment for all nodes. By default, all users can see all objects in the Default Security Group. The NNMi administrator can configure which nodes are associated with the Default Security Group and which users can access the objects in the Default Security Group.

#### Unresolved Incidents

The Unresolved Incidents security group provides access to incidents that NNMi creates from received traps whose source node is not in the NNMi topology. By default, all users can see all incidents associated with the Unresolved Incidents security group. The NNMi administrator can configure which users can access the incidents associated with the Unresolved Incidents security group.

All sensors inherit the security group assignment of the node.

**Note:** The following best practices apply to NNMi security configuration:

- Map each user account to only one preconfigured NNMi user group.
- Do not map the preconfigured NNMi user groups to security groups.
- Because any user account mapped to the NNMi Administrators user group receives administrator-level access to all objects in the NNMi database, do not map this user account to any other user groups.
- Create a separate user account for the Web Services Client role. Because this user account has access to the entire NNMi topology, map this user account to only the NNMi Web Service Clients user group.

## **Example Security Group Structure**

The three ovals in the following diagram indicate the primary groupings for which users need to view the nodes in this example NNMi topology. For complete user access control, each of the four unique subgroups corresponds to a unique security group. Each unique security group can be mapped to one or more user groups to represent the available levels of user access to the objects in that security group.

Example Security Group Mappings lists the mappings between the security groups and the possible custom user groups for this topology. (An actual implementation of this security model might not require all of these custom user groups.) Example User Account Mappings lists the mappings for several user accounts and the user groups for this topology.

#### **Example Topology for User Access Requirements**

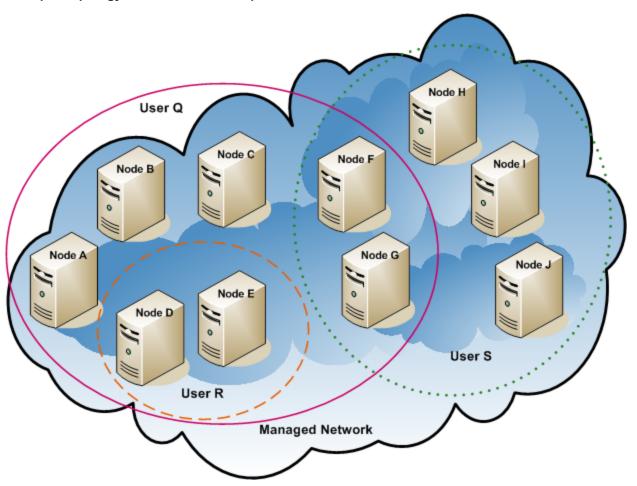

#### **Example Security Group Mappings**

| Security Group | Nodes of Security<br>Group | User Group        | Object Access Privilege |
|----------------|----------------------------|-------------------|-------------------------|
| SG1            | A, B, C                    | UG1 Administrator | Object Administrator    |
|                |                            | UG1 Level 2       | Object Operator Level 2 |
|                |                            | UG1 Level 1       | Object Operator Level 1 |
|                |                            | UG1 Guest         | Object Guest            |
| SG2 D, E       | D, E                       | UG2 Administrator | Object Administrator    |
|                |                            | UG2 Level 2       | Object Operator Level 2 |
|                |                            | UG2 Level 1       | Object Operator Level 1 |
|                |                            | UG2 Guest         | Object Guest            |

#### **Example Security Group Mappings, continued**

| Security Group | Nodes of Security<br>Group | User Group        | Object Access Privilege |
|----------------|----------------------------|-------------------|-------------------------|
| SG3            | F, G                       | UG3 Administrator | Object Administrator    |
|                |                            | UG3 Level 2       | Object Operator Level 2 |
|                |                            | UG3 Level 1       | Object Operator Level 1 |
|                |                            | UG3 Guest         | Object Guest            |
| SG4 H, I, J    | H, I, J                    | UG4 Administrator | Object Administrator    |
|                |                            | UG4 Level 2       | Object Operator Level 2 |
|                |                            | UG4 Level 1       | Object Operator Level 1 |
|                |                            | UG4 Guest         | Object Guest            |

### **Example User Account Mappings**

| User Account | User Groups            | Node Access | Notes                                                                                |
|--------------|------------------------|-------------|--------------------------------------------------------------------------------------|
| User Q       | NNMi Level 2 Operators | none        | This user has operator level 2 access to the nodes in the pink oval (solid line).    |
|              | UG1 Level 2            | A, B, C     |                                                                                      |
|              | UG2 Level 2            | D, E        |                                                                                      |
|              | UG3 Level 2            | F, G        |                                                                                      |
| User R       | NNMi Level 1 Operators | none        | This user has operator level 1 access to the nodes in the orange oval (dashed line). |
|              | UG2 Level 1            | D, E        |                                                                                      |
| User S       | NNMi Level 2 Operators | none        | This user has operator                                                               |
|              | UG3 Level 2            | F, G        | level 2 access to the nodes in the green oval                                        |
|              | UG4 Level 2            | H, I, J     | (dotted line).                                                                       |

#### **Example User Account Mappings, continued**

| User Account | User Groups            | Node Access | Notes                                                                                                    |
|--------------|------------------------|-------------|----------------------------------------------------------------------------------------------------|
| User T       | NNMi Level 2 Operators | none        | This user has access (with varying privilege levels) to all nodes in the example topology.                                                                                                    |
|              | UG1 Guest              | A, B, C     | This user has administrative access to nodes D and E but                                                                                                    |
|              | UG2 Administrator      | D, E        | cannot see the menu items for tools that require administrative access. If this user has access to the NNMi management server, this user can run command-line tools that require administrative access against nodes D and E only. |
|              | UG3 Level 2            | F, G        |                                                                                                    |
|              | UG4 Level 1            | H, I, J     |                                                                                                    |

## The NNMi Tenant Model

The NNMi tenant model provides strict segregation of topology discovery and data into tenants, also called organizations or customers. This model is appropriate for use by service providers, especially managed service providers, and large enterprises. The NNMi tenant model has the following benefits:

- Marks the organization to which each node belongs.
- Provides for filtering the Nodes (All Attributes) inventory view and Network Performance Server reports by tenant and security group.
- Meets regulatory requirements for separating operator access to customer data.
- Simplifies the configuration and maintenance of node groups that align with the tenant configuration.
- · Simplifies configuration of NNMi security.
- Provides for management of overlapping address domains when address translation protocols are used.

Use NNMi multi-tenancy to provide different customer views for a service provider that has multiple customers (tenants) managed from the same NNMi management server.

**Note:** Any number of static Network Address Translation (NAT) instances can be monitored by one NNMi management server, as long as each instance is configured with a unique tenant. See "Managing Overlapping IP Addresses in NAT Environments" on page 428, and the NNMi help, for more information.

#### Tenants

The NNMi tenant model adds the idea of an organization to the security configuration. Each node in the NNMi topology belongs to only one tenant. The tenant provides logical separation in the NNMi database. Object access is managed through security groups.

For each node, the initial discovery tenant assignment occurs when the node is first discovered and added to the NNMi database. For seeded nodes, you can specify the tenant to assign to each node. NNMi assigns all other discovered nodes (those included in an auto-discovery rule but not seeded directly) to the Default Tenant. An NNMi administrator can change the tenant for a node at any time after discovery.

Each tenant definition includes an initial discovery security group. NNMi assigns this initial discovery security group to the node along with the initial discovery tenant. An NNMi administrator can change the security group for a node at any time after discovery.

**Tip:** Changing the tenant assignment of a node does not automatically change the security group assignment.

NNMi provides the Default Tenant. By default, all NNMi users have access (through the Default Security Group) to all objects associated with this tenant.

All sensors inherit the tenant and security group assignments of the node.

**Note:** The following best practices apply to NNMi tenant configuration:

- For a small organization, a single security group per tenant is probably sufficient.
- You might want to subdivide a large organization into multiple security groups.
- To prevent users from accessing nodes across organizations, ensure that each security group includes nodes for only one tenant.

## Example Tenant Structure

The following diagram shows an example NNMi topology containing two tenants, represented by the rectangles. The three ovals indicate the primary groupings for which users need to view the nodes. The topology for Tenant 1 is managed as a single group, so it needs only one security group. The topology for Tenant 2 is managed in overlapping sets, so it is separated into three security groups.

Example Security Group Mappings for Multiple Tenants lists the mappings between the security groups and the possible custom user groups for this topology. (An actual implementation of this

security model might not require all of these custom user groups.) Example User Account Mappings for Multiple Tenants lists the mappings for several user accounts and the user groups for this topology.

#### **Example Topology for Multiple Tenants**

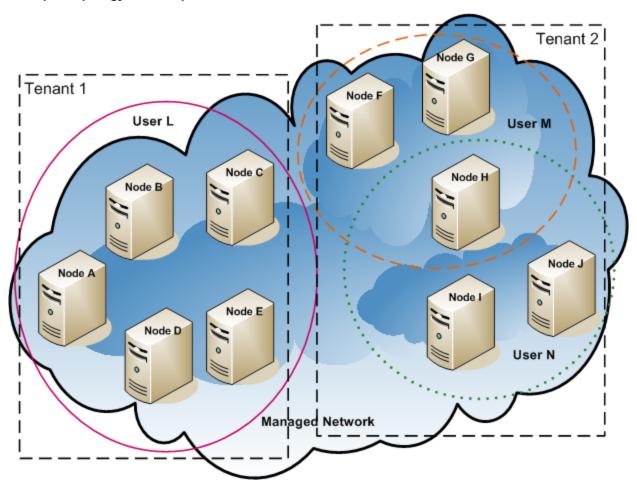

#### **Example Security Group Mappings for Multiple Tenants**

| Security Group      | Nodes of Security<br>Group | User Group              | Object Access Privilege |
|---------------------|----------------------------|-------------------------|-------------------------|
| T1 SG A, B, C, D, E | A, B, C, D, E              | T1 Administrator        | Object Administrator    |
|                     | T1 Level 2                 | Object Operator Level 2 |                         |
|                     | T1 Level 1                 | Object Operator Level 1 |                         |
|                     | T1 Guest                   | Object Guest            |                         |

#### **Example Security Group Mappings for Multiple Tenants, continued**

| Security Group | Nodes of Security<br>Group | User Group            | Object Access Privilege |
|----------------|----------------------------|-----------------------|-------------------------|
| T2 SGa         | F, G                       | T2_a<br>Administrator | Object Administrator    |
|                |                            | T2_a Level 2          | Object Operator Level 2 |
|                |                            | T2_a Level 1          | Object Operator Level 1 |
|                |                            | T2_a Guest            | Object Guest            |
| T2 SGb         | Н                          | T2_b<br>Administrator | Object Administrator    |
|                |                            | T2_b Level 2          | Object Operator Level 2 |
|                |                            | T2_b Level 1          | Object Operator Level 1 |
|                |                            | T2_b Guest            | Object Guest            |
| T2 SGc         | I, J                       | T2_c<br>Administrator | Object Administrator    |
|                |                            | T2_c Level 2          | Object Operator Level 2 |
|                |                            | T2_c Level 1          | Object Operator Level 1 |
|                |                            | T2_c Guest            | Object Guest            |

### **Example User Account Mappings for Multiple Tenants**

| User Account | User Groups            | Node Access   | Notes                                                                                                    |
|--------------|------------------------|---------------|----------------------------------------------------------------------------------------------------|
| User L       | NNMi Level 2 Operators | none          | This user has operator level 2 access to the nodes in the pink oval (solid line), which groups all nodes in Tenant 1.                |
|              | T1 Level 2             | A, B, C, D, E |                                                                                                    |
| User M       | NNMi Level 1 Operators | none          | This user has operator level 1 access to the nodes in the orange oval (dashed line), which groups a subset of the nodes in Tenant 2. |
|              | T2_a Level 1           | F, G          |                                                                                                    |
|              | T2_b Level 1           | Н             |                                                                                                    |
| User N       | NNMi Level 2 Operators | none          | This user has operator level 2 access to the nodes in the green oval (dotted line), which groups a subset of the nodes in Tenant 2.  |
|              | T2_b Level 2           | Н             |                                                                                                    |
|              | T2_c Level 2           | I, J          |                                                                                                    |

## NNMi Security and Multi-Tenancy Configuration

**Note:** Any number of static Network Address Translation (NAT) instances can be monitored by one NNMi management server, as long as each instance is configured with a unique tenant. See "Managing Overlapping IP Addresses in NAT Environments" on page 428, and the NNMi help, for more information.

NNMi security and multi-tenancy configuration applies to the entire NNMi database. Any NNMi administrator can view and configure operator access to all objects for all tenants.

After an NNMi administrator has defined at least one custom security group, the **Security Group** field is visible on all **Node** forms and as a column in the **Nodes** and **Nodes (All Attributes)** inventory views.

After an NNMi administrator has defined at least one custom tenant, the **Tenant** field is visible on all **Node** forms and as a column in the **Nodes** and **Nodes** (All Attributes) inventory views.

#### **Node groups**

To create a node group that aligns with part of the security or multi-tenancy configuration, specify a node group additional filter based on security group UUID, security group name, tenant UUID, or tenant name. Use these node groups to configure per-security group or per-tenant polling cycles for monitoring and incident lifecycle transition actions.

**Tip:** Because security group and tenant names can change, specify the security group or tenant UUID in additional filters. This information is available on the configuration forms and in the nnmsecurity.ovpl command output.

#### User groups: NNMi console access

The user account mapping to one of the predefined NNMi user groups sets the NNMi role and the visibility of menu items in the NNMi console. It is recommended to grant each user account the NNMi role that matches the highest object access privilege for that user's topology objects.

**Note:** The exception to this recommendation is at the administration level because NNMi administrators can access all topology objects. To configure an NNMi console user as an administrator of only some nodes in the NNMi topology, assign that user to the NNMi Level 2 Operators or NNMi Level 1 Operators user group. (Level 1 Operators have less access privileges than Level 2 Operators.) Also assign that user to a custom user group mapped with the Object Administrator object access privilege to a security group containing a subset of the nodes in the topology.

#### User groups: directory service

If you are if storing user group membership in the NNMi database, all object access configuration occurs in the NNMi configuration areas through user groups, user account mappings, security groups, and security group mappings.

If you are storing user group membership in a directory service, object access configuration is shared between NNMi configuration (security groups and security group mappings) and the

directory service content (user group membership). Do not create user accounts or user account mappings in the NNMi database. For each applicable group in the directory service, create one or more user groups in the NNMi database. In NNMi, set the **Directory Service Name** field of each user group definition to the distinguished name of that group in the directory service.

For more information, see "Integrating NNMi with a Directory Service through LDAP" on page 393.

## **Configuration Tools**

NNMi provides several tools for configuring multi-tenancy and security.

#### **Security Wizard**

The **Security Wizard** in the NNMi console is useful for visualizing the security configuration. It is the easiest way to assign nodes to security groups within the NNMi console. The **View Summary of Changes** page presents a list of unsaved changes from the current wizard session. It also identifies potential problems with the security configuration.

**Note:** The **Security Wizard** is for NNMi security configuration only. It does not include tenant information.

For information about using the Security Wizard, click the NNMi help links within the wizard.

#### NNMi console forms

The forms for individual security and multi-tenancy objects in the NNMi console are useful for concentrating on one aspect of the configuration at a time. For information about using these forms, see the NNMi help for each form.

The **Tenants** view contains NNMi multi-tenancy configuration information. This view is available under **Discovery** in the **Configuration** workspace. Each **Tenant** form describes one NNMi tenant and shows the nodes currently assigned to that tenant. The node assignment information is readonly.

To change the tenant or security group assignment for a node, use the **Node** form or the nnmsecurity.ovpl command.

The following NNMi console views are available under **Security** in the **Configuration** workspace. These views contain NNMi security configuration information:

#### User Accounts

- Each User Account form describes one NNMi user and shows the user groups to which that user belongs. The membership information is read-only.
- If you are storing user group membership in a directory service, user accounts are not visible in the NNMi console.

#### User Groups

Each **User Group** form describes one NNMi user group and shows the user accounts and security groups mapped to the user group. The mapping information is read-only.

#### User Account Mappings

- Each **User Account Mapping** form shows one user account-to-user group association.
- Changes to user account mappings do not affect the current NNMi console users. These
  users receive any changes the next time they log on to the NNMi console.
- If you are storing user group membership in a directory service, user account mappings are not visible in the NNMi console.

#### Security Groups

Each **Security Group** form describes one NNMi security group and shows the nodes currently assigned to that security group. The node assignment information is read-only.

#### Security Group Mappings

- Each Security Group Mapping form shows one user group-to-security group association.
- After initial configuration, the object access privilege associated with a security group mapping is read-only. To change the object access privilege for a security group mapping, delete that mapping and recreate it.

#### Command line

The nnmsecurity.ovpl command-line interface is useful for automation and bulk operations. The tool also provides reports of potential problems with the security configuration.

Many of the nnmsecurity.ovpl options support loading input data from comma-separated values (CSV) files. You can maintain configuration data in a file or system that can generate CSV output for consumption by the nnmsecurity.ovpl command. The command can also accept UUIDs generated outside of NNMi.

**Tip:** Because security group and tenant names do not need to be unique, specify the security group or tenant UUID as input to the nnmsecurity.ovpl command.

The following example script uses the nnmsecurity.ovpl command to create the security configuration for two user accounts and five nodes.

```
#!/bin/sh
# create two users
nnmsecurity.ovpl -createUserAccount -u user1 -p password -role level1
nnmsecurity.ovpl -createUserAccount -u user2 -p password -role level2
# create two user groups
nnmsecurity.ovpl -createUserGroup local1
nnmsecurity.ovpl -createUserGroup local2
```

```
# assign the user accounts to the new user groups
nnmsecurity.ovpl -assignUserToGroup -user user1 -userGroup local1
nnmsecurity.ovpl -assignUserToGroup -user user2 -userGroup local2
# create two security groups
nnmsecurity.ovpl -createSecurityGroup secgroup1
nnmsecurity.ovpl -createSecurityGroup secgroup2
# assign the new user groups to the new security groups
nnmsecurity.ovpl -assignUserGroupToSecurityGroup -userGroup local1 \
  -securityGroup secgroup1 -role level1
nnmsecurity.ovpl -assignUserGroupToSecurityGroup -userGroup local2 \
  -securityGroup secgroup2 -role level2
# assign nodes to security groups
nnmsecurity.ovpl -assignNodeToSecurityGroup -node mplspe01 -securityGroup
secgroup1
nnmsecurity.ovpl -assignNodeToSecurityGroup -node vwan_router-1 -securityGroup
secgroup1
nnmsecurity.ovpl -assignNodeToSecurityGroup -node vwan_router-2 -securityGroup
secgroup1
nnmsecurity.ovpl -assignNodeToSecurityGroup -node data_center_1 -securityGroup
secgroup2
nnmsecurity.ovpl -assignNodeToSecurityGroup -node mplspe03 -securityGroup
secgroup2
```

## Configuring Tenants

**Note:** Any number of static Network Address Translation (NAT) instances can be monitored by one NNMi management server, as long as each instance is configured with a unique tenant. See "Managing Overlapping IP Addresses in NAT Environments" on page 428, and the NNMi help, for more information.

NNMi provides the following ways to configure multi-tenancy:

- The Tenant form in the NNMi console is useful for working with individual tenants.
- The nnmsecurity.ovpl command-line interface is useful for automation and bulk operations. The tool also provides reports of potential problems with the tenant configuration.

The process of defining and configuring NNMi multi-tenancy to assign each NNMi topology object to a tenant (organization) is a cyclical process. This high-level procedure describes one approach to configuring NNMi multi-tenancy.

Note the following about configuring NNMi multi-tenancy:

- The security group that NNMi assigns to a discovered node is set by the value of the Initial Discovery Security Group for the tenant associated with that node.
- When you use the NNMi security model without also configuring NNMi tenants, all nodes are assigned to the Default Tenant.
- When you seed a node for NNMi discovery, you can specify the tenant to which that node belongs. When NNMi discovers a node through an auto-discovery rule, NNMi assigns that node to the Default Tenant. After discovery, you can change the tenant assignment for the node.

One high-level approach to planning and configuring NNMi multi-tenancy is as follows:

- 1. Analyze your customer requirements to determine how many tenants are required in the NNMi environment.
  - It is recommended that tenants be used only when managing multiple separate networks with a single NNMi management server.
- 2. Analyze the managed network topology to determine which nodes belong to each tenant.
- 3. Analyze the topology of each tenant to determine the groups of nodes to which NNMi users need access.
- 4. Remove the default associations between the predefined NNMi user groups and the Default Security Group and the Unresolved Incidents security group.
  - Doing this step assures that users do not inadvertently obtain access to nodes they should not be managing. At this point, only NNMi administrators can access objects in the NNMi topology.
- 5. Configure the identified tenants.
  - a. Create the identified security groups.
  - b. Create the identified tenants.

For each tenant, set the Initial Discovery Security Group to either the Default Security Group or a tenant-specific security group with restricted access. This approach ensures that new nodes for the tenant are not generally visible until the NNMi administrator configures access.

6. Prepare for discovery by assigning tenants to seeds.

**Tip:** After discovering a group of nodes, you can change the value of the Initial Discovery Security Group. Using this approach limits the manual re-assignment of nodes to security groups.

7. After discovery completes, do the following:

- Verify the tenant for each node and make changes as necessary.
- Verify the security group for each node and make changes as necessary.

See "Verifying the Configuration" on page 465.

## **Configuring Security Groups**

**Tip:** If you plan to integrate NNMi with a directory service for consolidating the storage of user names, passwords, and, optionally, NNMi user group assignments, complete that configuration before configuring NNMi security.

NNMi provides the following ways to configure security:

- The **Security Wizard** in the NNMi console is useful for visualizing the security configuration. The **View Summary of Changes** page presents a list of unsaved changes from the current wizard session. It also identifies potential problems with the security configuration.
- The forms in the NNMi console for individual security objects are useful for concentrating on one aspect of the security configuration at a time.
- The nnmsecurity.ovpl command-line interface is useful for automation and bulk operations. The tool also provides reports of potential problems with the security configuration.

The process of defining and configuring NNMi security to limit users' access to objects in the NNMi topology is a cyclical process. This high-level procedure describes one approach to configuring NNMi security.

**Tip:** This example moves from security groups to user accounts. For examples of configuring NNMi security from user accounts to security groups, search for "Configure Security Example" in the NNMi help.

Note the following about configuring NNMi security:

- The security group that NNMi assigns to a discovered node is set by the value of the Initial Discovery Security Group for the tenant associated with that node.
- When you use the NNMi security model without also configuring NNMi tenants, all nodes are assigned to the Default Tenant.

One high-level approach to planning and configuring NNMi security is as follows:

- Analyze the managed network topology to determine the groups of nodes to which NNMi users need access.
- Remove the default associations between the predefined NNMi user groups and the Default Security Group and the Unresolved Incidents security group.

Doing this step assures that users do not inadvertently obtain access to nodes they should not be managing. At this point, only NNMi administrators can access objects in the NNMi topology.

- 3. Configure a security group for each subset of nodes. Remember that a given node can belong to only one security group.
  - a. Create the security groups.
  - b. Assign the appropriate nodes to each security group.
- 4. Configure custom user groups.
  - a. For each security group, configure a user group for each level of NNMi user access.
    - If you are if storing user group membership in the NNMi database, no users are mapped to these user groups yet.
    - If you are storing user group membership in a directory service, set the Directory Service Name field for each user group to the distinguished name of that group in the directory service.
  - b. Map each custom user group to the correct security group. Set the appropriate object access privilege for each mapping.
- 5. Configure user accounts.
  - If you are storing user group membership in the NNMi database, do the following:
    - Create a user account object for each user who can access the NNMi console. (The process of configuring user accounts depends on whether you are using a directory service for NNMi console logon.)
    - Map each user account to one of the predefined NNMi user groups (for access to the NNMi console).
    - Map each user account to one or more custom NNMi user groups (for access to topology objects).
  - If you are storing user group membership in a directory service, verify that each user belongs to one of the predefined NNMi user groups and one or more custom user groups.
- 6. Verify the configuration as described in "Verifying the Configuration" on next page.
- 7. Maintain the security configuration.
  - Watch for nodes added to the Default Security Group, and move these nodes to the correct security groups.
  - Add new NNMi console users to the correct user groups.

## Verifying the Configuration

To verify that the security configuration is correct, verify each aspect of the configuration separately. This section describes some approaches to verifying the configuration. Other approaches are possible.

**Note:** NNMi provides reports of possible security configuration errors. Access these reports with **Tools > Security Reports** in the NNMi console and with the -displayConfigReport option to the nnmsecurity.ovpl command.

#### Verify security group-to-node assignments

One approach to verifying that each node is assigned to the correct security group is to sort the **Nodes** or **Nodes** (All Attributes) inventory view by security group, and then examine the groupings.

Another approach is to use the -listNodesInSecurityGroup option to the nnmsecurity.ovpl command.

#### Verify user group-to-security group assignments

One approach to verifying which user groups are mapped to each security group is to sort the **Security Group Mappings** view by user group or security group, and then examine the groupings. Also verify the object access privilege for each mapping.

Alternatively, on the **Map User Groups and Security Groups** page of the **Security Wizard**, select one user group or security group at a time to see the current mappings for that object.

Another approach is to use the -listUserGroupsForSecurityGroup option to the nnmsecurity.ovpl command.

#### Verify that each user has NNMi console access

For NNMi console access, ensure that each user is assigned to one of the predefined NNMi user groups (listed from highest to lowest):

- NNMi Administrators
- NNMi Level 2 Operators
- NNMi Level 1 Operators
- NNMi Guest Users

All other user group assignments provide access to objects in the NNMi database.

**Note:** The NNMi Global Operators Users Group provides access to topology objects only. Unless a globalops user is also associated with a User Group with NNMi Console access (such as level1, level1, or guest), that user will not be able to access the NNMi console.

Users without NNMi console access are listed on the **View Summary of Changes** page of the **Security Wizard**. The **Tools > Security Reports** menu item and the -displayConfigReport usersWithoutRoles option to the nnmsecurity.ovpl command also provide this information.

**Note:** Each **Tools** and **Action** menu item provided in the NNMi Console is associated with a default NNMi role. (To determine the default NNMi Role assigned to each Action menu item, see *Actions Provided by NNMi* in the NNMi help.) If you change the setting for a menu item provided by NNMi to a role that is a lower level role than the default NNMi role assigned to the menu item, NNMi ignores that change. Any User Group with the lower level role than the default NNMi role cannot access the menu item.

#### Verify user-to-user group assignments

One approach to verifying user group membership is to sort the **User Account Mappings** view by user account or user group, and then examine the groupings.

Alternatively, on the **Map User Accounts and User Groups** page of the **Security Wizard**, select one user account or user group at a time to see the current mappings for that object.

Another approach is to use the -listUserGroups and -listUserGroupMembers options to the nnmsecurity.ovpl command.

#### Verify tenant-to-node assignments

One approach to verifying that each node is assigned to the correct tenant is to sort the **Nodes** or **Nodes (All Attributes)** inventory view by tenant, and then examine the groupings.

#### Verify current user settings

To verify the NNMi console access for the currently logged-on user, click **Help > System Information**. The **User Information** section on the **Product** tab lists the following information for the current NNMi session:

- User name as defined for the user account in the NNMi database or the accessed directory service.
- NNMi role, which corresponds to the most privileged of the predefined NNMi user groups (NNMi Administrators, NNMi Level 2 Operators, NNMi Level 1 Operators, and NNMi Guest Users) to which the user is mapped. This mapping determines which actions are available within the NNMi console.
- User groups mapped to this user name. This list includes predefined NNMi user group that sets the NNMi role and any other user groups that provide access to objects in the NNMi database.

# Exporting the NNMi Security and Multi-Tenancy Configuration

The following table describes the configuration areas (available with nnmconfigexport.ovpl -c) for exporting the NNMi security and multi-tenancy configuration. These export areas are beneficial for maintaining the configuration across multiple NNMi management servers, especially in a Global Network Management environment.

#### **NNMiSecurity and Multi-Tenancy Configuration Export Areas**

| Configuration Area | Description                                                                                                    |
|--------------------|----------------------------------------------------------------------------------------------------|
| account            | Exports user accounts, user groups, and user account-to-user group mappings.                                                                                                    |
|                    | Useful for sharing user definitions across multiple NNMi databases.                                                                                                    |
| security           | Exports tenants and security groups.                                                                                                    |
|                    | Useful for sharing security definitions across multiple NNMi databases.                                                                                                    |
|                    | Importing this information creates new objects and updates existing objects but does not delete objects not included in the current export. Therefore, this option is safe to use with an NNMi database containing locally-defined objects. |
| securitymappings   | Exports user group-to-security group mappings.                                                                                                    |
|                    | For a complete export of the security and multi-tenancy configuration, perform a concurrent export of the account, security, and securitymappings configuration areas.                                                                      |

# NNMi Security, Multi-Tenancy, and Global Network Management (GNM)

In a Global Network Management (GNM) environment, a node's tenant is set on the NNMi management server that manages that node. The tenant UUID for a given node is the same on each global and regional manager in the GNM environment.

A node's security group is set on each NNMi management server whose topology contains that node. Thus, user access to objects in the topology is configured separately on each NNMi management server in the GNM environment. The global and regional managers might use the same or different security group definitions.

If you want user access to be similar on the global manager and regional managers, you can employ some configuration tricks, but you probably cannot completely avoid custom configuration on each NNMi management server.

**Note:** Each group of dynamic Network Address Translation (NAT) or dynamic Port Address Translation (PAT) requires an NNMi regional manager, in addition to a tenant that is unique within the entire NNMi global network management configuration. See "Managing Overlapping IP Addresses in NAT Environments" on page 428. See also the NNMi help.

**Tip:** Define all tenants and security groups on the global manager. Use nnmconfigexport.ovpl -c security to export the tenant and security group definitions. On each regional manager, use nnmconfigimport.ovpl to import the tenant and security group

definitions. Alternatively, you can use the nnmsecurity.ovpl command to create tenants and security group with the same UUID as on another NNMi management server. Following this recommendation ensures that each tenant and security group has the same UUID within the GNM environment.

**Note:** This best practice becomes a *required* part of the configuration if users will be launching NPS reports from the global manager.

**Note:** Tenant UUIDs must be unique, but tenant names can be reused. NNMi considers two tenants with the same name and different UUIDs to be two distinct tenants with no shared configuration.

**Tip:** If you are setting up one regional manager per organization, all nodes on a regional manager can be in a single tenant. However, configure a unique tenant on each regional manager to ensure separation of the topology data on the global manager.

Incidents forwarded from a regional manager to a global manager might include some additional custom incident attributes (CIAs) to convey security and tenant information.

If the incident's source object belongs to a tenant other than the Default Tenant, the forwarded incident contains the following CIAs:

- cia.tenant.name
- cia.tenant.uuid

If the incident's source object belongs to a security group other than the Default Security Group, the forwarded incident contains the following CIAs:

- cia.securityGroup.name
- cia.securityGroup.uuid

## Initial GNM Configuration

After Global Network Management (GNM) is first configured, the regional manager updates the global manager with information about the nodes in the regional topology (according to the GNM configuration).

#### Topology synchronization with the Default Tenant only

For GNM environments with custom security groups and the Default Tenant, on the global manager, all nodes managed remotely are added to the global manager topology with the following configuration:

- Default Tenant
- The security group that is set as the Initial Discovery Security Group for the Default Tenant.

#### Topology synchronization with custom tenants

For GNM environments with custom security groups and custom tenants, on the global manager, all nodes managed remotely are added to the global manager topology with the UUID of the tenant assigned to the node. If that tenant UUID does not exist on the global manager, the GNM processes create that tenant in the NNMi configuration of the global manager as follows:

- The tenant UUID is the same value as on the regional manager.
- The tenant name is the same value as on the regional manager.
- The value of the Initial Discovery Security Group is set to the security group with the same name
  as the tenant. (NNMi creates this security group if it does not already exist on the global
  manager.)

As the node is added to the topology on the global manager, it is assigned to the Initial Discovery Security Group for the tenant UUID as configured on the global manager. That is, the security group association on the global manager is independent of the security group association on the regional manager.

**Tip:** Suggestions for simplifying security configuration on the global manager include:

- Maintain a spreadsheet or other record of the nodes managed by each regional manager.
   For each node, note the expected security group on the regional manager and that on the global manager. After GNM configuration completes, use the nnmsecurity.ovpl command to verify and update the security group assignments.
- If the GNM environment will include multiple regional managers updating a single global manager, enable the GNM configuration from one regional manager at a time to the global manager.
  - If appropriate, you can change the value of the Initial Discovery Security Group of the Default Tenant (or a custom tenant) before adding each regional manager to the GNM configuration. Note that this approach can have mixed results if new nodes are being added to the topology on the previously configured regional managers.
- Before enabling GNM, on the global manager, set the Initial Discovery Security Group of each tenant used on the regional manager to be a private security group that operators cannot access. An administrator on the global manager then needs to explicitly move the nodes to the appropriate security groups for other NNMi console operators.

#### **GNM Maintenance**

The following table describes how changes to a node's tenant or security group assignment on a regional manager affect the global manager.

#### Global Manager Effects of Configuration Changes on a Regional Manager

| Action                                                                                                    | Effect                                                                                                    |
|----------------------------------------------------------------------------------------------------|----------------------------------------------------------------------------------------------------|
| On the regional manager, assign a node to a different tenant.                                                           | The node on the global manager is changed to be assigned to the different tenant. If this tenant UUID does not exist on the global manager, it is created. |
| On the regional manager, assign a node to a different security group.                                                   | No change on the global manager. The NNMi administrator can choose to replicate the change manually.                                                       |
| On the regional manager, change the configuration (name, description, or Initial Discovery Security Group) of a tenant. | No change on the global manager. The NNMi administrator can choose to replicate the change manually.                                                       |
| On the regional manager, change the configuration (name or description) of a security group.                            | No change on the global manager. The NNMi administrator can choose to replicate the change manually.                                                       |

## **Including Select Interfaces in NPS Reports**

The Network Performance Server (NPS) is the database server installed with the NNM iSPI Performance for Metrics software.

By default, all components of a node are in the same security group as the node. For individual interfaces, you can override this default behavior and assign an interface to a different security group. The purpose of this override is to generate tenant-specific reports that include the appropriate interfaces for that tenant (customer) on shared devices. In this way, each customer can see the interface information for their interfaces but cannot see the other interfaces on the device.

**Note:** The security group override only affects NPS reports. It has no impact on what users can see and do in the NNMi console.

To change the security group assignment for an interface, on the **Custom Attributes** tab of an **Interface** form or with the nnmloadattributes.ovpl command, add the InterfaceSecurityGroupOverride custom attribute to that interface. Set the value of this custom attribute to the UUID of the security group. For example:

InterfaceSecurityGroupOverride=0826c95c-5ec8-4b8c-8998-301e0cf3c1c2

**Note:** An interface can belong to only one security group at a time. Setting the InterfaceSecurityGroupOverride custom attribute on an interface breaks the association between that interface and the security group to which its node belongs.

## **Global Network Management**

## Global Network Management

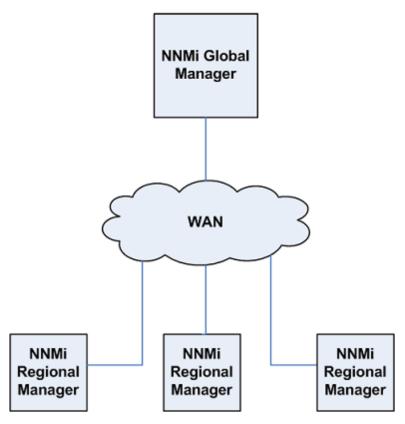

This chapter contains the following topics:

- "Global Network Management Benefits" on next page
- "Is Global Network Management a Good Tool for Managing my Network?" on page 473
- "Practical Global Network Management Examples" on page 474
- "Configuring Single Sign-On for Global Network Management" on page 481
- "Configuring Forwarding Filters on the Regional Managers" on page 484
- "Connecting a Global Manager with a Regional Manager" on page 497
- "Determining the Connection States from global1 to regional1 and regional2" on page 502
- "Reviewing global1 Inventory" on page 504
- "Disconnecting Communication between global1 and regional1" on page 506

- "Discovery and Data Synchronization" on page 510
- "Replicating Custom Attributes from a Regional Manager to the Global Manager" on page 513
- "Status Poll or Configuration Poll a Device" on page 514
- "Determining Device Status and NNMi Incident Generation using a Global Manager" on page 515
- "Configuring Application Failover for Global Network Management" on page 516
- "Troubleshooting Tips for Global Network Management" on page 518
- "Global Network Management Upgrade Steps" on page 521
- "Global Network Management and NNM iSPIs or Third-Party Integrations" on page 522
- "Global Network Management and Address Translation Protocols" on page 523

## **Global Network Management Benefits**

Suppose you have HP Network Node Manager i Software (NNMi) deployed on multiple NNMi management servers in several geographic locations. You have each NNMi management server discovering and monitoring the network to meet your discovery and monitoring needs. Using these existing NNMi management servers and configurations, you can designate specific NNMi management servers as global managers to display combined node object data without additional discovery or monitoring configuration changes.

The NNMi global network management feature enables multiple NNMi management servers to work together while managing different geographic areas of the network. You designate specific NNMi management servers as global managers to display combined node object data from 2 or more regional managers.

The NNMi global network management feature offers the following benefits:

- A central big-picture view of your corporate-wide network from the global manager.
- Easy to set up:
  - Each regional manager administrator specifies all node object data or a specific node group for participation at the global manager level.
  - Each global manager administrator specifies which regional managers are allowed to contribute information.
- Generates and manages incidents independently on each server (generated within the context of topology available on each server).

See NNMi's Global Network Management Feature in the NNMi help for additional details.

Note: Each group of dynamic Network Address Translation (NAT) or dynamic Port Address

Translation (PAT) or dynamic Network Address and Port Translation (NAPT) requires an NNMi regional manager, in addition to a tenant that is unique within the entire NNMi global network management configuration. See "Managing Overlapping IP Addresses in NAT Environments" on page 428. See also the NNMi help.

## Is Global Network Management a Good Tool for Managing my Network?

This section contains questions that can help you to determine whether the NNMi global network management feature can help you better manage your network.

## Do I Need Continuous Multi-Site Network Monitoring?

Does your information technology group manage network equipment located at multiple sites on a 24 by 7 basis? If so, your group can use the NNMi global network management feature to observe combined topology and incident views.

### Can my Critical Devices be Visible?

From one NNMi management server, can I view device status and incidents for critical devices located at multiple locations?

Yes. You configure forwarding filters on the regional managers. This enables you to select the node object data you want regional managers to send to global managers. For example, you can set up forwarding filters on the regional managers so that they only forward information about critical devices to the global manager.

#### Licensing Considerations

For information about obtaining and installing NNMi license keys, see "Licensing NNMi" on page 326.

Do I need an NNMi Advanced, NNMi Premium or NNMi Ultimate license on both the global and regional managers?

You must purchase and install an NNMi Advanced, NNMi Premium or NNMi Ultimate license on the NNMi management server you plan to use as a global manager.

NNMi regional managers can be licensed with an NNMi, NNMi Advanced, NNMi Premium, or NNMi Ultimate license.

I currently have adequate NNMi licenses for single geographies. Can I use the global network management feature and limit the new licenses I need on the global manager?

No. You must purchase and install enoughNNMi Advanced, NNMi Premium or NNMi Ultimate licenses on the global manager to meet or exceed the number of locally monitored nodes on the global manager. NNMi does not count the nodes from the various regional managers against the license capacity on the global manager.

I increased the NNMi licenses for the regional managers such that the total number of licensed nodes is larger than the NNMi Advanced, NNMi Premium or NNMi Ultimate license capacity on the global manager. Now the global manager does not have a complete inventory of all nodes in all regions. After I purchase and install enough licenses for the global manager, how can I get the global manager to synchronize with all of the regional managers in order for it to find and create the nodes it formerly skipped due to insufficient licenses?

To re-sychronize topologies on the global manager, do one of the following:

- Wait for all of the configured rediscovery intervals on all of the regional managers to elapse so
  that all of the nodes in all of the regions are rediscovered. After the regional managers rediscover
  all of the nodes in all of the regions, the regional managers send this rediscovered node
  information to the global manager. The global manager receives this node information and
  creates global nodes for each node in each region.
- Run the nnmnoderediscover.ovpl -all script on each regional manager.

**Note:** The second option causes both a lot of traffic on your network and consumes a lot of NNMi resources from the entire set of NNMi managers. This option is not as resource intensive as the initial NNMi discovery, but it is similar to doing the first discovery. The best approach is to space the running of the script for each region by some amount of time or by waiting for the current regional manager's workload to drop to normal before starting the next regional manager's rediscovery.

## **Practical Global Network Management Examples**

See the following diagram. In this scenario, a company has two operating sites in different geographic locations. The company's headquarters is located in a third geographic area. There are NNMi management servers functioning at all three locations.

From a network perspective, information technologists located at corporate headquarters need to monitor local network equipment as well as critical network equipment located at both regional sites 1 and 2 need to monitor the local critical network equipment located at their sites.

#### **Example Network**

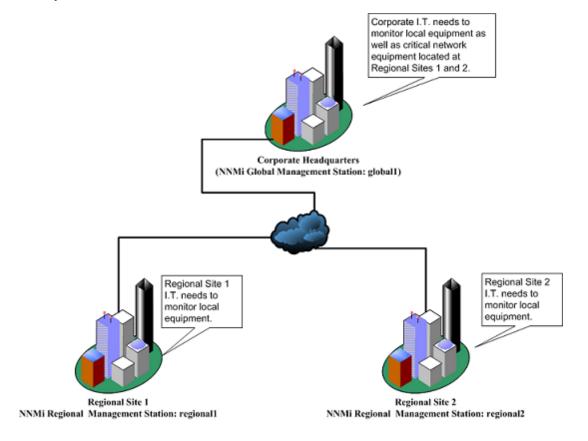

## Review the Requirements

In this example scenario, NNMi management servers at corporate headquarters. regional Site 1, and regional Site 2 manage several routers and switches located at their individual sites.

For this example, consider the NNMi management servers as global1, regional1 and regional2 respectively.

These NNMi management servers are configured to discover and monitor critical switches and routers located at their own locations.

**Tip:** There is no need to reconfigure discovery for NNMi management servers at any of these sites to use the global network management feature.

**Note:** During global network management configuration, you might be tempted to use the nnmbackup.ovpl script to back up one NNMi management server, use the nnmrestore.ovpl script to restore this backup to a second NNMi management server, then connect both of these NNMi management servers to a regional NNMi management server. Do not do this. Placing the backup data from one NNMi management server onto a second NNMi management server means that both servers have the same database UUID. After you restore NNMi on the second NNMi management server, you would need to uninstall NNMi from the original NNMi

#### management server.

The information technology group at your corporate site wants to monitor critical equipment located at regional sites 1 and 2, but they do not want to manage every device.

The following table summarizes the monitoring needs:

#### **Network Requirements for Global Network Management**

| Site                      | NNMi Management<br>Servers | Critical Switches                       | Regional Equipment to Manage                                        |
|---------------------------|----------------------------|-----------------------------------------|---------------------------------------------------------------------|
| Corporate<br>Headquarters | global1                    | 15 Model 3500yl HP<br>Procurve Switches | All model 3500yl HP<br>Procurve Switches<br>from each regional site |
| Regional Site 1           | regional1                  | 15 Model 3500yl HP<br>Procurve Switches | not applicable                                                      |
| Regional Site 2           | regional2                  | 15 Model 3500yl HP<br>Procurve Switches | not applicable                                                      |

#### To summarize:

- NNMi management server, global1, monitor the corporate headquarters.
- NNMi management servers, regional1 and regional2, monitor each of the regional sites.
- From corporate headquarters, you must view incidents and device information for the Model 3500yl Procurve switches located at regional sites 1 and 2.
- regional1 and regional2 both manage several common switches located at regional Site 1.

#### Regional Manager and Global Manager Connections

When you configure global network management connections, consider the following information:

- Use the same NNMi version and patch level on the global manager and all regional managers. Configuring global network management using different NNMi versions is not supported.
- NNMi enables you to configure more than one global manager to communicate with a regional manager. For example, if you need a second global manager, global2, to communicate with regional1, NNMi enables you to configure both global1 and global2 to communicate with regional1. For more information see the HP Network Node Manager i Software System and Device Support Matrix.
- Global network management works with one connection layer. For example, the examples in this chapter discuss one connection layer: global1 communicating with regional1 and global1 communicating with regional2. Do not configure NNMi for multiple connection levels.

For example, do not configure global1 to communicate with regional1, then configure regional1 to communicate with regional2. The global network management feature is not designed for this three layer configuration.

• Do not configure two NNMi management servers to communicate both ways with each other. For example, do not configure global1 to communicate with regional1, then configure regional1 to communicate with global1.

### Initial Preparation

This section describes the initial preparation required to set up Global Network Management for the example scenario.

#### Port Availability: Configuring the Firewall

For the global network management feature to function properly, you must verify that certain well-known ports are open for TCP access from global1 to regional1, and regional2. The NNMi installation script sets ports 80 and 443 as defaults; however, you can change these values during installation.

**Note:** In the example discussed in this section, global1 establishes TCP access to regional1 and regional2. Firewalls are usually configured based on the server initiating the connection. After global1 establishes the connection to regional1 and regional2, traffic flows in both directions.

Edit the following file to see the current values or to make port configuration changes:

- Windows: %NNM\_CONF%\nnm\props\nms-local.properties
- Linux: \$NNM\_CONF/nnm/props/nms-local.properties

The following table shows the well-know ports that need to be accessible:

#### **Required Accessible Sockets**

| Security | Parameter                   | TCP Port |
|----------|-----------------------------|----------|
| non-SSL  | nmsas.server.port.web.http  | 80       |
|          | nmsas.server.port.hq        | 4457     |
| SSL      | nmsas.server.port.web.https | 443      |
|          | nmsas.server.port.hq.ssl    | 4459     |

See "NNMi and Well-Known Ports" on page 550 for more information.

**Note:** When making file changes under High Availability (HA), you need to make the changes on both nodes in the cluster. For NNMi using HA configurations, if the change requires you to

stop and restart the NNMi management server, you must put the nodes in maintenance mode before running the ovstop and ovstart commands. See "Maintenance Mode" on page 205 for more information.

#### **Configuring Self-Signed Certificates**

If you plan to use the global network management feature with SSL (Secure Sockets Layer) between global1 and the two regional NNMi management servers (regional1 and regional2), you must configure the self-signed certificates.

During NNMi installation, the NNMi installation script creates a self-signed certificate on the NNMi management server so it can identify itself to other entities. You must configure the NNMi management servers you plan to use with the global network management feature with the correct certificates. Complete the steps shown in "Configuring the Global Network Management Feature to use Self-Signed Certificates" on page 341.

#### Configuring Global Network Management for Application Failover

During NNMi installation, the NNMi installation script creates a self-signed certificate on the NNMi management server so it can identify itself to other entities.

To use the application failover along with the global network management feature, you must complete the steps shown in "Configuring Global Network Management with Application Failover to use Self-Signed Certificates" on page 344.

#### NNMi Management Server Sizing Considerations

This example assumes you plan to use existing NNMi management servers in a global network management configuration. +-

Review the *HP Network Node Manager i Software Interactive Installation Guide*, the NNMi Release Notes, and the *NNMi System and Device Support Matrix*, for specific information about the size of server you need for NNMi.

#### Synchronizing System Clocks

It is important for you to synchronize the NNMi management server clocks for global1, regional1, and regional1 before you connect these servers in a global network management configuration.

**Note:** All NNMi management servers in your network environment that participate in global network management (global managers and regional managers) or single sign-on (SSO) must have their internal time clocks synchronized in universal time.

Use a Time Synchronization program, for example, the Linux tool Network Time Protocol Daemon (NTPD) or one of the available Window operating system tools. See *Clock Synchronization Issues* 

or *Troubleshoot Global Network Management* in the NNMi help and "Clock Synchronization" on page 519 for more information.

**Note:** NNMi displays a warning message at the bottom of the NNMi Console if there is a connection problem with a regional manager, such as a server clock synchronization problem.

## Using the Application Failover Feature with Self-Signed Certificates in Global Network Management

To use the global network management feature using self-signed certificates in an application failover configuration, complete the steps described in "Configuring Global Network Management with Application Failover to use Self-Signed Certificates" on page 344.

#### Using Self-Signed Certificates in Global Network Management

To use the global network management feature using self-signed certificates, you must complete the steps described in "Configuring the Global Network Management Feature to use Self-Signed Certificates" on page 341.

#### Using a Certificate Authority in Global Network Management

To use the global network management feature using a Certificate Authority, you must complete the steps described in "Configuring the Global Network Management Feature to use a Certificate Authority" on page 343.

#### List the Critical Equipment you Want to Monitor

Make a list of the equipment managed by each regional manager and monitored from the global manager. For example, make a list of the equipment managed by regional1 and regional2 that you want to monitor from global1. You use this information in a forwarding filter. See "Configuring Forwarding Filters on the Regional Managers" on page 484 for more information.

**Tip:** Carefully consider the possible outcomes of limiting the information forwarded to global1 from regional1 and regional2. Below are some things to consider during your planning:

- Be careful not to exclude too many devices, as global1 needs a complete topology from regional1 and regional2 to do a complete analysis to generate accurate incidents.
- Excluding non-critical devices helps you to reduce system performance costs on global1.
- Excluding non-critical devices helps you to improve the solution's overall scalability, and reduce the network traffic required by NNMi.

#### Review the Global and Regional Managers' Management Domains

Review the global and regional manager's management domains to help determine the information you want to forward from the regional managers to the global manager.

In our example, NNMi management servers global1, regional1, and regional2 manage their own set of nodes. Later in this example, you configure regional1 and regional2 to forward information about equipment they manage to global1.

Use the following procedure to understand the equipment that global1, regional1, and regional2 currently monitor. This helps you select the critical equipment you want regional1 and regional2 to forward to global1.

For this example, complete the following steps to review this information:

- 1. Point your browser to global1's, NNMi console.
- 2. Sign in.
- 3. Click Inventory workspace.
- 4. From here you can review the discovered inventory global1 currently monitors.
- 5. Point your browser to regional1's, NNMi console.
- 6. Sign in.
- 7. Click **Inventory** workspace.
- 8. Review the nodes that regional1 monitors and make a list of the devices you want to monitor from global1.
- 9. Point your browser to regional2's, NNMi console.
- 10. Sign in.
- Click Inventory workspace.
- 12. Review the nodes that regional2 monitors and make a list of the devices you want to monitor from global1.

#### Review NNMi Help Topics

To review all of the help topics related to global network management, complete the following steps:

- 1. From the NNMi help, click Search.
- 2. Type "Global Network Management" in the Search field.
- Click Search.

This search results in more than 50 topics related to global network management.

#### SSO and the Actions Menu

From an NNMi console on a global manager, you can select a node managed by a regional manager, then use the **Actions** menu to initiate an action on the selected node.

Without having the initString and domain parameters the same among the NNMi management servers, the session information from the global manager does not get passed to the new session and the action does not get initiated. To avoid this problem, follow the configuration steps shown in "Configuring Single Sign-On for Global Network Management" below.

## Configuring Single Sign-On for Global Network Management

You can configure NNMi single sign-on (SSO) to facilitate access to NNMi regional managers from an NNMi global manager.

**Note:** You must configure single sign-on before connecting regional managers from a global manager. See "Using Single Sign-On (SSO) with NNMi" on page 348 for more information.

## **Global Network Management**

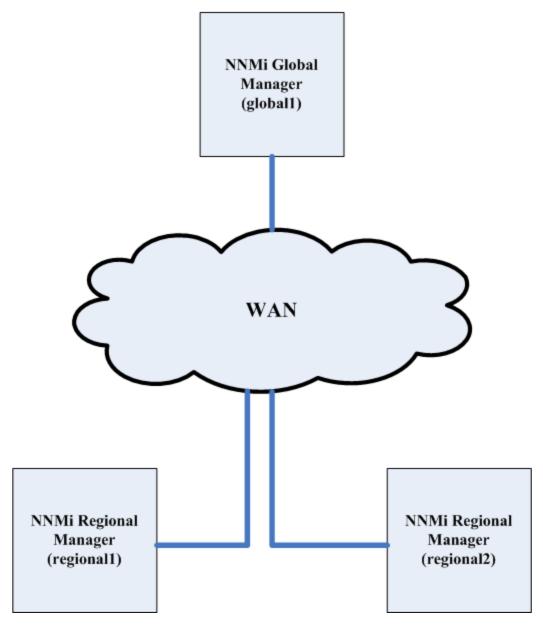

The SSO feature communicates a user name among NNMi management servers, but not passwords or roles. For example, NNMi associates the same username on one NNMi management server (global1) with a different role on other NNMi management servers (regional1 or regional2). Any of these three NNMi management servers could associate a different password with the same username.

If a global and regional manager resides in the same management domain, and you do not copy the *Initialization String* value from the global NNMi management server to the regional NNMi

management server as shown in step 4, you could have NNMi console access problems. To avoid this, either configure SSO correctly using the following steps, or disable SSO as described in "Disabling SSO" on page 353.

To configure SSO to work with the global network management feature, complete the following steps:

- 1. Open the following file on global1, regional1, and regional2:
  - Windows: %NNM\_PROPS%\nms-ui.properties
  - Linux: \$NNM\_PROPS/nms-ui.properties
- 2. On global1, regional1, and regional2, look for a section in the file that resembles the following:

```
com.hp.nms.ui.sso.isEnabled = false
```

Change this as follows:

```
com.hp.nms.ui.sso.isEnabled = true
```

3. Locate the SSO NNMi initialization string for global1. Look for a section in the nms-ui.properties file that resembles the following:

```
com.hp.nms.ui.sso.initString = Initialization String
```

4. Copy the value of *Initialization String* from the nms-ui.properties file on global1 to the nms-ui.properties files on regional1 and regional2. All of the servers must use the same value for *Initialization String*. Save your changes.

**Note:** NNMi supports copying the *Initialization String* value from the global NNMi management server to the regional NNMi management servers. In this step, you copied the *Initialization String* value from the global manager to the two regional managers. Always copy the *Initialization String* value from the global manager to the regional managers if you want to use SSO with the global network management feature.

**Note:** If a global and regional manager resides in the same management domain, and you do not copy the *Initialization String* value from the global NNMi management server to the regional NNMi management server, disable SSO to avoid NNMi console access problems. See "Disabling SSO" on page 353 for more information.

5. If global1, regional1, and regional2 are in different domains, modify the protectedDomains content. To do this, look in the nms-ui.properties file for a section that resembles the following:

```
com.hp.nms.ui.sso.protectedDomains=group1.mycompany.com
```

Suppose global1 is in global1.company1.com, regional1 is in regional1.company2.com and regional2 is in regional2.company3.com. Modify the protectedDomains section of the nms-ui.properties file on global1, regional1 and regional2 as follows:

com.hp.nms.ui.sso.protectedDomains=regional1.company1.com,
regional2.company2.com,regional3.company3.com

- 6. Save your changes.
- 7. Run the following command sequence on global1, regional1, and regional2:
  - a. ovstop
  - b. ovstart

**Note:** There are no manual configuration steps to perform to enable single sign-on in an application failover configuration. For example, If you plan to configure single sign-on in an application failover configuration, NNMi replicates the above changes from the active NNMi management server to the standby NNMi management server.

# Configuring Forwarding Filters on the Regional Managers

In this example, global1 communicates with both regional1 and regional2. To control the node object data you want the global manager, global1, to receive from regional managers regional1 and regional2, you must configure forwarding filters on both regional1 and regional2.

## Configuring a Forwarding Filter to Limit Forwarded Nodes

The example creates a node group to enable regional1 to only forward node information for Procurve Model 3500yl switches to global1. To create a new node group and set these limits, complete the following steps:

1. From regional1's Configuration workspace in the NNMi console, click Node Groups.

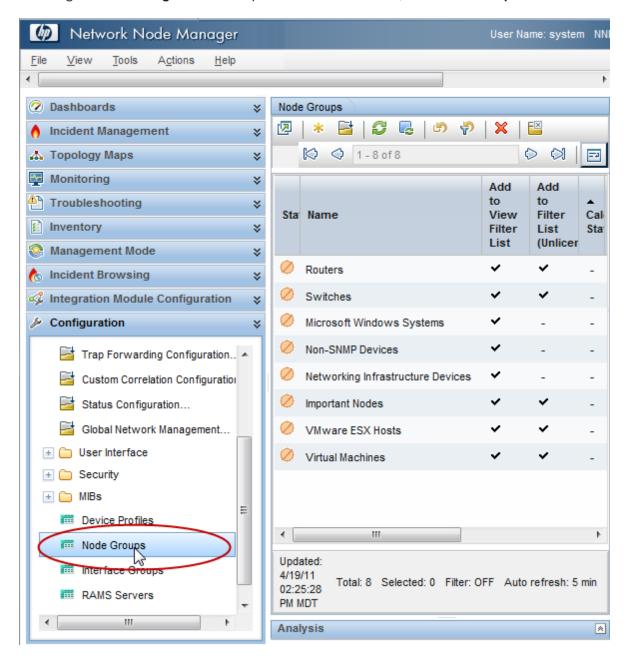

2. Click New.

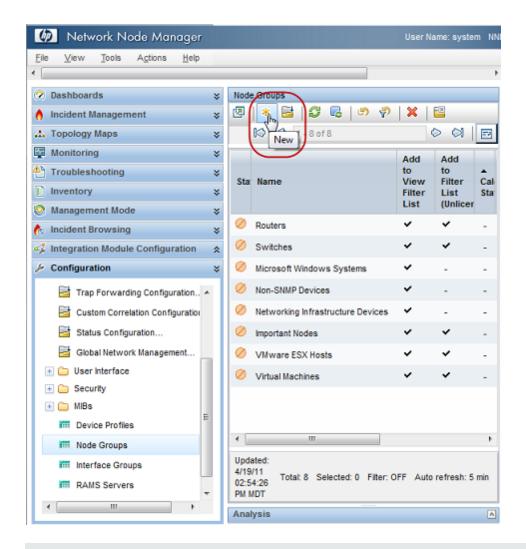

**Note:** Although this example explains how to create a new node filter, then use it to create a forwarding filter from regional 1 and regional 2, you can use any of existing filters to set up forwarding filters from a regional NNMi management server to a global NNMi management server.

**Tip:** You can create a *container* node group that contains no devices or filters of its own; then use this node group to specify child node groups. Using this approach, you can forward node object data to global NNMi management servers using one *container* node group.

3. Click the **Device Filters** tab. Type global1 as the filter name and make any notes you need about the filter you are creating in the notes field.

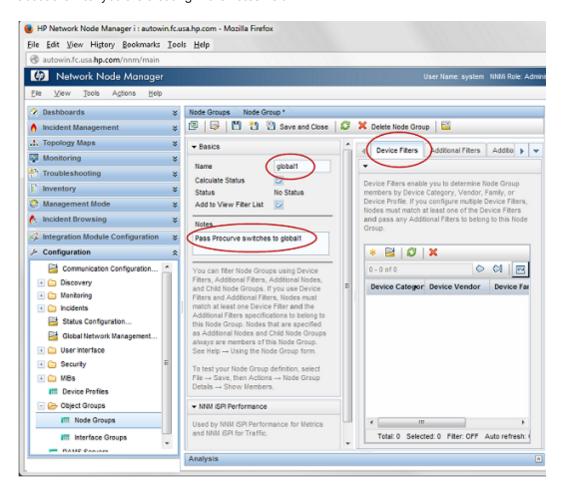

4. Click the **New** icon to open a Node Device Filter form.

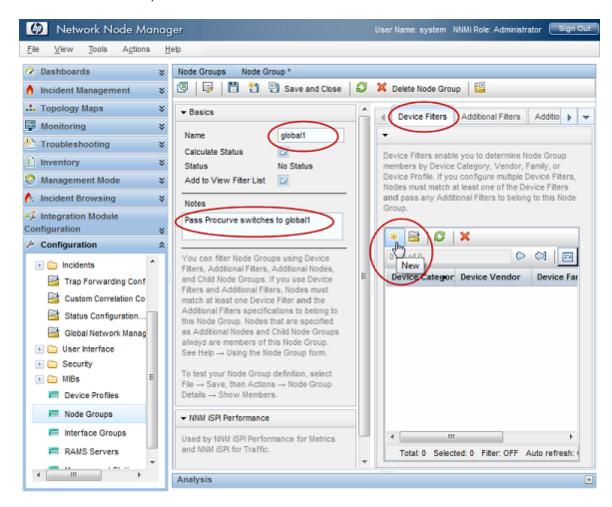

5. Using the pull-down, select the Switch Router Device Category, the Hewlett-Packard Device Vendor, and the HP Procurve 3500 Fixed-port Switch Device Family.

6. Using the pull-down, click **Quick Find** to open a Device Profile form.

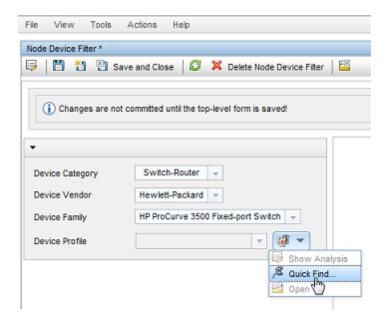

7. Find and select the profile for the HP Procurve 3500yl Switch; then click **OK**.

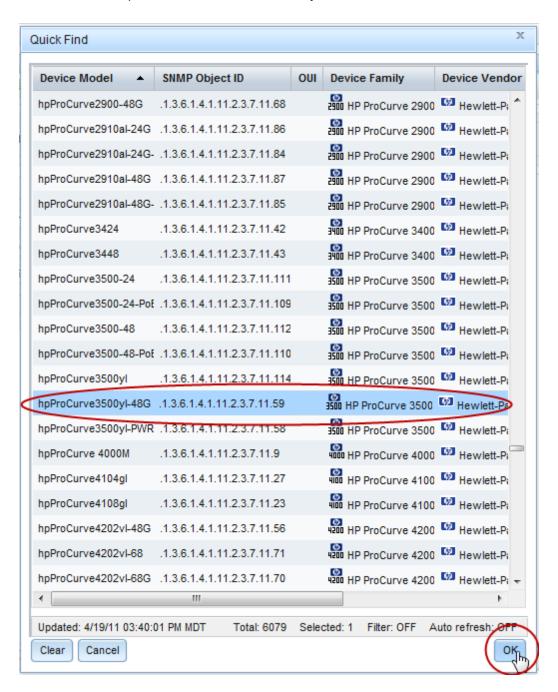

8. Click **Save and Close** for each configuration form.

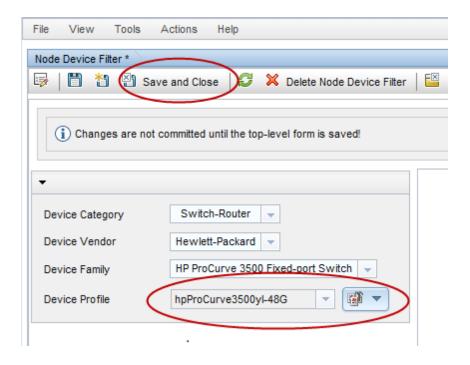

9. To test this filter, select global1.

#### 10. Using the pull-down, click **Show Members**.

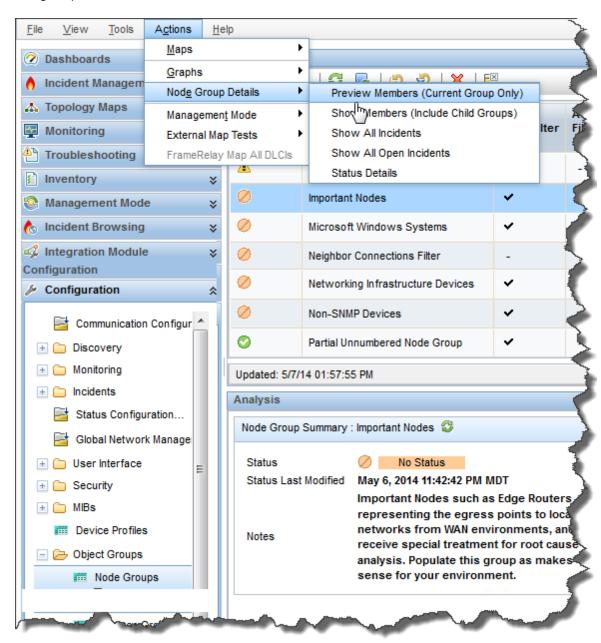

11. Notice that NNMi discovered 1 HP 3500yl switch already. This shows you that the filter you created is finding the specific switch models you configured it for. The next step is to configure the forwarding filter using this node filter you just created.

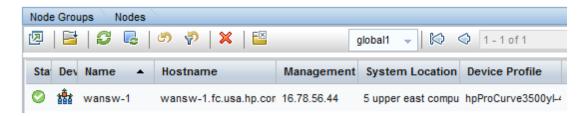

12. From regional1's **Configuration** workspace in the NNMi console, click **Global Network Management**.

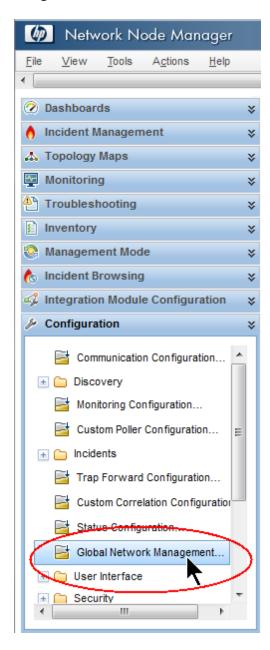

#### 13. Click the Forwarding Filter tab.

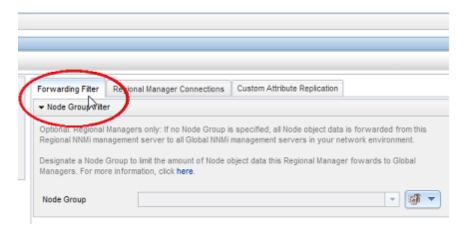

#### 14. Click Quick Find.

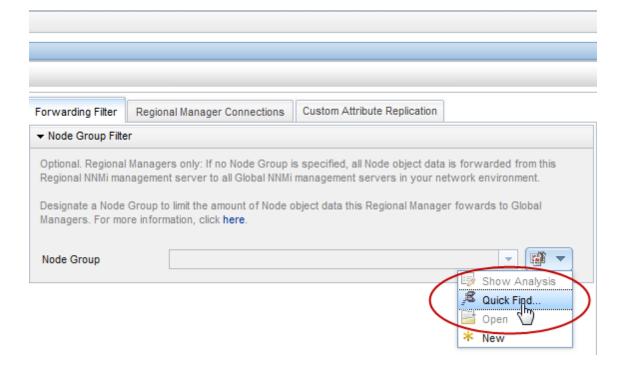

#### 15. Select the **global1** filter; then click **OK**.

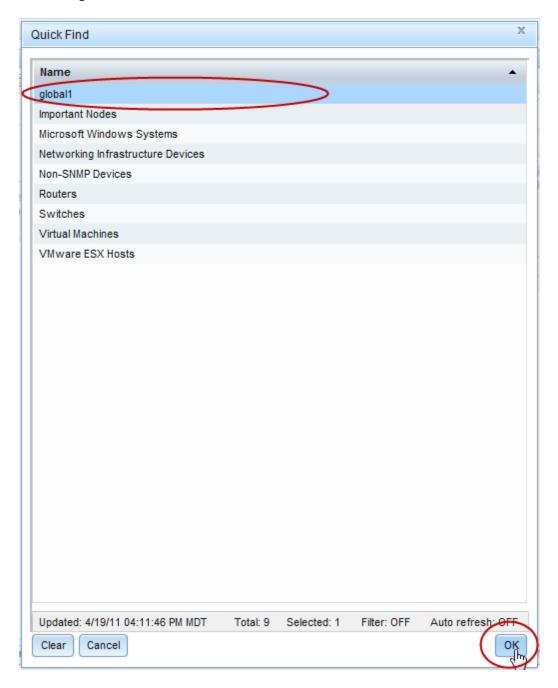

#### 16. Click Save and Close.

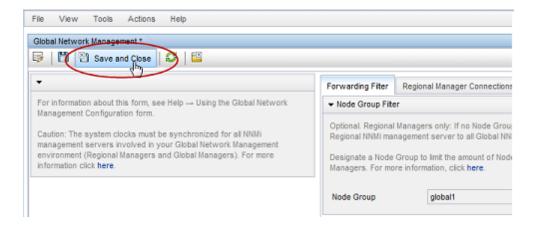

This completes the task of setting up a forwarding filter on regional1. After you complete step 1 through step 16 for regional2, you are ready to connect global1 to regional1 and regional2 as described in "Connecting a Global Manager with a Regional Manager" below.

## Connecting a Global Manager with a Regional Manager

In this example, both regional1 and regional2 manage several common switches.

To forward this common switch information to global1 from regional1, you need to set up the required connection.

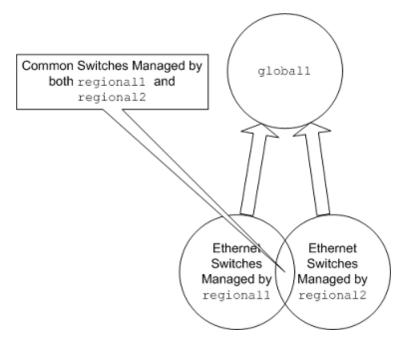

To make that happen you must connect global1 to regional1 before connecting it to regional2. By using that connection sequence, global1 considers regional1 to be the NNMi management server monitoring these common switches. Global1 also ignores information about these common switches that it receives from regional2.

**Note:** HP recommends you use this feature on a small scale to better understand how it works, then expand it to meet your network management needs.

To connect global1 first to regional1, then to regional2, complete the following steps:

1. First, synchronize the NNMi management server clocks for global1, regional1, and regional2 before you connect these servers in a global network management configuration. See *Clock Synchronization Issues* in the NNMi help for more information.

**Note:** NNMi displays a warning message if there is a connection problem with a regional manager, such as a server clock synchronization problem.

- 2. Set up a connection from global1 to regional1.
  - a. From the global1NNMi console, click **Global Network Management** in the **Configuration** workspace.

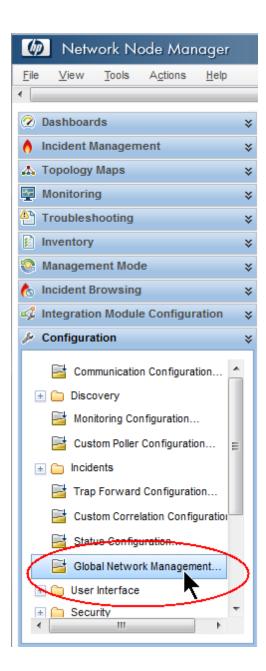

b. Click Regional Manager Connections.

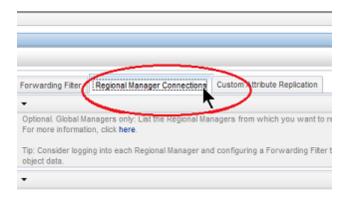

c. Click the New icon to create a new regional manager.

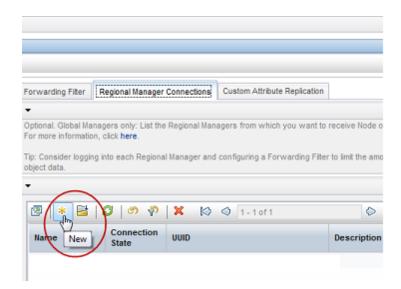

- d. Add the name and description information for regional1.
- e. Click the Connection Tab.

f. Click the New icon.

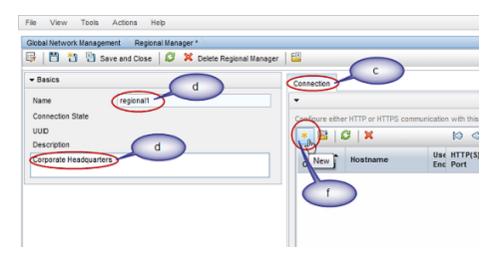

g. Add the connection information for regional1

**Note:** See **Help->Using the Regional Manager Connection Form** in the NNMi help for specific information about the completing this form.

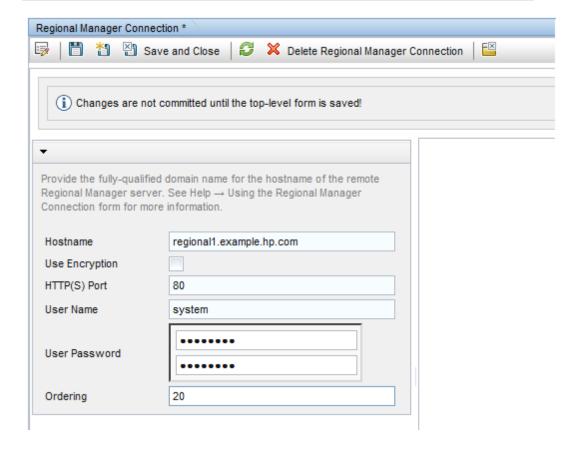

- h. Click **Save and Close** in each configuration form to save your changes.
- 3. Complete step a through step g to establish a connection from global1 to regional2.

# Determining the Connection States from global1 to regional1 and regional2

To check the connection states from global1 to regional1 and regional2, complete the following steps:

1. From the global1NNMi console, click **Global Network Management** in the **Configuration** workspace.

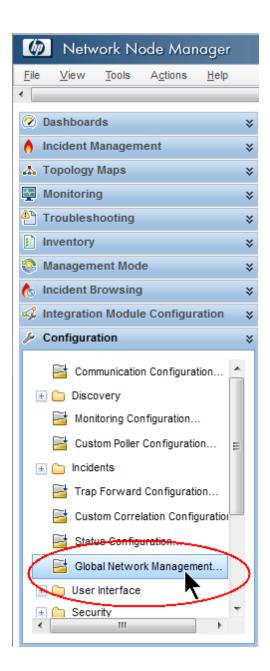

2. Click the Regional Managers Connections tab.

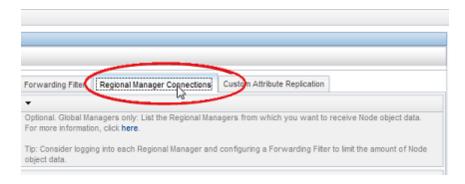

Check the status of regional1 and regional2 by checking their connection states. Notice
that the connection states are shown as Connected, which means they are functioning
properly.

See Determine the State of the Connection to a Regional Manager in the NNMi help for more information.

Do not continue to the next section until NNMi completes discovery. See *Checking Discovery Progress* in the HP Network Node Manager i Software Interactive Installation Guide for more information.

## Reviewing global1 Inventory

Do not complete this section until NNMi completes discovery. See *Checking Discovery Progress* in the HP Network Node Manager i Software Interactive Installation Guide for more information.

To view the node information regional1 forwarded to global1, complete the following steps:

1. From the global1NNMi console, navigate to the **Nodes by Management Server** form located in the **Inventory** workspace.

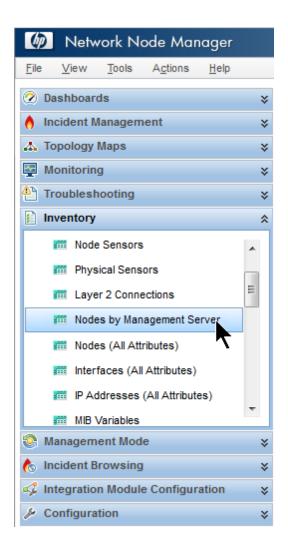

2. Assume that regional1 passed information about switch procurve1.x.y.z to global1. After selecting **regional1**, the inventory might look as follows:

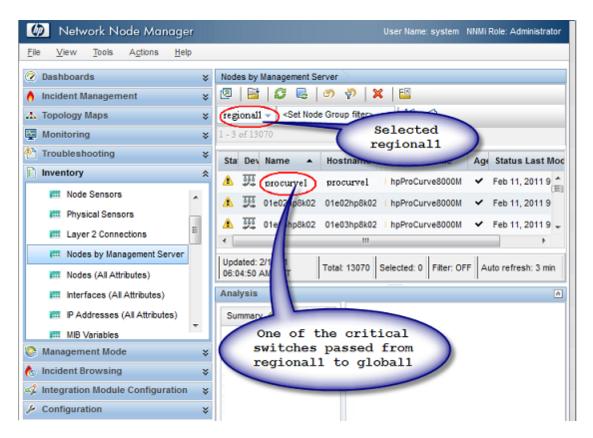

Complete step 1 through step 2 to look at the device inventory passed to global1 from other connected regional managers.

# Disconnecting Communication between global1 and regional1

To shut down (either temporarily or permanently) a global manager (for example, global1) you must disconnect communication between the global manager and regional managers.

This example assumes that global1 still has active subscriptions to regional1.

To disconnect communication between global1 and regional1, follow these steps:

 From the global1NNMi console, click Global Network Management in the Configuration workspace.

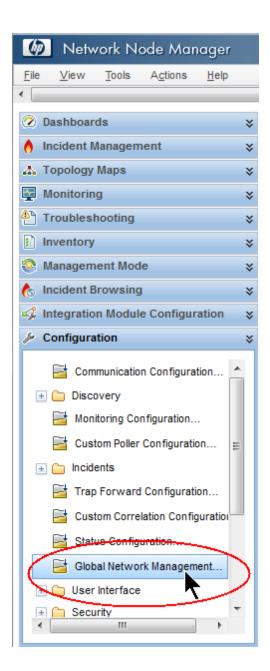

2. Click Regional Manager Connections.

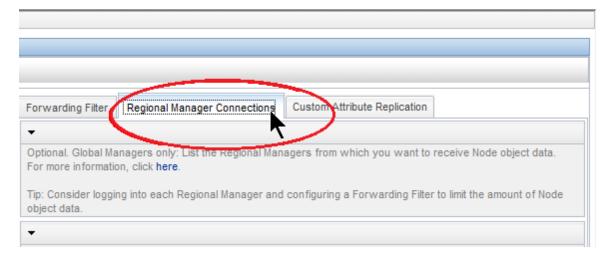

Check to make sure the status is Connected. If the status is not Connected, diagnose the
problem using information from the *Troubleshoot Global Network Management* topic in the
NNMi help before continuing.

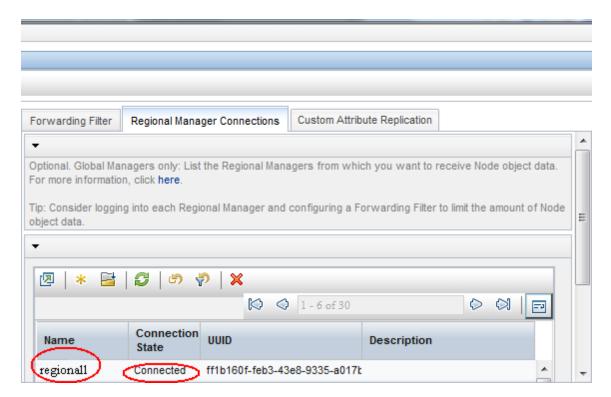

4. Select regional1, then click the **Open** icon.

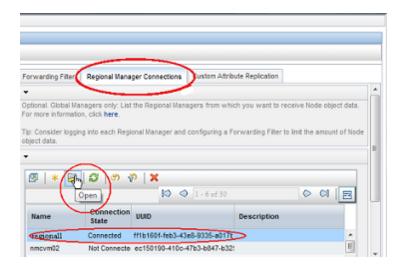

5. Click Connection, select regional1.x.y.z, then click the Delete icon.

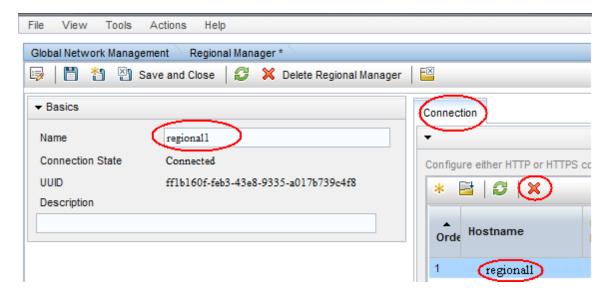

- 6. Click Save and Close.
- In the Regional Manager Connections tab, note the Name attribute value for regional1 (case-sensitive). You need this text string for the RemoteNNMiServerName variable in a later step.
- 8. Click Save and Close.
- 9. On global1, at the command line, type the following command:
  - nnmnodedelete.ovpl -rm regional1 -u NNMiadminUserName -p NNMiadminPassword

- 10. These commands remove the node records from global1 that regional1 forwarded to it. The commands also close incidents associated with the nodes forwarded to global1 from regional1. For detailed information, see *Disconnect Communication with a Regional Manager* in the NNMi help.
- 11. To remove the configuration records for regional1, do the following.
  - a. Click the Configuration workspace.
  - b. Select the Global Network Management form.
  - c. Select the **Regional Manager Connections** tab.
  - d. Select regional1, then click the Delete icon.

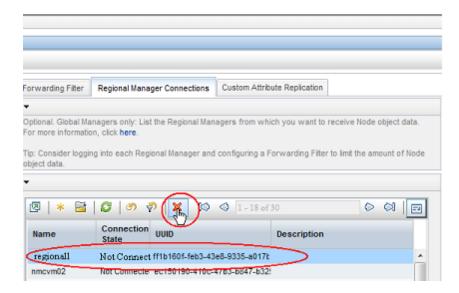

- e. Click **Save and Close** to save your deletions.
- Complete step 1 through step 11 for other regional NNMi management servers, such as regional2, that are connected to global1.

#### **Discovery and Data Synchronization**

As network administrators add, delete, or modify devices on a network, regional servers, such as regional1 and regional2, discover those changes and update global servers, such as global1 in the example in this chapter, regional1 and regional2 also notify global1 of changes that administrators make to the management mode of a node it manages.

**Note:** To maintain consistency, as regional1 and regional2 discover device state changes, they continuously update global1, thereby maintaining identical node states on both the global and regional servers.

Any time global1 requests information about a node that is managed by regional1 or regional2, regional1 or regional2 responds to global1 with the requested information. global1 never talks

directly to a node. There will not be duplicate SNMP queries to devices when global1 performs a discovery.

global1 synchronizes with regional1 and regional2 each time regional1 or regional2 completes a discovery. NNMi uses FDB (Forwarding Database) data to calculate layer 2 connections. FDB data is very dynamic, and varies a lot between discoveries, especially if there are multiple regionals connected to a global.

**Note:** Changes to user-modified or application-modified attributes are not updated on the global during a synchronization.

The Rediscovery Interval is adjustable on each regional, and can make a difference in the discovery accuracy between global1 and the regional managers. The shorter the Rediscovery Interval, the more accurate the discovery, and the more NNMi-generated network traffic. The longer the Rediscovery Interval, the less accurate the discovery, and the less NNMi-generated network traffic. This means that the larger your network grows, the less frequently you might want to rediscover. To set the Rediscovery Interval, do the following steps:

From the regional1or regional2NNMi console, click **Discovery Configuration** in the **Configuration** workspace.

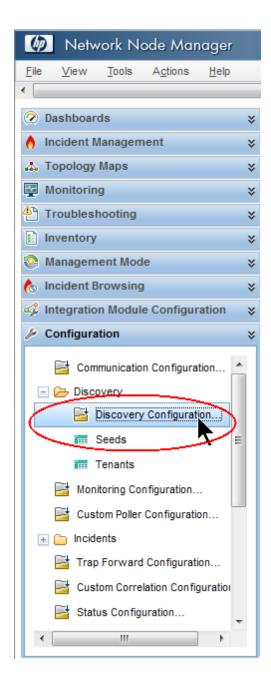

13. Adjust the Rediscovery Interval according to your how often you want the regionals to initiate a discovery. The global will initiate a discovery immediately after a regional completes a discovery.

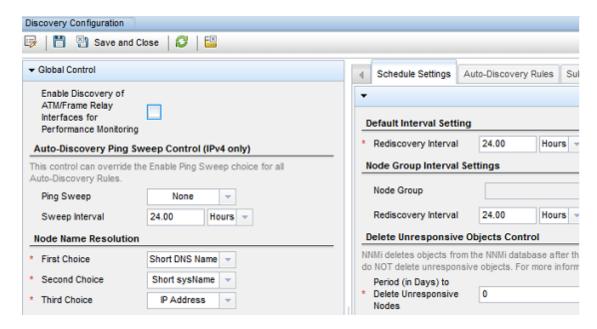

14. Click Save and Close.

## Replicating Custom Attributes from a Regional Manager to the Global Manager

NNMienables you to set custom attributes on a regional manager and replicate those custom attributes to the global manager. For example, you can add custom attribute data to nodes on a regional manager and, after replicating that data to the global manager, use that data to enrich incidents for those nodes.

**Note:** NNMi supports replication of custom attributes from a regional manager to a global manager for nodes and interfaces.

You can configure custom attribute replication in the NNMi console using the global manager's **Custom Attribute Replication** tab (within **Global Network Management** configuration).

**Note:** NNMi replicates custom attributes for unnumbered interfaces without any user configuration or input. See the NNMi help for more information.

In addition, you can use the nnmgnmattrcfg.ovpl command line interface tool to do the following:

- Add attributes to be replicated
- Remove attributes from being replicated
- Add attributes to be replicated using a file for bulk operations
- Remove attributes from being replicated using a file for bulk operations

See the nnmgnmattrcfg.ovpl reference page, or the Linux manpage, for more information.

#### Status Poll or Configuration Poll a Device

This example assumes the following (see the following diagram ):

- Regional NNMi management server regional2 discovers and manages Node X
- Global NNMi management server global1 connects with regional NNMi management server regional2.

Status Poll or Configuration Poll a Node

#### Global Network Management

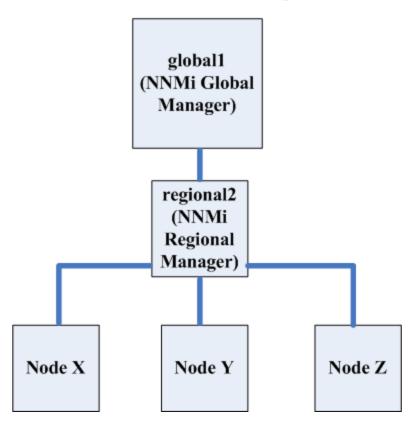

To status poll Node X from global1, do the following:

- 1. From global1, click **Nodes** in the **Inventory** workspace.
- 2. Select Node X from the nodes inventory.
- Request a status poll of Node X using the Actions > Status Poll menu item.
- 4. NNMi management serverglobal1 requests a status poll from regional NNMi management server regional2 and shows the results on your screen. It does not matter if you initiate the status poll request from either global1 or regional2. You see the same status poll results.

If you want global1 to have the most current discovery information for Node X, do the following to configuration poll Node X from global1.

- 1. From global1, click **Nodes** in the **Inventory** workspace.
- 2. Select Node X from the nodes inventory.
- Request a configuration poll of Node X using the Actions > Configuration Poll menu item.
- 4. NNMi management serverglobal1 requests a configuration poll from regional NNMi management server regional2 and shows the results on your screen. It does not matter if you initiate the configuration poll request from either global1 or regional2. You see the same configuration poll results.

## Determining Device Status and NNMi Incident Generation using a Global Manager

NNMi management serverglobal1 listens for state changes coming from regional managers regional1 and regional2 and updates the states in its local database.

The NNMiStatePoller services on NNMi management servers regional1 and regional2 calculate state values for the devices it monitors. global1 receives state value updates from regional1 and regional2. global1 polls nodes that it discovers, and does not poll nodes being managed by regional1 and regional2.

After you change the management mode of a node being managed by regional1, you see that management mode change on global1 as well. As network administrators add, remove, or modify network equipment being managed by regional1 or regional2, regional1 or regional2 updates global1 of these network device changes.

global1 generates incidents using its own causal engine and topology, including the node object data forwarded to it by regional1 and regional2. This means that the incidents it generates might be slightly different from the regional1 and regional2 incidents if there are differences in topology.

It is better to avoid using a forwarding filter on regional1 or regional2, as filtering might affect the connectivity on global1. The result could be a difference in the root cause analysis between global1 and the two regionals (regional1 and regional2). In most cases, if you choose to avoid using forwarding filters, a global NNMi management server will have a larger topology. This helps it draw more accurate root cause analysis conclusions.

Without additional configuration, regional1 does not forward traps to global1. To do this, you must configure regional1 to forward specific traps to global1. HP recommends you only configure regional managers to forward low-volume, important traps to avoid excessive burden on the global manager. NNMi drops forwarded traps if the forwarded traps result in a TrapStorm incident. See the TrapStormManagement Event details in the NNMi console.

### Configuring Application Failover for Global Network Management

You can configure both global and regional managers to use application failover. The global or regional manager automatically detects and connects to the active system.

To configure global1 to recognize the application failover do the following:

1. From the global1NNMi console, click **Global Network Management** in the **Configuration** workspace.

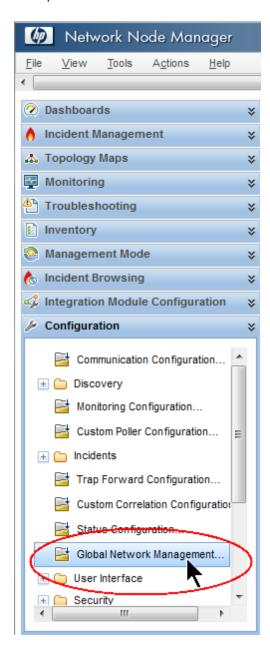

#### This example assumes the following:

- regional1 is configured for application failover
- regional1\_backup is configured as the secondary server
- 2. Click Regional Manager Connections.
- 3. Select regional1, then click the **Open** icon.

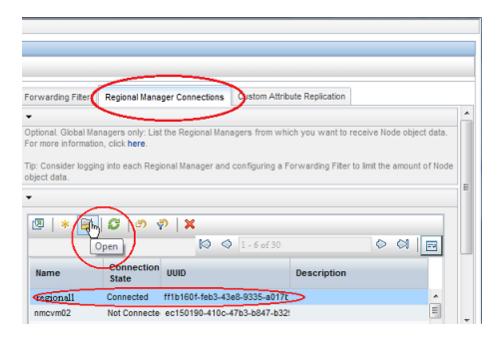

4. Click the New icon.

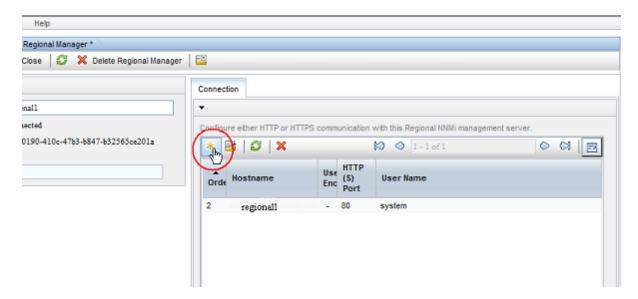

5. Add the **Hostname**, **HTTP or HTTPS Port**, **User Name**, and **Ordering** value. Set the ordering value to a value greater than the regional1 value.

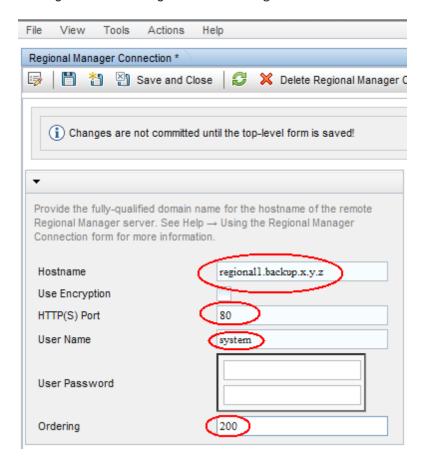

6. Click Save and Close in each configuration form to save your changes.

If a regional manager fails, the global manager does the following:

- a. It contacts the primary.
- b. If the primary does not respond, it contacts the secondary.

If the global system detects that the active system is not responding, it tries to reconnect starting with the lowest order number.

#### **Troubleshooting Tips for Global Network Management**

This section contains the following troubleshooting topics:

**Tip:** Also see the **Troubleshoot Global Network Management** topic in the NNMi help for global network management troubleshooting information.

- "Clock Synchronization" below
- "Global Network Management System Information" below
- "Synchronize Regional Manager Discovery from a Global Manager" below
- "Remedying a Destroyed Database on global1" on page 521

#### Clock Synchronization

All NNMi management servers in your network environment that participate in global network management (global managers and regional managers) or single sign-on (SSO) must have their internal time clocks synchronized in universal time. Use a Time Synchronization program, for example, Linux tool Network Time Protocol Daemon (NTPD) or one of the available Windows operating system tools.

If you see the following message at the bottom of the NNMi console:

NNMi is not connected to 1 Regional Manager(s). See Help ? System Information, Global Network Management.

Check the nnm.0.0.log file on the Global Manager for the following message:

WARNING: Not connecting to system <serverName> due to clock difference of <number of seconds>. Remote time is <date/time>.

Perhaps the clocks have drifted apart and need to be resynchronized. Check the nnm.0.0.log file on the Global Manager for the following message:

WARNING: Not connecting to system <serverName> due to clock difference of <number of seconds>. Remote time is <date/time>.

Within a few minutes of this warning, NNMi disconnects the Regional Manager Connection. And the following message appears at the bottom of the NNMi console:

NNMi is not connected to 1 Regional Manager(s). See Help ? System Information, Global Network Management.

#### Global Network Management System Information

Select **Help > System Information**, then click the **Global Network Management** tab to view information about your global network management connections.

### Synchronize Regional Manager Discovery from a Global Manager

If you notice an information inconsistency between global1 and regional2, run the **nnmnoderediscover.ovpl** script from global1, causing global1 and regional2 to synchronize. This also results in the regional2 updating global1 with any new discovery results.

This example uses the network shown in the following diagram.

#### **Global Network Management**

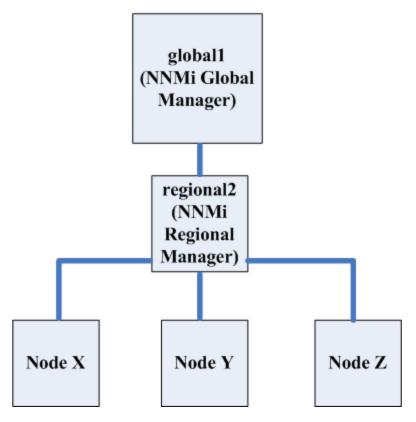

Run the following command to synchronize nodes X, Y, and Z with global1:

nnmnoderediscover.ovpl -u username -p password -rm regional2.

**Tip:** You can use the -fullsync flag with the nnmnoderediscover.ovpl command to synchronize all polled object states and status (although this takes more time and causes a greater load on the systems). For more information, see the *nnmnoderediscover.ovpl* reference page, or the Linux manpage.

- NNMi automatically resynchronizes topology, state, and status following a manual resynchronization.
- Avoid stopping NNMi during the resynchronization. To help ensure resynchronization has completed, NNMi should remain running for several hours following the manual resynchronization. The actual time required depends on the number of nodes and the volume of state changes and trap data received while performing the resynchronization.
- If NNMi must be stopped before the resynchronization is finished, the resynchronization should be run again and allowed to complete.

• To perform a manual resynchronization of the entire management server, run: nnmnoderediscover.ovpl -all -fullsync

#### Remedying a Destroyed Database on global1

If you take global1 out of service and need to restore its database, you face several scenarios:

- 1. If you restore global1's database successfully, regional1 and regional2 synchronize their cached information with global1. There are no manual steps to perform after bringing global1 back online.
- 2. If global1 is out of service for an extended period of time, step 1 might not work successfully. To remedy this, run the nnmnoderediscover.ovpl script on global1 to initiate a new discovery on global1, regional1 and regional2. In this case you could run status polls on key devices to more quickly get updated status information.
- If you cannot recover global1's database then you should submit a support call to clear out the old global1 data from the regional1 and regional2 databases using the nnmsubscription.ovpl script.

#### Global Network Management Upgrade Steps

**Tip:** To achieve the best results, the global manager must be the same NNMi version and patch level as the regional manager.

**Note:** HP does not support a regional manager running NNMi 9.1x or NNMi 9.2x connected to a global manager running NNMi 10.00. The global manager and regional managers must be running the same NNMi version.

The procedure for upgrading to NNMi 10.00 in a global network management environment depends on whether you are upgrading from NNMi 9.1x or NNMi 9.2x. See the following procedures, based on your particular upgrade scenario:

- "Upgrading from NNMi 9.1x to NNMi 10.00" below
- "Upgrading from NNMi 9.2x to NNMi 10.00" on next page

#### Upgrading from NNMi 9.1x to NNMi 10.00

- 1. Upgrade the regional managers to NNMi 10.00 and ensure proper operation. The global manager stays disconnected during the regional upgrades.
- 2. Upgrade the global manager to NNMi 10.00.
- 3. After the global manager and regional managers are upgraded, the global manager performs a full resynchronization to obtain all events that occurred while the connection between the

global manager and the regional managers was down. The effect is the same as if the administrator were to issue nnmnoderediscover.ovpl -all -fullsync from the global manager. See the nnmnoderediscover.ovpl reference page or the UNIX manpage for more information.

- NNMi automatically resynchronizes topology, state, and status following an upgrade.
- Avoid stopping NNMi during the resynchronization. To help ensure resynchronization has completed, NNMi should remain running for several hours following the upgrade. The actual time required depends on the number of nodes and the volume of state changes and trap data received while performing the resynchronization.
- If NNMi must be stopped before the resynchronization is finished, the resynchronization should be run again and allowed to complete.
- To perform a manual resynchronization of the entire management server, run: nnmnoderediscover.ovpl -all -fullsync

#### Upgrading from NNMi 9.2x to NNMi 10.00

- 1. Upgrade the global manager to NNMi 10.00.
- 2. Upgrade the regional managers to NNMi 10.00 and ensure proper operation.

The global manager stays connected during the regional upgrades; however, for some objects (for example, cards and node components), the global manager does not receive any changes from the regional manager until the regional manager is upgraded.

- NNMi automatically resynchronizes topology, state, and status following an upgrade.
- Avoid stopping NNMi during the resynchronization. To help ensure resynchronization has
  completed, NNMi should remain running for several hours following the upgrade. The actual
  time required depends on the number of nodes and the volume of state changes and trap
  data received while performing the resynchronization.
- If NNMi must be stopped before the resynchronization is finished, the resynchronization should be run again and allowed to complete.
- To perform a manual resynchronization of the entire management server, run: nnmnoderediscover.ovpl -all -fullsync

### Global Network Management and NNM iSPIs or Third-Party Integrations

Each NNM iSPI or third-party integration has its own unique deployment guideline. For the examples in this chapter, you can deploy some NNM iSPIs on regional1 only, global1 only, or on both regiona1 and global1. For other NNM iSPIs or third-party integrations, you must have them

installed on both regional1 and global1. See the documentation for the NNM iSPI or third-party integration for more information.

### HP Network Node Manager iSPI Performance for Metrics Software

If NNMi is deployed in a global network management environment, you must do the following:

- Deploy one instance of Network Performance Server (NPS) for each NNMi management server. Every regional manager and the global manager must have separate instances of NPS installed and deployed.
- 2. Run the enablement script once on every regional manager and on the global manager.

## Global Network Management and Address Translation Protocols

Each group of dynamic Network Address Translation (NAT) or dynamic Port Address Translation (PAT) or dynamic Network Address and Port Translation (NAPT) requires an NNMi regional manager, in addition to a tenant that is unique within the entire NNMi global network management configuration. See "Managing Overlapping IP Addresses in NAT Environments" on page 428. See also the NNMi help.

#### **Configuring NNMi Advanced for IPv6**

You must purchase and install an NNMi Advanced, NNMi Premium or NNMi Ultimate license to use the IPv6 management feature.

IPv6 management in NNMi enables the discovery and monitoring of IPv6 addresses, including their interfaces, nodes and subnets. To provide a seamless integration, NNMi extends its IP Address model to include both IPv4 and IPv6 addresses. Whenever possible, NNMi treats all IP Addresses equally; most of the features associated with an IPv4 address are also available for IPv6 addresses. However, there are some exceptions. See the NNMi help for more information about IPv6 information displayed in the NNMi console.

This chapter contains the following topics:

- "Feature Description" on next page
- "Prerequisites" on page 525
- "Licensing" on page 526
- "Supported Configuration" on page 526
- "Installing NNMi" on page 528

- "Deactivating IPv6 Features" on page 528
- "Reactivating IPv6 Features" on page 531

#### **Feature Description**

The NNMi IPv6 management feature provides the following:

- IPv6 inventory discovery for IPv6-only and dual-stacked devices
  - IPv6 addresses
  - IPv6 subnets
  - Associations between IPv6 Addresses, Subnets, Interfaces and Nodes
- Native IPv6 SNMP communication for the following:
  - Node discovery
  - Interface monitoring
  - Trap and inform reception and forwarding
- Automatic selection of IPv4 or IPv6 communication (management address) for dual-stacked devices. Use the NNMi console to set the SNMP management address preference to IPv4 or IPv6 using Communication Configuration located in the Configuration workspace.
- Native ICMPv6 communication for IPv6 Address fault monitoring.
- · Seeded device discovery using an IPv6 address or hostname
- Automatic IPv6 device discovery using IPv6 Layer 3 neighbor discovery hints
- Automatic IPv6 device discovery using layer 2 neighbor discovery hints using LLDP (Link Layer Discovery Protocol) IPv6 neighbor information
- Consolidated presentation of IPv4 and IPv6 information
  - Inventory views for nodes, interfaces, addresses, subnets, and associations
  - Layer 2 Neighbor View and Topology Maps for IPv4 and IPv6 devices
  - Layer 3 Neighbor View and Topology Maps for IPv4 and IPv6 devices
  - Incidents, conclusions, root-cause analysis
- NNMi console actions: ping and traceroute for IPv6 addresses and nodes
- NNMi configuration using IPv6 addresses and address ranges

- Communication configuration
- Discovery configuration
- Monitoring configuration
- Node & Interface Groups
- Incident configuration
- SDK Web-services support for IPv6 inventory and incidents
- NNM iSPI Performance for Metrics support for IPv6 interfaces

The NNMi IPv6 management feature excludes the following:

- Discovery of IPv6 subnet connections
- Use of IPv6 ping sweep for discovery
- IPv6 Network Path View (Smart Path)
- IPv6 Link Local Address fault monitoring
- Using IPv6 Link Local Addresses as discovery seeds

#### **Prerequisites**

Review the NNMi Deployment Reference, NNMi Release Notes, and *NNMi System and Device Support Matrix* for details on management server specifications and NNMi installation.

To use native IPv6 communication, the NNMi management server must be a dual-stacked system, meaning that it communicates using both IPv4 and IPv6.

**Note:** If you have IPv6 discovery configured on HP NNMi, and are using the HP Universal CMDB (HP UCMDB) integration, the UCMDB HP Discovery and Dependency mapping (DDM) import task fails. You need to disable IPv6 discovery to use the HP UCMDB integration with HP NNMi.

Additional requirements for IPv6 include the following:

- You must enable and configure IPv4 on at least one network interface.
- You must enable IPv6 and have a global unicast address or a unique local unicast address configured on at least one network interface that is connected to the IPv6 network you want to manage.
- You must configure IPv6 routes on the NNMi management server to enable NNMi to communicate with any devices you want NNMi to discover and monitor using IPv6.

**Note:** You can use an IPv4-only NNMi management server, but doing so will limit NNMi from fully managing IPv4/IPv6 dual-stacked devices. For example, if you use an IPv4-only management server, NNMi cannot discover IPv6-only devices, cannot discover using IPv6 seeds and hints, and cannot monitor for faults on devices having IPv6 addresses.

The DNS server used by the NNMi management server must resolve hostnames to and from IPv6 addresses. For example, it must be able to resolve to and from an AAAA DNS record. That means the DNS server must map a hostname to a 128-bit IPv6 address. If an IPv6-capable DNS server is not available, NNMi will still function correctly; however NNMi does not determine nor display DNS hostnames for nodes using IPv6 addresses.

#### Licensing

You must purchase and install an NNMi Advanced, NNMi Premium or NNMi Ultimate license to use the IPv6 management feature. For information about obtaining and installing an NNMi license, see "Licensing NNMi" on page 326.

The NNMi product includes a temporary Instant-On license password. This is a temporary, but valid NNMi Advanced license. You should obtain and install a permanent license password as soon as possible.

#### **Supported Configuration**

See the NNMi System and Device Support Matrix for additional information about the supported operating system configurations for NNMi.

#### Management Server

The following table shows the capabilities of both the IPv4-only and dual-stacked NNMi management server.

#### **Management Server Capabilities**

| Feature/Capability                | IPv4-Only     | Dual-Stack |
|-----------------------------------|---------------|------------|
| IPv4 Communication (SNMP, ICMP)   | Supported     | Supported  |
| IPv6 Communication (SNMP, ICMPv6) | Not Supported | Supported  |
|                                   |               |            |
| Dual-Stack Managed Node           | Supported     | Supported  |
| Discovery using IPv4 Seed         | Supported     | Supported  |
| Discovery using IPv6 Seed         | Not Supported | Supported  |

#### Management Server Capabilities, continued

| Feature/Capability                          | IPv4-Only     | Dual-Stack |
|---------------------------------------------|---------------|------------|
| IPv4 Address and Subnet<br>Inventory        | Supported     | Supported  |
| IPv6 Address and Subnet Inventory           | Supported     | Supported  |
| Interface Status and Performance using SNMP | Supported     | Supported  |
| IPv4 Address Status using ICMP              | Supported     | Supported  |
| IPv6 Address Status using ICMPv6            | Not Supported | Supported  |
| ID. O and Managed Nada                      | Not Constant  | Ourandad   |
| IPv6-only Managed Node                      | Not Supported | Supported  |
| Discovery using IPv6 Seed                   | Not Supported | Supported  |
| IPv6 Address and Subnet Inventory           | Not Supported | Supported  |
| Interface Status and Performance using SNMP | Not Supported | Supported  |
| IPv6 Address Status using ICMPv6            | Not Supported | Supported  |
|                                             |               |            |
| IPv4-only Managed Node                      | Supported     | Supported  |
| Node Discovery using IPv4<br>Seed           | Supported     | Supported  |
| Node Discovery using IPv4<br>Seed           | Supported     | Supported  |
| Interface Status and Performance using SNMP | Supported     | Supported  |
| Interface Status and Performance using SNMP | Supported     | Supported  |
| IPv4 Address and Subnet<br>Inventory        | Supported     | Supported  |

#### Supported SNMP MIBs for IPv6

NNMi supports the following SNMP MIBs for IPv6:

- RFC 4293 (current IETF standard)
- RFC 2465 (original IETF proposal)
- Cisco IP-MIB

#### Installing NNMi

During NNMi installation, the installation script activates IPv6 features; however, you can manually deactivate these IPv6 features, if desired, by editing the nms-jboss.properties. file.

You can later reactivate IPv6 features after they have been deactivated. See "Deactivating IPv6 Features" below and "Reactivating IPv6 Features" on page 531 for more information.

#### **Deactivating IPv6 Features**

You can administratively disable IPv6 features by doing the following:

1. Open the nms-jboss.properties file. Look in the following location:

Windows: %NNM\_PROPS%\nms-jboss.properties

Linux: \$NNM\_PROPS/nms-jboss.properties

**Note:** NNMi provides a complete description of each property, showing them as comments in the nms-jboss.properties file.

- 2. To deactivate IPv6 communication in NNMi:
  - a. Locate the text that begins with # Enable Java IPv6 Communication.
  - b. Locate the following line:
  - C. java.net.preferIPv4Stack=false
  - d. Edit the line to read as follows:

java.net.preferIPv4Stack=true

Make sure the line is not commented.

3. To deactivate overall IPv6 management inNNMi:

- a. Locate the text that begins with # Enable NNMi IPv6 Management.
- b. Locate the following line:

```
com.hp.nnm.enableIPv6Mgmt=true
```

c. Edit the line to read as follows:

```
com.hp.nnm.enableIPv6Mgmt=false
Make sure the line is not commented.
```

- d. Save and close the nms-jboss.properties file.
- 4. Restart the NNMi management server.
  - a. Run the ovstop command on the NNM imanagement server.
  - b. Run the ovstart command on the NNMi management server.

**Note:** When making file changes under High Availability (HA), you must make the changes on both nodes in the cluster. If the change requires you to stop and restart the NNMi management server, you must put the nodes in maintenance mode before running the ovstop and ovstart commands. See "Maintenance Mode" on page 205 for more information.

5. Check the NNMi processes using the following command:

```
ovstatus -v ovjboss
```

For information about changing the NNMilicense, see "Licensing" on page 526.

### IPv6 Monitoring Following Deactivation

If IPv6 management or IPv6 communication becomes completely disabled, the StatePoller service immediately stops monitoring IPv6 addresses with ICMPv6. NNMi sets the IP address state of these addresses to Not Polled. If you select an address, then use the **Actions** > **Monitoring Settings** for this address, NNMi displays Fault ICMP Polling enabled: false even though the associated Monitoring Configuration rule has the IP Address Fault Polling enabled.

#### IPv6 Inventory Following Deactivation

Once NNMi completely discovers your IPv6 inventory, you can enable NNMi to clean it up automatically in the following scenarios:

- You turned on the master IPv6 switch, then turned it off and restarted NNMi.
  - NNMi does not immediately remove the IPv6 inventory. NNMi removes the IPv6 inventory for SNMP nodes during the next discovery cycle. NNMi does not remove non-SNMP IPv6 nodes. You must manually delete IPv6 nodes from the NNMi inventory.
- NNMi Advanced only. Your NNMi Advanced license expired or someone removed the license.
   NNMi begins using the NNMi basic license, and the basic license has enough capacity to continue managing all of the discovered nodes.
  - NNMi immediately removes all of the non-SNMP IPv6 nodes from its inventory. NNMi rediscovers all of the SNMP nodes and removes all of the IPv6 data.
- NNMi Advanced only. Your NNMi Advanced license expired or someone removed the license.
   NNMi begins using the NNMi basic license, and the basic license does not have enough
   capacity to continue managing all of the discovered nodes. NNMi immediately removes all non SNMP IPv6 nodes. The Licensing service marks the SNMP nodes that exceed the licensed
   inventory capacity with an unmanaged state. NNMi immediately removes IPv6 data from the
   managed SNMP nodes.

For the unmanaged SNMP nodes, complete these steps:

- a. Install additional license capacity.
- b. Use the Actions > Management Mode > Manage command located in the NNMi console to change the management mode for the nodes marked as unmanaged by the Licensing service. You can use the nnmmanagementmode.ovpl script to manage these nodes as well. See the nnmmanagementmode.ovpl reference page, or the UNIX manpage, for more information.
- c. Use the Actions > Configuration Poll command located in the NNMi console to enable NNMi to discover them. You can use the nnmnoderediscover.ovpl script to discover these nodes as well. See the nnmnoderediscover.ovpl reference page, or the Linux manpage, for more information.
- NNMi Advanced *only*. Your NNMi Advanced license expired or someone removed the license; you neglected to install an NNMi basic license.

NNMi immediately removes all non-SNMP IPv6 nodes and automatically unmanages the remaining nodes. To remedy this situation, complete these steps:

- a. Install a valid license.
- b. Use the Actions > Management Mode > Manage command located in the NNMi console to change the management mode for the nodes marked as unmanaged by the Licensing service. You can use the nnmmanagementmode.ovpl script to manage these nodes as well. See the nnmmanagementmode.ovpl reference page, or the UNIX manpage, for more information.

- c. Use the Actions > Configuration Poll command located in the NNMi console to enable NNMi to discover the nodes you changed from unmanaged to managed. You can use the nnmnoderediscover.ovpl script to discover these nodes as well. See the nnmnoderediscover.ovpl reference page, or the UNIX manpage, for more information
- d. To create an IPv6 list, then remove the IPv6 inventory, use the **Actions > Configuration Poll** command to obtain configuration information from each managed node.

#### Known Issues When Cleaning Up IPv6 Inventory

You could experience leftover IPv6 inventory in the following situation:

NNMi successfully uses SNMP to manage an IPv6 node, then the node becomes inaccessible before the next discovery.

Due to the design of the existing discovery system, the discovery process cannot update a node that loses its ability to communicate using SNMP. To remove these remaining nodes, you must fix the communication problem, then use the **Actions** > **Configuration Poll** command located in the NNMi console to obtain configuration information from these nodes. For native IPv6 nodes, delete the node directly from the NNMi console.

#### **Reactivating IPv6 Features**

**Note:** Features requiring IPv6 communication, such as the discovery and of IPv6 only devices and the monitoring of IPv6 address status, require an NNMi management server to have an IPv6 global unicast address configured and operational.

The following procedure explains how to reactive IPv6 features after they have been deactivated.

1. Edit the nms-jboss.properties file. Look in the following location:

Windows: %NNM\_PROPS%\nms-jboss.properties

Linux: \$NNM PROPS/nms-jboss.properties

**Note:** NNMi provides a complete description of each property, showing them as comments in the nms-jboss.properties file.

- 2. Locate the text that begins with # Enable NNMi IPv6 Management.
- 3. To enable IPv6 communication in NNMi, un-comment the property:

java.net.preferIPv4Stack=false

Note: To un-comment a property, remove the #! characters from the beginning of a line.

- 4. Locate the text that begins with # Enable NNMi IPv6 Management.
- 5. To enable overall IPv6 management in NNMi, un-comment the property:

```
com.hp.nnm.enableIPv6Mgmt=true
```

- 6. Save and close the nms-jboss.properties file.
- Restart the NNMi management server.
  - a. Run the **ovstop** command on the NNMi management server.
  - b. Run the ovstart command on the NNMi management server.

**Note:** When making file changes under High Availability (HA), you must make the changes on both nodes in the cluster. If the change requires you to stop and restart the NNMi management server, you must put the nodes in maintenance mode before running the ovstop and ovstart commands. See "Maintenance Mode" on page 205 for more information.

8. Check the NNMi processes using the following command:

#### ovstatus -v ovjboss

Successful startup should look something like the following:

object manager name: ovjboss state: RUNNING

PID: <Process ID #>

last message: Initialization complete.

exit status: -

CommunicationModelService

additional info:

SERVICE STATUS

CommunicationParametersStatsService Service is started
CustomPoller Service is started
IslandSpotterService Service is started
ManagedNodeLicenseManager Service is started
MonitoringSettingsService Service is started
NamedPoll Service is started

Service is started

| msApa                                      |                    |
|--------------------------------------------|--------------------|
| NmsCustomCorrelation                       | Service is started |
| NmsDisco                                   | Service is started |
| NmsEvents                                  | Service is started |
| NmsEventsConfiguration                     | Service is started |
| NmsExtensionNotificationService            | Service is started |
| NnmTrapService                             | Service is started |
| PerformanceSpiAdapterTopologyChangeService | Service is started |
| PerformanceSpiConsumptionManager           | Service is started |
| RbaManager                                 | Service is started |
| RediscoverQueue                            | Service is started |
| SpmdjbossStart                             | Service is started |
| StagedIcmp                                 | Service is started |
| StagedSnmp                                 | Service is started |
| StatePoller                                | Service is started |
| TrapConfigurationService                   | Service is started |
| TrustManager                               | Service is started |

- 9. After you reactivate IPv6, NNMi views immediately include the IPv6 inventory for newly discovered nodes. During the next discovery cycle, NNMi views show the IPv6 inventory associated with previously discovered nodes.
- 10. Optionally set the SNMP management address preference for dual-stacked managed nodes. Dual-stacked managed nodes are those nodes that can communicate using either IPv4 or IPv6. To do this, complete the following steps:
  - a. From the NNMi console, click **Communication Configuration** located in the **Configuration** workspace.
  - b. Locate the **Management Address Selection** section. Select IPv4, IPv6, or Any in the IP Version Preference field.
  - c. Save your changes.
  - d. Restart the NNMi management server:

Run the **ovstop** command on the NNMi management server.

Run the ovstart command on the NNMi management server.

**Note:** When making file changes under High Availability (HA), you must make the changes on both nodes in the cluster. If the change requires you to stop and restart the NNMi management server, you must put the nodes in maintenance mode before running the ovstop and ovstart commands. See "Maintenance Mode" on page 205 for more information.

To speed things up, select nodes that you know are dual-stack nodes, and then use the **Actions** > **Configuration Poll** command located in the NNMi console. You can also use the nnmnoderediscover.ovpl script to add nodes to the NNMi discovery queue. See the nnmnoderediscover.ovpl reference page, or the Linux manpage, for more information.

After you enable IPv6 communication on the NNMi management server, NNMi begins monitoring nodes for IPv6 address faults using ICMPv6.

### **Chapter 7: NNMi Security**

This chapter contains the following topics:

- "Configuring SSL Communications for Web Access and RMI Communications" below
- "Allowing Non-Root Linux Users to Start and Stop NNMi" below
- "Providing a Password for Embedded Database Tools" on next page
- "Configuring NNMi to use only TLSv1 Ciphers" on page 537
- "NNMi Data Encryption" on page 538

## Configuring SSL Communications for Web Access and RMI Communications

NNMi includes a suite of default ciphers that are used in configuring Secure Sockets Layer (SSL) in Web access and Java Remote Method Invocation (RMI) communications. The ciphers are listed in the nms-jboss.properties file.

**Caution:** Adding or removing ciphers from the cipher list without the approval of HP is not supported; doing so may cause damage to the product or cause the product to become inoperable.

# Allowing Non-Root Linux Users to Start and Stop NNMi

**Note:** If the /opt/0V directory is on a partition with the nosuid option set, the non-root user feature is not available. See /etc/fstab to determine if the partition is configured with the nosuid option set.

NNMi provides a way to allow non-root Linux users to start and stop NNMi. Do the following:

- 1. As root, edit the following file:
  - \$NnmDataDir/shared/nnm/conf/ovstart.allow
- 2. Include the non-root users (one per line) that you want to be able to start and stop NNMi.
- 3. Save your changes.

Note: When making file changes under High Availability (HA), you need to make the changes

on both nodes in the cluster. For NNMi using HA configurations, if the change requires you to stop and restart the NNMi management server, you must put the nodes in maintenance mode before running the ovstop and ovstart commands. See "Maintenance Mode" on page 205 for more information.

# Providing a Password for Embedded Database Tools

To run embedded database tools (such as psql), NNMi requires a password. NNMi provides a default password, which the user should change using the nnmchangeembdbpw.ovpl script.

**Note:** You must be logged in as administrator on Windows systems or root on Linux systems to run the nnmchangeembdbpw.ovpl script. For more information, see the nnmchangeembdbpw.ovpl reference page, or the Linux manpage

If you have configured NNMi in an High Availability (HA) environment, run the nnmchangeembdbpw.ovpl script on the Primary Cluster Node only.

On the Primary Cluster Node only:

1. Place the Primary Cluster Node into maintenance mode.

See "Maintenance Mode" on page 205 for more information about placing nodes in maintenance mode.

2. Stop all NNMi processes:

Windows: %NNM BIN%\ovstop -c

Linux: \$NNM\_BIN/ovstop -c

3. Restart nnmsdbmgr:

Windows: %NNM BIN%\ovstart nnmsdbmgr

Linux: \$NNM BIN/ovstart nnmsdbmgr

To change the embedded database password, run the nnmchangeembdbpw.ovpl script.

Windows: %NNM\_BIN%\nnmchangeembdbpw.ovpl

Linux: \$NNM\_BIN/nnmchangeembdbpw.ovpl

5. To ensure the change is copied to the replication directory, so it can be copied to the Secondary Cluster Note, run the nnmdatareplication.ovpl script:

Windows: %NNM\_DATA%\misc\nnm\ha\nnmdatareplication.ovpl NNM

Linux: \$NNM\_DATA/misc/nnm/ha/nnmdatareplication.ovpl NNM

6. Restart all NNMi processes:

Windows: %NNM\_BIN%\ovstart

Linux: \$NNM BIN/ovstart

7. Take the Primary Cluster Node out of Maintenance Mode.

8. Fail over to the Secondary Cluster Node.

**Note:** The Secondary Cluster Node must NOT be in Maintenance Mode in order to have the Postgres password replicated.

The application automatically copies the password to the Secondary Cluster Node when the NNMi Resource Group is started on this node.

#### Configuring NNMi to use only TLSv1 Ciphers

You can modify the NNMi list of ciphers. However, ensure that the original information is preserved by copying the properties file discussed in this section to a different directory.

**Note:** You must configure your Web browser to accept TLSv1. Default browser configurations do not have this setting enabled. If you enable TLSv1 in , but do not configure your Web browser accordingly, you will receive an unable to connect error when you attempt to log on to NNMi.

Configure NNMi to use only TLSv1 ciphers by doing the following:

1. Open the following file:

Windows:

%NnmDataDir%\shared\nnm\conf\props\nms-jboss.properties

Linux:

\$NnmDataDir/shared/nnm/conf/props/nms-jboss.properties

2. Locate the line containing the following text:

```
com.hp.ov.nms.ssl.CIPHERS=
```

- 3. Select the text after the "=".
- 4. Replace the selected text with the desired list of TLSv1 ciphers. For example, to configure for

TLSv1 with 128-bit and 256-bit cipher suites, enter the following:

```
TLS_DHE_RSA_WITH_AES_128_CBC_SHA,

TLS_DHE_DDS_WITH_AES_128_CBC_SHA,

TLS_RSA_WITH_AES_128_CBC_SHA,

TLS_DHE_RSA_WITH_AES_256_CBC_SHA,

TLS_DHE_DDS_WITH_AES_256_CBC_SHA,

TLS_RSA_WITH_AES_256_CBC_SHA
```

The line of text must be one continuous line with no spaces.

Save the file.

**Note:** When making file changes under High Availability (HA), you need to make the changes on both nodes in the cluster. For NNMi using HA configurations, if the change requires you to stop and restart the NNMi management server, you must put the nodes in maintenance mode before running the ovstop and ovstart commands. See "Maintenance Mode" on page 205 for more information.

### **NNMi Data Encryption**

NNMi incorporates data encryption in many areas of the product. For example:

- Application failover encrypts messages sent between cluster nodes.
- NNMi stores passwords for user accounts in the NNMi database in encrypted form.
- Global Network Management (GNM) encrypts messages sent between regional managers and the global manager.

NNMi uses a method of data encryption that spans several NNMi components. NNMi data encryption supports the following encryption types:

- symmetric encryption—both parties share the same secret key
- asymmetric—public and private key encryption where each side has the other side's public key, but they keep their own private key
- MessageDigest (hash)—one-way encryption (cannot decrypt) where arbitrarily long strings are reduced to fixed size strings

#### **Encryption Configuration Files**

The NNMi encryption framework includes a set of files that can be edited to configure encryption settings for your organization. The files are in the following folder:

- Windows: %NnmDataDir%\shared\nnm\conf\crypto
- Linux: \$NnmDataDir/shared/nnm/conf/crypto

**Caution:** The crypto configuration files are intended for advanced users. Use extreme caution when editing the crypto configuration files. Improper editing of these files cause serious issues. For example, any changes to the encryption parameters for application failover causes application failover to no longer function. Likewise, changes to system and database password encryption settings causes NNMi to no longer start. See the following sections for procedures to follow when changing crypto configurations for different NNMi subsystems.

#### Text Blocks in the Crypto Configuration Files

The crypto configuration files include the following text blocks:

<allowed>

The <allowed> block defines the types of providers, algorithms, and minimum key lengths that are allowed to be used elsewhere in the crypto configuration files.

**Note:** If you attempt to use an algorithm or key length that is not allowed, NNMi generates an encryption error.

**Tip:** A provider is a vendor (or entity) that provides implementations of cryptographic algorithms.

The algorithms listed in the crypto configuration files are associated with the providers listed in those files.

<default>

The <default> block lists default settings used for all supported components. For example, the <default> block lists a one symmetric algorithm, one asymmetric algorithm, and one digest. If a there is a component block defined for a given component, that component uses the algorithm specified in its component block (in other words, the component block definition overrides the <default> block). Otherwise, a component will request the default algorithm (from the <default> block) for the specific type of encryption used by that component.

Each component uses only one type of encryption (symmetric, asymmetric, or digest). For example, application failover uses only symmetric encryption, so specifying an asymmetric or digest algorithm in an application failover component block would be ineffective and unnecessary.

**Note:** A key size listed in a default block or component block must be at least the size listed in the <allowed> block (but it can be greater, if desired). For example, if the <allowed> block includes AES-128, then AES-192 is also valid. However, if the <allowed> block specifies AES-192, AES-128 is not valid.

#### **Encryption and Application Failover**

To make encryption configuration changes for application failover (for example, changing an encryption algorithm or key length) do the following:

Stop NNMi and nnmcluster processes by running the ovstop command on both nodes. Note
that when you use the ovstop command on an NNMi management server configured for
application failover, NNMi automatically runs the following command:

```
nnmcluster -disable -shutdown
```

2. Edit the nnmcluster-crypto-config.xml file as desired.

**Note:** Application failover uses only symmetric encryption, so adding asymmetric or digest does not have any effect, and removing symmetric causes a failure.

- 3. Save your changes to the nnmcluster-crypto-config.xml file.
- 4. Remove the old key file.

**Tip:** The file location is defined in the nnmcluster-crypto-config.xml file.

5. Generate a new key file by running the following command:

```
nnmcluster -genkey
```

6. Copy the edited nnmcluster-crypto-config.xml file and the new key file to the other node in the cluster (in the same folders).

Now the nnmcluster-crypto-config.xml file, which defines the encryption algorithms and keys, is the same on both nodes. Also, the key itself is the same on both nodes.

Start the cluster again by running nnmcluster on the active and standby nodes:

Run nnmcluster -daemon on the active node

Note: Wait until the node becomes active

Run nnmcluster -daemon on the standby node

**Note:** If you do not remove the old key file, you might receive an error similar to the following:

Warning: Generating a new encryption key will require the NNMi Cluster to be shutdown.

Do you wish to continue (y/n)?

У

Error: The attempt to generate a new encryption key failed.

The most likely cause is that the keysize was increased and the current key is invalid.

Please remove the existing key and try again.

# **Encryption and User Account Passwords**

**Note:** This information does not apply to Lightweight Directory Access Protocol (LDAP) or Common Access Card (CAC) accounts.

NNMi user accounts created using the NNMi console are stored in the NNMi database. The passwords for these users are hashed and stored in the database.

When users sign into the NNMi console, or use a command line interface (CLI) tool, the password that they provide is hashed and compared to the hashed value stored in the database. If the user provides the correct password, these two hashed strings match, and the user is authenticated.

Earlier versions of NNMi (9.x) used encryption algorithms for hashing user passwords, which are now considered outdated. NNMi 10.00 uses a stronger algorithm for user account passwords. However, since hashes are one-way encryption, it is not possible to decrypt and then re-encrypt the user passwords during and upgrade from NNMi 9.x to 10.00.

On upgrade, all existing users still have their passwords stored in the database using the legacy encryption algorithm. However, when a user whose password has been hashed using the legacy algorithm successfully logs on, the password they provided is automatically re-encrypted using the new hash algorithm specified in the crypto configuration files.

This means all passwords are updated to the new algorithm slowly over time, as each user logs in for the first time after upgrade. The same is true if the crypto configuration is changed in the future. User passwords are upgraded to the new hash algorithm on the next successful logon.

- Upgrading user passwords depends on the presence of the earlier legacy algorithm (for example, MD5) listed in the <allowed> block. Therefore, keep the earlier legacy algorithm listed in the <allowed> block until all passwords have been migrated.
- Without the presence of the earlier legacy algorithm in the <allowed> block, the existing
  passwords hashed in the database are not able to be re-hashed. Therefore, associated
  users are not be able to log on, and NNMi is not able to re-encrypt passwords using the new
  algorithm.
- If the earlier legacy algorithm has been removed from the <allowed> block, the administrator must either delete and recreate the users affected, or reset the respective passwords for users whose passwords were encrypted with earlier legacy algorithms.

Use the following command to determine whether a user's password is using the algorithm listed in the crypto configuration file, or the user's password is encrypted with earlier legacy algorithms no longer specified in the crypto configuration file:

nnmsecurity.ovpl -listUserAccounts legacy

See the nnmsecurity.ovpl reference page, or the Linux manpage, for more information.

# **Appendix A: Additional Information**

This section contains the following appendices:

- "Manually Configuring NNMi for Application Failover" below
- "NNMi Environment Variables" on page 547
- "NNMi and Well-Known Ports" on page 550
- "NNMi 10.00 iSPI Well-Known Ports" on page 556
- "Suggested Configuration Changes" on page 571

# Manually Configuring NNMi for Application Failover

The steps contained in this appendix provide an alternative to using the NNMi Cluster Setup Wizard to configure application failover.

**Note:** If you are using application failover with Oracle as your database, you must follow the configuration steps in this appendix, including the following prerequisite action:

You must install the standby server using the "Secondary Server Installation" option. If you installed the standby server as a primary server, uninstall that server and reinstall it using the "Secondary Server Installation" option.

To manually configure application failover, perform the following steps:

- 1. Run ovstop on both nodes.
- 2. Configure server X (active) and server Y (standby) for the application failover feature using guidance from the detailed instructions contained in the nms-cluster.properties file. Use the following procedure:

**Note:** Edit in the following steps means to uncomment the lines in the text block within the file and to modify the text.

- a. Edit the following file:
  - Windows: %NnmDataDir%\shared\nnm\conf\props\nms-cluster.properties
  - Linux: \$NnmDataDir/shared/nnm/conf/props/nms-cluster.properties
- b. Declare a unique name for the NNMi cluster. Use the same name when configuring both

the active and standby servers.

com.hp.ov.nms.cluster.name=MyCluster

c. Add the hostnames of all nodes in the cluster to the com.hp.ov.nms.cluster.member.hostnames parameter in the nms-cluster.properties file:

com.hp.ov.nms.cluster.member.hostnames = fqdn\_for\_active, fqdn\_for\_ standby

**Note:** In NNMi 9.0x, the application failover feature supported a UDP solution where cluster hosts were automatically discovered on the network. Beginning with NNMi 9.2x, HP eliminated the UDP solution and only supports the TCP solution. If you are migrating from NNMi 9.0x you must define the cluster hostnames by completing step c for application failover to work.

d. *Optional*. Define other com.hp.ov.nms.cluster\* parameters within the nms-cluster.properties file. Follow the instructions contained within the nms-cluster.properties file for modifying each parameter

**Note:** If you are using application failover with Oracle as your database, NNMi ignores the database parameters contained in the nms-cluster.properties file.

 Depending on the approach you take, complete the instructions shown in "Configuring Application Failover to use Self-Signed Certificates" on page 336 or the instructions shown in "Configuring Application Failover to use a Certificate Authority" on page 338.

**Caution:** When configuring the application failover feature, you must merge the nnm.keystore and nnm.truststore file content for both nodes into a single nnm.keystore and nnm.truststore file. You must choose your approach and complete one set of instructions from step 3

- 4. Copy the following file from server X to server Y:
  - Windows:

%NnmDataDir%\shared\nnm\conf\nnmcluster\cluster.keystore

Linux:

\$NnmDataDir/shared/nnm/conf/nnmcluster/cluster.keystore

5. Run the following command on both server X and server Y: nnmcluster

Each server should display something similar to the following:

```
------ Current cluster state
State ID: 00000001000000005
Date/Time: 15 Mar 2011 - 09:37:58 (GMT-0600)
Cluster name: ThisCluster (key CRC:626,187,650)
Automatic failover: Enabled
NNM database type: Embedded
NNM configured ACTIVE node is: NO ACTIVE
NNM current ACTIVE node is: NO ACTIVE
Cluster members are:
                         OvStatus Hostname/Address
 Local? NodeType State
 -----
                                                  _____
* REMOTE ADMIN n/a
                                      n/a
serverX.xxx.yyy.yourcompany.com/16.78.61.68:7800
 (SELF) ADMIN n/a
serverY.xxx.yyy.yourcompany.com/16.78.61.71:7800
```

The display should list both server X and server Y. If information about both nodes are not displayed, the nodes are not communicating with each other. Here are some things to check for and correct before continuing:

- The Cluster names might be different on server X and server Y.
- The key CRCs might be different on server X and server Y. Check the contents of the following files on both server X and server Y:

Windows: %NnmDataDir%\shared\nnm\conf\nnmcluster\cluster.keystore

Linux: \$NnmDataDir/shared/nnm/conf/nnmcluster/cluster.keystore

- A firewall on server X or server Y might be preventing the nodes from communicating.
- Make sure you merged the nnm.keystore and nnm.truststore files. You should see this
  error displayed after running the nnmcluster command.
- Server X and server Y are running different operating systems. For example, suppose server X is running a Linux operating system and server Y is running a Windows operating system. You should see this error displayed after running the nnmcluster command.
- Server X and server Y are running different NNMi versions. For example, suppose server X is running NNMi 10.00 and server Y is running NNMi 10.00 patch 1 (after it is available). You should see this error displayed after running the nnmcluster command.

6. On server X, start the NNMi cluster manager:

nnmcluster -daemon

**Note:** After you run the nnmcluster -daemon command on NNMi management server X, the NNMi cluster manager goes through the following startup routine:

- Connects NNMi management server X to the cluster.
- Detects that there are no other NNMi management servers present.
- NNMi management server X assumes the active state.
- Starts the NNMi services on NNMi management server X (the active server).
- Creates a database backup.

For more information, see the *nnmcluster* reference page, or the Linux manpage.

- 7. Wait a few minutes for server X to become the first active node in the cluster. Run the **nnmcluster -display** command on server X and search the displayed results for the term ACTIVE as in ACTIVE\_NNM\_STARTING or ACTIVE\_SomeOtherState. Do not continue with step 8 until you know that server X is the active node.
- 8. On server Y, start the NNMi cluster manager:

nnmcluster -daemon

**Note:** After you run the nnmcluster -daemon command on NNMi management server Y, the NNMi cluster manager goes through the following startup routine:

- Connects NNMi management server Y to the cluster.
- Detects that NNMi management server X is present and is in the active state. The display shows STANDBY INITIALIZING.
- Compares the database backup on NNMi management server Y to the backup on NNMi management server X. If these do not match, a new database backup is sent from NNMi management server X (active) to NNMi management server Y (standby). The display shows STANDBY\_RECV\_DBZIP.
- NNMi management server Y receives a minimal set of transaction logs which is the minimum necessary for the backup to be applicable for its standby state. The display shows STANDBY RECV TXLOGS.

 NNMi management server Y goes into a waiting state, continuously receiving new transaction logs and heartbeat signals from NNMi management server X. The display shows STANDBY\_READY.

For more information, see the *nnmcluster* reference page, or the Linux manpage.

- 9. If a failover occurs, the NNMi console for server X no longer functions. Close the NNMi console session for server X and log on to server Y (the new active server). Instruct NNMi users to store two bookmarks in their browsers, one to server X (the active NNMi management server) and one to server Y (the standby NNMi management server). If a failover occurs, users can connect to server Y (the standby NNMi management server).
- 10. Instruct network operations center (NOC) personnel to configure their devices to send traps to both server X and server Y. While server X (active) is running, it processes the forwarded traps and server Y (standby) ignores the forwarded traps.

### **NNMi Environment Variables**

HP Network Node Manager i Software (NNMi) provides many environment variables that are available for your use in navigating the file system and writing scripts.

This appendix contains the following topics:

- "Environment Variables Used in This Document" below
- "Other Available Environment Variables" on next page

# **Environment Variables Used in This Document**

This document primarily uses the following two NNMi environment variables to reference file and directory locations. This list shows the default values. Actual values depend on the selections that you made during NNMi installation.

- Windows Server 2008 R2:
  - %NnmInstallDir%: <drive>\Program Files (x86)\HP\HP BTO Software
  - %NnmDataDir%: <drive>\ProgramData\HP\HP BTO Software

**Note:** On Windows systems, the NNMi installation process creates these system environment variables, so they are always available to all users.

- Linux:
  - \$NnmInstallDir: /opt/OV
  - \$NnmDataDir: /var/opt/OV

**Note:** On Linux systems, you must manually create these environment variables if you want to use them.

Additionally, this document references some of the NNMi environment variables that you can source as part of your user log-on configuration on the NNMi management server. These variables are of the form NNM\_\*. For information about this extended list of NNMi environment variables, see "Other Available Environment Variables" below.

### Other Available Environment Variables

NNMi administrators access some NNMi file locations regularly. NNMi provides a script that sets up many environment variables for navigating to commonly accessed locations.

To set up the extended list of NNMi environment variables, use a command similar to the following examples:

- Windows: "C:\Program Files (x86)\HP\HP BTO Software\bin\nnm.envvars.bat"
- Linux: . /opt/OV/bin/nnm.envvars.sh

After you run the command for your operating system, you can use the NNMi environment variables shown in Environment Variable Default Locations for the Windows Operating System or Environment Variable Default Locations for Linux Operating Systems to get to commonly used NNMi file locations.

#### **Environment Variable Default Locations for the Windows Operating System**

| Variable            | Windows (example)                                                      |
|---------------------|------------------------------------------------------------------------|
| %NNM_BIN%           | C:\Program Files (x86)\HP\HP BTO Software\bin                          |
| %NNM_CONF%          | C:\ProgramData\HP\HP BTO Software\conf                                 |
| %NNM_DATA%          | C:\ProgramData\HP\HP BTO Software\                                     |
| %NNM_DB%            | C:\ProgramData\HP\HP BTO Software\shared\nnm\databases                 |
| %NNM_JAVA%          | C:\Program Files (x86)\HP\HP BTO Software\nonOV\jdk\hpsw\ bin\java.exe |
| %NNM_JAVA_DIR%      | C:\Program Files (x86)\HP\HP BTO Software\java                         |
| %NNM_JAVA_PATH_SEP% | · ·                                                                    |
| %NNM_JBOSS%         | C:\Program Files (x86)\HP\HP BTO Software\nmsas                        |
| %NNM_JBOSS_DEPLOY%  | C:\Program Files (x86)\HP\HP BTO Software\nmsas\server\nms\ deploy     |

### Environment Variable Default Locations for the Windows Operating System, continued

| Variable                   | Windows (example)                                               |
|----------------------------|-----------------------------------------------------------------|
| %NNM_JBOSS_LOG%            | C:\Program Files (x86)\HP\HP BTO Software\nmsas\server\nms\ log |
| %NNM_JBOSS_<br>SERVERCONF% | C:\Program Files (x86)\HP\HP BTO Software\nmsas\server\nms      |
| %NNM_JRE%                  | C:\Program Files (x86)\HP\HP BTO Software\nonOV\jdk\hpsw        |
| %NNM_LOG%                  | C:\ProgramData\HP\HP BTO Software\log                           |
| %NNM_LRF%                  | C:\ProgramData\HP\HP BTO Software\shared\nnm\lrf                |
| %NNM_PRIV_LOG%             | C:\ProgramData\HP\HP BTO Software\log                           |
| %NNM_PROPS%                | C:\ProgramData\HP\HP BTO Software\shared\nnm\conf\ props        |
| %NNM_SHARED_CONF%          | C:\ProgramData\HP\HP BTO Software\shared\nnm\conf               |
| %NNM_SHARE_LOG%            | C:\ProgramData\HP\HP BTO Software\log                           |
| %NNM_SNMP_MIBS%            | C:\Program Files (x86)\HP\HP BTO Software\misc\nnm\ snmp_mibs   |
| %NNM_SUPPORT%              | C:\Program Files (x86)\HP\HP BTO Software\support               |
| %NNM_TMP%                  | C:\ProgramData\HP\HP BTO Software\tmp                           |
| %NNM_USER_SNMP_<br>MIBS%   | C:\ProgramData\HP\HP BTO Software\shared\nnm\ user-snmp-mibs    |
| %NNM_WWW%                  | C:\ProgramData\HP\HP BTO Software\shared\nnm\www                |

### **Environment Variable Default Locations for Linux Operating Systems**

| Variable       | Linux                            |
|----------------|----------------------------------|
| \$NNM_BIN      | /opt/OV/bin                      |
| \$NNM_CONF     | /var/opt/OV/conf                 |
| \$NNM_DATA     | /var/opt/OV                      |
| \$NNM_DB       | /var/opt/OV/shared/nnm/databases |
| \$NNM_JAVA     | /opt/OV/nonOV/jdk/hpsw/bin/java  |
| \$NNM_JAVA_DIR | /opt/OV/java                     |

### **Environment Variable Default Locations for Linux Operating Systems, continued**

| Variable                   | Linux                                 |
|----------------------------|---------------------------------------|
| \$NNM_JAVA_PATH_SEP        | :                                     |
| \$NNM_JBOSS                | /opt/OV/nmsas                         |
| \$NNM_JBOSS_DEPLOY         | /opt/OV/nmsas/server/nms/deploy       |
| \$NNM_JBOSS_LOG            | /opt/OV/nmsas/server/nms/log          |
| \$NNM_JBOSS_<br>SERVERCONF | /opt/OV/nmsas/server/nms              |
| \$NNM_JRE                  | /opt/OV/nonOV/jdk/nnm                 |
| \$NNM_LOG                  | /var/opt/OV/log                       |
| \$NNM_LRF                  | /var/opt/OV/shared/nnm/lrf            |
| \$NNM_PRIV_LOG             | /var/opt/OV/log                       |
| \$NNM_PROPS                | /var/opt/OV/shared/nnm/conf/props     |
| \$NNM_SHARED_CONF          | /var/opt/OV/shared/nnm/conf           |
| \$NNM_SHARE_LOG            | /var/opt/OV/log                       |
| \$NNM_SNMP_MIBS            | /opt/OV/misc/nnm/snmp_mibs            |
| \$NNM_SUPPORT              | /opt/OV/support                       |
| \$NNM_TMP                  | /var/opt/OV/tmp                       |
| \$NNM_USER_SNMP_MIBS       | /var/opt/OV/shared/nnm/user-snmp-mibs |
| \$NNM_WWW                  | /var/opt/OV/shared/nnm/www            |

# **NNMi and Well-Known Ports**

The following table shows the ports NNMi uses on the management server. NNMi listens on these ports. If port conflicts occur, you can change most of these port numbers as shown in the *ChangeConfiguration* column. See the *nnm.ports* reference page, or the Linux manpage, for more information.

**Note:** For application failover to work successfully, open TCP ports 7800-7810. For the application failover feature to function correctly, the active and standby NNMi management servers must have unrestricted network access to each other.

### Ports Used on the NNMi Management Server

| Port | Туре | Name                            | Purpose                                                                                                    | Change Configuration                                                                                                    |
|------|------|---------------------------------|----------------------------------------------------------------------------------------------------|----------------------------------------------------------------------------------------------------|
| 80   | TCP  | nmsas.server. port.web.http     | Default HTTP port - used for Web UI & Web Services - In GNM configurations NNMi uses this port to establish communication from the global manager to the regional manager - Once this port is open, it becomes bi- directional | Modify the nms-local.properties file You can also change this during installation                                                       |
| 162  | UDP  | trapPort                        | SNMP trap port                                                                                                    | Modify using the nnmtrapconfig.ovpl Perl script. See the nnmtrapconfig.ovpl reference page, or the Linux manpage, for more information. |
| 443  | TCP  | nmsas.server.<br>port.web.https | Default secure HTTPS<br>port (SSL) - used for<br>Web UI & Web<br>Services                                                                                                    | Modify the nms-local.properties file                                                                                                    |
| 1098 | ТСР  | nmsas.server. port.naming.rmi   | - Used by NNMi command line tools to communicate with a variety of services used by NNMi - HP recommends configuring the system firewall to restrict access to these ports to localhost only                                   | Modify the nms-local.properties file                                                                                                    |

### Ports Used on the NNMi Management Server, continued

| Port | Туре | Name                              | Purpose                                                                                                    | Change Configuration                 |
|------|------|-----------------------------------|----------------------------------------------------------------------------------------------------|--------------------------------------|
| 1099 | TCP  | nmsas.server.<br>port.naming.port | - Used by NNMi<br>command line tools to<br>communicate with a<br>variety of services<br>used by NNMi            | Modify the nms-local.properties file |
|      |      |                                   | - HP recommends<br>configuring the system<br>firewall to restrict<br>access to these ports<br>to localhost only |                                      |
| 3873 | TCP  | nmsas.server. port.remoting.ejb3  | - Used by NNMi<br>command line tools to<br>communicate with a<br>variety of services<br>used by NNMi            | Modify the nms-local.properties file |
|      |      |                                   | - HP recommends<br>configuring the system<br>firewall to restrict<br>access to these ports<br>to localhost only |                                      |
| 4444 | TCP  | nmsas.server.<br>port.jmx.jrmp    | - Used by NNMi<br>command line tools to<br>communicate with a<br>variety of services<br>used by NNMi            | Modify the nms-local.properties file |
|      |      |                                   | - HP recommends<br>configuring the system<br>firewall to restrict<br>access to these ports<br>to localhost only |                                      |
| 4445 | TCP  | nmsas.server.<br>port.jmx.rmi     | - Used by NNMi<br>command line tools to<br>communicate with a<br>variety of services<br>used by NNMi            | Modify the nms-local.properties file |
|      |      |                                   | - HP recommends<br>configuring the system<br>firewall to restrict<br>access to these ports<br>to localhost only |                                      |

### Ports Used on the NNMi Management Server, continued

| Port | Туре | Name                                  | Purpose                                                                                                    | Change Configuration                 |
|------|------|---------------------------------------|----------------------------------------------------------------------------------------------------|--------------------------------------|
| 4446 | TCP  | nmsas.server.<br>port.invoker.unified | - Used by NNMi<br>command line tools to<br>communicate with a<br>variety of services<br>used by NNMi            | Modify the nms-local.properties file |
|      |      |                                       | - HP recommends<br>configuring the system<br>firewall to restrict<br>access to these ports<br>to localhost only |                                      |
| 4457 | TCP  | nmsas.server.<br>port.hq              | - Used for un-<br>encrypted Global<br>Network Management<br>traffic.                                            | Modify the nms-local.properties file |
|      |      |                                       | - Messaging travels<br>from the global<br>manager to the<br>regional manager                                    |                                      |
|      |      |                                       | - Once this port is open, it becomes bidirectional                                                              |                                      |
| 4459 | TCP  | nmsas.server.<br>port.hq.ssl          | - Used for encrypted<br>Global Network<br>Management traffic.                                                   | Modify the nms-local.properties file |
|      |      |                                       | - Messaging travels<br>from the global<br>manager to the<br>regional manager                                    |                                      |
|      |      |                                       | - Once this port is open, it becomes bidirectional                                                              |                                      |
| 4712 | TCP  | nmsas.server. port.ts.recovery        | Internal transaction service port                                                                               | Modify the nms-local.properties file |
| 4713 | TCP  | nmsas.server.<br>port.ts.status       | Internal transaction service port                                                                               | Modify the nms-local.properties file |
| 4714 | TCP  | nmsas.server.<br>port.ts.id           | Internal transaction service port                                                                               | Modify the nms-local.properties file |
| 5432 | TCP  | com.hp.ov.nms.                        | This PostgreSQL port                                                                                            | Modify the                           |

### Ports Used on the NNMi Management Server, continued

| Port          | Туре | Name                                        | Purpose                                                                                                    | Change Configuration                   |
|---------------|------|---------------------------------------------|----------------------------------------------------------------------------------------------------|----------------------------------------|
|               |      | postgres.port                               | is the port the embedded database listens on for this NNMi management server.                                                                                                    | nms-local.properties file              |
| 7800-<br>7810 | ТСР  |                                             | - JGroups ports for<br>application failover<br>- If application failover<br>is not used, HP<br>recommends<br>configuring the system<br>firewall to restrict<br>access to these ports | Modify the nms-cluster.properties file |
| 8886          | TCP  | OVsPMD_MGMT                                 | NNMi ovspmd (process manager) management port                                                                                                    | Modify the /etc/services file          |
| 8887          | TCP  | OVsPMD_REQ                                  | NNMi ovsmpd (process manager) request port                                                                                                    | Modify the /etc/services file          |
| 8989          | TCP  | com.hp.ov.nms.<br>events.action.server.port | Enables the action server port to be configurable                                                                                                    | Modify the nnmaction.properties file   |

The following table shows some of the ports NNMi uses to communicate with other systems. If a firewall separates NNMi from these systems, you must open many of these ports in the firewall. The actual set of ports depends on the set of integrations you configured to use with NNMi and how you configured those integrations. If column 4 indicates *Client*, NNMi connects or sends to this port; if column 4 indicates *Server*, NNMi listens on this port.

#### Ports Used for Communication Between the NNMi Management Server and Other Systems

| Port | Туре | Purpose                                                                                                    | Client,<br>Server |
|------|------|----------------------------------------------------------------------------------------------------|-------------------|
| 80   | TCP  | Default HTTP port for NNMi; used for Web UI and Web Services                                                | Server            |
| 80   | TCP  | Default HTTP port for NNMi connecting to other applications. The actual port depends on NNMi configuration. | Client            |
| 161  | UDP  | SNMP request port                                                                                           | Client            |
| 162  | UDP  | SNMP trap port - traps received by NNMi                                                                     | Server            |
| 162  | UDP  | SNMP trap port; Trap Forwarding, Northbound Interface, or NetCool integrations                              | Client            |

# Ports Used for Communication Between the NNMi Management Server and Other Systems, continued

| Port               | Туре | Purpose                                                                                                    | Client,<br>Server       |
|--------------------|------|----------------------------------------------------------------------------------------------------|-------------------------|
| 389                | TCP  | Default LDAP port                                                                                                    | Client                  |
| 395                | UDP  | nGenius Probe SNMP trap port                                                                                                    | Client                  |
| 443                | TCP  | Default secure HTTPS port for NNMi connecting to other applications; the actual port depends onNNMi configuration.  Default HTTPS port for HP OM on Windows          | Client                  |
| 443                | TCP  | Default secure HTTPS port; used for Web UI and Web Services                                                                                                    | Server                  |
| 636                | TCP  | Default secure LDAP port (SSL)                                                                                                    | Client                  |
| 1741               | TCP  | Default CiscoWorks LMS web services port                                                                                                    | Client                  |
| 4457               | TCP  | Used for un-encrypted Global Network Management traffic. The connection is from the global manager to the regional manager.                                          | Client,<br>Server       |
| 4459               | TCP  | Used for encrypted Global Network Management traffic. The connection is from the global manager to the regional manager.                                             | Client,<br>Server       |
| 7800-<br>7810      | TCP  | JGroups ports for application failover                                                                                                    | Client<br>and<br>Server |
| 8004               | TCP  | Default HTTP port for NNMi if another web server already has port 80. Used for Web UI and Web Services. Verify the actual HTTP port for your NNMi management server. | Server                  |
| 8080               | TCP  | Default HTTP port for connecting to NA if installed on the same system as NNMi.  Default HTTPS port for HP UCMDB web services                                        | Client                  |
| 8443<br>or<br>8444 | TCP  | Default HTTP port for connecting to HP OM for Linux                                                                                                    | Client                  |
| 9300               | TCP  | Default HTTP port for connecting to NNM iSPI Performance for Metrics                                                                                                 | Client                  |
| 50000              | TCP  | Default HTTPS port for connecting to SIM                                                                                                    | Client                  |

**Note:** If you configure NNMi to use ICMP fault polling or ping sweep for discovery, configure the firewall to pass ICMP packets through the firewall.

Note: The Web Services approach for the NNMi-HP OM integration does not work through a

firewall, however the NNMi-HP OM integration using the Northbound Interface does work through a firewall.

If you plan to use the global network management feature, the following table shows the well-know ports that need to be accessible from a global NNMi management server to a regional NNMi management server. The global network management feature requires these ports to be open for TCP access from the global NNMi management server to the regional NNMi management server. The regional NNMi management server will not open sockets back to the global NNMi management server.

#### Required Accessible Sockets for Global Network Management

| Security | Parameter              | TCP Port |
|----------|------------------------|----------|
| non-SSL  | jboss.http.port        | 80       |
|          | jboss.bisocket.port    | 4457     |
| SSL      | jboss.https.port       | 443      |
|          | jboss.sslbisocket.port | 4459     |

### NNMi 10.00 iSPI Well-Known Ports

The following table shows the ports the HP Network Node Manager iSPI for MPLS Software uses on the management server. In case of port conflicts, almost all of these port numbers can be changed using the server properties file located at:

%NnmDataDir%/nmsas/mpls/server.properties.

# Ports Used on the HP Network Node Manager iSPI for MPLS Software Management Server

| Port  | Туре | Name                              | Purpose                                                                                                    | Change<br>Configuration                                                          |
|-------|------|-----------------------------------|----------------------------------------------------------------------------------------------------|----------------------------------------------------------------------------------|
| 5432  | TCP  | com.hp.ov.nms.postgres.port       | This PostgreSQL port is the port the embedded database listens on for this NNMi management server. The port is expected to be the same as that configured for NNMi in the nms- local.properties file. | N/A                                                                              |
| 24040 | TCP  | nmsas.server.port.web.http        | Default HTTP<br>port - used for<br>Web UI.                                                                                                    | Modify the server properties file. You can also change this during installation. |
| 24041 | TCP  | nmsas.server.port.remoting.ejb3   | Default EJB3 remoting connector port                                                                                                    | Modify the server properties file.                                               |
| 24043 | TCP  | nmsas.server.port.web.https       | Default secure<br>HTTPS port<br>(SSL) - used for<br>Web UI.                                                                                                    | Modify the server properties file. You can also change this during installation. |
| 24044 | TCP  | nmsas.server.port.jmx.jrmp        | Default RMI<br>object port<br>(JRMP invoker)                                                                                                    | Modify the server properties file.                                               |
| 24045 | TCP  | nmsas.server.port.invoker.unified | Default RMI<br>remoting server<br>connector port                                                                                                    | Modify the server properties file.                                               |

# Ports Used on the HP Network Node Manager iSPI for MPLS Software Management Server, continued

| Port  | Туре | Name                          | Purpose                                                               | Change<br>Configuration                                                          |
|-------|------|-------------------------------|-----------------------------------------------------------------------|----------------------------------------------------------------------------------|
| 24046 | TCP  | nmsas.server.port.naming.port | Default<br>bootstrap JNP<br>service port<br>(JNDI provider)           | Modify the server properties file. You can also change this during installation. |
| 24047 | TCP  | nmsas.server.port.hq          | Used for un-<br>encrypted Global<br>Network<br>Management<br>traffic. | Modify the server properties file.                                               |
| 24048 | TCP  | nmsas.server.port.jmx.rmi     | Default RMI<br>pooled invoker<br>port                                 | Modify the server properties file.                                               |
| 24049 | TCP  | nmsas.server.port.naming.rmi  | Default port for RMI naming service                                   | Modify the server properties file.                                               |
| 24092 | TCP  | nmsas.server.port.hq.ssl      | Used for<br>encrypted Global<br>Network<br>Management<br>traffic.     | Modify the server properties file.                                               |
| 24712 | TCP  | nmsas.server.port.ts.recovery | Default recovery port used by the Transaction service.                | Modify the server properties file.                                               |
| 24713 | TCP  | nmsas.server.port.ts.status   | Default status port used by the Transaction service.                  | Modify the server properties file.                                               |
| 24714 | TCP  | nmsas.server.port.ts.id       | Default port used by the Transaction service.                         | Modify the server properties file.                                               |

The following table shows the ports the NNM iSPI for IP Telephony uses on the management server. In case of port conflicts, almost all of these port numbers can be changed using the server.properties file located at: %NnmDataDir%/nmsas/ipt/server.properties.

### Ports Used on the NNM iSPI for IP Telephony Management Server

| Port          | Typ- | Name                        | Purpose                                                                                                    | Change<br>Configuration |
|---------------|------|-----------------------------|----------------------------------------------------------------------------------------------------|-------------------------|
| Any free port | TCP  | N/A                         | Avaya<br>Streaming                                                                                                    | N/A                     |
| Any free port | TCP  | N/A                         | RTCP                                                                                                    | N/A                     |
| 22            | TCP  | N/A                         | Cisco/Avaya<br>SSH<br>Communicatio-<br>n                                                                                                    | N/A                     |
| 22/23         | TCP  | N/A                         | Cisco<br>FTP/SFTP<br>communicatio-<br>n                                                                                                    | N/A                     |
| 23            | TCP  | N/A                         | Avaya<br>Survivable<br>communicatio-<br>n                                                                                                    | N/A                     |
| 5432          | TCP  | com.hp.ov.nms.postgres.port | This PostgreSQL port is the port the embedded database listens on for this NNMi management server. The port is expected to be the same as that configured for NNMi in the nms- local.propertie- s file. | N/A                     |

### Ports Used on the NNM iSPI for IP Telephony Management Server, continued

| Port                                                                                                    | Typ- | Name                                   | Purpose                                                                        | Change<br>Configuration                                                          |
|----------------------------------------------------------------------------------------------------|------|----------------------------------------|--------------------------------------------------------------------------------|----------------------------------------------------------------------------------|
| 8000<br>(Configurable; see the<br>NNM iSPI<br>for IP<br>Telephony<br>Installation<br>Guide for<br>more<br>information) | TCP  | N/A                                    | .NET Proxy<br>(delivered with<br>the NNM iSPI<br>for IP<br>Telephony<br>media) | N/A                                                                              |
| 8443                                                                                                    | TCP  | N/A                                    | Cisco AXL communication                                                        | N/A                                                                              |
| 10080                                                                                                    | TCP  | nmsas.server.port.web.http             | Default HTTP<br>port - used for<br>Web UI.                                     | Modify the server.properties file. You can also change this during installation. |
| 10083                                                                                                    | TCP  | nmsas.server.port.naming.rmi           | Default port for<br>RMI naming<br>service                                      | Modify the server properties file                                                |
| 10084                                                                                                    | TCP  | nmsas.server.port.jmx.jrmp             | Default RMI<br>object port<br>(JRMP<br>invoker)                                | Modify the server properties file.                                               |
| 10085                                                                                                    | TCP  | nmsas.server.port.jmx.rmi              | Default RMI<br>pooled invoker<br>port                                          | Modify the server properties file.                                               |
| 10086                                                                                                    | TCP  | nmsas.server.port.invoker.unifi-<br>ed | Default RMI<br>remoting<br>server<br>connector port                            | Modify the server properties file.                                               |
| 10087                                                                                                    | TCP  | nmsas.server.port.hq                   | Used for un-<br>encrypted<br>Global<br>Network<br>Management<br>traffic.       | Modify the server properties file.                                               |

### Ports Used on the NNM iSPI for IP Telephony Management Server, continued

| Port  | Typ- | Name                            | Purpose                                                              | Change<br>Configuration                                                          |
|-------|------|---------------------------------|----------------------------------------------------------------------|----------------------------------------------------------------------------------|
| 10089 | TCP  | nmsas.server.port.remoting.ejb3 | Default EJB3 remoting connector port                                 | Modify the server properties file.                                               |
| 10092 | TCP  | nmsas.server.port.hq.ssl        | Used for<br>encrypted<br>Global<br>Network<br>Management<br>traffic. | Modify the server properties sile.                                               |
| 10099 | TCP  | nmsas.server.port.naming.port   | Default<br>bootstrap JNP<br>service port<br>(JNDI<br>provider)       | Modify the server.properties file. You can also change this during installation. |
| 10443 | TCP  | nmsas.server.port.web.https     | Default secure<br>HTTPS port<br>(SSL) - used<br>for Web UI.          | Modify the server.properties file. You can also change this during installation. |
| 14712 | TCP  | nmsas.server.port.ts.recovery   | Default recovery port used by the Transaction service.               | Modify the server properties file.                                               |
| 14713 | TCP  | nmsas.server.port.ts.status     | Default status port used by the Transaction service.                 | Modify the server properties file.                                               |
| 14714 | TCP  | nmsas.server.port.ts.id         | Default port used by the Transaction service.                        | Modify the server properties file.                                               |

The following table shows the ports the NNM iSPI for IP Multicast uses on the management server. In case of port conflicts, almost all of these port numbers can be changed using the server.properties file located at: %NnmDataDir%/nmsas/multicast/server.properties.

### Ports Used on the NNM iSPI for IP Multicast Management Server

| Port  | Туре | Name                              | Purpose                                                                                                    | Change<br>Configuration                                                          |
|-------|------|-----------------------------------|----------------------------------------------------------------------------------------------------|----------------------------------------------------------------------------------|
| 5432  | TCP  | com.hp.ov.nms.postgres.port       | This PostgreSQL port is the port the embedded database listens on for this NNMi management server. The port is expected to be the same as that configured for NNMi in the nmslocal properties file. | N/A                                                                              |
| 8084  | TCP  | nmsas.server.port.web.http        | Default HTTP port - used for Web UI.                                                                                                    | Modify the server.properties file. You can also change this during installation. |
| 14083 | TCP  | nmsas.server.port.naming.rmi      | Default port for RMI naming service                                                                                                    | Modify the server properties file.                                               |
| 14084 | TCP  | nmsas.server.port.jmx.jrmp        | Default RMI<br>object port (JRMP<br>invoker)                                                                                                    | Modify the server properties file.                                               |
| 14085 | TCP  | nmsas.server.port.jmx.rmi         | Default RMI<br>pooled invoker<br>port                                                                                                    | Modify the server properties file.                                               |
| 14086 | TCP  | nmsas.server.port.invoker.unified | Default RMI remoting server connector port                                                                                                    | Modify the server properties file.                                               |
| 14087 | TCP  | nmsas.server.port.hq              | Used for un-<br>encrypted Global<br>Network<br>Management<br>traffic.                                                                                                    | Modify the server properties file.                                               |
| 14089 | TCP  | nmsas.server.port.remoting.ejb3   | Default EJB3<br>remoting<br>connector port                                                                                                    | Modify the server.properties file.                                               |

### Ports Used on the NNM iSPI for IP Multicast Management Server, continued

| Port  | Туре | Name                          | Purpose                                                           | Change<br>Configuration                                                          |
|-------|------|-------------------------------|-------------------------------------------------------------------|----------------------------------------------------------------------------------|
| 14092 | TCP  | nmsas.server.port.hq.ssl      | Used for<br>encrypted Global<br>Network<br>Management<br>traffic. | Modify the server properties file.                                               |
| 14099 | TCP  | nmsas.server.port.naming.port | Default bootstrap<br>JNP service port<br>(JNDI provider)          | Modify the server.properties file. You can also change this during installation. |
| 14102 | TCP  | nmsas.server.port.ts.id       | Default port used by the Transaction service.                     | Modify the server properties file.                                               |
| 14103 | TCP  | nmsas.server.port.ts.recovery | Default recovery port used by the Transaction service.            | Modify the server properties file.                                               |
| 14104 | TCP  | nmsas.server.port.ts.status   | Default status port used by the Transaction service.              | Modify the server properties file.                                               |
| 14443 | TCP  | nmsas.server.port.web.https   | Default secure<br>HTTPS port (SSL)<br>- used for Web UI.          | Modify the server.properties file. You can also change this during installation. |

The following table shows the ports the NNM iSPI Performance for Traffic (Traffic Master component) uses on the management server. In case of port conflicts, almost all of these port numbers can be changed using the server properties file located at:

%NnmDataDir%/nmsas/traffic-master/server.properties.

### Ports Used on the NNM iSPI Performance for Traffic Management Server (Traffic Master)

| Port  | Туре | Name                              | Purpose                                                                                                    | Change<br>Configuration                                                          |
|-------|------|-----------------------------------|----------------------------------------------------------------------------------------------------|----------------------------------------------------------------------------------|
| 5432  | TCP  | com.hp.ov.nms.postgres.port       | This PostgreSQL port is the port the embedded database listens on for this NNMi management server. The port is expected to be the same as that configured for NNMi in the nmslocal properties file | N/A                                                                              |
| 12080 | TCP  | nmsas.server.port.web.http        | Default HTTP port - used for Web UI.                                                                                                    | Modify the server.properties file. You can also change this during installation. |
| 12081 | ТСР  | nmsas.server.port.web.https       | Default secure<br>HTTPS port (SSL)<br>- used for Web UI.                                                                                                    | Modify the server properties file. You can also change this during installation. |
| 12083 | TCP  | nmsas.server.port.naming.rmi      | Default port for RMI naming service                                                                                                    | Modify the server properties file.                                               |
| 12084 | TCP  | nmsas.server.port.jmx.jrmp        | Default RMI<br>object port (JRMP<br>invoker)                                                                                                    | Modify the server properties file.                                               |
| 12085 | TCP  | nmsas.server.port.jmx.rmi         | Default RMI<br>pooled invoker<br>port                                                                                                    | Modify the server properties file.                                               |
| 12086 | TCP  | nmsas.server.port.invoker.unified | Default RMI remoting server connector port                                                                                                    | Modify the server properties file.                                               |

# Ports Used on the NNM iSPI Performance for Traffic Management Server (Traffic Master), continued

| Port  | Туре | Name                            | Purpose                                                               | Change<br>Configuration                                                          |
|-------|------|---------------------------------|-----------------------------------------------------------------------|----------------------------------------------------------------------------------|
| 12087 | TCP  | nmsas.server.port.hq            | Used for un-<br>encrypted Global<br>Network<br>Management<br>traffic. | Modify the server properties file.                                               |
| 12089 | TCP  | nmsas.server.port.remoting.ejb3 | Default EJB3                                                          | Modify the server properties file.                                               |
| 12092 | TCP  | nmsas.server.port.hq.ssl        | Used for<br>encrypted Global<br>Network<br>Management<br>traffic.     | Modify the server properties file.                                               |
| 12099 | TCP  | nmsas.server.port.naming.port   | Default bootstrap<br>JNP service port<br>(JNDI provider)              | Modify the server.properties file. You can also change this during installation. |
| 12712 | TCP  | nmsas.server.port.ts.recovery   | Default recovery port used by the Transaction service.                | Modify the server properties file.                                               |
| 12713 | TCP  | nmsas.server.port.ts.status     | Default status port used by the Transaction service.                  | Modify the server properties file.                                               |
| 12714 | TCP  | nmsas.server.port.ts.id         | Default port used by the Transaction service.                         | Modify the server properties file.                                               |

The following table shows the ports the NNM iSPI Performance for Traffic (Traffic Leaf component) uses on the management server. In case of port conflicts, almost all of these port numbers can be changed using the server.properties file located at: %NnmDataDir%/nmsas/traffic-leaf/server.properties.

### Ports Used on the NNM iSPI Performance for Traffic Management Server (Traffic Leaf)

| Port  | Туре | Name                              | Purpose                                                                                                    | Change<br>Configuration                                                          |
|-------|------|-----------------------------------|----------------------------------------------------------------------------------------------------|----------------------------------------------------------------------------------|
| 5432  | TCP  | com.hp.ov.nms.postgres.port       | This PostgreSQL port is the port the embedded database listens on for this NNMi management server. The port is expected to be the same as that configured for NNMi in the nmslocal properties file. | N/A                                                                              |
| 11080 | TCP  | nmsas.server.port.web.http        | Default HTTP port - used for Web UI.                                                                                                    | Modify the server.properties file. You can also change this during installation. |
| 11081 | TCP  | nmsas.server.port.web.https       | Default secure<br>HTTPS port (SSL)<br>- used for Web UI.                                                                                                    | Modify the server properties file. You can also change this during installation. |
| 11083 | TCP  | nmsas.server.port.naming.rmi      | Default port for RMI naming service                                                                                                    | Modify the server properties file.                                               |
| 11084 | TCP  | nmsas.server.port.jmx.jrmp        | Default RMI<br>object port (JRMP<br>invoker)                                                                                                    | Modify the server properties file.                                               |
| 11085 | TCP  | nmsas.server.port.jmx.rmi         | Default RMI<br>pooled invoker<br>port                                                                                                    | Modify the server properties file.                                               |
| 11086 | TCP  | nmsas.server.port.invoker.unified | Default RMI remoting server connector port                                                                                                    | Modify the server properties file.                                               |

# Ports Used on the NNM iSPI Performance for Traffic Management Server (Traffic Leaf), continued

| Port  | Туре | Name                            | Purpose                                                               | Change<br>Configuration                                                          |
|-------|------|---------------------------------|-----------------------------------------------------------------------|----------------------------------------------------------------------------------|
| 11087 | TCP  | nmsas.server.port.hq            | Used for un-<br>encrypted Global<br>Network<br>Management<br>traffic. | Modify the server properties file.                                               |
| 11089 | TCP  | nmsas.server.port.remoting.ejb3 | Default EJB3 remoting connector port                                  | Modify the server properties file.                                               |
| 11092 | TCP  | nmsas.server.port.hq.ssl        | Used for<br>encrypted Global<br>Network<br>Management<br>traffic.     | Modify the server properties file.                                               |
| 11099 | TCP  | nmsas.server.port.naming.port   | Default bootstrap<br>JNP service port<br>(JNDI provider)              | Modify the server.properties file. You can also change this during installation. |
| 11712 | TCP  | nmsas.server.port.ts.recovery   | Default recovery port used by the Transaction service.                | Modify the server properties file.                                               |
| 11713 | TCP  | nmsas.server.port.ts.status     | Default status port used by the Transaction service.                  | Modify the server properties file.                                               |
| 11714 | TCP  | nmsas.server.port.ts.id         | Default port used by the Transaction service.                         | Modify the server properties file.                                               |

The following table shows the ports the NNM iSPI Performance for QA uses on the management server. In case of port conflicts, almost all of these port numbers can be changed using the server.properties file located at: %NnmDataDir%/nmsas/qa/server.properties.

### Ports Used on the NNM iSPI Performance for QA Management Server

| Port  | Туре | Name                          | Purpose                                                                                                    | Change<br>Configuration                                                          |
|-------|------|-------------------------------|----------------------------------------------------------------------------------------------------|----------------------------------------------------------------------------------|
| 5432  | TCP  | com.hp.ov.nms.postgres.port   | This PostgreSQL port is the port the embedded database listens on for this NNMi management server. The port is expected to be the same as that configured for NNMi in the nmslocal properties file | N/A                                                                              |
| 54040 | TCP  | nmsas.server.port.web.http    | Default HTTP port - used for Web UI.                                                                                                    | Modify the server.properties file. You can also change this during installation. |
| 54043 | TCP  | nmsas.server.port.web.https   | Default secure<br>HTTPS port (SSL)<br>- used for Web UI.                                                                                                    | Modify the server properties file. You can also change this during installation. |
| 54046 | ТСР  | nmsas.server.port.naming.port | Default bootstrap<br>JNP service port<br>(JNDI provider)                                                                                                    | Modify the server.properties file. You can also change this during installation. |
| 54047 | TCP  | nmsas.server.port.naming.rmi  | Default port for RMI naming service                                                                                                    | Modify the server properties file.                                               |
| 54084 | TCP  | nmsas.server.port.jmx.jrmp    | Default RMI<br>object port (JRMP<br>invoker)                                                                                                    | Modify the server properties file.                                               |
| 54085 | TCP  | nmsas.server.port.jmx.rmi     | Default RMI<br>pooled invoker<br>port                                                                                                    | Modify the server.properties file.                                               |

### Ports Used on the NNM iSPI Performance for QA Management Server, continued

| Port  | Туре | Name                              | Purpose                                                               | Change<br>Configuration            |
|-------|------|-----------------------------------|-----------------------------------------------------------------------|------------------------------------|
| 54086 | TCP  | nmsas.server.port.invoker.unified | Default RMI<br>remoting server<br>connector port                      | Modify the server properties file. |
| 54087 | TCP  | nmsas.server.port.hq              | Used for un-<br>encrypted Global<br>Network<br>Management<br>traffic. | Modify the server properties file. |
| 54088 | TCP  | nmsas.server.port.hq.ssl          | Used for<br>encrypted Global<br>Network<br>Management<br>traffic.     | Modify the server properties file. |
| 54089 | TCP  | nmsas.server.port.remoting.ejb3   | Default EJB3 remoting connector port                                  | Modify the server properties file. |
| 54712 | TCP  | nmsas.server.port.ts.recovery     | Default recovery port used by the Transaction service.                | Modify the server properties file. |
| 54713 | TCP  | nmsas.server.port.ts.status       | Default status port used by the Transaction service.                  | Modify the server properties file. |
| 54714 | TCP  | nmsas.server.port.ts.id           | Default port used by the Transaction service.                         | Modify the server properties file. |

The following table shows the ports required for NNM iSPI Performance for Metrics and Network Performance Server (NPS). In case of port conflicts, almost all of these port numbers can be changed.

### Required Ports for NNM iSPI Performance for Metrics and NPS

| Port | Туре | Name   | Purpose                                                | Change<br>Configuration                 |
|------|------|--------|--------------------------------------------------------|-----------------------------------------|
| 9300 | TCP  | NPS UI | Default HTTP port - used for Web UI & BI Web Services. | Change using 'configureWebAccess.ovpl'. |

#### Required Ports for NNM iSPI Performance for Metrics and NPS, continued

| Port | Туре | Name         | Purpose                                                                          | Change<br>Configuration                 |
|------|------|--------------|----------------------------------------------------------------------------------|-----------------------------------------|
| 9305 | TCP  | NPS UI - SSL | Default Secure<br>HTTPS port (SSL)<br>- used for Web UI<br>& BI Web<br>Services. | Change using 'configureWebAccess.ovpl'. |

**Note:** If NNMi and NPS are not coexisting, then the network ports used for the OS network file sharing are also required (NFS services on Linux, Windows File Sharing on Windows).

# Ports used by processes running on the same server (in other words, not used for communication between servers over the network)

| communication between servers over the network) |     |                                            |                                                                           |                       |
|-------------------------------------------------|-----|--------------------------------------------|---------------------------------------------------------------------------|-----------------------|
| 9301                                            | TCP | Sybase ASE                                 | Sybase ASE (BI<br>Content Manager<br>Database)                            | Change not supported. |
| 9302                                            | TCP | Sybase IQ Agent                            | Sybase IQ Agent service                                                   | Change not supported. |
| 9303                                            | TCP | Sybase IQ - PerfSPI DB                     | Sybase IQ<br>database used to<br>store all NPS<br>extensionPack<br>data.  | Change not supported. |
| 9306                                            | TCP | Database SQL Rewrite Proxy -<br>PerfSPI DB | SQL Rewrite<br>proxy for the<br>Perfspi database -<br>used by BI Server.  | Change not supported. |
| 9308                                            | TCP | Sybase ASE Backup Server                   | Sybase ASE<br>backup server for<br>the BI content<br>manager<br>database. | Change not supported. |

The following table shows the ports used by the NNM iSPI NET Diagnostics Server. The NNM iSPI NET Diagnostics Server installs HP Operations Orchestration (HP OO). For more information, see the *HP Operations Orchestration Administrator's Guide*.

**Note:** The NNM iSPI NET Diagnostics Server requires an NNM iSPI NET or NNMi Ultimate license. See the *HP NNM iSPI Network Engineering Toolset Software Planning and Installation Guide* for information about how to install and configure this server.

#### Ports Used by the NNM iSPI NET Diagnostics Server

| Port | Туре | Name                 | Purpose                                              | Change<br>Configuration                   |
|------|------|----------------------|------------------------------------------------------|-------------------------------------------|
| 3306 | TCP  | MySQL database port  | Provides access to MySQL database.                   | Change not supported.                     |
| 8080 | TCP  | jetty http port      | Default HTTP port - used for Web UI & Web Services.  | Post-install modifications not supported. |
| 8443 | TCP  | jetty SSL/https port | Default HTTPS port - used for Web UI & Web Services. | Post-install modifications not supported. |
| 9004 | TCP  | HP 00 RAS port       | Provides access to HP OO Remote Action Service.      | Change not supported.                     |

# **Suggested Configuration Changes**

This section contains some common issues and how to address them.

### **Problems and Solutions**

Problem: NNMi does not always interpret and display SNMP data and MIB strings correctly.

**Solution:** This is caused by NNMi not always knowing which character set to use to interpret this data. The result is that NNMi displays garbled strings from some SNMP traps and other octetstring data, such as sysDescription, sysContact and other data. The solution is to use the correct character set to interpret this data.

For SNMP traps and other octetstring data that result in garbled text displays due to using improper character sets, do the following:

- 1. Edit the following file:
  - Windows:%NNM\_PROPS%\nms-jboss.properties
  - *Linux:*\$NNM PROPS/nms-jboss.properties
- 2. Remove the comment (#! characters) from the line that begins as follows:
  - #!com.hp.nnm.sourceEncoding=
- Set the com.hp.nnm.sourceEncoding JVM property to a comma-separated list of source encodings that your environment currently supports using the examples shown in the nmsjboss.properties file. These examples show combinations of the Shift\_JIS, EUC\_JP, UTF-8, and ISO-8859-1 character sets.

- 4. Save your changes.
- 5. Restart the NNMi management server:

Run the ovstop command on the NNMi management server

Run the ovstop command on the NNMi management server

**Note:** When making file changes under High Availability (HA), you need to make the changes on both nodes in the cluster. For NNMi using HA configurations, if the change requires you to stop and restart the NNMi management server, you must put the nodes in maintenance mode before running the ovstop and ovstart commands. See "Maintenance Mode" on page 205 for more information.

To test your changes, resend the suspect trap to NNMi and make sure the garbled display problem no longer occurs.

If the garbled text involves binary data or data that cannot be interpreted for any reason, do the following to configure NNMi to display the strings in hexadecimal format:

- 1. Open the following file:
  - Windows: %NNMDATADIR%\shared\nnm\conf\nnmvbnosrcenc.conf
  - Linux: \$NNMDATADIR/shared/nnm/conf/nnmvbnosrcenc.conf
- 2. Add the trap OID, varbind OID value combinations that NNMi displays in a garbled format. Also add the combinations from any varbind values you do not want NNMi to decode, such as binary data. Use the examples shown in the nnmvbnosrcenc.conf file as templates to configure your combinations. This tells NNMi to display the Custom Incident Attribute values in the Incident form using a hexadecimal value.
- 3. Save your changes.
- 4. Restart the NNMi management server:

Run the ovstop command on the NNMi management server.

Run the ovstop command on the NNMi management server.

**Note:** When making file changes under High Availability (HA), you need to make the changes on both nodes in the cluster. For NNMi using HA configurations, if the change requires you to stop and restart the NNMi management server, you must put the nodes in maintenance mode before running the ovstop and ovstart commands. See "Maintenance Mode" on page 205 for more information.

Test your changes to make sure these changes result in a hexidecimal display of the formerly garbled strings. Problem: NNMi displays messages about license keys not matching the host (the NNMi Management Server)

**Solution:** This happens after someone installs an NNMi license key created with an IP address that does not match the IP address of the NNMi management server. The solution is to remove the invalid license keys:

1. At a command prompt, enter the following command to open the Autopass user interface:

```
nnmlicense.ovpl NNM -gui
```

- 2. On the left side of the Autopass window, click **Remove License Key**.
- 3. Select the invalid license keys.
- 4. Click Remove.

Repeat step 1 through step 4 for any other affected NNMi product integrations by replacing **NNM** with the affected product. For example, to work with licenses related to the NNM iSPI Network Engineering Toolset Software, use the following command to open the Autopass user interface:

```
nnmlicense.ovpl iSPI-NET -gui
```

For additional information about licensing, see "Licensing NNMi" on page 326.

Problem: NNMi maps show an ESXi server and the virtual machines and servers running on the ESXi server. NNMi shows all of these systems connected by a cloud symbol. This is only a problem if you do not want to see the ESXi server, including the virtual machines and servers, on the NNMi map.

**Solution:** If you do not want NNMi showing ESXi servers, including the virtual machines and servers, do the following:

- 1. Open the NNMi console.
- 2. Go to the topology map showing the nodes you want to delete; delete the nodes representing the ESXi server and the virtual machines and servers.
- 3. Click **Discovery Configuration** in the **Configuration** workspace.
- Click the Auto-Discovery Rules tab.
- 5. Create a new auto-discovery rule.
- 6. Enter a relatively low number in the Ordering field to give this rule a high precedence. Make sure the Discover Included Nodes check box is not checked.
- 7. Add a new IP address range for this rule.
- 8. For the nodes representing the ESXi server and the virtual machines and servers, add either the individual IP addresses or the IP address ranges for these nodes; then change the Range Type to be Include by Rule rather than Ignore by Rule.

9. Click **Save and Close** three times to save your work.

**Note:** NNMi maps show a Linux server instead of ESXi servers and nodes.

Problem: NNMi maps show a Linux server instead of ESXi servers and nodes.

**Solution:** You have deployed VMWARE on a Linux server with the Net-SNMP agent enabled. If you want NNMi to discover and show ESXi servers, you must complete a bare metal installation for the ESXi servers and nodes. For more information see <a href="http://www.vmware.com">http://www.vmware.com</a>.

Problem: NNMi maps show ESXi devices as having No SNMP instead of showing them as ESXi devices.

**Solution:** The ESXi SNMP agent must be installed and enabled for NNMi to discover and map ESXi servers and nodes. Perhaps you uninstalled or disabled the ESXi SNMP agent. To remedy this, install or enable the ESXi SNMP agent. For more information see <a href="http://www.vmware.com">http://www.vmware.com</a>.

Problem: I am using NNMi with an Oracle database. I configured a large node group that results in an error when generating a node group map.

**Solution:** This could occur if you configure NNMi as follow:

- You use NNMi with an Oracle database.
- You create a top level node group containing child node groups.
- Any of the child node groups contain 1000 or more members.
- You select either or both of the following selections in the Node Group Map Settings Connectivity->Node Group Connectivity section for these node groups:
  - Nodes to Node Groups
  - Node Groups to Node Groups

To remedy this, limit the child node groups to less than 1000 members or do not select either or both Nodes to Node Groups or Node Groups to Node Groups in the Node Group Map Settings->Connectivity->Node Group Connectivity section for these node groups.

Problem: For some Cisco devices using PAgP (Port Aggregation Protocol), if a link goes down that is part of a port aggregation, NNMi might consider the port on that device to no longer be part of the port aggregation. This can result in NNMi not reporting the degraded state of the port aggregation.

**Solution:** Beginning with NNMi 9.0x Patch 4, there is a feature that helps NNMi better manage Cisco devices that use PAgP. You can configure this NNMi feature to attempt to determine if a down interface is still configured to be a part of a port aggregation. To enable this feature, do the following:

- 1. Open the following file:
  - Windows: %NNM\_PROPS%\nms-disco.properties
  - Linux: \$NNM\_PROPS/nms-disco.properties
- 2. Look for the enablePagpOperDownHeuristic entry, which is similar to the following line:

#!com.hp.ov.nms.disco.enablePagpOperDownHeuristic=false

To enable the enablePagpOperDownHeuristic, change the line as follows:

com.hp.ov.nms.disco.enablePagpOperDownHeuristic=true

Note: Make sure to remove the #! characters located at the beginning of the line.

- 3. Restart the NNMi management server.
  - a. Run the **ovstop** command on the NNMi management server.
  - b. Run the **ovstart** command on the NNMi management server.

**Note:** When making file changes under High Availability (HA), you need to make the changes on both nodes in the cluster. For NNMi using HA configurations, if the change requires you to stop and restart the NNMi management server, you must put the nodes in maintenance mode before running the ovstop and ovstart commands. See "Maintenance Mode" on page 205 for more information.

Problem: I accidentally removed the Java Cryptography Extension (JCE) Unlimited Strength Jurisdiction Policy Files library from the NNMi management server.

You can specify a privacy protocol to use for communication with SNMPv3 devices on the **SNMPv3 Settings** form in the NNMi console. The AES-192, AES-256, and TripleDES protocols are available for selection only when the Java Cryptography Extension (JCE) Unlimited Strength Jurisdiction Policy Files library is installed on the NNMi management server.

If you accidentally removed the Java Cryptography Extension (JCE) Unlimited Strength Jurisdiction Policy Files library, and need to enable NNMi to use the AES-192, AES-256, and TripleDES privacy protocols for SNMPv3 communication, follow these steps:

- Download the Java Cryptography Extension (JCE) Unlimited Strength Jurisdiction Policy Files library from the Oracle Technology Network web site for Java developers.
- 2. Uncompress the download package, and then copy both JAR files (local\_policy.jar and US\_export\_policy.jar) to the following location:
  - Windows: %NnmInstallDir%\nonOV\jdk\nnm\jre\lib\security
  - Linux: \$NnmInstallDir/nonOV/jdk/nnm/jre/lib/security

- 3. Restart the NNMi management server:
  - a. Run the **ovstop** command on the NNMi management server.
  - b. Run the **ovstart** command on the NNMi management server.

**Note:** When making file changes under High Availability (HA), you need to make the changes on both nodes in the cluster. For NNMi using HA configurations, if the change requires you to stop and restart the NNMi management server, you must put the nodes in maintenance mode before running the ovstop and ovstart commands. See "Maintenance Mode" on page 205 for more information.

## **Glossary**

#### Α

#### account

In NNMi, a way to provide access to NNMi for users or groups of users. NNMi user accounts are set up in the NNMi console and implement predetermined user roles. See system account and user role.

#### active cluster node

The server currently running the NNMi processes in an application failover or high availability configuration.

#### address hint

An IP address found by NNMi using an SNMP ARP cache query; a CDP, EDP, or other discovery protocol query; or a ping sweep. NNMi further queries IP addresses found as discovery hints, then checks the results against the current discovery rules in rule-based discovery.

## application failover

In NNMi, the optional capability (configured by the user and utilizing jboss clustering support) that transfers control of NNMi processes to a standby server if the currently active server fails.

#### ARP cache

The ARP (Address Resolution Protocol) cache is an operating system table that maps Data Link Layer (OSI Layer 2) addresses to Network Layer (OSI Layer 3) addresses. Data Link Layer addresses are typically MAC addresses, while Network Layer addresses are typically IP addresses. In rule-based discovery, NNMi uses ARP cache entries on discovered nodes (as well as other techniques) to find additional nodes that

can be checked against the current discovery rules.

## auto-discovery

Often called auto-discovery, NNMi can use rule-based discovery to seek out nodes that NNMi should add to its database, following user-specified discovery rules. NNMi looks for discovery hints in data from discovered nodes, then checks these candidates against the specified discovery rules. Configure discovery rules in the Discovery Configuration portion of the NNMi console under Auto-Discovery Rules. Contrast with list-based discovery.

### C

## Causal Engine

NNMi technology that applies root cause analysisv(RCA) to network symptoms, using a causality-basedvapproach.
Causal Engine RCA is triggered by certain occurrences, including changes detected as a result of state polling, SNMP traps, and specific incidents. The Causal Engine uses RCA to determine the status of managed objects, to formulate conclusions about them, and to generate root cause incidents.

#### causality

Denotes the relationship between one event (the cause) and another event (the effect) which is the direct consequence (result) of the first. NNMi uses causality analysis algorithms to analyze event cycles and identify solutions for resolving network issues.

#### cluster

In an NNMi context, a grouping of hardware and software, linked by high availability technology or by using jboss clustering capabilities, that works together to ensure functional and data continuity if components overload or fail. The computers in a cluster are commonly connected to each other through high speed LANs. Clusters are usually deployed to improve availability, performance, or both.

#### cluster member or node

In an NNMi context, a system within a high availability or jboss cluster that has been or will be configured to support NNMi high availability or application failover.

## community string

A password-like mechanism used in SNMPv1 and SNMPv2c implementations to authenticate SNMP queries to SNMP agents. The community string is passed in cleartext in SNMP packets, making it vulnerable to packet sniffing. SNMPv3 provides stronger security mechanisms for authentication.

#### conclusion

In NNMi, supporting detail generated and used by the Causal Engine that sheds further light on how the Causal Engine determined status and root cause incidents for a managed object.

#### console

The NNMi user interface. Operators and administrators use the NNMi console for network management tasks in NNMi.

#### controller

In NNMi application failover, a JGroups term for the cluster member that has the master cluster state. JGroups determines which member of the cluster is the controller based on the lowest IP address.

#### D

## discovery hint

An IP address found by NNMi using an SNMP ARP cache query; a CDP, EDP, or other discovery protocol query; or a ping sweep. NNMi further queries IP addresses found as discovery hints, then checks the results against the current discovery rules in rule-based discovery.

## discovery process

The process by which NNMi gathers information about network nodes so that they can be placed under management. Initial discovery runs as a two-phase process, returning device inventory information and then network connectivity information. After initial discovery, the discovery process is ongoing. In list-based discovery, this means devices in the list of seeds will be updated if their configuration changes. In rule-based discovery, new devices will also be added if they match current discovery rules. Discovery can also be initiated on demand for a device or set of devices from the NNMi console or from the command line. See also spiral discovery, rule-based discovery, and listbased discovery.

## discovery rule

A range of user-defined IP addresses, system object IDs (Object Identifiers), or both used to limit the rule-based discovery process. Configure discovery rules in the Discovery Configuration portion of the NNMi console under Auto-Discovery Rules. See also rule-based discovery.

## discovery seed

A network node that helps NNMi discover your network by acting as a starting point for the network discovery process. For example, a seed might be a core router in your management environment. Each seed is identified by an IP address or host name. Unless rule-based discovery has been configured, NNMi's discovery process is limited to list-based discovery of specified seeds.

#### Е

#### embedded database

The database included with NNMi. NNMi can also be configured to use an external Oracle database instead of the embedded database for most of its tables. See also PostgreSQL.

## episode

A term used in NNMi root cause analysis that refers to a specific duration, triggered by a primary failure, during which secondary failures are suppressed or are correlated under the primary failure.

## F

## fault polling

A key NNMi monitoring activity, in which NNMi issues ICMP pings, SNMP readonly queries of status MIBs, or both for its managed interfaces, IP addresses, and SNMP agents to determine the state of each managed object. Users can customize the types of fault polling performed for different interface groups, node groups, and nodes under Monitoring Configuration in the Configuration workspace of the NNMi console. Fault polling is a subset of state polling.

### G

## global manager

The NNMi management server in a global network management deployment that consolidates data from distributed NNMi regional manager servers. The global

manager provides a unified view of topology and incidents across the whole environment. A global manager must have an NNMi Advanced license.

## global network management

A distributed deployment of NNMi with one or more global managers consolidating data from one or more geographically distributed regional managers.

#### н

#### HA

Used in this guide to mean a hardware and software configuration that provides for uninterrupted service if part of the configuration fails. High availability (HA) means that the configuration has redundant components to keep applications running at all times even if a component fails. NNMi can be configured to support one of several commercially available HA solutions. Contrast with application failover.

## **HA** resource group

In modern high availability environments such as HP ServiceGuard, Veritas Cluster Server, or Microsoft Cluster Services, applications are represented as compounds of resources, such as the application itself, its shared file systems and a virtual IP address. The resources consist of an HA resource group, which represents an application running in a cluster environment.

## high availability

Used in this guide to mean a hardware and software configuration that provides for uninterrupted service if part of the configuration fails. High availability (HA) means that the configuration has redundant components to keep applications running at all times even if a

component fails. NNMi can be configured to support one of several commercially available HA solutions. Contrast with application failover.

## **HP Network Node Manager i Software**

An HP software product (abbreviated NNMi) designed to aid network administration and to consolidate network management activities, including the ongoing discovery of network nodes, monitoring events, and network fault management. Primarily accessed from the NNMi console.

#### **ICMP**

One of the core protocols of the Internet protocol suite (TCP/IP). ICMP ping is used by NNMi along with SNMP queries for state polling.

#### incident

In NNMi, a notification of an occurrence related to your network, displayed in NNMi console incident views and forms. NNMi includes a number of Incident Management and Incident Browsing views that enable users to filter incidents based on incident attributes. Most incident views display incidents generated directly by NNMi (sometimes called management events). NNMi also includes views for browsing incidents generated from SNMP traps and from NNM 6.x/7.x events.

## interface

A physical port used to connect a node to the network.

#### interface group

One of NNMi's primary filtering techniques, where interfaces are grouped together to apply settings to a group or filter visualizations by group. Interface

groups can be used for any or all of the following: configuring monitoring, filtering table views, and customizing map views. See also node group.

## **Internet Control Message Protocol**

One of the core protocols of the Internet protocol suite (TCP/IP). ICMP ping is used by NNMi along with SNMP queries for state polling.

#### **iSPI**

A Smart Plug-in within the I family. An NNM iSPI adds functionality to NNMi for a specific technology such as MPLS or for a specific domain such as network engineering.

#### L

## L2

Refers to the Data Link Layer of the multilayered communication model, Open Systems Interconnection (OSI). The data link layer moves data across the physical links in the network. NNMi Layer 2 views provide information about the physical connectivity of devices.

## L3

Refers to the Network Layer of the multilayered communication model, Open Systems Interconnection (OSI). The network layer is concerned with knowing the address of the neighboring nodes in the network, selecting routes, and quality of service. NNMi Layer 3 views provide information about connectivity from a routing perspective.

## Layer 2

Refers to the Data Link Layer of the multilayered communication model, Open Systems Interconnection (OSI). The data link layer moves data across the physical links in the network. NNMi Layer 2 views provide information about the physical connectivity of devices.

## Layer 3

Refers to the Network Layer of the multilayered communication model, Open Systems Interconnection (OSI). The network layer is concerned with knowing the address of the neighboring nodes in the network, selecting routes, and quality of service. NNMi Layer 3 views provide information about connectivity from a routing perspective.

## list-based discovery

A process, based on a list of seeds, that discovers and returns detailed network information only about the nodes that you specify as seeds. List-based discovery maintains a limited network inventory for specific queries and tasks. Contrast with rule-based discovery. See also discovery process and spiral discovery.

## logical volume

A computer storage virtualization term referring to an arbitrarily sized space in a volume group that can be used as a separate file system or as a device swap space. Several of the high availability products supported by NNMi use logical volumes in their shared file systems.

## M

## **Management Information Base**

In SNMP, the collection of data about the managed network, organized hierarchically. The data objects within the management information base refer to characteristics of managed devices. NNMi collects network management information by making SNMP queries to and receiving SNMP traps from managed nodes using MIB data objects (sometimes called "MIB objects," "objects," or "MIBs").

#### management server

The NNMi management server is the computer system on which the NNMi software is installed. The NNMi processes and services run on the NNMi management server. (Prior NNM revisions used the term "NNM management station" for this system.)

#### **MIB**

In SNMP, the collection of data about the managed network, organized hierarchically. The data objects within the management information base refer to characteristics of managed devices. NNMi collects network management information by making SNMP queries to and receiving SNMP traps from managed nodes using MIB data objects (sometimes called "MIB objects," "objects," or "MIBs").

#### Ν

#### NNM 6.x/7.x events

An NNMi term for events forwarded from older NNM management stations to NNMi. NNMi provides incident views for browsing the incidents that NNMi generates from these forwarded events.

## NNM iSPI

A Smart Plug-in within the I family. An NNM iSPI adds functionality to NNMi for a specific technology such as MPLS or for a specific domain such as network engineering.

#### NNMi

An HP software product (abbreviated NNMi) designed to aid network administration and to consolidate network management activities, including the ongoing discovery of network nodes, monitoring events, and network fault

management. Primarily accessed from the NNMi console.

#### NNMi console

The NNMi user interface. Operators and administrators use the NNMi console for network management tasks in NNMi.

#### node

In the network context, a computer system or device (for example, printer, router, or bridge) in a network. While nodes that are able to respond to SNMP queries provide NNMi with the most comprehensive management information, NNMi can also perform restricted management of non-SNMP nodes.

## node group

One of NNMi's primary filtering techniques, where nodes are grouped together to apply settings to a group or filter visualizations by group. Node groups can be used for any or all of the following: configuring monitoring, filtering table views, and customizing map views. See also interface group.

#### 0

#### **Object Identifier**

In SNMP, a numerical sequence that identifies a Management Information Base data object. An OID consists of numbers separated by dots in which each number represents a particular data object at that level of the MIB hierarchy. The OID is the numerical equivalent of the MIB object name, for example, the MIB object name iso.org.dod.internet.mgmt.mib-2. bgp.bgpTraps.bgpEstablished is equivalent to its OID 1.3.6.1.2.1.15.0.1.

#### **OID**

In SNMP, a numerical sequence that identifies a Management Information

Base data object. An OID consists of numbers separated by dots in which each number represents a particular data object at that level of the MIB hierarchy. The OID is the numerical equivalent of the MIB object name, for example, the MIB object name iso.org.dod.internet.mgmt.mib-2. bgp.bgpTraps.bgpEstablished is equivalent to its OID 1.3.6.1.2.1.15.0.1.

#### ovstart command

A command that starts the NNMi managed processes. Invoked at a command prompt. See the ovstart reference page, or the UNIX manpage.

#### ovstatus command

A command that reports the current status of the NNMi managed processes. Can be invoked from the NNMi console (Tools > NNMi Status) or at a command prompt. See the ovstatus reference page, or the UNIX manpage.

## ovstop command

A command that stops the NNMi managed processes. Invoked at a command prompt. See the ovstop reference page, or the UNIX manpage.

#### P

#### ping sweep

A network probe technique that sends ICMP ECHO requests to multiple IP addresses to determine which addresses are assigned to responsive nodes. When enabled in rule-based discovery, NNMi can use ping sweep on configured IP address ranges to find additional nodes. Some network administrators block ICMP ECHO requests because ping sweeps can be used in denial-of-service attacks.

## port

In a network hardware context, a connector for passing information into and out of a network device.

## **PostgreSQL**

An open source relational database which NNMi uses by default to store information such as topology, incidents, and configuration information. NNMi can also be configured to use Oracle instead of PostgreSQL for most of its tables.

## public key certificate

Used in network security and encryption, a file that incorporates a digital signature to bind together a public key with identity information. A certificate is used to verify that a public key belongs to an individual or organization. NNMi uses SSL certificates, which contain a public key and a private key, for authentication and encryption of client-server communication.

## R

## **RCA**

In NNMi, root cause analysis (RCA) refers to a class of problem solving methods used by NNMi to determine root causes for network issues. In NNMi, the root cause is the actionable issue that will resolve associated problem symptoms if it is addressed. NNMi uses the identification of the root cause in two key ways: to notify the user of the actionable problem and to suppress reporting of secondary problem symptoms until the root cause issue has been resolved. Determination of root cause might result in status changes for managed objects, generation of root cause incidents, or both. A example of how NNMi uses RCA is the scenario in which a managed router fails, and managed nodes on the other side of the router from the NNMi

management server can no longer respond to state polling queries. NNMi uses RCA to determine that the state polling failures are secondary problem symptoms. It reports the router failure as the root cause incident and refrains from reporting the problem symptoms for the downstream nodes until the root cause router failure is resolved.

## region

In NNMi, a grouping of devices for the purpose of configuring communication settings such as timeout values and access credentials.

## regional manager

The NNMi management server in a global network management deployment that provides discovery, polling and trap reception for devices and forwards information to the global manager.

#### role

As part of setting up user access, the NNMi administrator assigns a preconfigured user role to each NNMi user account. User roles determine which user accounts can access the NNMi console, as well as which workspaces and actions are available to each user account. NNMi provides the following hierarchical user roles, which are predefined by the program and cannot be modified: Administrator, Web Service Client, Operator Level 2, Operator Level 1, Guest. See also user account.

#### root cause analysis

In NNMi, root cause analysis (RCA) refers to a class of problem solving methods used by NNMi to determine root causes for network issues. In NNMi, the root cause is the actionable issue that will resolve associated problem symptoms if it is addressed. NNMi uses the identification of the root cause in two key ways: to notify the user of the actionable

problem and to suppress reporting of secondary problem symptoms until the root cause issue has been resolved. Determination of root cause might result in status changes for managed objects, generation of root cause incidents, or both. A example of how NNMi uses RCA is the scenario in which a managed router fails, and managed nodes on the other side of the router from the NNMi management server can no longer respond to state polling queries. NNMi uses RCA to determine that the state polling failures are secondary problem symptoms. It reports the router failure as the root cause incident and refrains from reporting the problem symptoms for the downstream nodes until the root cause router failure is resolved.

#### root cause incident

An NNMi incident in which the Correlation Nature attribute is set to Root Cause. NNMi uses root cause analysis (RCA) to establish the root cause incident as the actionable issue that will resolve associated problem symptoms if it is addressed. See root cause analysis.

#### rule

A range of user-defined IP addresses, system object IDs (Object Identifiers), or both used to limit the rule-based discovery process. Configure discovery rules in the Discovery Configuration portion of the NNMi console under Auto-Discovery Rules. See also rule-based discovery.

## rule-based discovery

Often called auto-discovery, NNMi can use rule-based discovery to seek out nodes that NNMi should add to its database, following user-specified discovery rules. NNMi looks for discovery hints in data from discovered nodes, then checks these candidates against the specified discovery rules.

Configure discovery rules in the Discovery Configuration portion of the NNMi console under Auto-Discovery Rules. Contrast with list-based discovery.

S

#### seed

A network node that helps NNMi discover your network by acting as a starting point for the network discovery process. For example, a seed might be a core router in your management environment. Each seed is identified by an IP address or host name. Unless rule-based discovery has been configured, NNMi's discovery process is limited to list-based discovery of specified seeds.

## seeded discovery

A process, based on a list of seeds, that discovers and returns detailed network information only about the nodes that you specify as seeds. List-based discovery maintains a limited network inventory for specific queries and tasks. Contrast with rule-based discovery. See also discovery process and spiral discovery.

## Simple Network Management Protocol

A simple protocol operating at the application layer (Layer 7) of the OSI model, by which management information for a network element can be inspected or altered by remote users. SNMP is the predominant protocol used by NNMi to exchange network management information with agent processes on managed nodes. NNMi supports the three most common versions of SNMP: SNMPv1, SNMPv2c, and SNMPv3.

#### **SNMP**

A simple protocol operating at the application layer (Layer 7) of the OSI

model, by which management information for a network element can be inspected or altered by remote users. SNMP is the predominant protocol used by NNMi to exchange network management information with agent processes on managed nodes. NNMi supports the three most common versions of SNMP: SNMPv1, SNMPv2c, and SNMPv3.

## **SNMP** trap

Network management using polling (solicited responses from SNMP agents) is an SNMP design principle that promotes simplicity. However, the protocol does provide for communication of unsolicited messages from SNMP agents to the SNMP manager process (in this case, NNMi). Unsolicited agent messages are known as "traps" and are generated by SNMP agents in response to internal state changes or fault conditions. NNMi generates incidents from received SNMP traps, displayed in the SNMP Traps incident browsing view.

#### SNMP trap storm

A high number of unsolicited SNMP agent messages that can overwhelm an SNMP manager process (in this case, NNMi). You can configure SNMP trap storm thresholds in NNMi, using the nnmtrapconfig.ovpl command. NNMi blocks traps when incoming trap rates exceed the specified threshold rate, until the trap rates fall below the re-arm rate.

#### spiral discovery

NNMi's ongoing refinement of network topology information, which includes information about inventory, containment, relationships, and connectivity in networks managed by NNMi. See also discovery process, rule-based discovery, and list-based discovery.

#### state

NNMi generally uses the term state for self-reported managed object responses related to MIB II ifAdminStatus, MIB II ifOperStatus, performance, or availability. Contrast with status.

## state polling

The directed monitoring performed by NNMi's State Poller, which uses ICMP ping and SNMP queries to retrieve fault, performance, component health, and availability data from managed objects. See also fault polling.

#### status

In NNMi, an attribute of a managed object that indicates its overall health. The status is calculated by the Causal Engine from the managed object's outstanding conclusions. Contrast with state.

## sysObjectID

In NNMi, a specialized term for an SNMP Object Identifier that identifies a model or type of network element. The system object ID is part of a network element's Management Information Base object, which is gueried by NNMi from individual nodes during discovery. Examples of network element types that can be classified by their system object IDs include any member of the HP ProCurve switch family, an HP J8715A ProCurve Switch, and an HP SNMP agent for HP IPF systems. Other vendors' network elements can be likewise classified according to their system object IDs. A key use for the system object ID is in defining NNMi Device Profiles, which specify characteristics of network elements that can be deduced once a network element's type is known.

## system account

In NNMi, a special account provided for use during NNMi installation. After

installation, the NNMi system account should only be used for command-line security and for recovery purposes.

Contrast with user account.

## system object ID

In NNMi, a specialized term for an SNMP Object Identifier that identifies a model or type of network element. The system object ID is part of a network element's Management Information Base object, which is gueried by NNMi from individual nodes during discovery. Examples of network element types that can be classified by their system object IDs include any member of the HP ProCurve switch family, an HP J8715A ProCurve Switch, and an HP SNMP agent for HP IPF systems. Other vendors' network elements can be likewise classified according to their system object IDs. A key use for the system object ID is in defining NNMi Device Profiles, which specify characteristics of network elements that can be deduced once a network element's type is known.

## Т

## topology (network)

In communication networks, a schematic description of the arrangement of a network, including its nodes and connections.

## trap

Network management using polling (solicited responses from SNMP agents) is an SNMP design principle that promotes simplicity. However, the protocol does provide for communication of unsolicited messages from SNMP agents to the SNMP manager process (in this case, NNMi). Unsolicited agent messages are known as "traps" and are generated by SNMP agents in response to internal state changes or fault

conditions. NNMi generates incidents from received SNMP traps, displayed in the SNMP Traps incident browsing view.

#### U

#### unconnected interface

From NNMi's perspective, an unconnected interface is an interface that is not connected to another device discovered by NNMi. By default, the only unconnected interfaces that NNMi monitors are those that have IP addresses and are contained in nodes from the Routers node group.

#### user account

In NNMi, a way to provide access to NNMi for users or groups of users. NNMi user accounts are set up in the NNMi console and implement predetermined user roles. See system account and user role.

#### user role

As part of setting up user access, the NNMi administrator assigns a preconfigured user role to each NNMi user account. User roles determine which user accounts can access the NNMi console, as well as which workspaces and actions are available to each user account. NNMi provides the following hierarchical user roles, which are predefined by the program and cannot be modified: Administrator, Web Service Client, Operator Level 2, Operator Level 1, Guest. See also user account.

#### V

#### virtual host name

The host name associated with a virtual IP address.

## virtual IP address

An IP address that is not tied to any particular network hardware, used in high availability configurations to send uninterrupted network traffic to the most appropriate server based on current failover or load-balancing needs.

## volume group

A computer storage virtualization term referring to one or more disk drives that are configured to form a single large storage area. Several of the high availability products supported by NNMi use volume groups in their shared file systems.

# We appreciate your feedback!

If you have comments about this document, you can contact the documentation team by email. If an email client is configured on this system, click the link above and an email window opens with the following information in the subject line:

## Feedback on Deployment Reference (Network Node Manager i Software10.00)

Just add your feedback to the email and click send.

If no email client is available, copy the information above to a new message in a web mail client, and send your feedback to Ovdoc-nsm@hp.com.